# **Network Video Recorder User's Manual**

**V 1.9.0** 

# **Table of Contents**

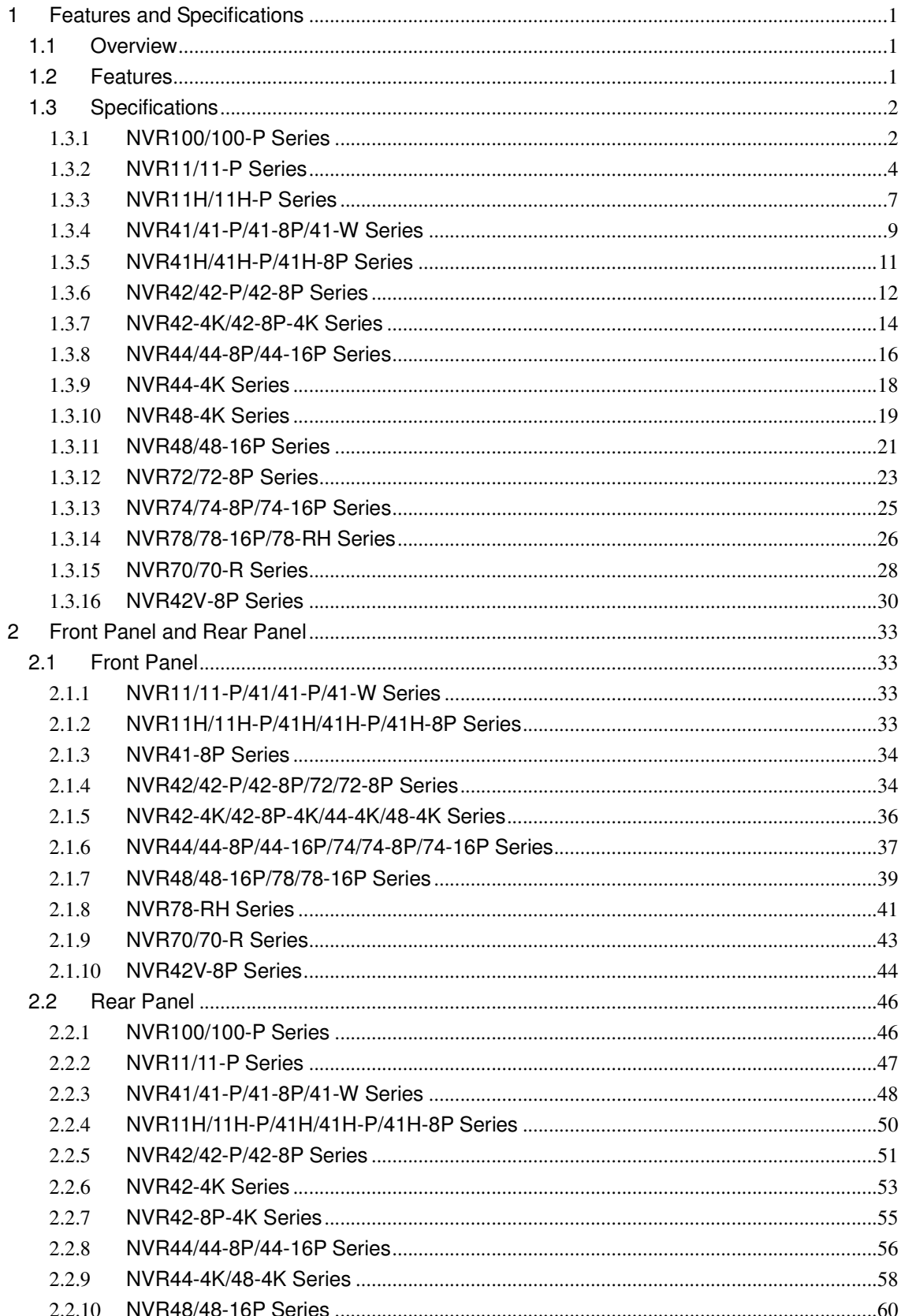

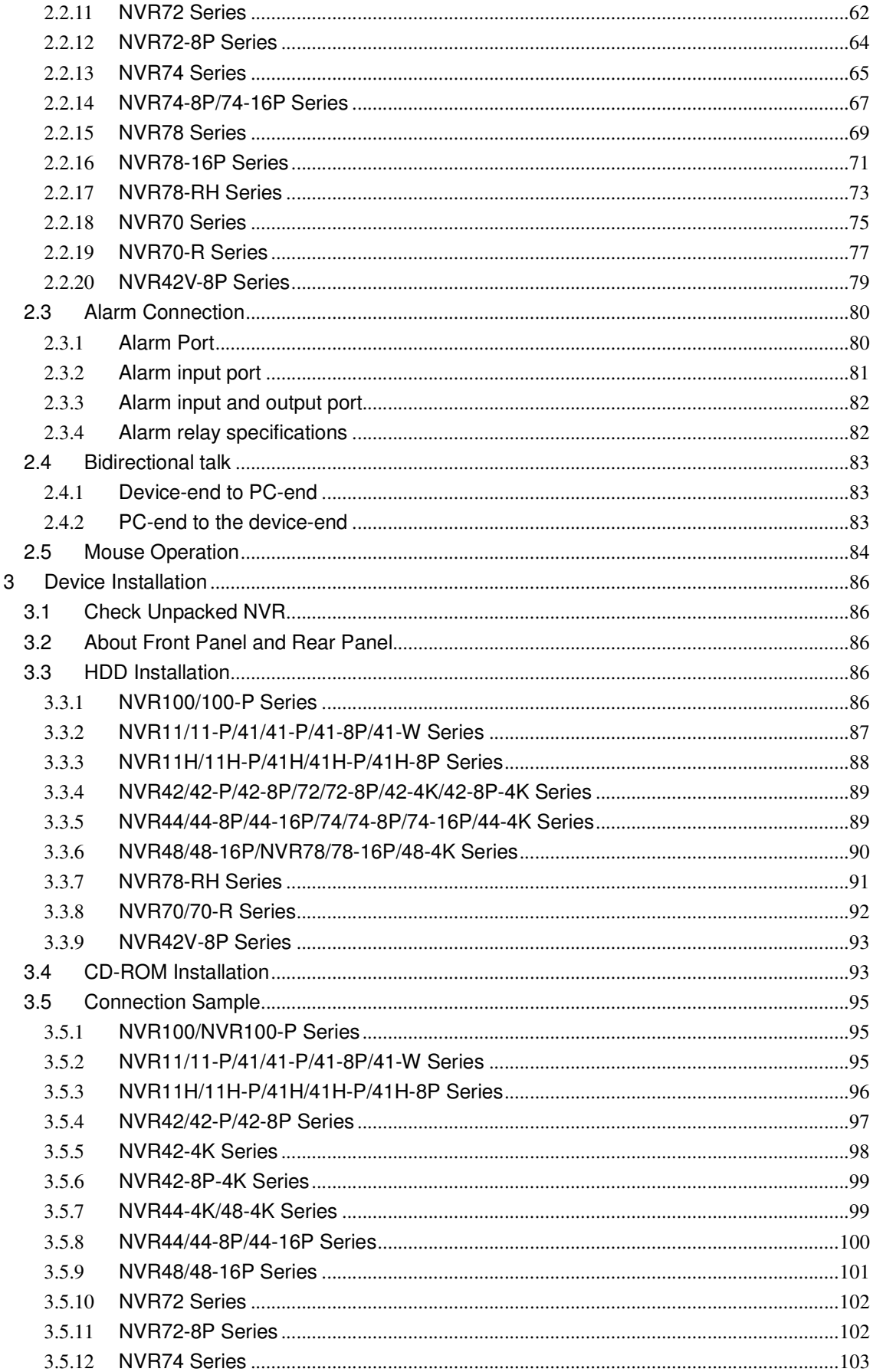

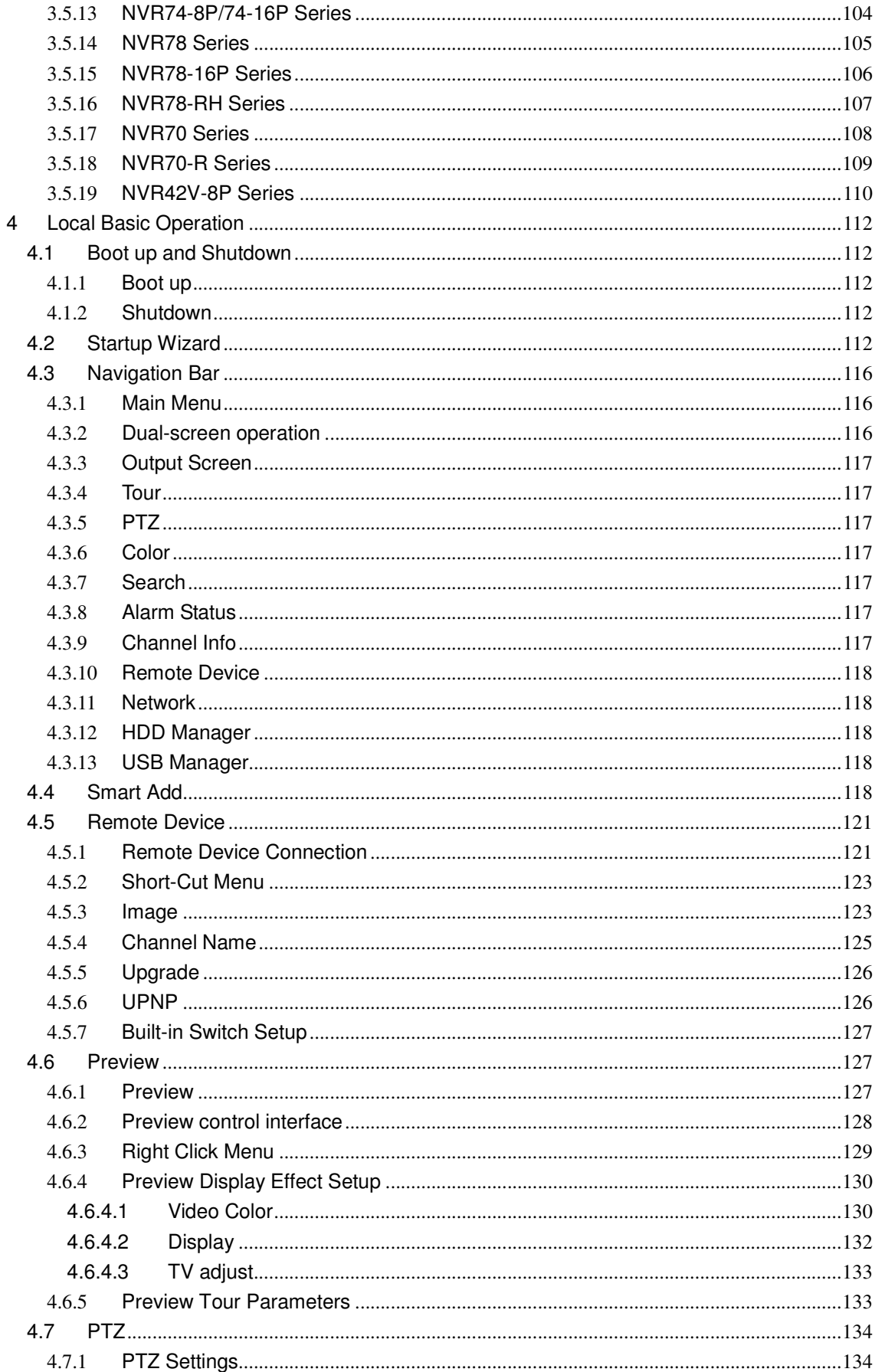

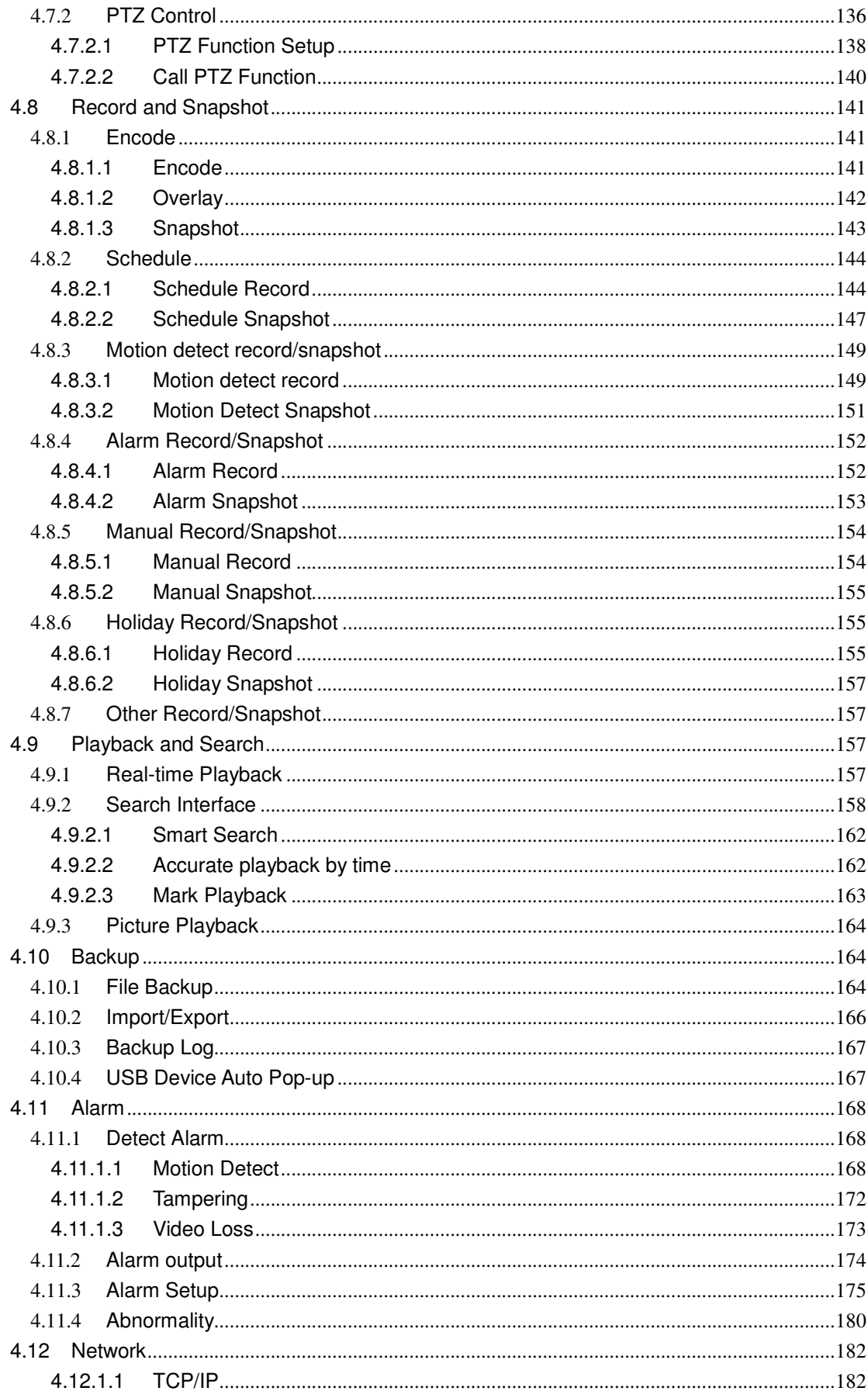

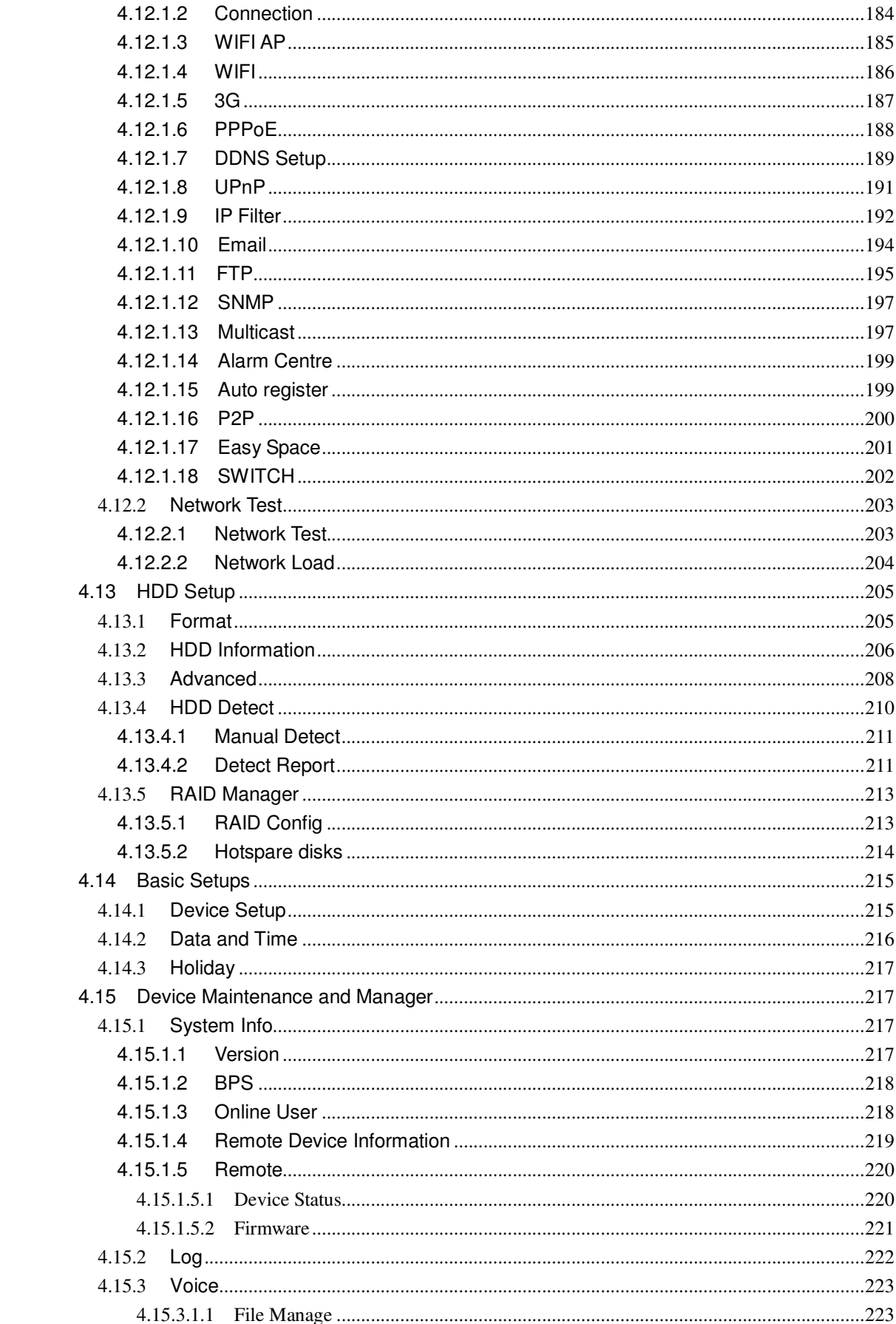

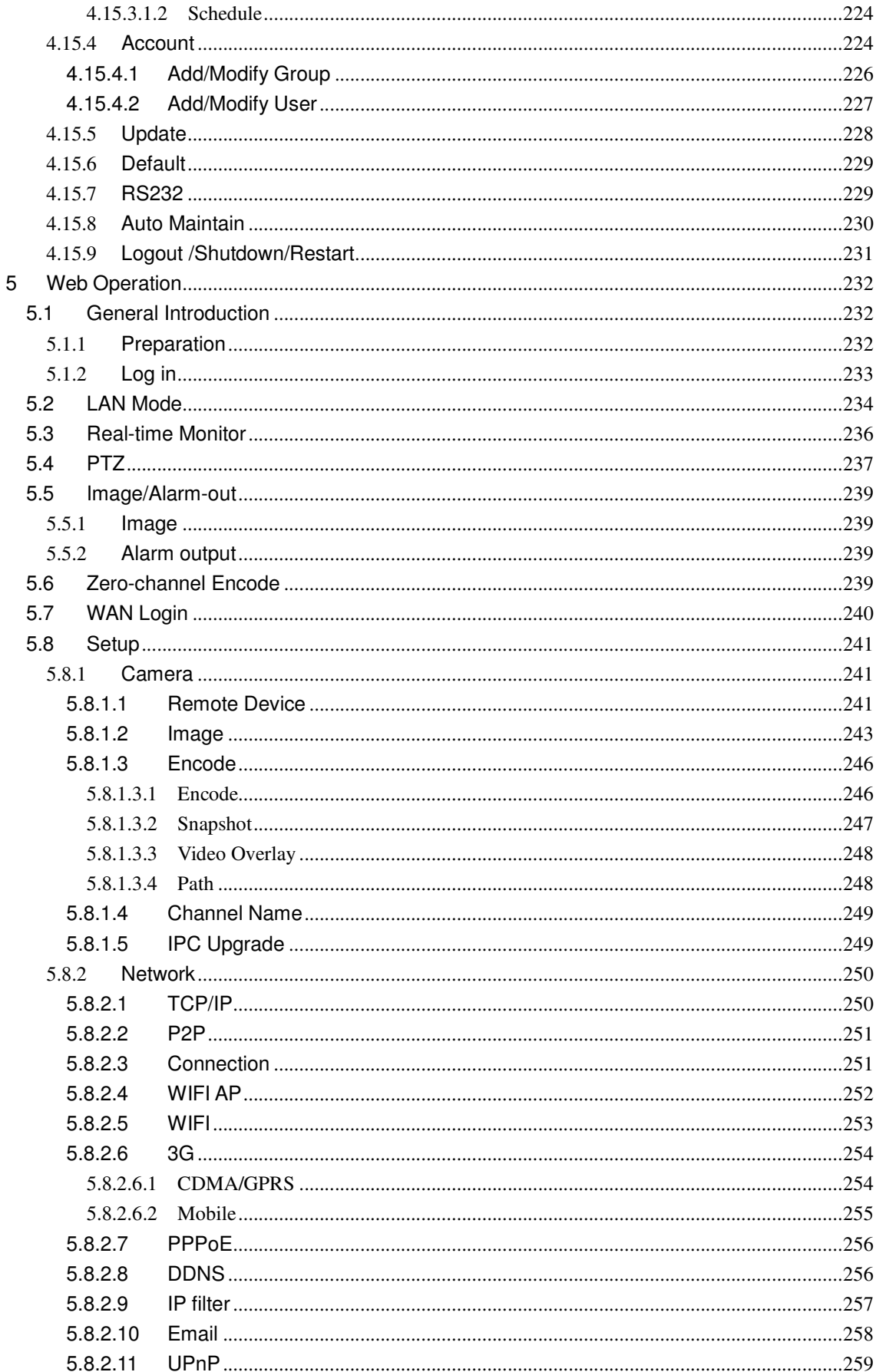

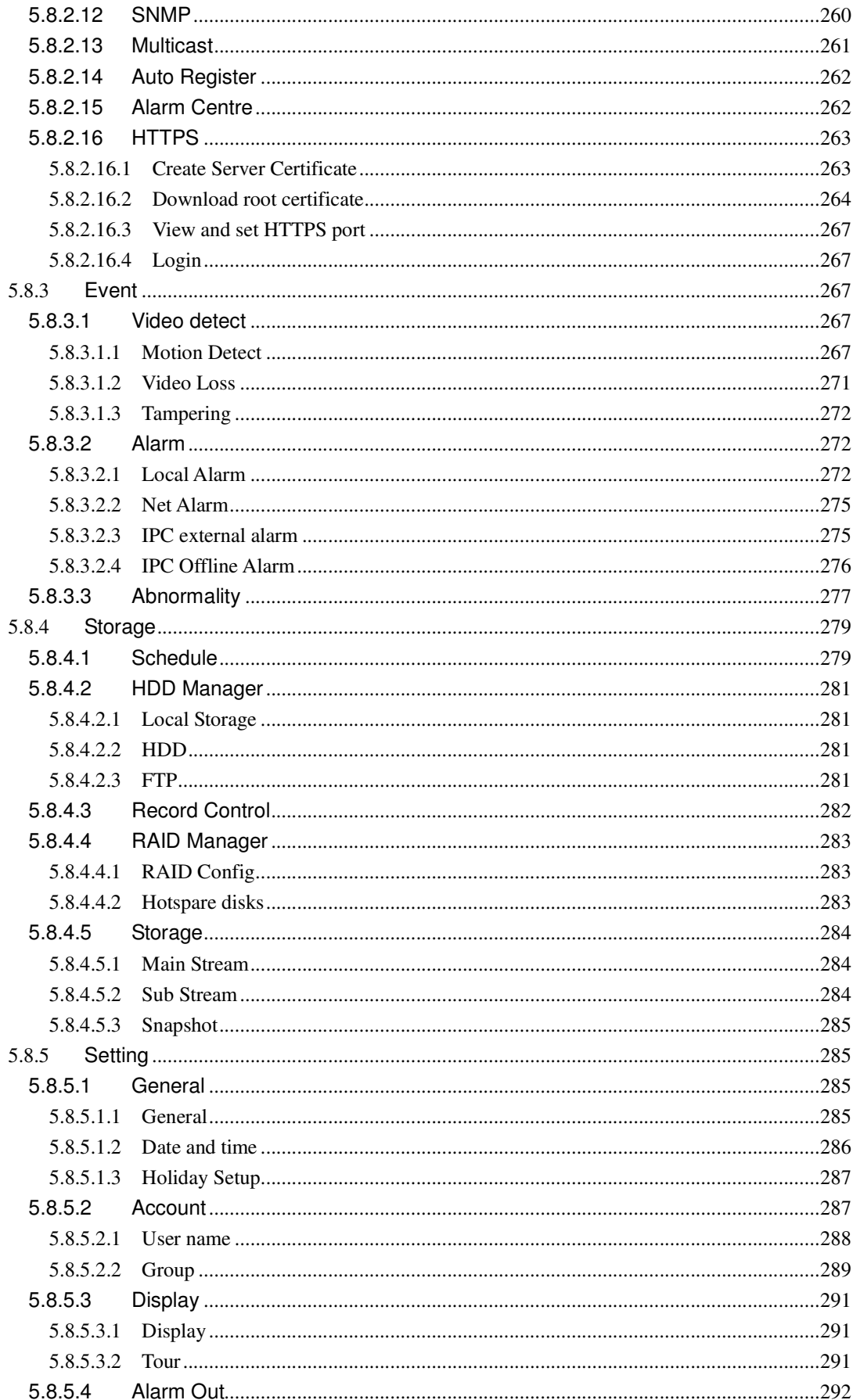

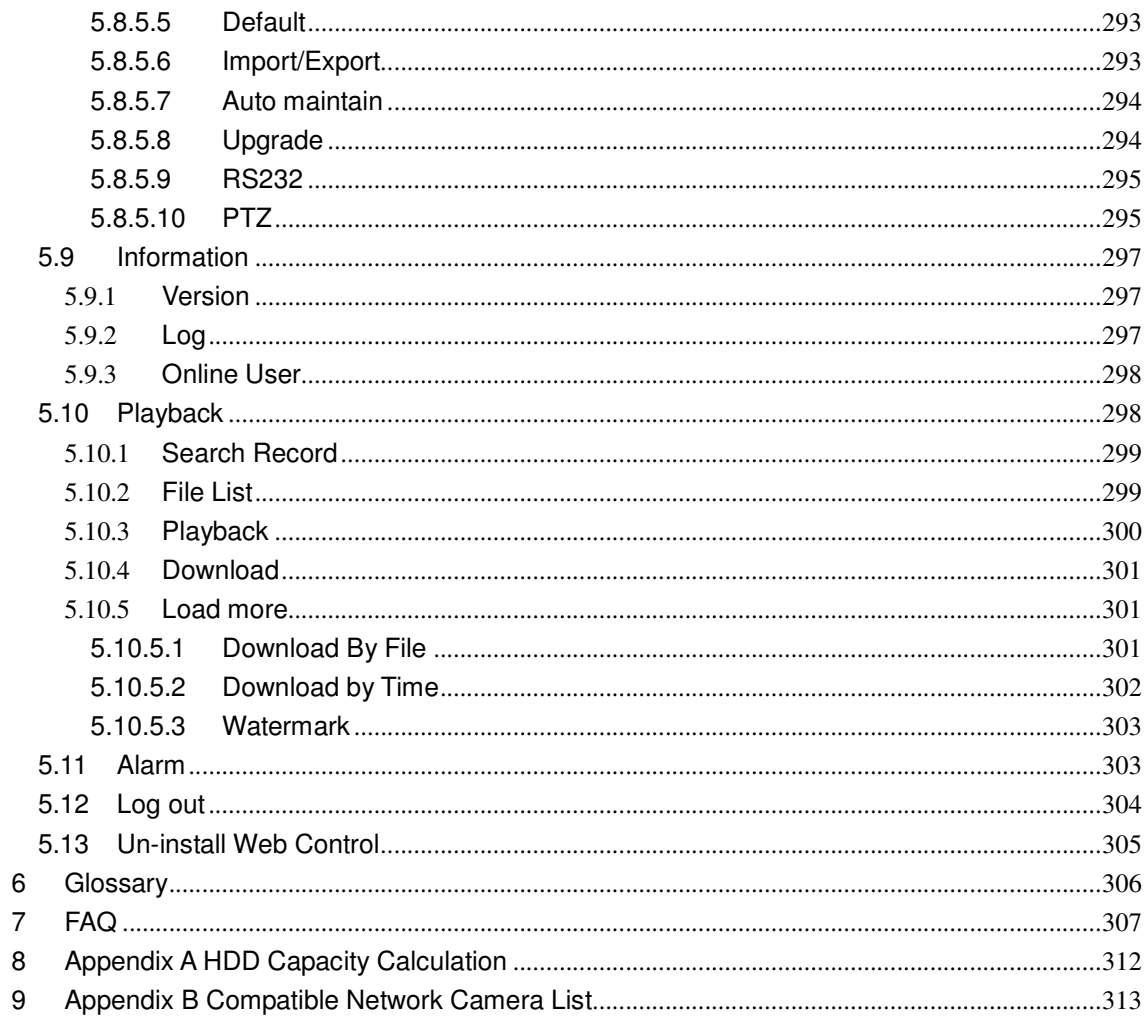

## **Welcome**

Thank you for purchasing our network video recorder!

This user's manual is designed to be a reference tool for your system.

Please open the accessory bag to check the items one by one in accordance with the list below.

Contact your local retailer ASAP if something is missing or damaged in the bag.

# **Important Safeguards and Warnings**

## **1**.**Electrical safety**

All installation and operation here should conform to your local electrical safety codes.

The product must be grounded to reduce the risk of electric shock.

We assume no liability or responsibility for all the fires or electric shock caused by improper handling or installation.

### **2**.**Transportation security**

Heavy stress, violent vibration or water splash are not allowed during transportation, storage and installation.

#### **3**.**Installation**

Keep upwards. Handle with care. Do not apply power to the NVR before completing installation. Do not place objects on the NVR.

#### **4**.**Qualified engineers needed**

All the examination and repair work should be done by the qualified service engineers. We are not liable for any problems caused by unauthorized modifications or attempted repair.

## **5**.**Environment**

The NVR should be installed in a cool, dry place away from direct sunlight, inflammable, explosive substances and etc.

This series product shall be transported, storage and used in the specified environments. Environment which needs to comply with the following conditions:

- The function of the ITE being investigated to IEC 60950-1 is considered not likely to require connection to an Ethernet network with outside plant routing, including campus environment.
- The installation instructions clearly state that the ITE is to be connected only to PoE networks without routing to the outside plant.

#### **6. Accessories**

Be sure to use all the accessories recommended by manufacturer. Before installation, please open the package and check all the components are included. Contact your local retailer ASAP if something is broken in your package.

#### **7. Lithium battery**

Improper battery use may result in fire, explosion, or personal injury! When replace the battery, please make sure you are using the same model!

#### **CAUTION**

**RISK OF EXPLOSION IF BATTERY IS REPLACED BY AN INCORRECT TYPE. DISPOSE OF USED BATTERIES ACCORDING TO THE INSTRUCTIONS.** 

## **Before your operation please read the following instructions carefully.**

**Installation environment** 

- $\Diamond$  Keep away from extreme hot places and sources;
- $\Leftrightarrow$  Avoid direct sunlight;
- $\Leftrightarrow$  Keep away from extreme humid places;
- $\Leftrightarrow$  Avoid violent vibration;
- $\Diamond$  Do not put other devices on the top of the NVR;
- $\Diamond$  Be installed in well ventilated place; do not block the vent.

## **Accessories**

Check the following accessories after opening the box:

**Please refer to the packing list in the box \*** 

# **1 Features and Specifications**

## **1.1 Overview**

This series NVR is a high performance network video recorder. This series product support local preview, multiple-window display, recorded file local storage, remote control and mouse shortcut menu operation, and remote management and control function.

This series product supports centre storage, front-end storage and client-end storage. The monitor zone in the front-end can be set in anywhere. Working with other front-end devices such as IPC, NVS, this series product can establish a strong surveillance network via the CMS. In the network system, there is only one network cable from the monitor centre to the monitor zone in the whole network. There is no audio/video cable from the monitor centre to the monitor zone. The whole project is featuring of simple connection, low-cost, low maintenance work.

This series NVR can be widely used in many areas such as public security, water conservancy, transportation and education.

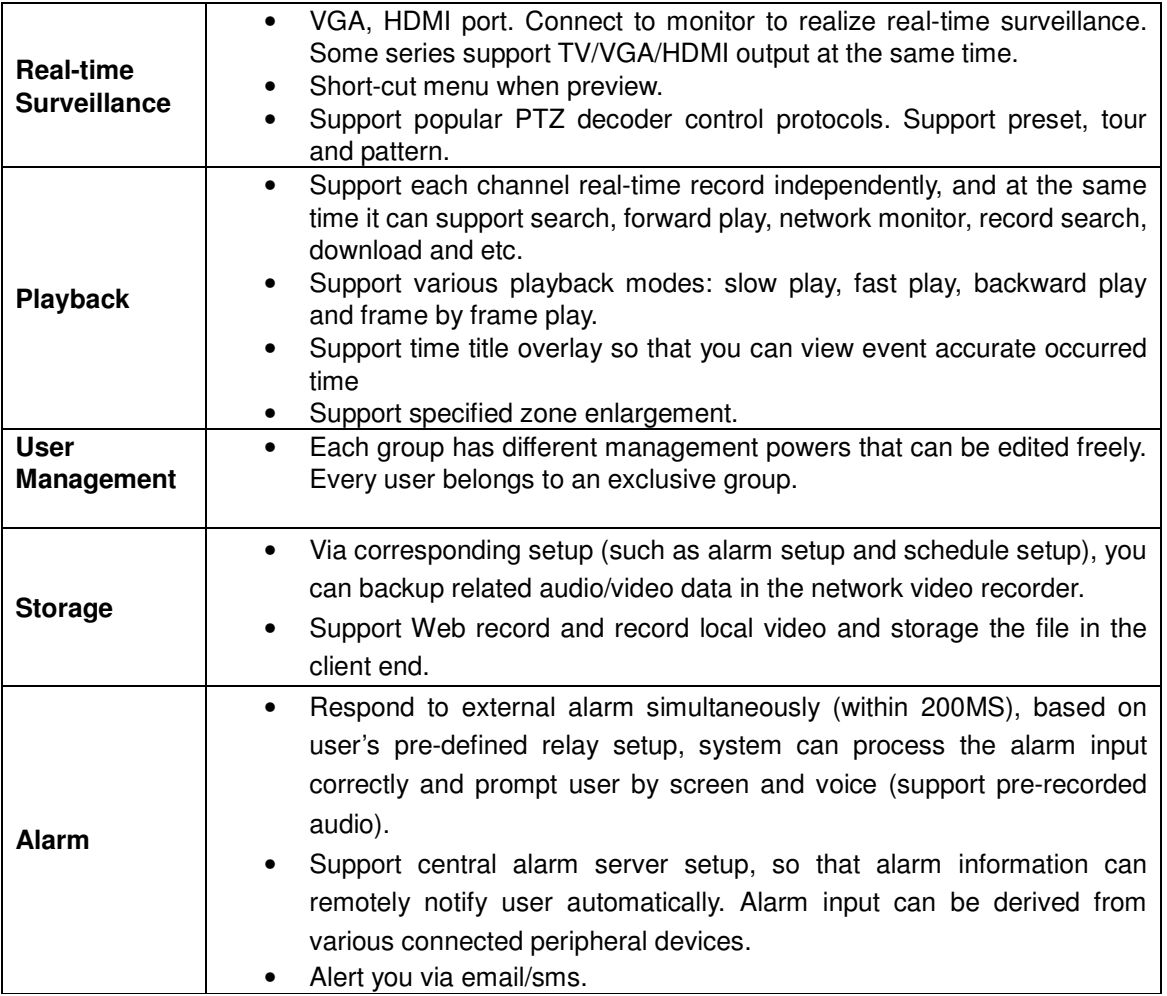

## **1.2 Features**

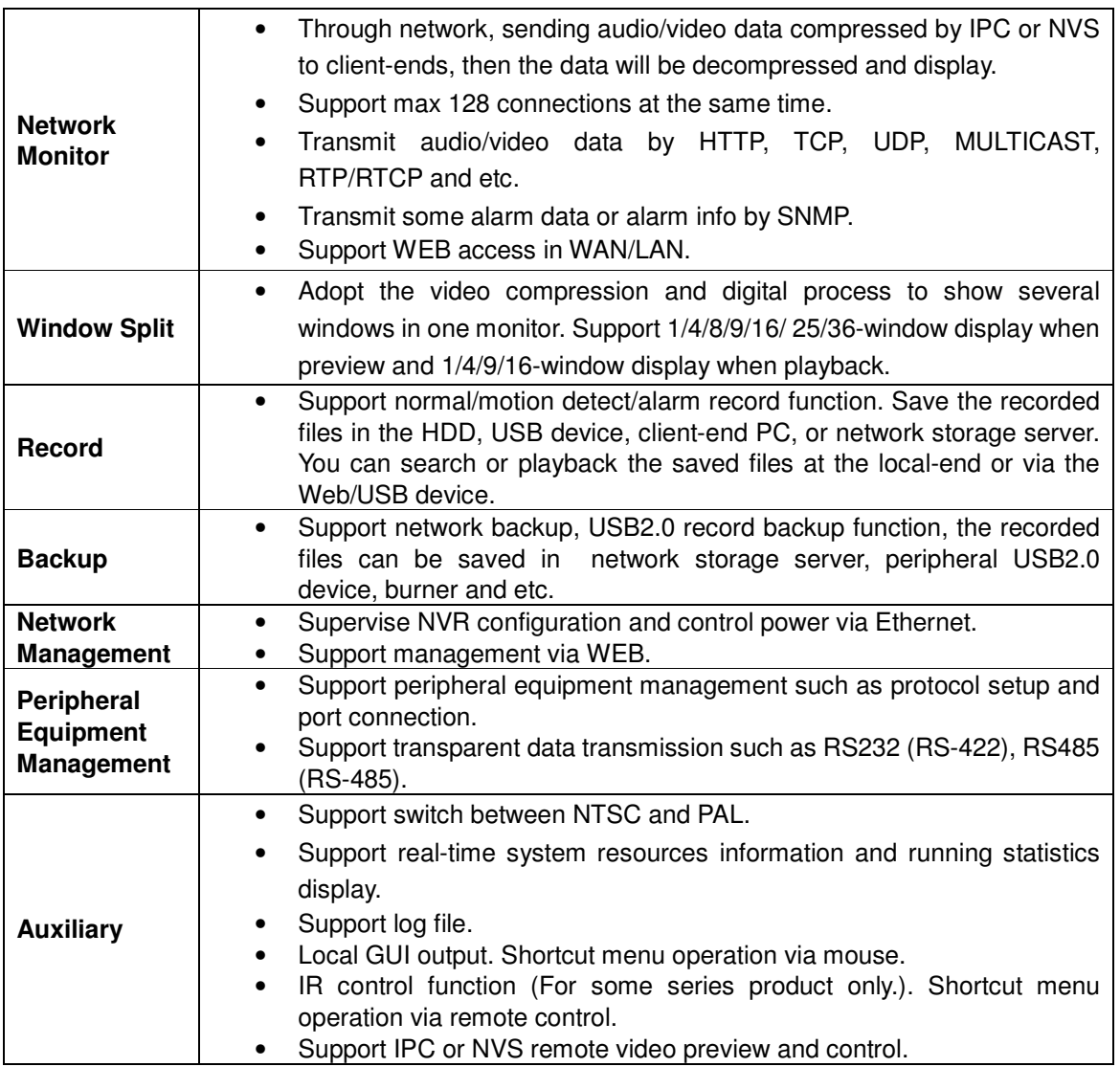

## **1.3 Specifications**

## **1.3.1 NVR100/100-P Series**

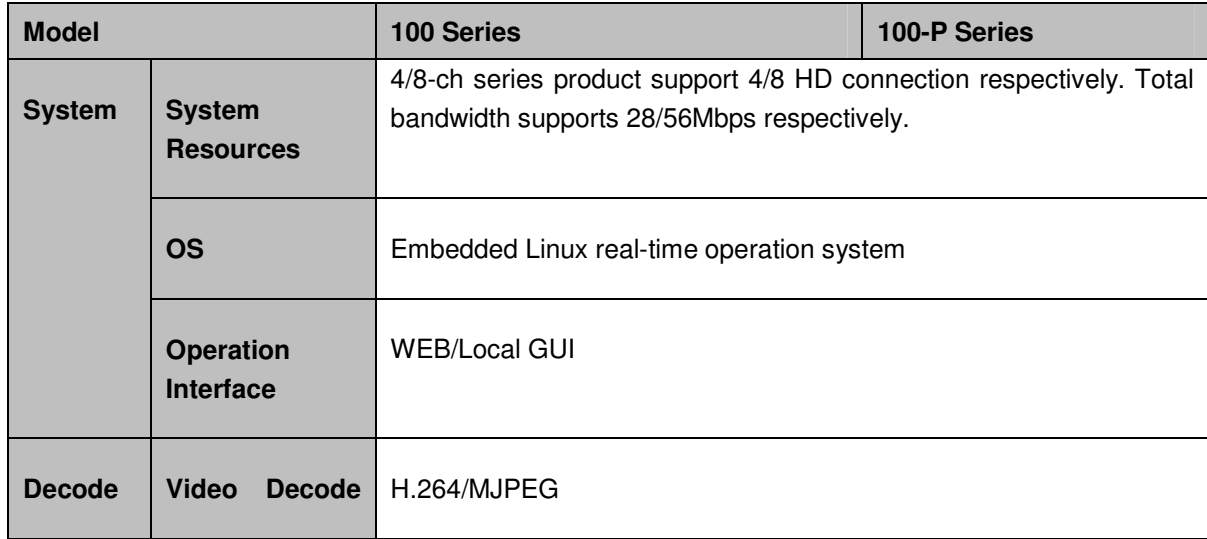

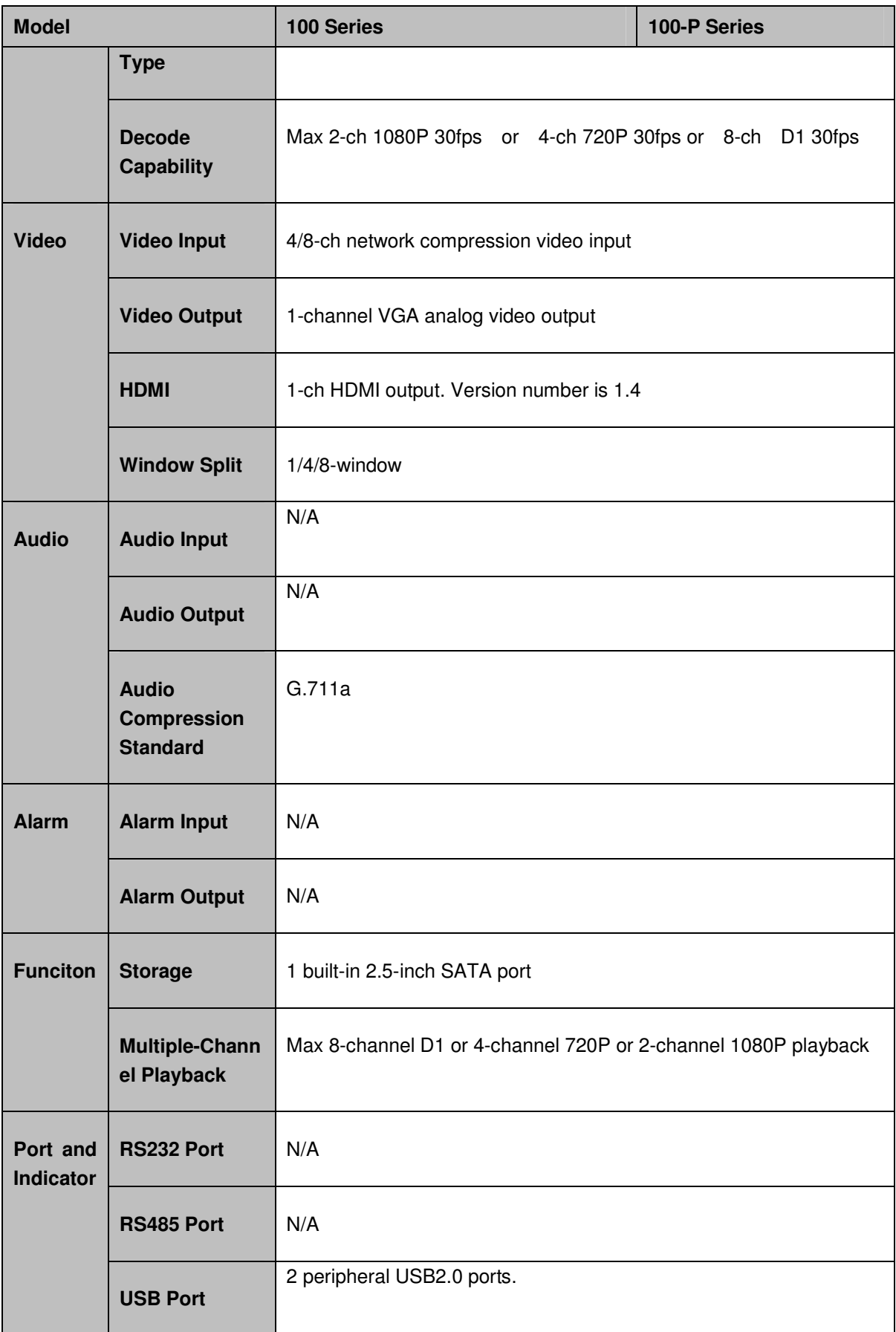

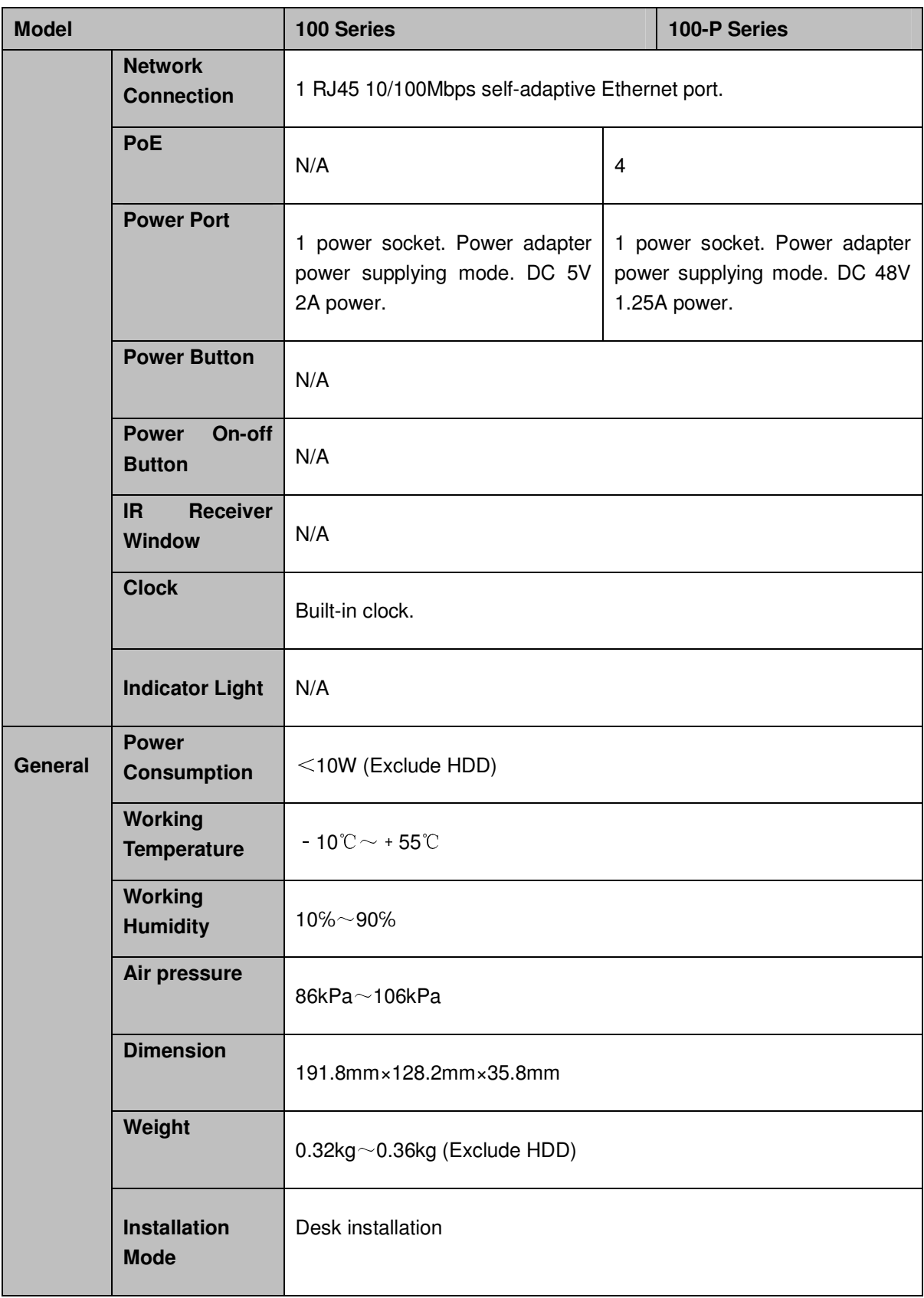

## **1.3.2 NVR11/11-P Series**

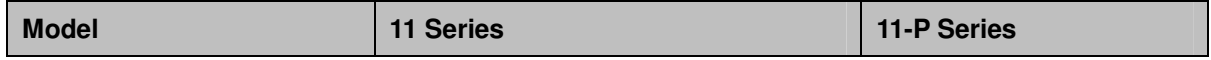

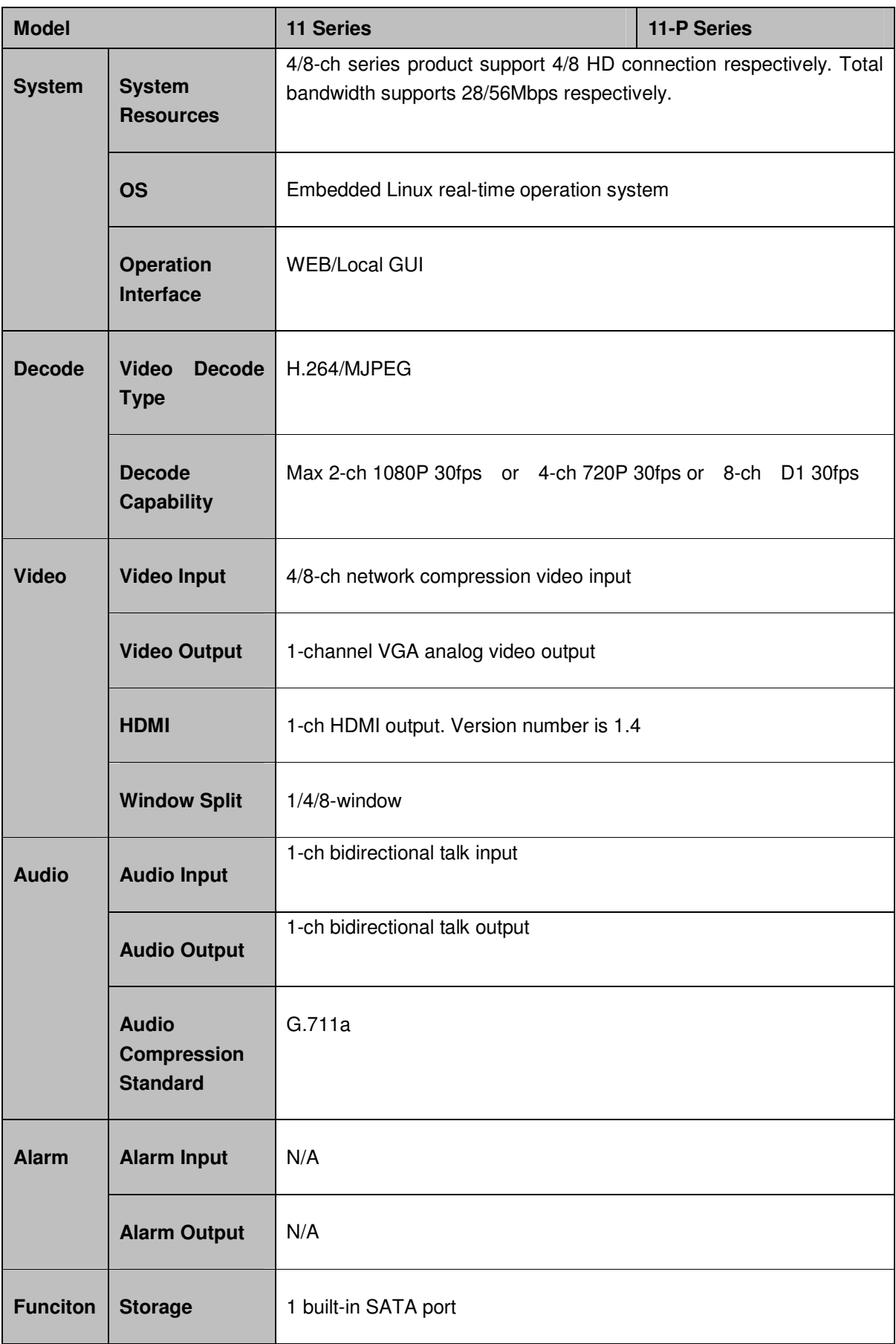

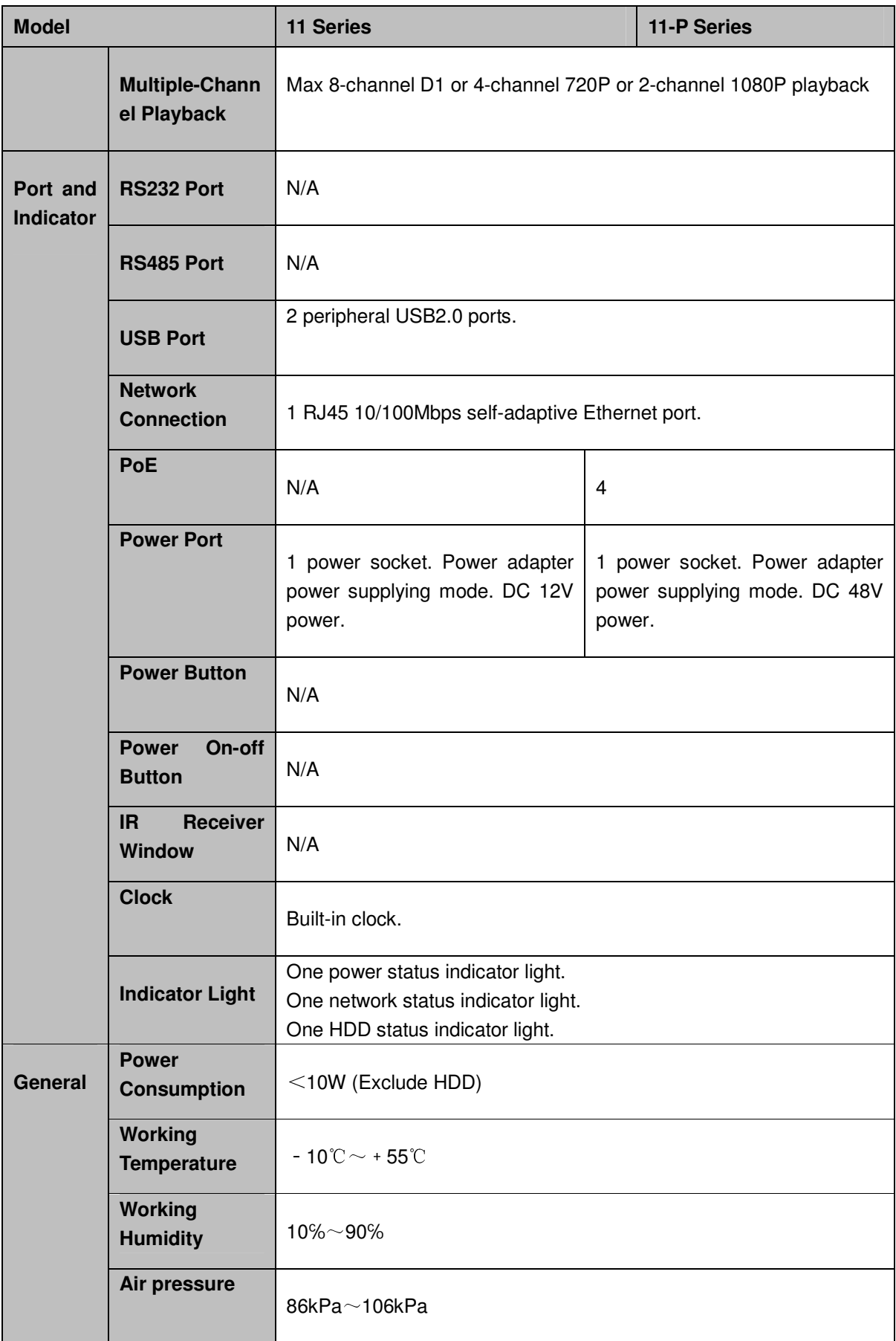

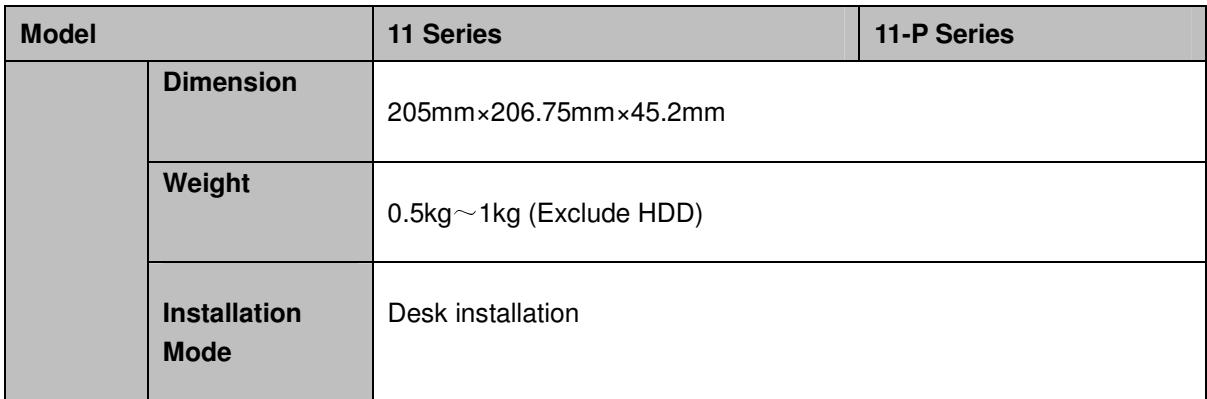

## **1.3.3 NVR11H/11H-P Series**

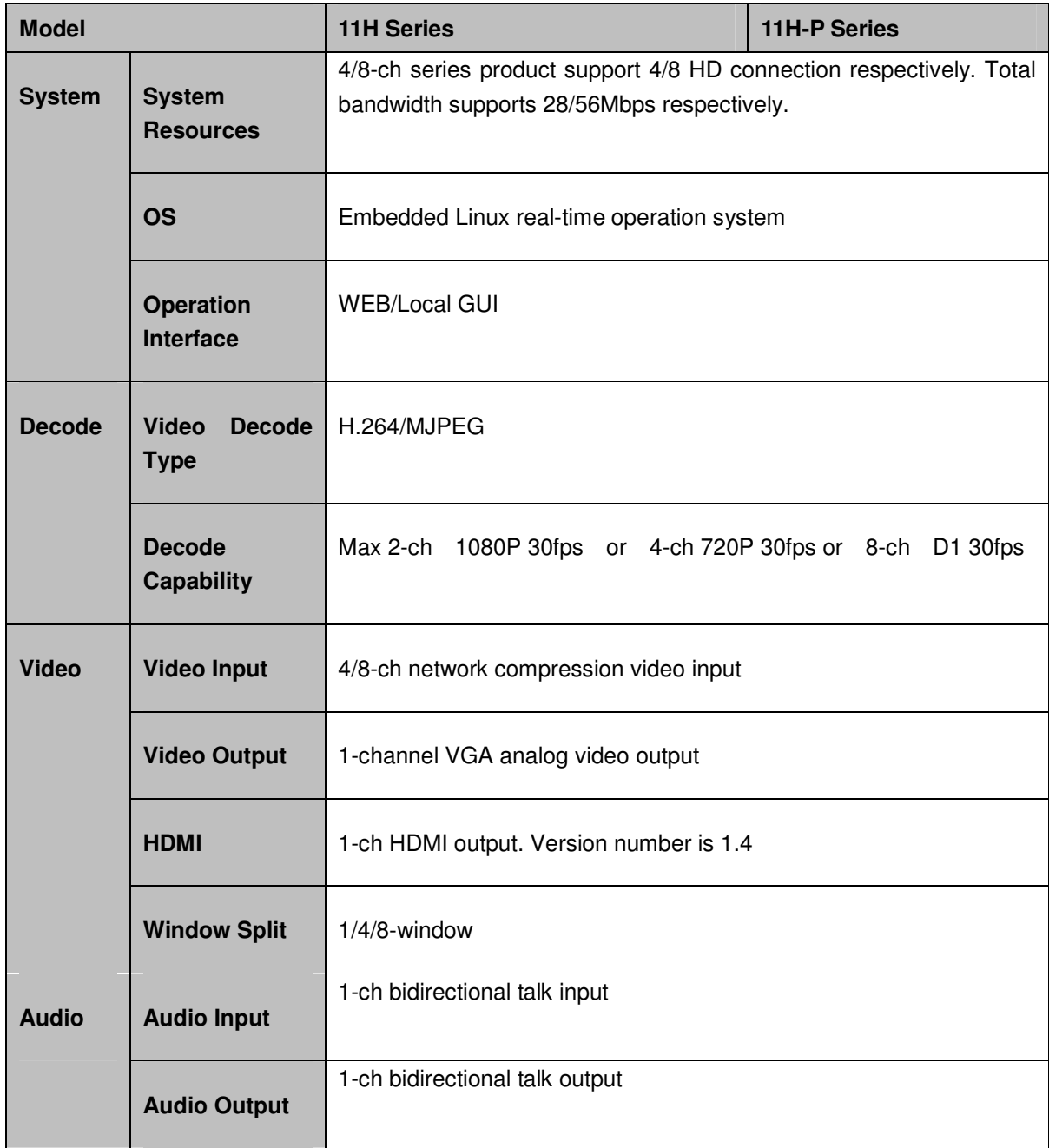

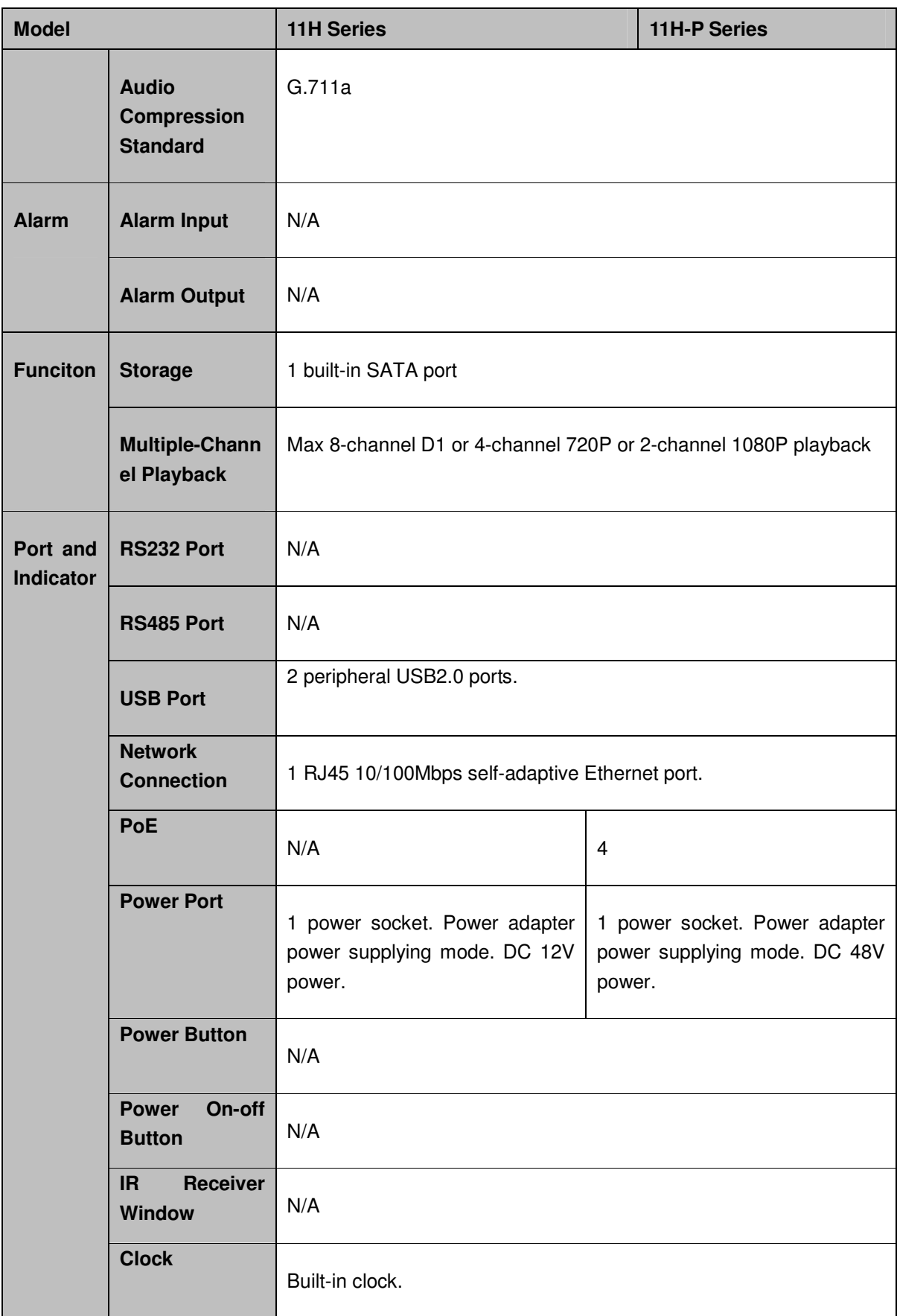

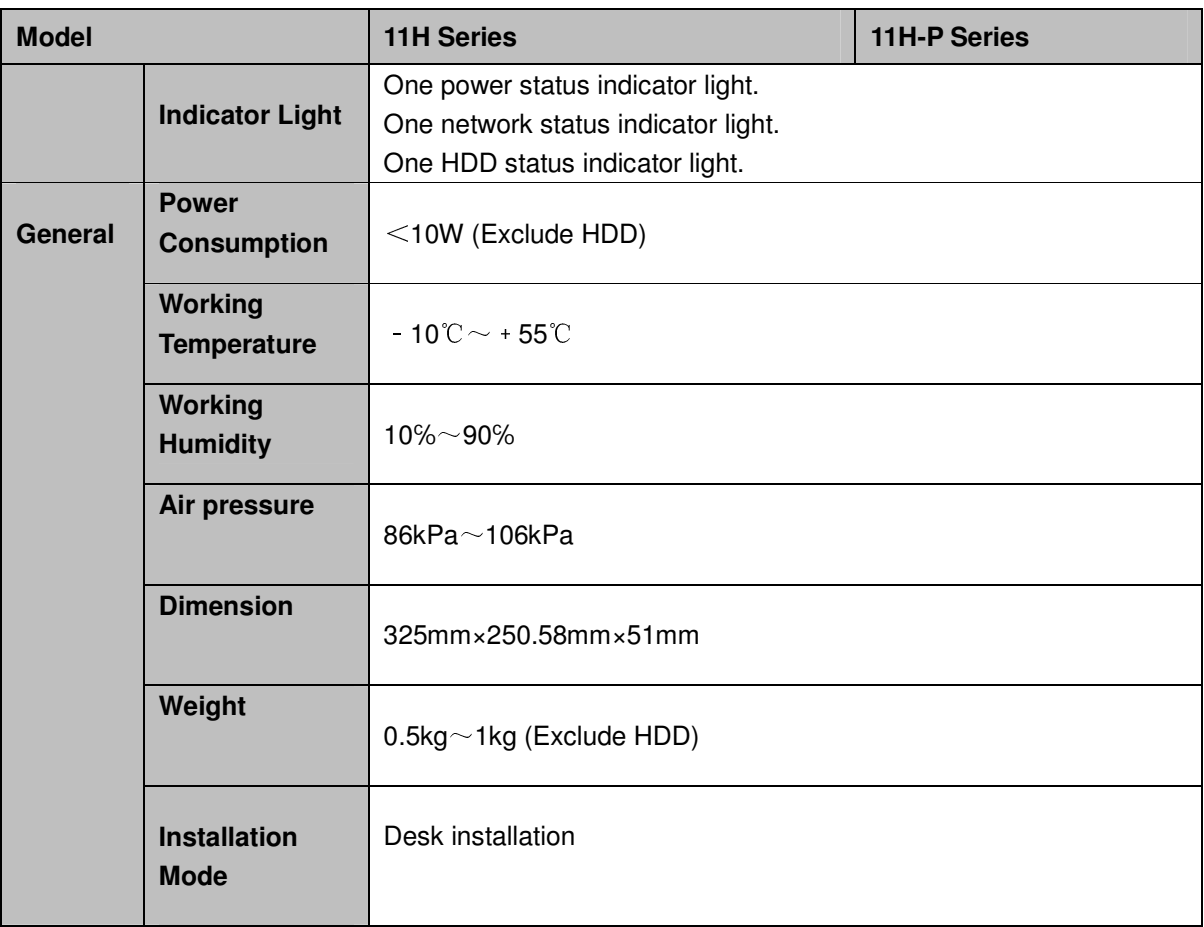

## **1.3.4 NVR41/41-P/41-8P/41-W Series**

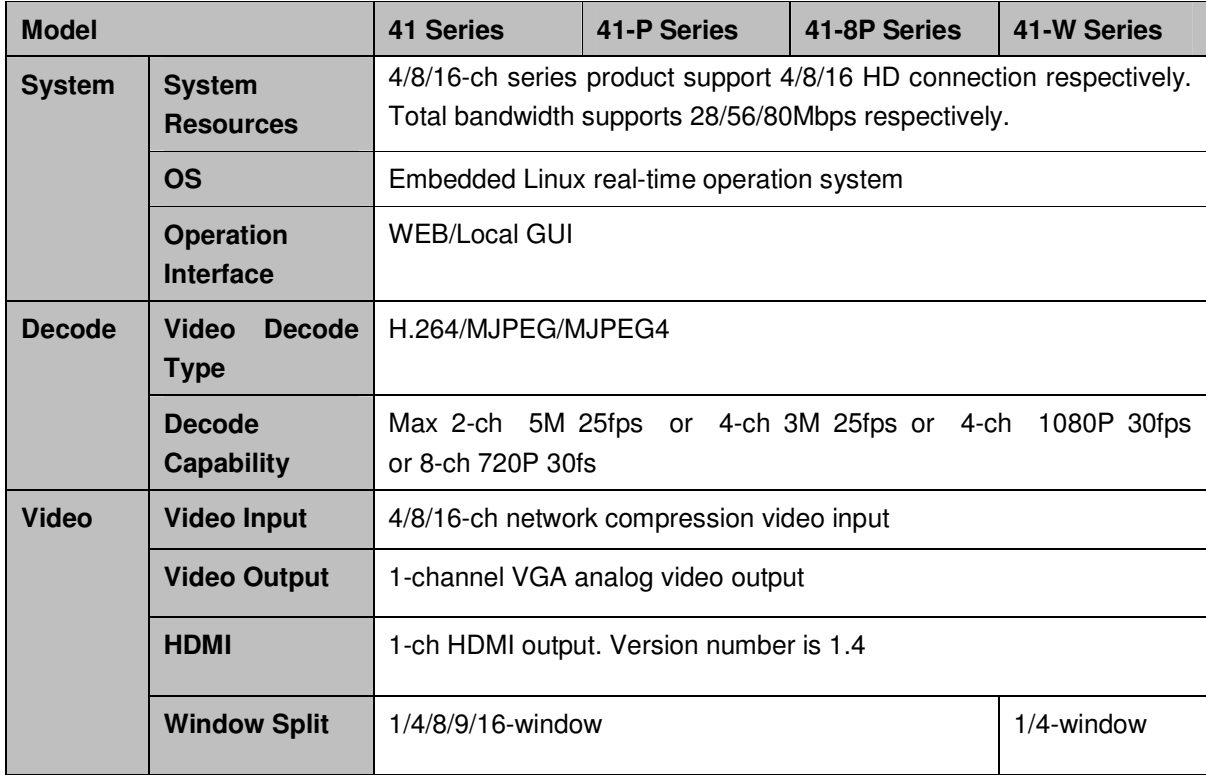

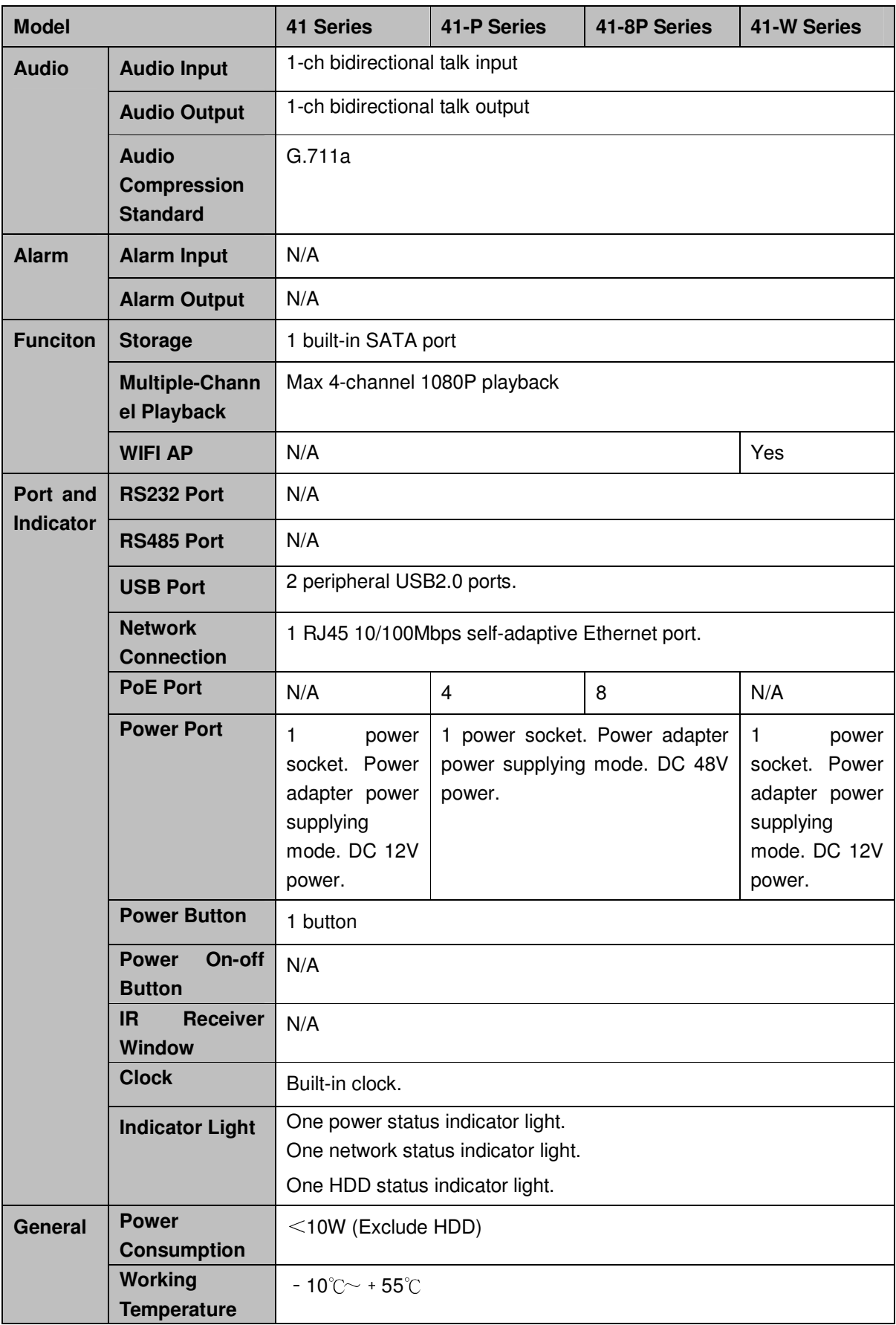

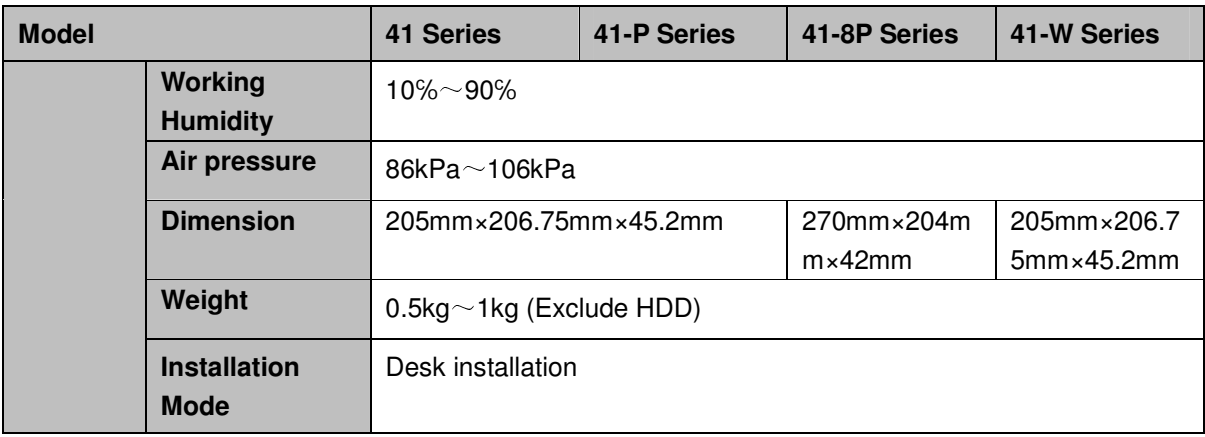

## **1.3.5 NVR41H/41H-P/41H-8P Series**

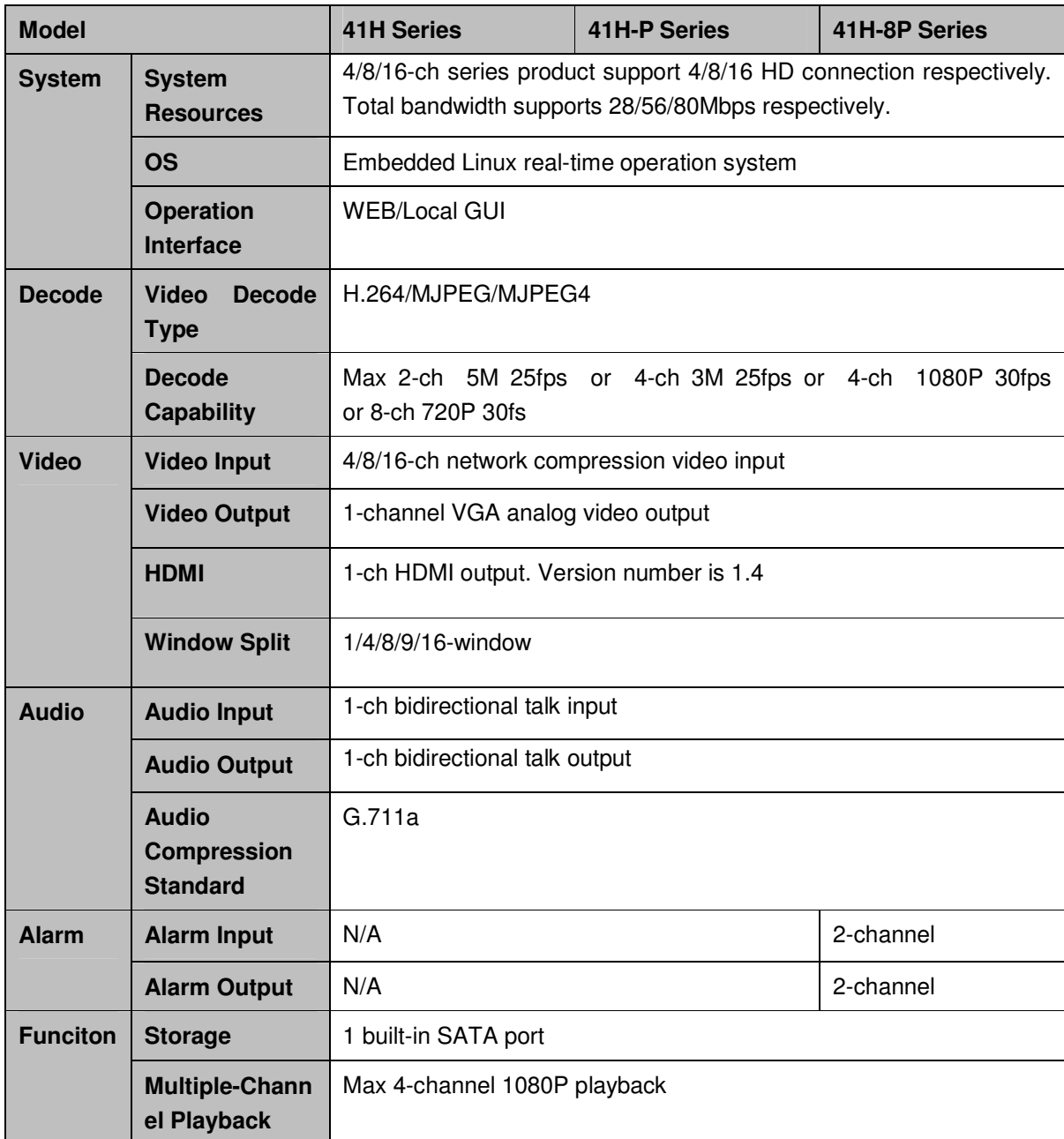

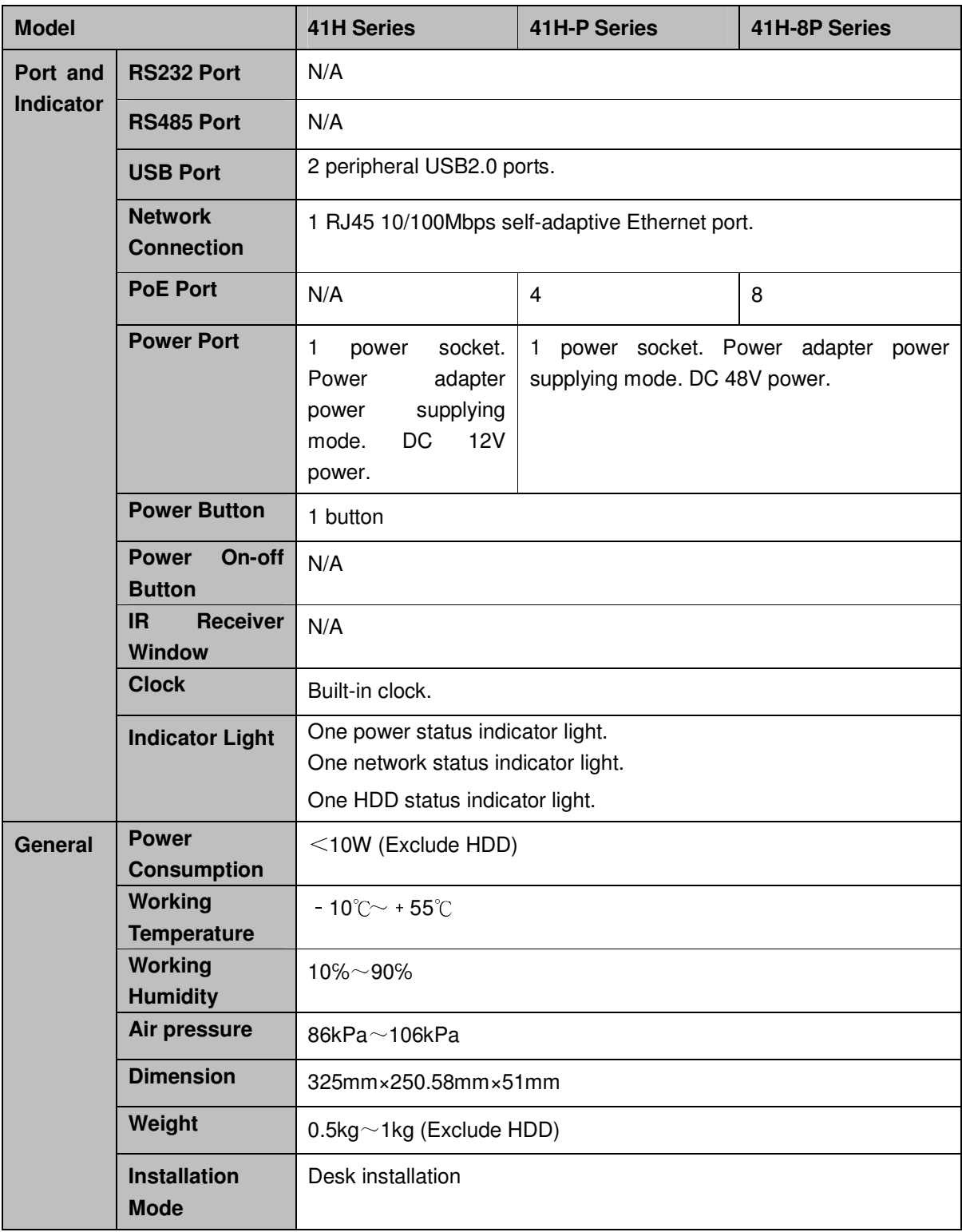

## **1.3.6 NVR42/42-P/42-8P Series**

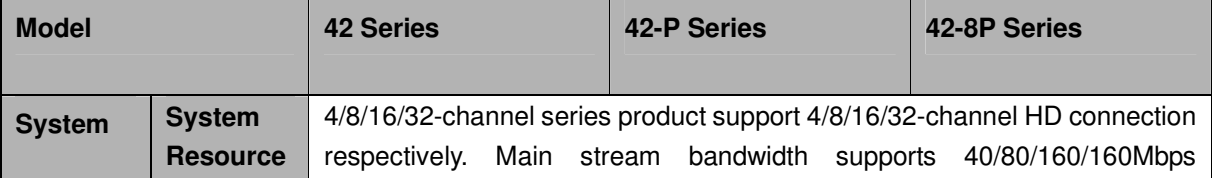

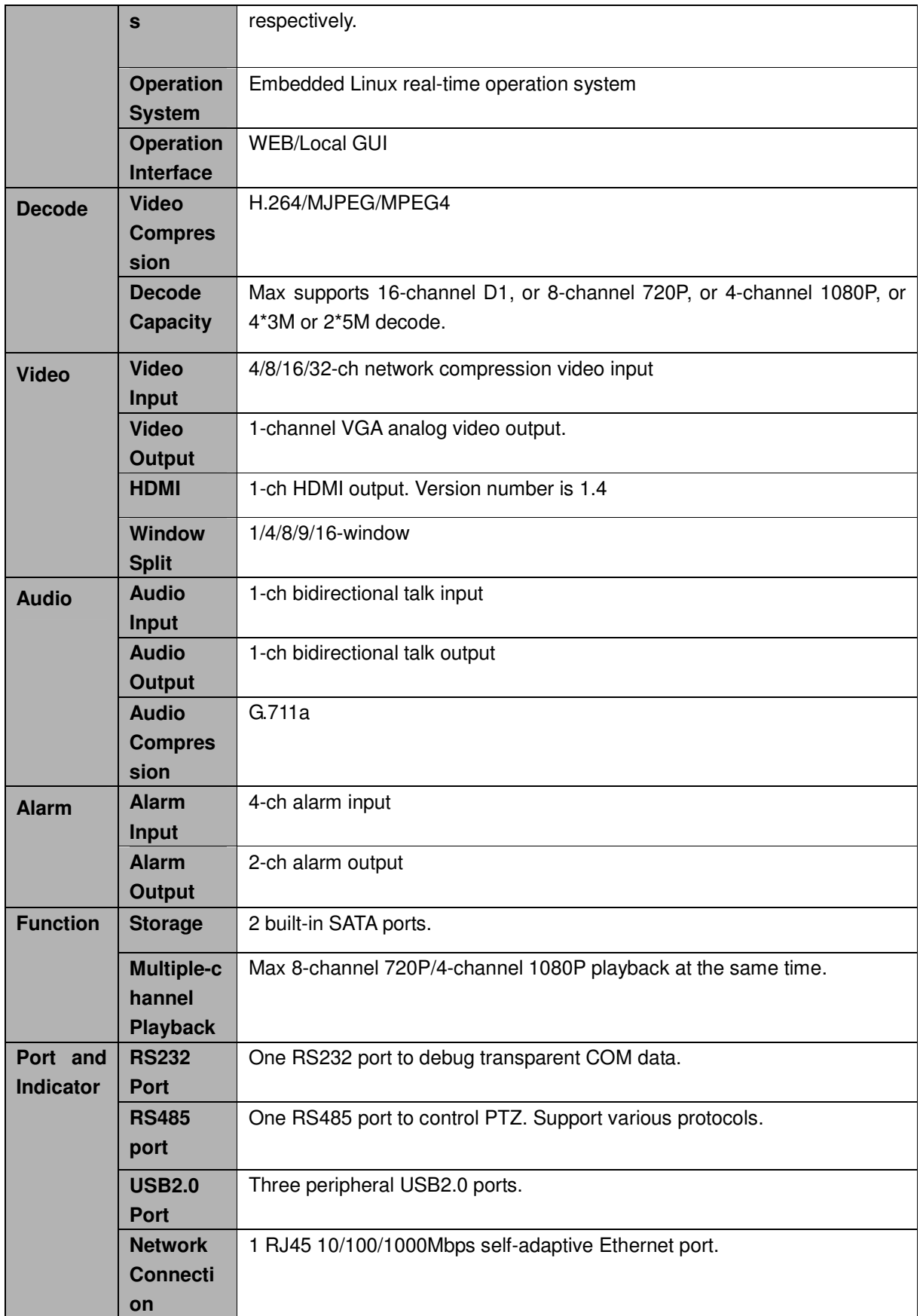

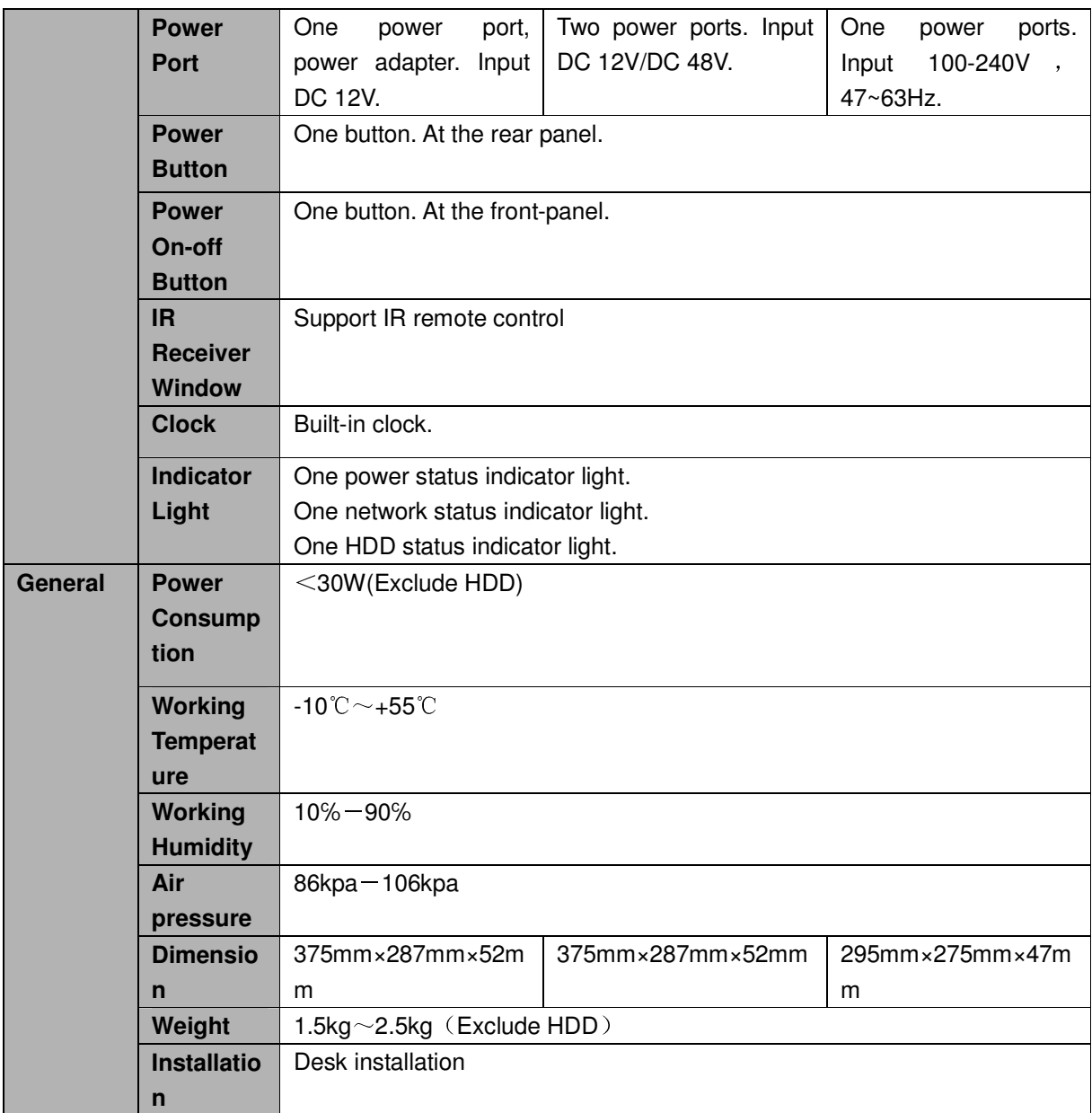

## **1.3.7 NVR42-4K/42-8P-4K Series**

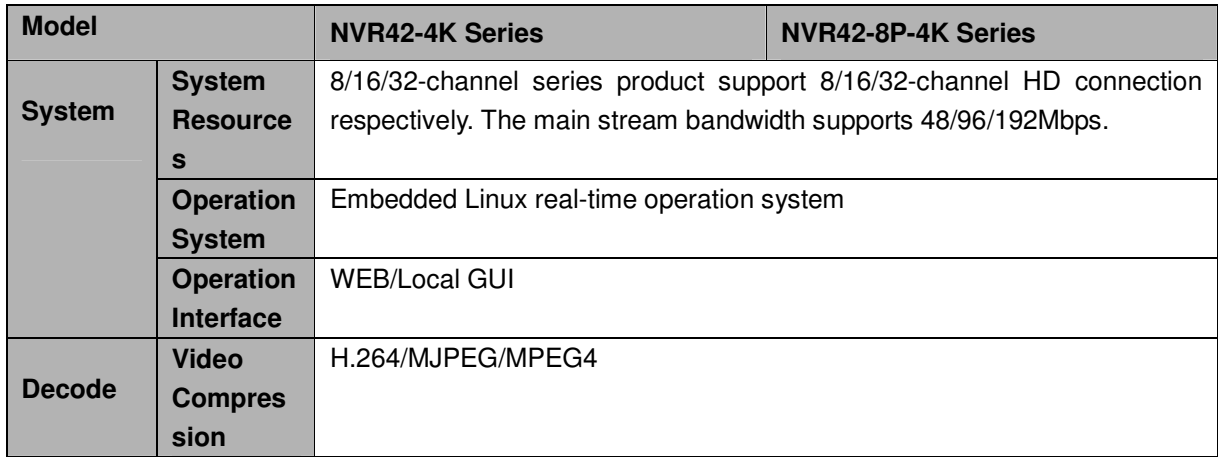

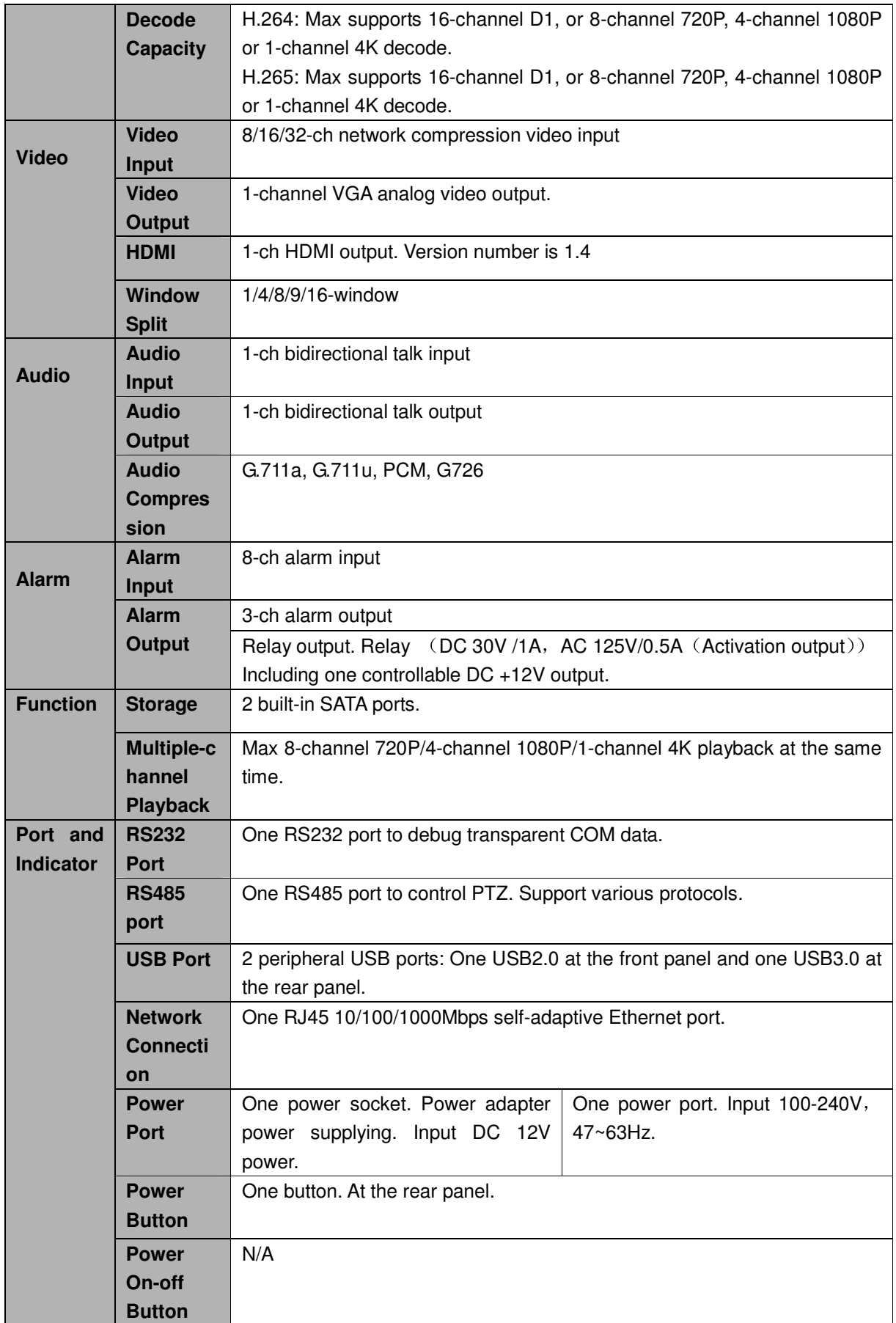

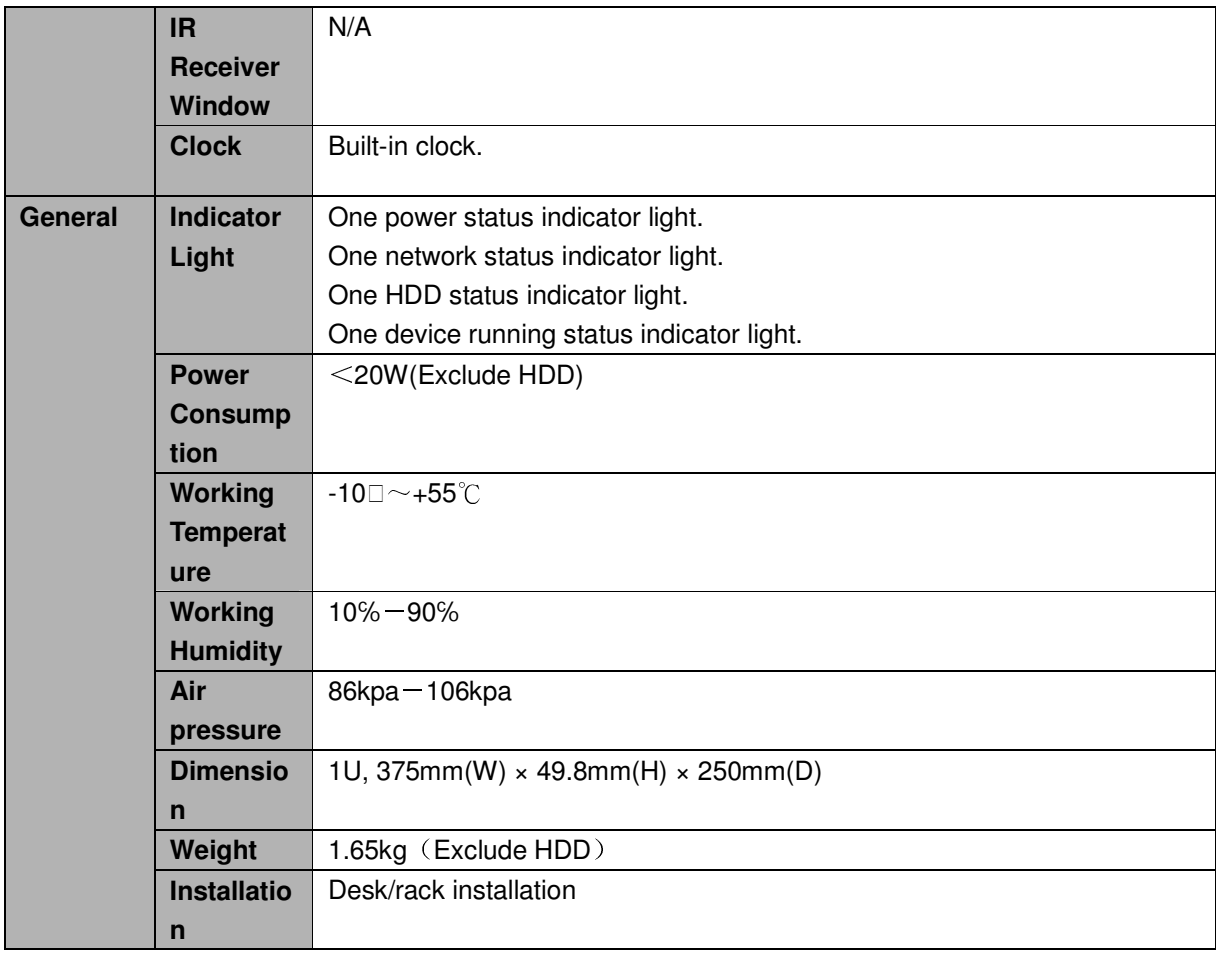

## **1.3.8 NVR44/44-8P/44-16P Series**

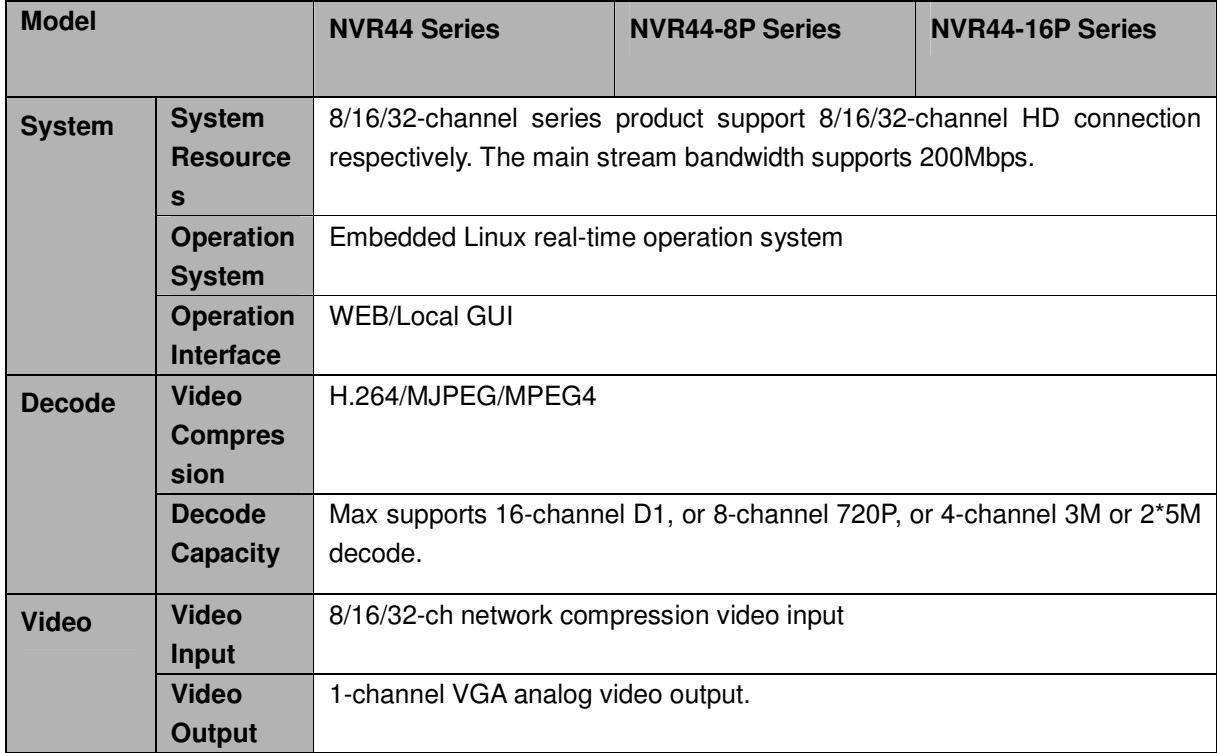

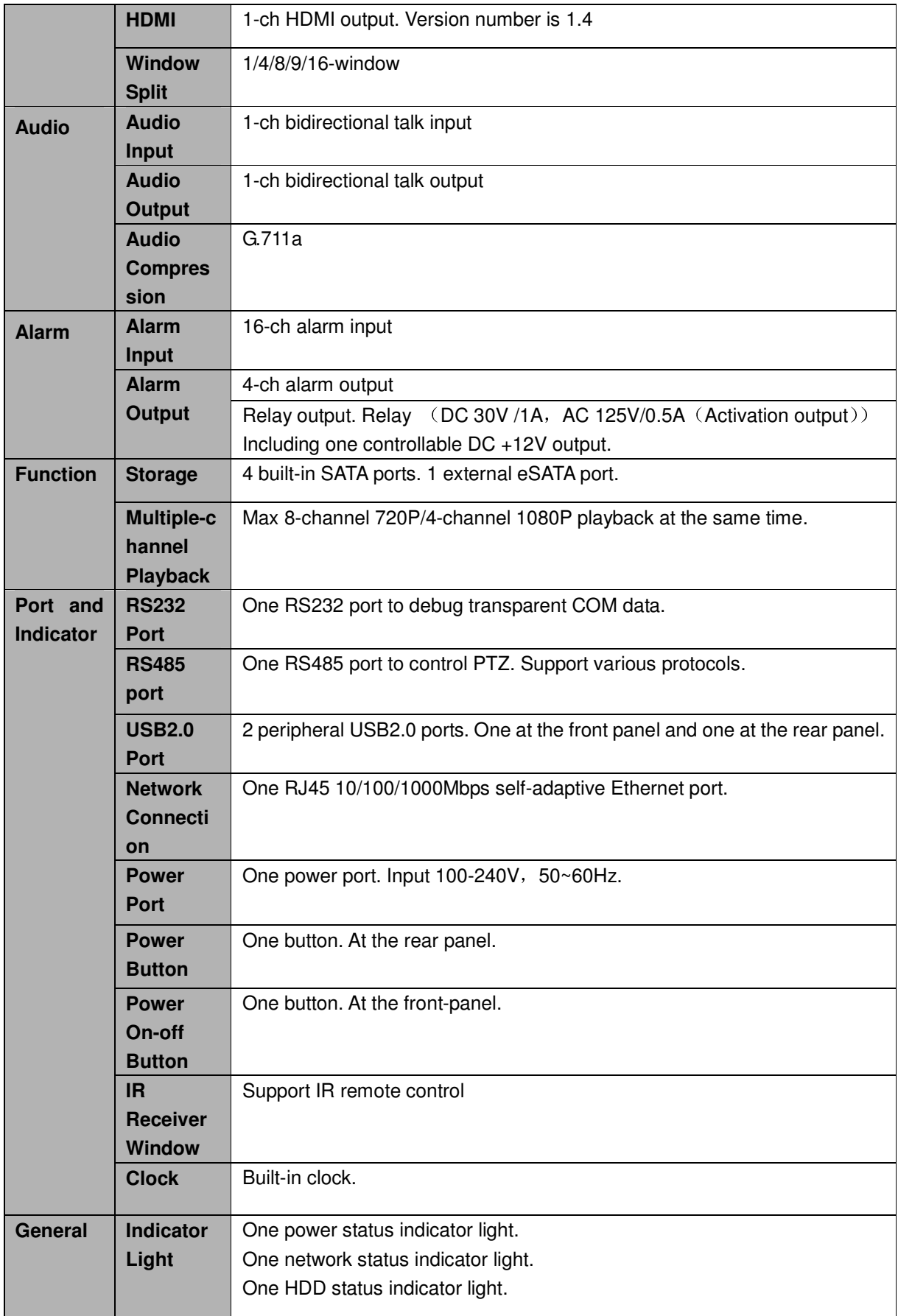

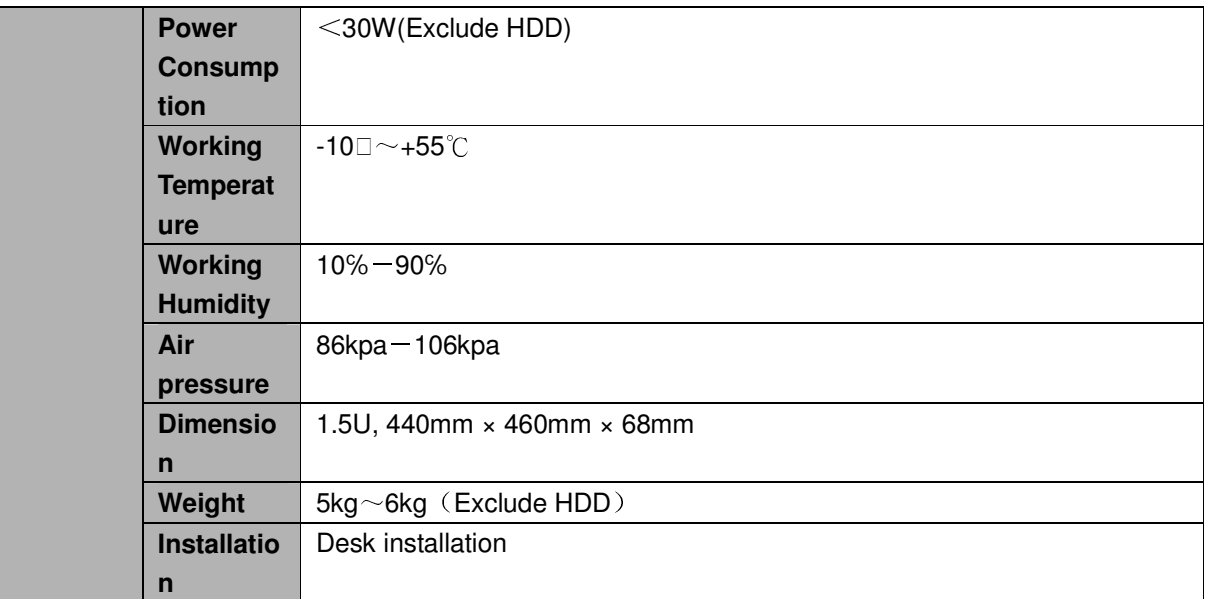

## **1.3.9 NVR44-4K Series**

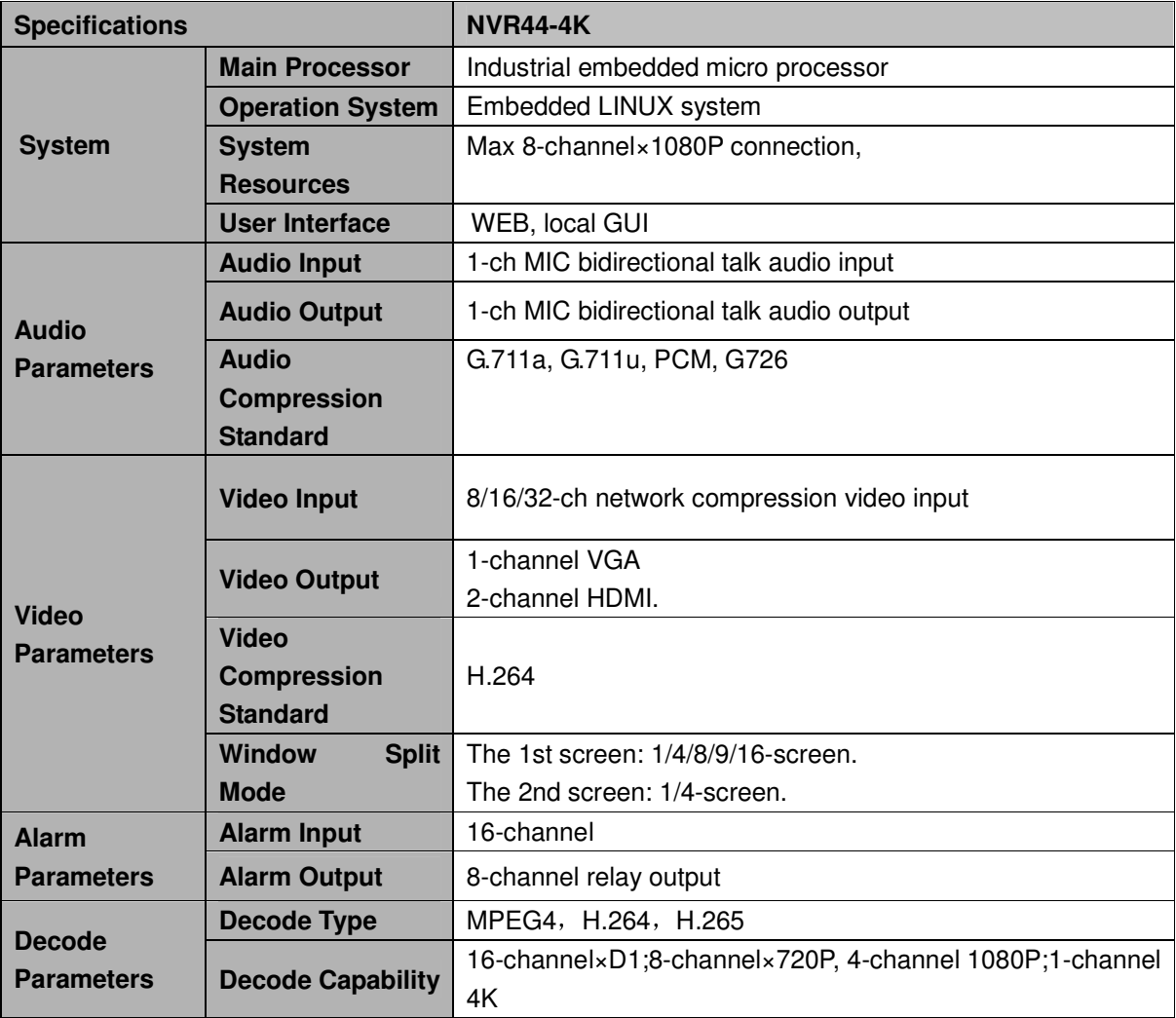

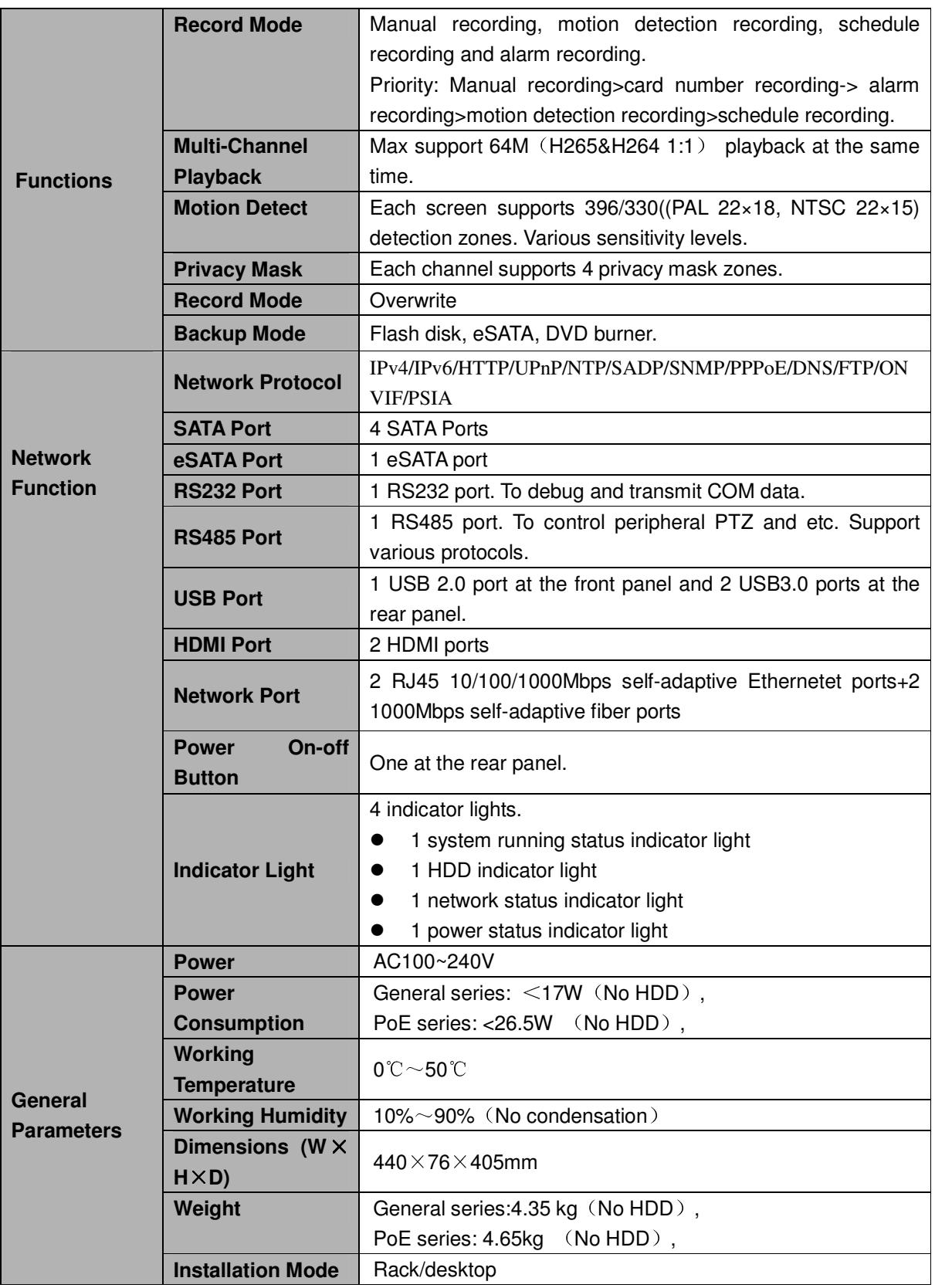

## **1.3.10 NVR48-4K Series**

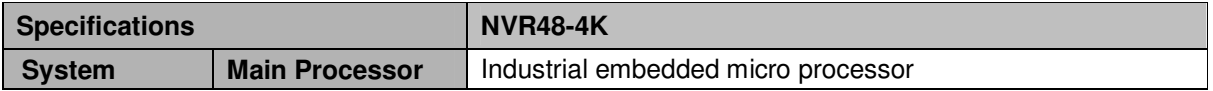

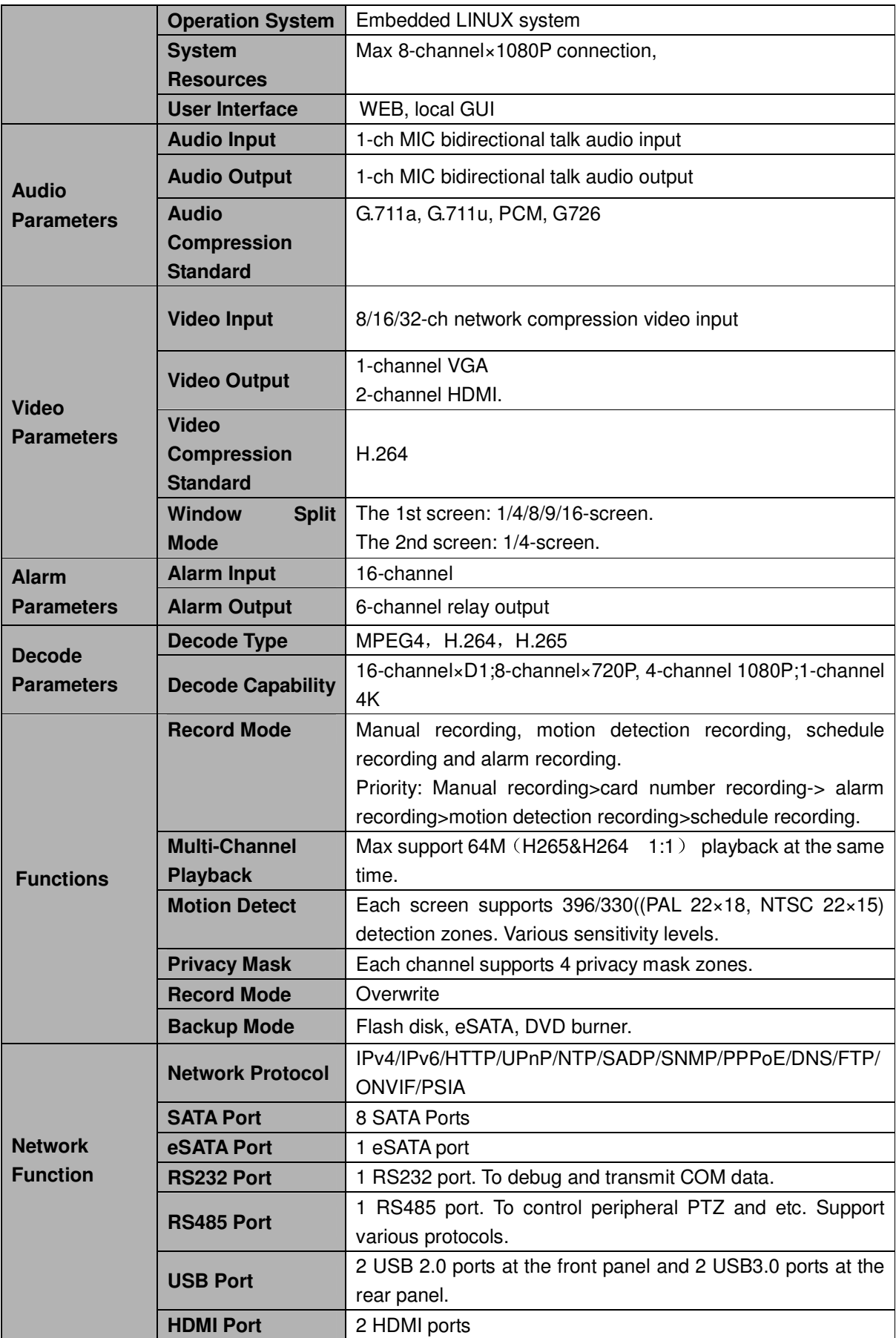

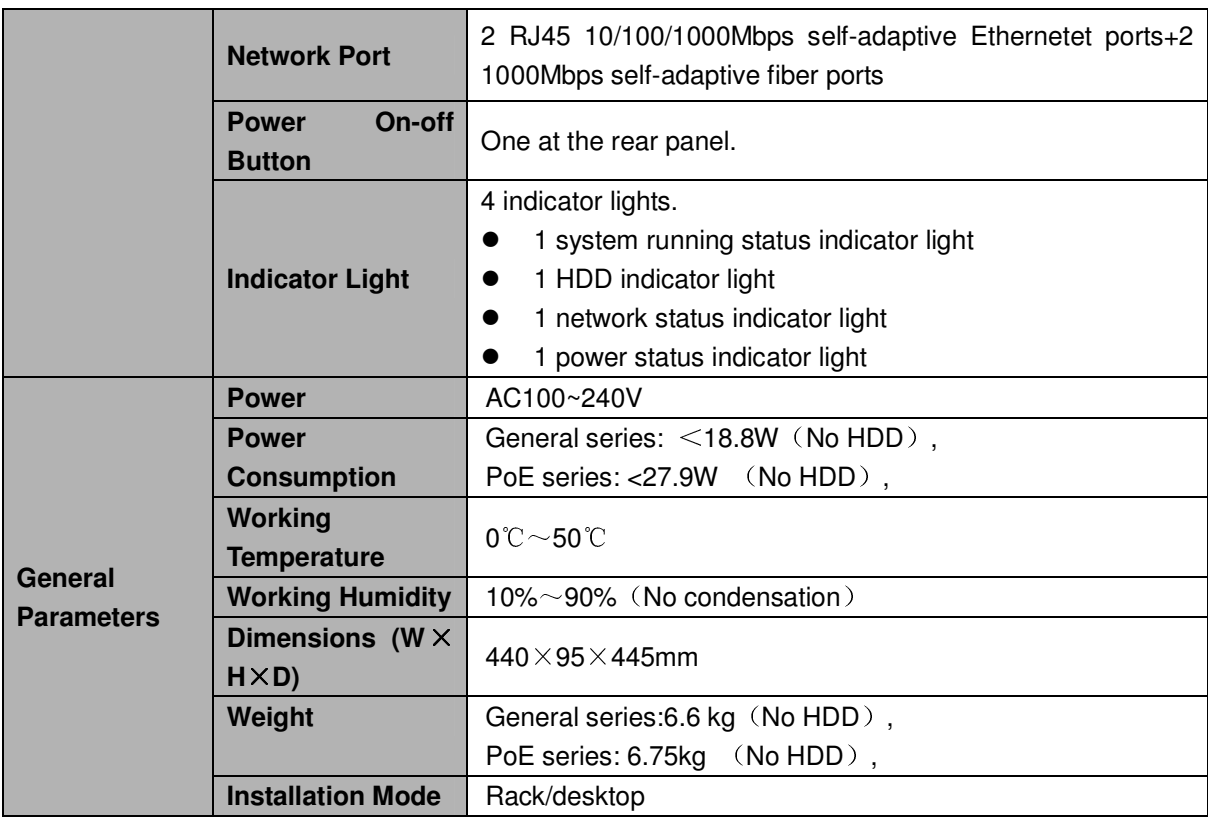

### **1.3.11 NVR48/48-16P Series**

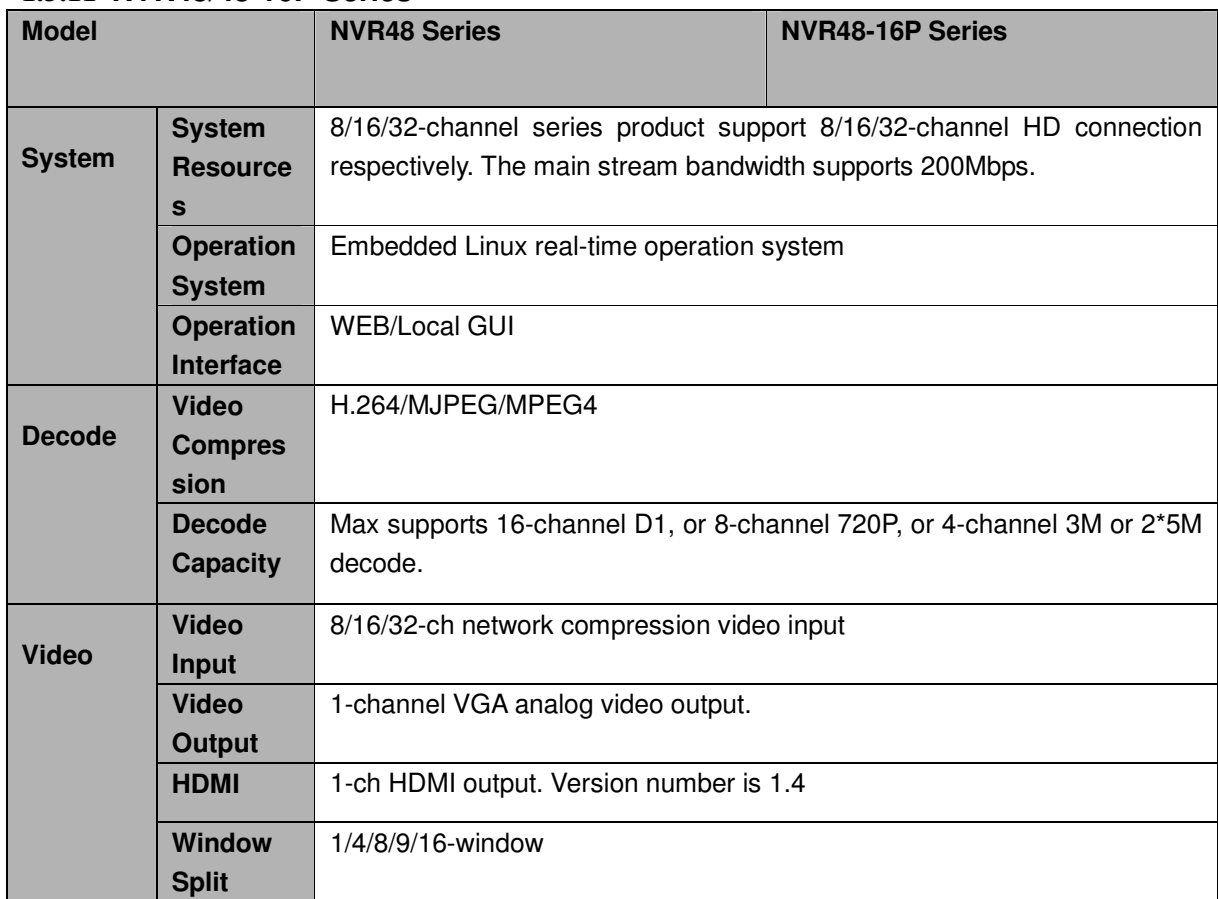

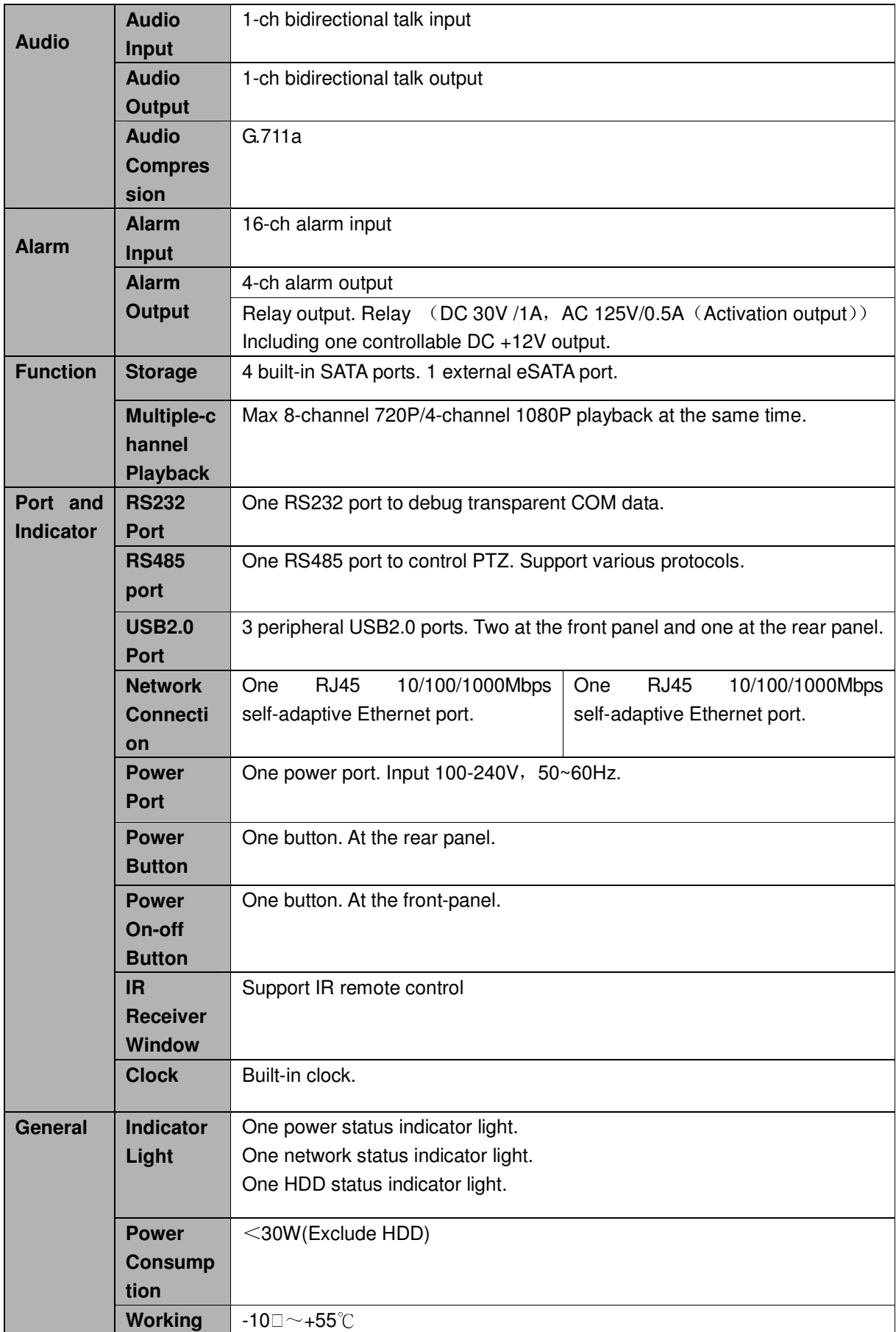

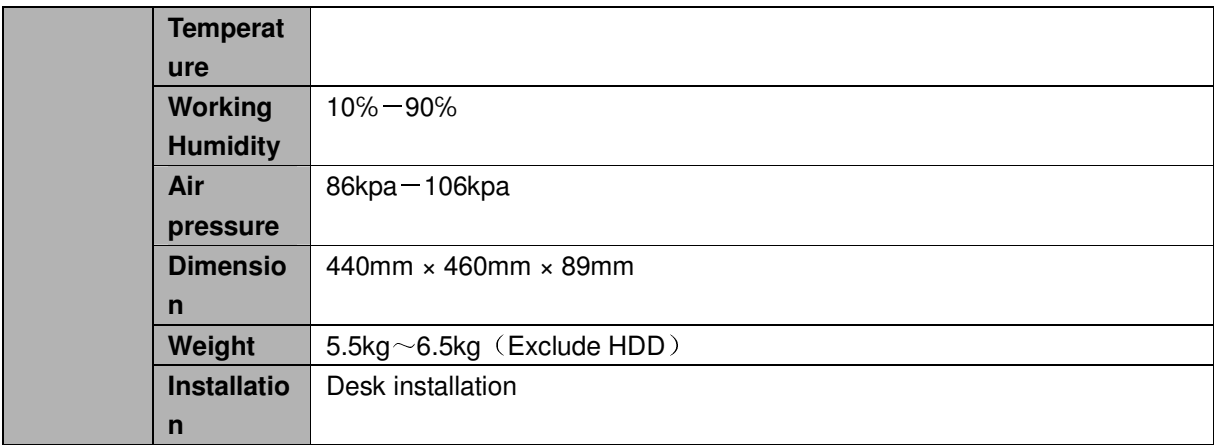

## **1.3.12 NVR72/72-8P Series**

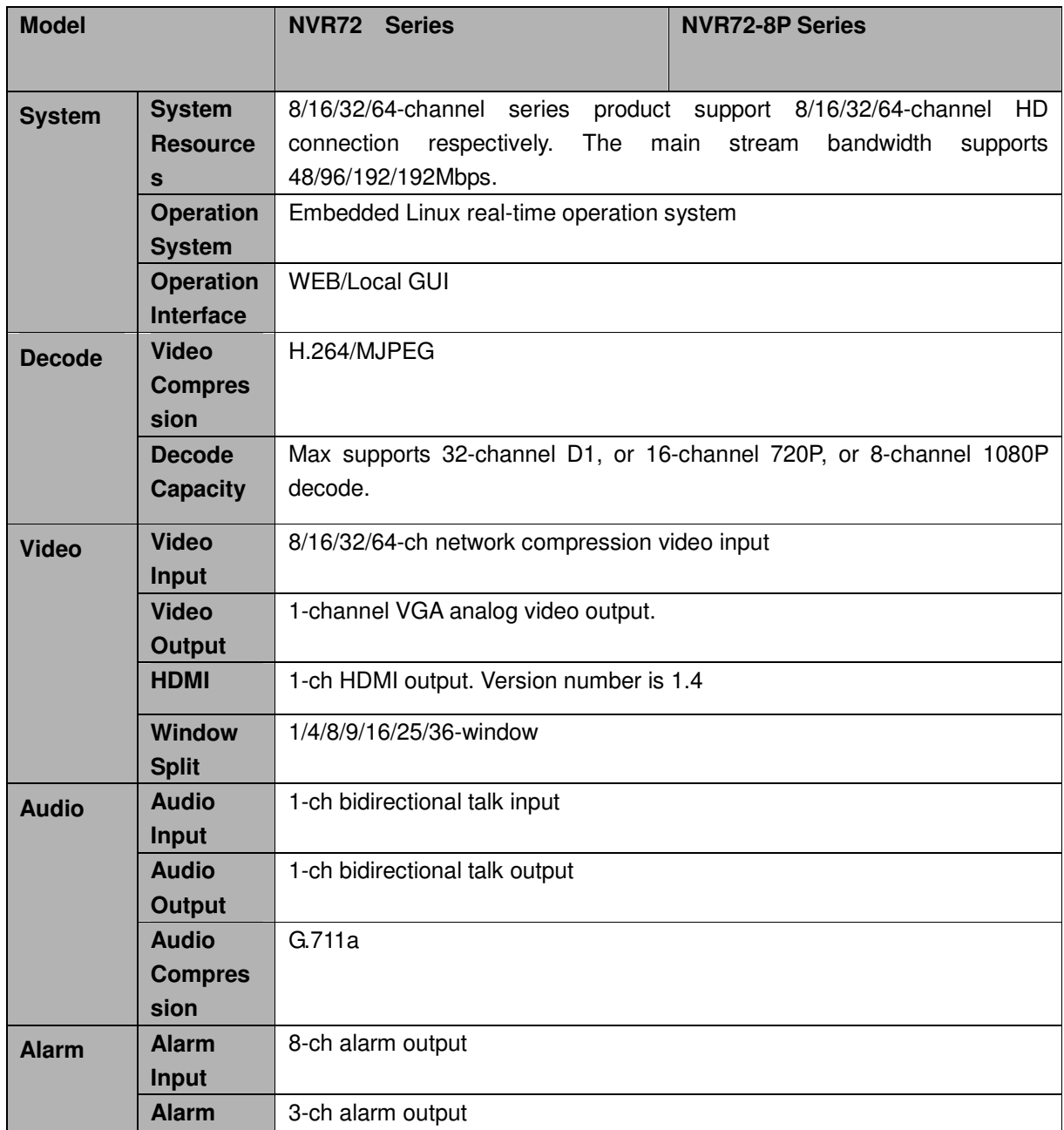

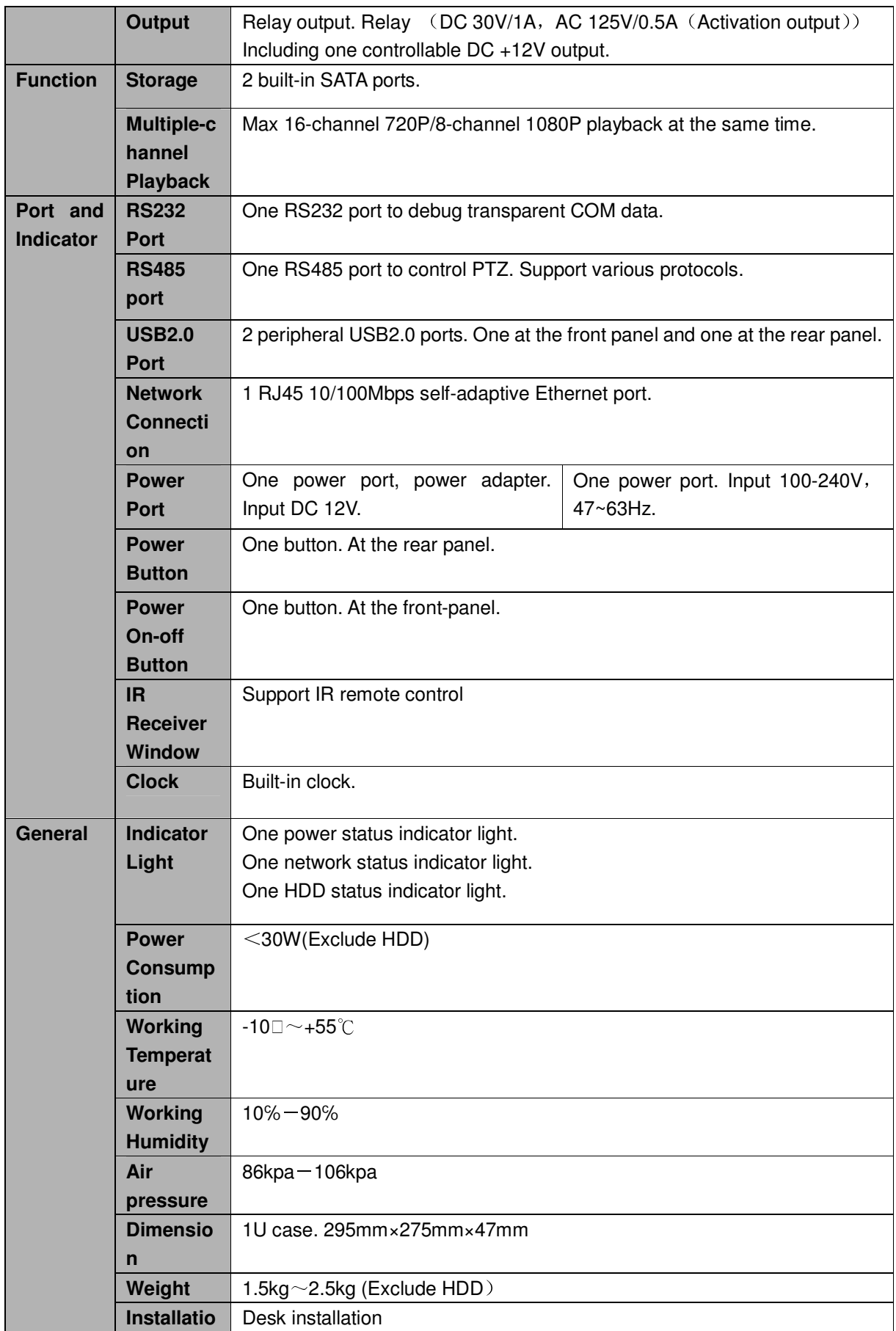
### **1.3.13 NVR74/74-8P/74-16P Series**

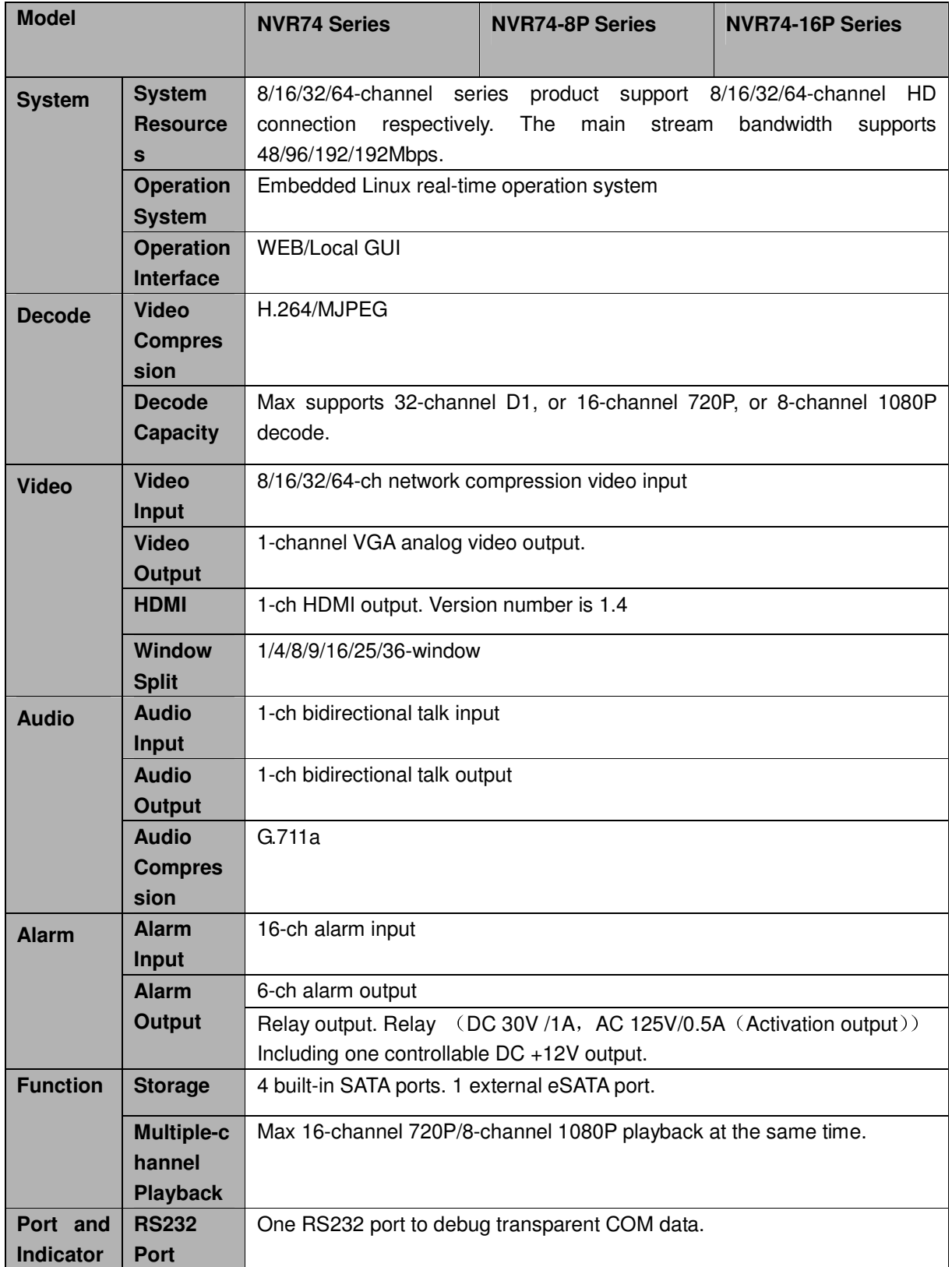

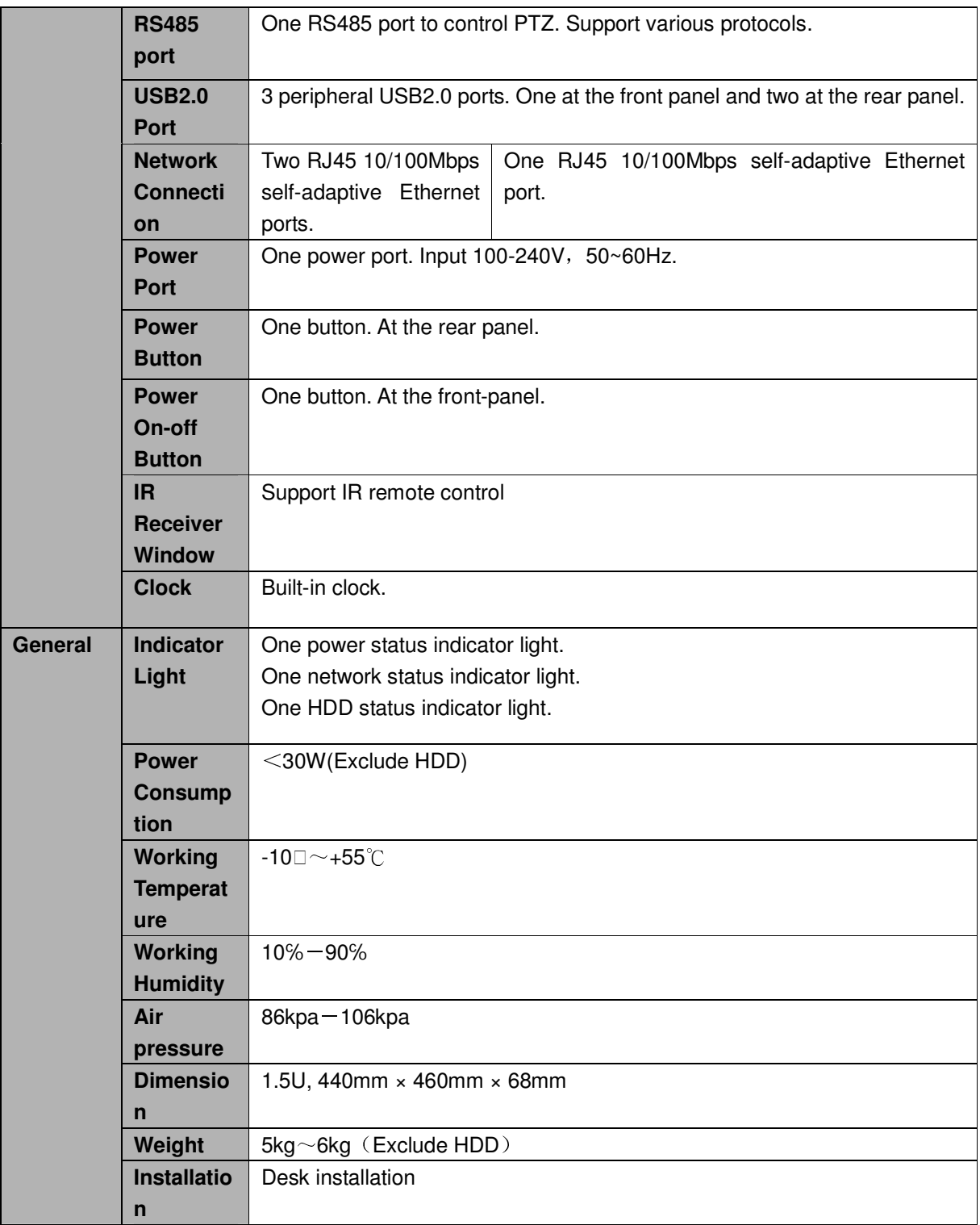

#### **1.3.14 NVR78/78-16P/78-RH Series**

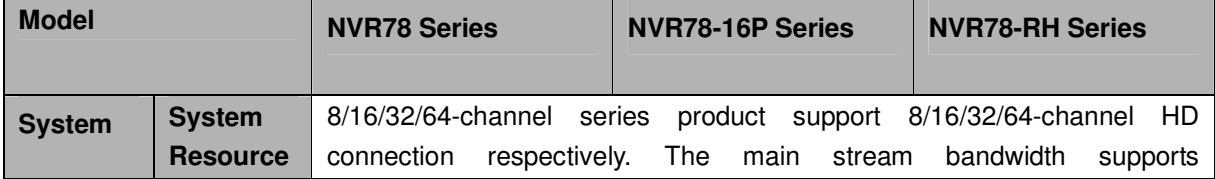

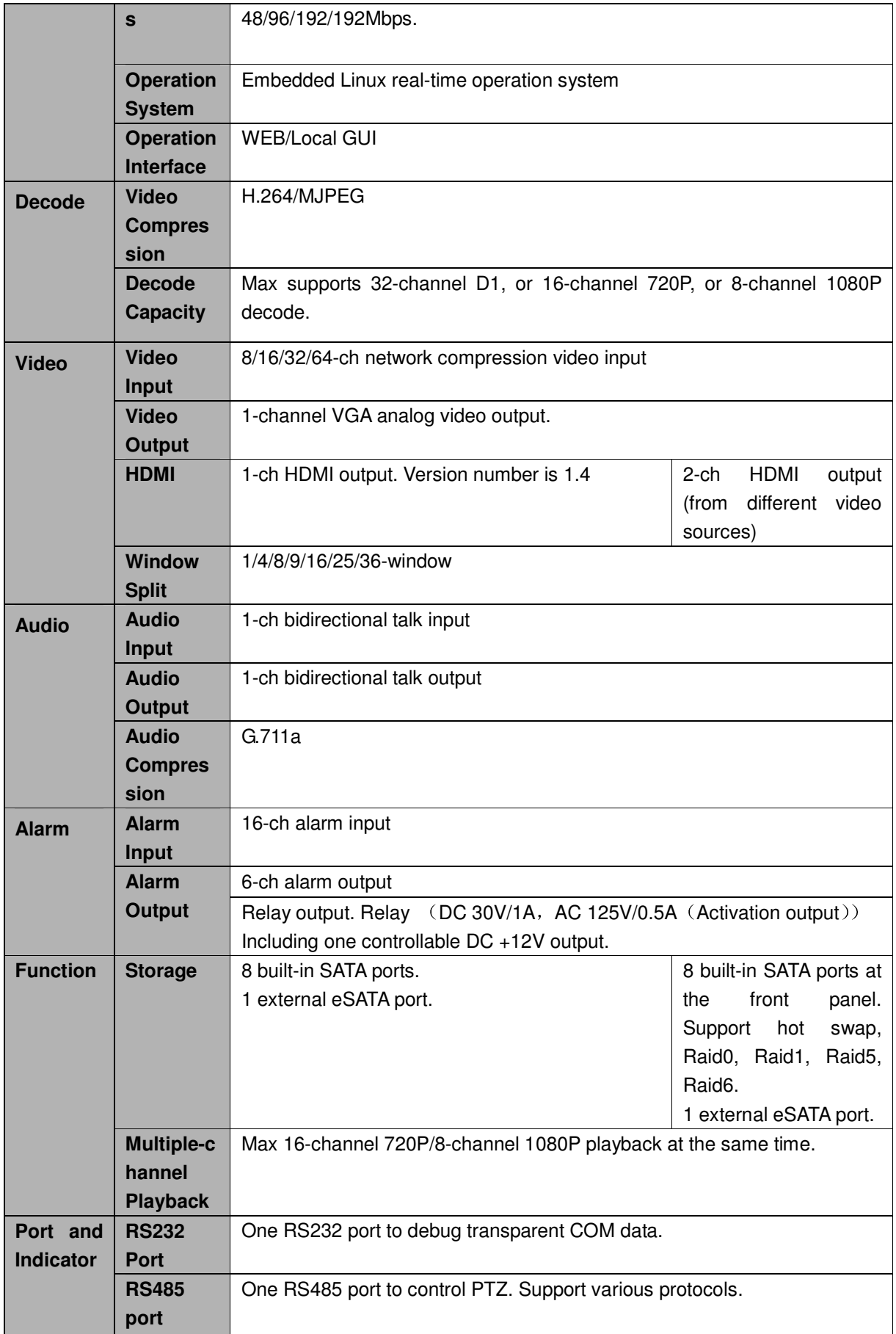

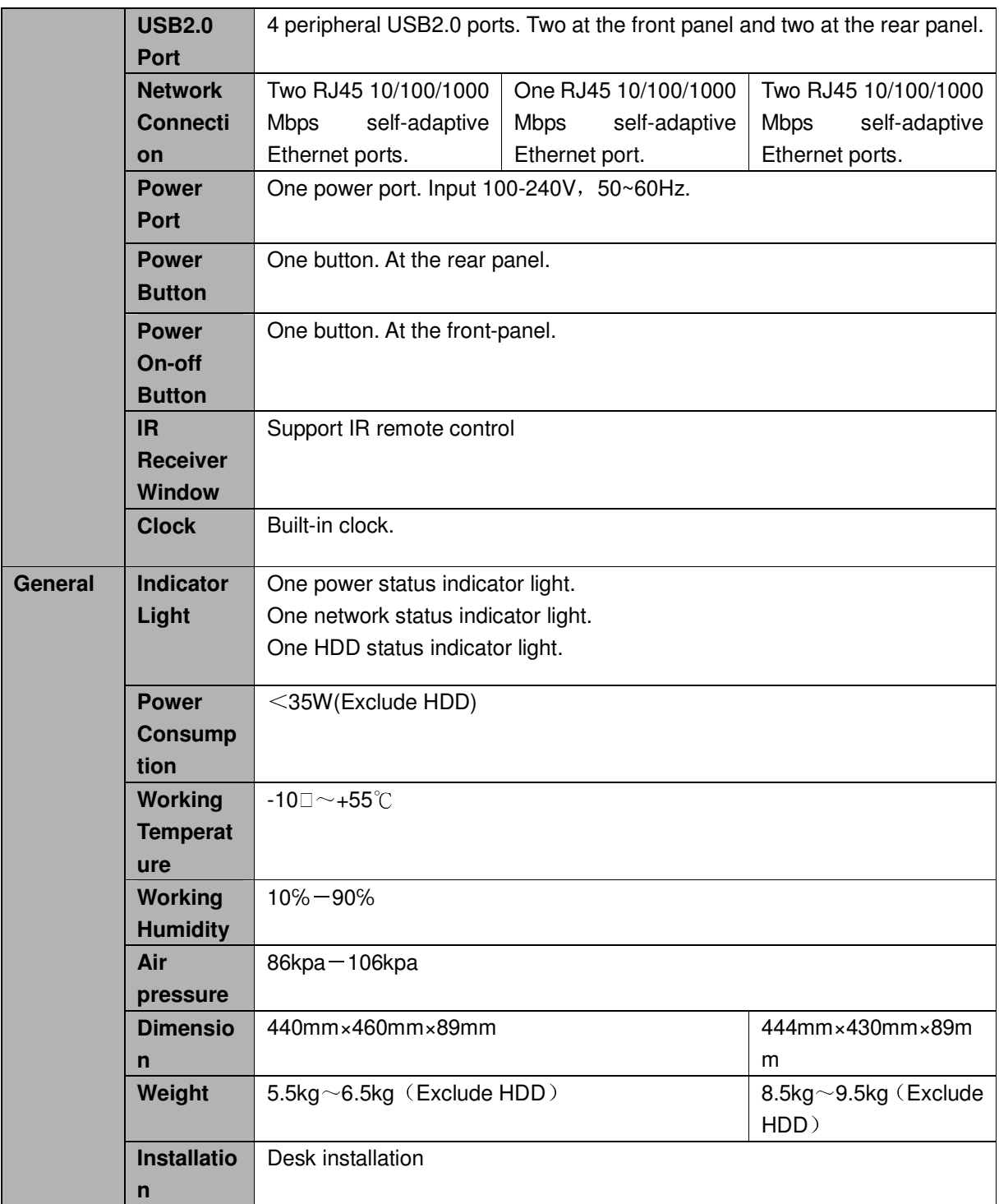

# **1.3.15 NVR70/70-R Series**

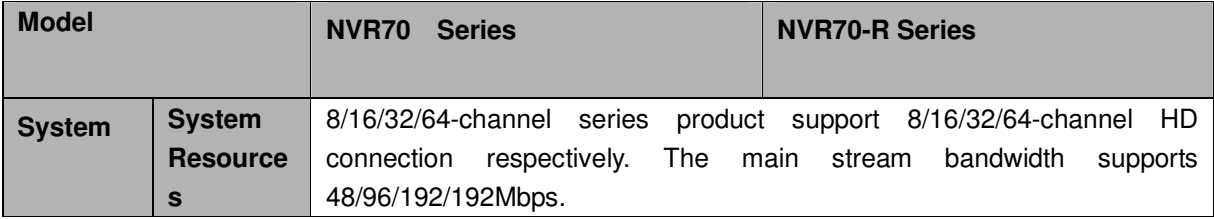

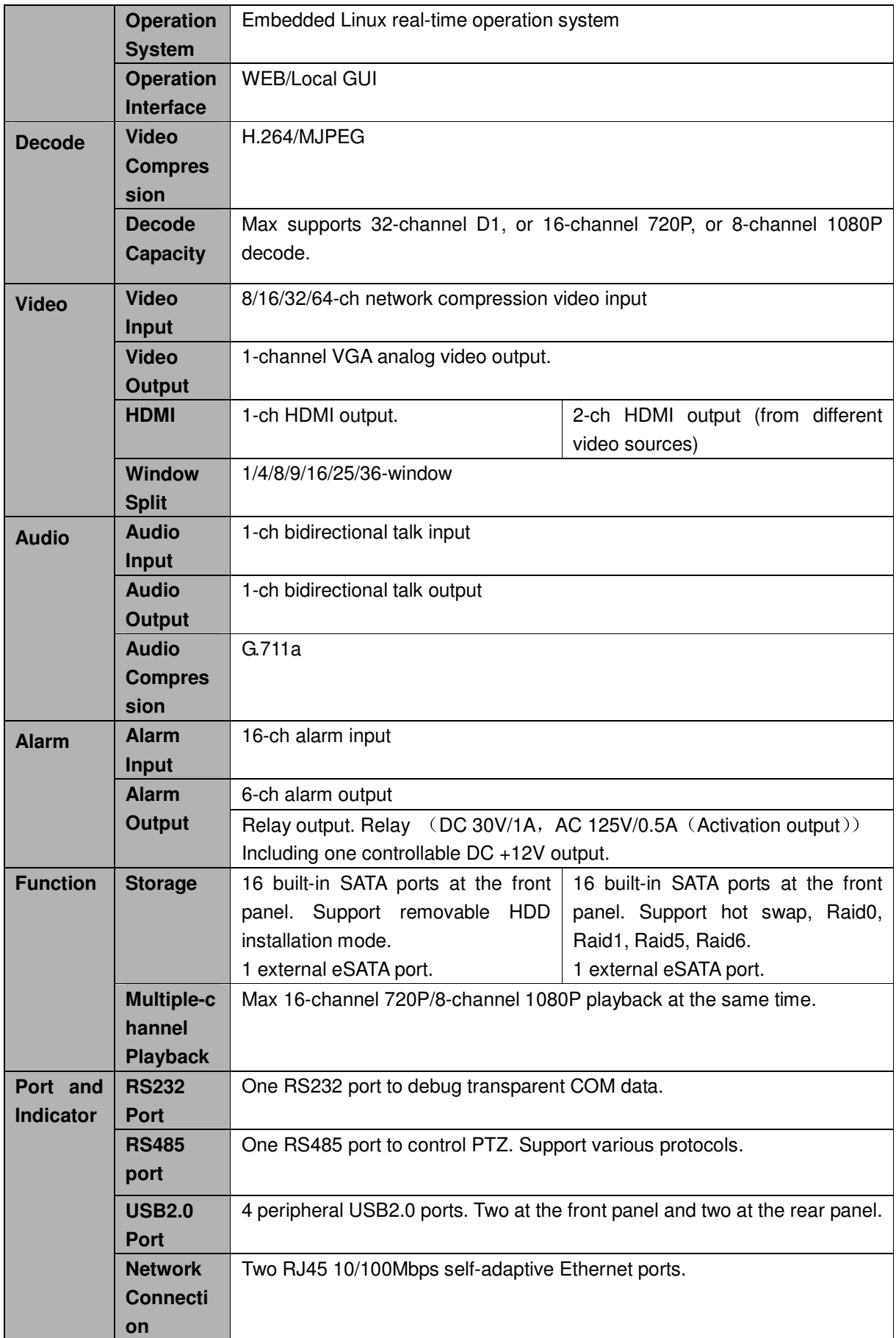

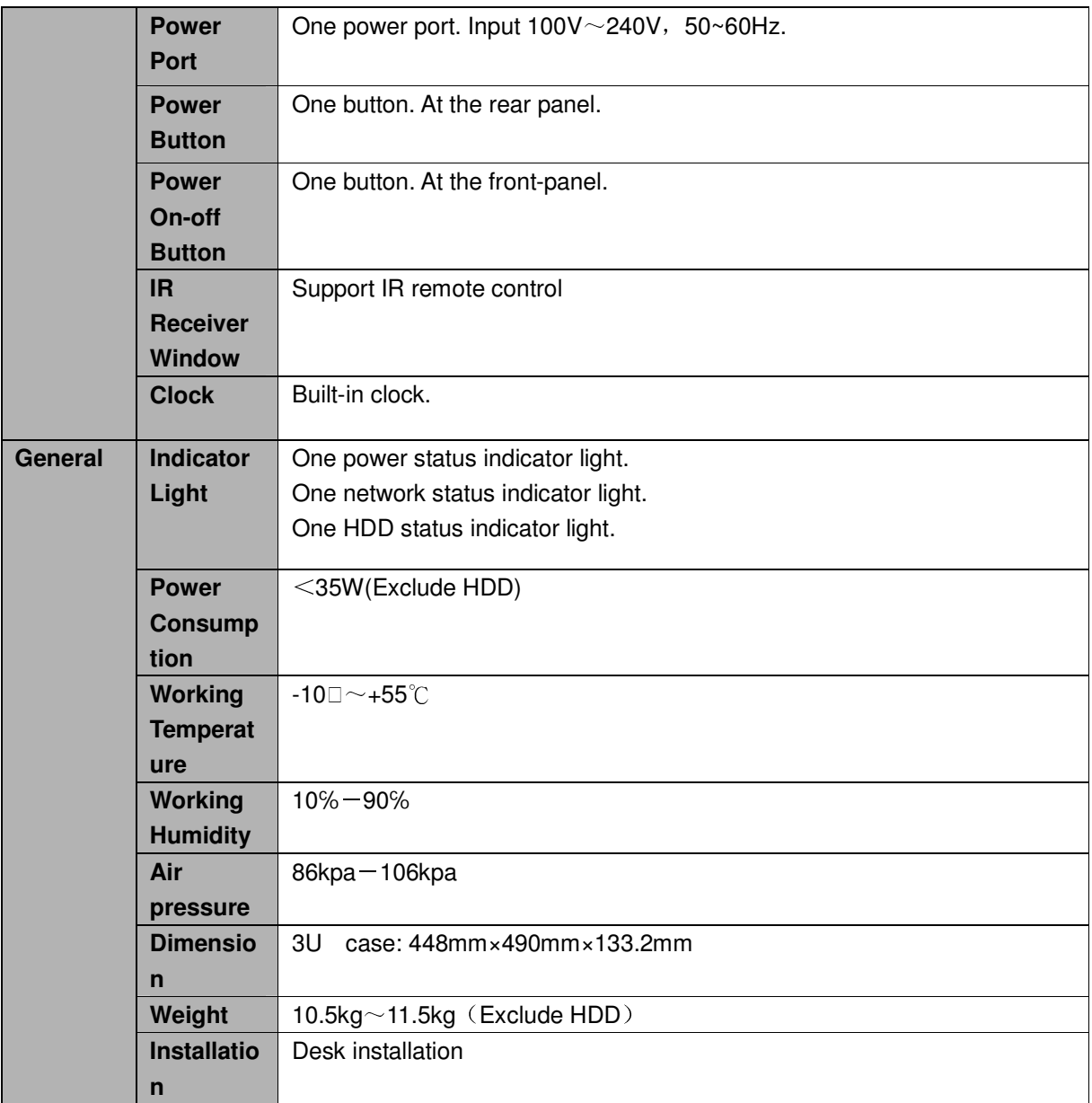

# **1.3.16 NVR42V-8P Series**

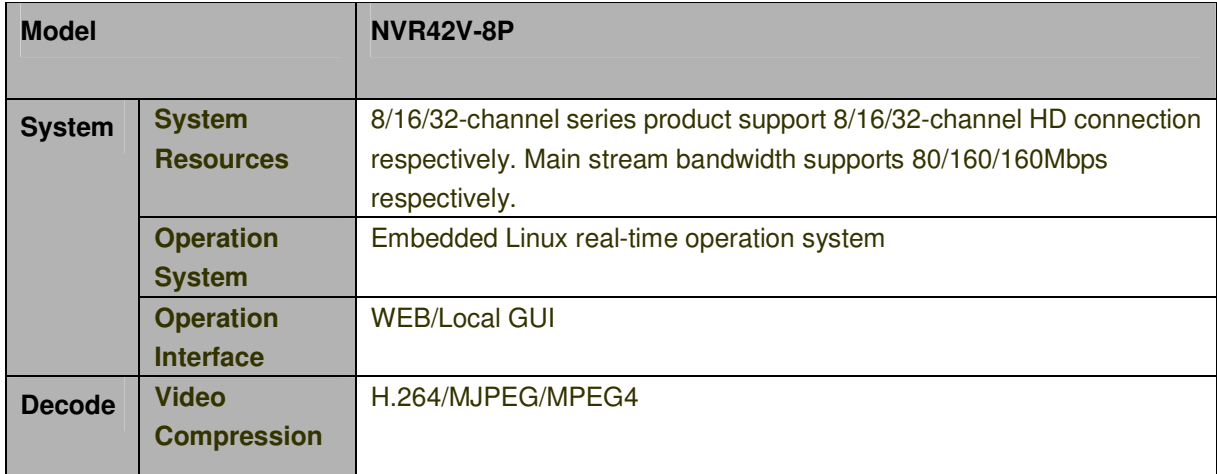

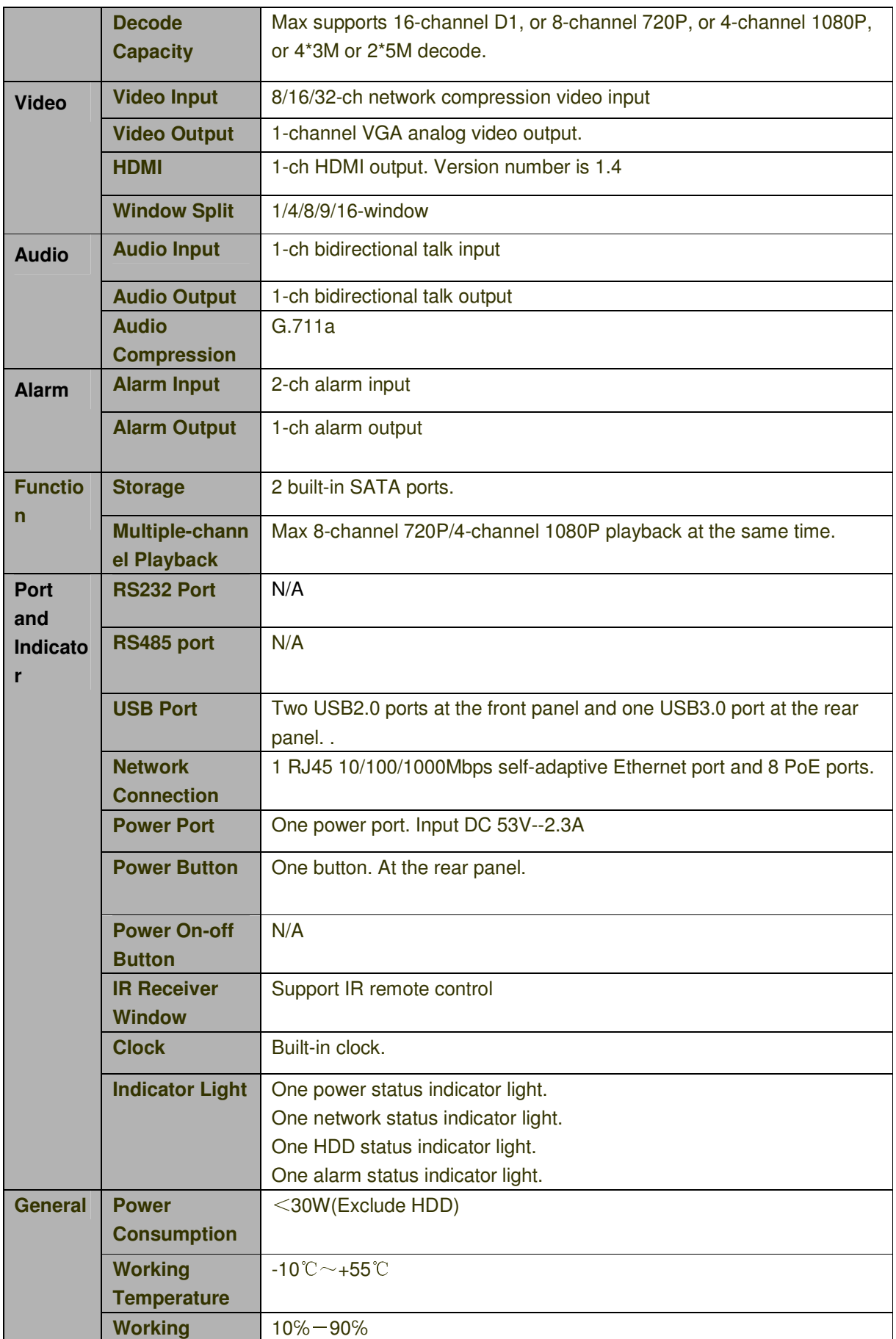

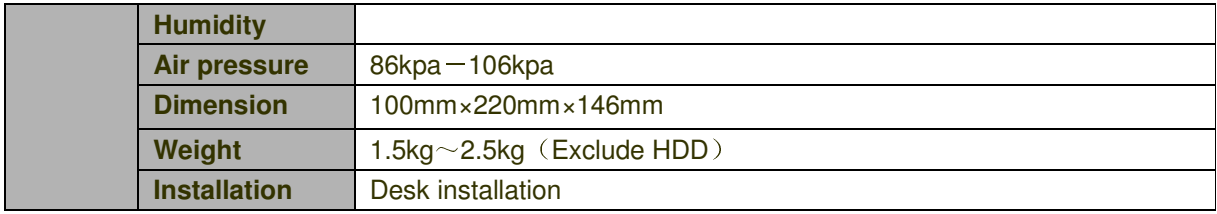

# **2 Front Panel and Rear Panel**

# **2.1 Front Panel**

### **2.1.1 NVR11/11-P/41/41-P/41-W Series**

The front panel is shown as in Figure 2-1.

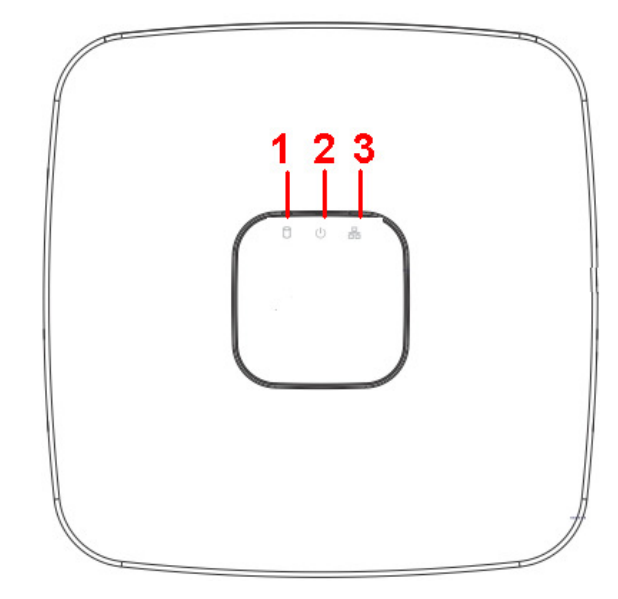

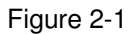

Please refer to the following sheet for detailed information.

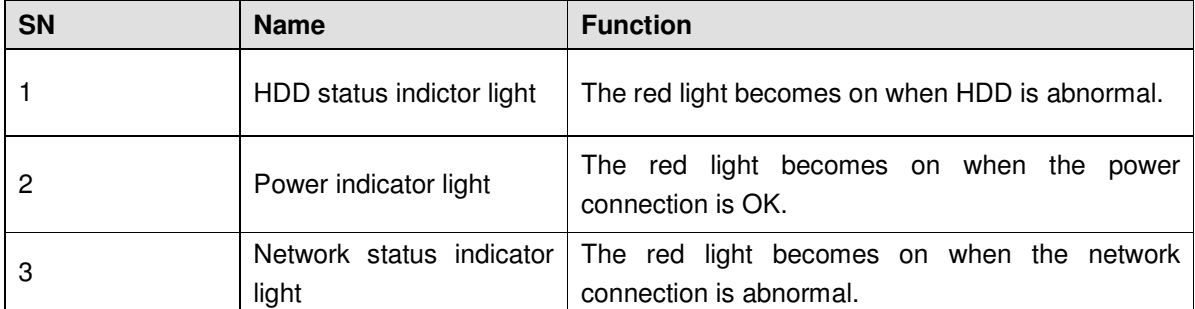

### **2.1.2 NVR11H/11H-P/41H/41H-P/41H-8P Series**

The front panel is shown as in Figure 2-2.

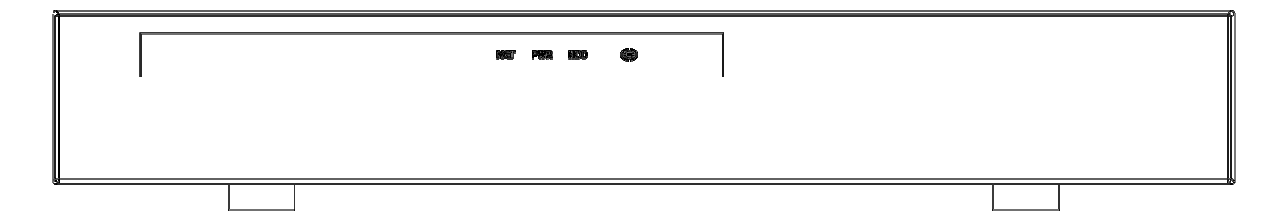

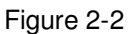

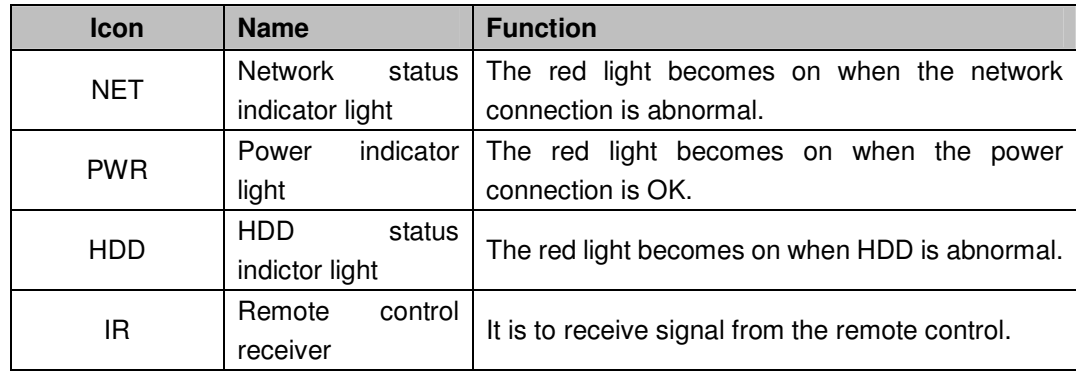

### **2.1.3 NVR41-8P Series**

The front panel is shown as below. See Figure 2-3.

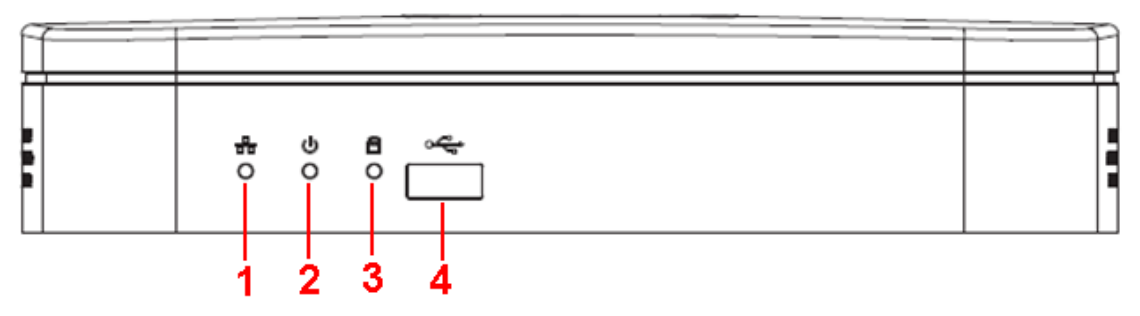

Figure 2-3

Please refer to the following sheet for detailed information.

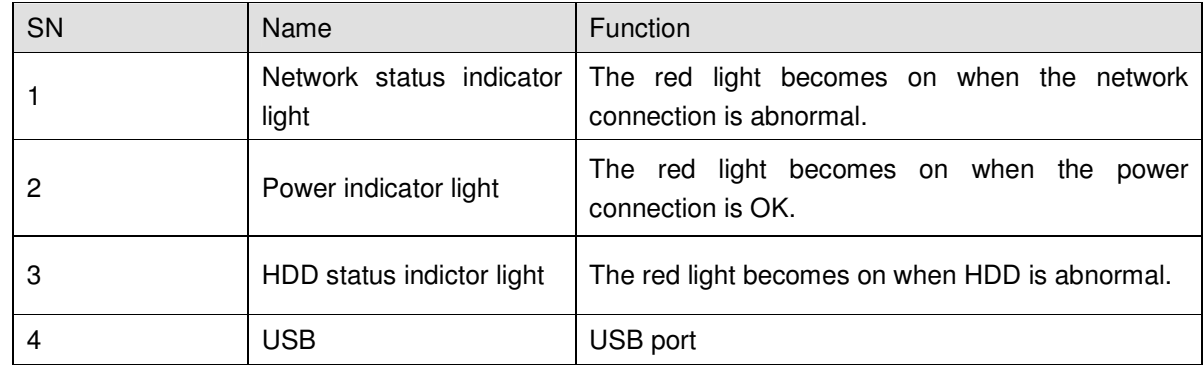

### **2.1.4 NVR42/42-P/42-8P/72/72-8P Series**

The front panel is shown as below. See Figure 2-4.

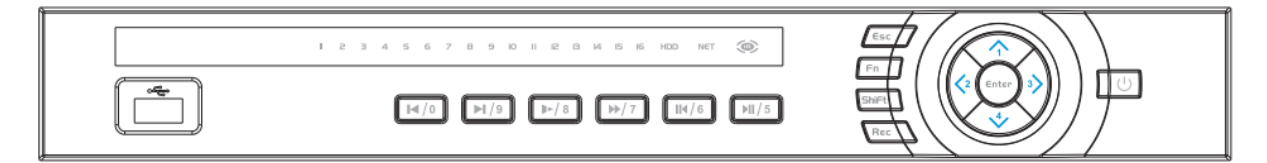

Figure 2-4

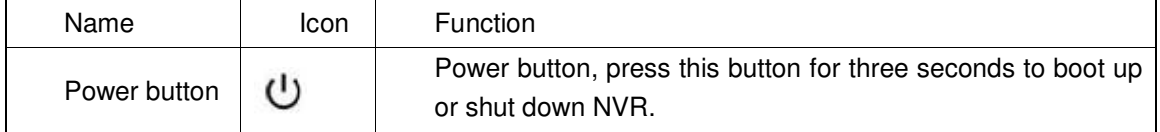

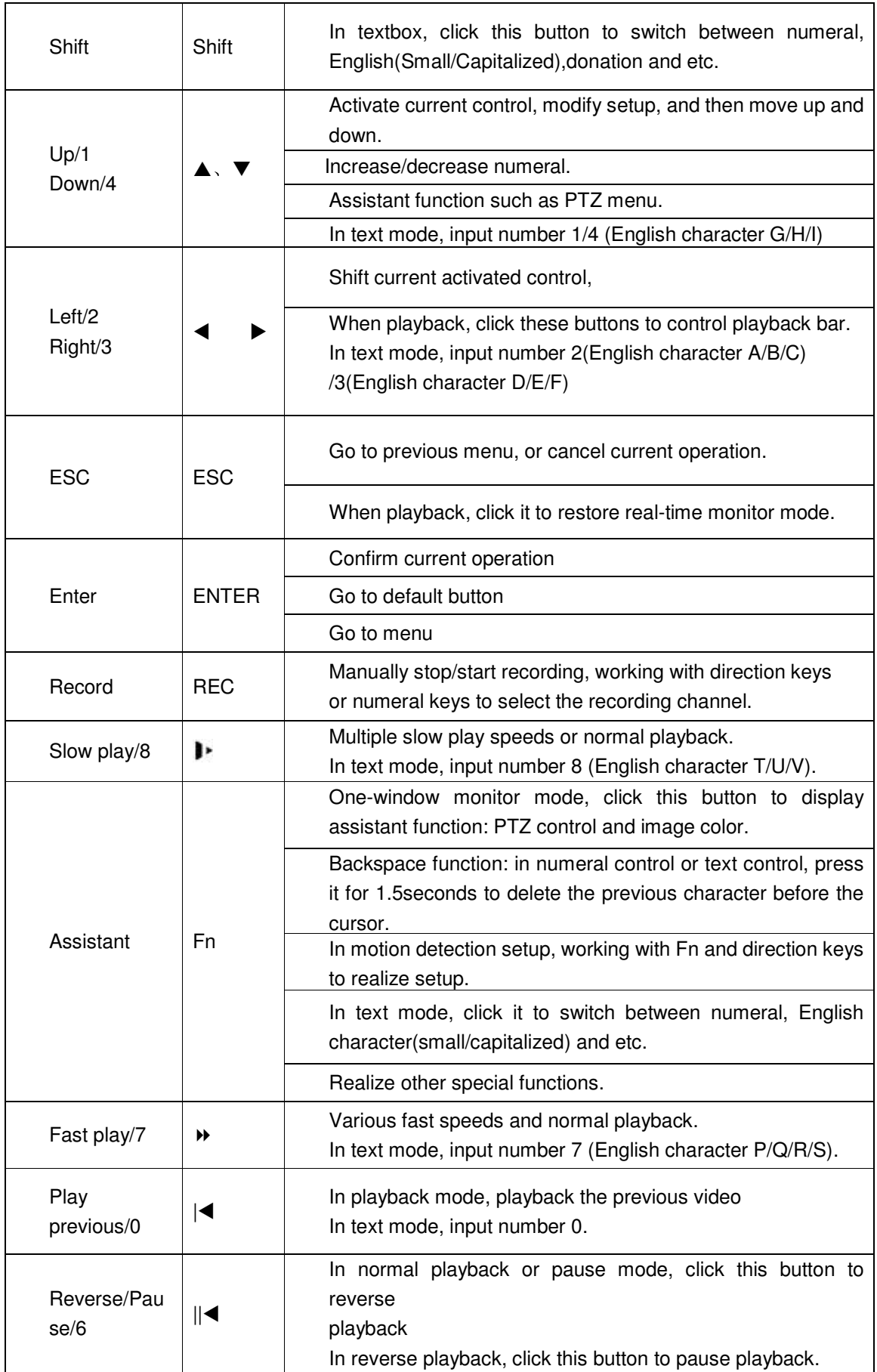

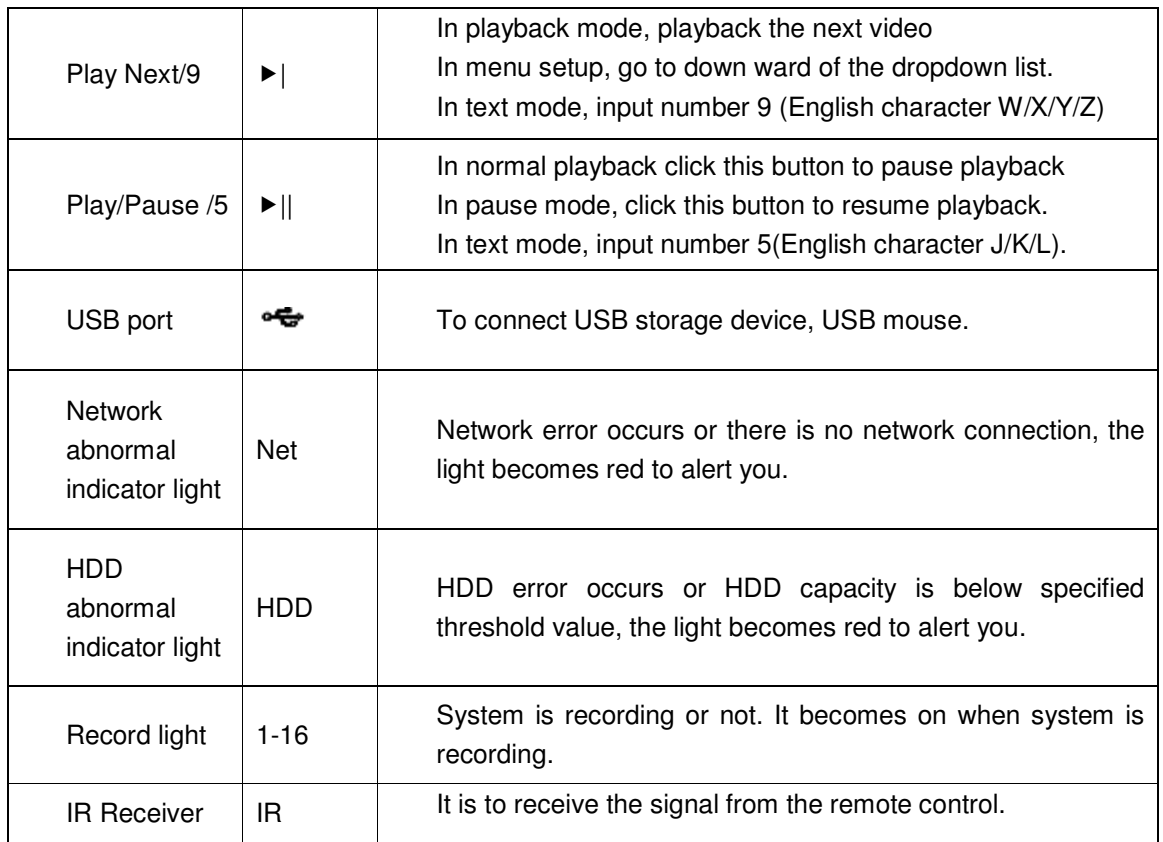

### **2.1.5 NVR42-4K/42-8P-4K/44-4K/48-4K Series**

The NVR42-4K/42-8P-4K/44-4K series front panel is shown as in Figure 2-5.

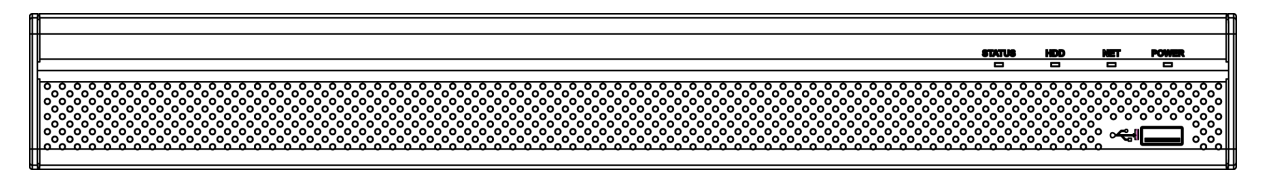

Figure 2-5

The NVR48-4K series front panel is shown as in Figure 2-6.

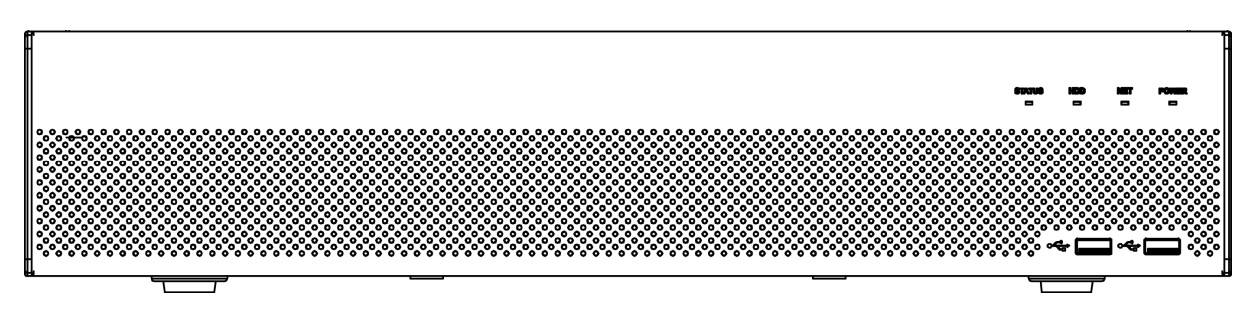

Figure 2-6

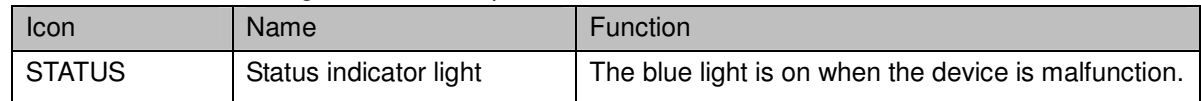

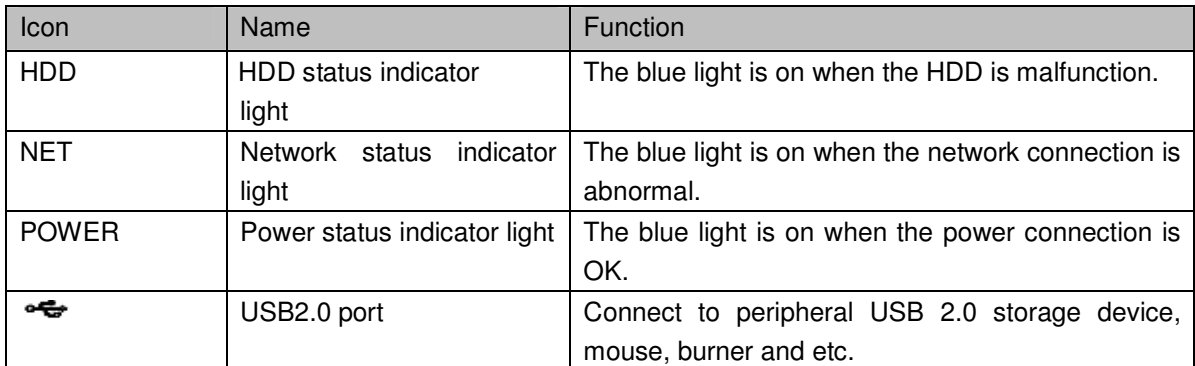

### **2.1.6 NVR44/44-8P/44-16P/74/74-8P/74-16P Series**

The front panel is shown as in Figure 2-7.

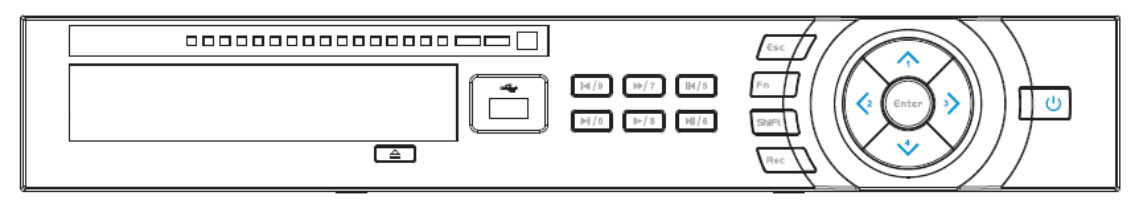

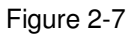

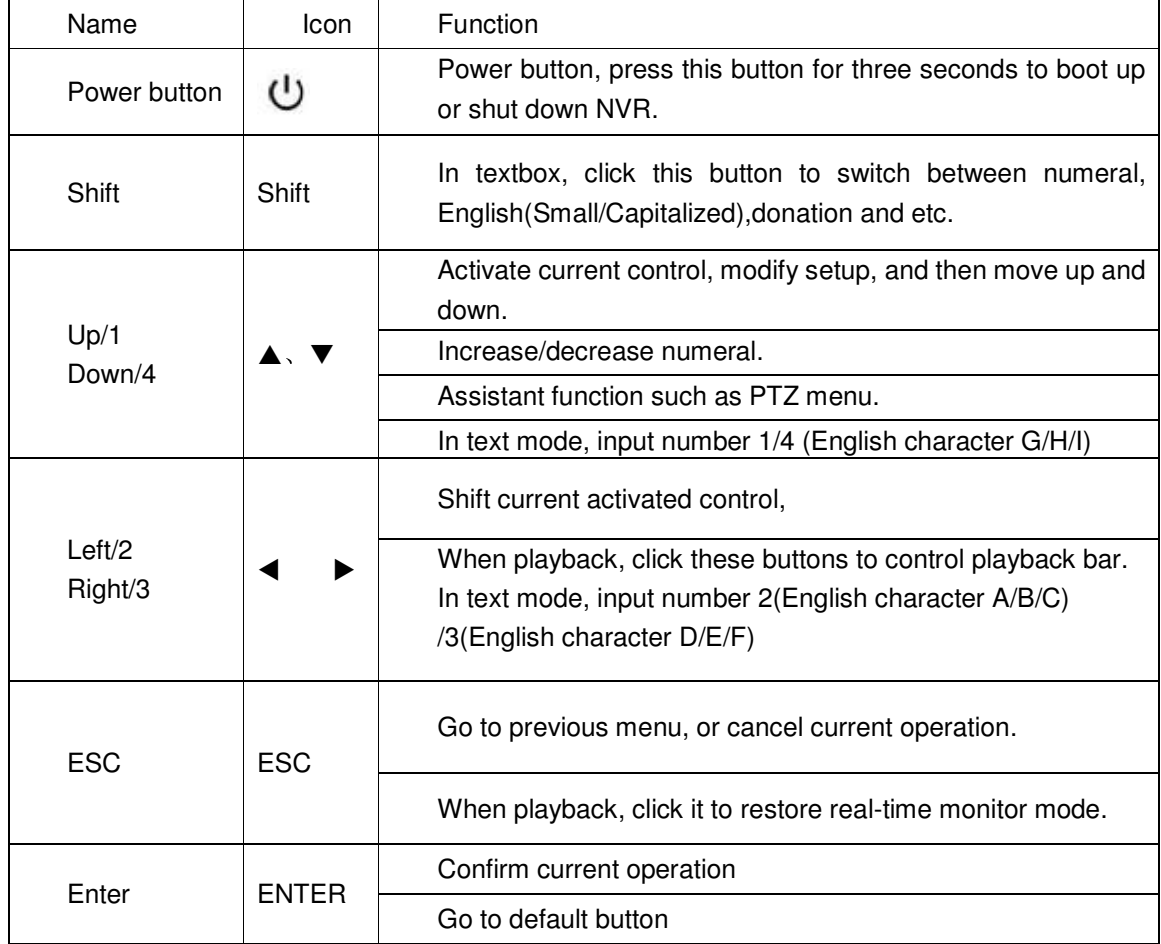

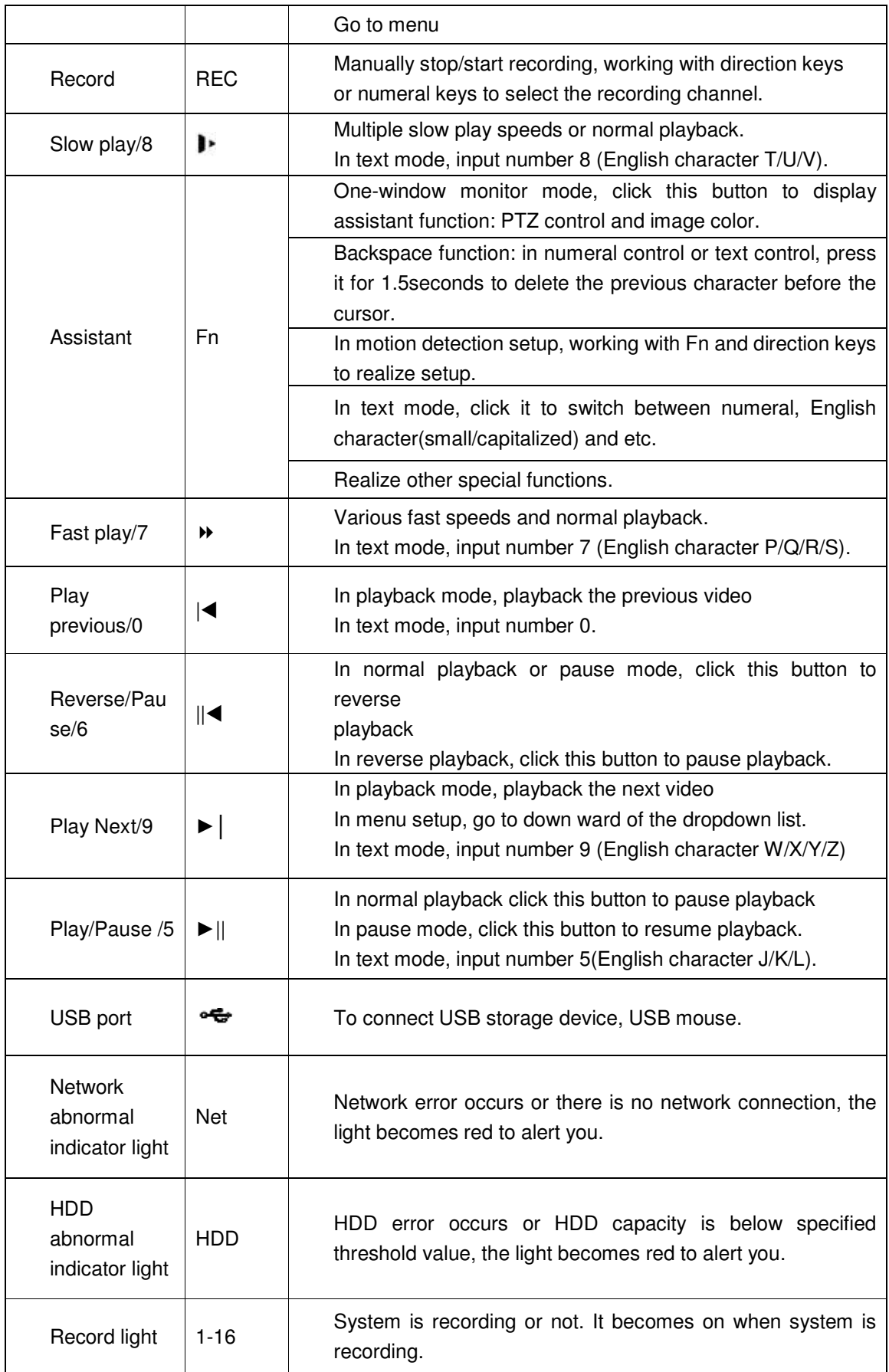

### **2.1.7 NVR48/48-16P/78/78-16P Series**

The Front panel is shown as follows. See Figure 2-8.

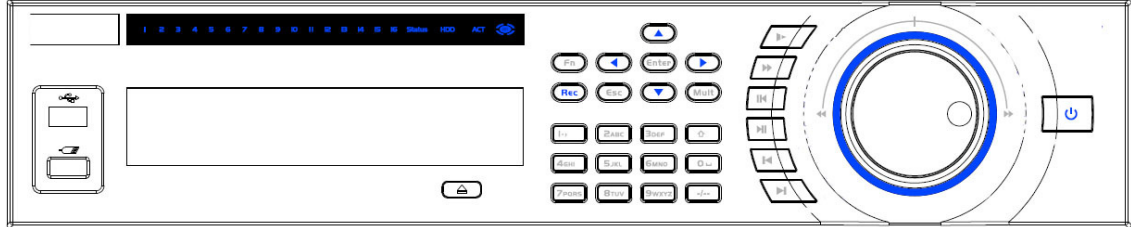

Figure 2-8

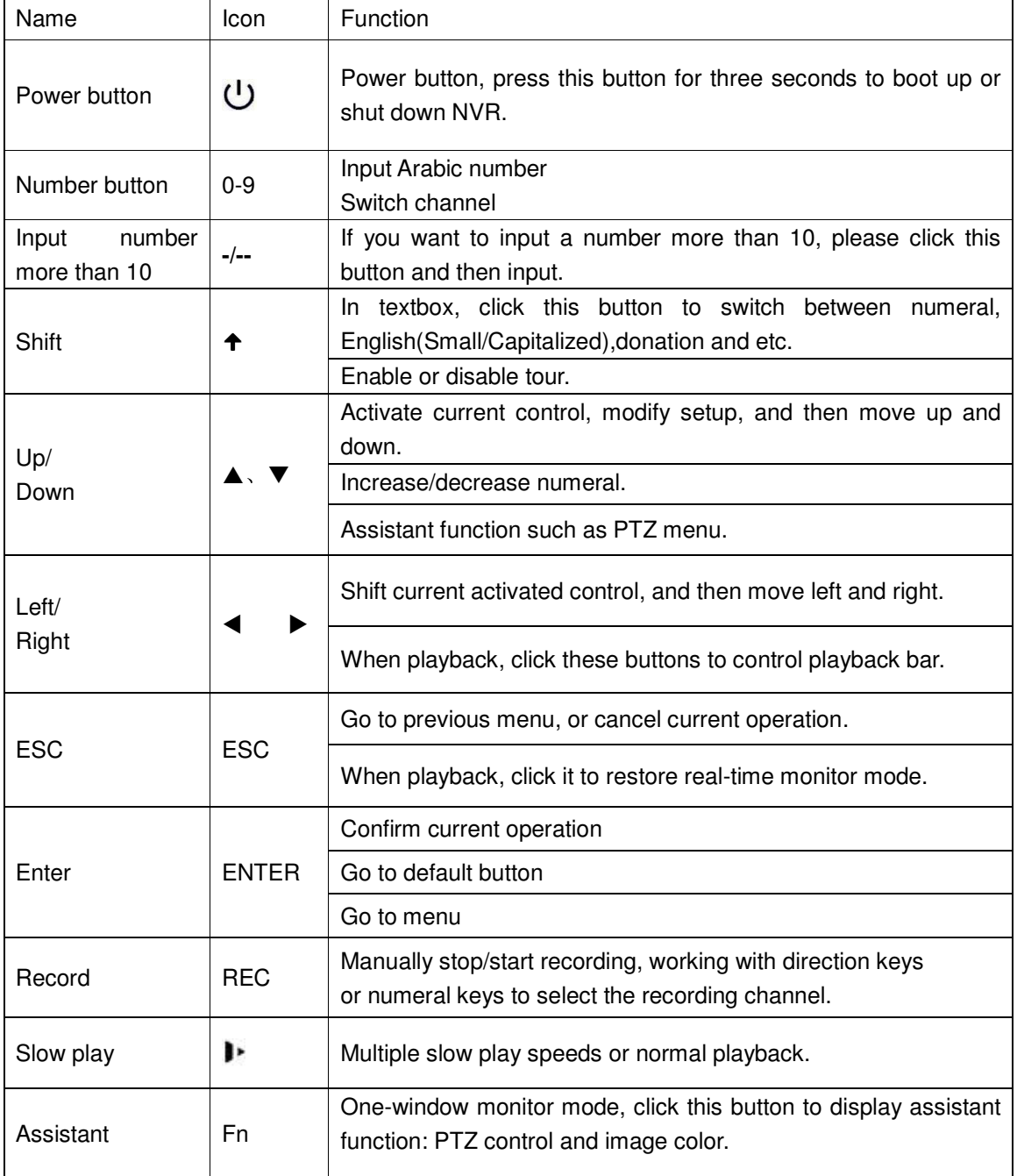

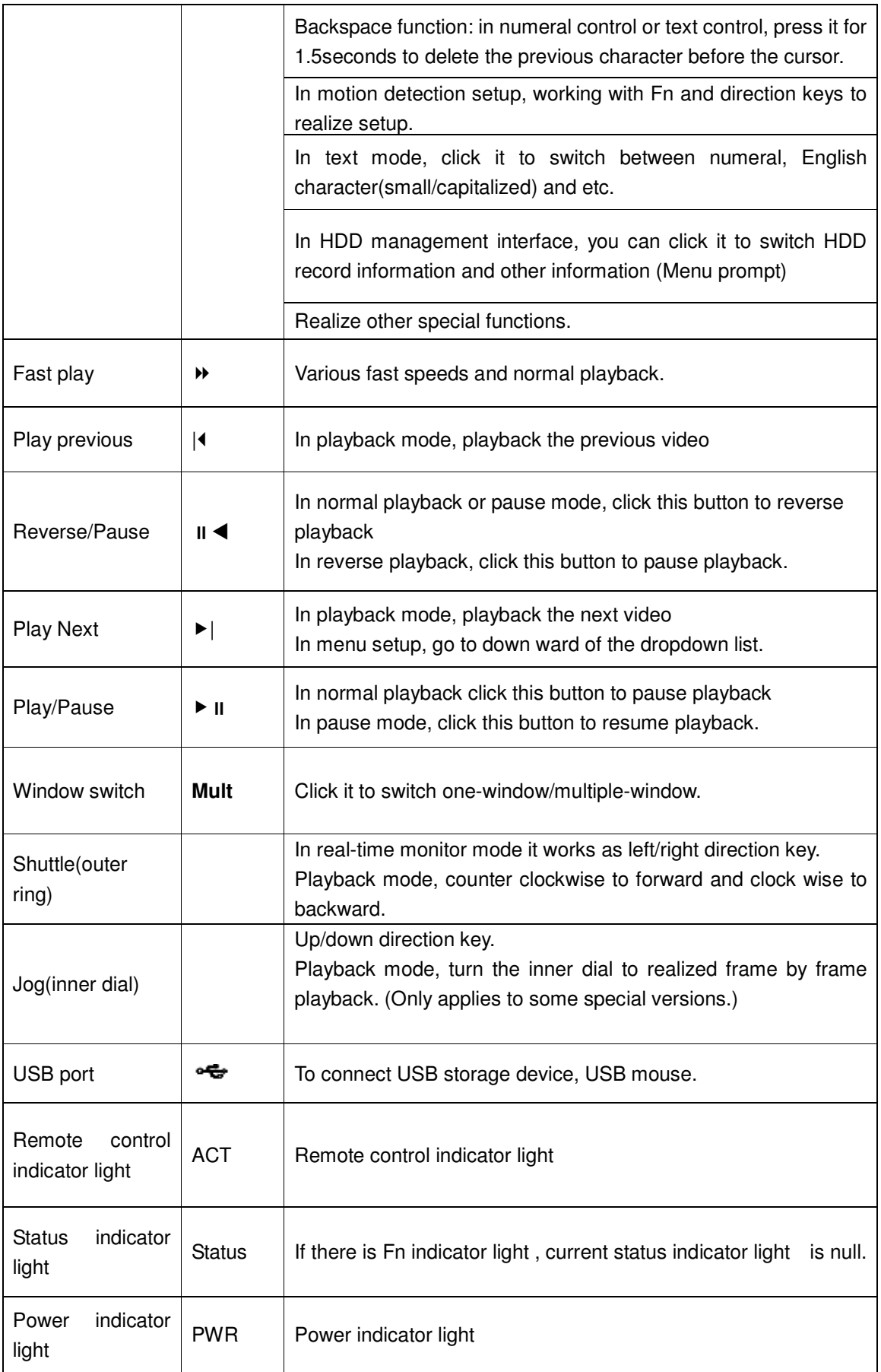

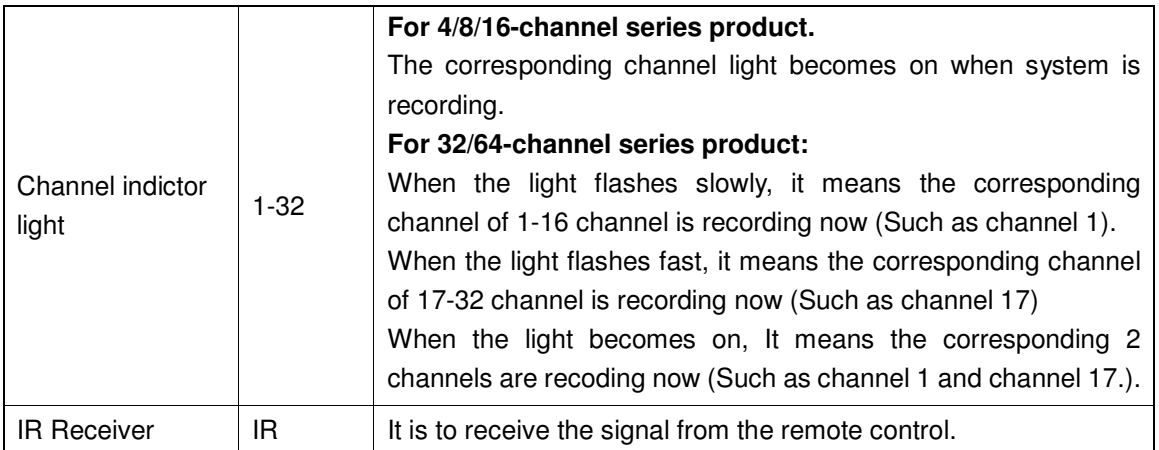

### **2.1.8 NVR78-RH Series**

The front panel is shown as below. See Figure 2-9.

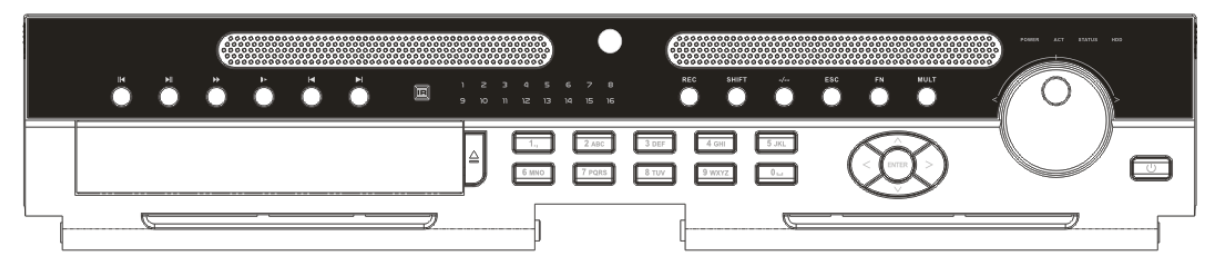

Figure 2-9

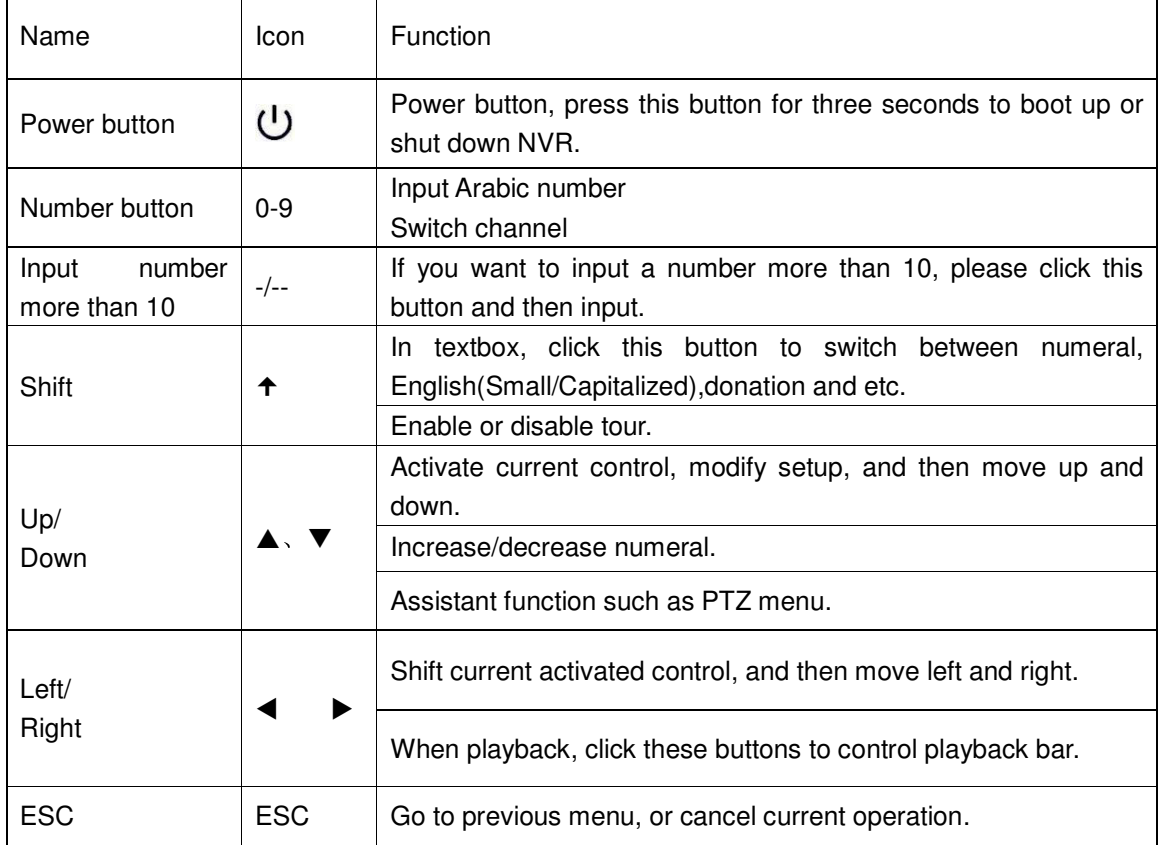

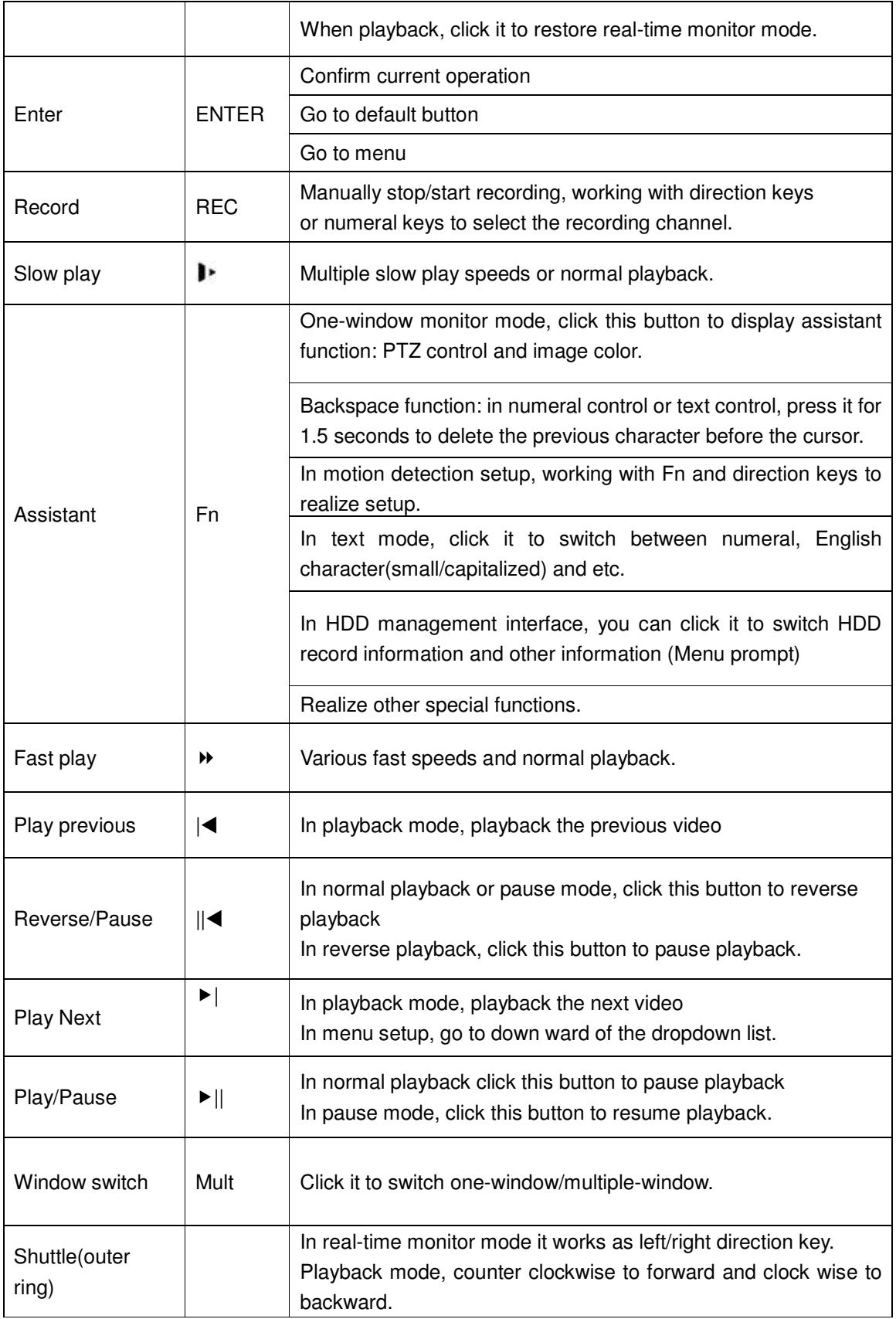

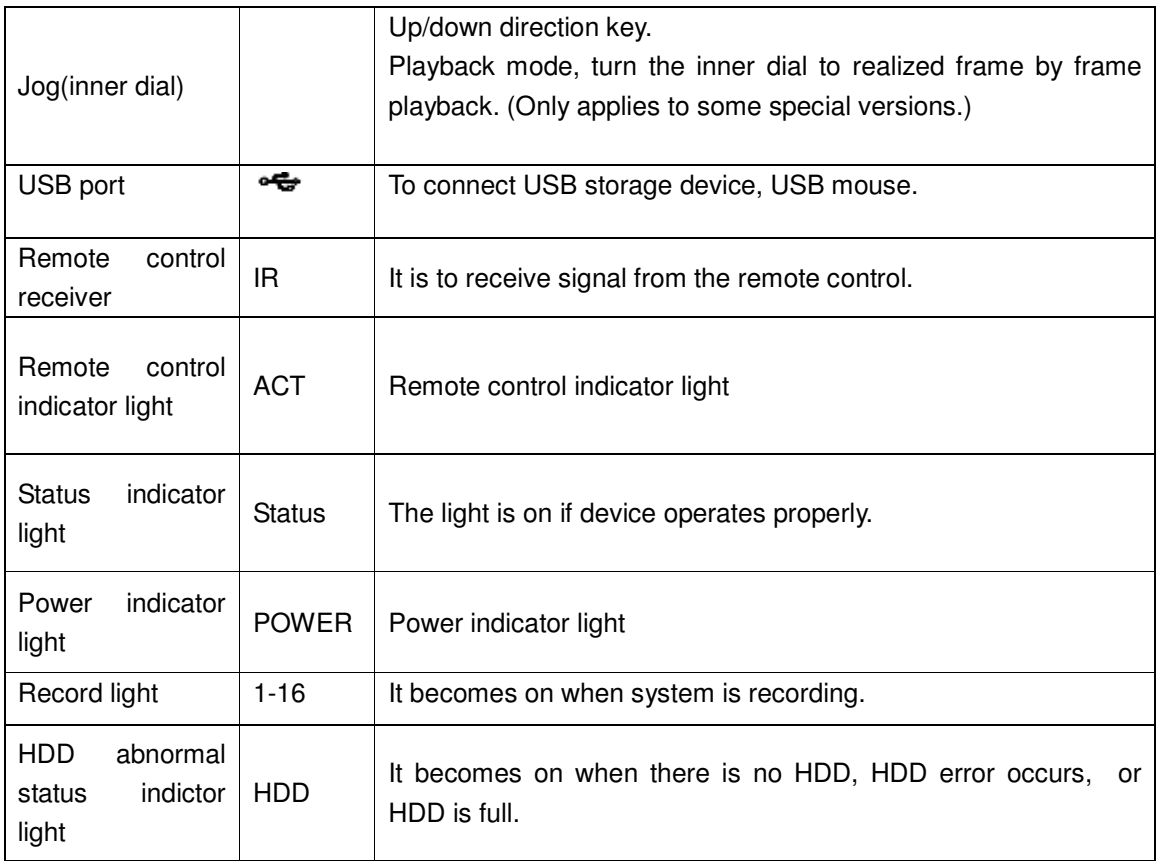

### **2.1.9 NVR70/70-R Series**

The front panel is shown as in Figure 2-10.

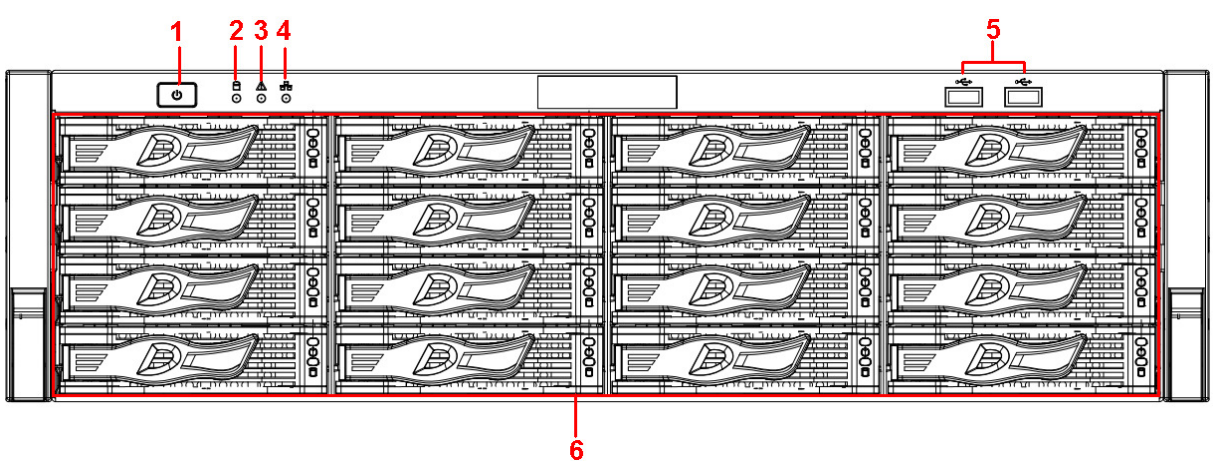

Figure 2-10

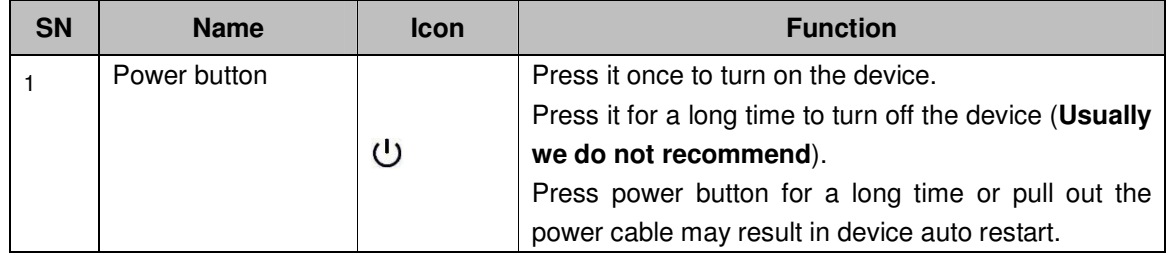

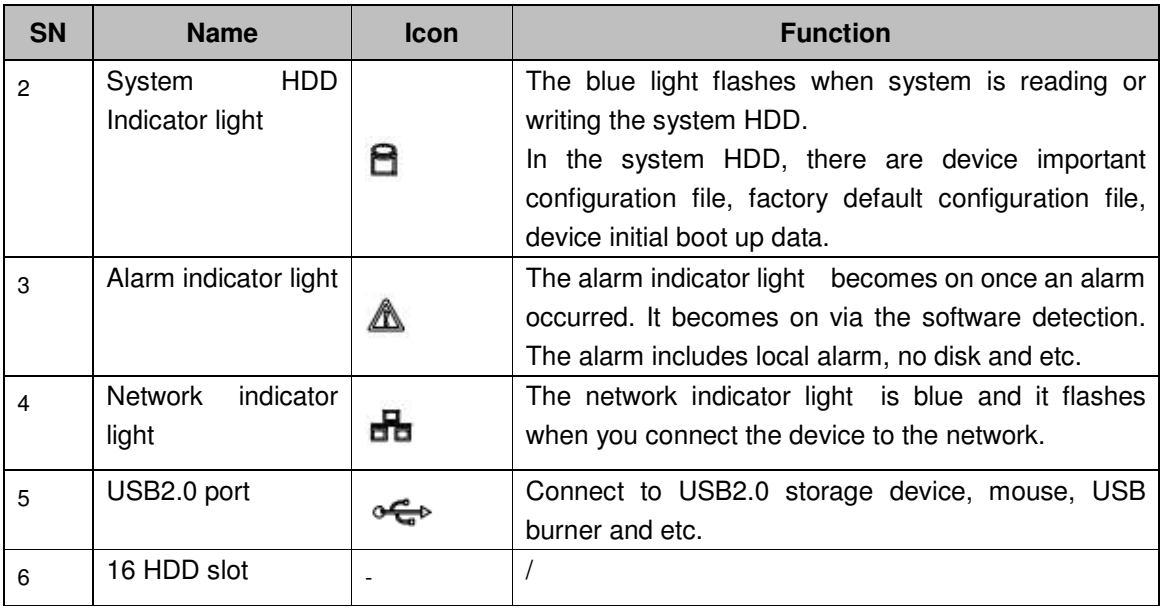

After you remove the front panel, you can see there are 16 HDDs. From the left to the right and from the top to the bottom, it ranges from  $1 \sim 4$ ,  $5 \sim 8$ ,  $6 \sim 12$ ,  $13 \sim 16$ . See Figure 2-11.

You can see there are two indicator light s on the HDD bracket.

- The power indicator light is at the top. The light is yellow after you connected the device to the power.
- The read-write indicator light is at the bottom. The blue light flashes when system is reading or writing the data.

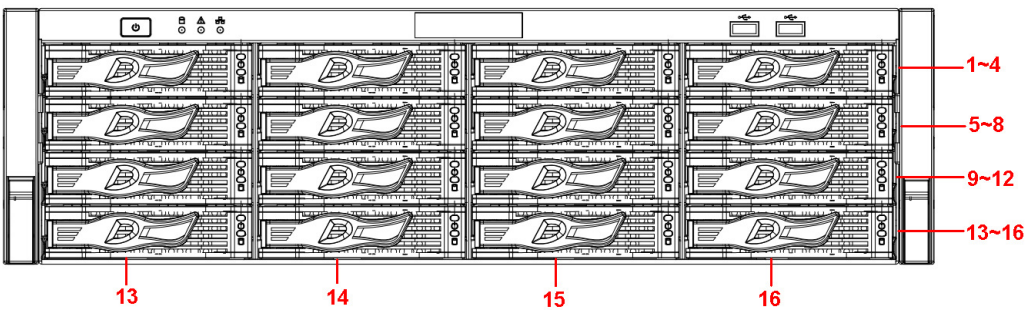

Figure 2-11

### **2.1.10 NVR42V-8P Series**

The front panel is shown as below. See Figure 2-12

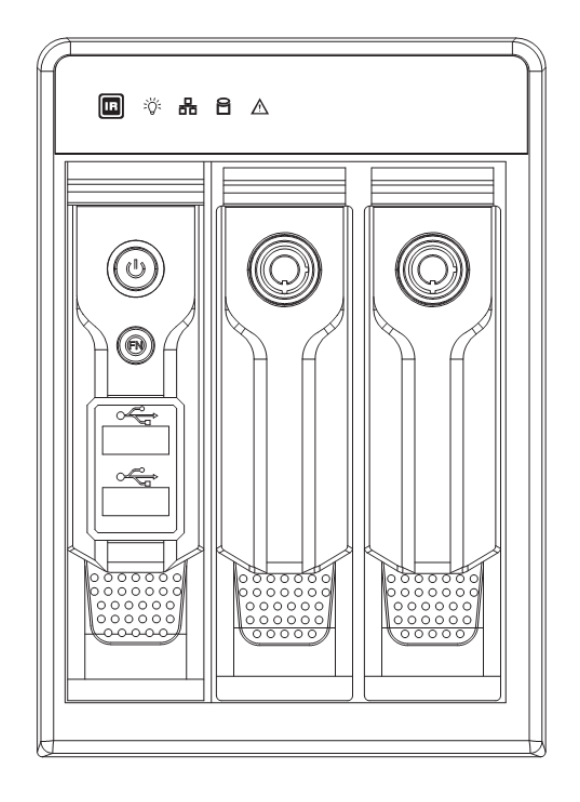

Figure 2-12

Please refer to the following sheet for front panel button information.

| Name                     | <b>Icon</b> | Function                                                                                                    |
|--------------------------|-------------|----------------------------------------------------------------------------------------------------|
| Power button             | U           | Power button, press this button for three seconds to boot up or                                                                                                    |
|                          |             | shut down NVR.                                                                                                    |
| Assistant                | Fn          | One-window monitor mode, click this button to display<br>assistant function: PTZ control and image color.<br>Backspace function: in numeral control or text control,<br>press it for 1.5 seconds to delete the previous character<br>before the cursor.<br>In motion detection setup, working with Fn and direction<br>keys to realize setup.<br>In text mode, click it to switch between numeral, English<br>character (small/capitalized) and etc.<br>In HDD management interface, you can click it to switch<br>HDD record information and other information (Menu<br>prompt)<br>Realize other special functions. |
| USB2.0 port              |             | To connect USB2.0 storage device, USB2.0 mouse, burner and<br>etc.                                                                                                    |
| IR.<br>receive<br>window | <u>IR</u>   | It is to receive the IR signal from the remote control.                                                                                                    |
| Power indicator<br>light | 漛           | Power indicator light.                                                                                                    |

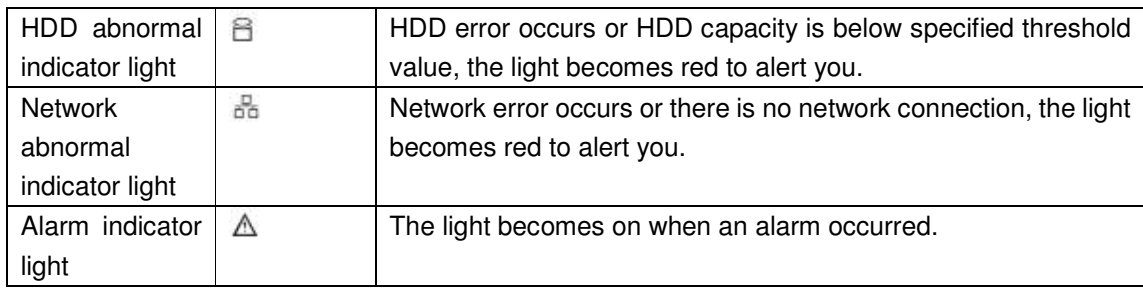

# **2.2 Rear Panel**

### **2.2.1 NVR100/100-P Series**

The NVR100 rear panel is shown as below. See Figure 2-13.

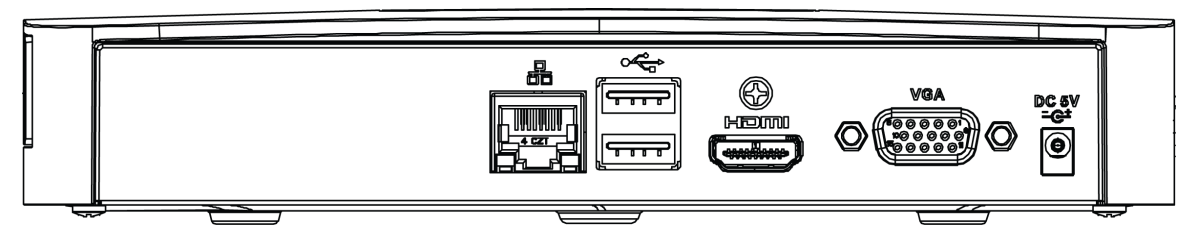

Figure 2-13

The NVR100-P rear panel is shown as below. See Figure 2-14.

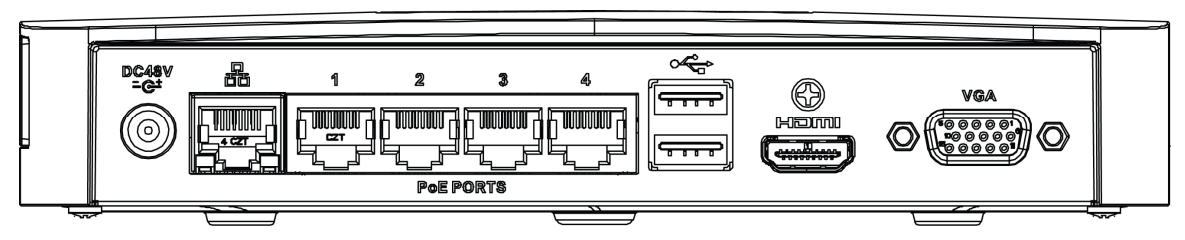

Figure 2-14

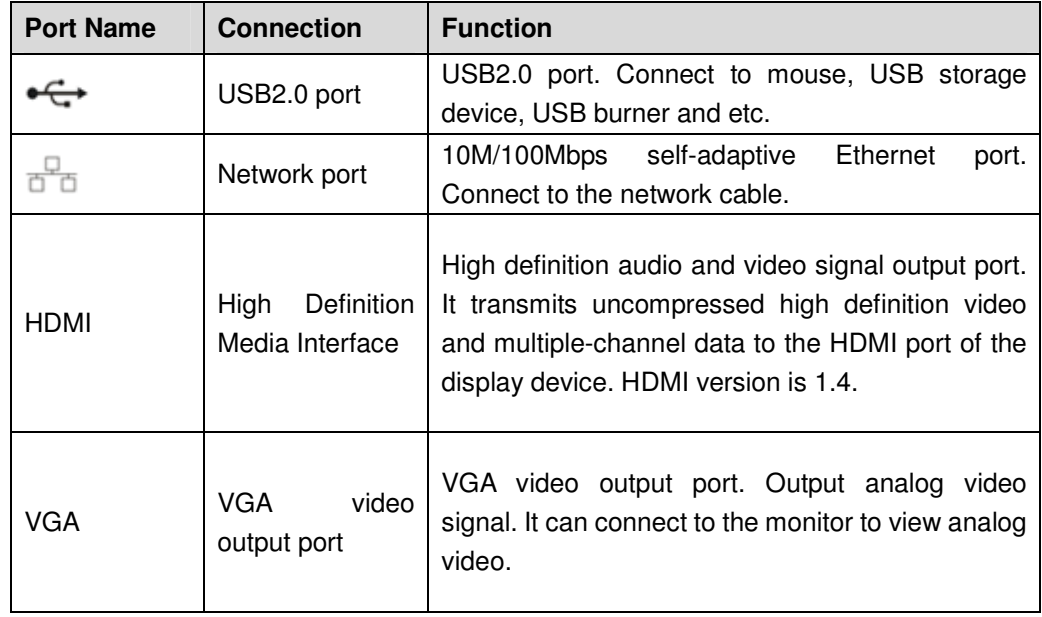

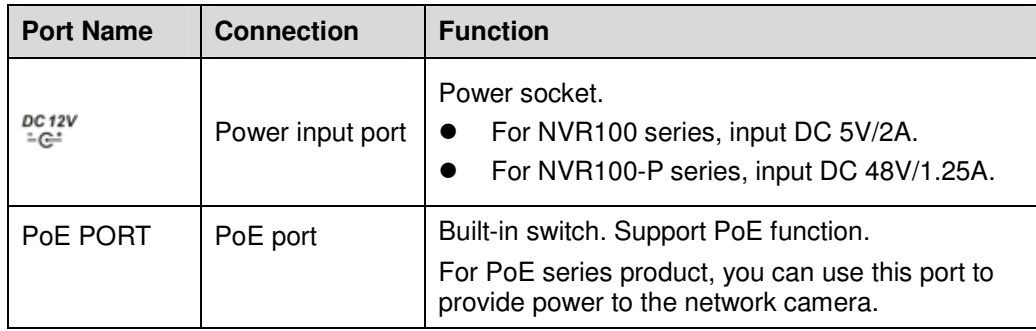

# **2.2.2 NVR11/11-P Series**

The NVR11 rear panel is shown as below. See Figure 2-15.

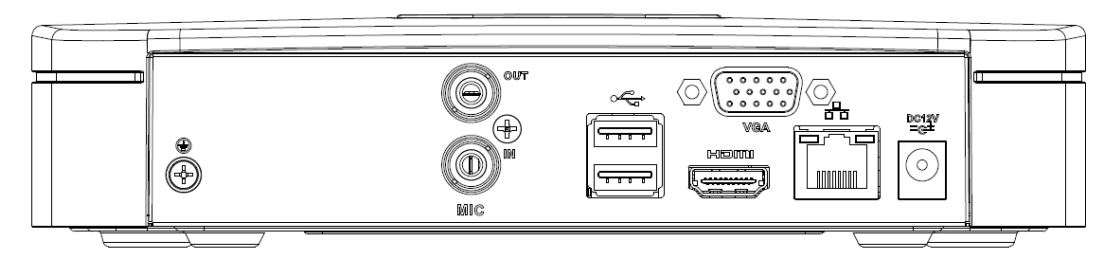

Figure 2-15

The NVR11-P rear panel is shown as below. See Figure 2-16.

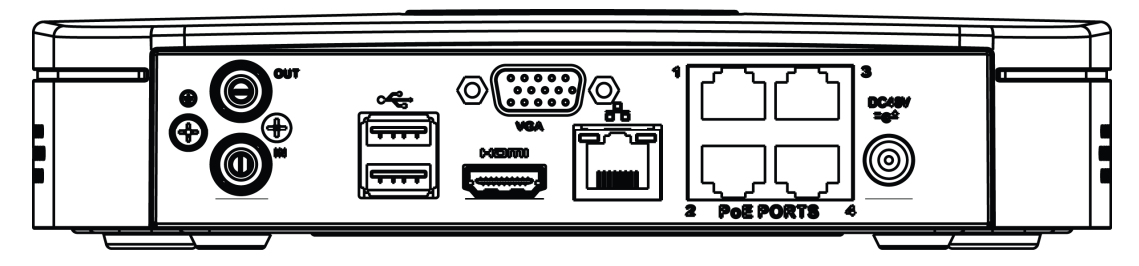

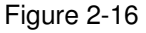

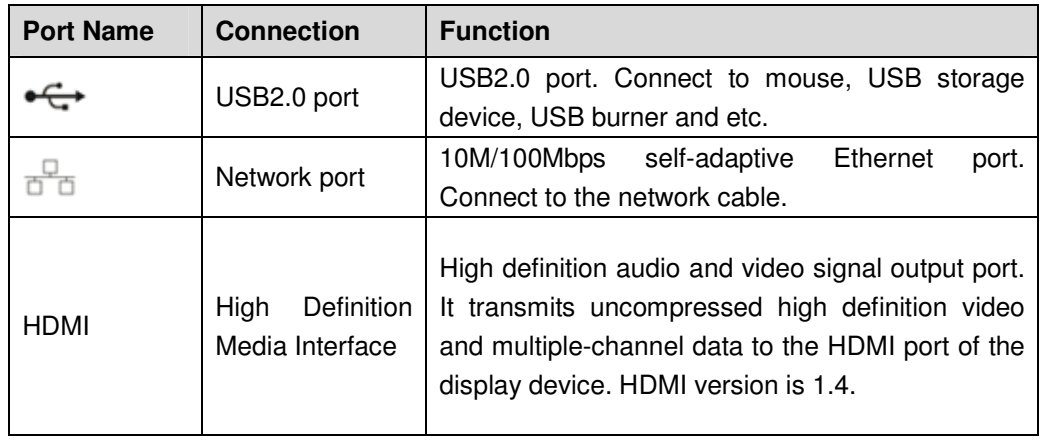

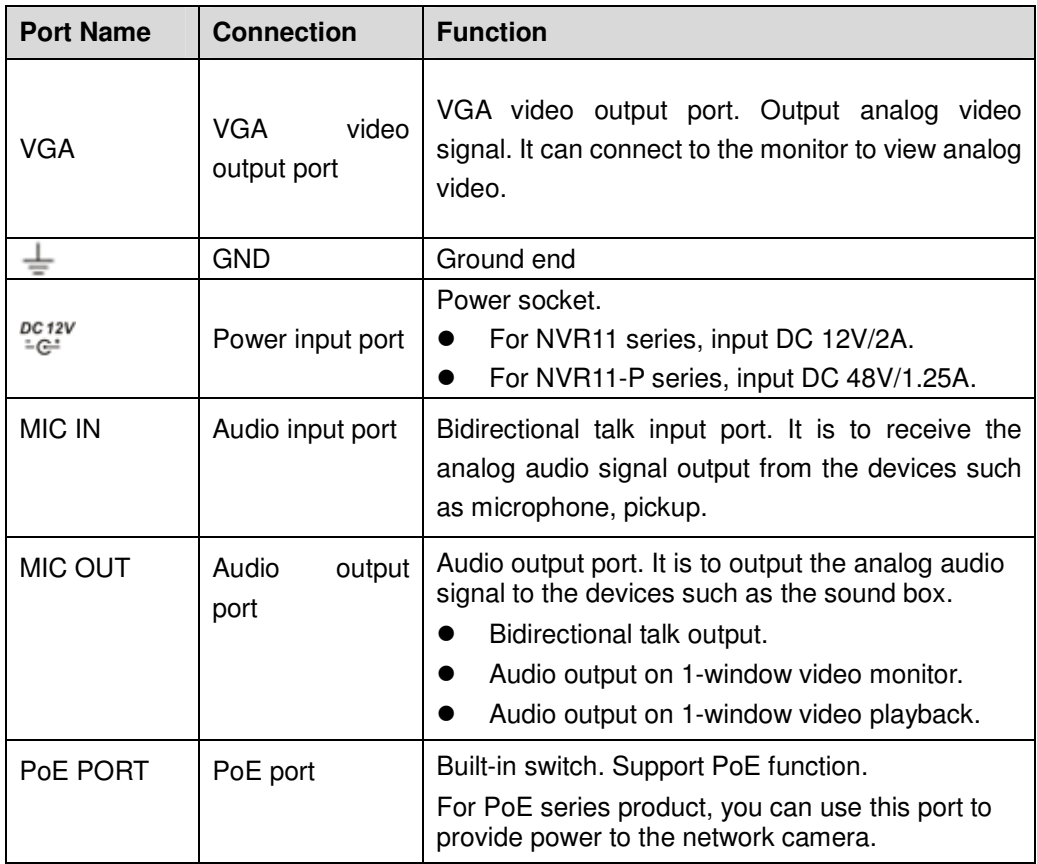

### **2.2.3 NVR41/41-P/41-8P/41-W Series**

The NVR41 rear panel is shown as below. See Figure 2-17.

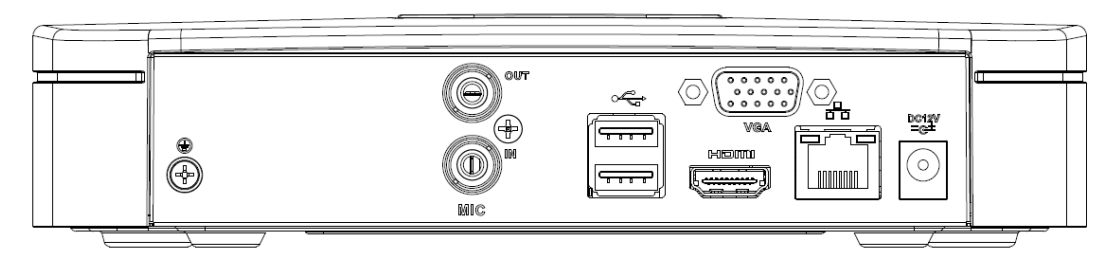

Figure 2-17

The NVR41-P rear panel is shown as below. See Figure 2-18.

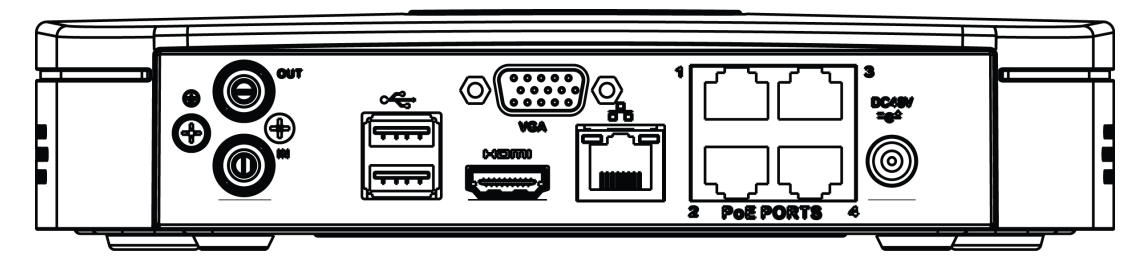

Figure 2-18

The NVR41-8P rear panel is shown as below. See Figure 2-19.

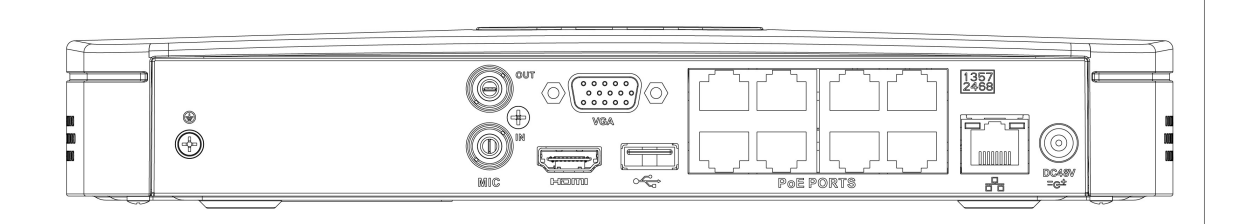

Figure 2-19

The NVR41-W rear panel is shown as below. See Figure 2-20.

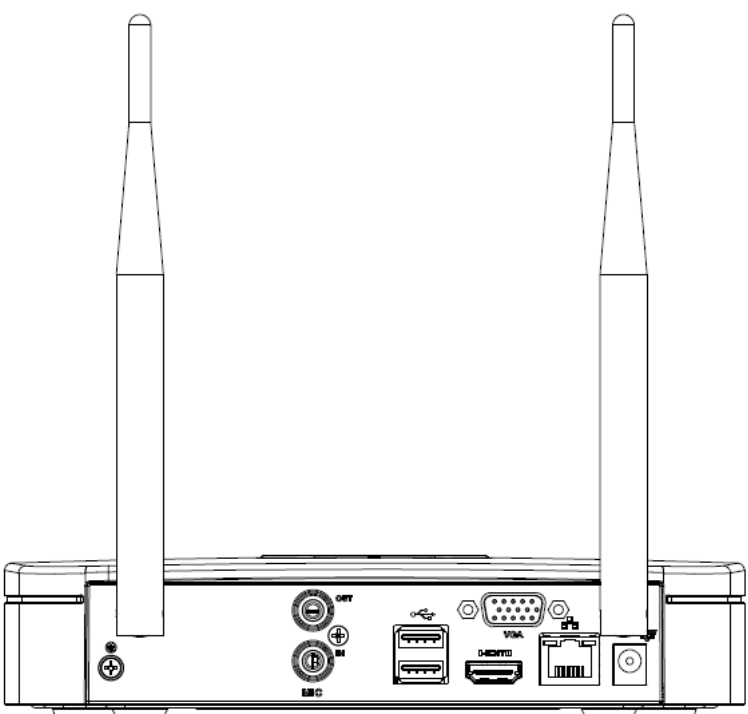

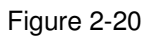

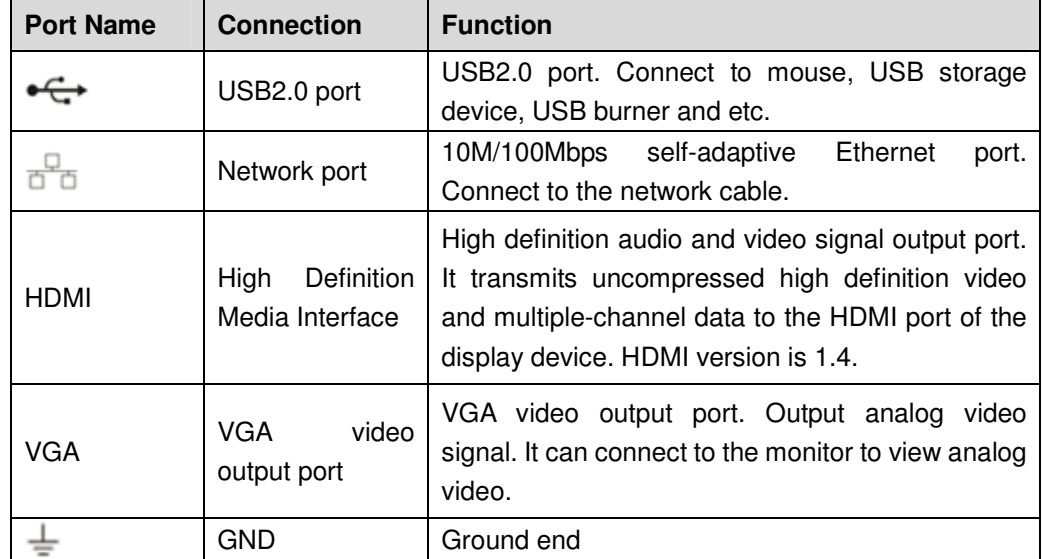

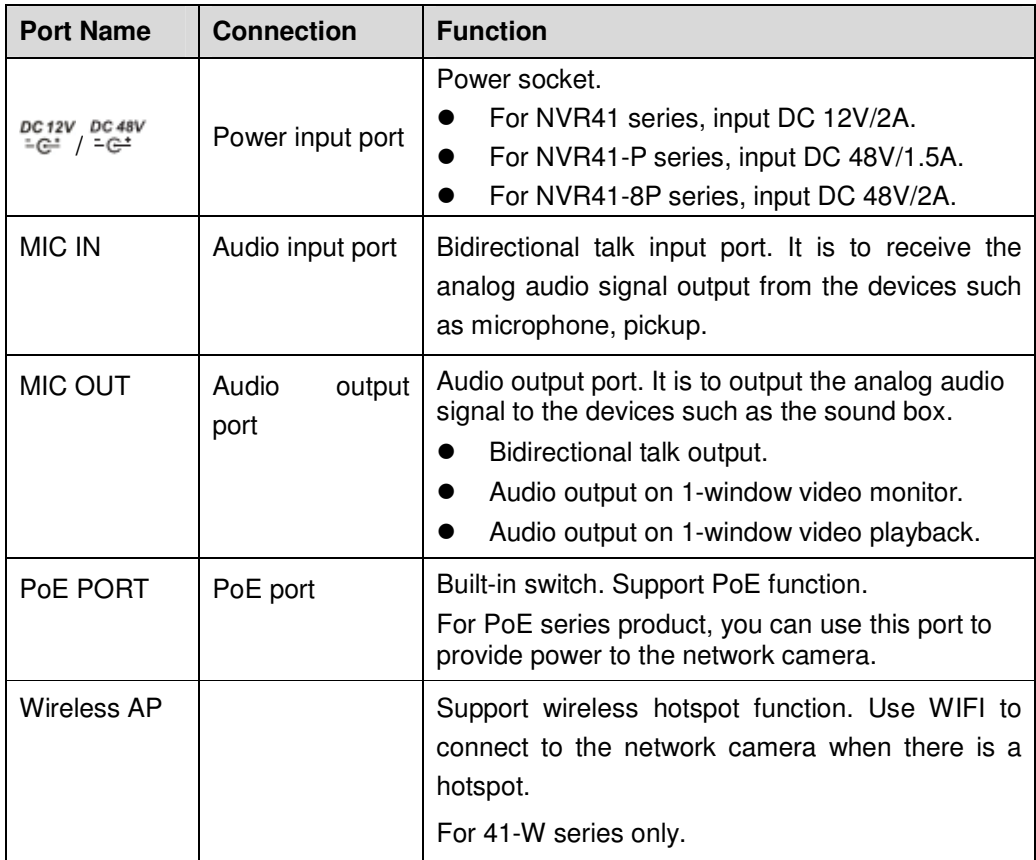

### **2.2.4 NVR11H/11H-P/41H/41H-P/41H-8P Series**

The NVR11H/41H rear panel is shown as in Figure 2-21.

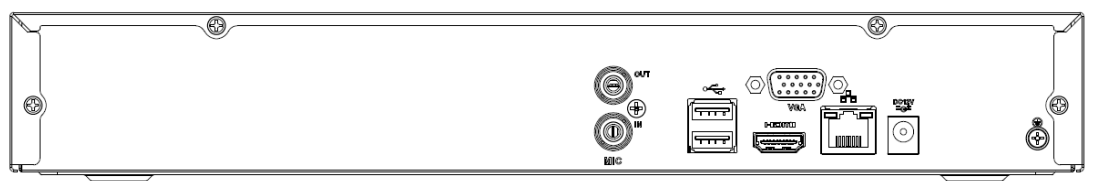

Figure 2-21

The NVR11H-P/41H-P rear panel is shown as in Figure 2-22.

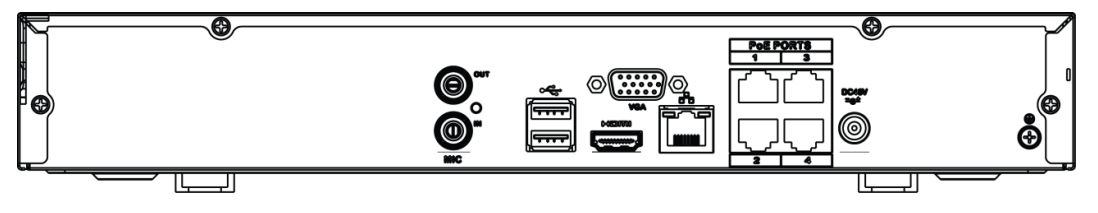

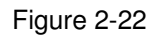

The NVR41H-8P rear panel is shown as in Figure 2-23.

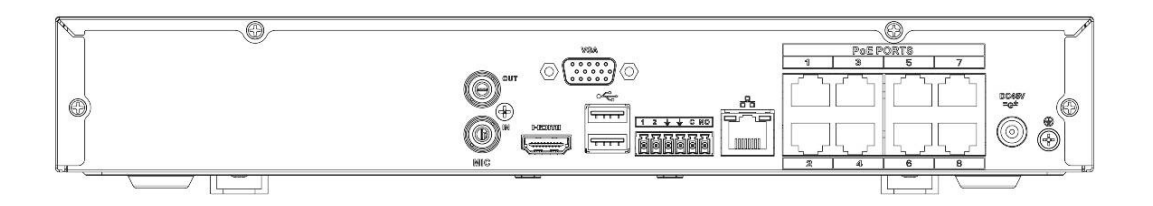

### Figure 2-23

Please refer to the following sheet for detailed information.

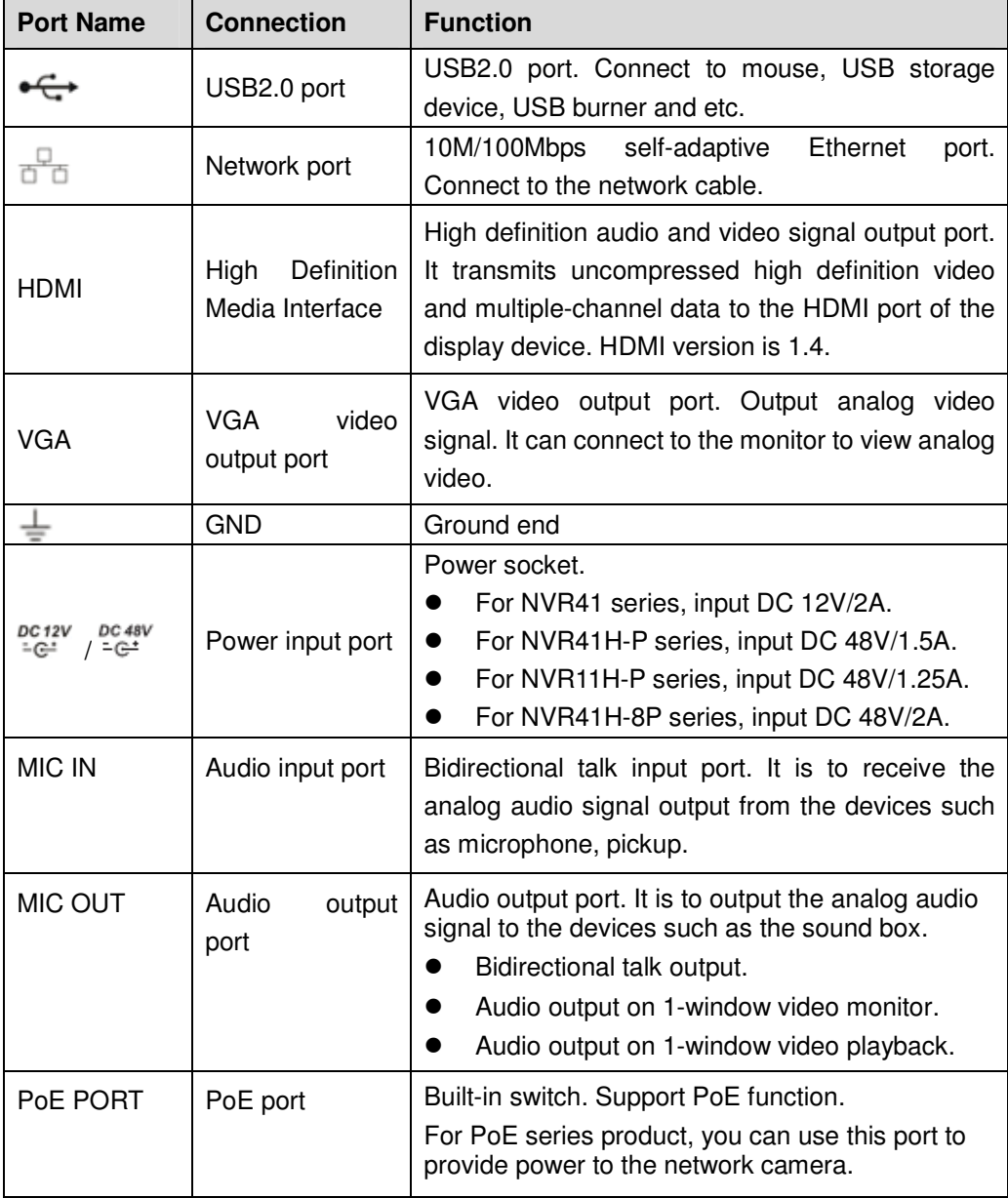

# **2.2.5 NVR42/42-P/42-8P Series**

The NVR42 series rear panel is shown as below. See Figure 2-24.

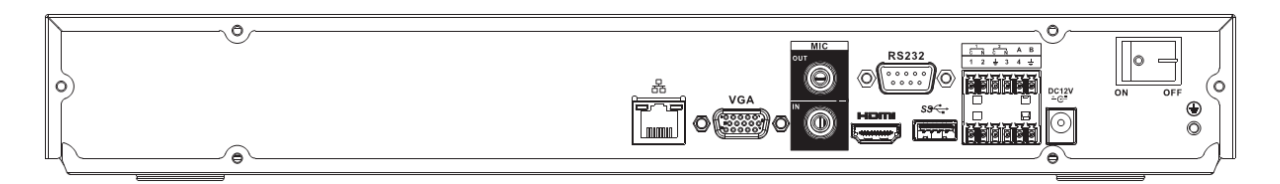

Figure 2-24

The NVR42-P series rear panel is shown as below. See Figure 2-25.

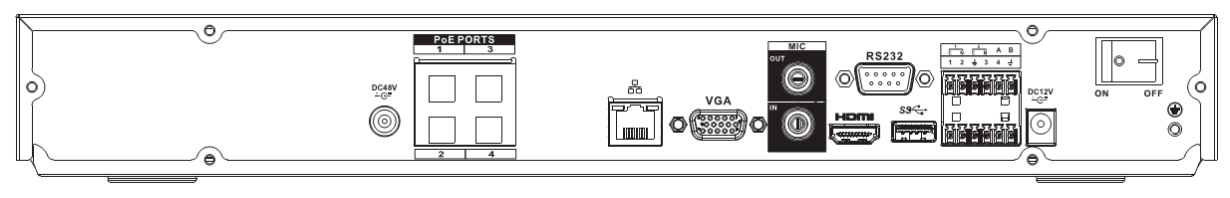

Figure 2-25

The NVR42-8P series rear panel is shown as below. See Figure 2-26.

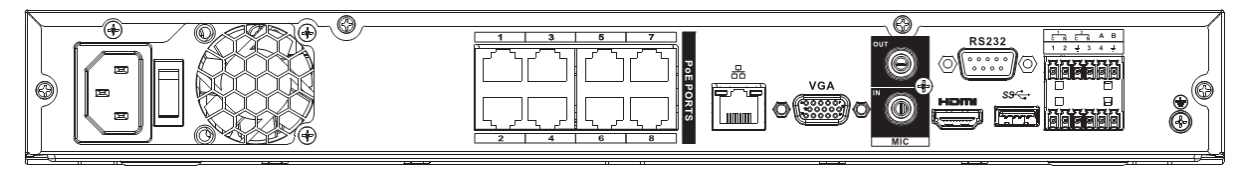

Figure 2-26

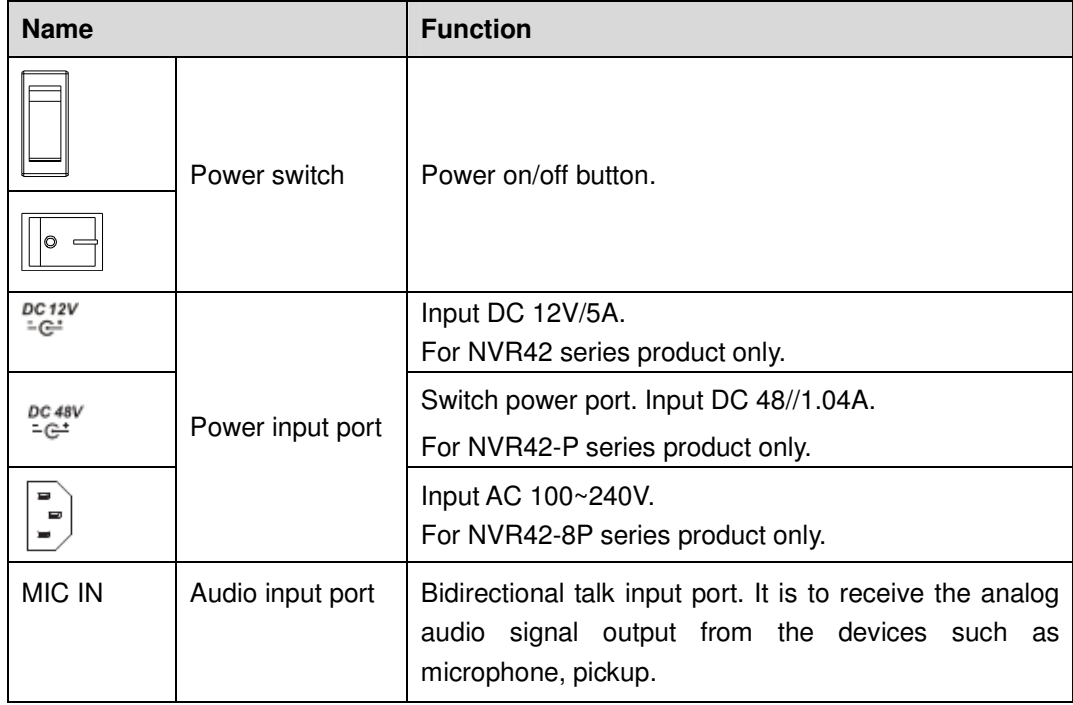

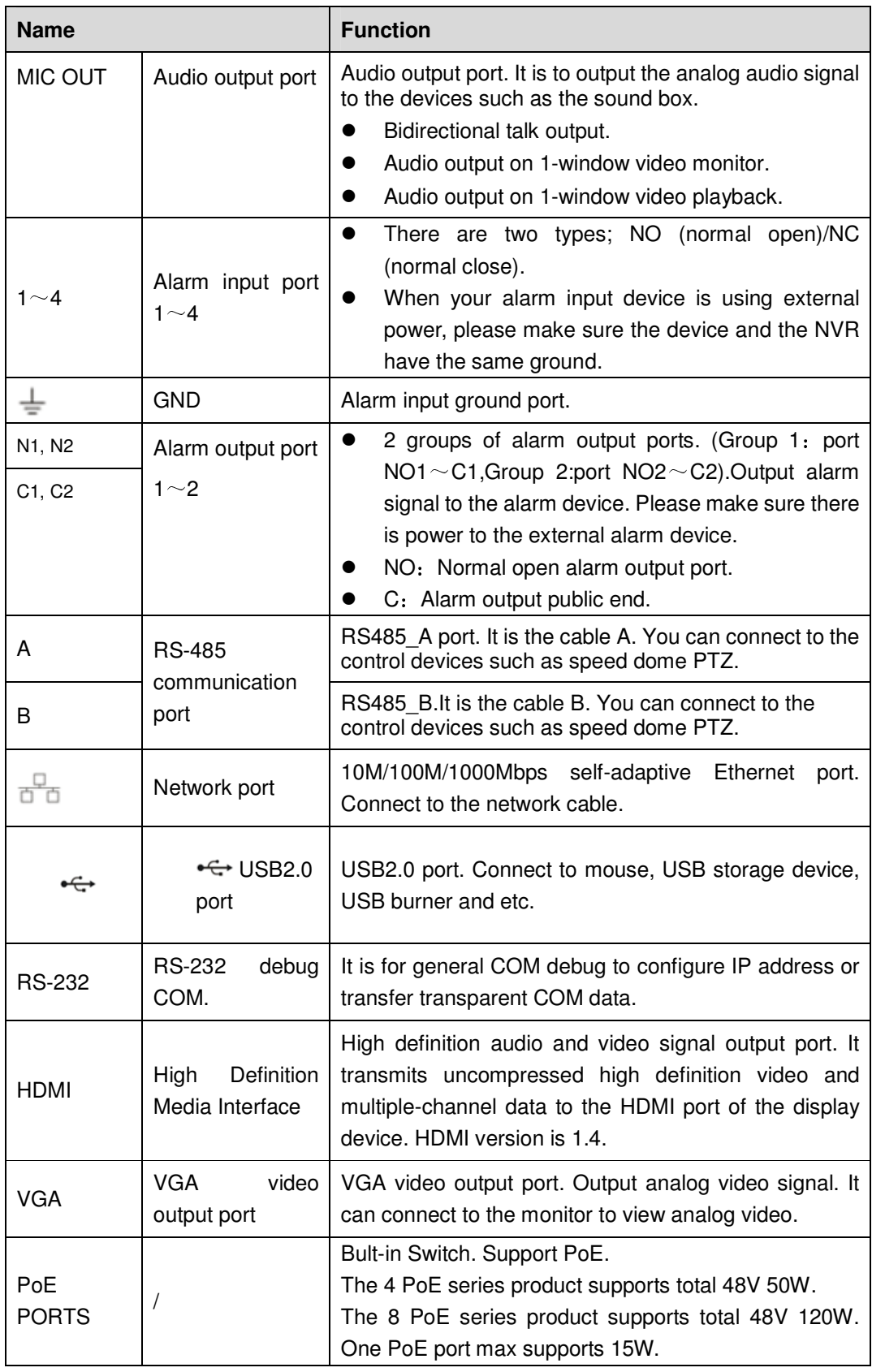

# **2.2.6 NVR42-4K Series**

The NVR42-4K series rear panel is shown as below. See Figure 2-27.

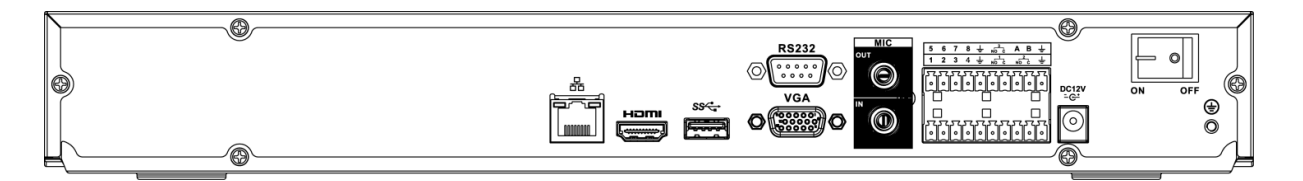

Figure 2-27

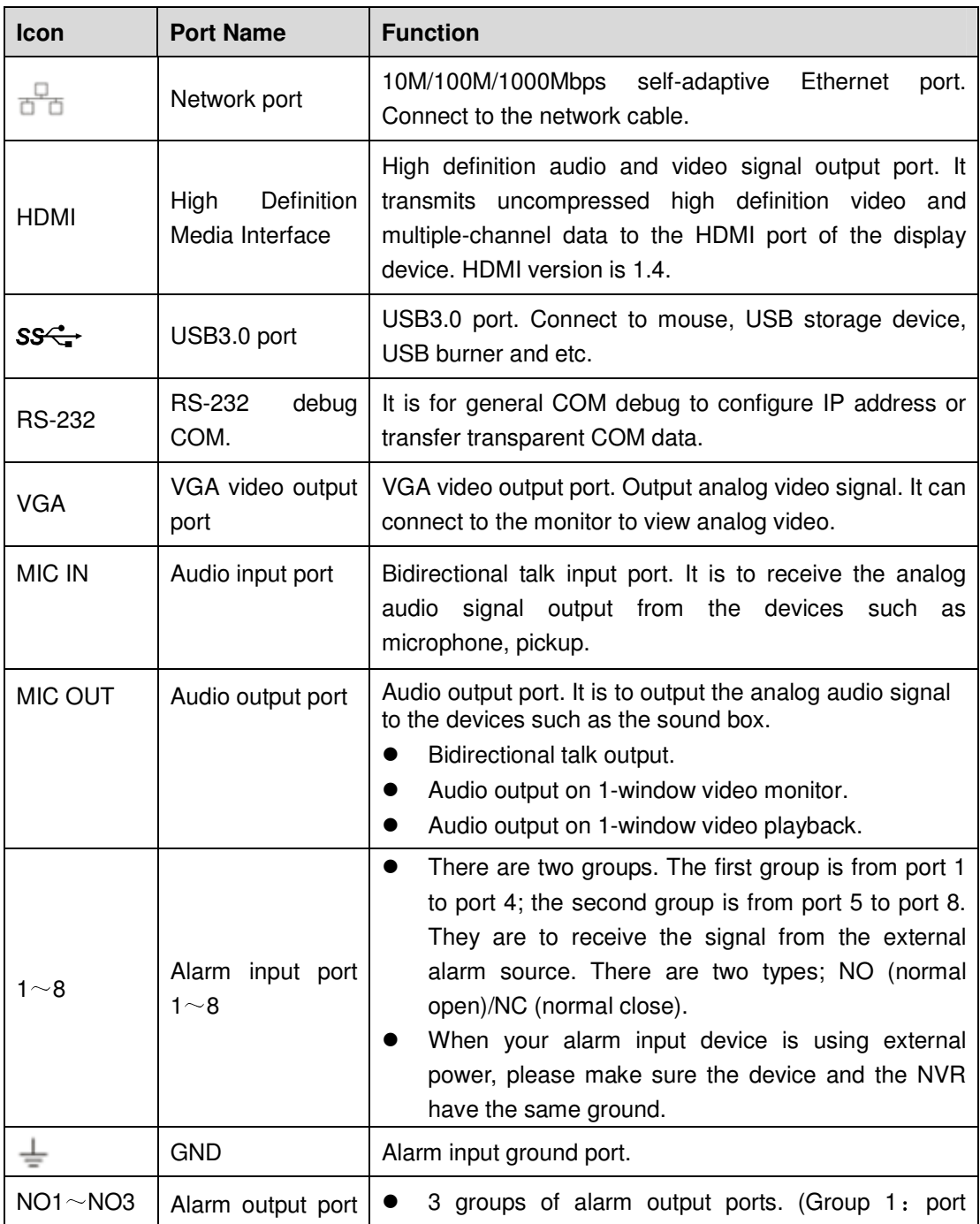

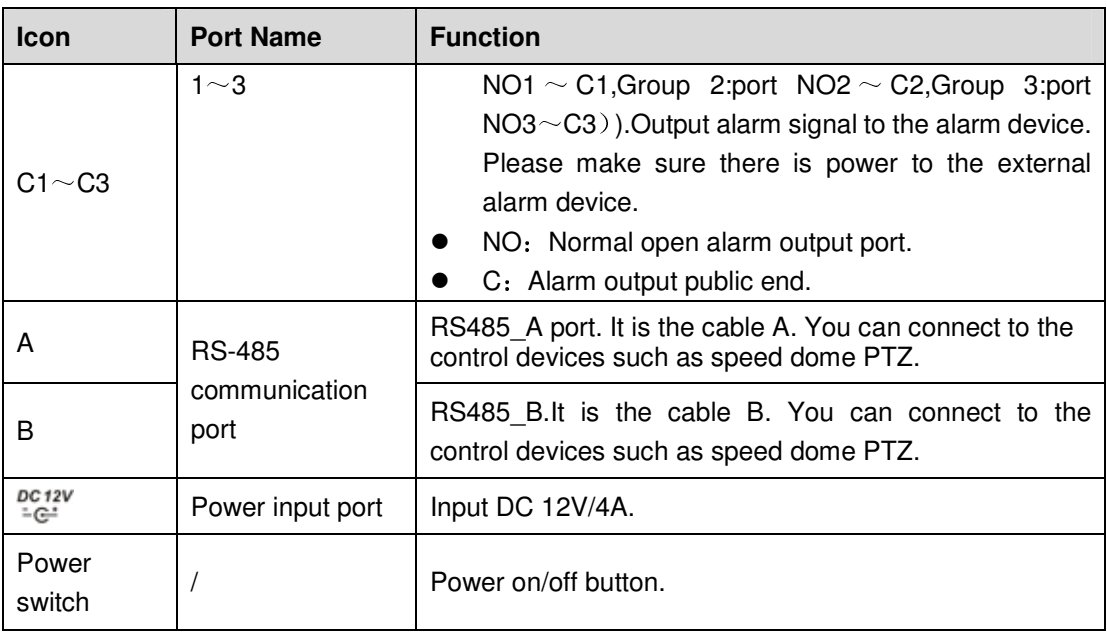

### **2.2.7 NVR42-8P-4K Series**

The NVR42-8P-4K series rear panel is shown as below. See Figure 2-28.

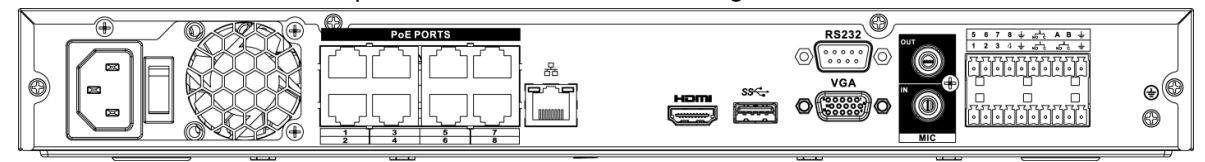

### Figure 2-28

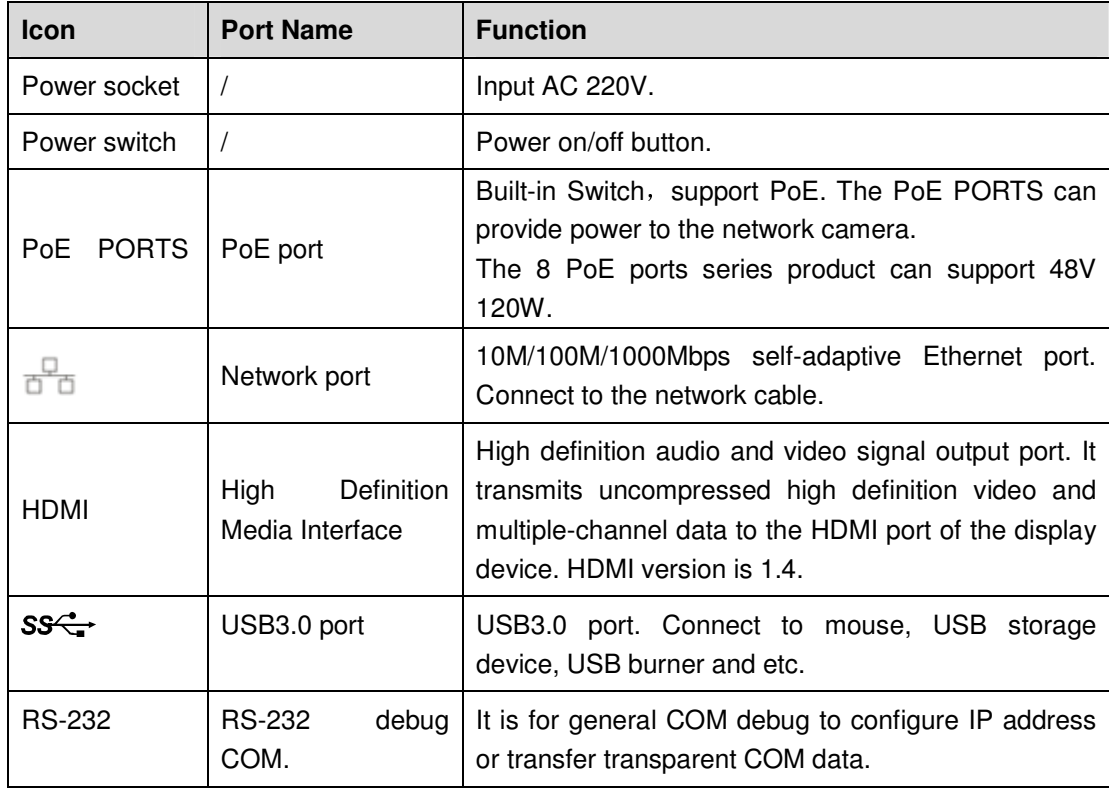

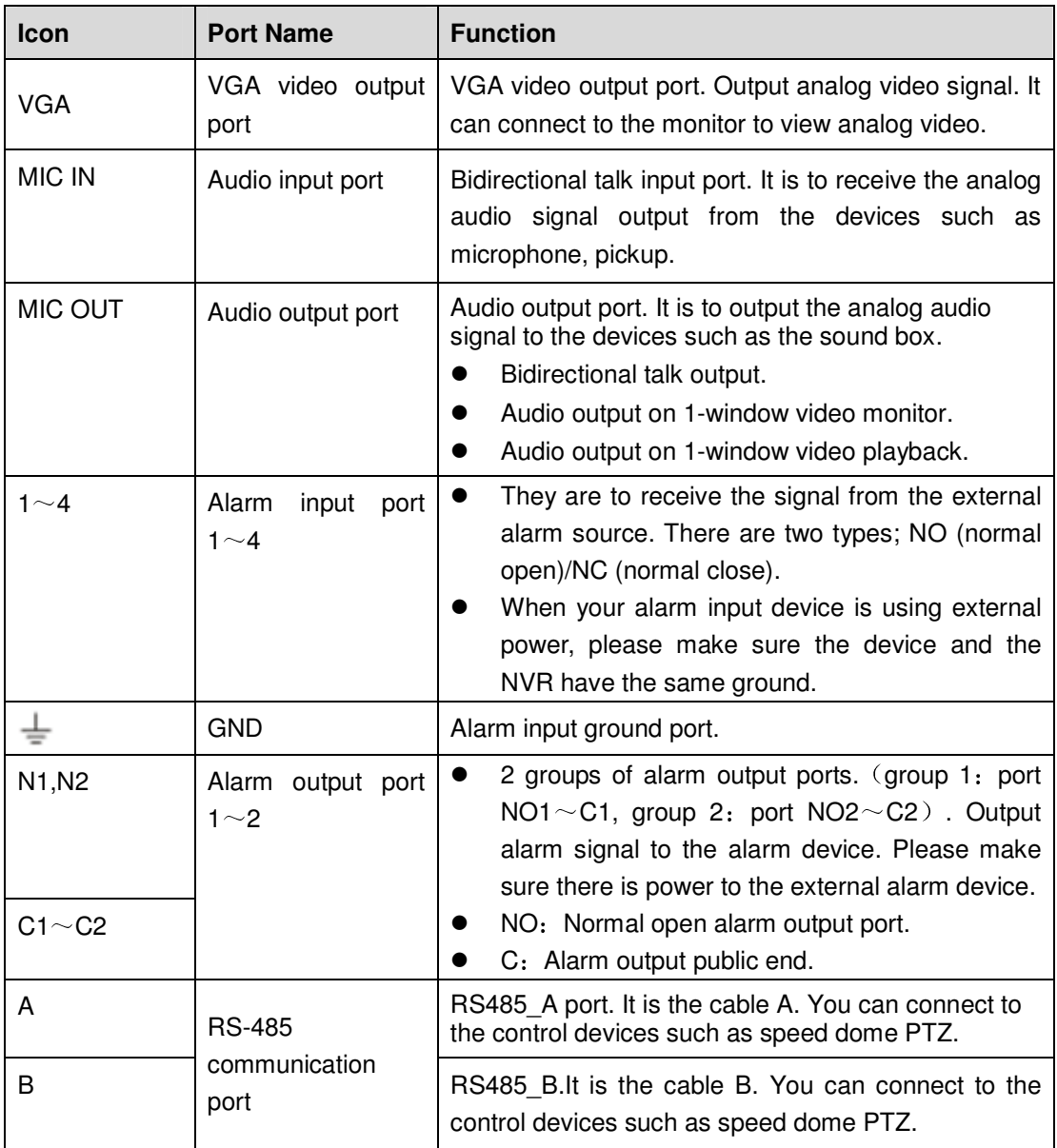

### **2.2.8 NVR44/44-8P/44-16P Series**

The NVR44 series rear panel is shown as below. See Figure 2-29.

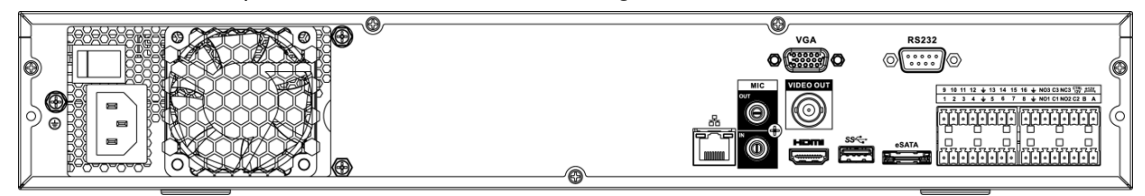

Figure 2-29

The NVR44-8P series rear panel is shown as below. See Figure 2-30.

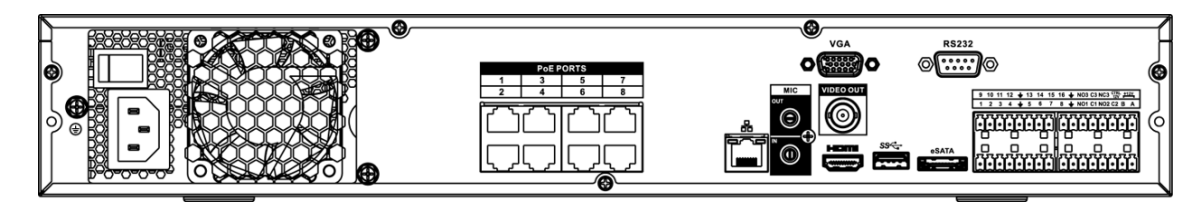

### Figure 2-30

The NVR44-16P series rear panel is shown as below. See Figure 2-31.

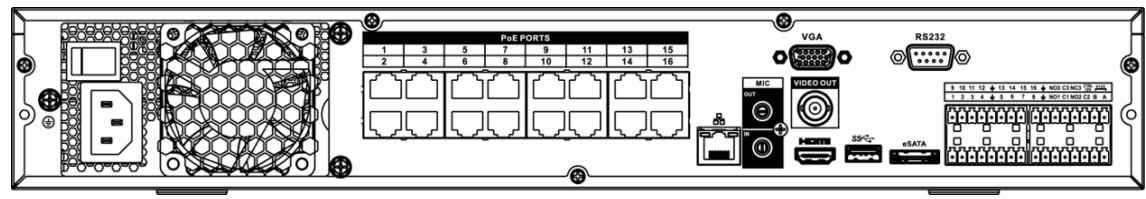

Figure 2-31

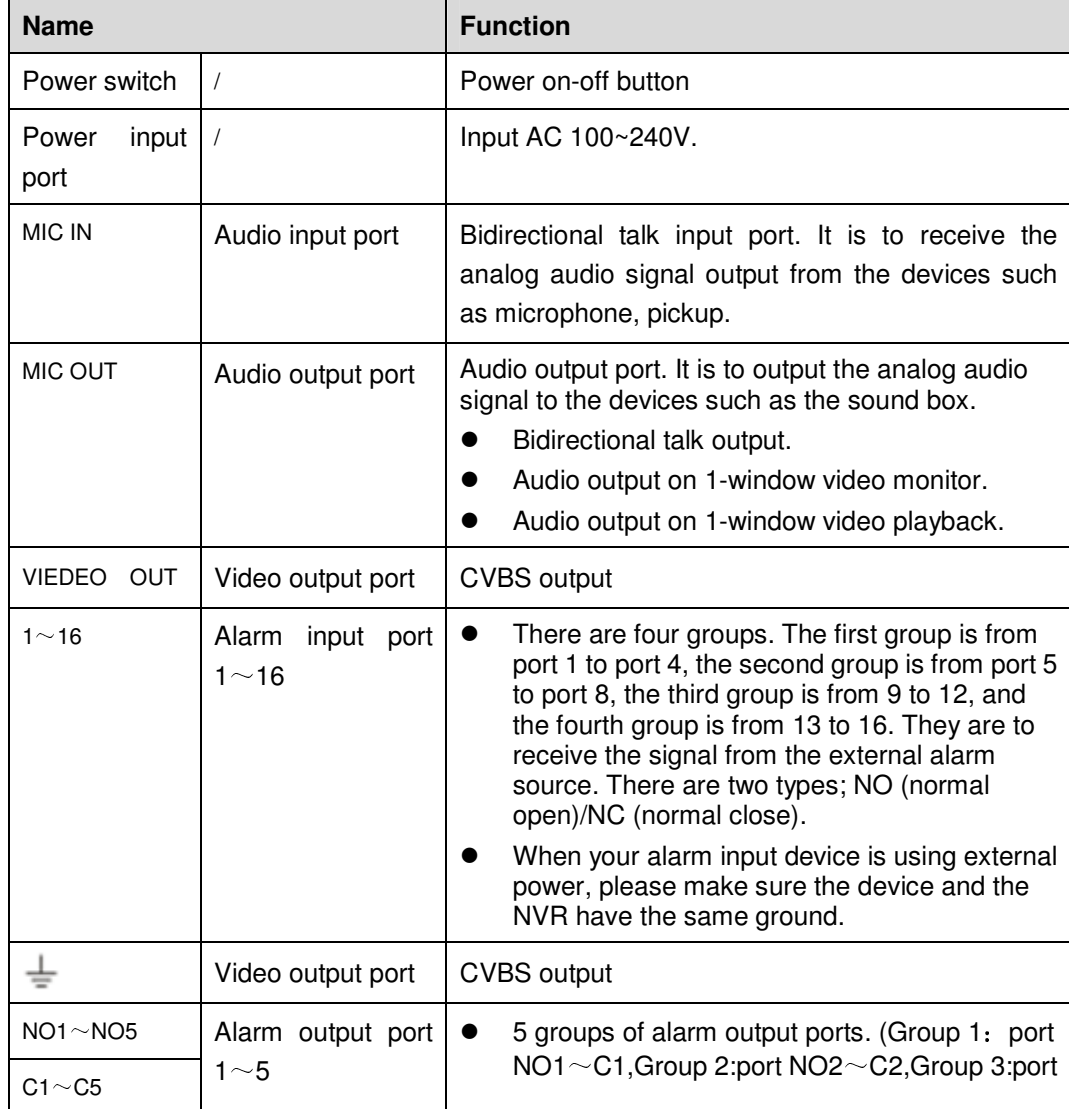

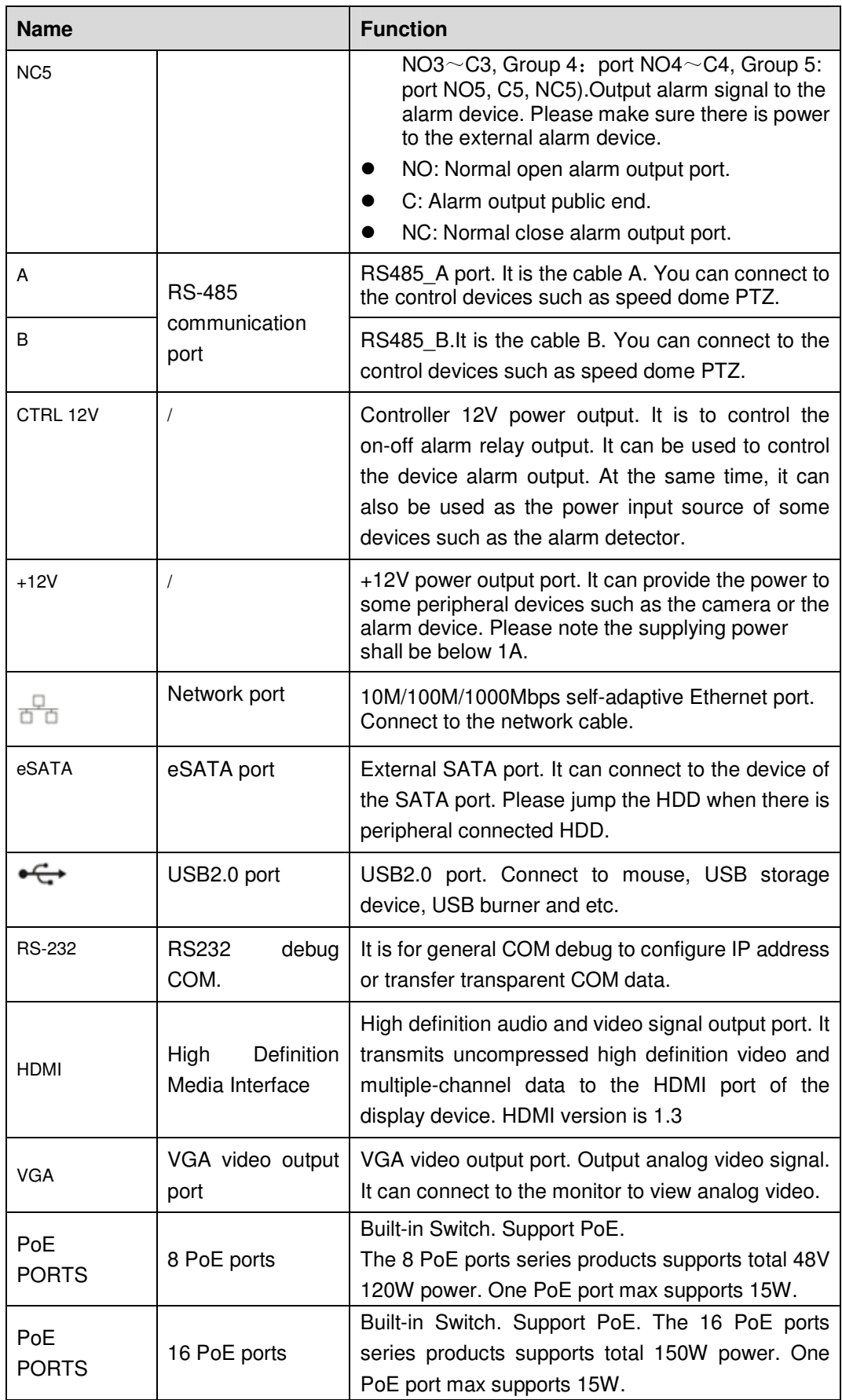

These series rear panel is shown as below. See Figure 2-32.

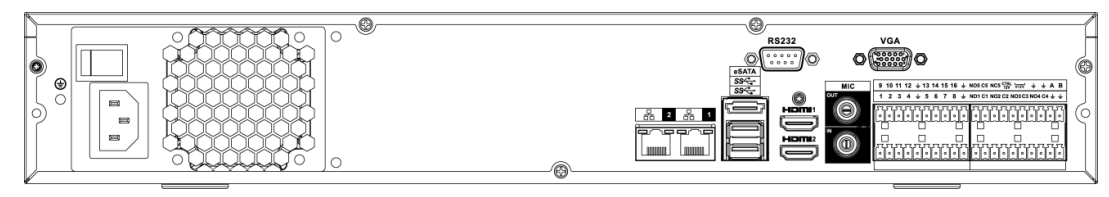

### Figure 2-32

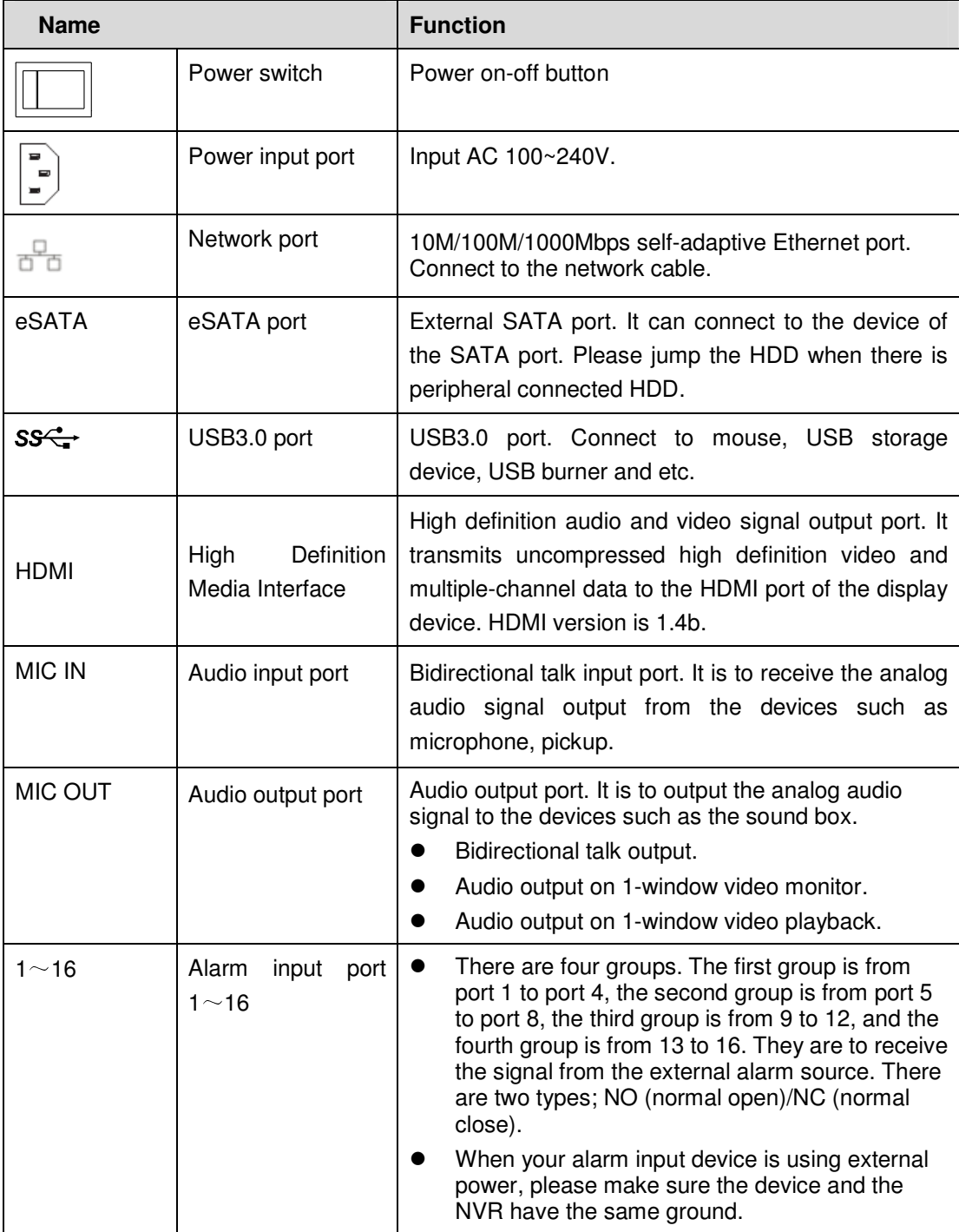

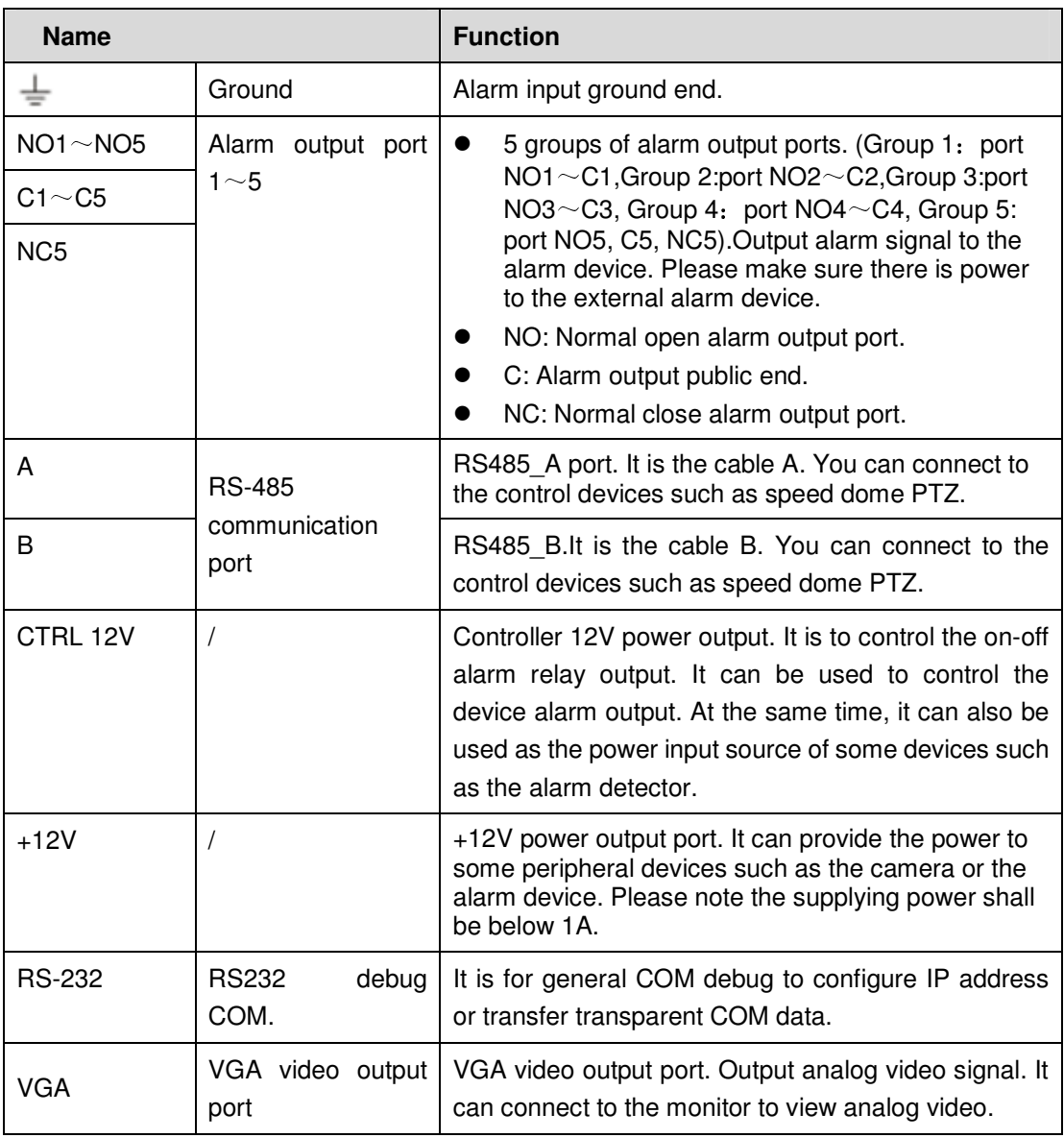

# **2.2.10 NVR48/48-16P Series**

The NVR48 series rear panel is shown as below. See Figure 2-33.

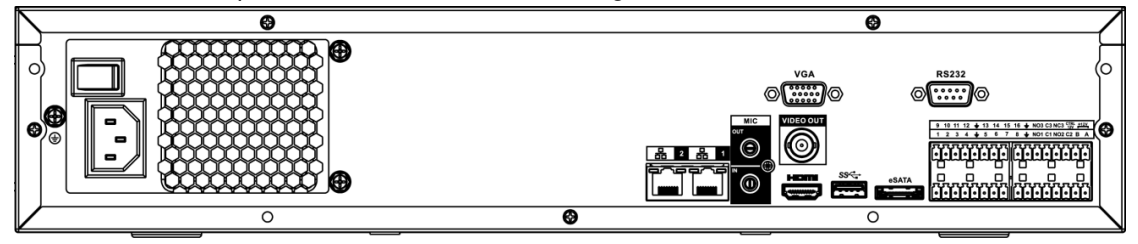

Figure 2-33

The NVR48-16P series rear panel is shown as below. See Figure 2-34.
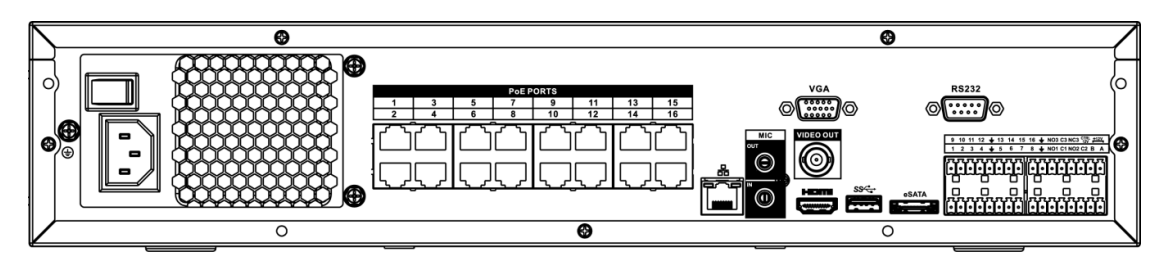

Figure 2-34

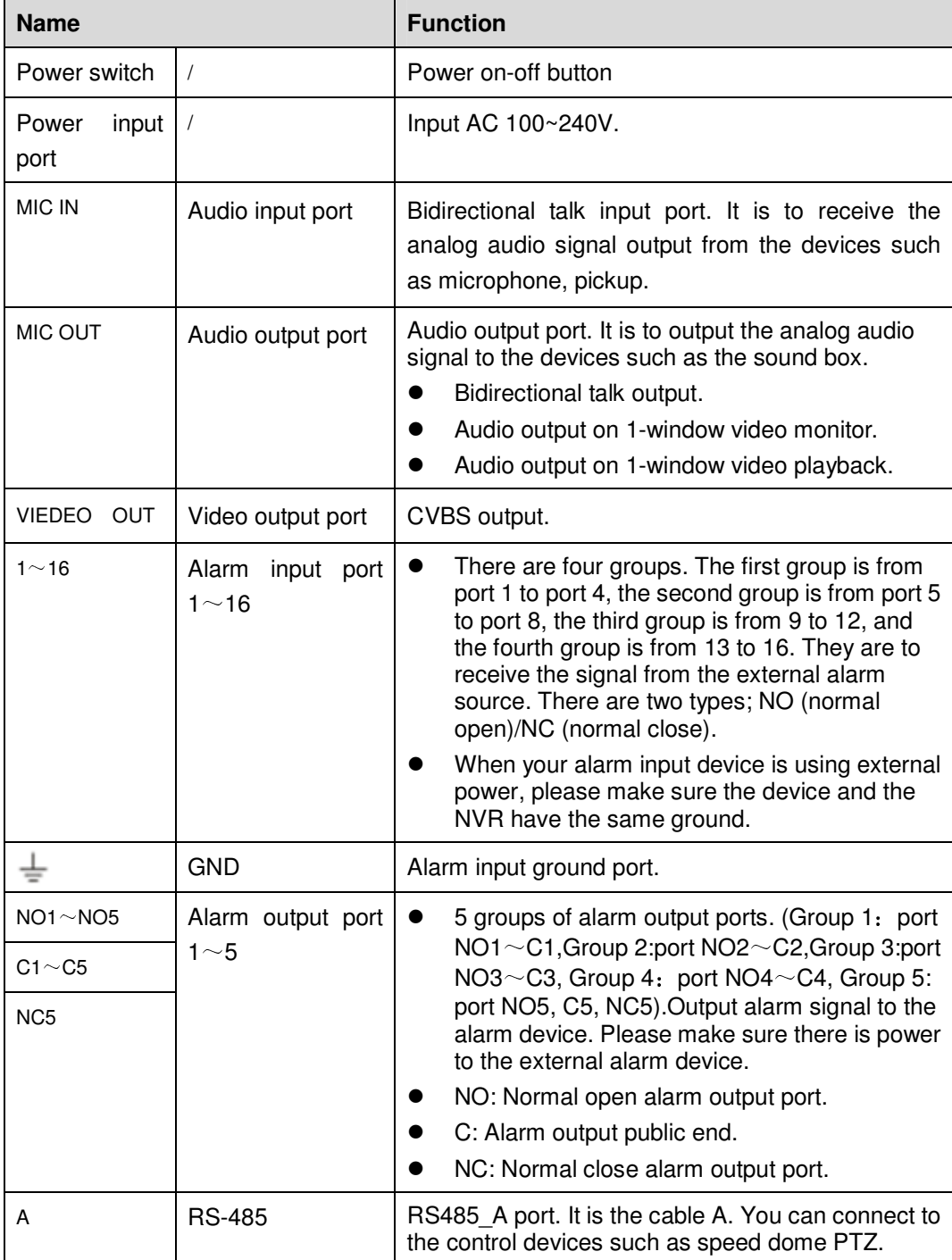

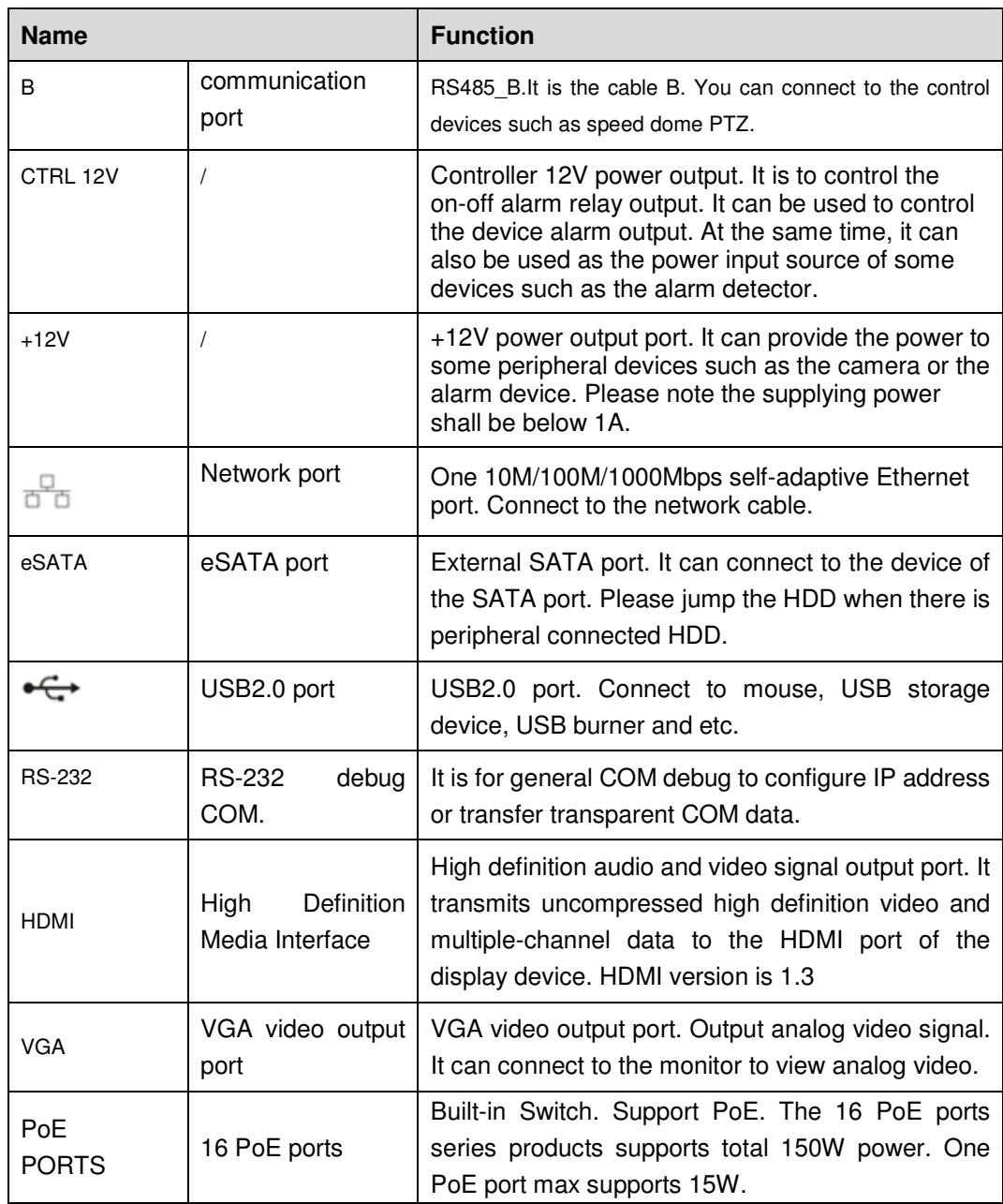

## **2.2.11 NVR72 Series**

The NVR72 series rear panel is shown as below. See Figure 2-35.

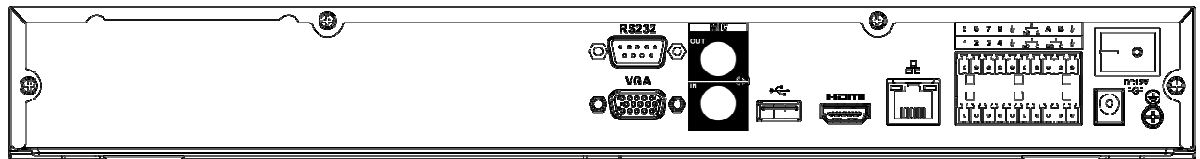

Figure 2-35

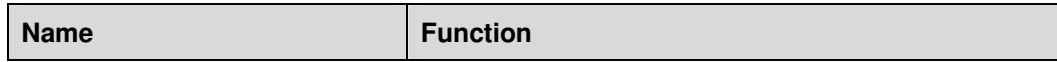

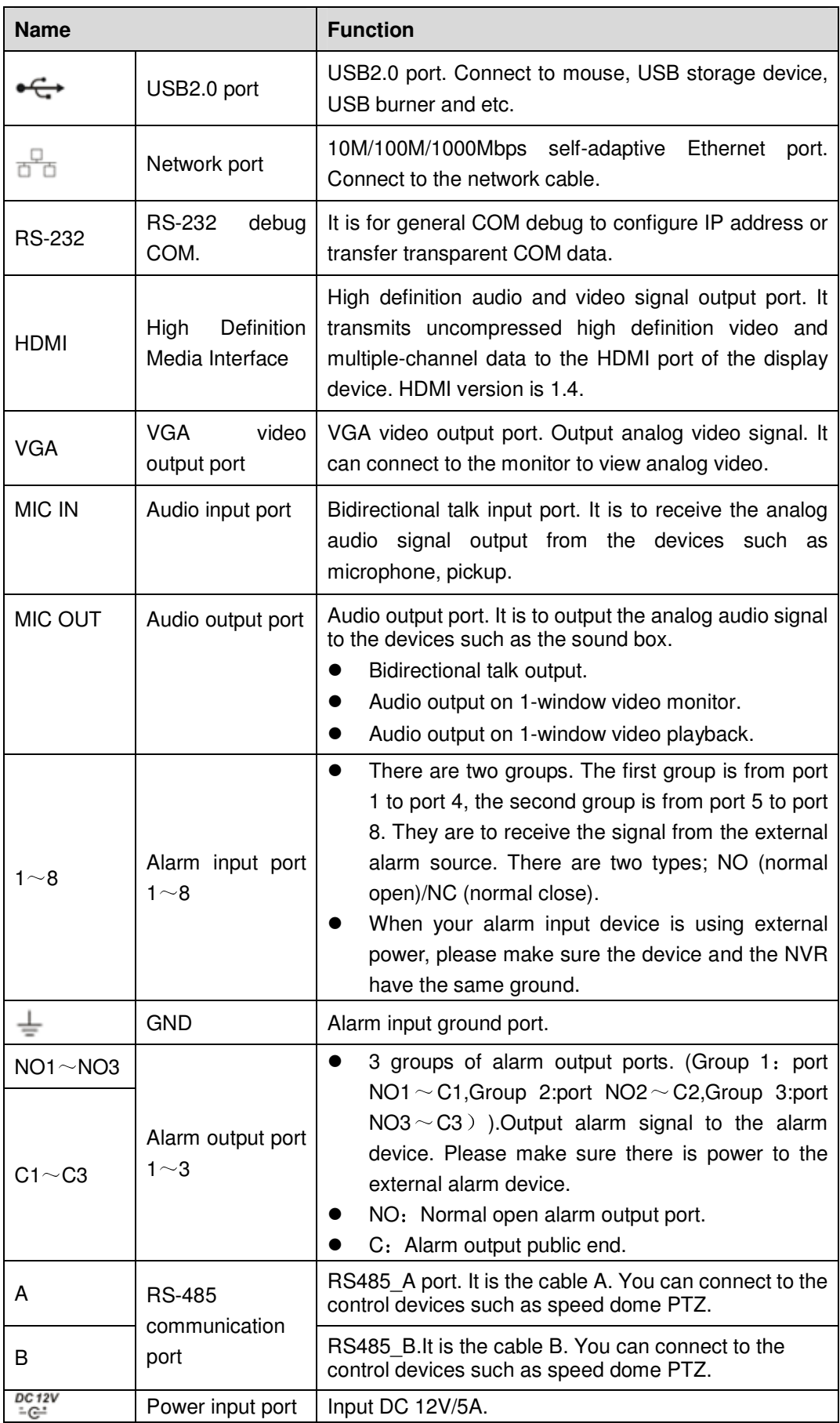

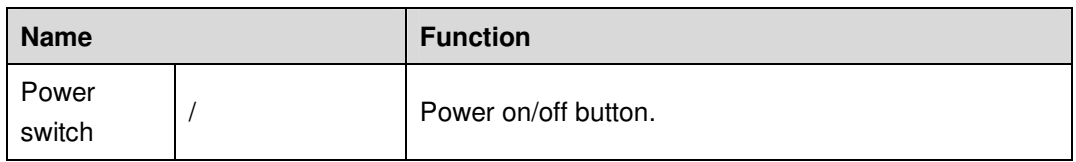

### **2.2.12 NVR72-8P Series**

The NVR72-8P series rear panel is shown as below. See Figure 2-36.

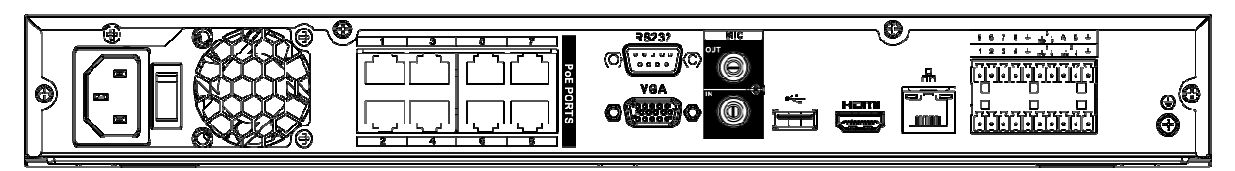

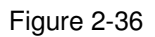

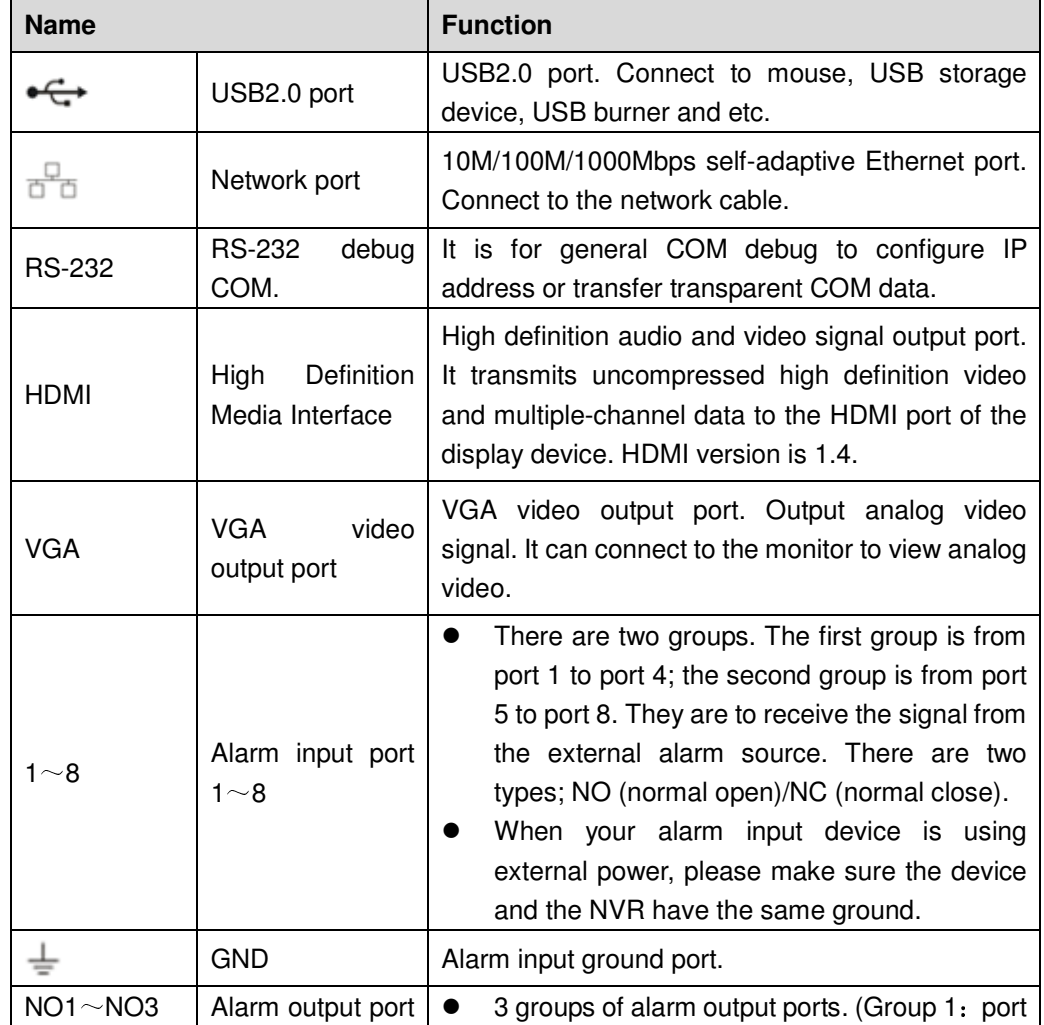

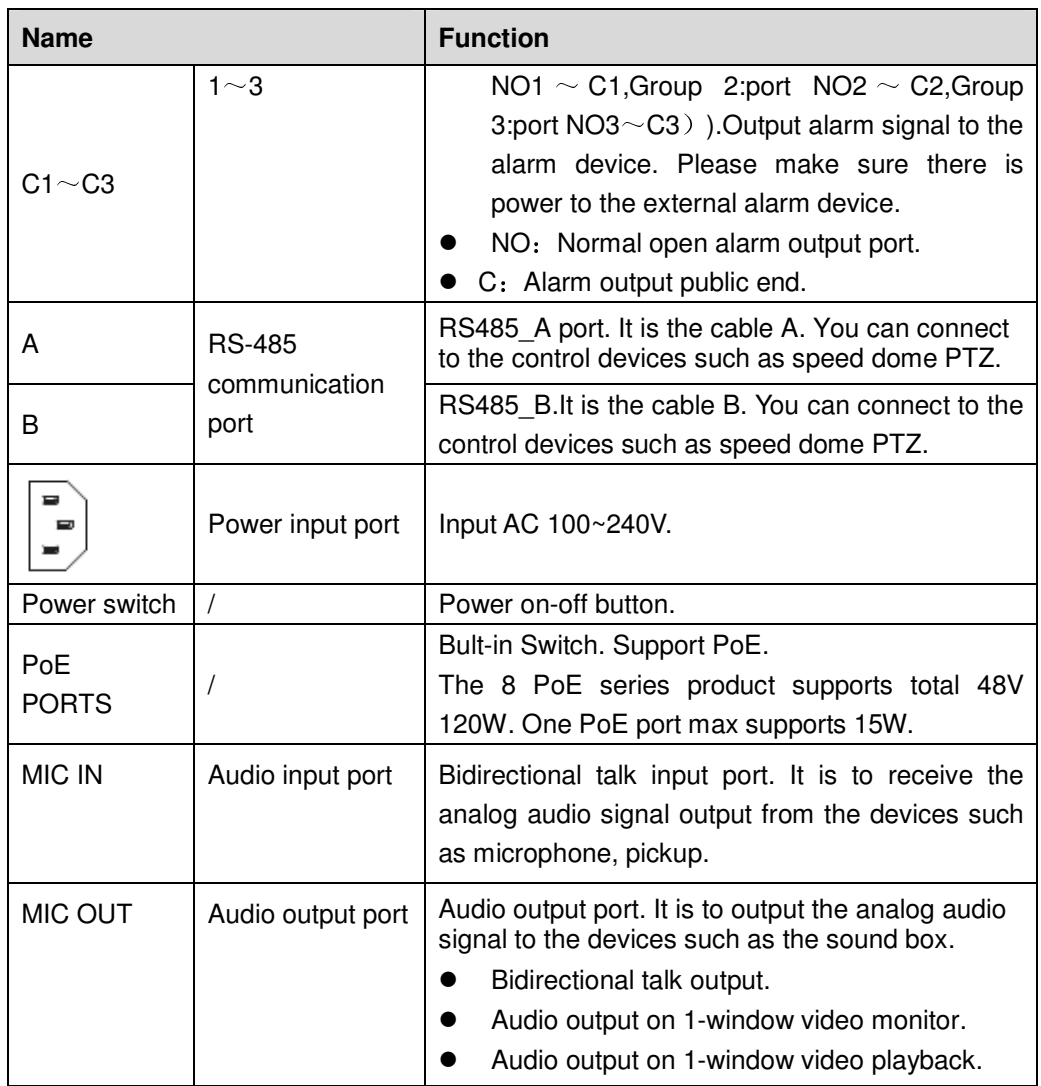

## **2.2.13 NVR74 Series**

The NVR74 series rear panel is shown as below. See Figure 2-37.

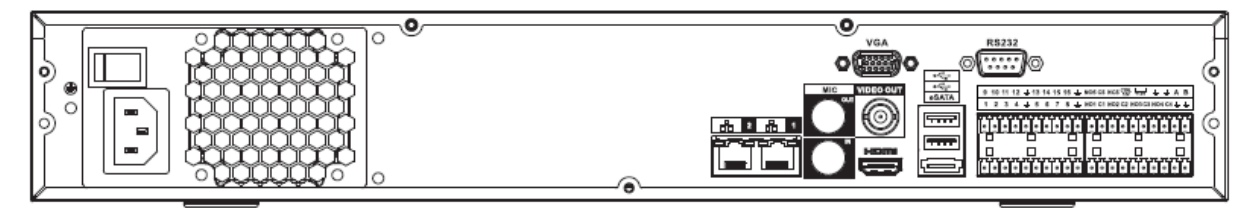

Figure 2-37

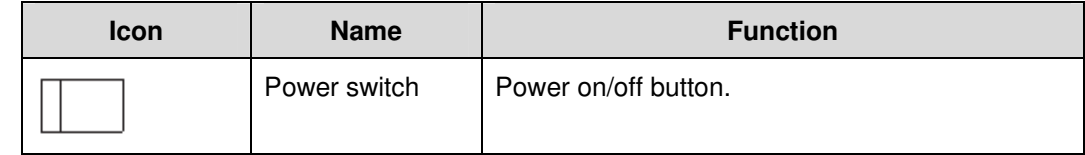

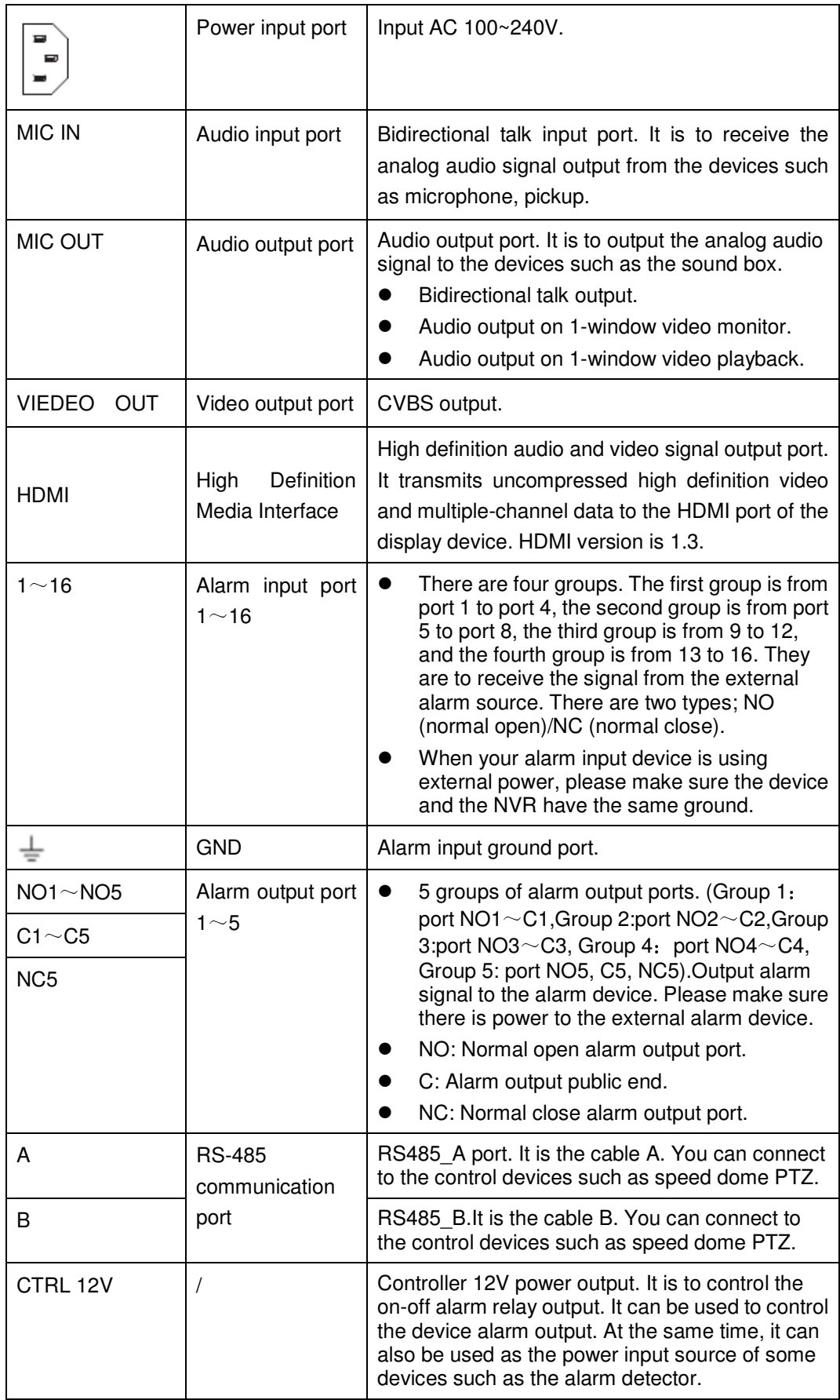

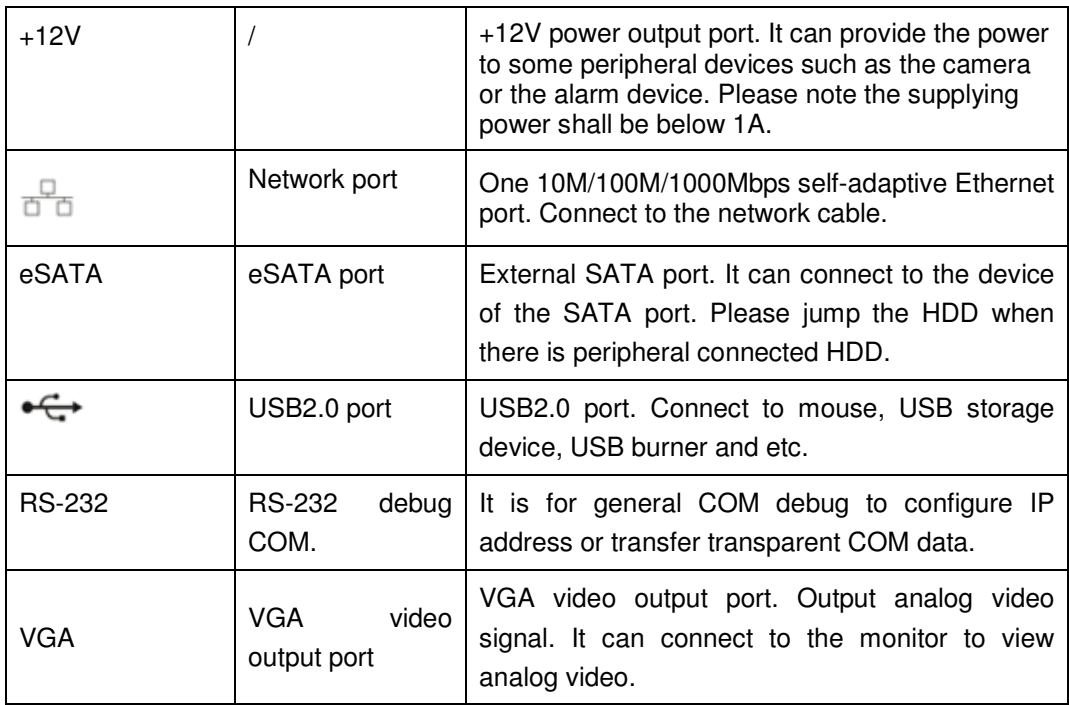

## **2.2.14 NVR74-8P/74-16P Series**

The NVR74-8P series rear panel is shown as below. See Figure 2-38.

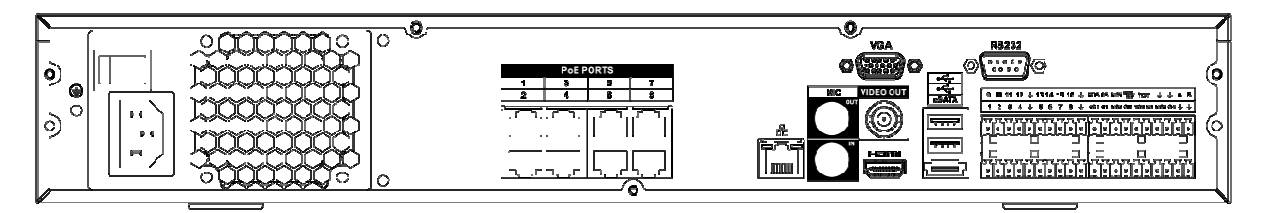

Figure 2-38

The NVR74-16P series rear panel is shown as below. See Figure 2-39.

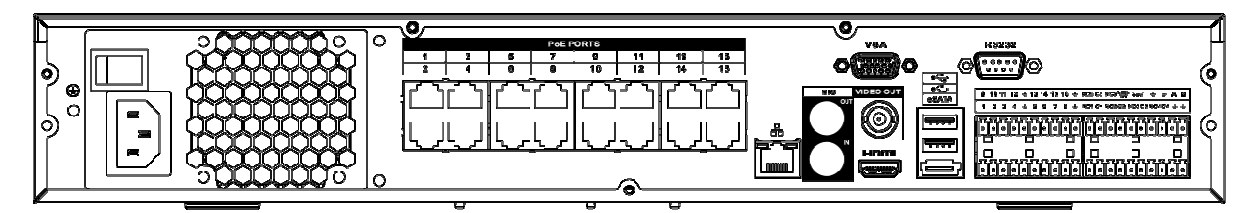

Figure 2-39

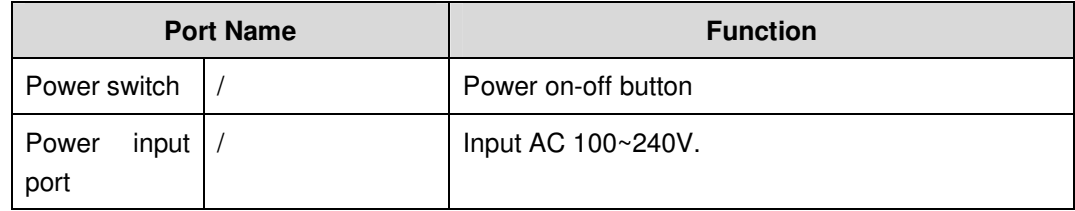

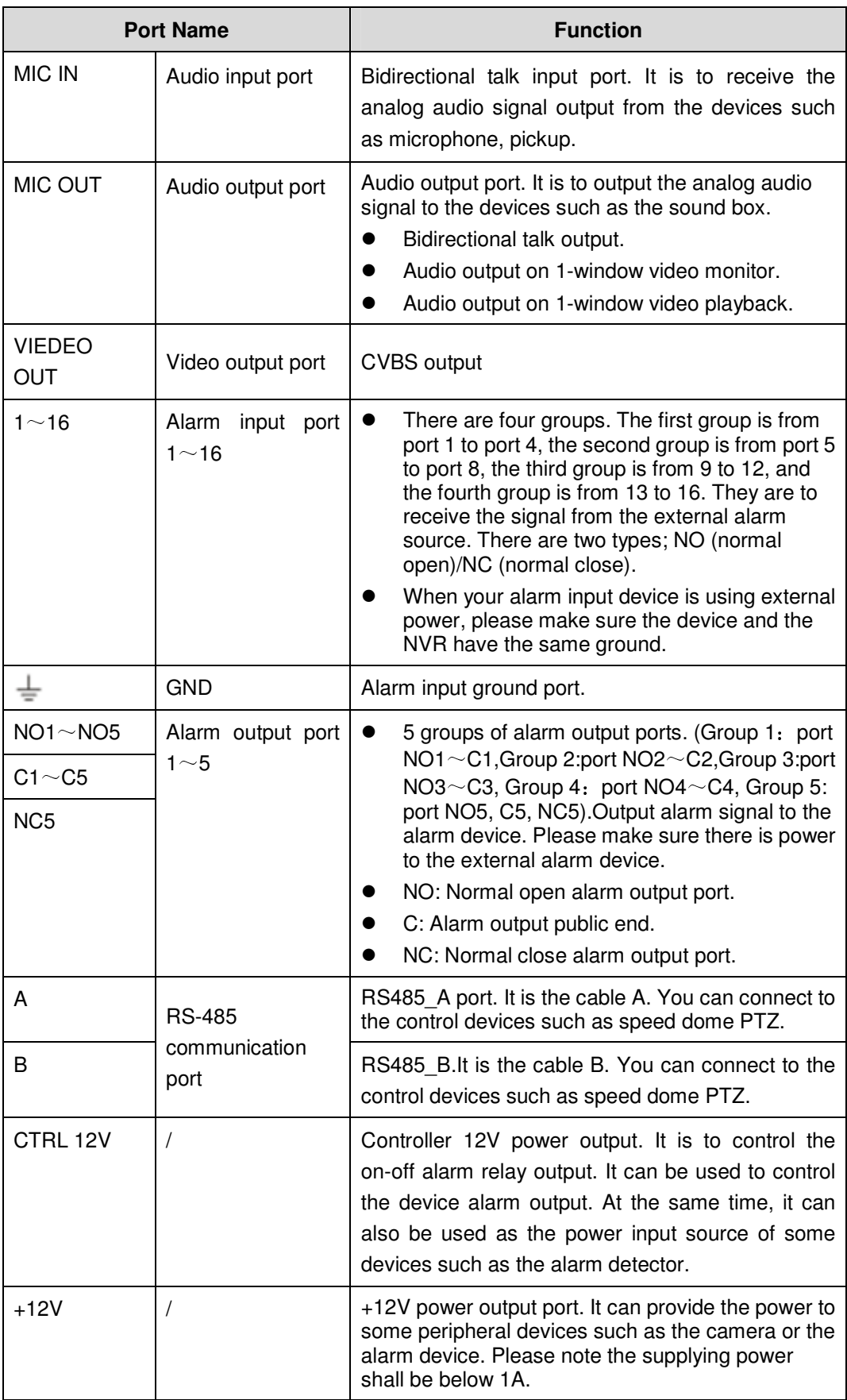

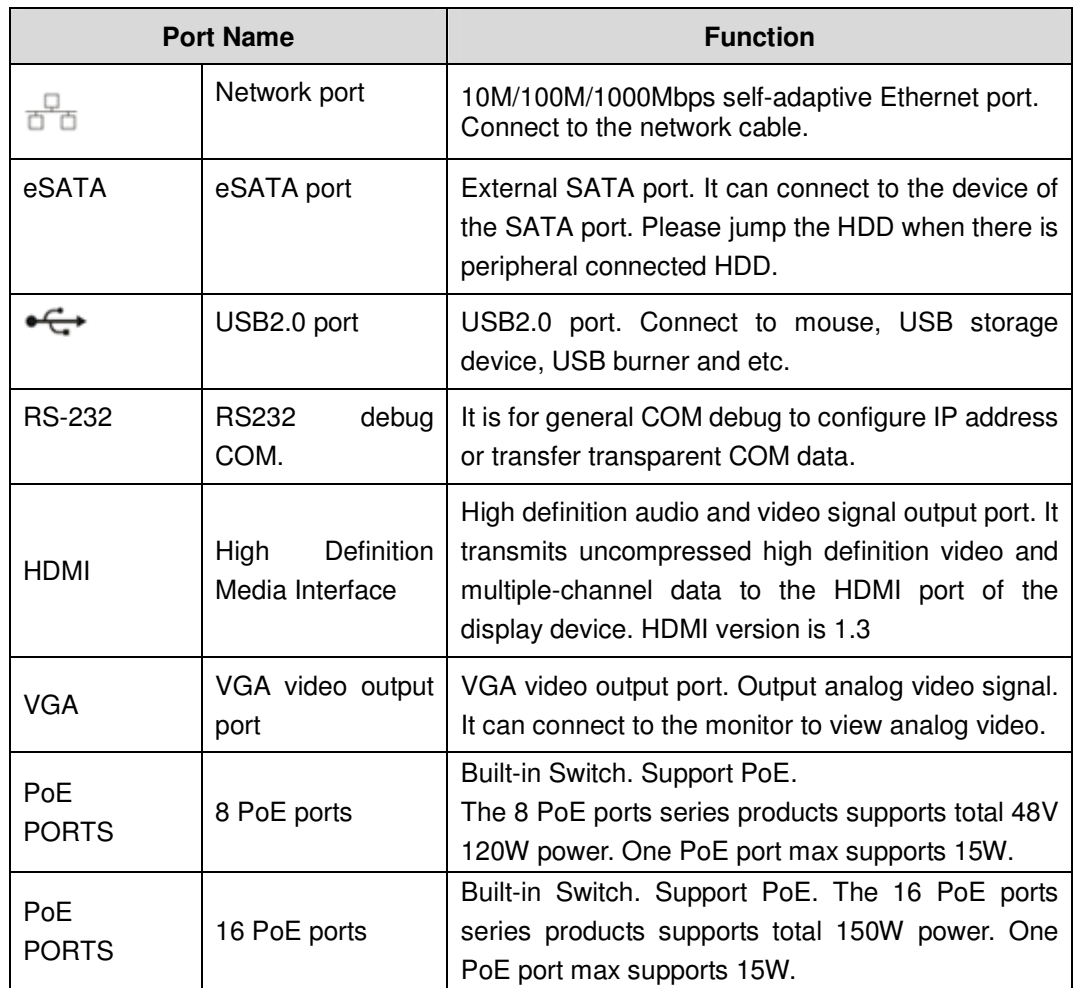

## **2.2.15 NVR78 Series**

The NVR78 series rear panel is shown as below. See Figure 2-40.

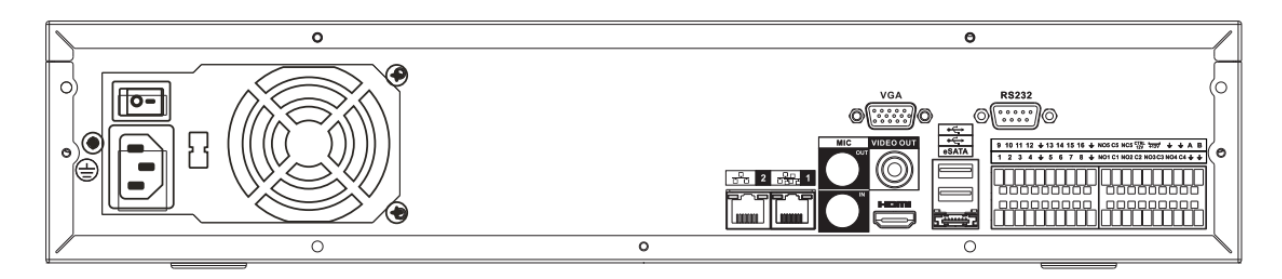

Figure 2-40

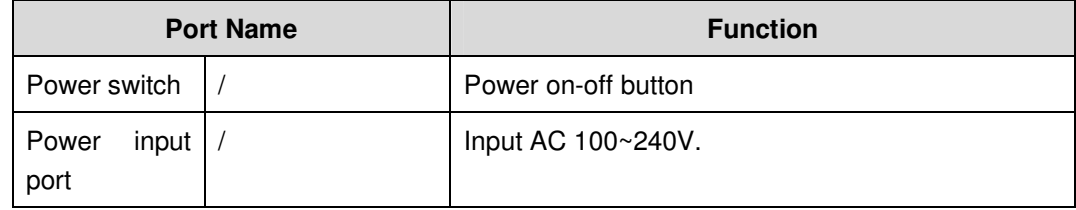

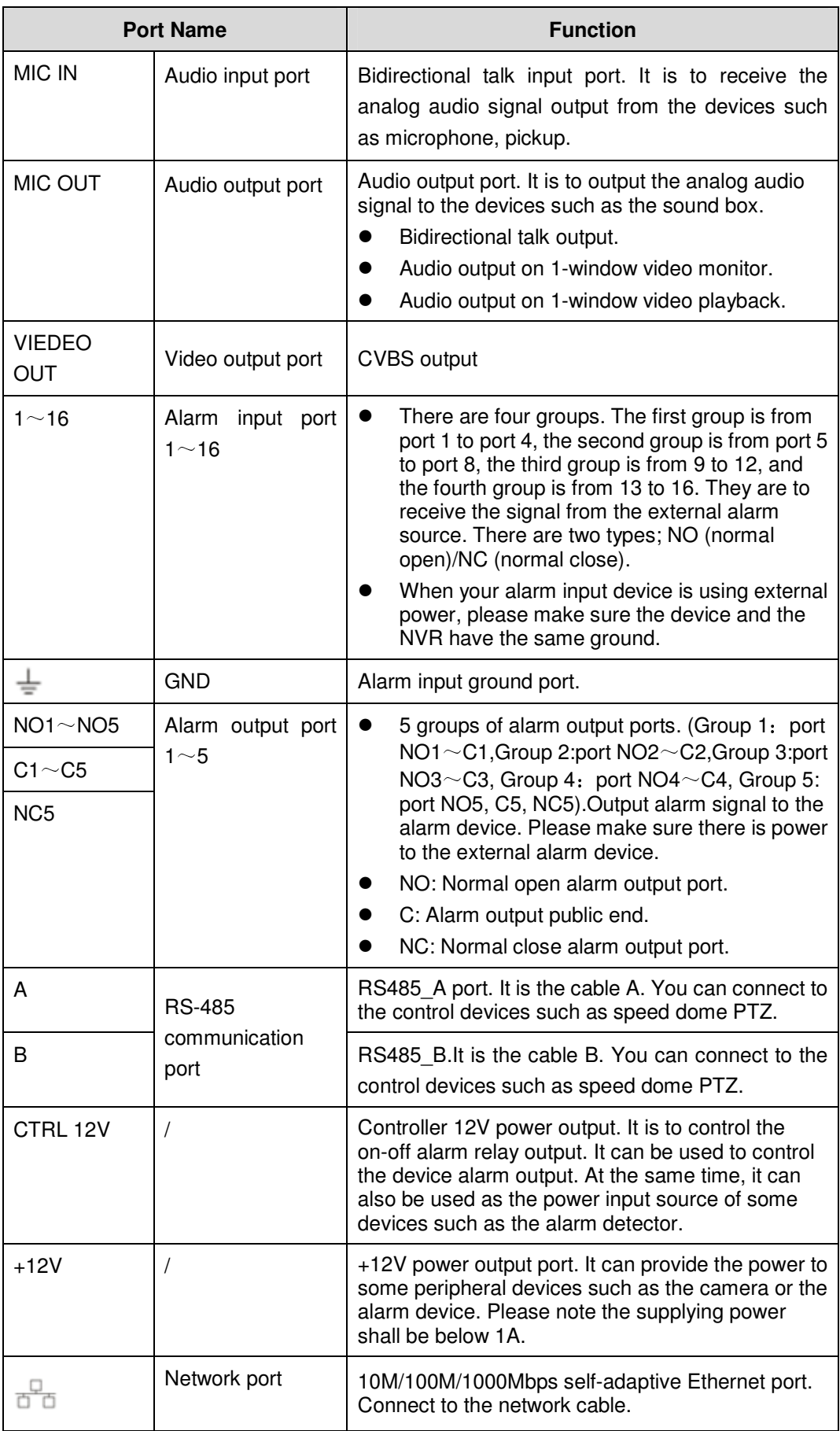

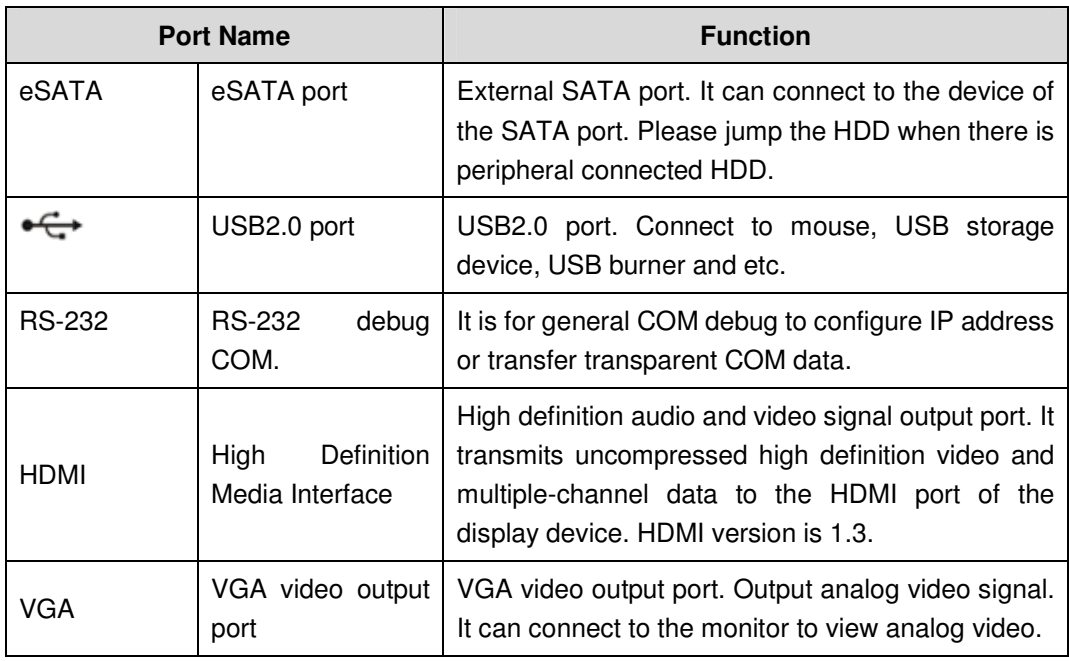

## **2.2.16 NVR78-16P Series**

The NVR78-16P series rear panel is shown as below. See Figure 2-41.

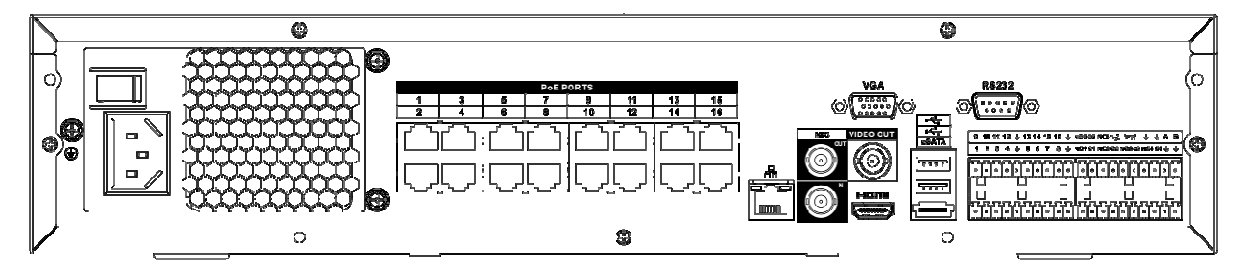

Figure 2-41

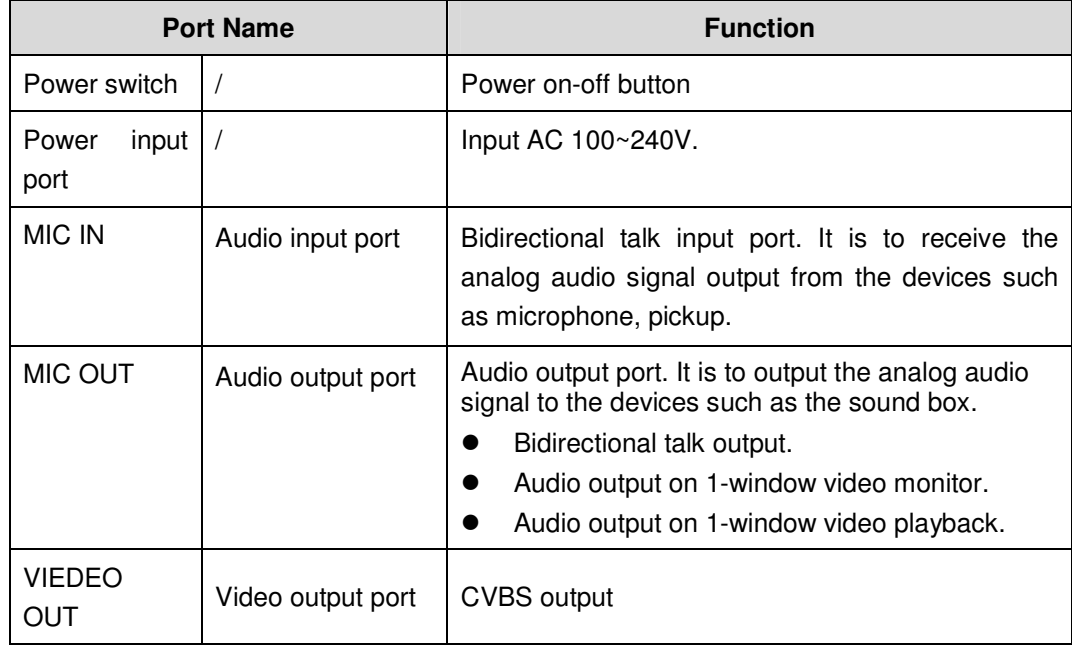

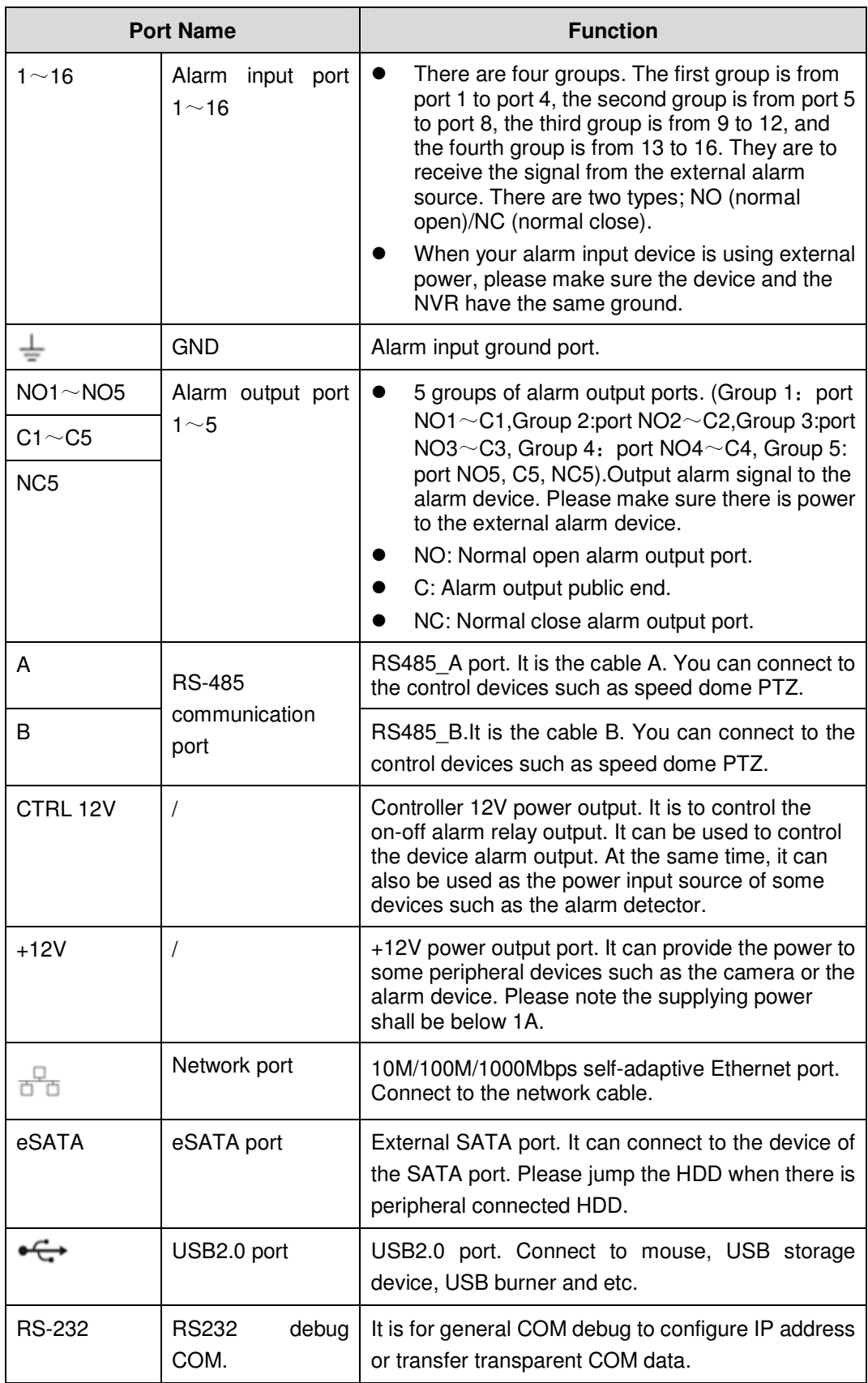

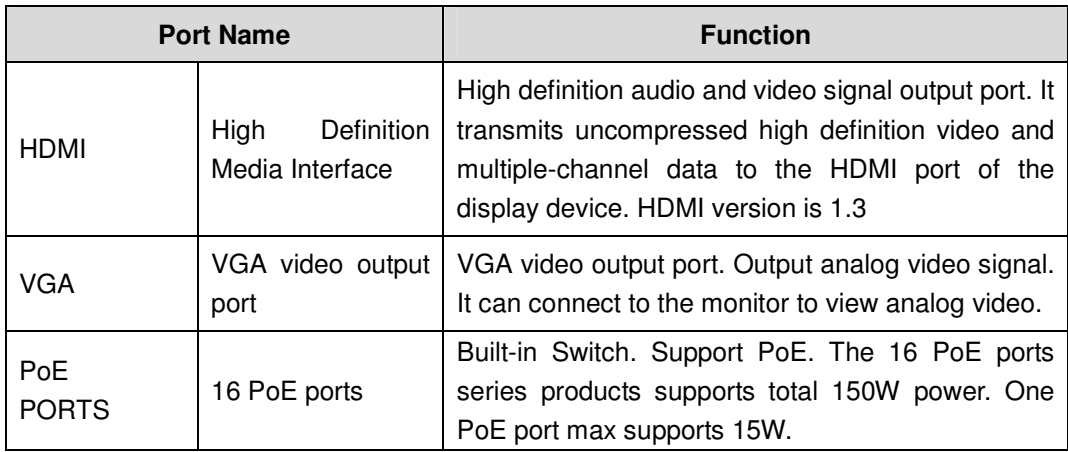

### **2.2.17 NVR78-RH Series**

The NVR78-RH series rear panel is shown as below. See Figure 2-42.

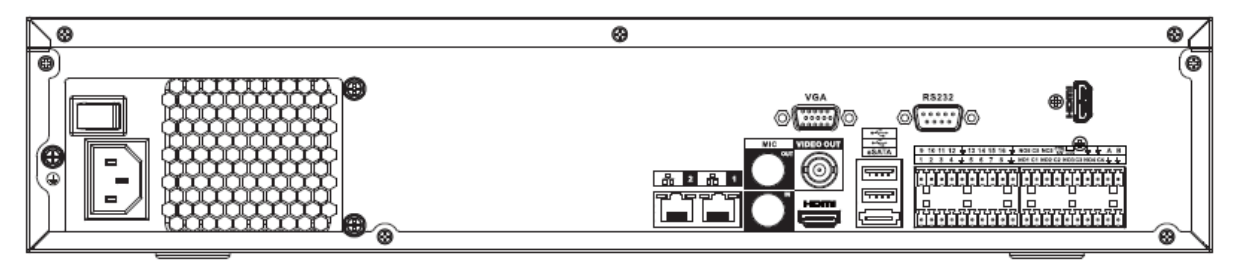

Figure 2-42

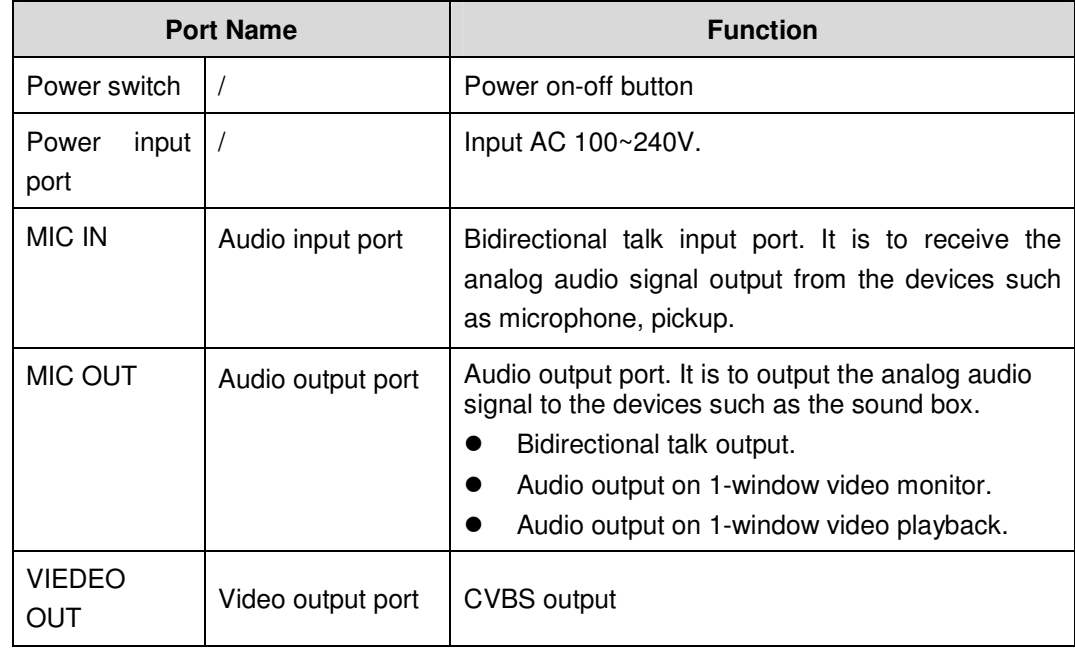

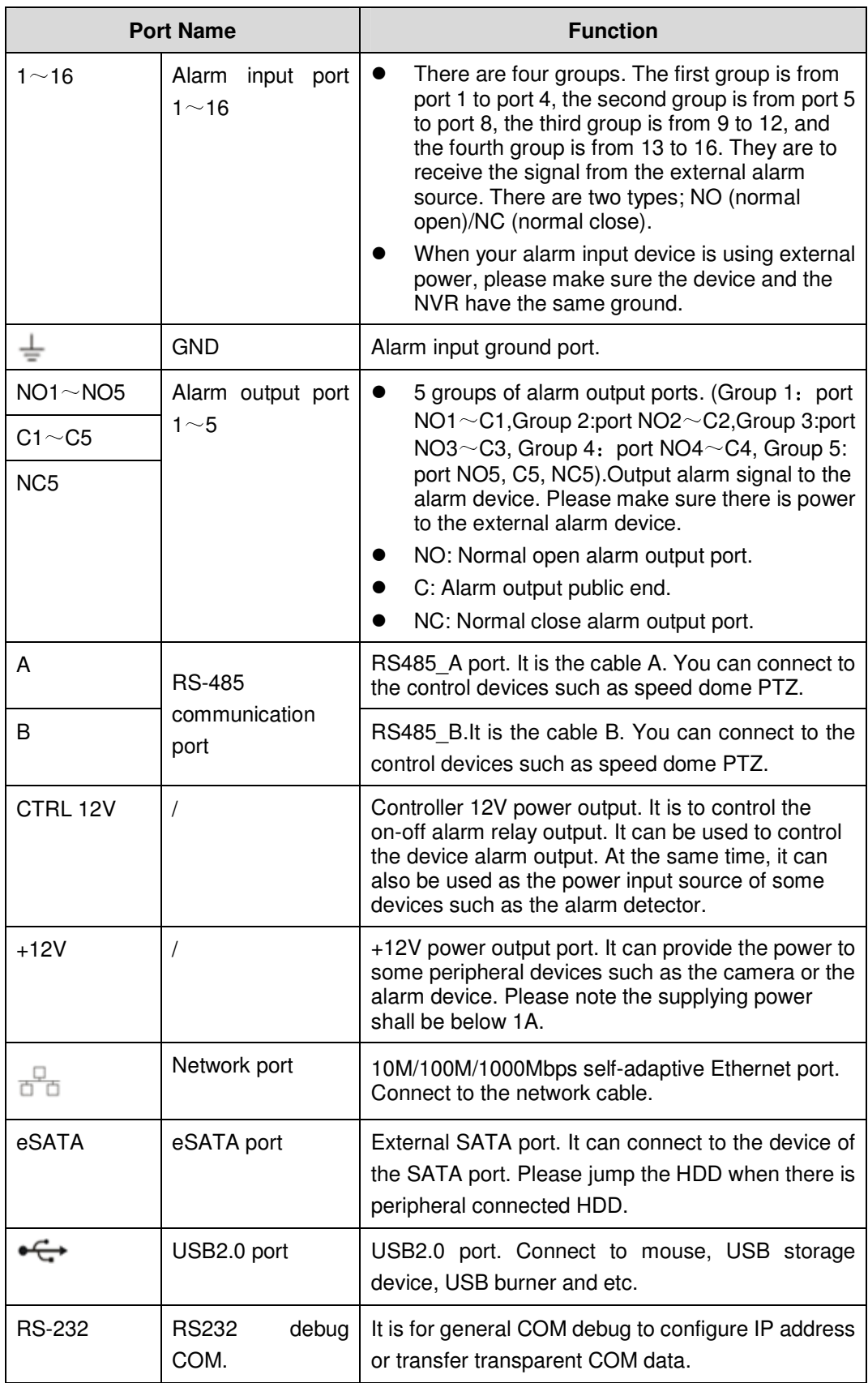

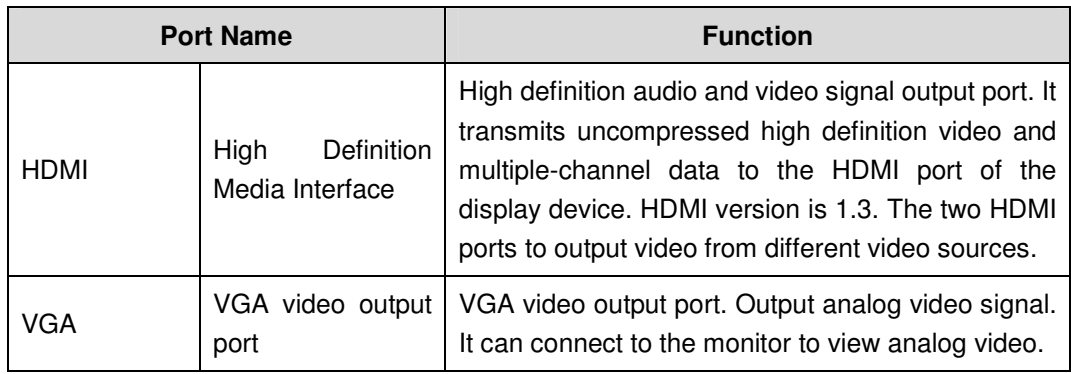

## **2.2.18 NVR70 Series**

The NVR70 series rear panel is shown as below. See Figure 2-43.

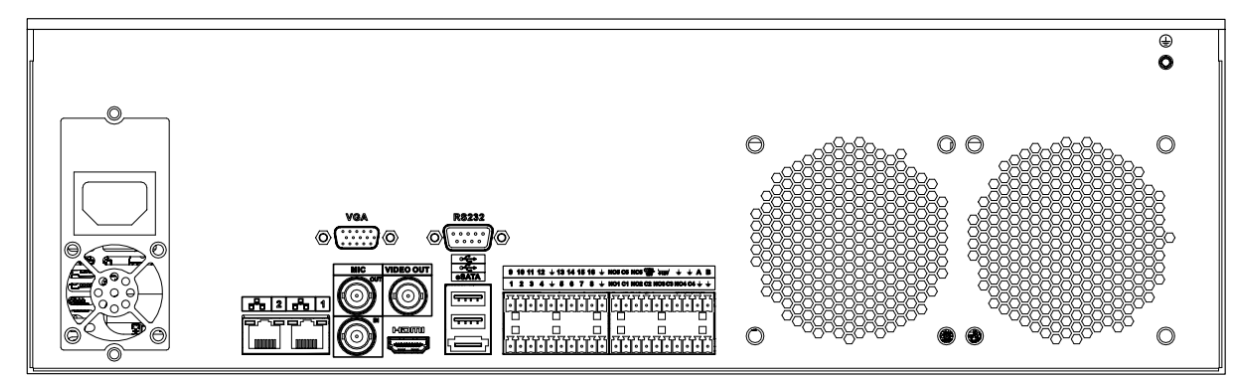

Figure 2-43

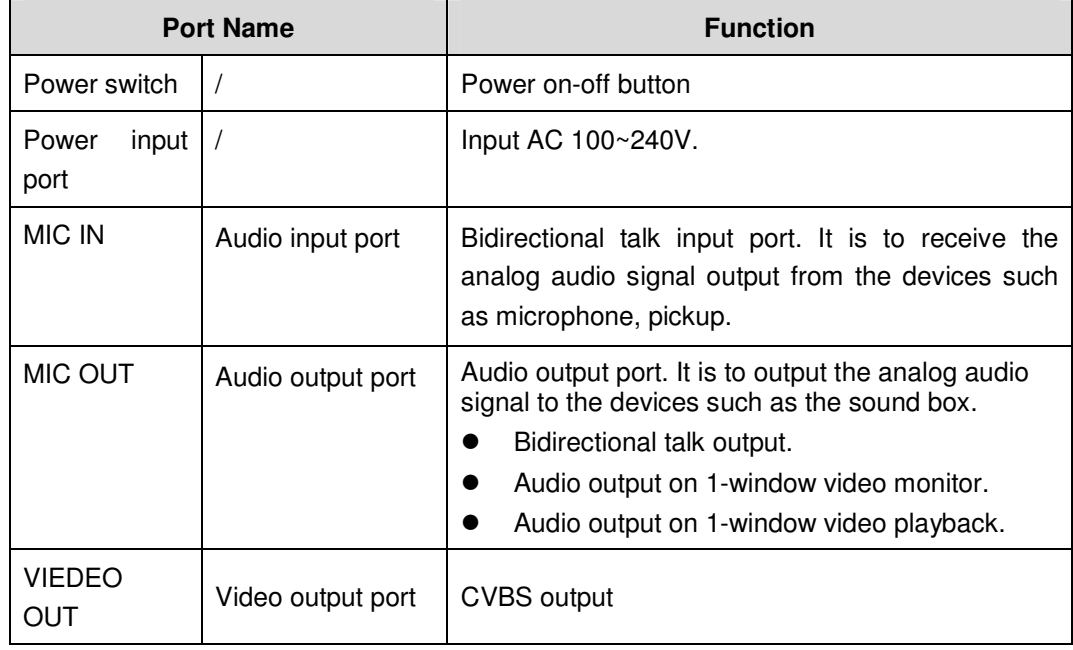

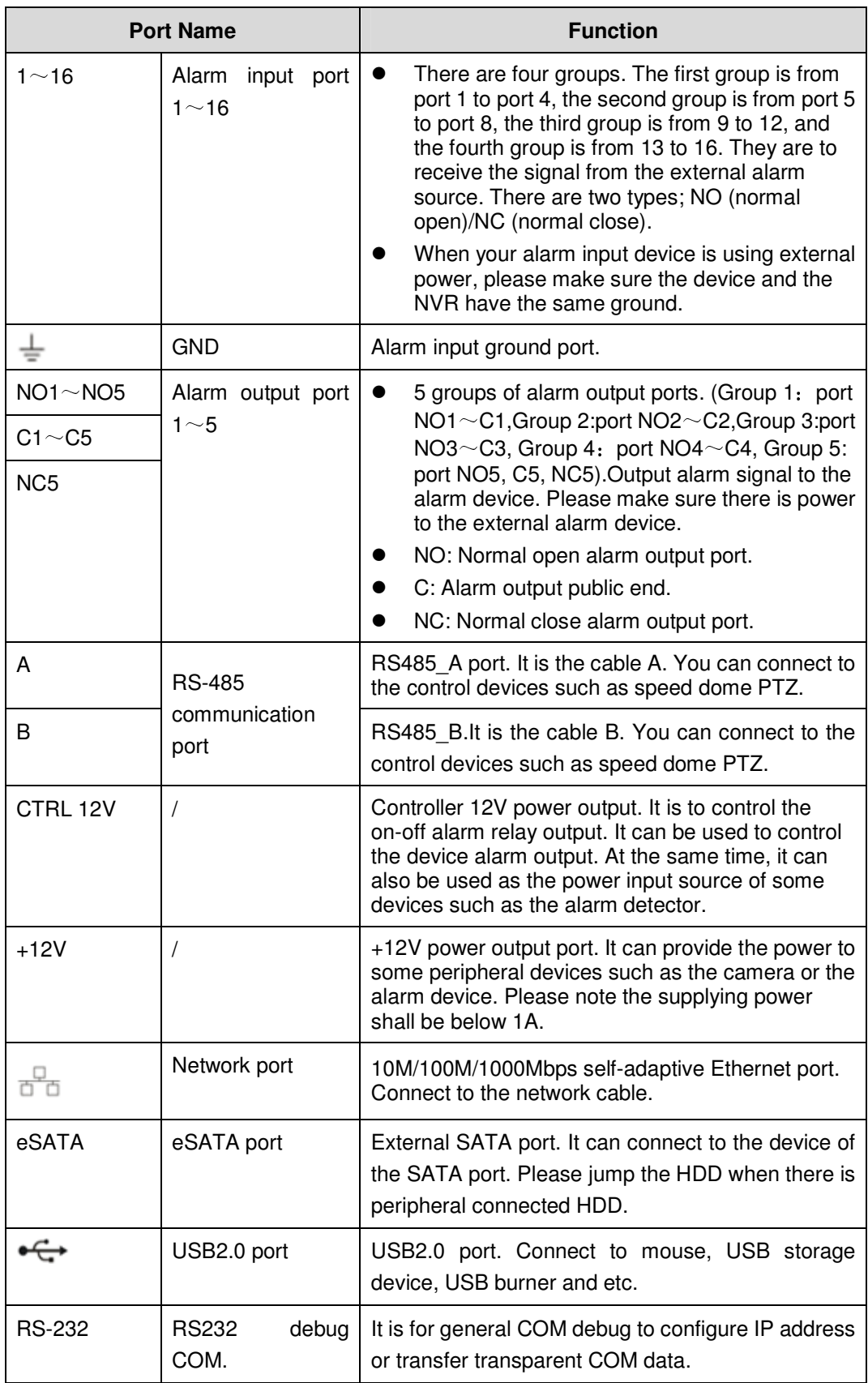

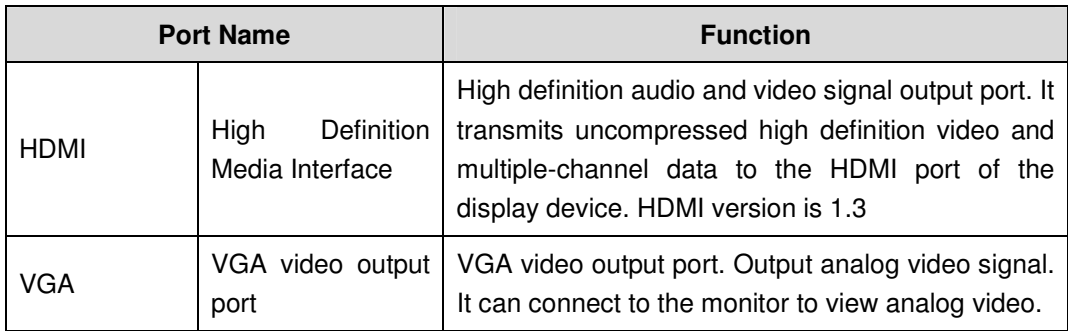

## **2.2.19 NVR70-R Series**

The NVR70-R series rear panel is shown as below. See Figure 2-44.

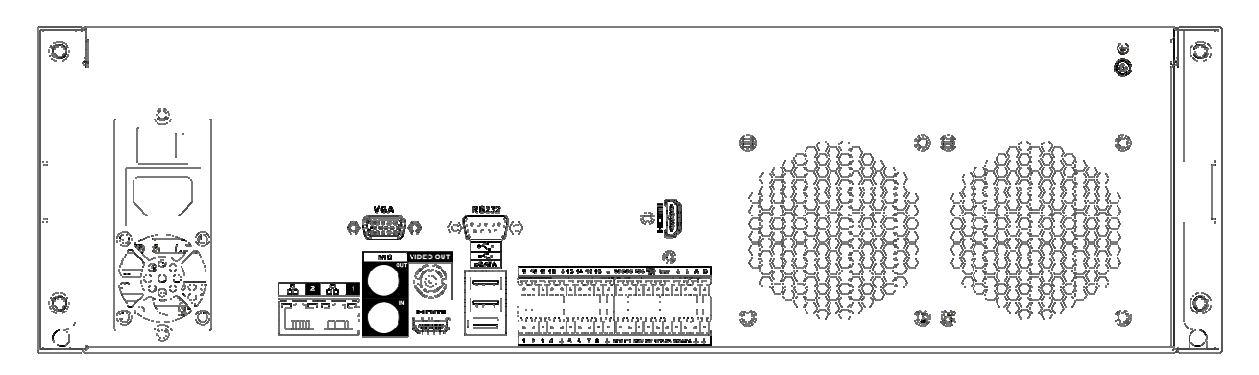

Figure 2-44

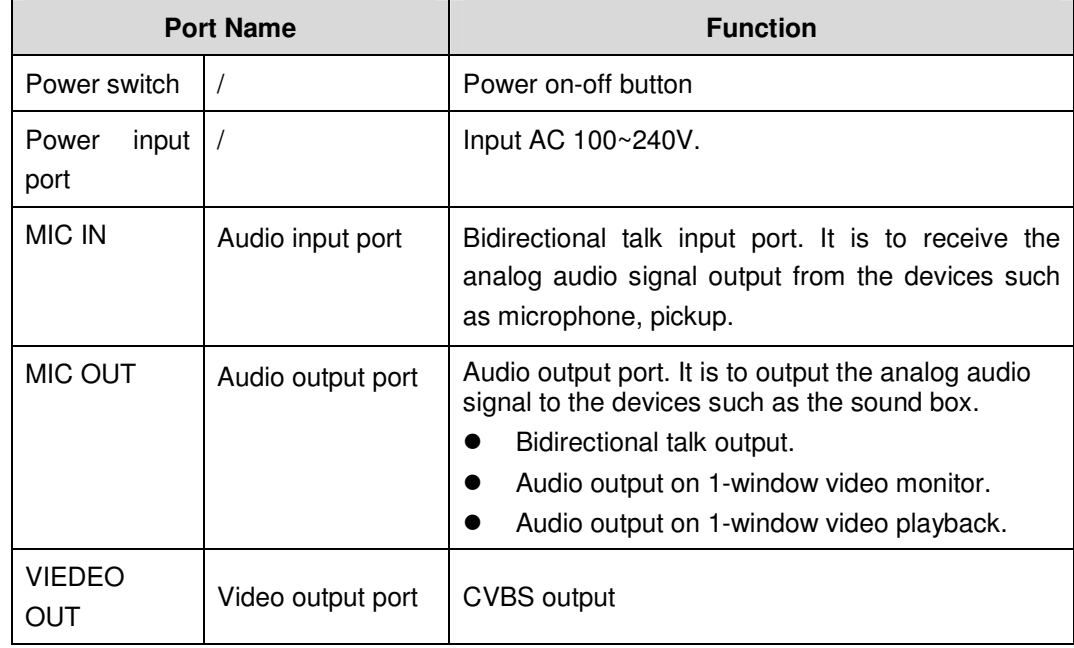

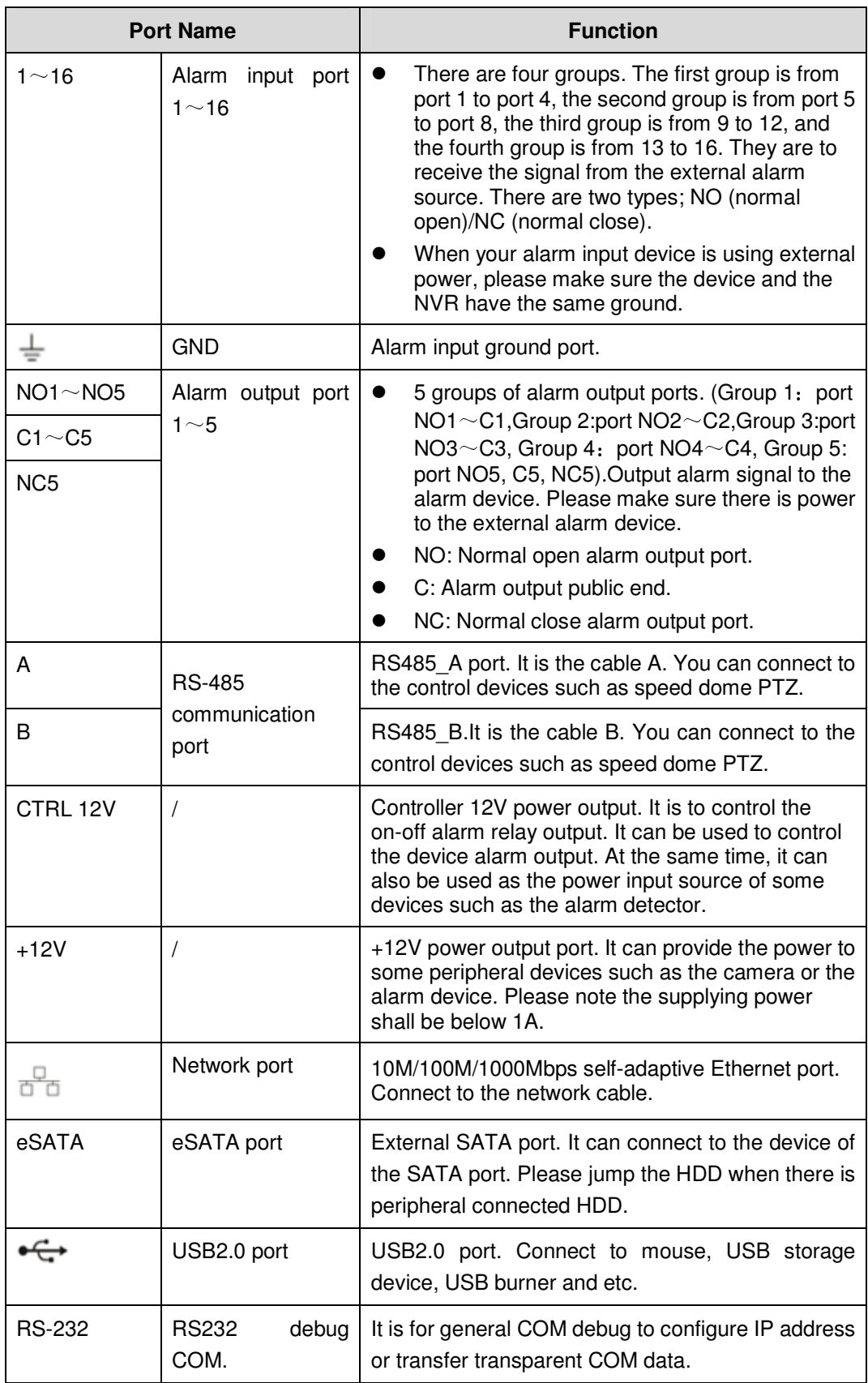

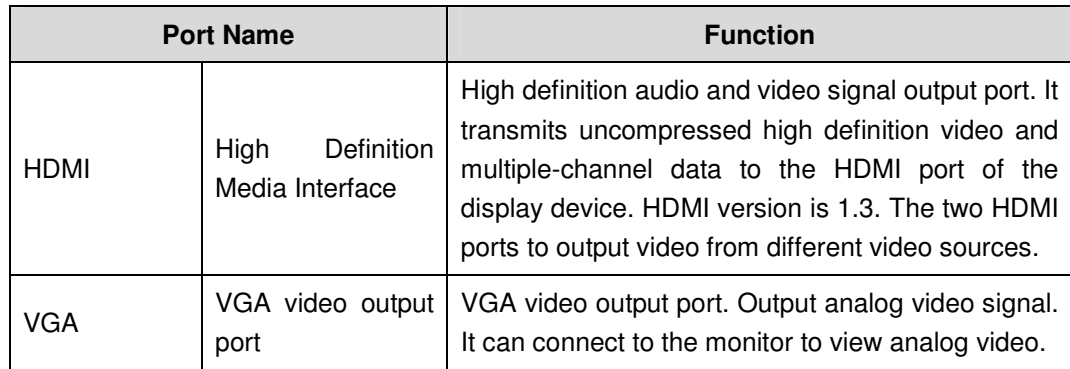

## **2.2.20 NVR42V-8P Series**

The interface is shown as in Figure 2-45.

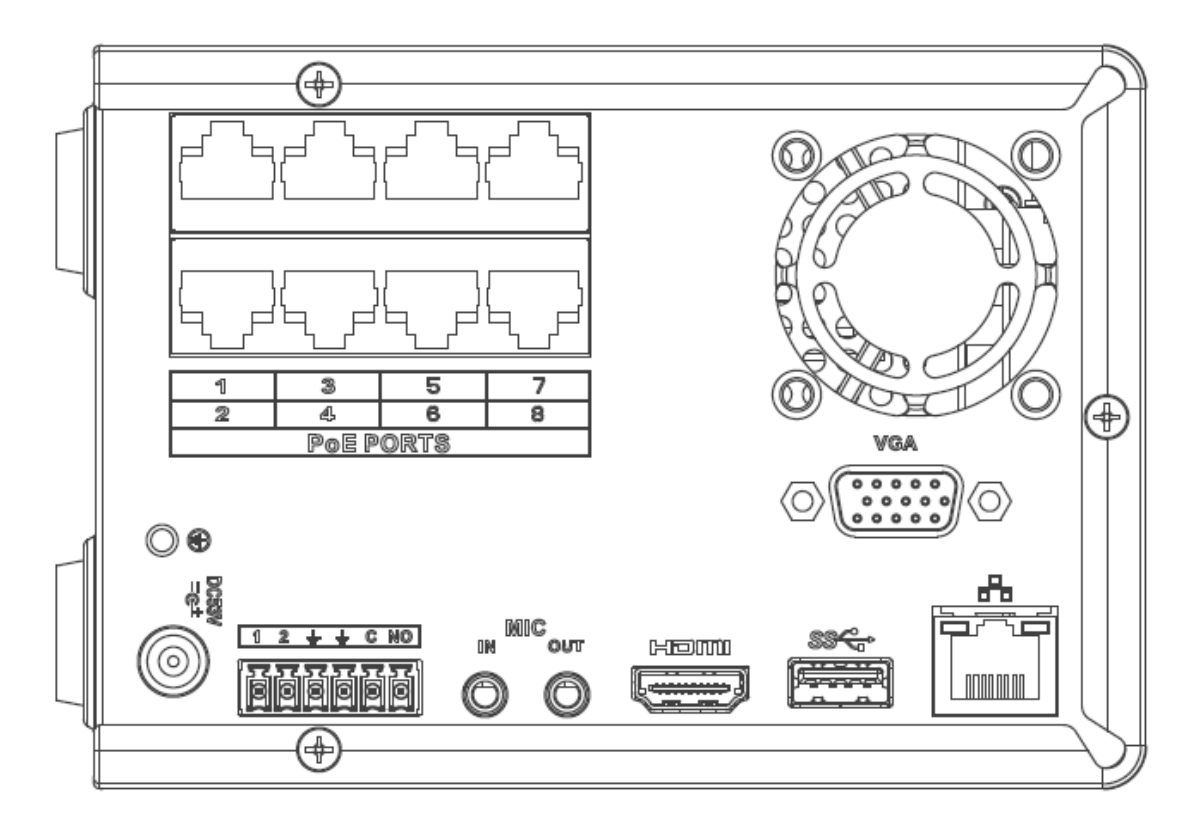

Figure 2-45

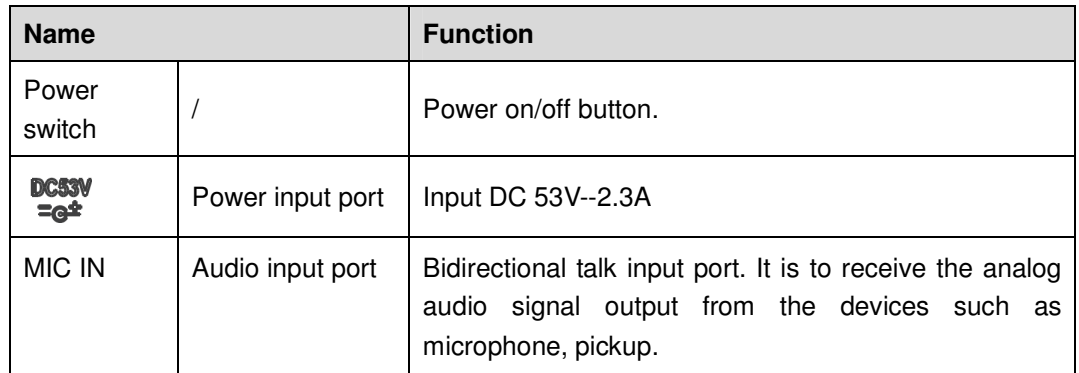

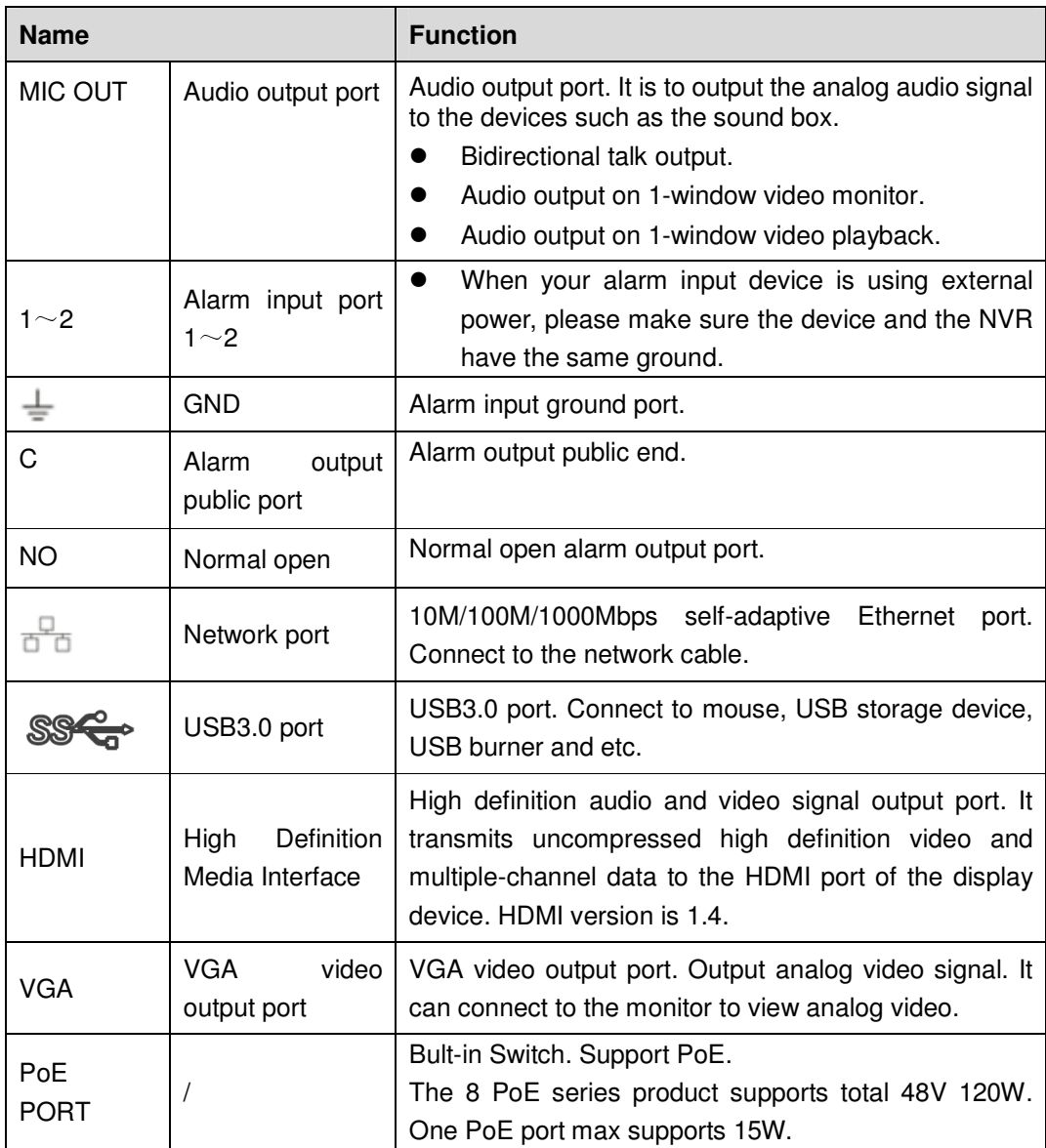

## **2.3 Alarm Connection**

### **2.3.1 Alarm Port**

The alarm port is shown as below. See Figure 2-46. The following figure is based on the 78 series.

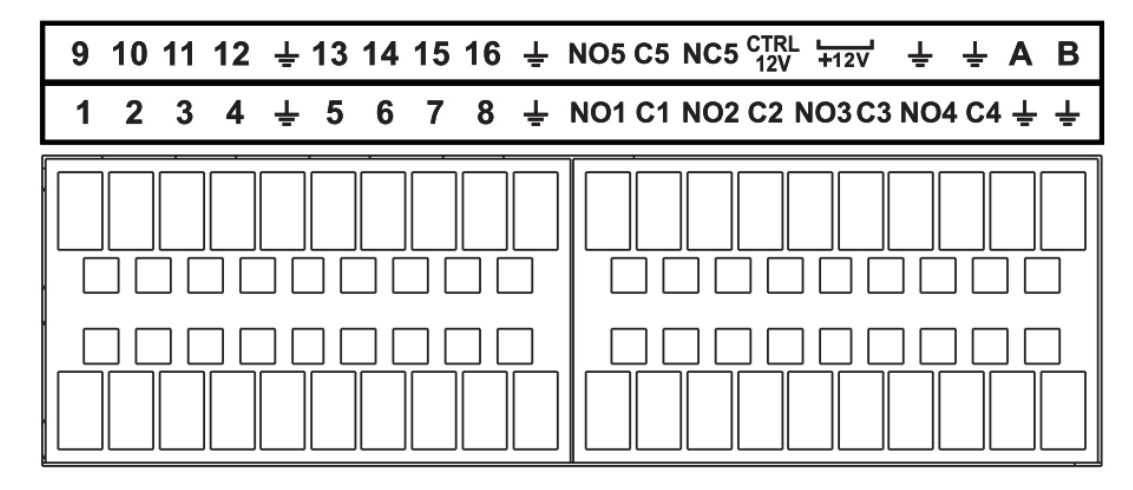

### Figure 2-46

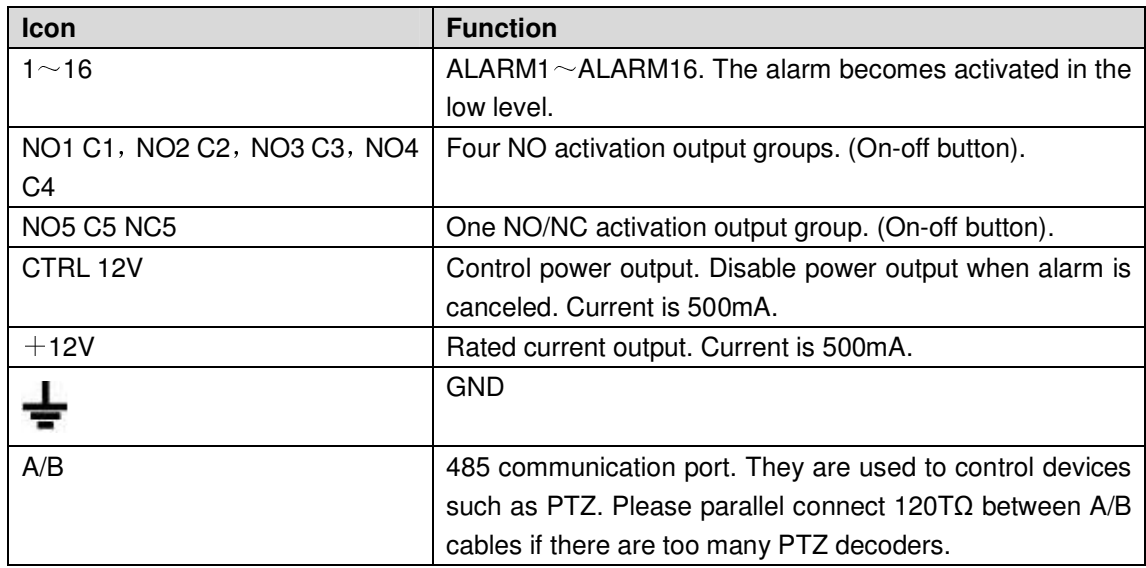

**Note** 

- Different models support different alarm input ports. Please refer to the specifications sheet for detailed information.
- Slight difference may be found on the alarm port layout.

### **2.3.2 Alarm input port**

Connect the positive end  $(+)$  of the alarm input device to the alarm input port (ALARM IN  $1 \sim 16$ ) of the

NVR. Connect the negative end (-) of the alarm input device to the ground end  $(\overline{\bullet})$  of the NVR.

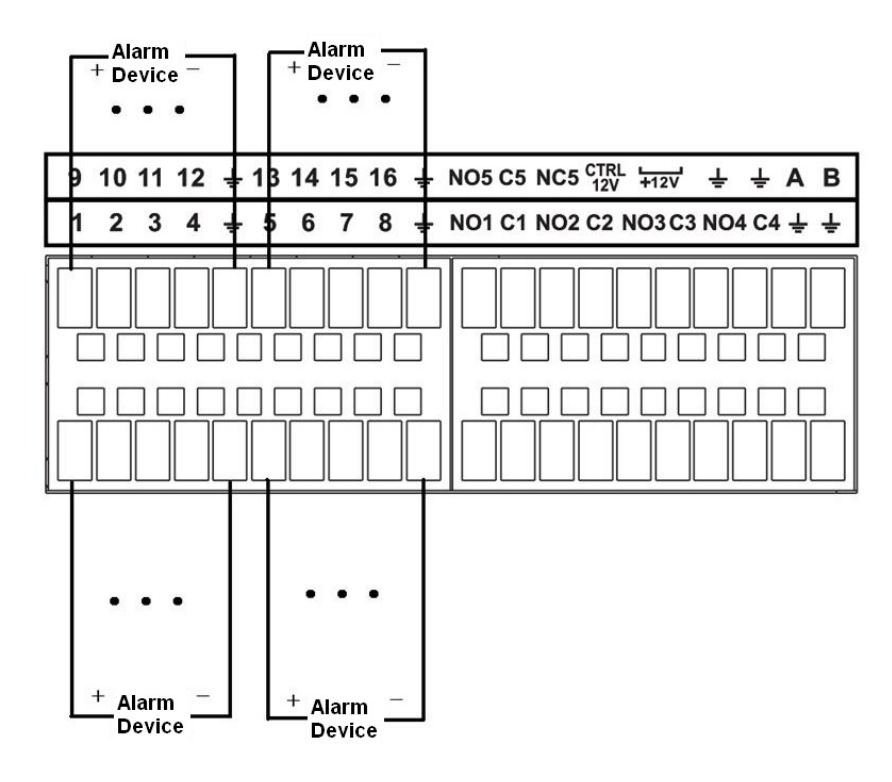

Figure 2-47

### **Note**

- There are two alarm input types: NO/NC.
- When connect the ground port of the alarm device to the NVR, you can use any of the GND ports

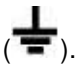

- Connect the NC port of the alarm device to the alarm input port (ALARM) of the NVR.
- When there is peripheral power supplying for the alarm device, please make sure it is earthed with the NVR.

### **2.3.3 Alarm input and output port**

- There is peripheral power supplying for the external alarm device.
- In case overload may result in NVR damage, please refer to the following relay specifications for detailed information.
- A/B cable of the RS485 is for the A/B cable connection of the speed PTZ.

#### **2.3.4 Alarm relay specifications**

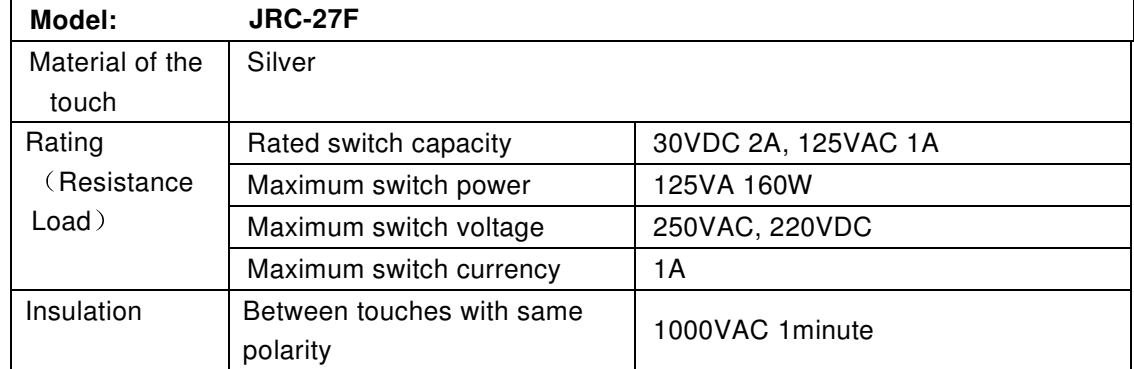

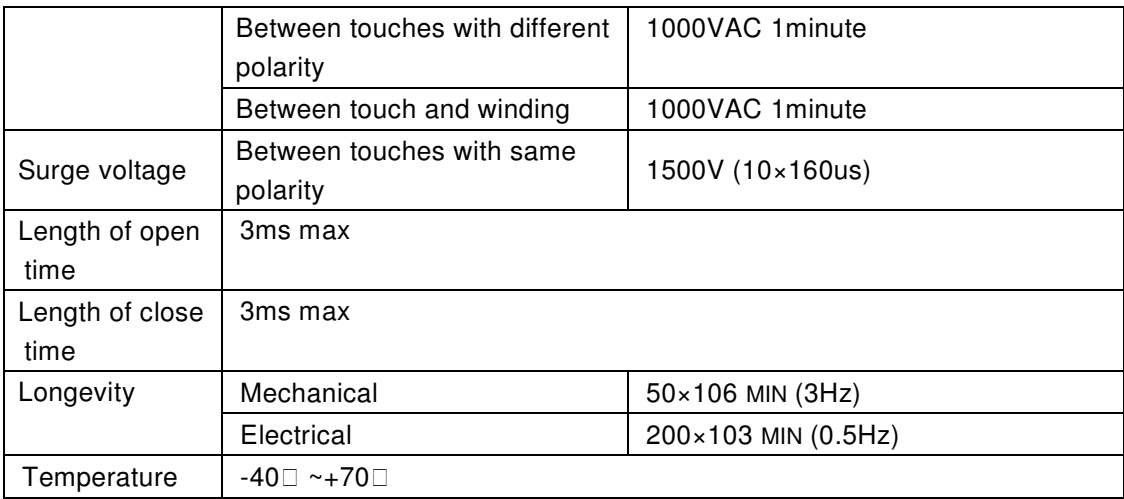

## **2.4 Bidirectional talk**

### **2.4.1 Device-end to PC-end**

### **Device Connection**

Please connect the speaker or the pickup to the first audio input port in the device rear panel. Then connect the earphone or the sound box to the audio output port in the PC.

Login the Web and then enable the corresponding channel real-time monitor.

Please refer to the following interface to enable bidirectional talk. See Figure 2-48.

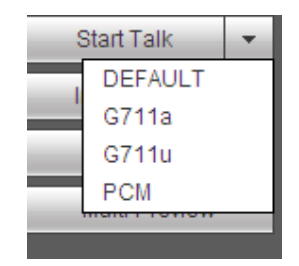

Figure 2-48

### **Listening Operation**

At the device end, speak via the speaker or the pickup, and then you can get the audio from the earphone or sound box at the pc-end. See Figure 2-49.

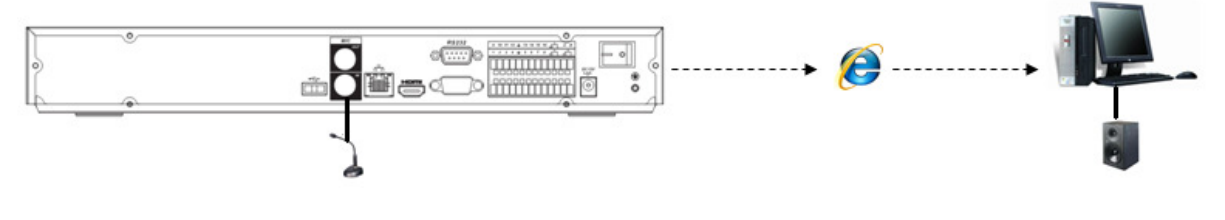

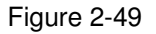

### **2.4.2 PC-end to the device-end**

### **Device Connection**

Connect the speaker or the pickup to the audio output port in the PC and then connect the earphone or the sound box to the first audio input port in the device rear panel.

Login the Web and then enable the corresponding channel real-time monitor.

Please refer to the above interface (Figure 2-48) to enable bidirectional talk.

### **Listening Operation**

At the PC-end, speak via the speaker or the pickup, and then you can get the audio from the earphone or sound box at the device-end. See Figure 2-50.

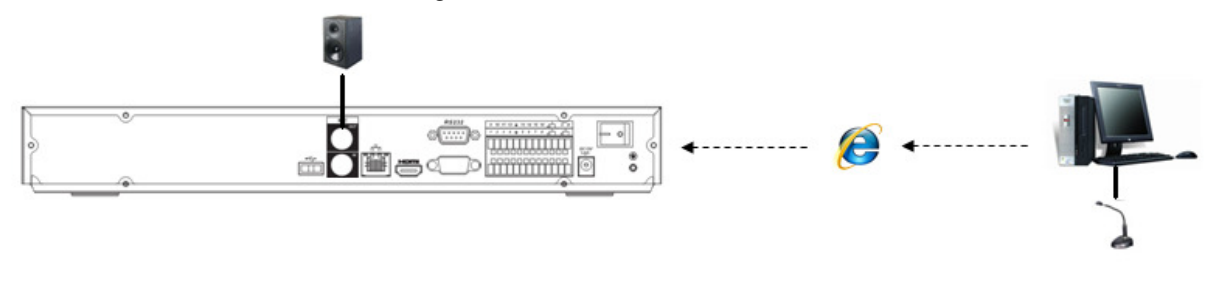

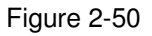

# **2.5 Mouse Operation**

Please refer to the following sheet for mouse operation instruction.

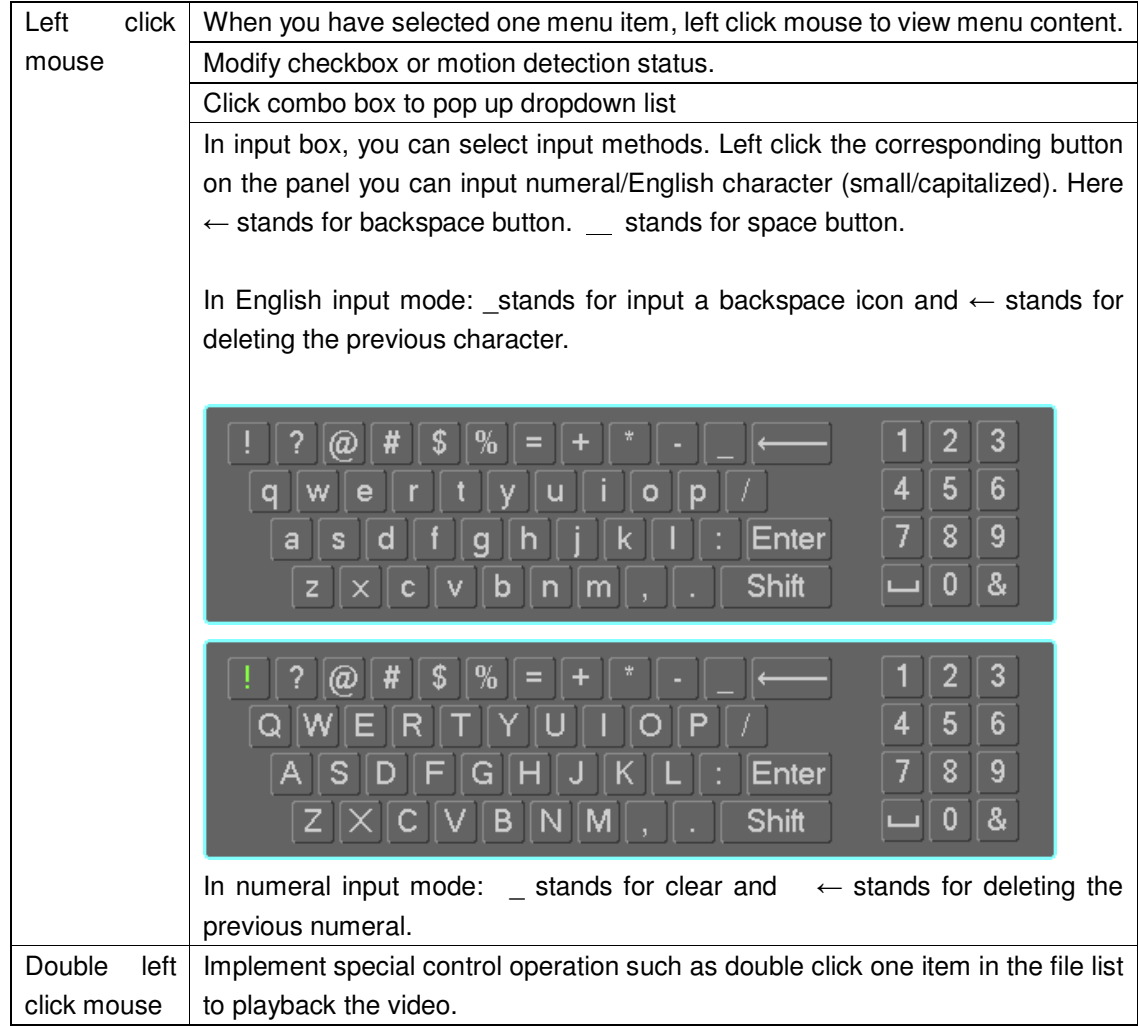

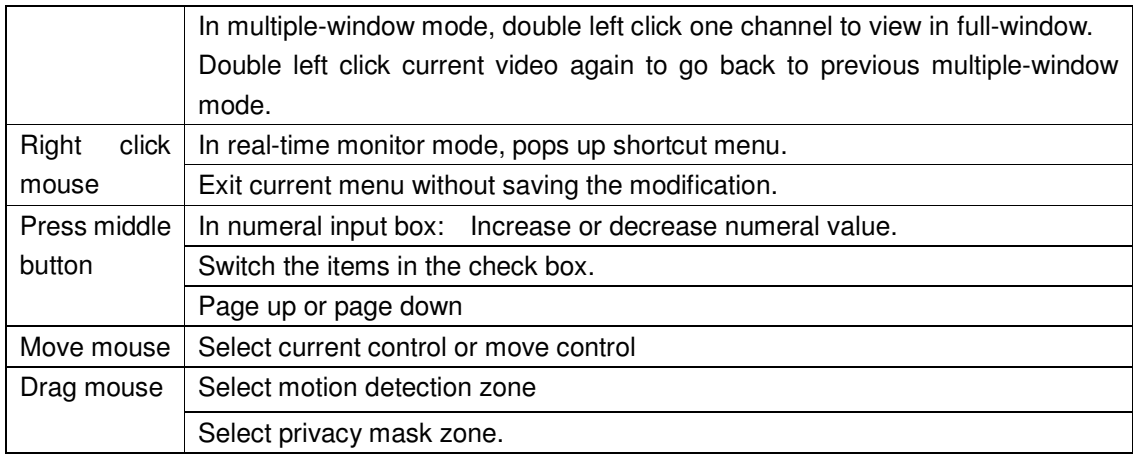

# **3 Device Installation**

**Note: All the installation and operations here should conform to your local electric safety rules.** 

## **3.1 Check Unpacked NVR**

When you receive the NVR from the forwarding agent, please check whether there is any visible damage. The protective materials used for the package of the NVR can protect most accidental clashes during transportation. Then you can open the box to check the accessories.

Please check the items in accordance with the list. Finally you can remove the protective film of the NVR.

## **3.2 About Front Panel and Rear Panel**

The model number in the stick on the bottom of NVR is very important; please check according to your purchase order.

The label in the rear panel is very important too. Usually we need you to represent the serial number when we provide the service after sales.

# **3.3 HDD Installation**

**Important**:

**Please turn off the power before you replace the HDD.** 

**The pictures listed below for reference only.** 

For the first time install, please be aware that whether the HDDs have been installed. You can refer to the Appendix for HDD space information and recommended HDD brand. Please use HDD of 7200rpm or higher. **Usually we do not recommend the PC HDD.**  Please follow the instructions below to install hard disk.

## **3.3.1 NVR100/100-P Series**

# **Please make sure the metal surface of the HDD is facing up when you are installing!**  This series NVR has only one 2.5-inch SATA HDD.

Please follow the instructions below to install HDD.

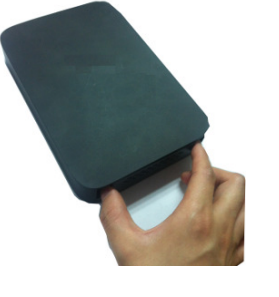

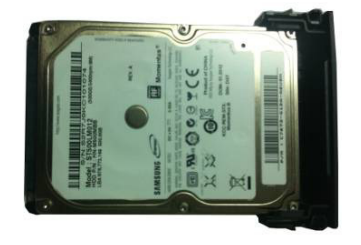

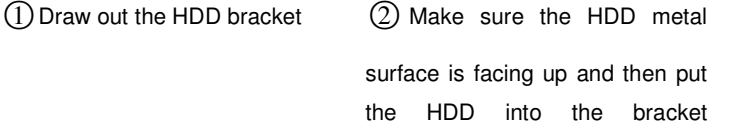

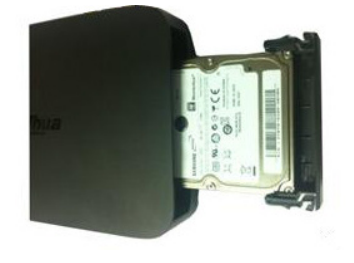

 $(3)$  Put the HDD into the device

horizontally. After the HDD is in the proper position, the columns on the two sides can lock the screw holes of the HDD to secure it.

When you remove the HDD, please refer to the following figure to pull the spring up and then remove the HDD.

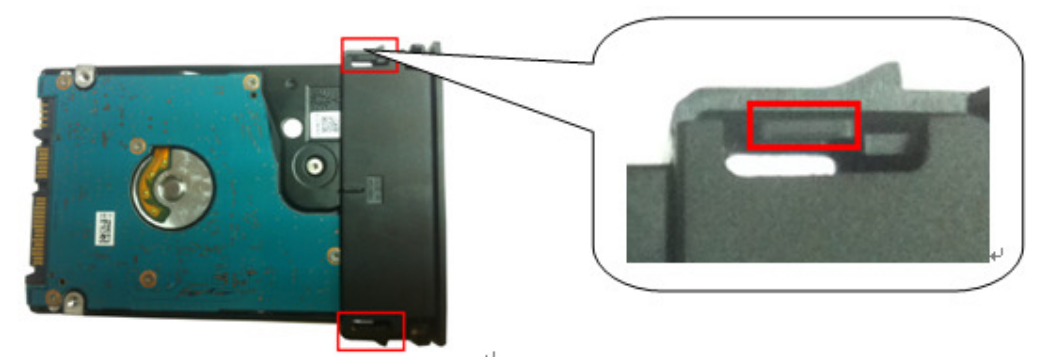

### **3.3.2 NVR11/11-P/41/41-P/41-8P/41-W Series**

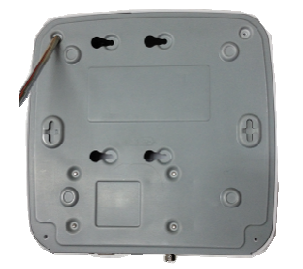

○1 . Loosen the screws of the upper cover and side panel.

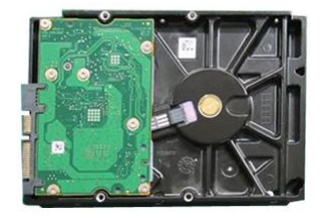

- ○2 Fix four screws in the HDD
- (Turn just three rounds).

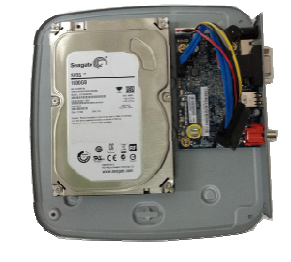

○3 Place the HDD in

accordance with the four holes in the bottom.

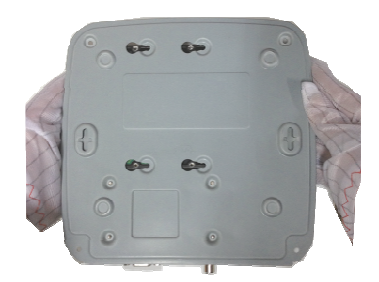

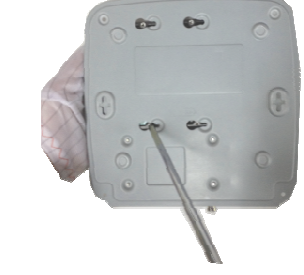

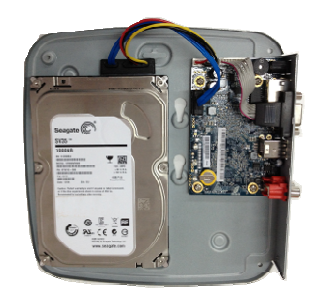

○5 Fix the HDD firmly. ○6 Connect the HDD cable and power cable.

 $\circled{4}$  Turn the device upside down and  $\circled{5}$  Fix the HDD firmly. then turn the screws in firmly.

87

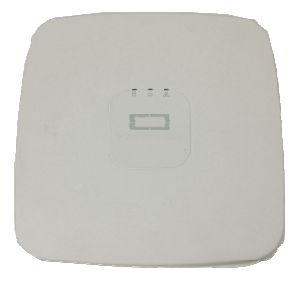

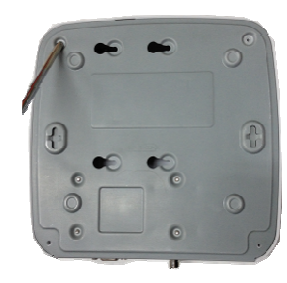

○7 Put the cover in accordance with

○8 Secure the screws in the rear panel and the side panel.

the clip and then place the upper cover back.

### **3.3.3 NVR11H/11H-P/41H/41H-P/41H-8P Series**

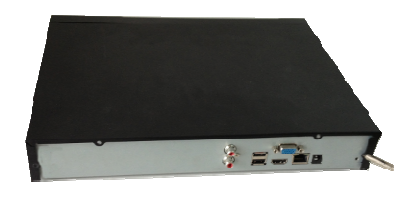

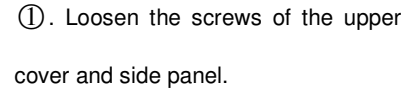

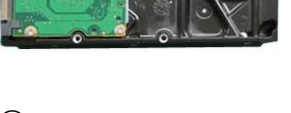

○2 Fix four screws in the HDD

(Turn just three rounds).

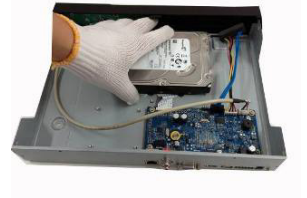

○3 Place the HDD in accordance with the four holes in the bottom.

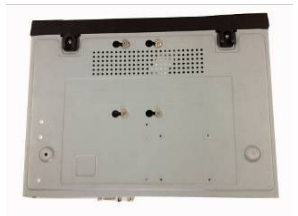

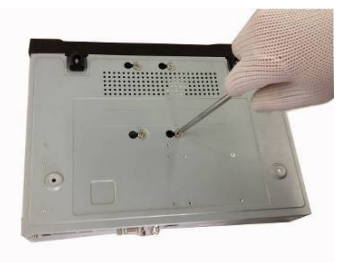

- ○4 Turn the device upside down and
- 

○5 Fix the HDD firmly. ○6 Connect the HDD cable and power cable.

then turn the screws in firmly.

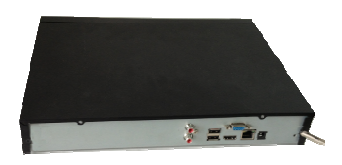

○7 Put the cover in accordance with

○8 Secure the screws in the rear panel and the side panel.

the clip and then place the upper cover back.

### **3.3.4 NVR42/42-P/42-8P/72/72-8P/42-4K/42-8P-4K Series The following figures are based on the NVR 72-8P series.**

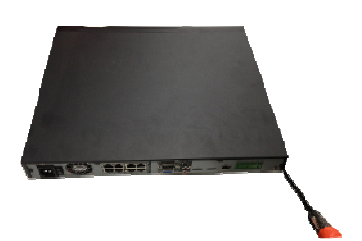

○1 Loosen the screws of the upper cover and side panel.

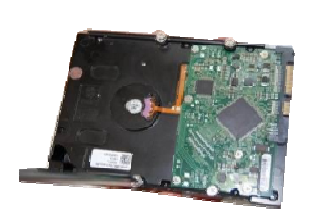

just three rounds).

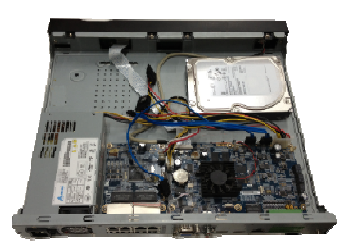

②Fix four screws in the HDD (Turn ③Place the HDD in accordance with the four holes in the bottom.

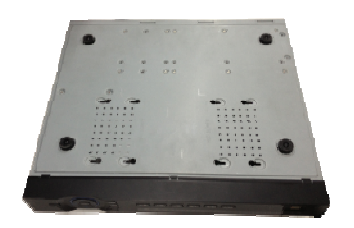

④Turn the device upside down and then turn the screws in firmly.

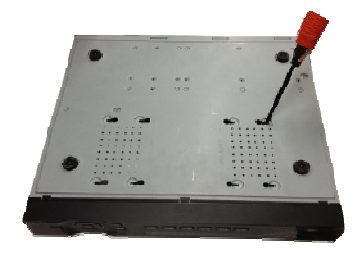

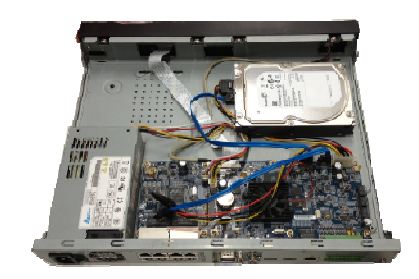

**©Connect the HDD cable and power** cable.

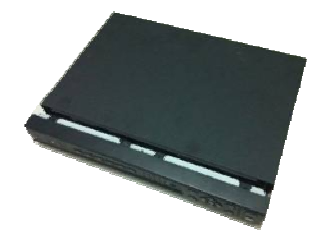

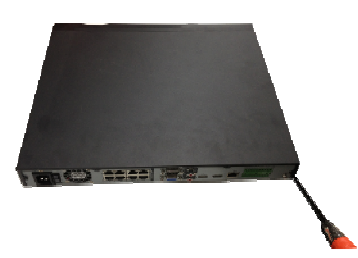

⑦Put the cover in accordance with the clip and then place the upper cover and the side panel. back.

⑧Secure the screws in the rear panel

### **3.3.5 NVR44/44-8P/44-16P/74/74-8P/74-16P/44-4K Series**

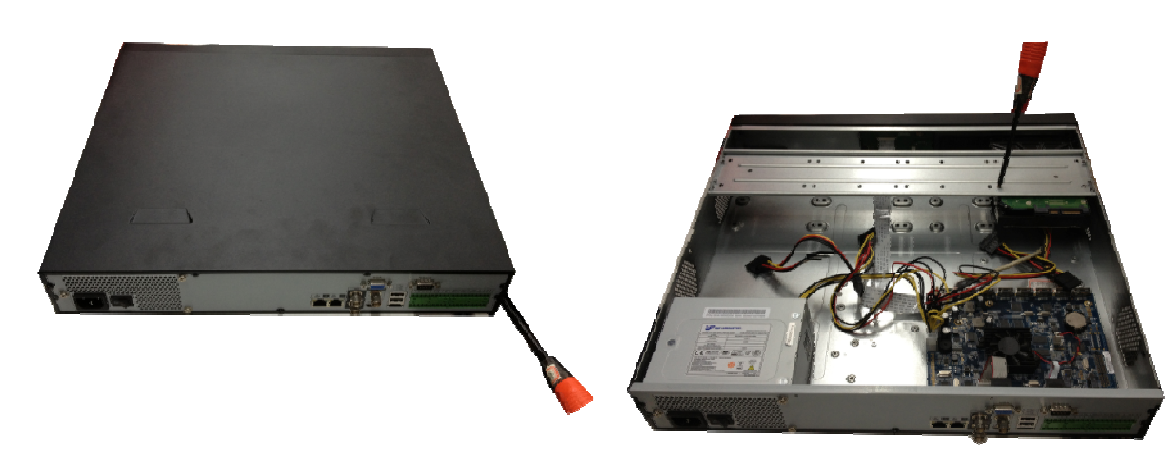

① Use the screwdriver to loose the screws of the rear panel and then remove the front cover.

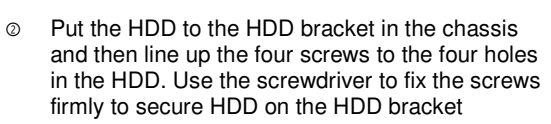

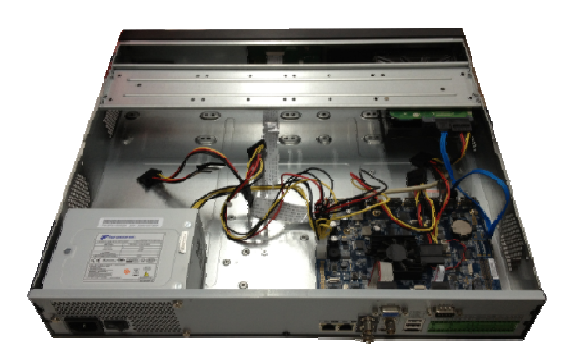

③ Connect to the HDD data cable to the main board and the HDD port respectively. Loosen the power cable of the chassis and connect another end of the power cable to the HDD port.

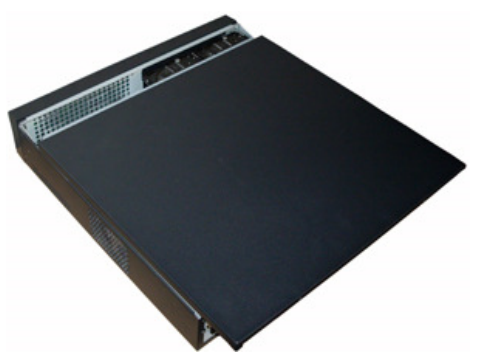

④ After connect the cable, put the front cover back to the device and then fix screws of the rear panel.

# **3.3.6 NVR48/48-16P/NVR78/78-16P/48-4K Series**

**The following figures are based on the NVR78 series.** 

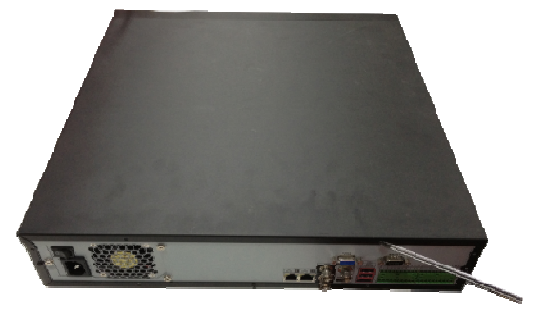

① ①Use the screwdriver to loose the screws of the rear panel and then remove the front cover.

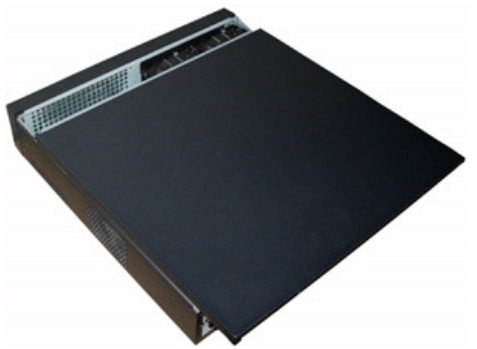

② ②Put the HDD to the HDD bracket in the chassis and then line up the four screws to the four holes in the HDD. Use the screwdriver to fix the screws firmly to secure HDD on the HDD bracket

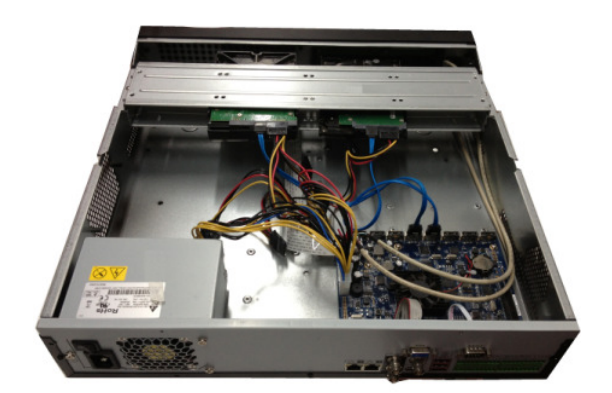

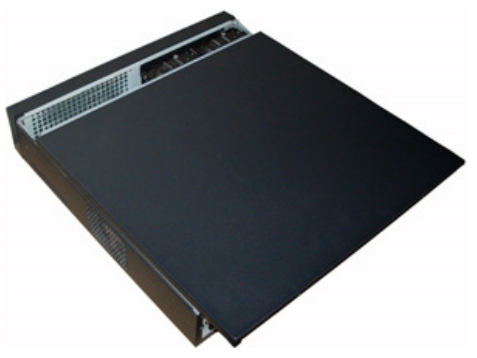

③Connect to the HDD data cable to the main board and the HDD port respectively. Loosen the power cable of the chassis and connect another end of the power cable to the HDD port.

④After connect the cable, put the front cover back to the device and then fix screws of the rear panel.

### **3.3.7 NVR78-RH Series**

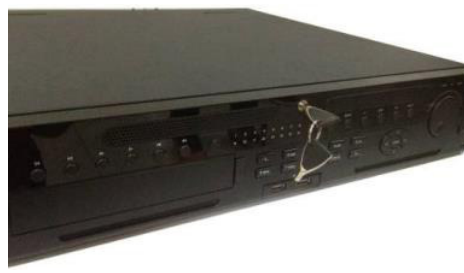

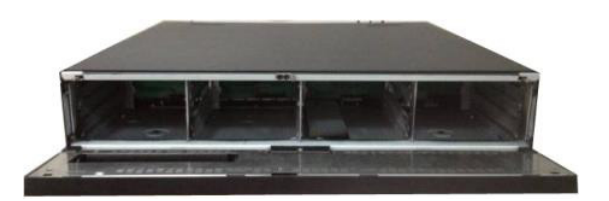

①Turn the key into the hole in the front ②Open the front panel. panel.

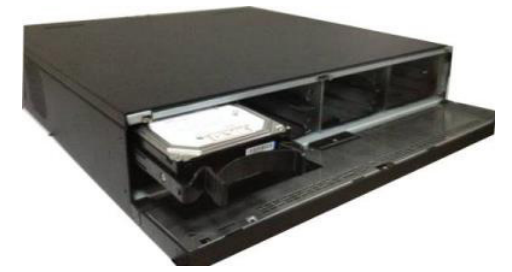

③ut the HDD to the slot and adjust the handle to secure it.

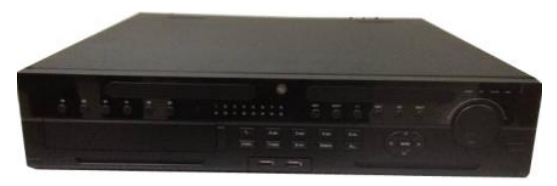

④Put the front panel back and use the key to fix firmly.

#### **HDD Handle Installation**

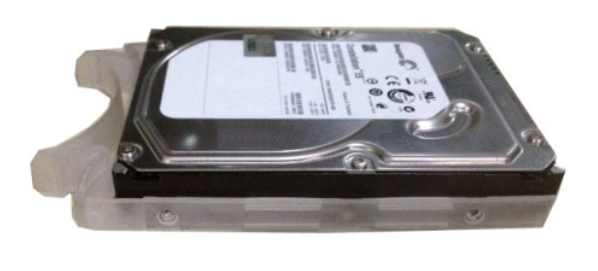

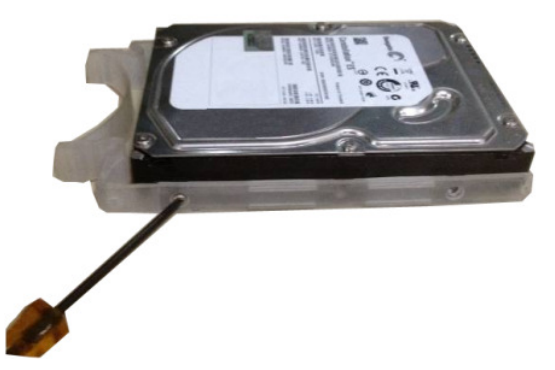

①Line up the handle to the HDD side (without ②Use the screwdriver to fix the handle on the the interface)

HDD.

### **3.3.8 NVR70/70-R Series**

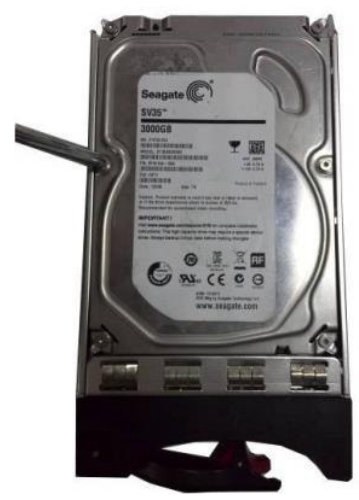

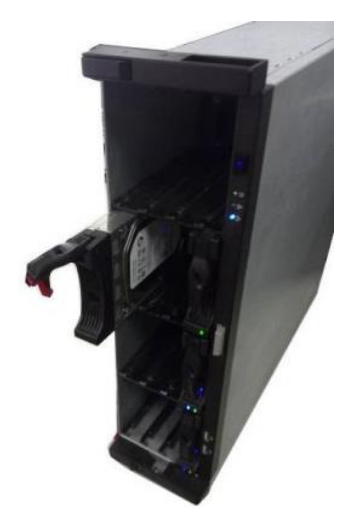

①Use four screws to secure the HDD. ②Put the HDD to the HDD box at the front panel of the device. .

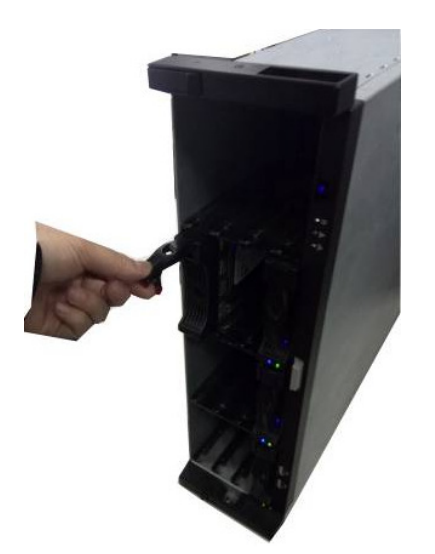

inputing the HDD box in case the the handle panel of the device. .

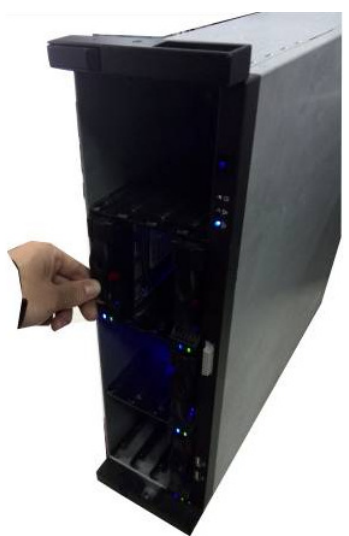

③Please pull the handle up when you are ④Put the HDD to the HDD box at the front

collides with the front panel

### **3.3.9 NVR42V-8P Series**

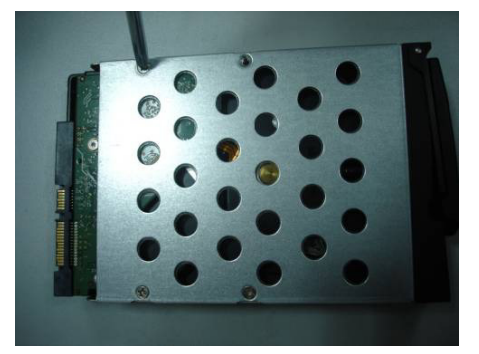

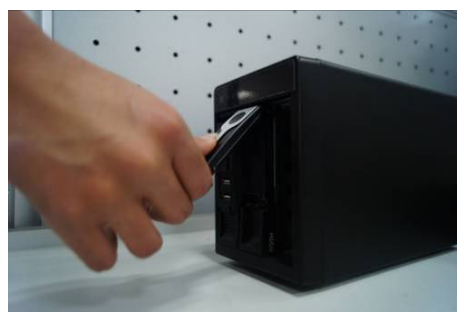

③Pull the HDD knob up when you put the HDD into the box in case the knob buckle may strike the front panel.

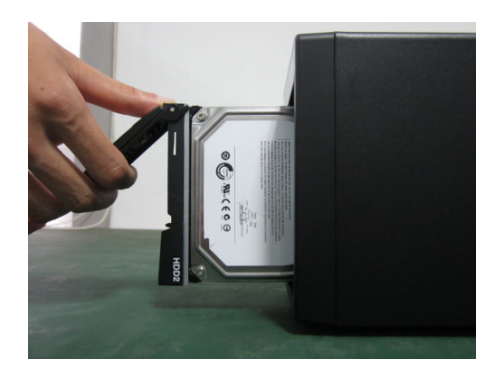

①Use 4 screws to secure the HDD ②Put the HDD to the HDD box at the front.

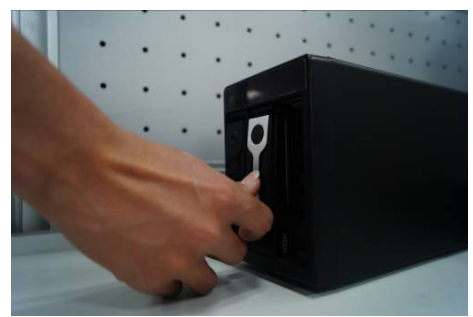

④Put the knob back after you insert the HDD

to the SATA board.

.

## **3.4 CD-ROM Installation**

Please follow the steps listed below.

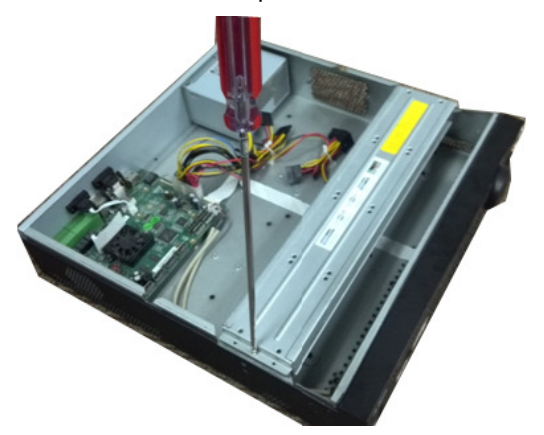

HDD bracket

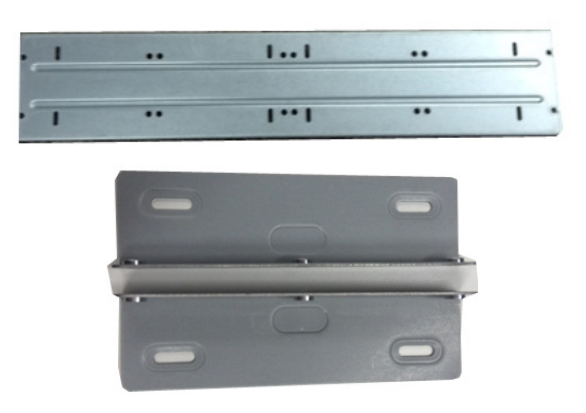

 $\circ$  Open top cover and then remove the  $\circ$  Take off the bottom of the HDD bracket and CD-ROM bracket.

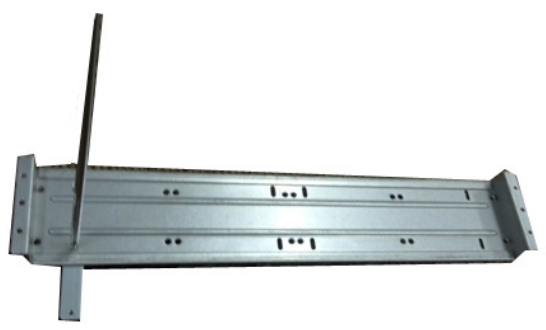

③ Fix the CD-ROM bracket at the HDD bracket.

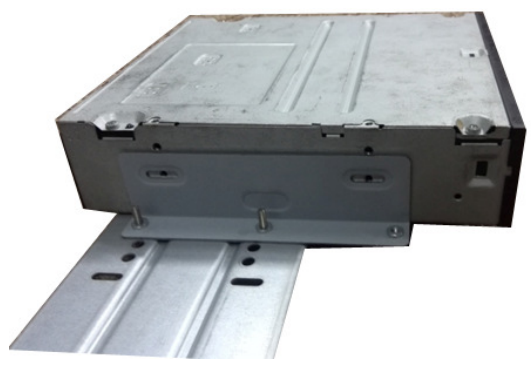

⑤ Install SATA burner. Line up the SATA burner to the hole positions.

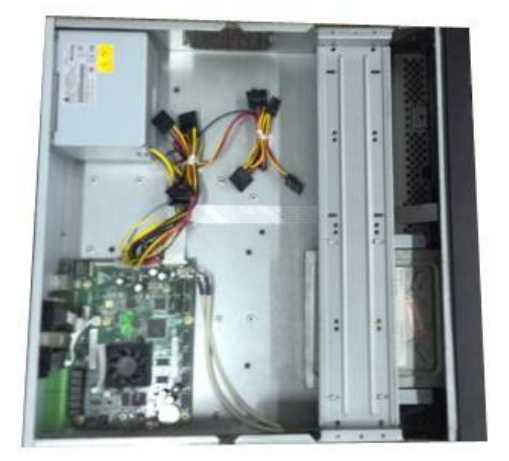

⑦ Put the bracket back. Please adjust the CD-ROM to the proper position so that the button of the front panel is directly facing the pop-up button of the CD-ROM.

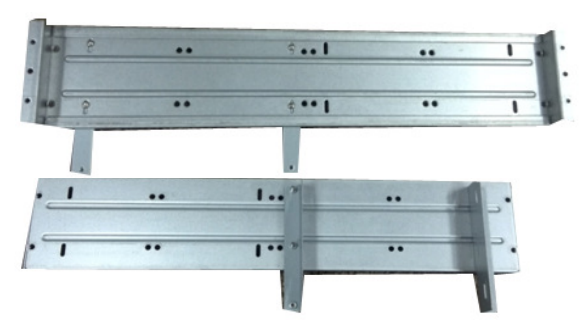

Install a pair of the CD-ROM bracket. Please make sure the reverse side is secure too.

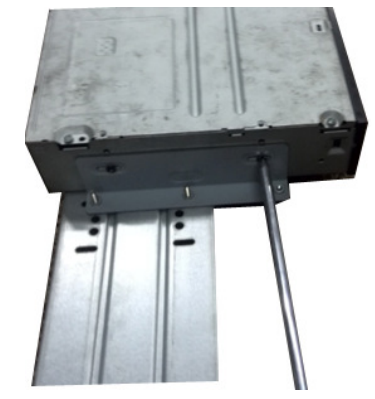

⑥ User screwdriver to fix the screws.

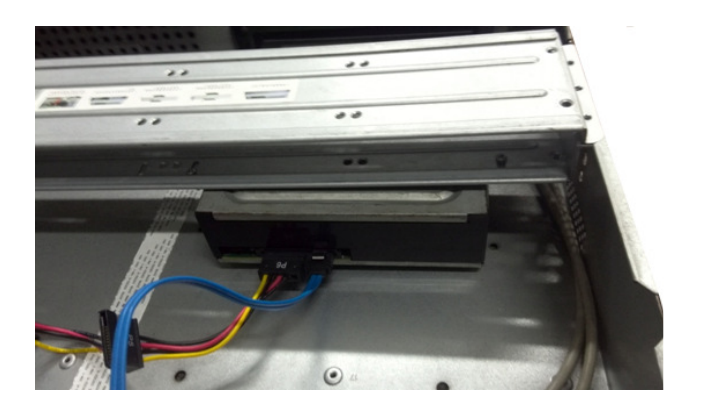

⑧ Connect the SATA cable and power wire.

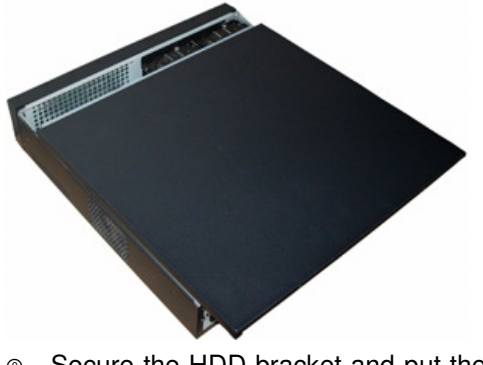

⑨ Secure the HDD bracket and put the top cover back.

# **3.5 Connection Sample**

### **3.5.1 NVR100/NVR100-P Series**

Please refer to Figure 3-1 for connection sample. Here we take NVR100-P as an example.

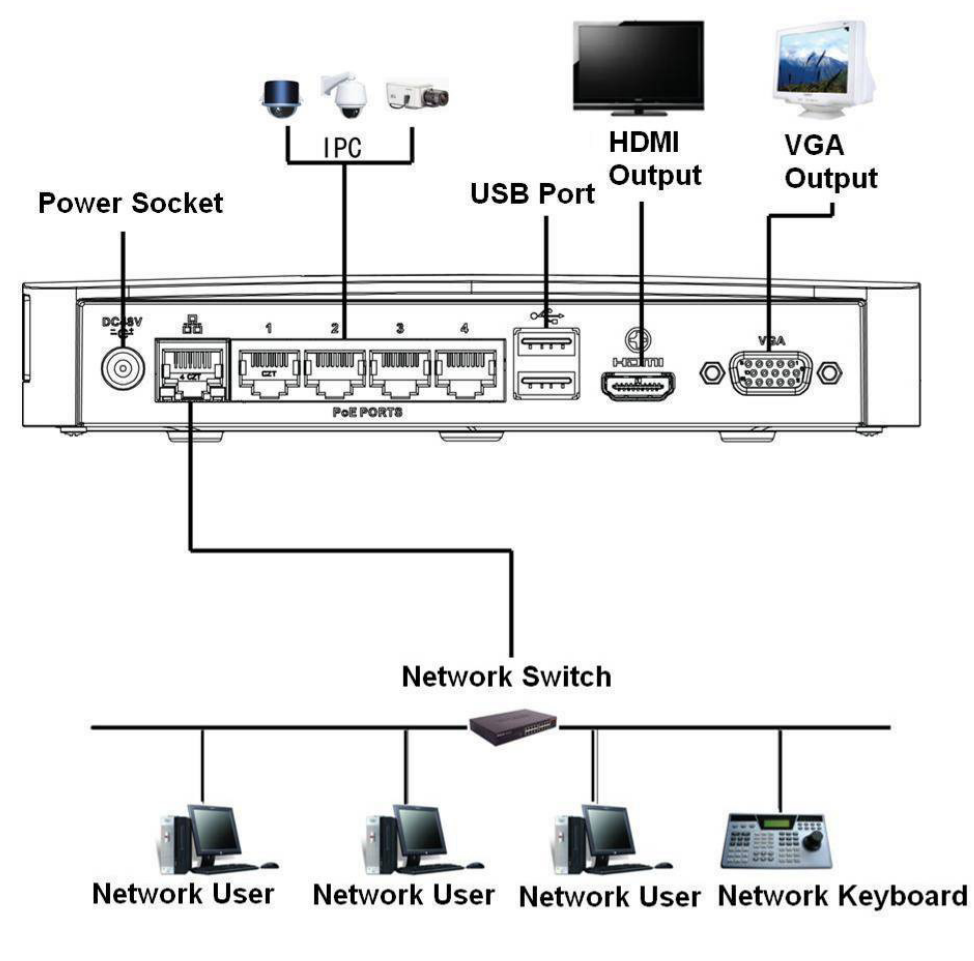

Figure 3-1

### **3.5.2 NVR11/11-P/41/41-P/41-8P/41-W Series**

Please refer to Figure 3-2 for connection sample. Here we take NVR41 as an example.

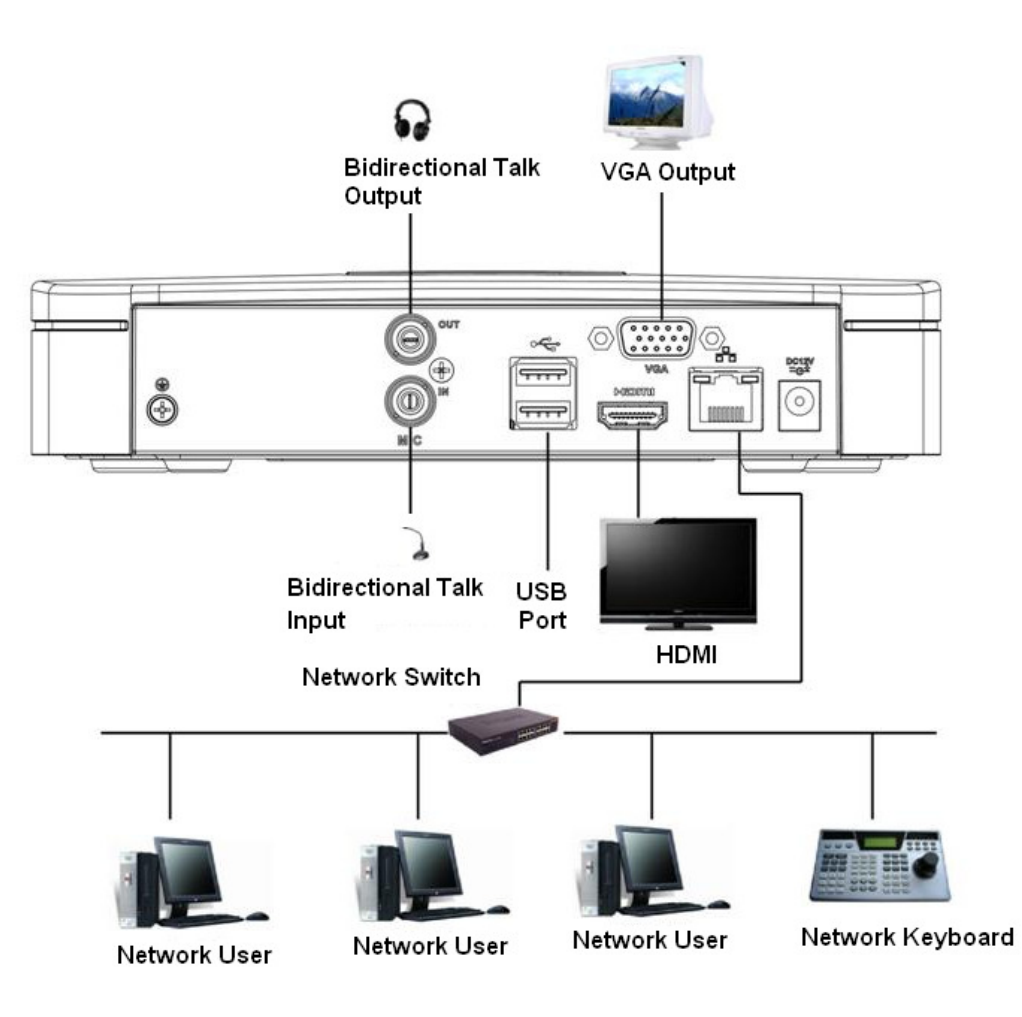

Figure 3-2

### **3.5.3 NVR11H/11H-P/41H/41H-P/41H-8P Series**

Please refer to Figure 3-3 for connection sample. Here we take NVR41H as an example.
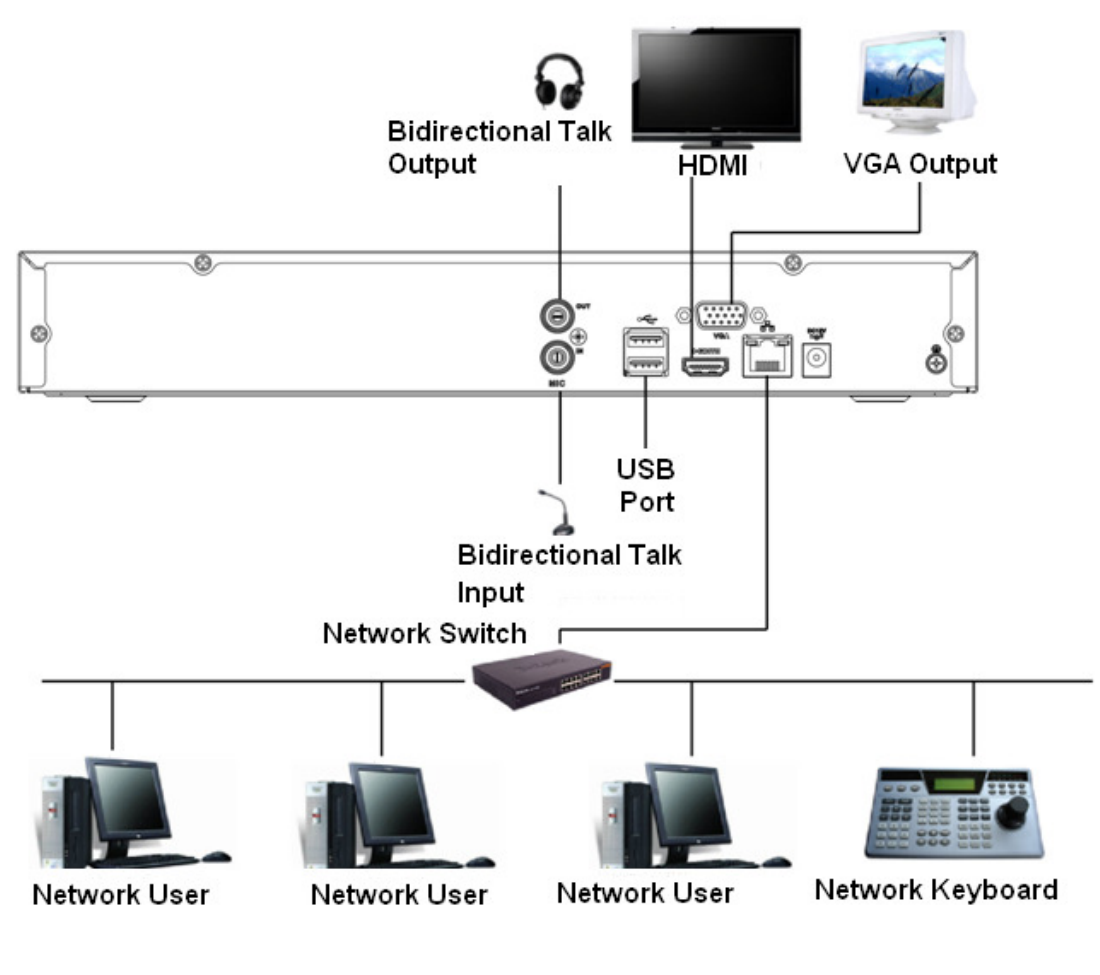

Figure 3-3

## **3.5.4 NVR42/42-P/42-8P Series**

Please refer to Figure 3-4 for connection sample. The following figure is based on our 42-8P series product.

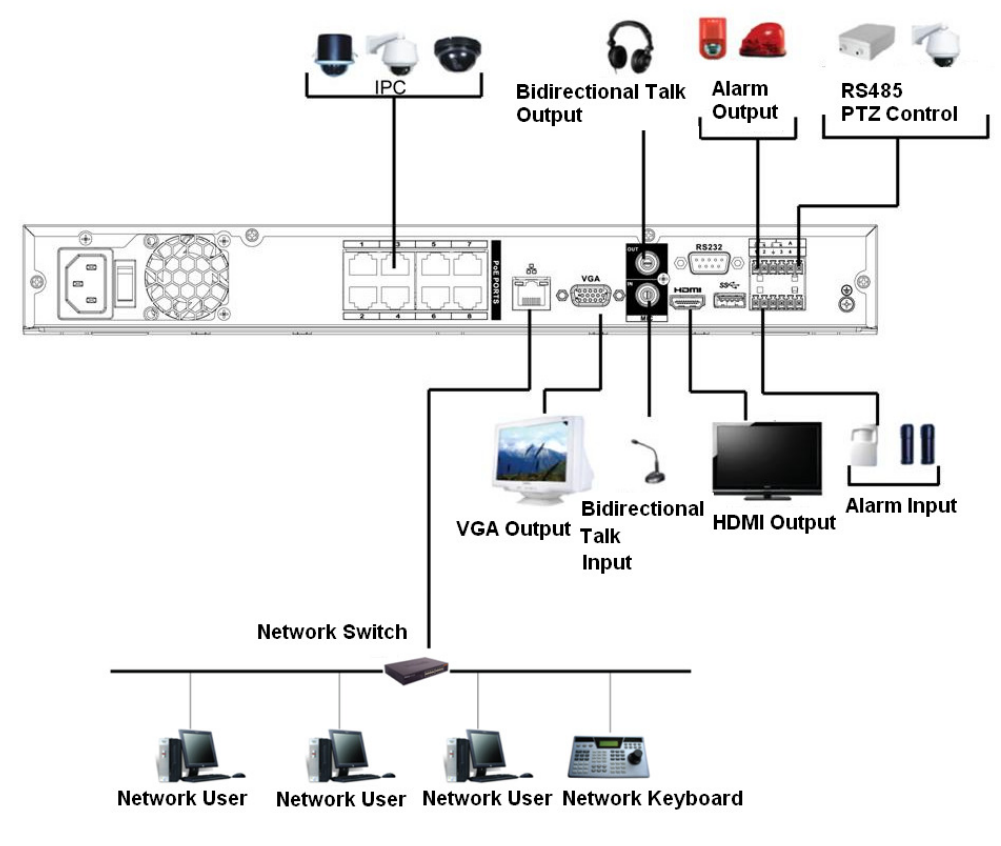

Figure 3-4

### **3.5.5 NVR42-4K Series**

Please refer to Figure 3-5 for connection sample.

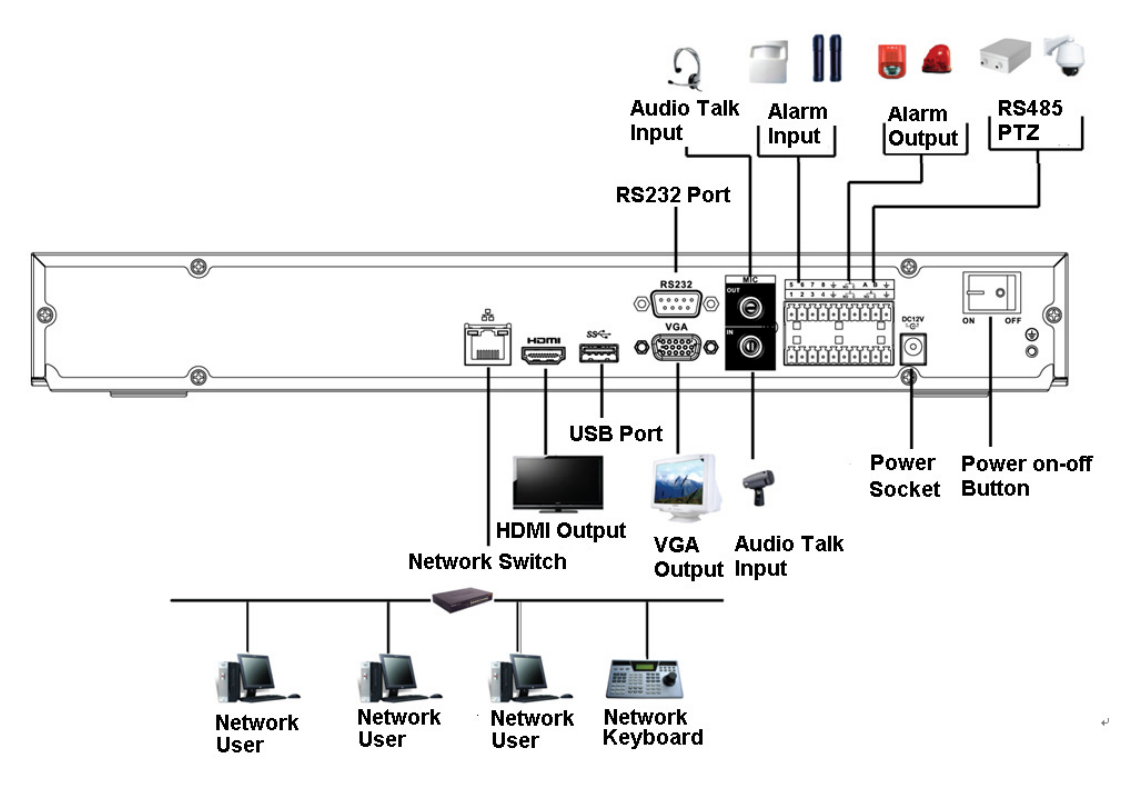

Figure 3-5

#### **3.5.6 NVR42-8P-4K Series**

Please refer to Figure 3-6 for connection sample.

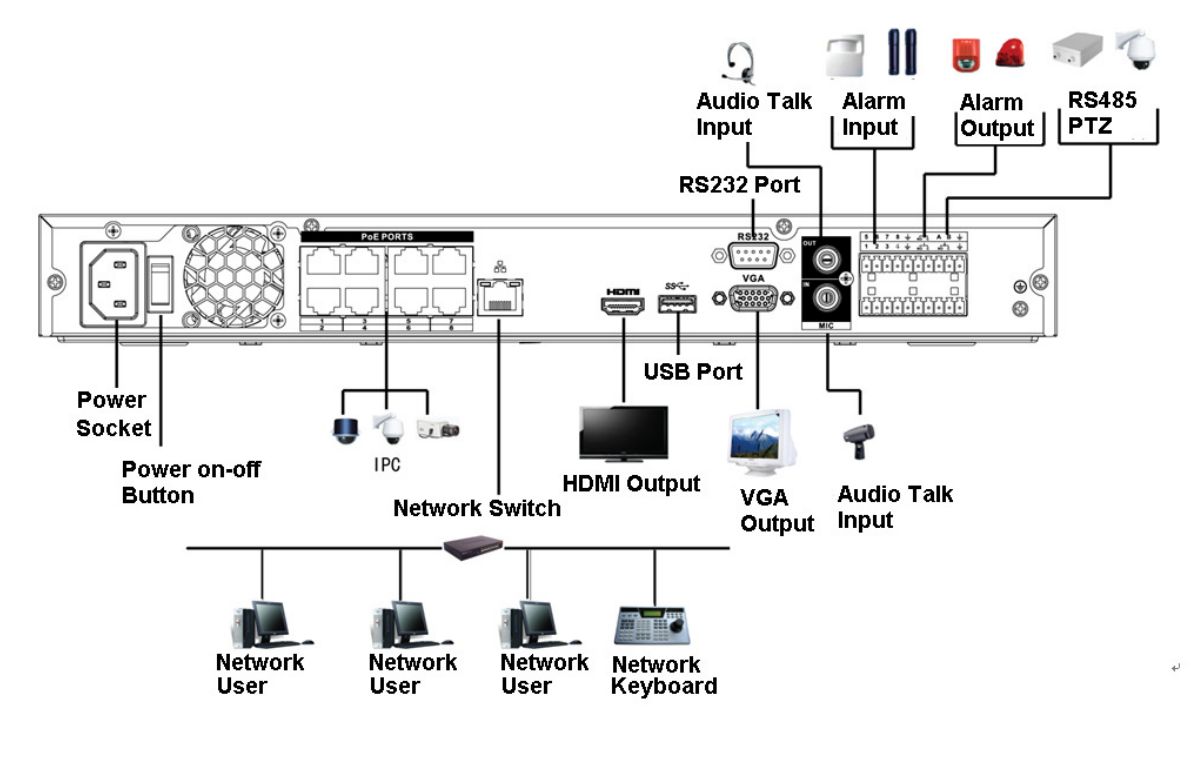

Figure 3-6

#### **3.5.7 NVR44-4K/48-4K Series**

Please refer to Figure 3-6 for connection sample.

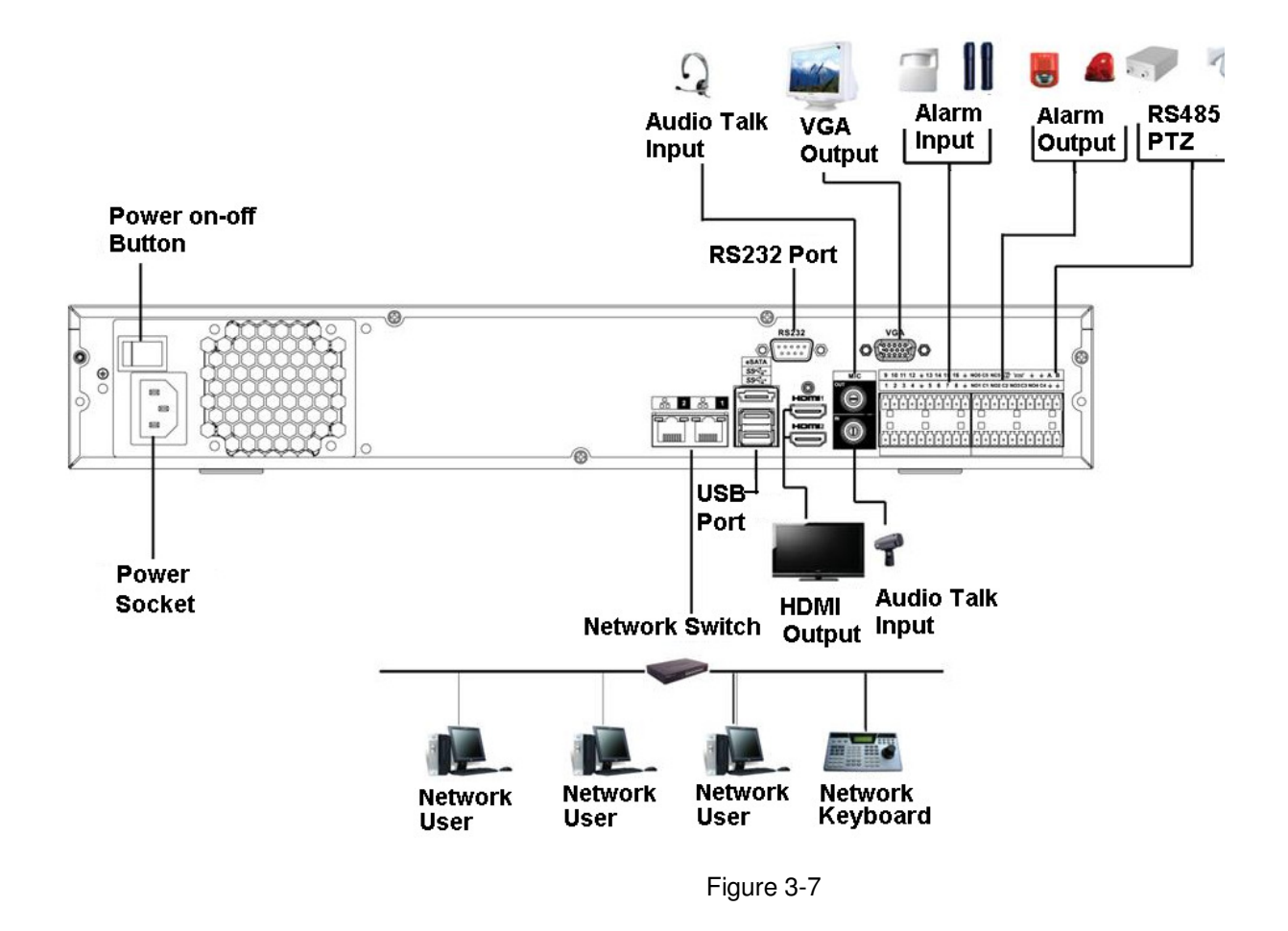

#### **3.5.8 NVR44/44-8P/44-16P Series**

Please refer to Figure 3-8 for connection sample. The following interface is based on the 44-8P series product.

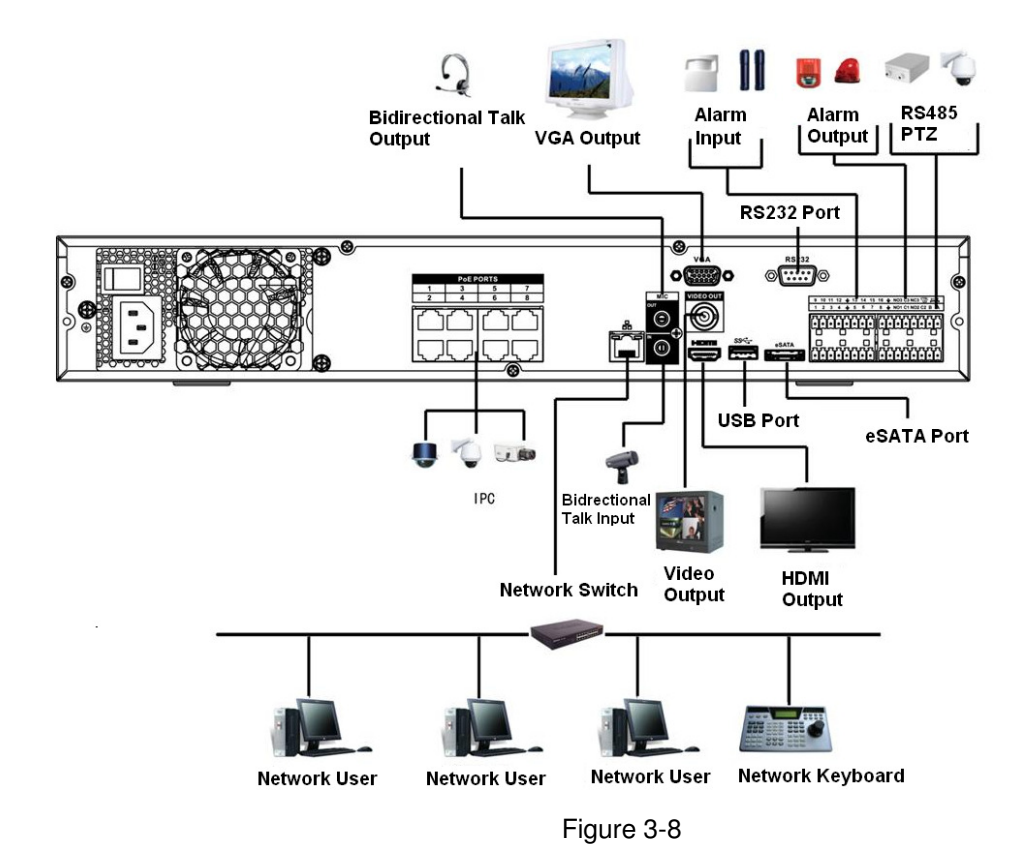

#### **3.5.9 NVR48/48-16P Series**

Please refer to Figure 3-9 for connection sample.

The following interface is based on the 48-16P series product.

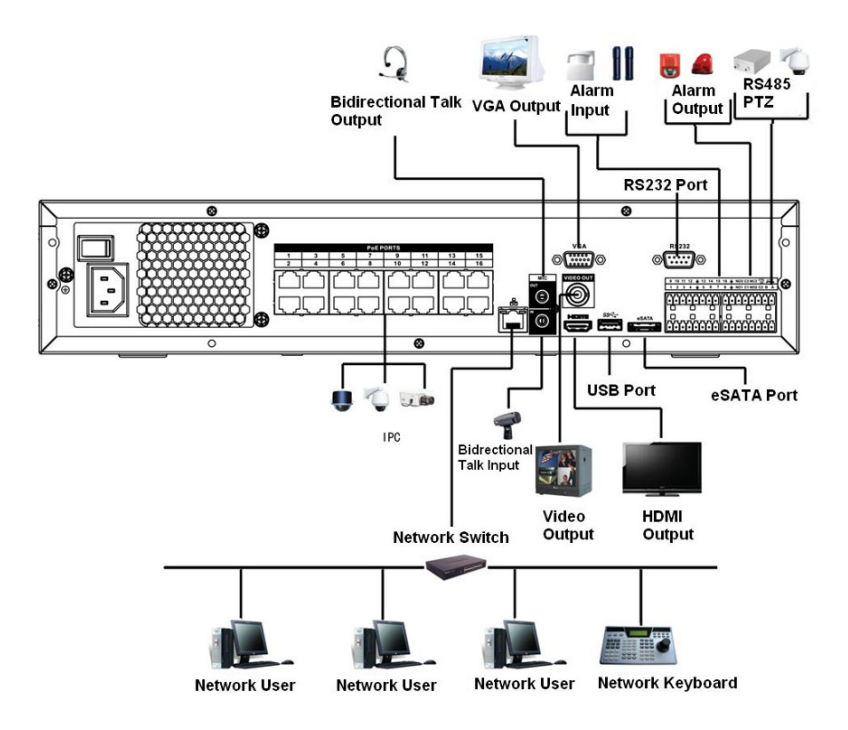

Figure 3-9

## **3.5.10 NVR72 Series**

Please refer to Figure 3-10 for connection sample.

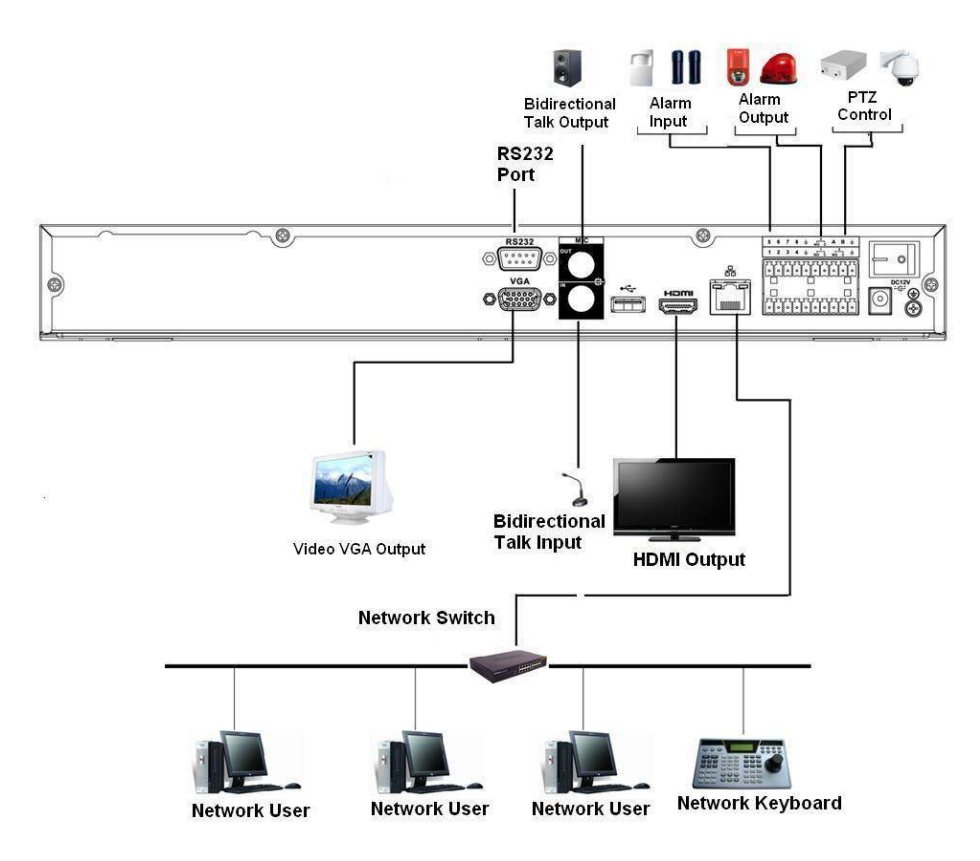

Figure 3-10

#### **3.5.11 NVR72-8P Series**

Please refer to Figure 3-11 for connection sample.

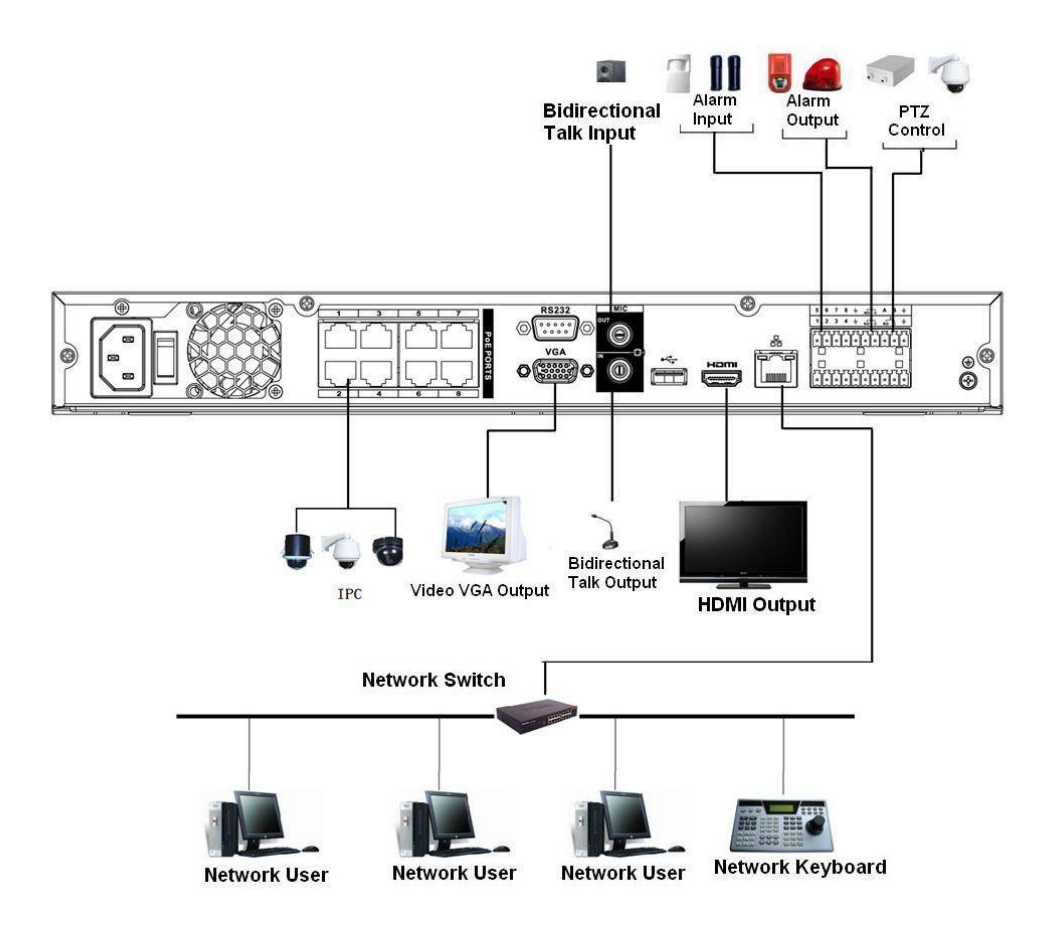

Figure 3-11

#### **3.5.12 NVR74 Series**

Please refer to Figure 3-12 for connection sample. The following figure is based on the 74 series product.

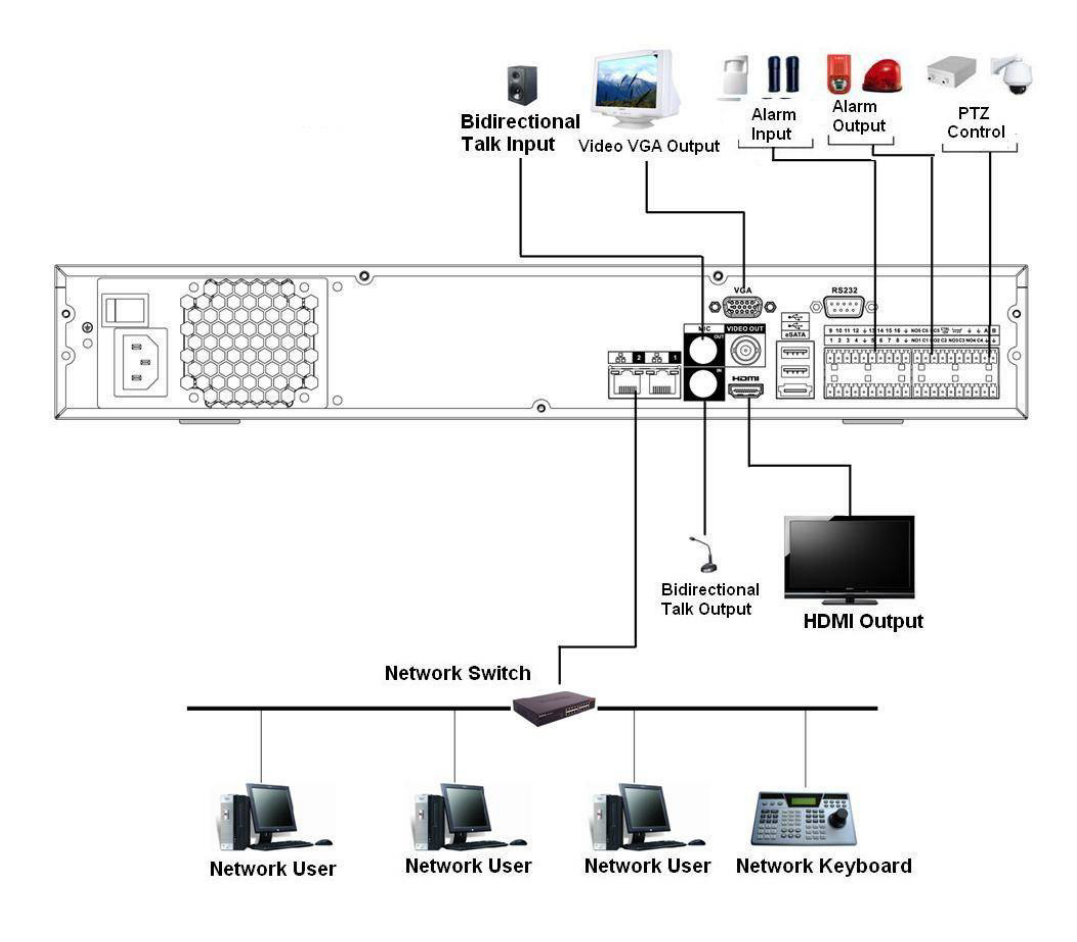

Figure 3-12

## **3.5.13 NVR74-8P/74-16P Series**

Please refer to Figure 3-13 for connection sample. The following figure is based on the NVR74-8P series product.

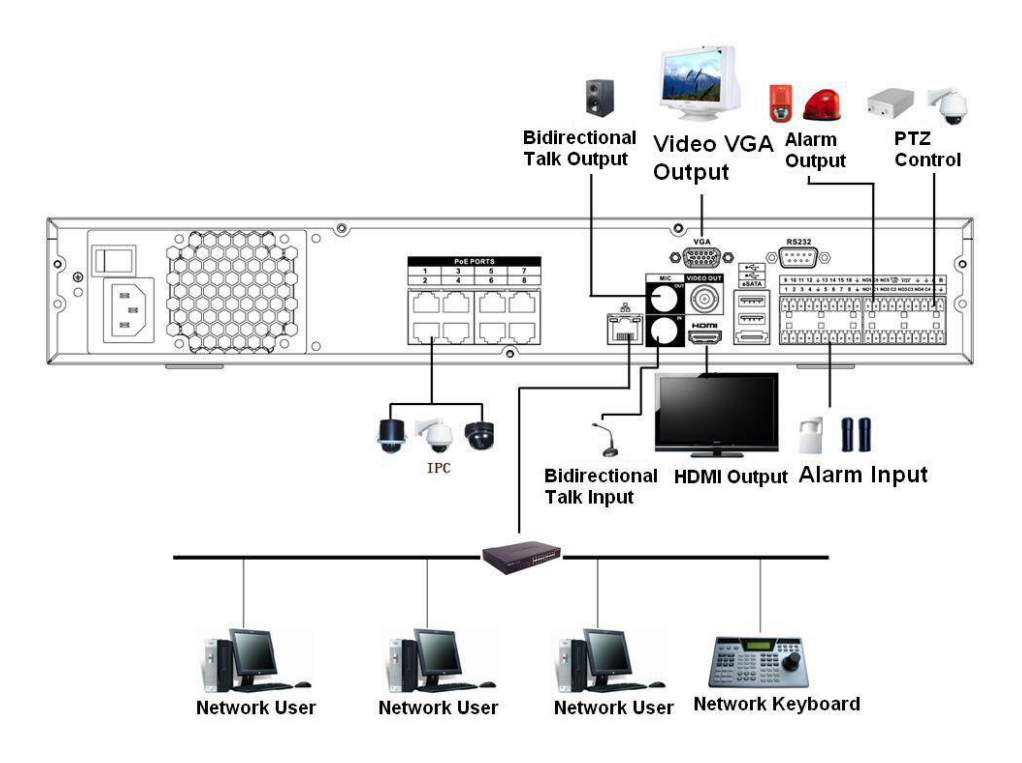

Figure 3-13

### **3.5.14 NVR78 Series**

Please refer to Figure 3-14 for connection sample.

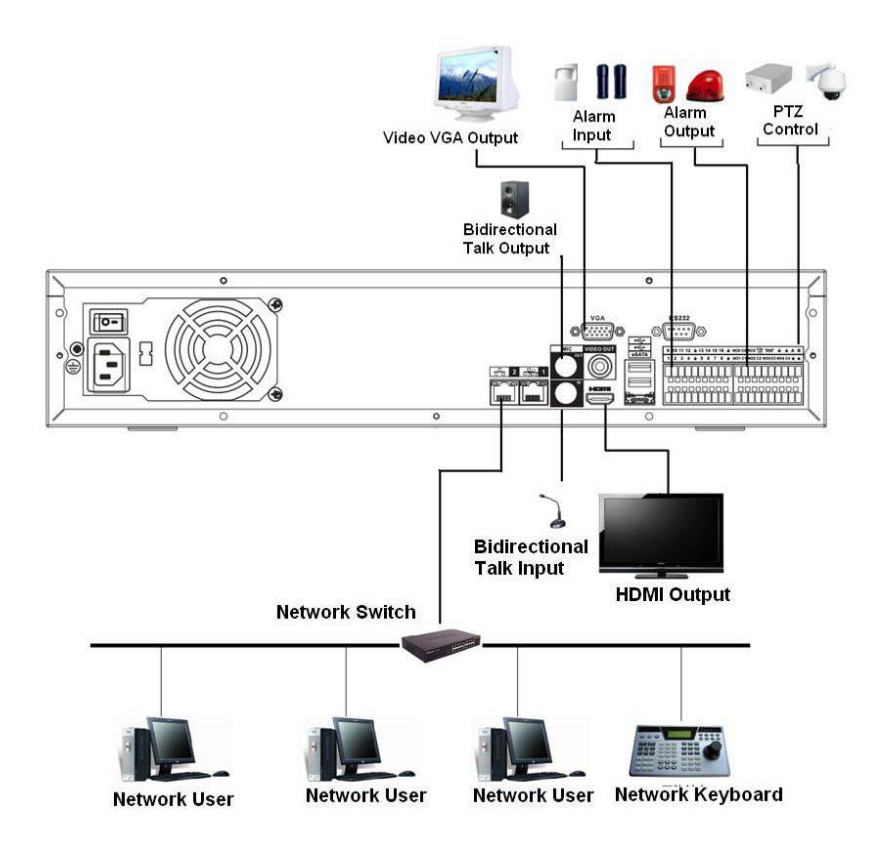

Figure 3-14

## **3.5.15 NVR78-16P Series**

Please refer to Figure 3-15 for connection sample.

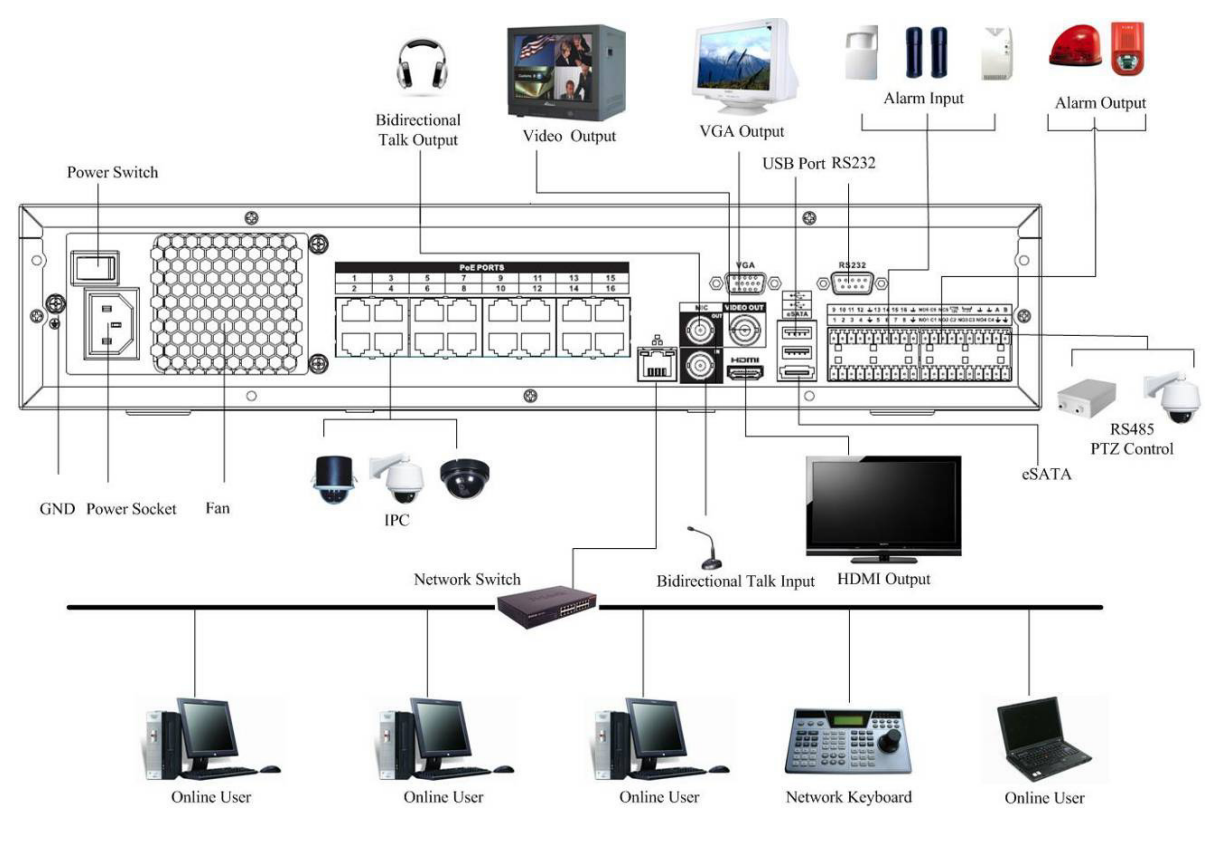

Figure 3-15

### **3.5.16 NVR78-RH Series**

Please refer to Figure 3-16 for connection sample.

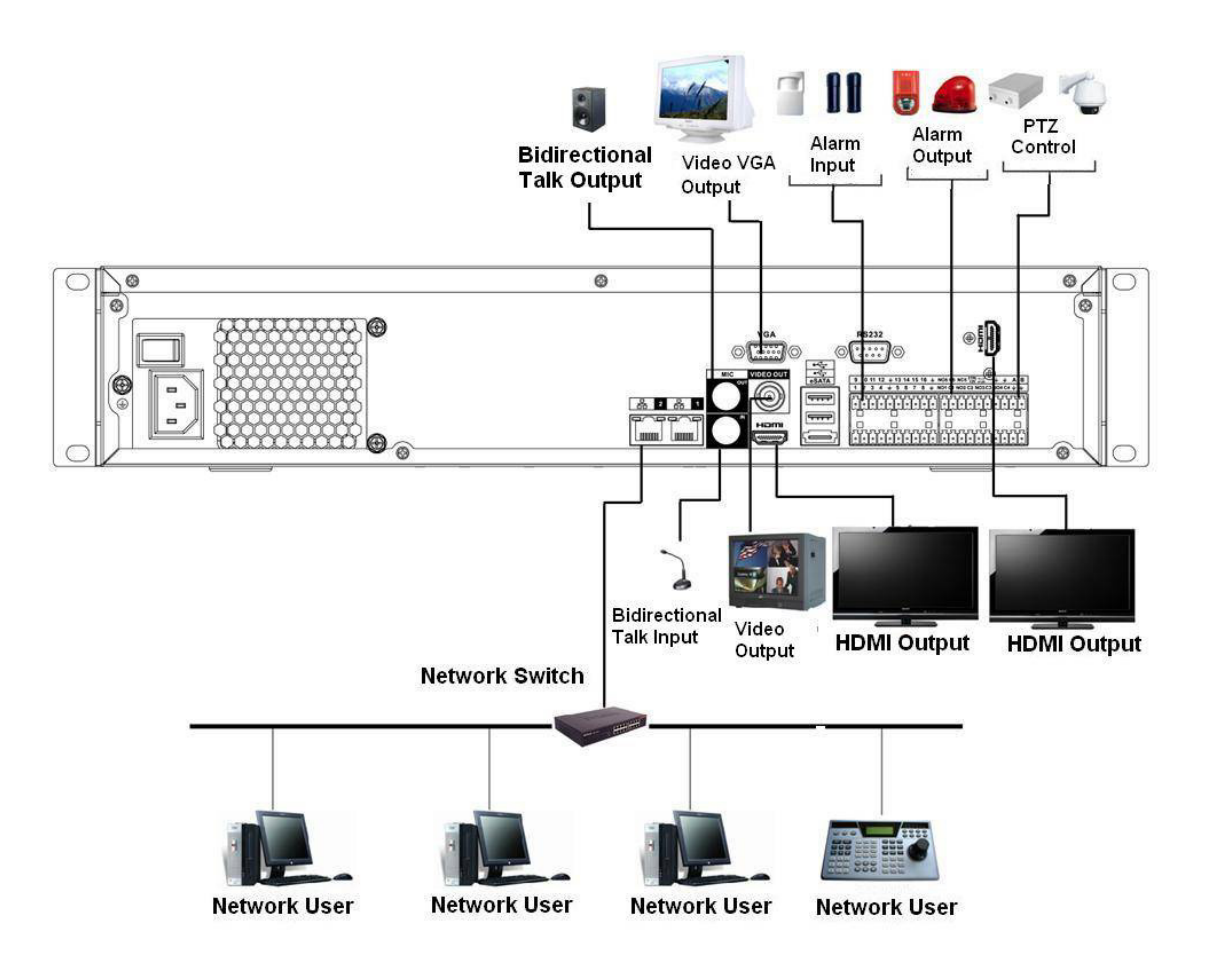

Figure 3-16

## **3.5.17 NVR70 Series**

Please refer to Figure 3-17 for connection sample.

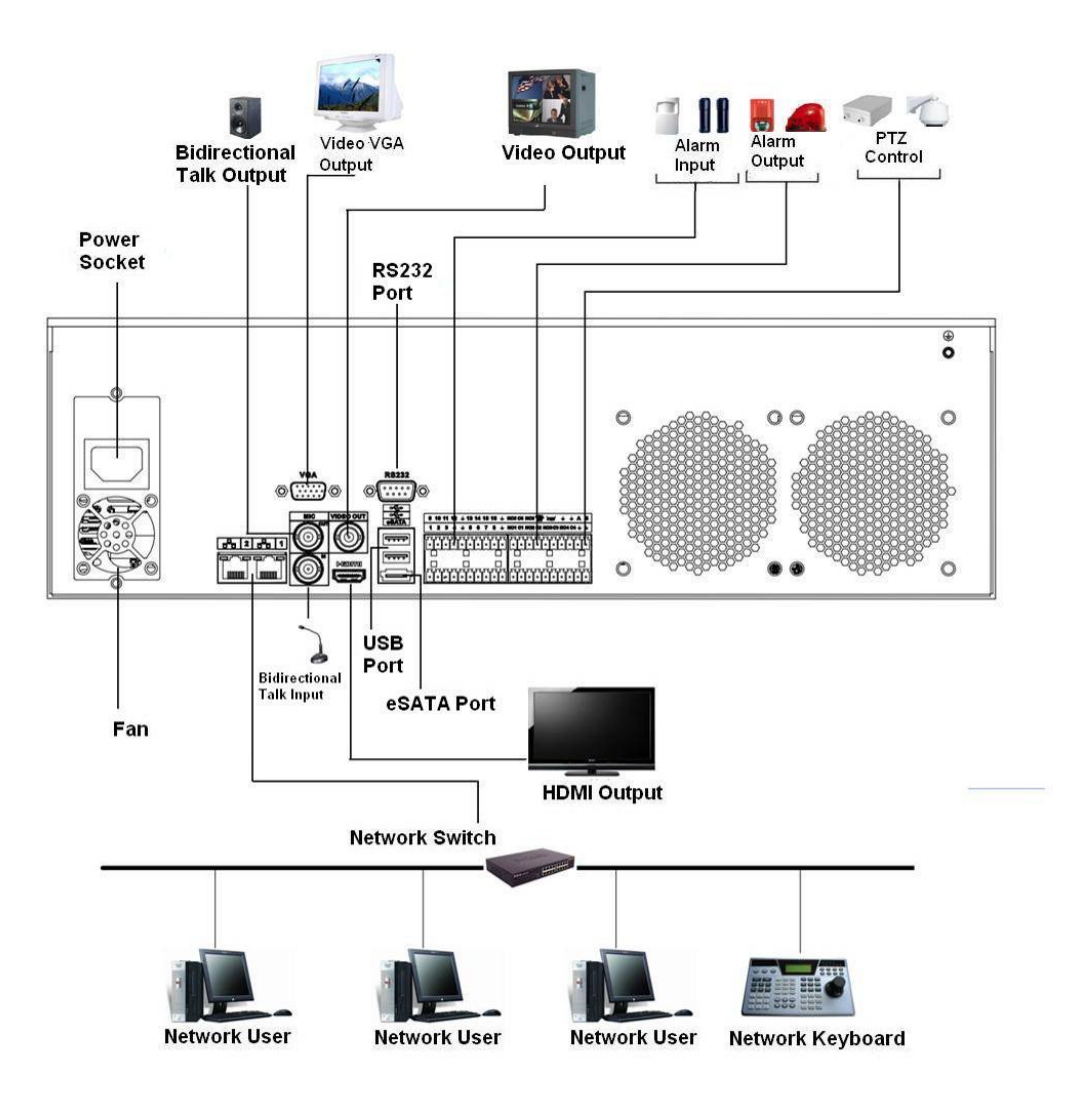

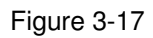

## **3.5.18 NVR70-R Series**

Please refer to Figure 3-18 for connection sample.

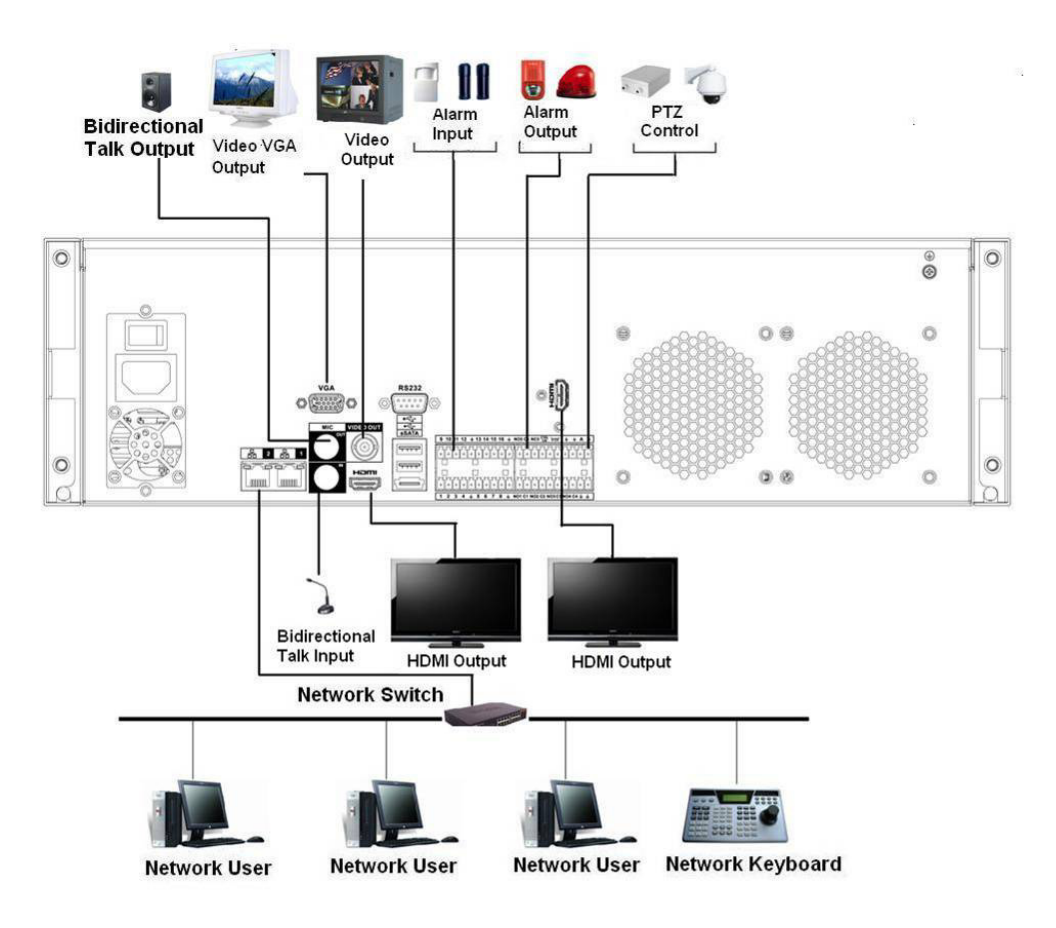

Figure 3-18

### **3.5.19 NVR42V-8P Series**

Please refer to Figure 3-19 for connection sample.

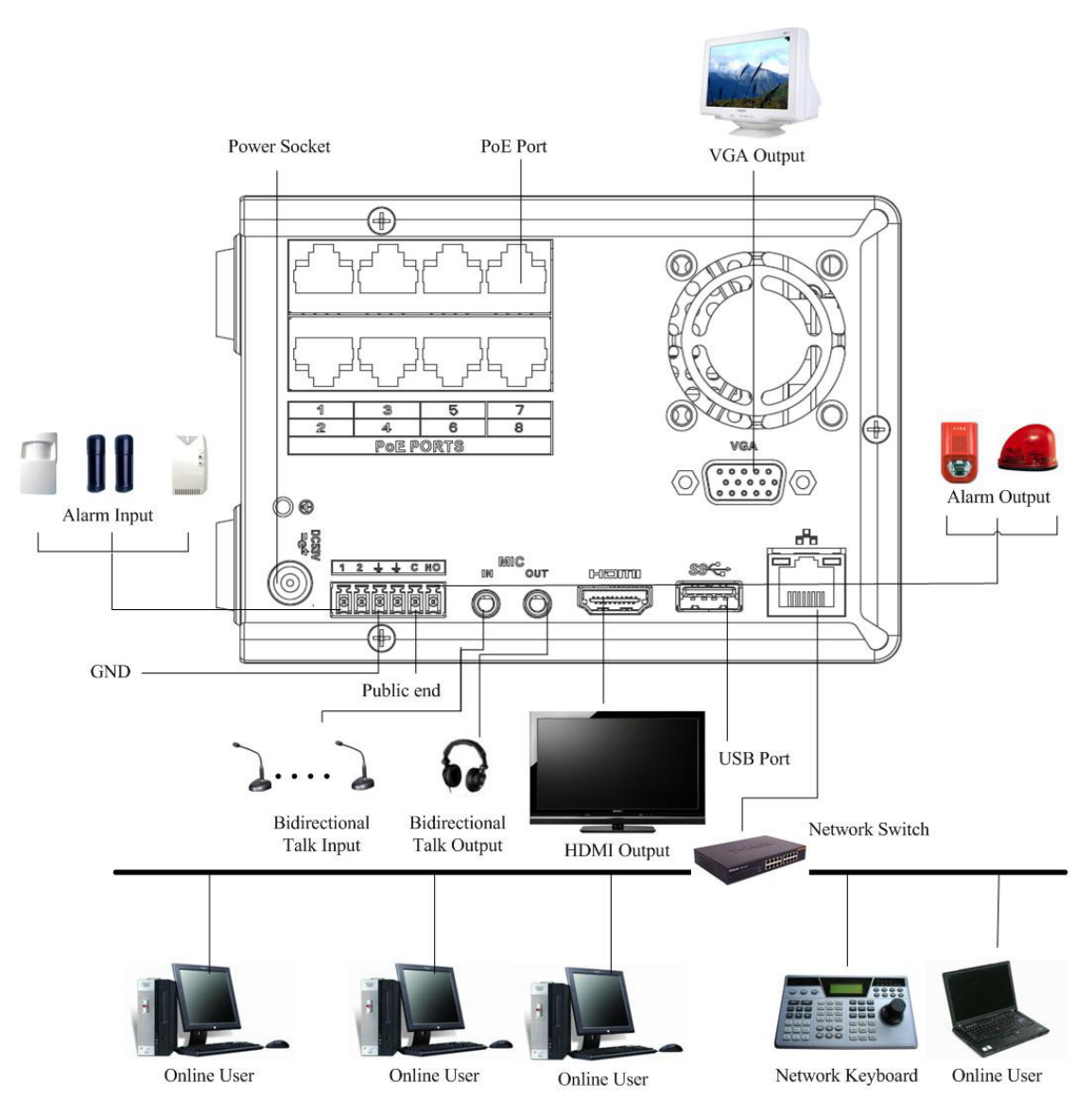

Figure 3-19

# **4 Local Basic Operation**

## **4.1 Boot up and Shutdown**

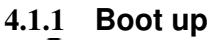

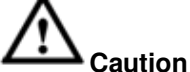

Before the boot up, please make sure:

- **For device security, please connect the NVR to the power adapter first and then connect the device to the power socket.**
- **The rated input voltage matches the device power on-off button. Please make sure the power wire connection is OK. Then click the power on-off button.**
- **Always use the stable current, if necessary UPS is a best alternative measure.**

Please follow the steps listed below to boot up the device.

- Connect the device to the monitor and then connect a mouse.
- Connect power cable.
- Click the power button at the front or rear panel and then boot up the device. After device booted up, the system is in multiple-channel display mode by default.

#### **4.1.2 Shutdown**

**Note** 

- When you see corresponding dialogue box "System is shutting down..." Do not click power on-off button directly.
- Do not unplug the power cable or click power on-off button to shutdown device directly when device is running (especially when it is recording.)

There are three ways for you to log out.

a) Main menu (**RECOMMENDED**)

From Main Menu->Shutdown, select shutdown from dropdown list. Click OK button, you can see device shuts down.

b) From power on-off button on the front panel or remote control

Press the power on-off button on the NVR front panel or remote control for more than 3 seconds to shutdown the device.

c) From power on-off button on the rear panel.

## **4.2 Startup Wizard**

After device successfully booted up, it goes to startup wizard.

Click Cancel/Next button, you can see system goes to login interface.

#### **Tips**

Check the box Startup button here, system goes to startup wizard again when it boots up the next time. Cancel the Startup button, system goes to the login interface directly when it boots up the next time.

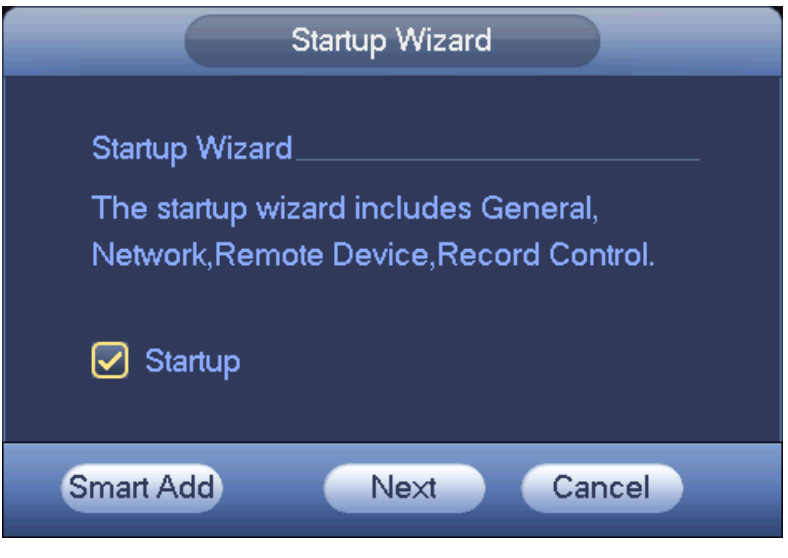

Figure 4-1

Click Smart add, Cancel button or Next button, system goes to login interface. See Figure 4-2. System consists of four accounts:

- **Username**: admin. **Password**: admin. (administrator, local and network)
- **Username**: 888888. **Password**: 888888. (administrator, local only)
- **Username**: 666666. **Password**: 666666(Lower authority user who can only monitor, playback, backup and etc.)
- **Username**: default. **Password**: default (hidden user). Hidden user "default" is for system interior use only and can not be deleted. When there is no login user, hidden user "default" automatically login. You can set some rights such as monitor for this user so that you can view some channel view without login.

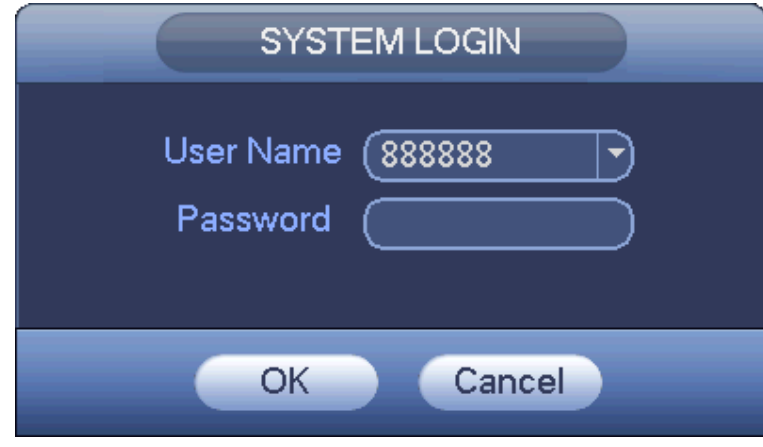

Figure 4-2

#### **Note:**

#### **For security reason, please modify password after you first login.**

Within 30 minutes, three times login failure will result in system alarm and five times login failure will result in account lock!

For detailed smart add information, please refer to chapter 4.4.

Click OK button, you can go to General interface. See Figure 4-3. For detailed information, please refer to chapter 4.14.1.

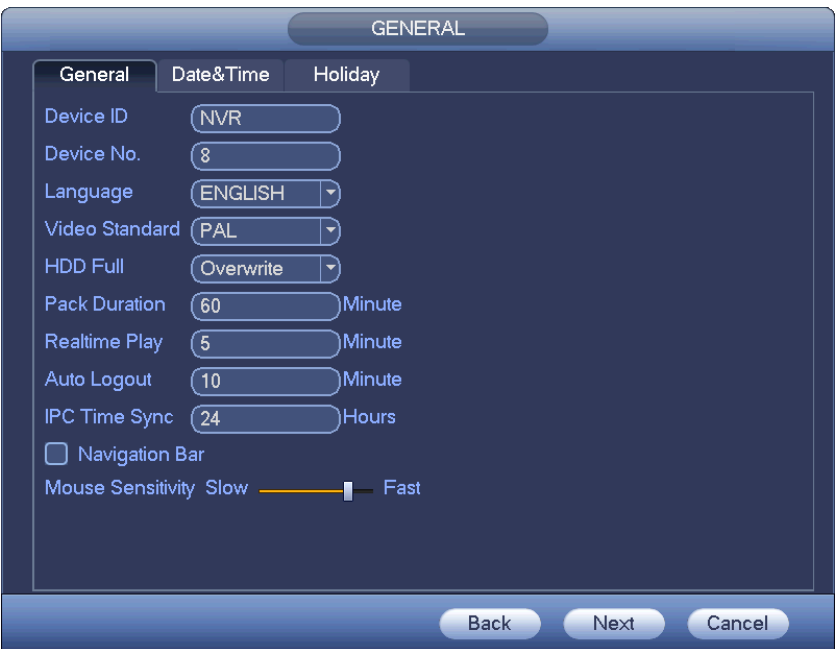

Figure 4-3

Click Next button, you can go to network interface. See Figure 4-4. For detailed information, please refer to chapter 4.12.

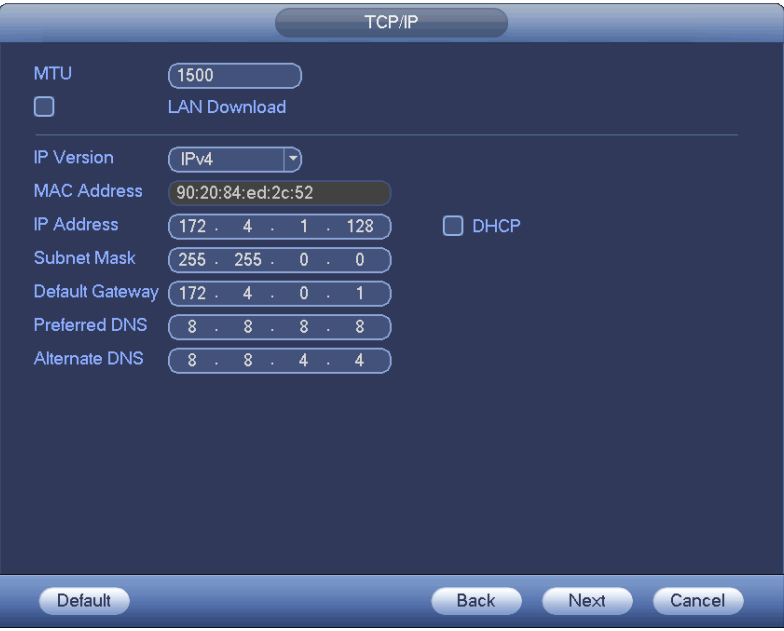

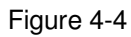

Click Next button, you can go to remote device interface. See Figure 4-5. For detailed information, please refer to chapter 4.4.

|                          |        |                    |                         |               | <b>REMOTE</b>     |                      |              |                          |
|--------------------------|--------|--------------------|-------------------------|---------------|-------------------|----------------------|--------------|--------------------------|
| $\mathbf{0}$             | Modify |                    | <b>IP Address</b>       | Port          | Device ID         |                      | Manufacturer | Tyr                      |
|                          |        |                    |                         |               |                   |                      |              |                          |
|                          |        |                    |                         |               |                   |                      |              |                          |
|                          |        |                    |                         |               |                   |                      |              |                          |
|                          |        |                    |                         |               |                   |                      |              |                          |
|                          |        |                    |                         |               |                   |                      |              |                          |
|                          |        |                    |                         |               |                   |                      |              |                          |
| $\blacktriangleleft$     |        |                    |                         | Ш             |                   |                      |              | ¥                        |
| Device Search)           |        |                    | Add                     |               |                   | Display Filter (Null |              | ▼                        |
| <b>Added Device</b>      |        |                    |                         |               |                   |                      |              |                          |
| Channel                  |        | Modify             | Delete                  | <b>Status</b> | <b>IP Address</b> | Port                 | Device ID    | ▲                        |
|                          |        |                    | ×                       |               | 172.12.3.107      | 80                   |              |                          |
| 2                        |        |                    | ×                       |               | 172.4.4.31        | 80                   |              |                          |
| з                        |        |                    | ×                       |               | 172.11.2.133      | 37777                | <b>HDVR</b>  |                          |
| 4                        |        |                    | $\times$                |               | 172.4.4.6         | 80                   |              |                          |
| 5                        |        |                    |                         |               | 172.4.4.9         | 80                   |              |                          |
| 6                        |        |                    | ×                       |               | 172.11.1.179      | 37777                | <b>DVR</b>   |                          |
| 7                        |        |                    | $\overline{\mathsf{x}}$ |               | 172.11.1.108      | 37777                | <b>HDVR</b>  | $\overline{\phantom{0}}$ |
| $\overline{\phantom{0}}$ |        |                    | Ш                       |               | <u>.</u>          | 27777                | 1.173.77     | $\blacktriangleright$    |
| Delete                   |        | $[$ Manual Add $]$ |                         |               |                   |                      |              |                          |
|                          |        |                    |                         |               | <b>Back</b>       | Next                 | Cancel       |                          |
|                          |        |                    |                         |               |                   |                      |              |                          |

Figure 4-5

Click Next button, you can go to Schedule interface. See Figure 4-6. For detailed information, please refer to chapter 4.8.2.

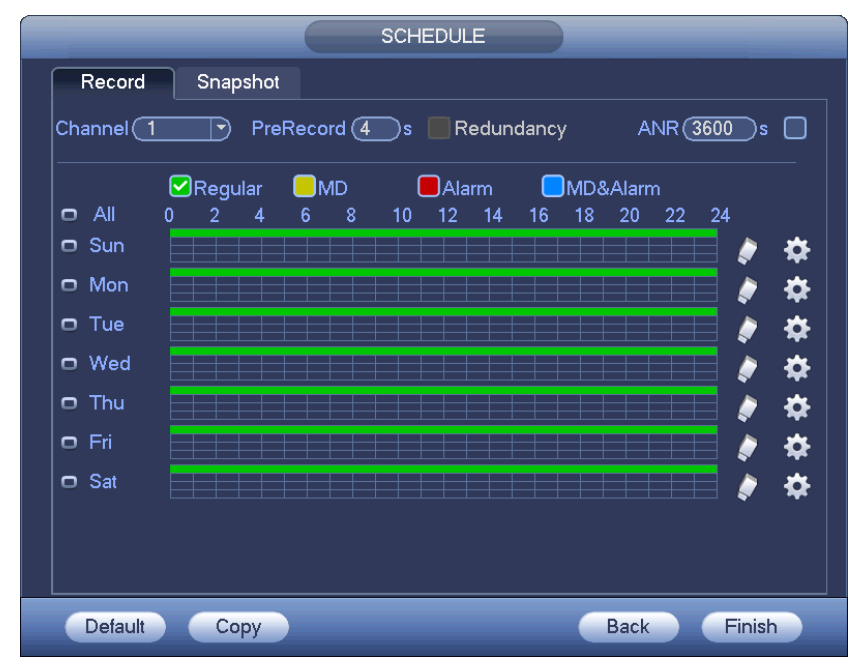

Figure 4-6

Click Finish button, system pops up a dialogue box. Click the OK button, the startup wizard is complete. See Figure 4-7.

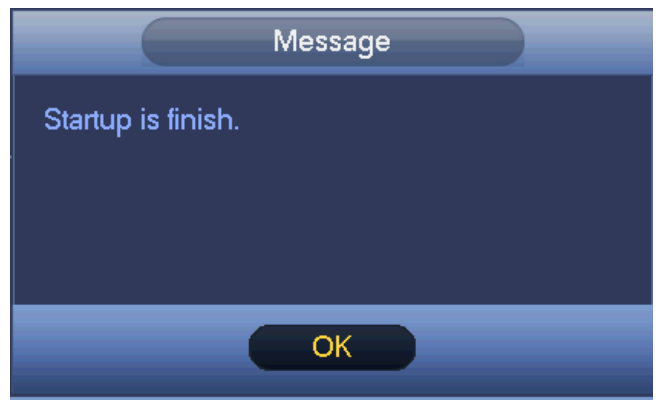

Figure 4-7

## **4.3 Navigation Bar**

You need to go to the Main menu->Setting->System->General to enable navigation bar function; otherwise you can not see the following interface.

The navigation bar is shown as below. See Figure 4-8.

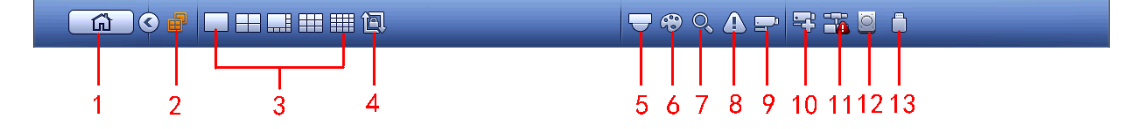

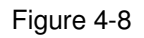

### **4.3.1 Main Menu**

Click button  $\begin{array}{|c|c|c|}\n\hline\n\text{In} & \text{to go to the main menu interface.}\n\end{array}$ 

## **4.3.2 Dual-screen operation**

### **Important**

This function is for some series only.

Click to select screen 2, you can view an interface shown as below. See Figure 4-9. It is a navigation bar for screen 2.

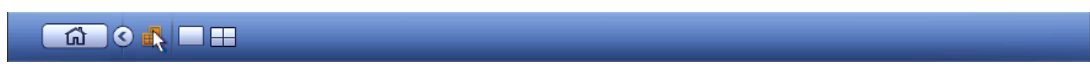

Figure 4-9

Click any screen split mode; HDMI2 screen can display corresponding screens. Now you can control two screens. See Figure 4-10.

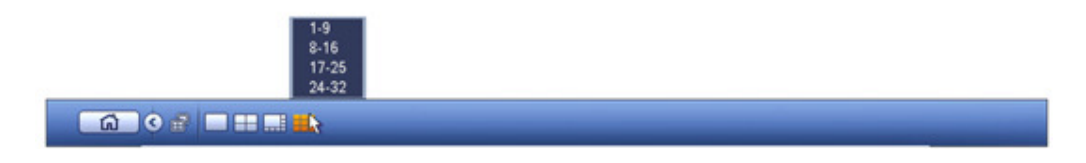

#### **Note**

- Screen 2 funciton is null if tour is in process. Please disable tour funciton first,
- Right now, the screen 2 operation can only be realized on the navigation bard. The operations on the right-click menu are for screen 1 only.

## **4.3.3 Output Screen**

Select corresponding window-split mode and output channels.

### **4.3.4 Tour**

Click button **that** to enable tour, the icon becomes **the leaders**, you can see the tour is in process. **4.3.5 PTZ** 

Click , system goes to the PTZ control interface. Please refer to chapter 4.7.2.

### **4.3.6 Color**

Click button  $\bigcirc$ , system goes to the color interface. Please refer to chapter 4.6.4.1.

Please make sure system is in one-channel mode.

#### **4.3.7 Search**

Click button S<sub>,</sub> system goes to search interface. Please refer to chapter 4.9.2

## **4.3.8 Alarm Status**

Click button , system goes to alarm status interface. It is to view device status and channel status.

Please refer to chapter 4.15.1.4.

### **4.3.9 Channel Info**

Click button , system goes to the channel information setup interface. It is to view information of the corresponding channel. See Figure 4-11.

| 1<br>$\overline{2}$<br>3<br>4<br>5<br>6<br>7<br>8 | С<br>$\bullet$<br>$\bullet$<br>$\bullet$<br>$\bullet$<br>$\bullet$ | A<br>不在在在在在在在在在在在 | $\bullet$<br>$\bullet$<br> | л<br>л<br>眉<br>嘪<br>庫 | Manual<br>Regular<br>Regular<br>Regular | 960*576<br>960*576<br>960*576<br>960*576 | $\overline{25}$<br>25<br>25<br>25 | 95<br>23<br>95<br>69 |
|---------------------------------------------------|--------------------------------------------------------------------|-------------------|----------------------------|-----------------------|-----------------------------------------|------------------------------------------|-----------------------------------|----------------------|
|                                                   |                                                                    |                   |                            |                       |                                         |                                          |                                   |                      |
|                                                   |                                                                    |                   |                            |                       |                                         |                                          |                                   |                      |
|                                                   |                                                                    |                   |                            |                       |                                         |                                          |                                   |                      |
|                                                   |                                                                    |                   |                            |                       |                                         |                                          |                                   |                      |
|                                                   |                                                                    |                   |                            |                       | Regular                                 | 960*576                                  | 25                                | 23                   |
|                                                   |                                                                    |                   |                            | л                     | Reqular                                 | 960*576                                  | 25                                | 70                   |
|                                                   |                                                                    |                   |                            | 疅                     | Regular                                 | 960*576                                  | 25                                | 68                   |
|                                                   |                                                                    |                   |                            | 嘪                     | Regular                                 | 960*576                                  | 25                                | 70                   |
| 9                                                 |                                                                    |                   |                            | П                     | Regular                                 | 960*576                                  | 25                                | 70                   |
| 10                                                |                                                                    |                   |                            | 眉                     | Regular                                 | 960*576                                  | 25                                | 120                  |
| 11                                                | $\bullet$                                                          |                   |                            | 喧                     | Regular                                 | 960*576                                  | 25                                | 69                   |
| 12                                                | $\ddot{\bullet}$                                                   |                   |                            | 庫                     | Regular                                 | 960*576                                  | 25                                | 71                   |
| 13                                                |                                                                    |                   |                            | 嘪                     | Regular                                 | 960*576                                  | 25                                | 71                   |
| 14                                                | $\bullet$                                                          |                   |                            | 疆                     | Regular                                 | 960*576                                  | 25                                | 70                   |
| 15                                                | $\ddot{\bullet}$                                                   |                   |                            | 喧                     | Regular                                 | 960*576                                  | 25                                | 70                   |
| 16                                                |                                                                    |                   |                            | 嘪                     | Regular                                 | 960*576                                  | 25                                | 71                   |
| 17                                                | $\bullet$                                                          |                   | Ō                          | 嘪                     | Regular                                 | 1920*1080                                | 25                                | 8071                 |
| 18                                                | ٥                                                                  |                   |                            | ш                     | Regular                                 | 1280*960                                 | 25                                | 4062                 |
| 19                                                | m.                                                                 |                   | --                         | 眉                     | Regular                                 | 1280*720                                 | 30                                | $\mathbf{0}$         |

Figure 4-11

### **4.3.10 Remote Device**

Click  $\mathbb{R}^n$ , system goes to the remote device interface. Please refer to chapter 4.4

### **4.3.11 Network**

Click<sup>(1)</sup>, system goes to the network interface. It is to set network IP address, default gateway and etc. Please refer to chapter 4.12.

## **4.3.12 HDD Manager**

Click  $\Box$ , system goes to the HDD manager interface. It is to view and manage HDD information. Please refer to chapter 4.13.1.

### **4.3.13 USB Manager**

Click  $\Box$ , system goes to the USB Manager interface. It is to view USB information, backup and update. Please refer to chapter 4.10.1 file backup, chapter 4.10.3 backup log, chapter4.10.2 import/export, and chapter 4.15.5 upgrade for detailed information.

## **4.4 Smart Add**

When the network camera(s) and the NVR are in the same router or switch, you can use smart add function to add all network cameras to the NVR at the same time.

There are two ways for you to go to the smart add interface.

From the startup wizard, click Smart add button. See Figure 4-12.

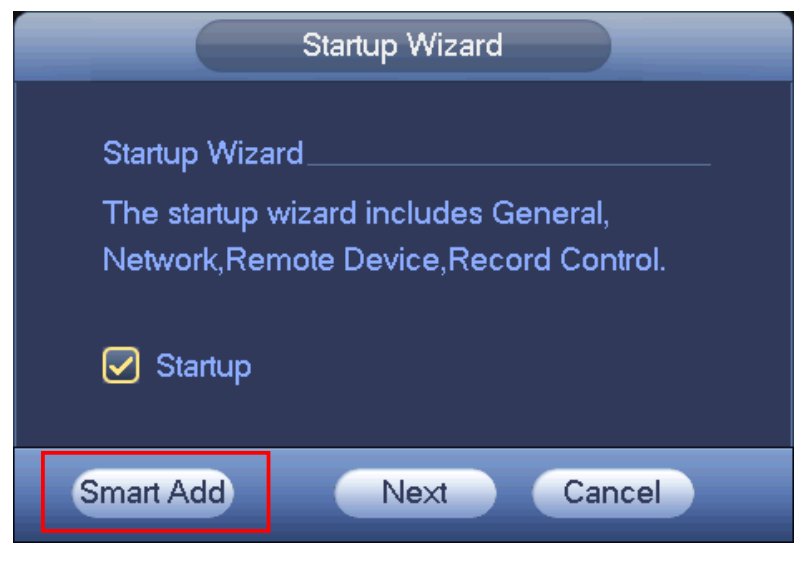

Figure 4-12

On the preview interface, right click mouse and then select Smart add. See Figure 4-13.

| View 1                                   |   |
|------------------------------------------|---|
| <b>∷ View 4</b>                          | ▶ |
| <b>, ‼</b> View 8                        | ▶ |
| <b>: View 9</b>                          | ▶ |
| Ⅲ View 16                                | ▶ |
| 25 View 25                               |   |
| 35 View 36                               |   |
| $=$ PTZ                                  |   |
| 문 Auto Focus                             |   |
| <sup><sup><sup>9</sup></sup> Image</sup> |   |
| ्. Search                                |   |
| <b><sup>●</sup></b> Manual               |   |
| <b>零 Smart Add</b>                       |   |
| <b>写 Remote</b>                          |   |
| 价 Main Menu                              |   |

Figure 4-13

Now you can go to the smart add interface. See Figure 4-14.

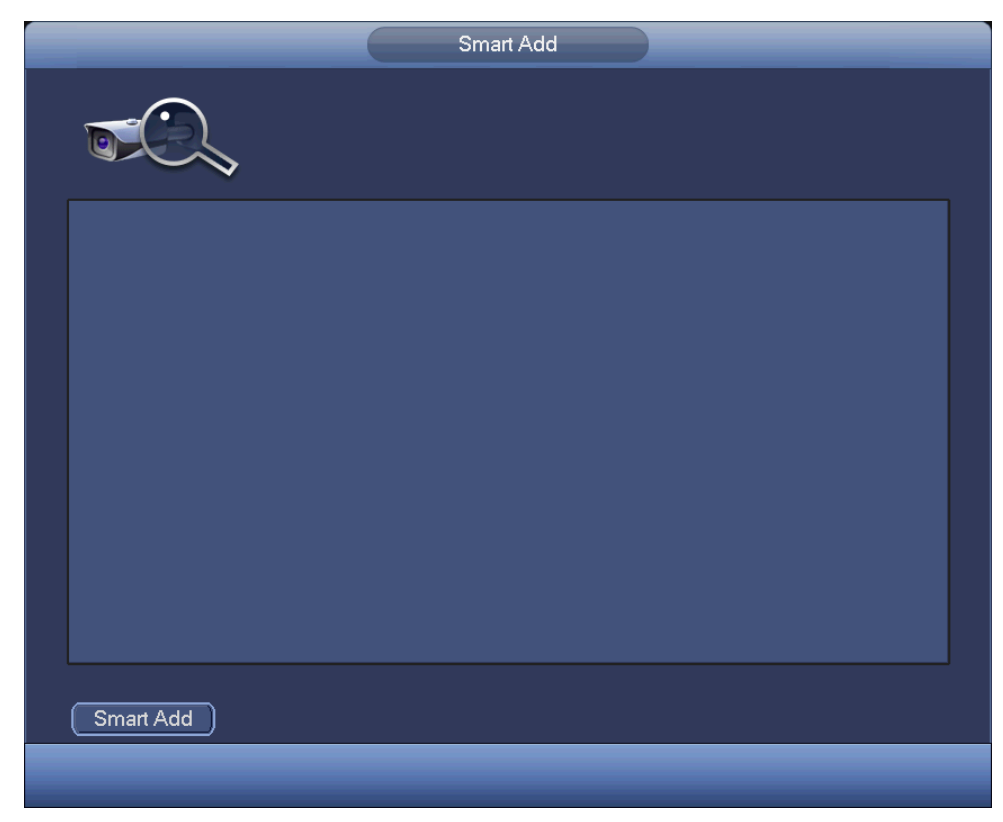

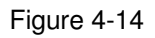

Click smart add button, you can see device enables DHCP function. See Figure 4-15.

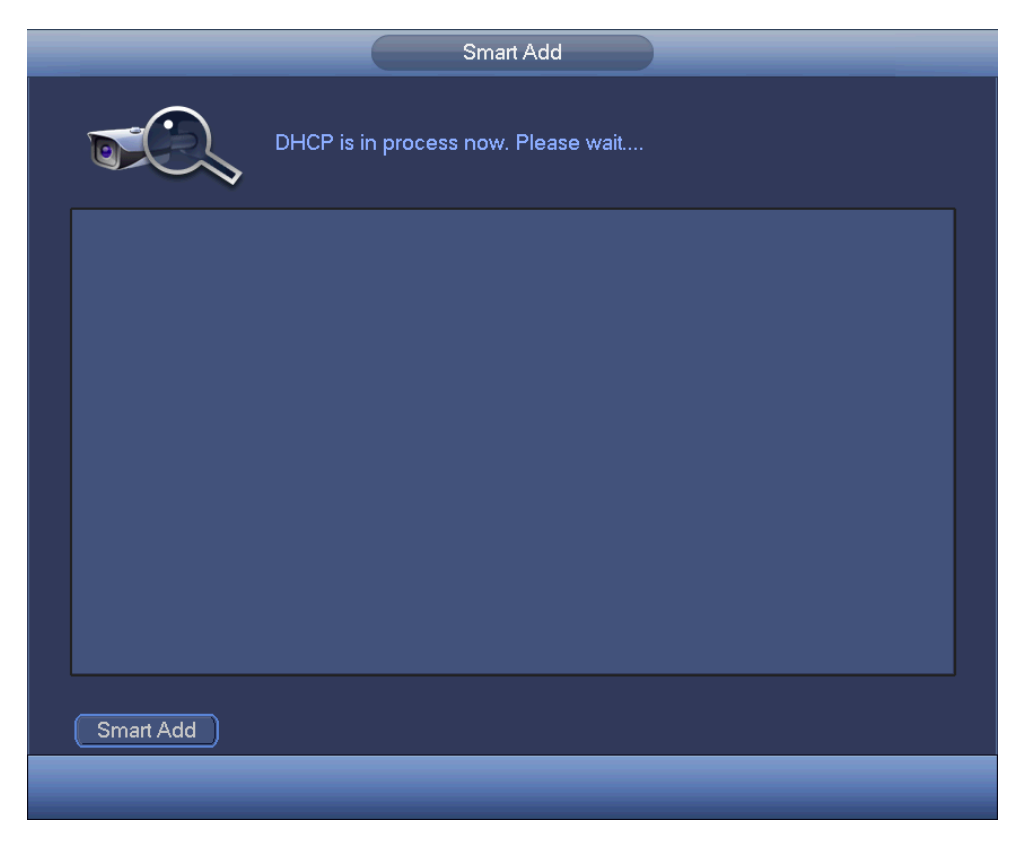

Figure 4-15

System pops up the following interface for you to confirm IP information if there are several IP segments. See Figure 4-16.

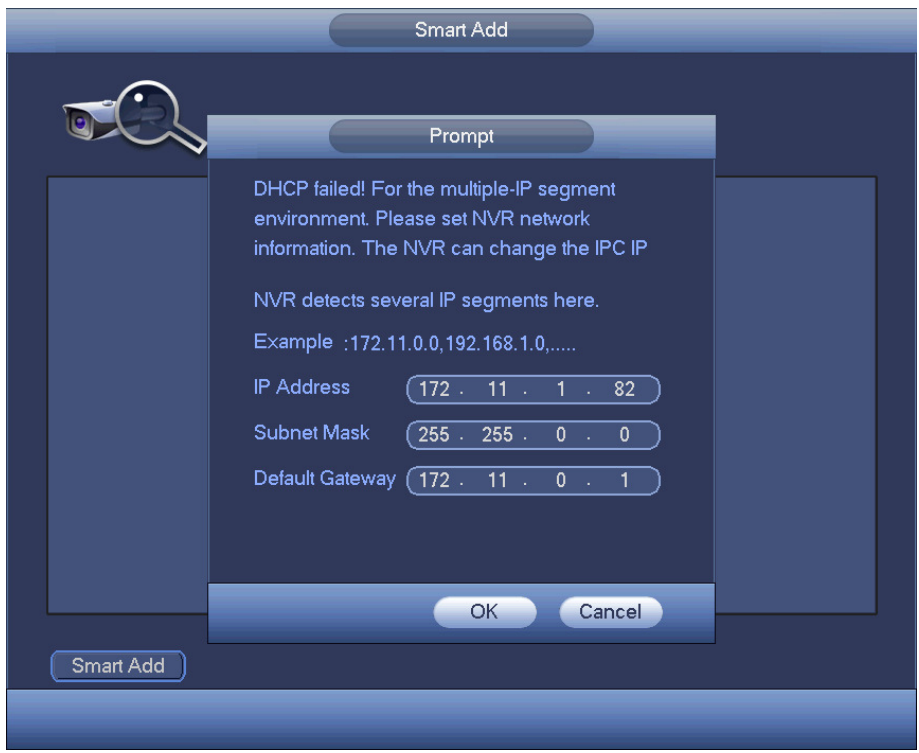

Figure 4-16

Now you can see system is auto adding IPC to the corresponding channels. See Figure 4-17.

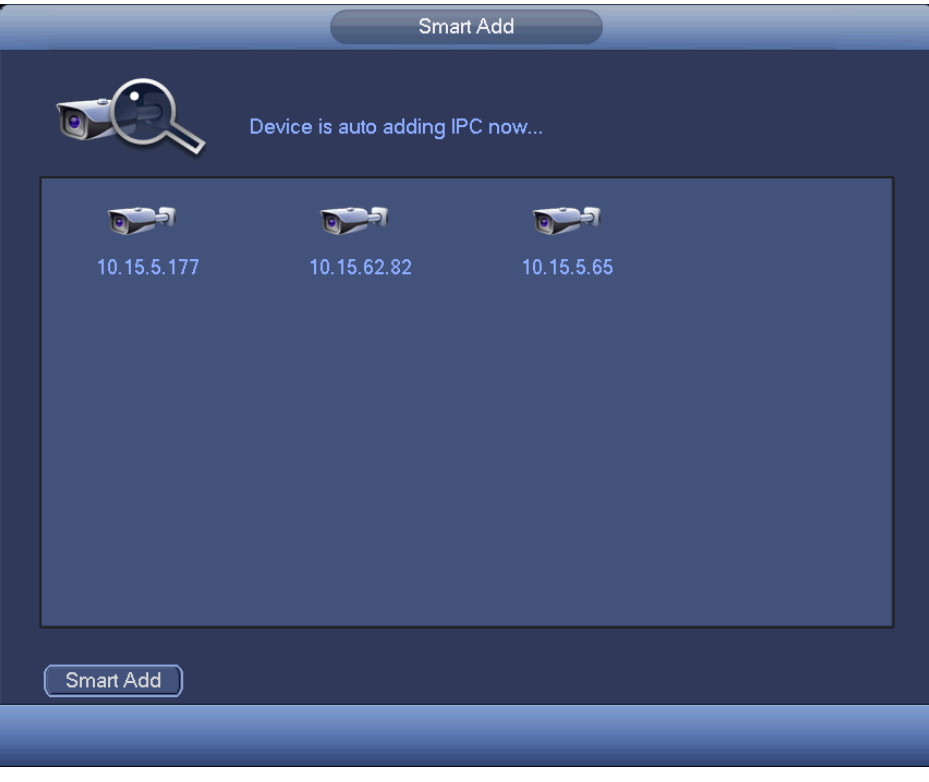

Figure 4-17

You can see the following dialog box after system successfully added network cameras. See Figure 4-18.

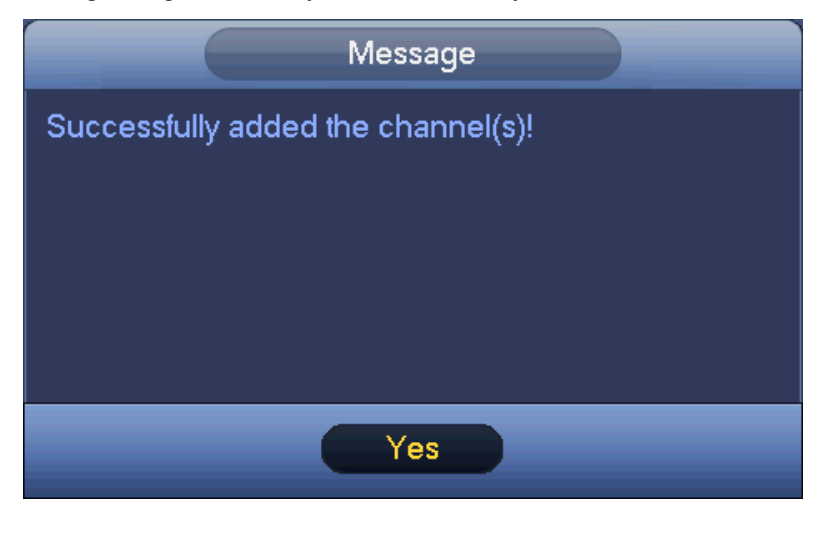

Figure 4-18

## **4.5 Remote Device**

## **4.5.1 Remote Device Connection**

From Mani menu->Setting->Remote device or right click mouse on the preview interface and then select remote device item, you can see the following interface. See Figure 4-19.

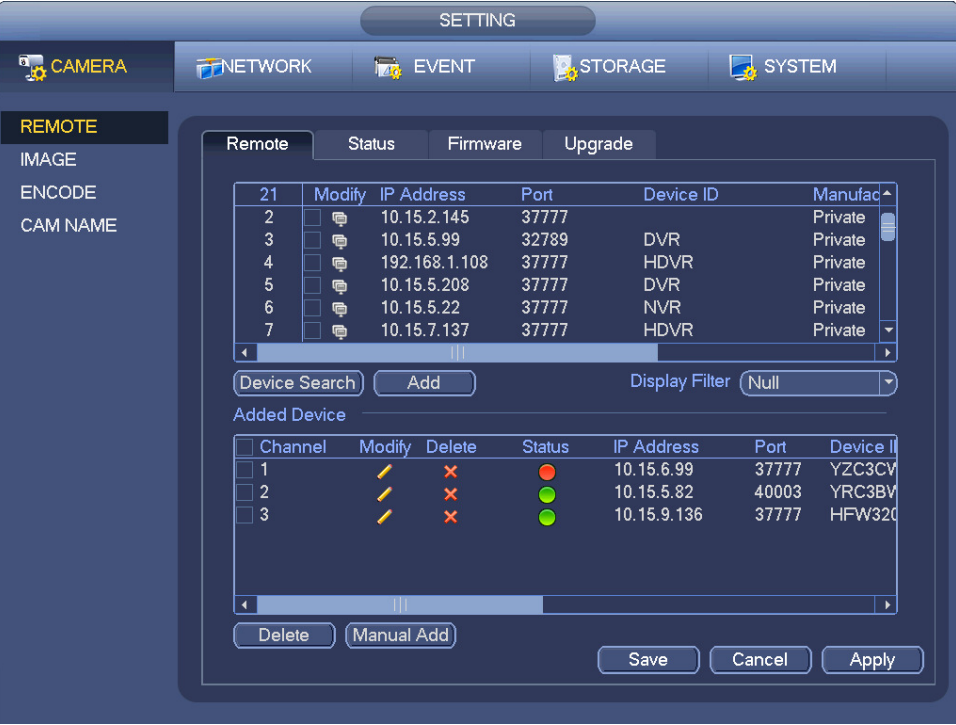

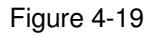

Click Device search button, you can view the searched IP addresses at the top pane of the interface. Double click an IP address or check one IP address and then click Add button, you can add current device to the bottom pane of the interface. System supports batch add function.

Click Manual Add button, you can add a device directly. Here you can set TCP/UPD/auto connection mode. The default setup is TCP. See Figure 4-20.

#### **Important**

Please note the manual add function is for Private, Panasonic, Sony, Dynacolor, Samsung, AXIS, SANYO, Pelco, Arecont, ONVIF, LG, Watchnet, Canon, PSIA, IVC, XUNMEI, and Custom. When the type is the custom, you can just input URL address, user name and password connect to the network camera without considering network camera manufacture. Please contact your network camera manufacturer for the URL address.

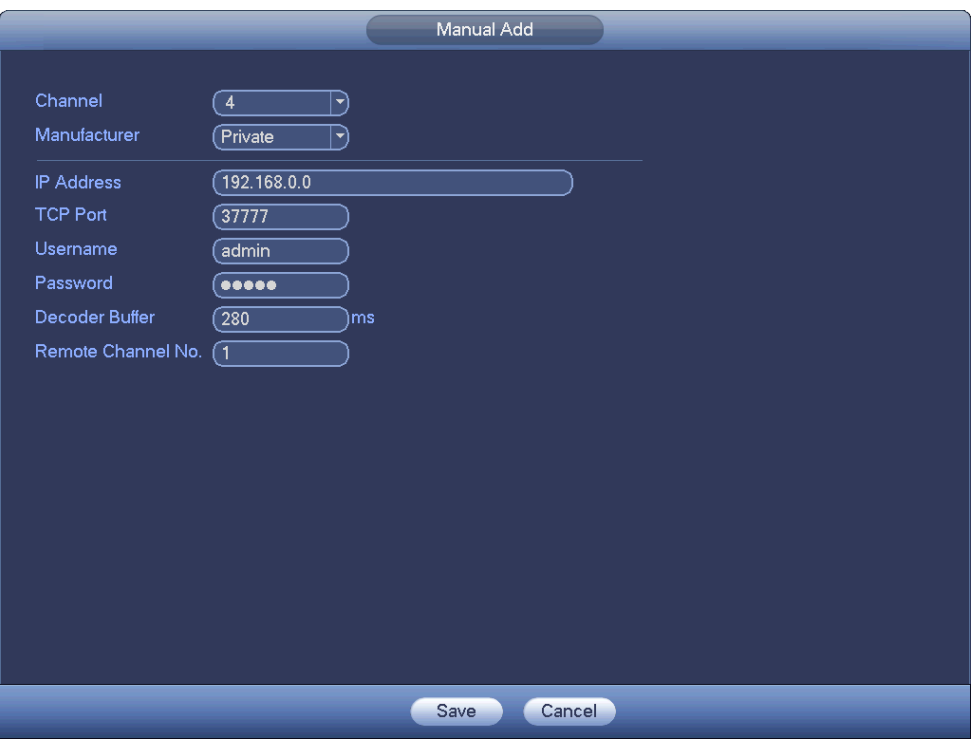

Figure 4-20

## **4.5.2 Short-Cut Menu**

In the preview interface, for the channel of no IPC connection, you can click the icon "+" in the centre of the interface to quickly go to the Remote Device interface. See Figure 4-21.

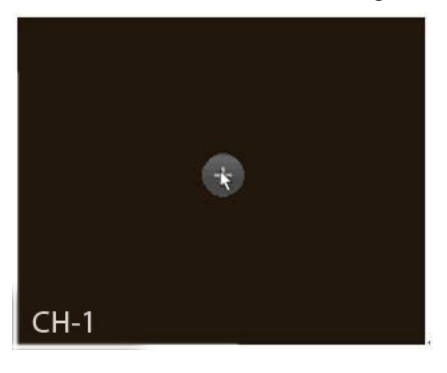

Figure 4-21

## **4.5.3 Image**

From main menu->setting->camera->image, you can see the image interface is shown as below. See Figure 4-22.

- Channel: Select a channel from the dropdown list.
- Saturation: It is to adjust monitor window saturation. The value ranges from 0 to 100. The default value is 50. The larger the number, the strong the color is. This value has no effect on the general brightness of the whole video. The video color may become too strong if the value is too high. For

the grey part of the video, the distortion may occur if the white balance is not accurate. Please note the video may not be attractive if the value is too low. The recommended value ranges from 40 to 60.

- Brightness: It is to adjust monitor window bright. The value ranges from 0 to 100. The default value is 50. The larger the number is, the bright the video is. When you input the value here, the bright section and the dark section of the video will be adjusted accordingly. You can use this function when the whole video is too dark or too bright. Please note the video may become hazy if the value is too high. The recommended value ranges from 40 to 60.
- Contrast: It is to adjust monitor window contrast. The value ranges from 0 to 100. The default value is 50. The larger the number is, the higher the contrast is. You can use this function when the whole video bright is OK but the contrast is not proper. Please note the video may become hazy if the value is too low. If this value is too high, the dark section may lack brightness while the bright section may over exposure .The recommended value ranges from 40 to 60.
- Auto Iris: It is for the device of the auto lens. You can check the box before ON to enable this function. The auto iris may change if the light becomes different. When you disable this function, the iris is at the max. System does not add the auto iris function in the exposure control. This function is on by default.
- Mirror: It is to switch video up and bottom limit. This function is disabled by default.
- Flip: It is to switch video left and right limit. This function is disabled by default.
- BLC:It includes several options: BLC/WDR/HLC/OFF.
- $\lozenge$  BLC: The device auto exposures according to the environments situation so that the darkest area of the video is cleared
- $\Diamond$  WDR: For the WDR scene, this function can lower the high bright section and enhance the brightness of the low bright section. So that you can view these two sections clearly at the same time. The value ranges from 1 to 100. When you switch the camera from no-WDR mode to the WDR mode, system may lose several seconds record video.
- $\rightsquigarrow$  HLC: After you enabled HLC function, the device can lower the brightness of the brightest section according to the HLC control level. It can reduce the area of the halo and lower the brightness of the whole video.
- $\Diamond$  OFF: It is to disable the BLC function. Please note this function is disabled by default.
- Profile: It is to set the white balance mode. It has effect on the general hue of the video. This function is on by default. You can select the different scene mode such as auto, sunny, cloudy, home, office, night, disable and etc to adjust the video to the best quality.
- $\Diamond$  Auto: The auto white balance is on. System can auto compensate the color temperature to make sure the vide color is proper.
- $\rightsquigarrow$ Sunny: The threshold of the white balance is in the sunny mode.
- $\Diamond$  Night: The threshold of the white balance is in the night mode.
- $\diamond$  Customized: You can set the gain of the red/blue channel. The value reneges from 0 to 100.
- Day/night. It is to set device color and the B/W mode switch. The default setup is auto.
- $\Diamond$  Color: Device outputs the color video.
- $\Diamond$  Auto: Device auto select to output the color or the B/W video according to the device feature (The general bright of the video or there is IR light or not.)
- $\div$  B/W: The device outputs the black and white video.
- $\Diamond$  Sensor: It is to set when there is peripheral connected IR light.

Please note some non-IR series product support sensor input function.

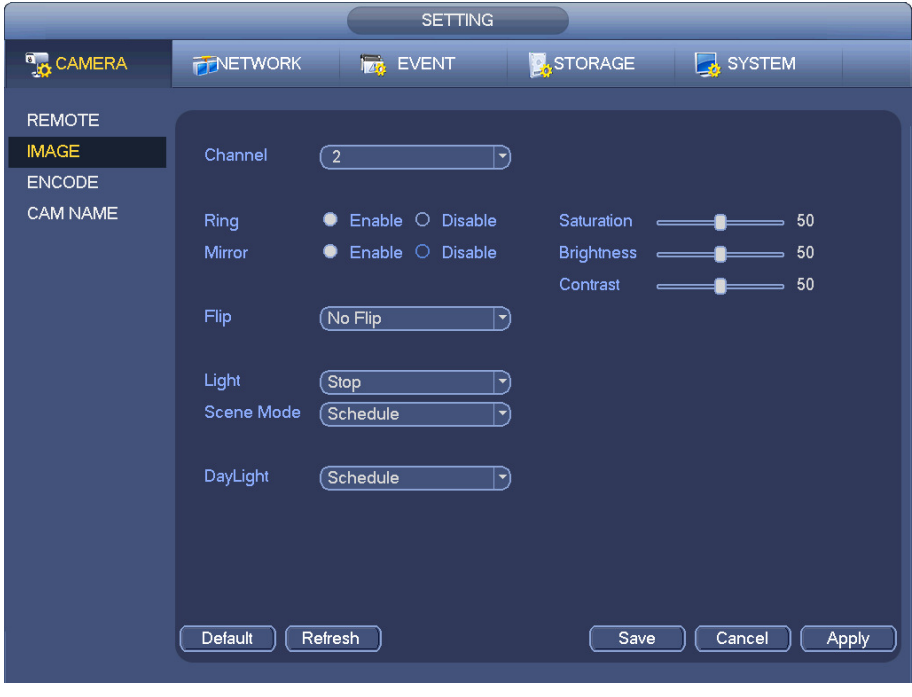

Figure 4-22

## **4.5.4 Channel Name**

From main menu->Setting->Camera-Channel name, you can see an interface shown as in Figure 4-23. It is to modify channel name. It max supports 31-character.

Please note you can only modify the channel name of the connected network camera.

|                              |                         | <b>SETTING</b>    |                        |            |
|------------------------------|-------------------------|-------------------|------------------------|------------|
| <b>B</b> <sub>L</sub> CAMERA | <b>TENETWORK</b>        | <b>TABLE VENT</b> | STORAGE<br>SYSTEM      |            |
| <b>REMOTE</b>                |                         |                   |                        |            |
| <b>IMAGE</b>                 | <b>Channel Name</b>     |                   |                        |            |
| <b>ENCODE</b>                | Channel 1               | Channel 1         | Channel 2<br>Channel 2 | <b>EMI</b> |
| CAM NAME                     | Channel 3               | Channel 2         | Channel 4<br>Channel 2 |            |
|                              | Channel 5               | Channel 2         | Channel 6<br>Channel 2 |            |
|                              | Channel 7               | Channel 2         | Channel 8<br>Channel 2 |            |
|                              | Channel 9<br><b>IPC</b> |                   | Channel 10<br>(IPC)    |            |
|                              | Channel 11              | Channel 11        | Channel 12 (IPC        |            |
|                              | Channel 13<br>(IPC)     |                   | Channel 14 Channel 14  |            |
|                              | Channel 15 Channel 15   |                   | Channel 16 Channel 16  |            |
|                              |                         |                   |                        |            |
|                              |                         |                   |                        |            |
|                              |                         |                   | ٠                      |            |
|                              |                         |                   | 1/2                    |            |
|                              |                         |                   |                        |            |
|                              | Default                 |                   | Cancel<br>Save         | Apply      |
|                              |                         |                   |                        |            |

Figure 4-23

## **4.5.5 Upgrade**

#### **Note**

Right now, the NVR can upgrade the IPC via the USB device or WEB. You can upgrade 8 network cameras of the same model (or the NVR supported) at the same time.

It is to update the network camera.

From main menu->setting->camera->remote, the interface is shown as below. See Figure 4-24.

Click Browse button and then select the upgrade file. Then select a channel (or you can select device type filter to select several devices at the same time.)

Click Begin button to upgrade. You can see the corresponding dialogue once the upgrade is finish.

|                              |                                                                   |               | <b>SETTING</b>    |       |                  |              |                       |
|------------------------------|-------------------------------------------------------------------|---------------|-------------------|-------|------------------|--------------|-----------------------|
| <b>D<sub>IA</sub></b> CAMERA | <b>FENETWORK</b>                                                  | Tat.          | <b>EVENT</b>      |       | <b>A</b> STORAGE | SYSTEM       |                       |
| <b>REMOTE</b>                |                                                                   |               |                   |       |                  |              |                       |
| <b>IMAGE</b>                 | Remote                                                            | <b>Status</b> | Firmware          |       | Upgrade          |              |                       |
|                              | Upgrade File                                                      | 17            |                   |       |                  |              | Select                |
| <b>ENCODE</b>                |                                                                   |               |                   |       |                  |              |                       |
| <b>CAM NAME</b>              | Upqrade(0/14)                                                     |               |                   |       |                  | Device Type  | (None<br>[▼           |
|                              | Channel                                                           | <b>Status</b> | <b>IP Address</b> | Port  | anufactur        | Device Type  | System Version        |
|                              |                                                                   |               | 10.15.9.136       | 37777 | Private          |              |                       |
|                              | $\overline{2}$                                                    | ≏             | 10.15.6.86        | 40006 | Private          | IPC-HFW3101C | 2.211                 |
|                              | 3                                                                 | $\bullet$     | 10.15.6.86        | 40006 | Private          | IPC-HFW3101C | 2.211                 |
|                              | 4                                                                 | $\bullet$     | 10.15.6.86        | 40006 | Private          | IPC-HFW3101C | 2.211                 |
|                              | 5                                                                 | $\bullet$     | 10.15.6.86        | 40006 | Private          | IPC-HFW3101C | 2.211                 |
|                              | 6                                                                 | $\bullet$     | 10.15.6.86        | 40006 | Private          | IPC-HFW3101C | 2.211                 |
|                              | 7                                                                 | $\bullet$     | 10.15.6.86        | 40006 | Private          | IPC-HFW3101C | 2.211                 |
|                              | 8                                                                 | $\bullet$     | 10.15.6.86        | 40006 | Private          | IPC-HFW3101C | 2.211                 |
|                              | 9                                                                 | $\bullet$     | 10.15.5.82        | 40003 | Private          | IPC-HFW3200S | 2.211                 |
|                              | 10                                                                |               | 10.15.5.82        | 40003 | Private          | IPC-HFW3200S | 2.211                 |
|                              | 11                                                                | $\bullet$     | 10.15.5.233       | 37777 | Private          |              |                       |
|                              | 12                                                                | $\bullet$     | 10.15.5.82        | 40003 | Private          | IPC-HFW3200S | 2.211                 |
|                              | 13                                                                | ≏             | 10.15.6.99        | 37777 | Private          | IPC-HFW5100  | 2.210                 |
|                              | 14                                                                |               | 10.15.7.144       | 37777 | Private          |              |                       |
|                              | $\overline{\bullet}$                                              |               |                   |       |                  |              | $\blacktriangleright$ |
|                              | If the upgrade file fails. Please make sure the device is online. |               |                   |       |                  |              | <b>Begin</b>          |

Figure 4-24

## **4.5.6 UPNP**

#### **Important**

**Do not connect the switch to the PoE port, otherwise the connection may fail!** 

Please connect the IPC to the PoE port of the device rear panel (Figure 4-25), system can auto connect to the network camera. Please note the following figure is for reference only.

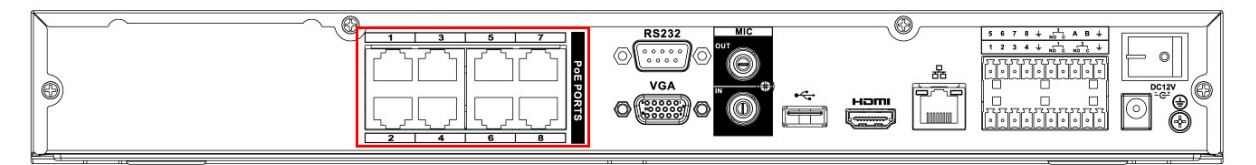

Figure 4-25

## **4.5.7 Built-in Switch Setup**

#### **The built-in switch function is for product of PoE port.**

From Main menu->Setting->Network->Switch, you can set switch IP address, subnet mask, gateway and etc. See Figure 4-26.

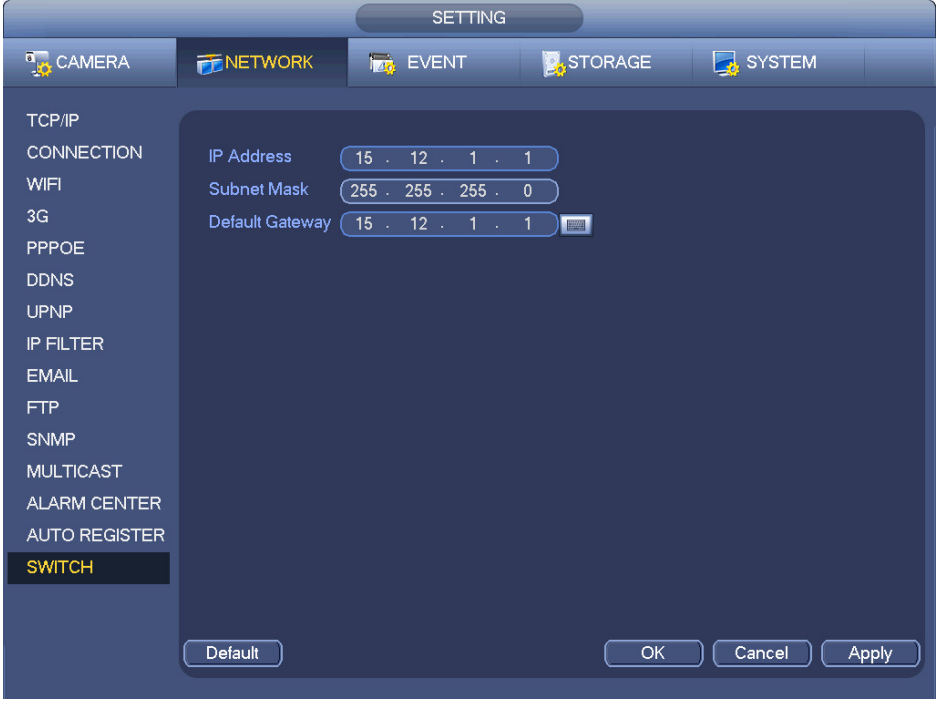

Figure 4-26

## **4.6 Preview**

After device booted up, the system is in multiple-channel display mode. See Figure 4-27.Please note the displayed window amount may vary. The following figure is for reference only. Please refer to chapter 1.3 Specifications for the window-amount your product supported.

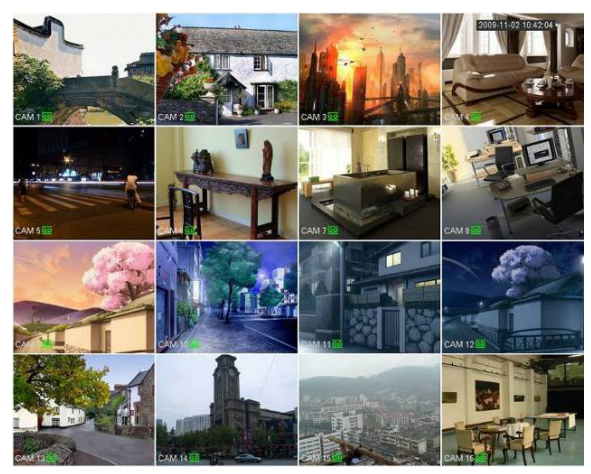

Figure 4-27

## **4.6.1 Preview**

If you want to change system date and time, you can refer to general settings (Main Menu->Setting->System->General). If you want to modify the channel name, please refer to the display settings (Main Menu->Camera->CAM name)

Please refer to the following sheet for detailed information.

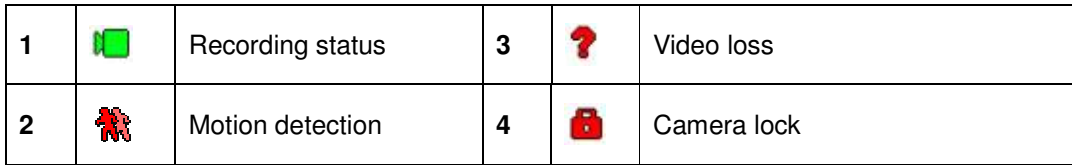

#### **Tips**

- Preview drag: If you want to change position of channel 1 and channel 2 when you are previewing, you can left click mouse in the channel 1 and then drag to channel 2, release mouse you can switch channel 1 and channel 2 positions.
- Use mouse middle button to control window split: You can use mouse middle button to switch window split amount.

## **4.6.2 Preview control interface**

Move you mouse to the top centre of the video of current channel, you can see system pops up the preview control interface. See Figure 4-28. If your mouse stays in this area for more than 6 seconds and has no operation, the control bar automatically hides.

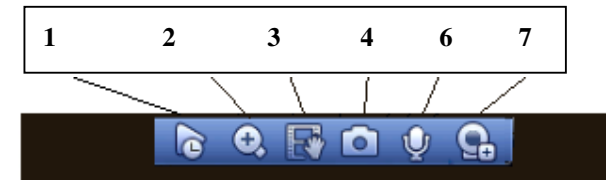

Figure 4-28 Digital Channel

1) Realtime playback

It is to playback the previous 5-60 minutes record of current channel.

Please go to the Main menu->Setting->->System->General to set real-time playback time.

System may pop up a dialogue box if there is no such record in current channel.

#### 2) Digital zoom

It is to zoom in specified zone of current channel. It supports zoom in function of multiple-channel.

Click button  $\bigcirc$ , the button is shown as

There are two ways for you to zoom in.

Drag the mouse to select a zone, you can view an interface show as Figure 4-29.

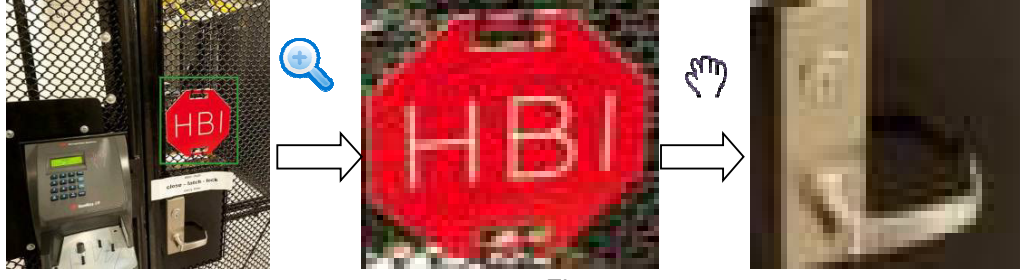

Figure 4-29

 Put the middle button at the centre of the zone you want to zoom in, and move the mouse, you can view an interface shown as in Figure 4-30.

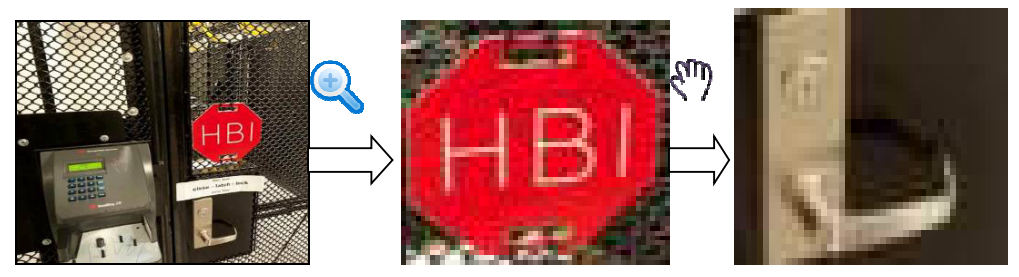

Figure 4-30

Right click mouse to cancel zoom and go back to the original interface.

3) Manual record function

It is to backup the video of current channel to the USB device. System can not backup the video of multiple-channel at the same time.

Click button  $\mathbb{R}^n$ , system begins recording. Click it again, system stops recoridng. You can find the record file on the flash disk.

4) Manual Snapshot

Click **that** to snapshot 1-5 times. The snapshot file is saved on the USB device or HDD. You can go to the Search interface (chapter 4.9) to view.

#### 5) Bidirectional talk

If the connected front-end device supports bidirectional talk function, you can click this button. Click

button  $\mathbf{V}$  to start bidirectional talk function the icon now is shown as  $\mathbf{V}$ . Now the rest bidirectional talk buttons of digital channel becomes null too.

Click again, you can cancel bidirectional talk and the bidirectional talk buttons of other digital

channels become as .

#### 6) Remote device

Shortcut menu. Click it to go to the remote device interface to add/delete remote device or view its corresponding information. Please refer to chapter4.5.2 for detailed information.

## **4.6.3 Right Click Menu**

After you logged in the device, right click mouse, you can see the short cut menu. Please see Figure 4-31.

- Window split mode: You can select window amount and then select channels.
- PTZ: Click it to go to PTZ interface.
- Auto focus: It is to set auto focus function. Please make sure the connected network camera supports this function.
- Color setting: Set video corresponding information.
- Search: Click it to go to Search interface to search and playback a record file.
- Record control: Enable/disable record channel.
- Alarm output: It is to set alarm output mode.
- **•** Remote device: Search and add a remote device.
- Alarm output: Generate alarm output signal manually.
- Main menu: Go to system main menu interface.

#### **Tips:**

Right click mouse to go back to the previous interface.

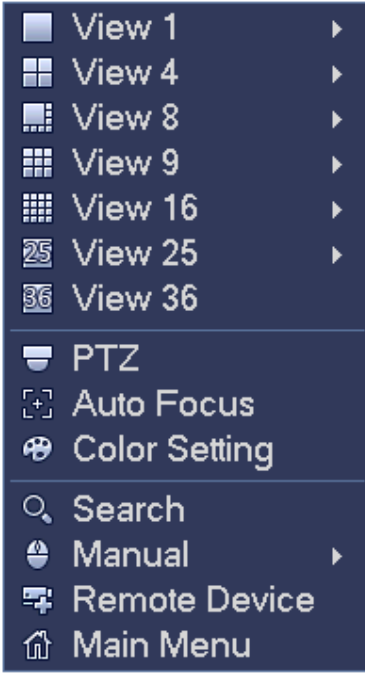

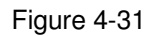

# **4.6.4 Preview Display Effect Setup**

#### 4.6.4.1 Video Color

Here you can set hue, brightness, contrast, saturation, gain, white level, color mode and etc. See Figure 4-32.

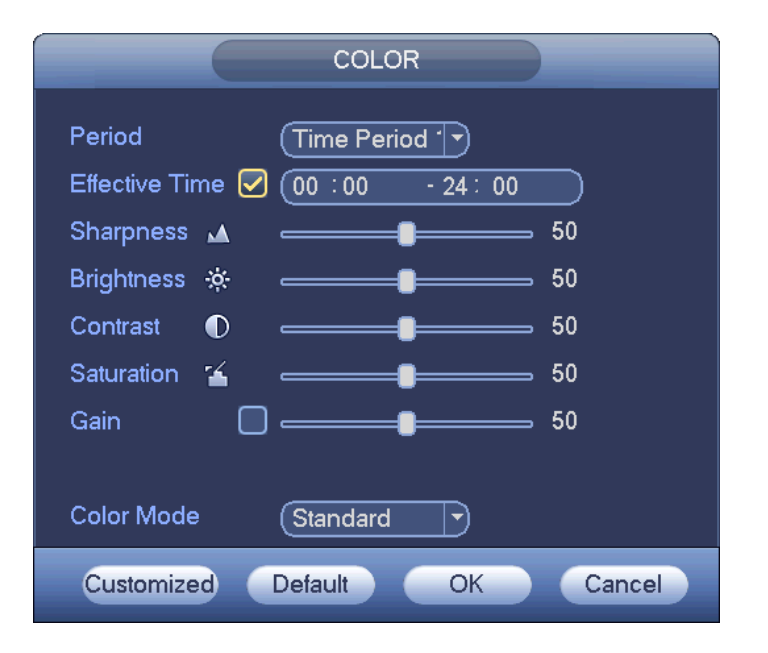

Figure 4-32

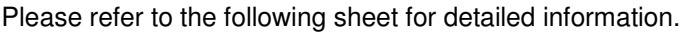

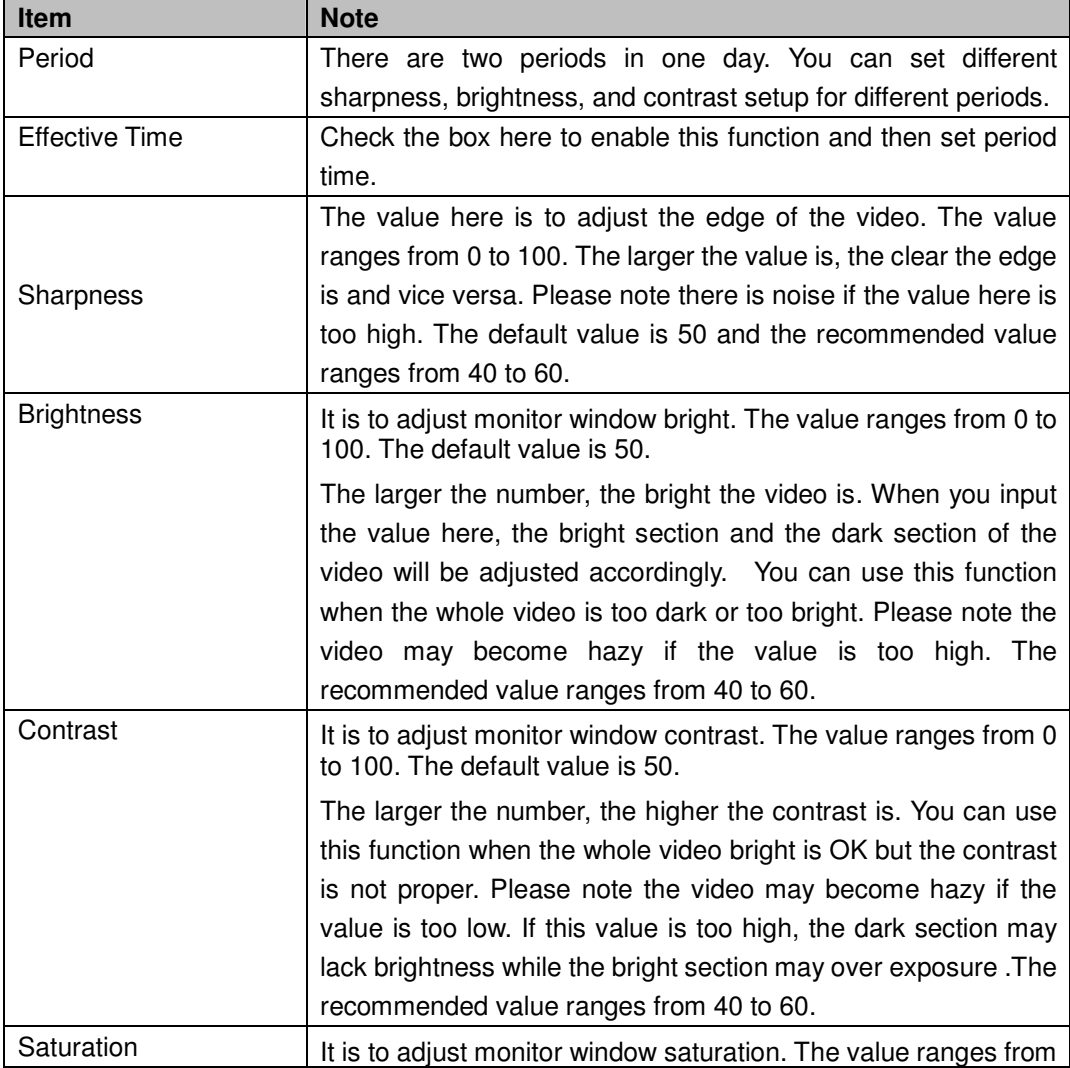

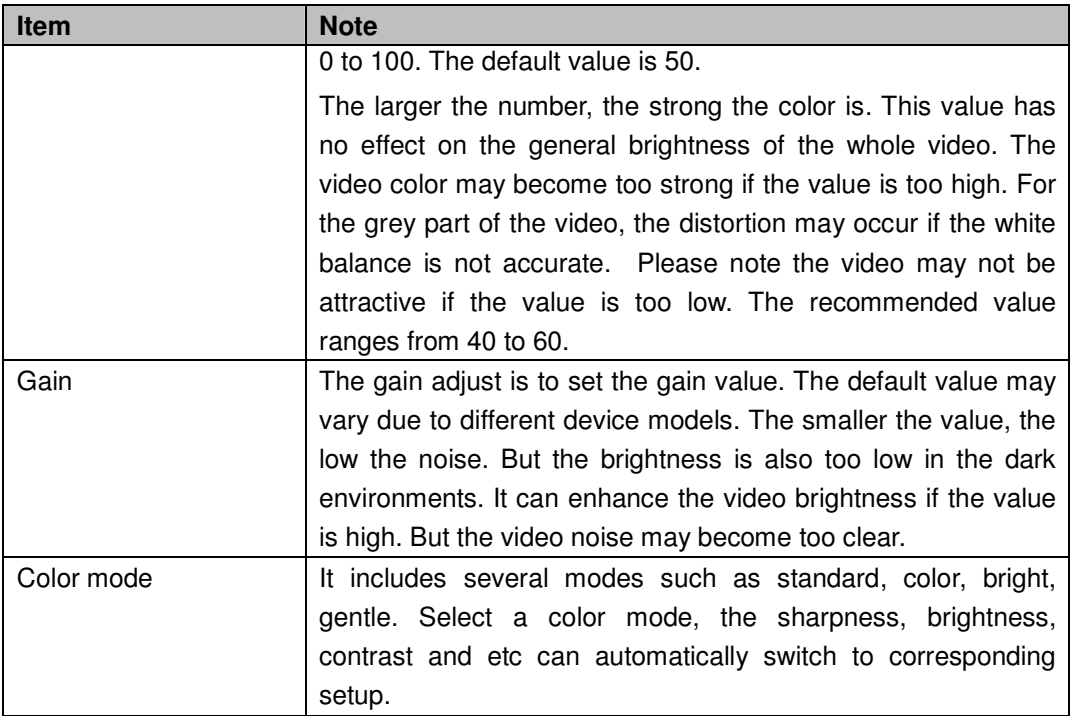

#### 4.6.4.2 Display

From Main Menu->Setting->System->Display, you can go to the following interface. See Figure 4-33. Here you can set menu and video preview effect. All you operation here does not affect the record file and playback effect.

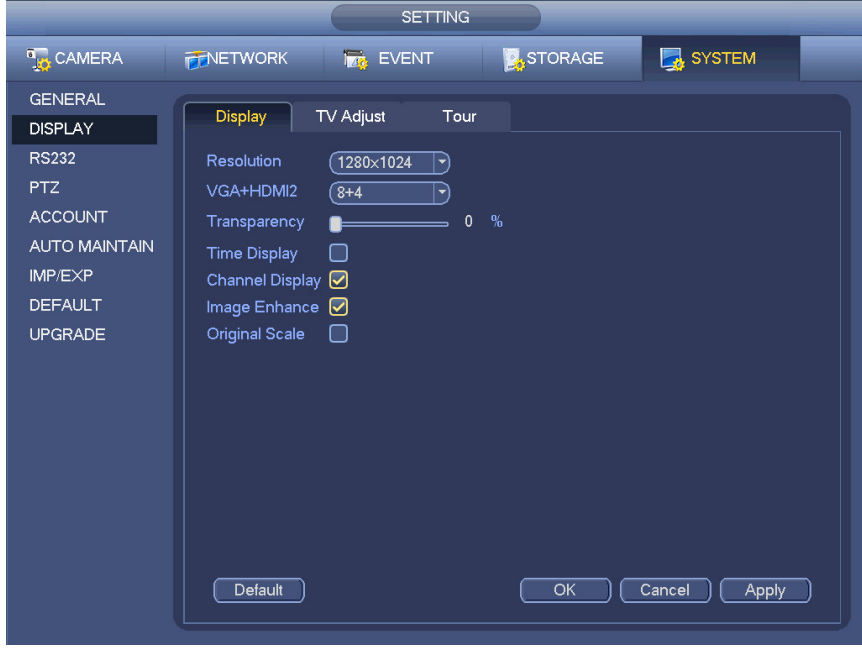

Figure 4-33

Now you can set corresponding information.

 Resolution: There are five options: 1280×1024 (Default), 1280×720, 1920×1080, 1024×768 and 3840×2160. Please note the system needs to reboot to activate current setup. **Please note 3840×2160 is for some series only.**
- VGA+HDMI2: It is for dual-screen operation. Please select from the dropdown list according to your actual situation. Click Apply button, system needs to restart to activate new setup. For example, 32+4 means for VGA, system max supports 32-window split and for HDMI2, system max supports 4-window split.
- Transparency: Here is for you to adjust transparency. The value ranges from 128 to 255.
- Channel name: Here is for you to modify channel name. System max support 25-digit (The value may vary due to different series). Please note all your modification here only applies to NVR local end. You need to open web or client end to refresh channel name.
- Time display: You can select to display time or not when system is playback.
- Channel display: You can select to channel name or not when system is playback.
- Image enhance: Check the box; you can optimize the margin of the preview video.
- Original scale: Check the box here to restore video original scale.

Click OK button to save current setup.

4.6.4.3 TV adjust

#### **Note**

Some series product supports TV adjust function.

From Main Menu->Setting->System->Display->TV adjust; you can go to the following interface. See Figure 4-33. Here you can set margins and brightness.

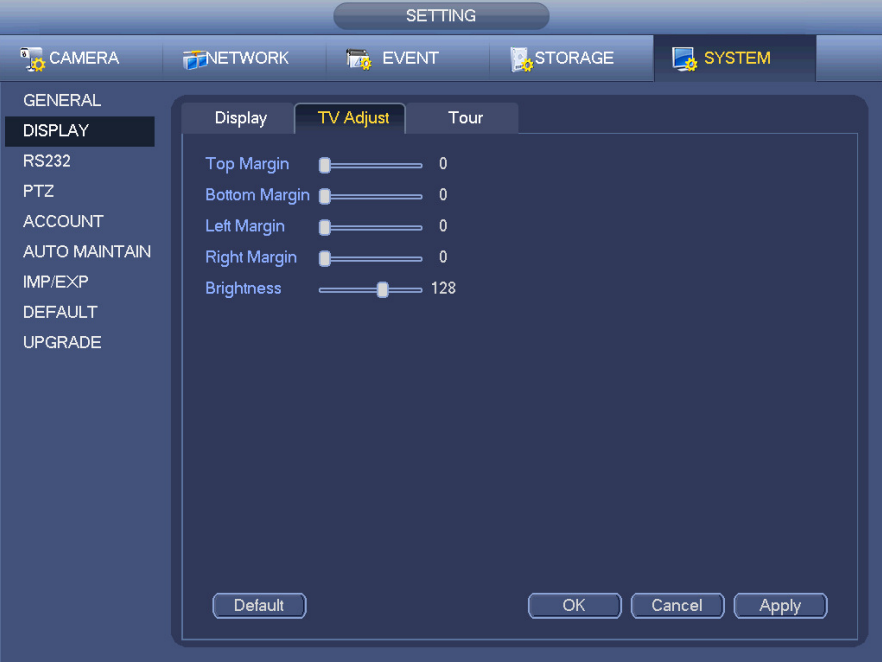

Figure 4-34

# **4.6.5 Preview Tour Parameters**

Set preview display mode, channel display sequence and tour setup.

- Set preview display mode: On the preview interface, right click mouse, you can view right-click menu. Now you can select preview window amount and channel.
- Set channel display mode: On the preview interface, if you want to change channel 1 and channel 16

position, please right click channel 1 video window and then drag to the channel 16 video window, release button, you can change channel 1 and channel 16 position.

 Tour setup: Here you can set preview window channel display mode and interval. Please follow the steps listed below.

From Main menu->Setting->System->Display->Tour, you can see an interface shown as in Figure 4-35. Here you can set tour parameter.

- Enable tour: Check the box here to enable tour function.The general tour supports all types of window split mode.
- $\bullet$  Interval: Input proper interval value here. The value ranges from 1-120 seconds.
- Motion tour type: System support 1/8-window tour. Please note you need to go to the main menu->Setting->Event->Video detect->Motion detect to enable tour function.
- Alarm tour type: System support 1/8-window tour. Please note you need to go to the main menu->Setting->Event->Alarm to enable tour function.
- Window split:It is to set window split mode.

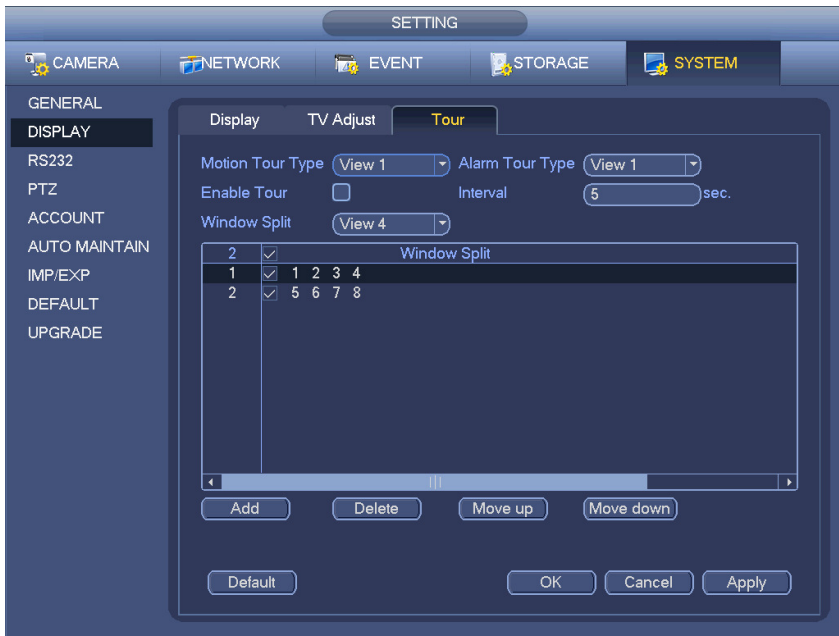

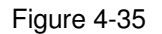

## **Tips**

On the navigation bar, click **100** to enable/disable tour. Click Save button to save current setup.

# **4.7 PTZ**

# **Note:**

**Before you control the PTZ, please make sure the PTZ decoder and the NVR network connection is OK and the corresponding settings are right.** 

**4.7.1 PTZ Settings** 

**Cable Connection** 

Please follow the procedures below to go on cable connection

- Connect the dome RS485 port to NVR RS485 port.
- Connect dome video output cable to NVR video input port.
- Connect power adapter to the dome.

In the main menu, from Setting->System->PTZ, you can see an interface is shown as in Figure 4-36. Here you can set the following items:

- Channel: Select the current camera channel.
- PTZ type: There are two types: local/remote. Please select local mode if you are connect RS485 cable to connect to the Speed dome (PTZ). Please select remote mode if you are connecting to the network PTZ camera.
- **•** Protocol: Select corresponding PTZ protocol(such as PELCOD)
- Address: Default address is 1.
- Baud rate: Select corresponding baud rate. Default value is 9600.
- Data bit: Select corresponding data bits. Default value is 8.
- Stop bit: Select corresponding stop bits. Default value is 1.
- Parity: There are three options: odd/even/none. Default setup is none.

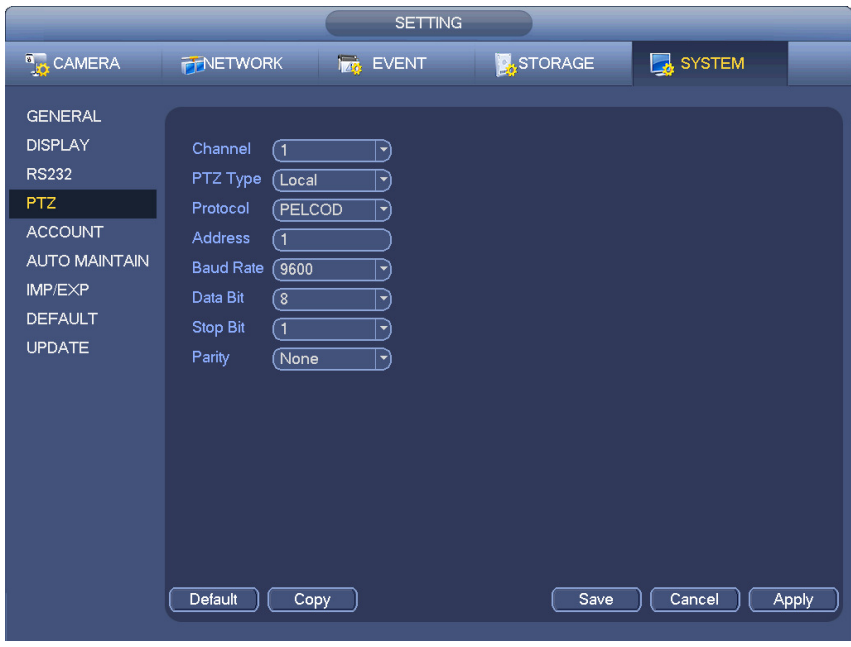

Figure 4-36

If you are connecting to network PTZ, the PTZ type shall be remote. See Figure 4-37.

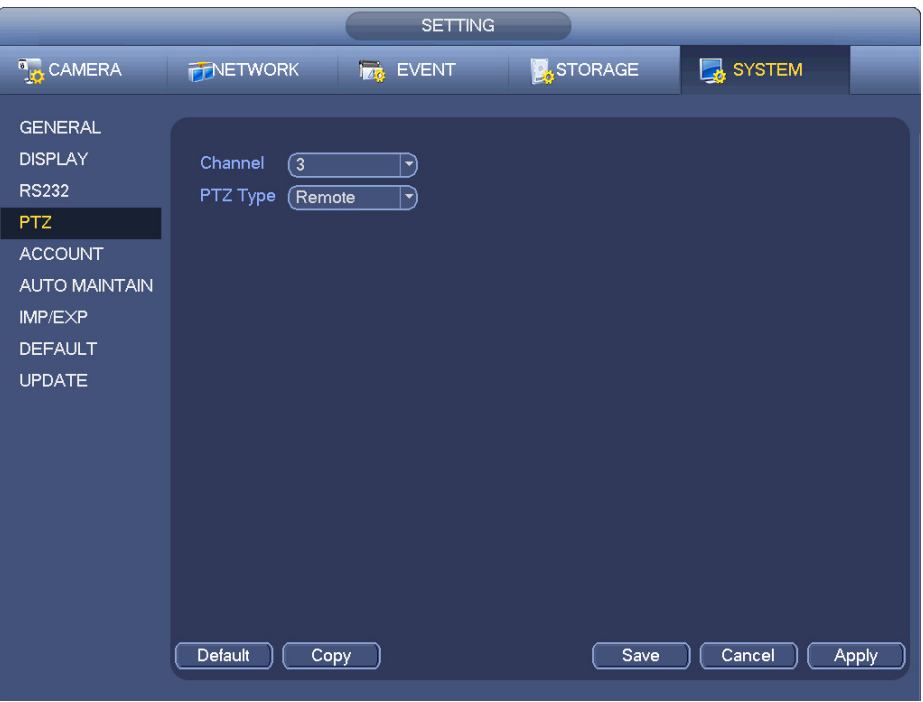

Figure 4-37

# **4.7.2 PTZ Control**

After completing all the setting please click save button. Right click mouse (click "Fn" Button in the front panel or click "Fn" key in the remote control). The interface is shown as in Figure 4-38. Please note you can only go to the PTZ control interface when you are in 1-window display mode.

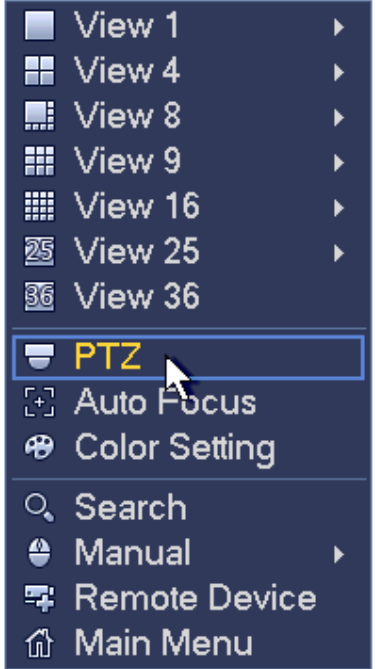

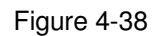

The PTZ setup is shown as in See Figure 4-39.

Please note the commend name is grey once device does not support this function.

The PTZ operation is only valid in one-window mode.

Here you can control PTZ direction, speed, zoom, focus, iris, preset, tour, scan, pattern aux function, light and wiper, rotation and etc.

Speed is to control PTZ movement speed. The value ranges from 1 to 8.The speed 8 is faster than speed 1. You can use the remote control to click the small keyboard to set.

You can click  $\bigcirc$  and  $\bigcirc$  of the zoom, focus and iris to zoom in/out, definition and brightness.

The PTZ rotation supports 8 directions. If you are using direction buttons on the front panel, there are only four directions: up/down/left/right.

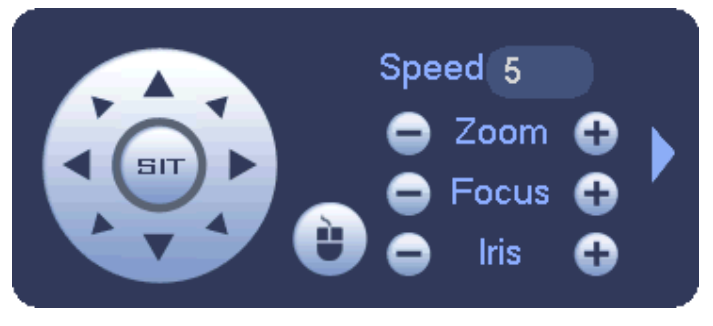

Figure 4-39

In the middle of the eight direction arrows, there is a 3D intelligent positioning key. See Figure 4-40. Please make sure your protocol supports this function and you need to use mouse to control.

Click this key, system goes back to the single screen mode. Drag the mouse in the screen to adjust section size. The dragged zone supports 4X to 16X speeds. It can realize PTZ automatically. The smaller zone you dragged, the higher the speed.

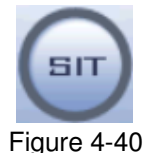

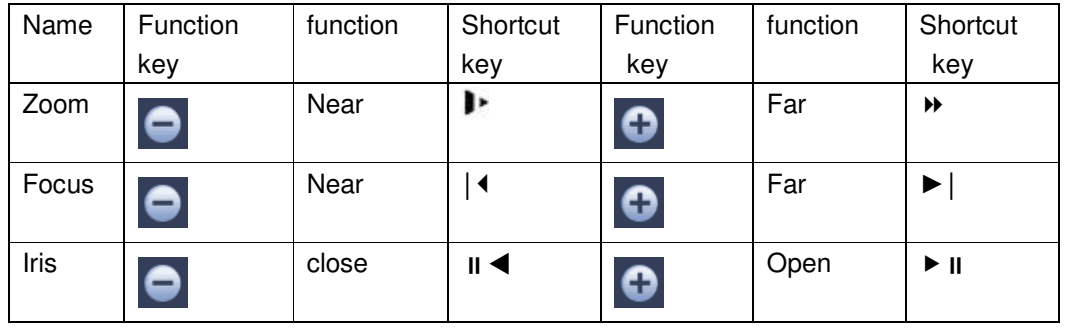

In Figure 4-39, click  $\|$  to open the menu, you can set preset, tour, pattern, scan and etc. See Figure 4-41.

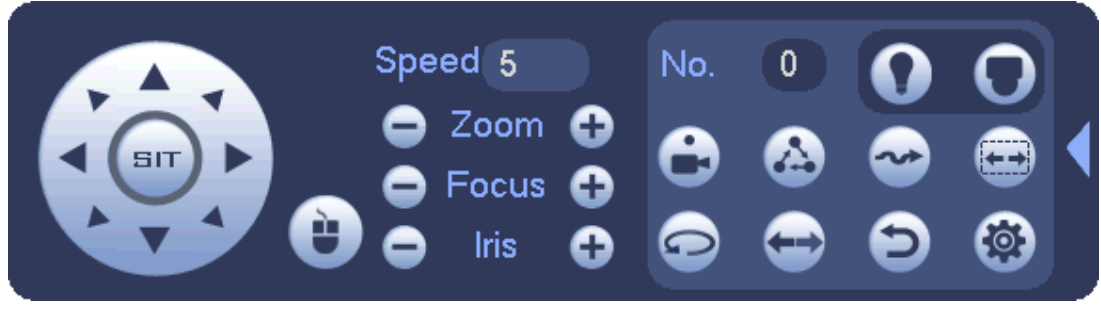

#### Figure 4-41

Please refer to the following sheet for detailed information.

Please note the above interface may vary due to different protocols. The button is grey and can not be selected once the current function is null.

Right click mouse or click the ESC button at the front panel to go back to the Figure 4-39.

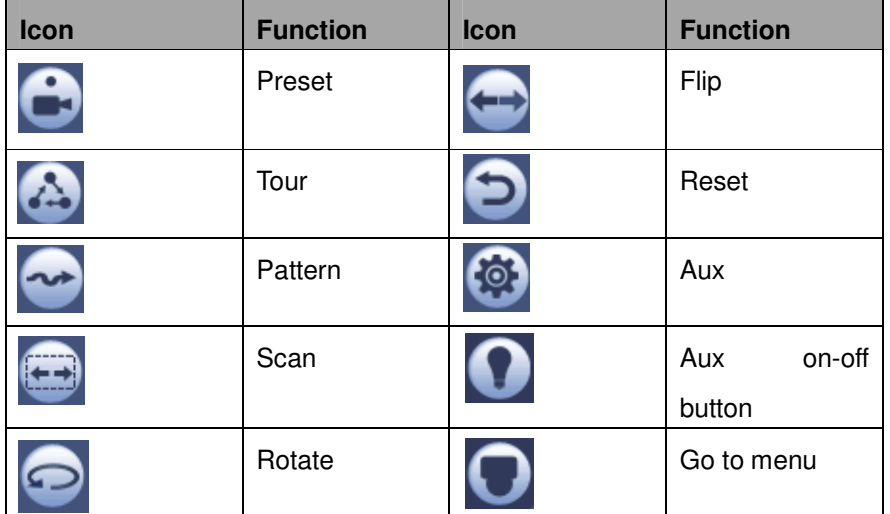

4.7.2.1 PTZ Function Setup

Click , you can go to the following interface to set preset, tour, pattern, and scan. See Figure 4-42.

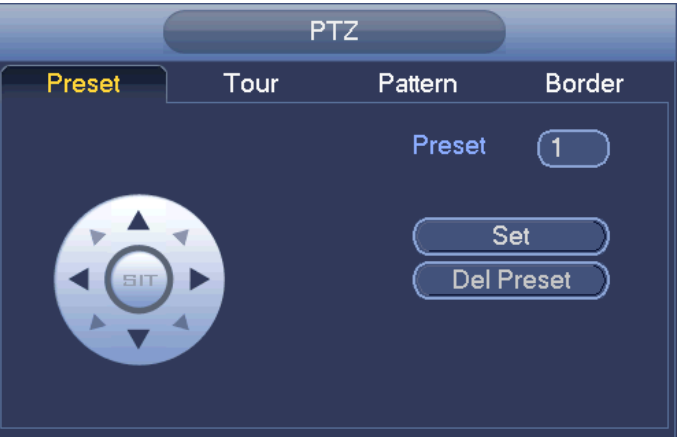

Figure 4-42

#### **Preset Setup**

In Figure 4-42, click preset button and use eight direction arrows to adjust camera to the proper position.

The interface is shown as in Figure 4-43.

Click Set button and then input preset number.

Click Set button to save current preset.

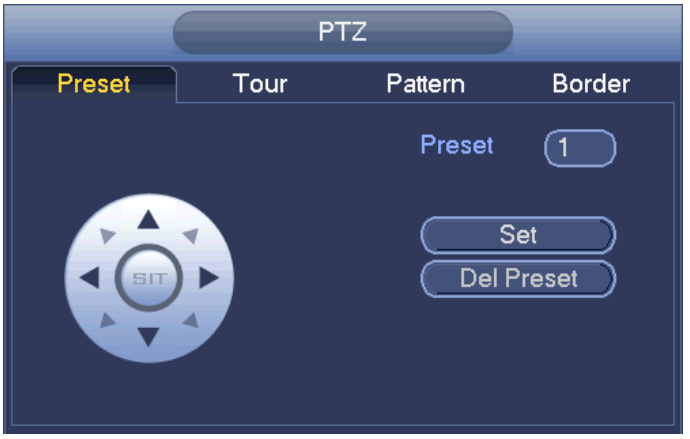

Figure 4-43

## **Tour Setup**

In Figure 4-42, click tour button.

Input tour value and preset No. Click Add preset button to add current preset to the tour. See Figure 4-44. **Tips** 

Repeat the above steps to add more presets to the tour. Click Del preset button to remove it from the tour. Please note some protocols do not support delete preset function.

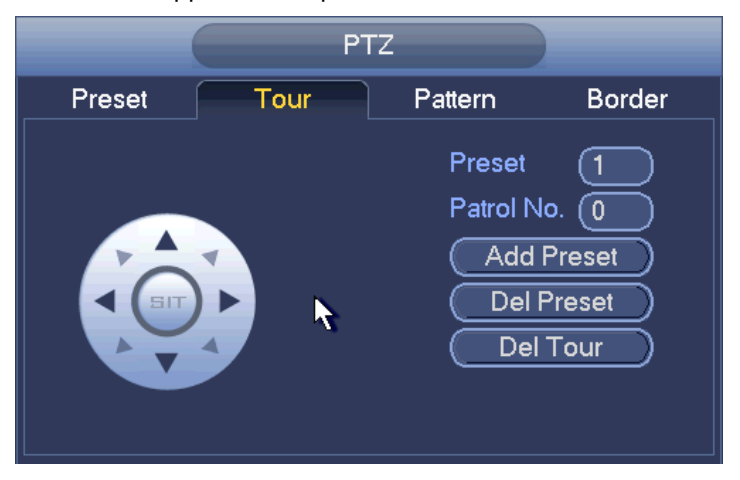

Figure 4-44

#### **Pattern Setup**

In Figure 4-42, click Pattern button and input pattern number.

Click Begin button to start direction operation. Or you can go back to Figure 4-39 to operate zoom/focus/iris/direction operation.

In Figure 4-42, click End button.

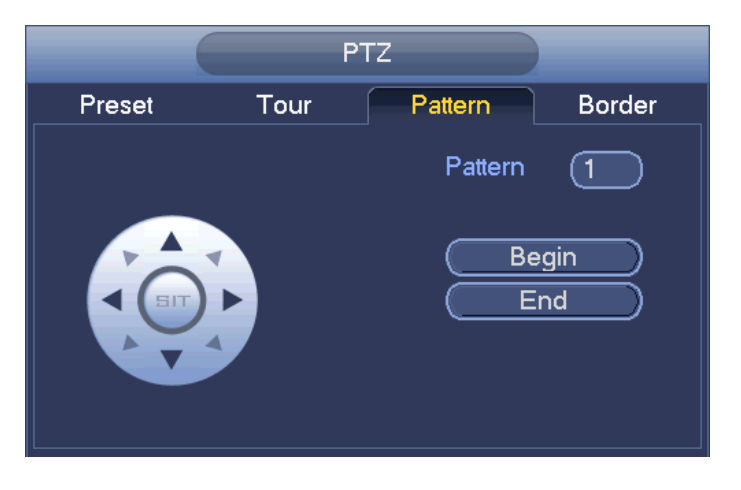

Figure 4-45

# **Scan Setup**

In Figure 4-42, click Scan button.

Use direction buttons to set camera left limit and then click Left button.

Use direction buttons to set camera right limit and then click Right button. Now the scan setup process is complete.

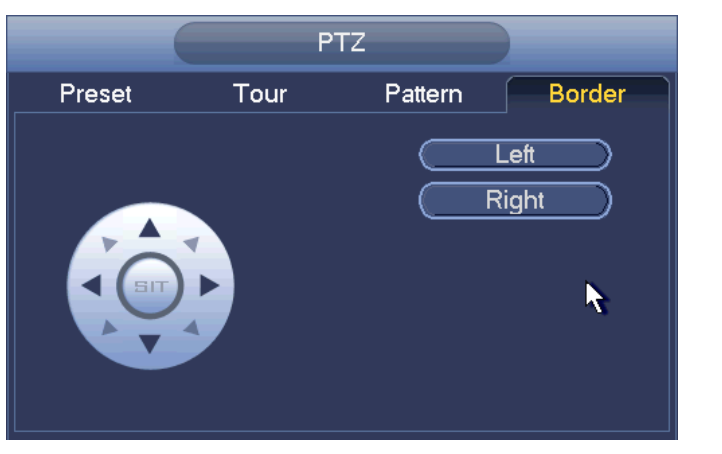

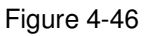

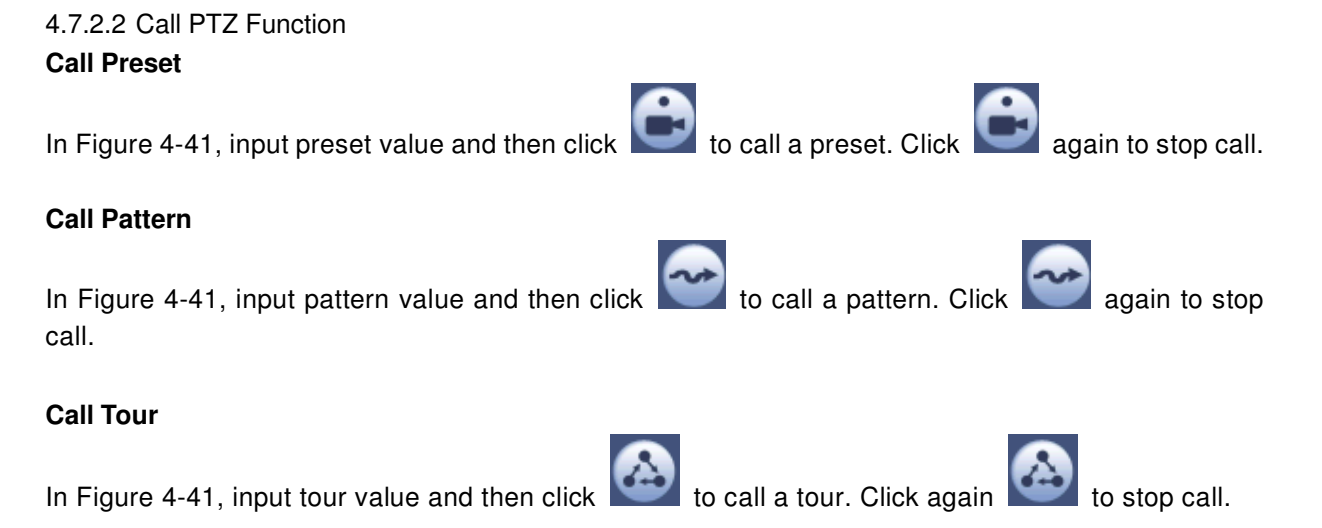

## **Call Scan**

In Figure 4-41, input Scan value and then click  $\begin{bmatrix} 1 & 1 \\ 1 & 1 \end{bmatrix}$  to call a tour. Click again to stop call.

#### **Rotate**

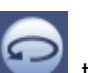

In Figure 4-41, click to enable the camera to rotate.

System supports preset, tour, pattern, scan, rotate, light and etc function.

## **Note:**

- **•** Preset, tour and pattern all need the value to be the control parameters. You can define it as you require.
- You need to refer to your camera user's manual for Aux definition. In some cases, it can be used for special process.

#### **Aux**

Click , system goes to the following interface. The options here are defined by the protocol. The aux number is corresponding to the aux on-off button of the decoder. See Figure 4-47.

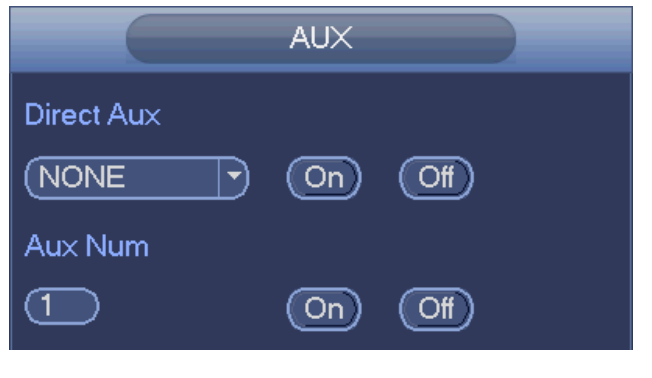

Figure 4-47

# **4.8 Record and Snapshot**

The record/snapshot priority is: Alarm->Motion detect->Schedule.

# **4.8.1 Encode**

# 4.8.1.1 Encode

Encode setting is to set IPC encode mode, resolution, bit stream type and etc From Main menu->Setting->System->Encode, you can see the following interface. See Figure 4-48.

- Channel: Select the channel you want.
- Type: Please select from the dropdown list. There are three options: regular/motion detect/alarm. You can set the various encode parameters for different record types.
- Compression: System supports H.264, MPEG4, MJPEG and etc.
- Resolution: The mainstream resolution type is IPC's encoding config. Generally there is D1/720P/1080P. For NVR42-4K, NVR42-8P-4K series product, the main stream supports 2048 $\times$ 1536(3M),1920×1080(1080P), 1280×1024(S×GA), 1280×960(1.3M),1280×720(720P),704  $\times$  576 (D1) and the sub stream supports 704 $\times$ 576 (D1), 352 $\times$ 288 (CIF).
- Frame rate: It ranges from 1f/s to 25f/s in NTSC mode and 1f/s to 30f/s in PAL mode.
- Bit rate type: System supports two types: CBR and VBR. In VBR mode, you can set video quality.
- Quality: There are six levels ranging from 1 to 6. The sixth level has the highest image quality.
- Video/audio: You can enable or disable the video/audio. Please note, once you enable audio function for one channel, system may enable audio function of the rest channels by default.
- Copy:After you complete the setup, you can click Copy button to copy current setup to other channel(s). You can see an interface is shown as in Figure 4-51. You can see current channel number is grey. Please check the number to select the channel or you can check the box ALL. Please click the OK button in Figure 4-51 and Figure 4-49 respectively to complete the setup. Please note, once you check the All box, you set same encode setup for all channels. Audio/video enable box, overlay button and the copy button is shield.

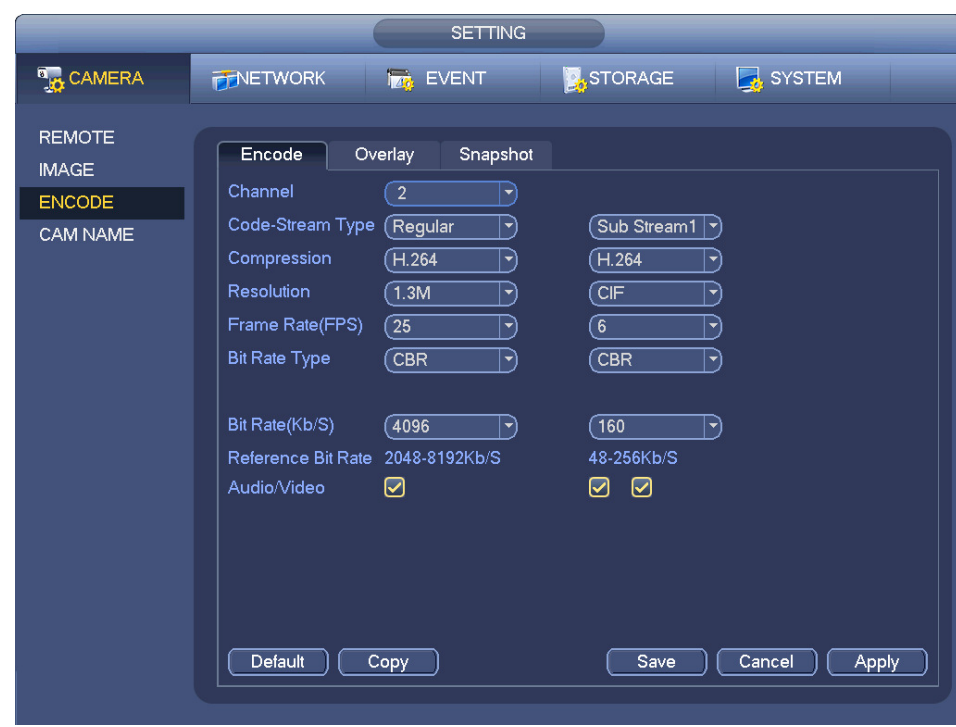

Please highlight icon  $\Box$  to select the corresponding function.

Figure 4-48

# 4.8.1.2 Overlay

Click overlay button, you can see an interface is shown in Figure 4-49.

- Cover area: Here is for you to cover area section. You can drag you mouse to set proper section size. In one channel video, system max supports 4 zones in one channel. You can set with Fn button or direction buttons.
- Preview/monitor: The cover area has two types. Preview and Monitor. Preview means the privacy mask zone can not be viewed by user when system is in preview status. Monitor means the privacy mask zone can not be view by the user when system is in monitor status.
- Time display: You can select system displays time or not when you playback. Please click set button and then drag the title to the corresponding position in the screen.
- Channel display: You can select system displays channel number or not when you playback. Please click set button and then drag the title to the corresponding position in the screen.

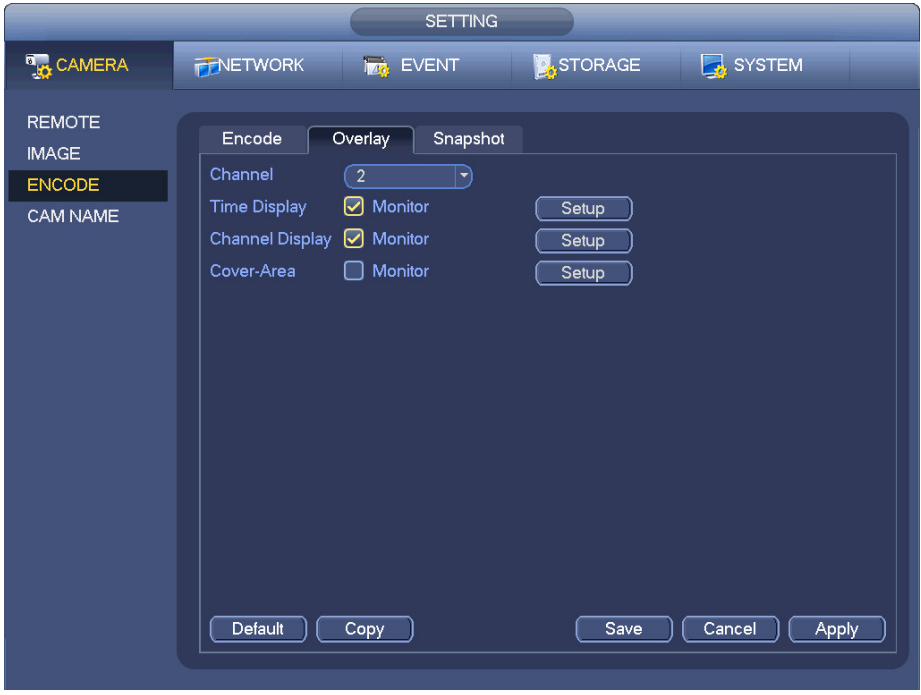

Figure 4-49

# 4.8.1.3 Snapshot

Here you can set snapshot mode, picture size, quality and frequency. See Figure 4-50.

- Snapshot mode: There are two modes: regular and trigger. If you set regular mode, you need to set snapshot frequency. If you set trigger snapshot, you need to set snapshot activation operation.
- **•** Image size: Here you can set snapshot picture size.
- Image quality: Here you can set snapshot quality. The value ranges from 1 to 6.
- $\bullet$  Interval: It is for you to set timing (schedule) snapshot interval.

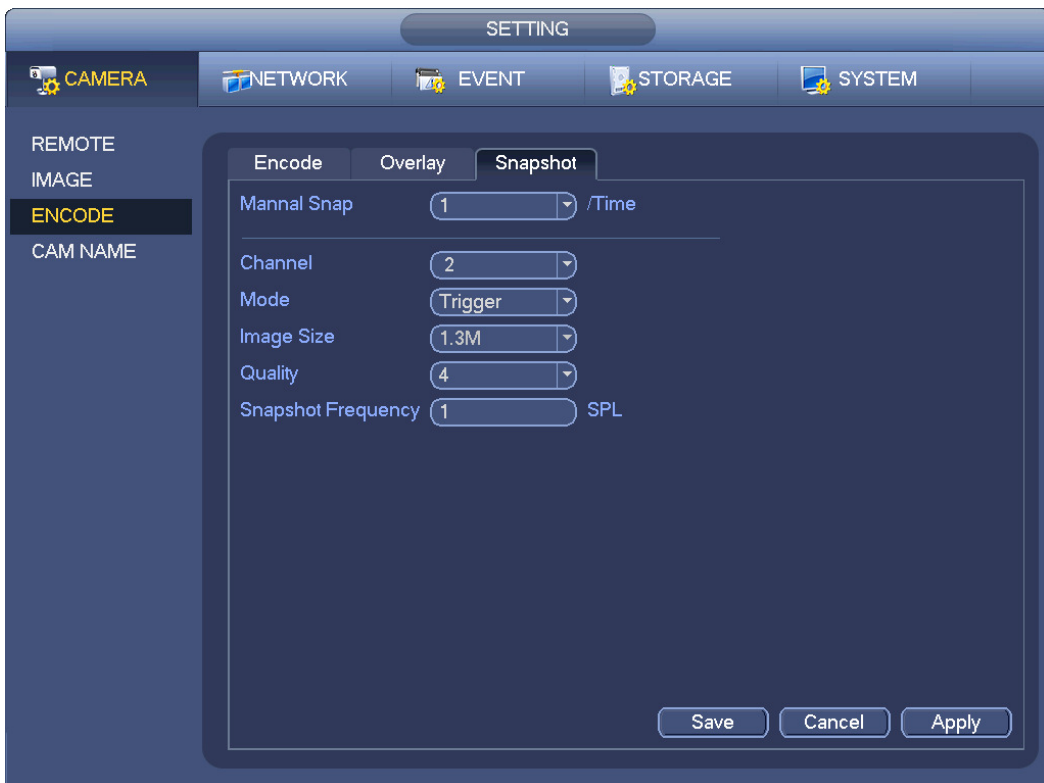

Figure 4-50

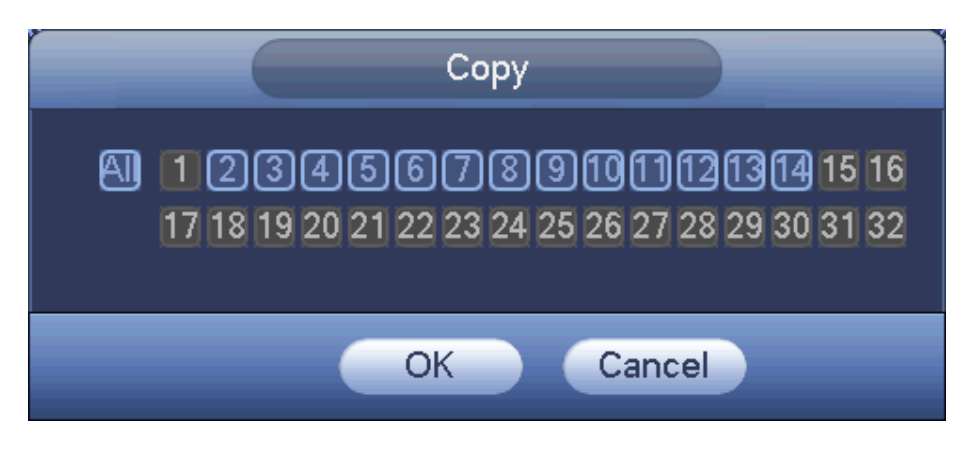

Figure 4-51

# **4.8.2 Schedule**

The record type priority is: Alarm>Motion detect>Regular.

4.8.2.1 Schedule Record

Set record time, record plan and etc. Please note system is in 24-hour record by default after its first boot up.

In the main menu, from Main menu->Setting->Storage->Schedule, you can go to schedule menu. See Figure 4-55. There are total six periods.

- Channel: Please select the channel number first. You can select "all" if you want to set for the whole channels.
- $\overline{\diamond}$  $\boxed{\circ}$ : Sync connection icon. Select icon  $\boxed{\bullet}$  of several dates, all checked items can be edited or

together. Now the icon is shown as

- $\leftrightarrow$ : Click it to delete a record type from one period.
- Record Type: Please check the box to select corresponding record type. There are four types: Regular/MD (motion detect)/Alarm/MD&Alarm.
- Week day: There are eight options: ranges from Saturday to Sunday and all.
- Holiday: It is to set holiday setup. Please note you need to go to the General interface (Main Menu->Setting->System->General) to add holiday first. Otherwise you can not see this item.
- **•** Pre-record: System can pre-record the video before the event occurs into the file. The value ranges from 1 to 30 seconds depending on the bit stream.
- Redundancy: System supports redundancy backup function. It allows you backup recorded file in two disks. You can highlight Redundancy button to activate this function. Please note, before enable this function, please set at least one HDD as redundant. (Main menu->Setting->Storage->HDD Manager). **Please note this function is null if there is only one HDD.**
- ANR: It is to save video to the SD card of the network camera in case the network connection fails. The value ranges from  $0s \sim 43200s$ . After the network connection resumed, the system can get the video from the SD card and there is no risk of record loss.
	-
- Period setup: Click button **And after one date or a holiday**, you can see an interface shown as in Figure 4-56.There are four record types: regular, motion detection (MD), Alarm, MD & alarm.

Please following the steps listed below to draw the period manually.

a) Select a channel you want to set. See Figure 4-52.

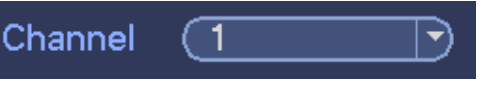

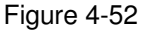

b) Set record type. See Figure 4-53.

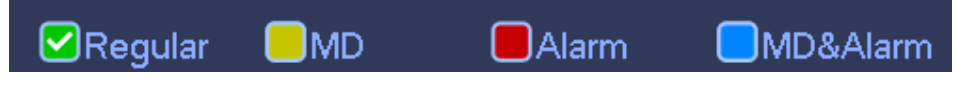

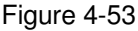

c) Please draw manually to set record period. There are six periods in one day. See Figure 4-54.

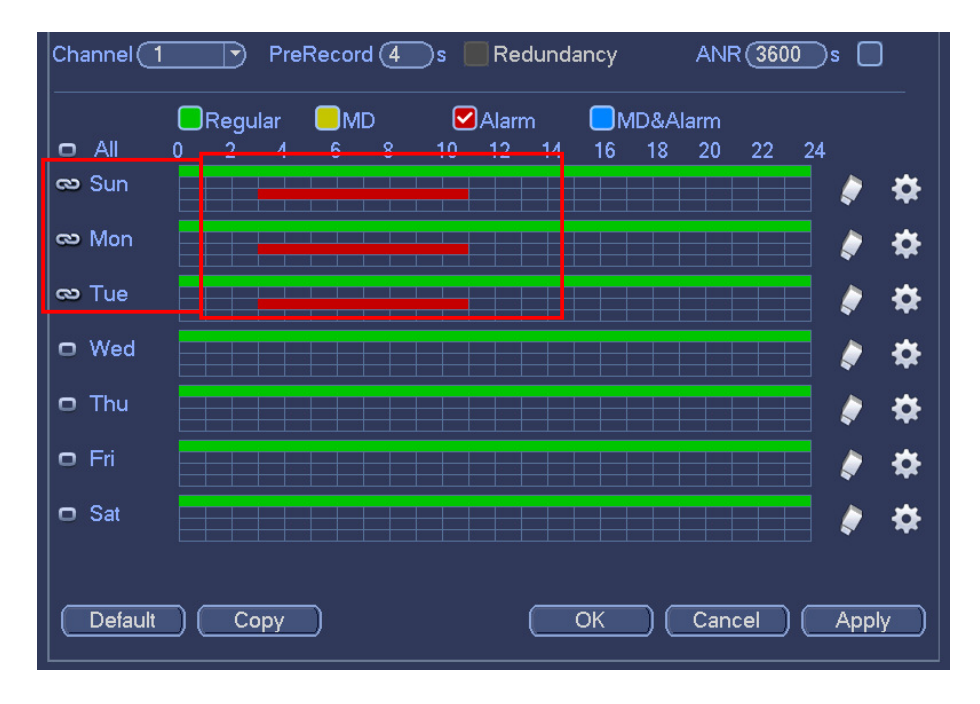

Figure 4-54

Please check the box  $\blacksquare$  to select the corresponding function. After completing all the setups please click save button, system goes back to the previous menu.

There are color bars for your reference. Green color stands for regular recording, yellow color stands for motion detection and red color stands for alarm recording. The white means the MD and alarm record is valid. Once you have set to record when the MD and alarm occurs, system will not record neither motion detect occurs nor the alarm occurs.

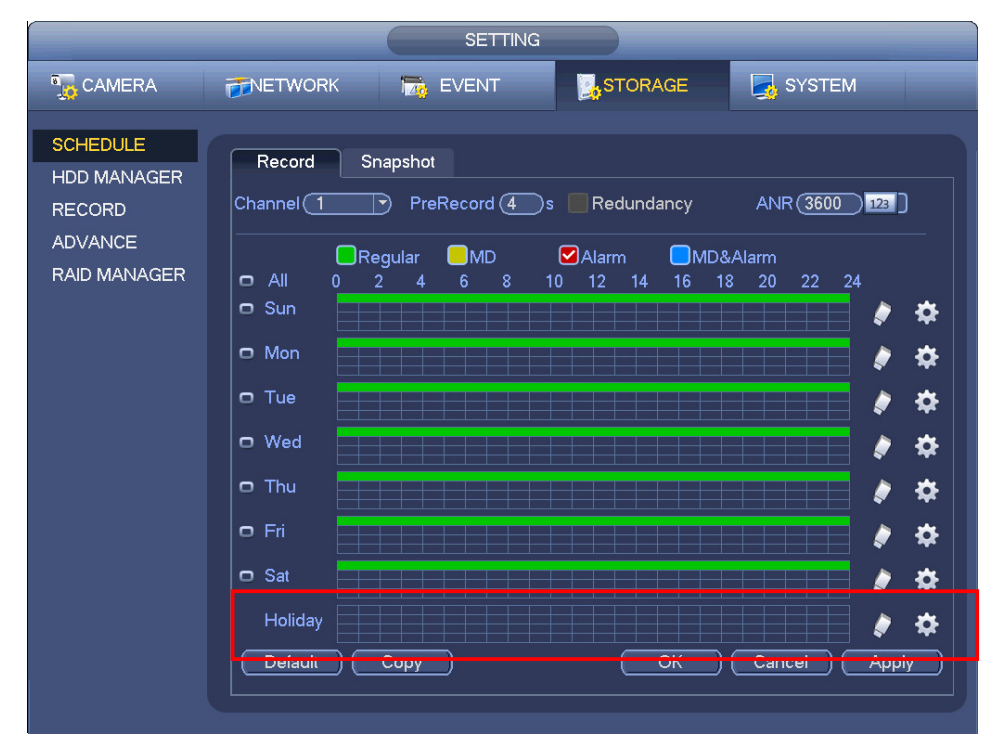

Figure 4-55

|                                                                                                    | <b>Time Period</b>                          |                                              |                                                 |                                     |
|----------------------------------------------------------------------------------------------------|---------------------------------------------|----------------------------------------------|-------------------------------------------------|-------------------------------------|
| Current Date: Sun                                                                                   |                                             |                                              |                                                 |                                     |
| Period 1<br>(00:00)<br>$-24:00$<br>Period 2 (00 : 00<br>$-24:00$<br>Period 3 (00 : 00<br>$-24:00$   | Regular<br>$\Box$ Regular<br>$\Box$ Regular | $\square$ MD<br>$\square$ MD<br>$\square$ MD | $\bigcap$ Alarm<br>$\Box$ Alarm<br>$\Box$ Alarm | □MD&Alarm<br>□MD&Alarm<br>□MD&Alarm |
| Period 4 (00 : 00<br>$-24:00$<br>Period 5<br>(00:00)<br>$-24:00$<br>Period 6<br>(00:00)<br>$-24:00$ | Regular<br>$\Box$ Regular<br>□ Regular      | $\square$ MD<br>$\square$ MD<br>∩мр          | $\Box$ Alarm<br>$\Box$ Alarm<br>$\bigcap$ Alarm | □MD&Alarm<br>□MD&Alarm<br>□MD&Alarm |
| Copy<br>■Sun □Mon □Tue □Wed □Thu □Fri □Sat<br>$\Box$ All                                            |                                             |                                              | $\ddot{\phantom{1}}$                            |                                     |
|                                                                                                    |                                             |                                              |                                                 |                                     |
|                                                                                                    | Save                                        |                                              |                                                 |                                     |

Figure 4-56

## **Quick Setup**

Copy function allows you to copy one channel setup to another. After setting in channel 1, click Copy button, you can go to interface Figure 4-57. You can see current channel name is grey such as channel 1. Now you can select the channel you wan to paste such as channel 5/6/7. If you wan to save current setup of channel 1 to all channels, you can click the first box "ALL". Click the OK button to save current copy setup. Click the OK button in the Encode interface, the copy function succeeded.

Please note, if you select ALL in Figure 4-57, the record setup of all channels are the same and the Copy button becomes hidden.

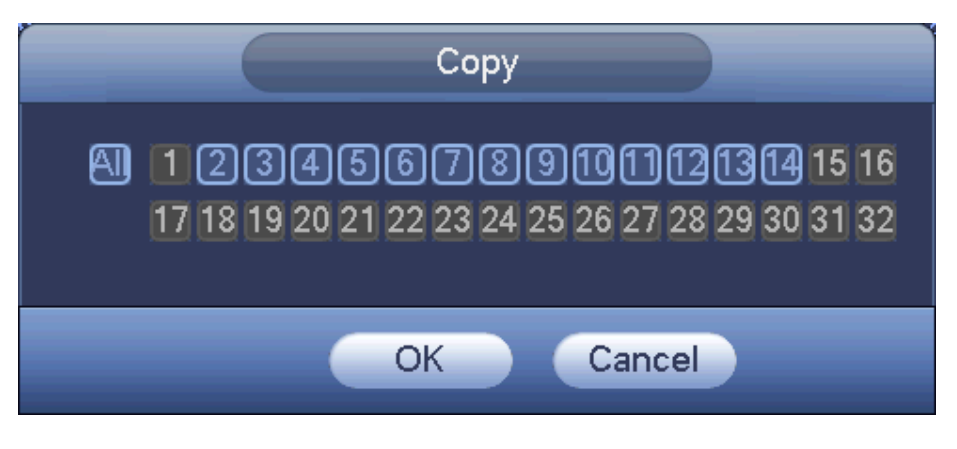

Figure 4-57

Click OK button to save current setup.

# 4.8.2.2 Schedule Snapshot

From Main menu->Setting->Storage->Record or on the preview interface, right click mouse and then select record item, you can see Figure 4-58.

Select snapshot channel and enable snapshot function. Click Save button.

|                     |                  |         | <b>SETTING</b>    |                                       |                 |
|---------------------|------------------|---------|-------------------|---------------------------------------|-----------------|
| <b>CAMERA</b>       | <b>FFNETWORK</b> |         | <b>Izak</b> EVENT | <b>A</b> STORAGE                      | SYSTEM          |
| <b>SCHEDULE</b>     |                  |         |                   |                                       |                 |
| <b>HDD MANAGER</b>  | Main Stream      | All     |                   | 1 2 3 4 5 6 7 8 9 10 11 12 13 14      |                 |
| <b>RECORD</b>       | Schedule         | $\circ$ | ٠                 | ٠<br>$\circ$<br>٠<br>٠<br>٠<br>٠<br>٠ |                 |
| <b>ADVANCE</b>      | Manual           | $\circ$ |                   | ○○○●○○○○○○●○○○                        |                 |
| <b>RAID MANAGER</b> | Off              | $\circ$ |                   | 0000000000000                         |                 |
|                     | Sub Stream       |         |                   |                                       |                 |
|                     | Schedule         | $\circ$ |                   | 0000000000000                         |                 |
|                     | Manual           |         | ٠                 |                                       |                 |
|                     | Off              | $\circ$ |                   | 0000000000000                         |                 |
|                     | <b>Snanchot</b>  |         |                   |                                       |                 |
|                     | Enable           |         |                   |                                       |                 |
|                     | <b>Disable</b>   | $\circ$ |                   | 0000000000000                         |                 |
|                     |                  |         |                   |                                       |                 |
|                     |                  |         |                   |                                       |                 |
|                     |                  |         |                   |                                       |                 |
|                     |                  |         |                   |                                       |                 |
|                     |                  |         |                   | Save                                  | Cancel<br>Apply |
|                     |                  |         |                   |                                       |                 |

Figure 4-58

From Main menu->Setting->Camera->Encode->Snapshot, you can go to snapshot interface. See Figure 4-59.

Select the snapshot channel from the dropdown list and then select snapshot mode as Timing (Schedule) from the dropdown list and then set picture size, quality and snapshot frequency.

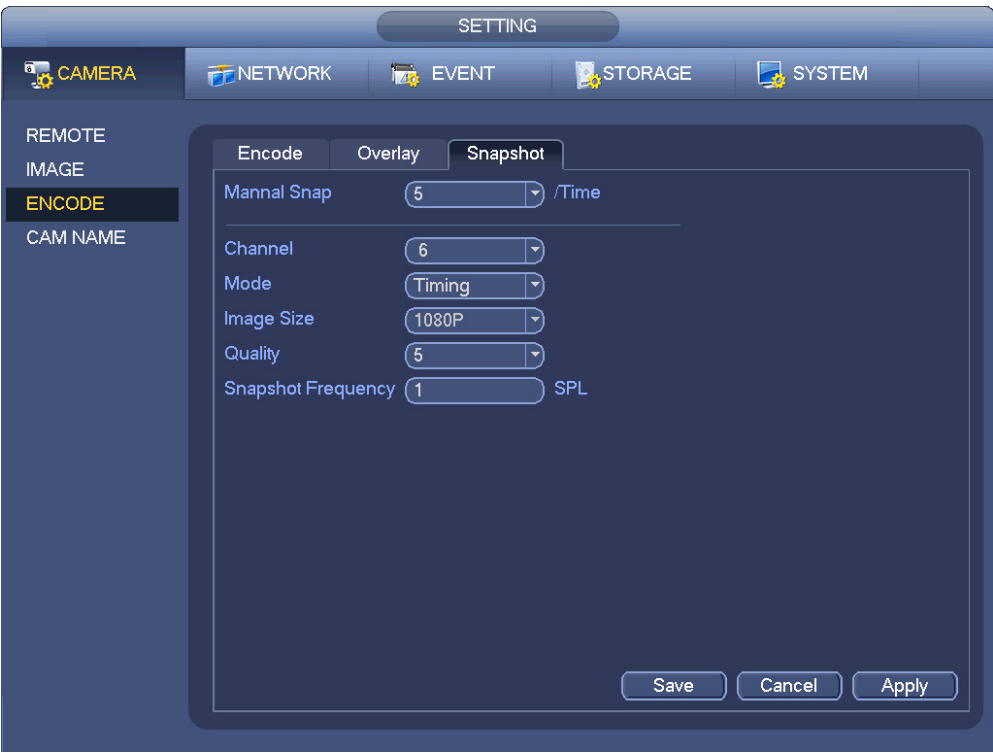

Figure 4-59

In the main menu, from Main menu->Setting->Storage->Schedule, you can go to schedule menu. See Figure 4-55. Here you can set snapshot period. There are total six periods in one day. Please refer to chapter 4.8.2.1 for detailed setup information. The setup steps are general the same.

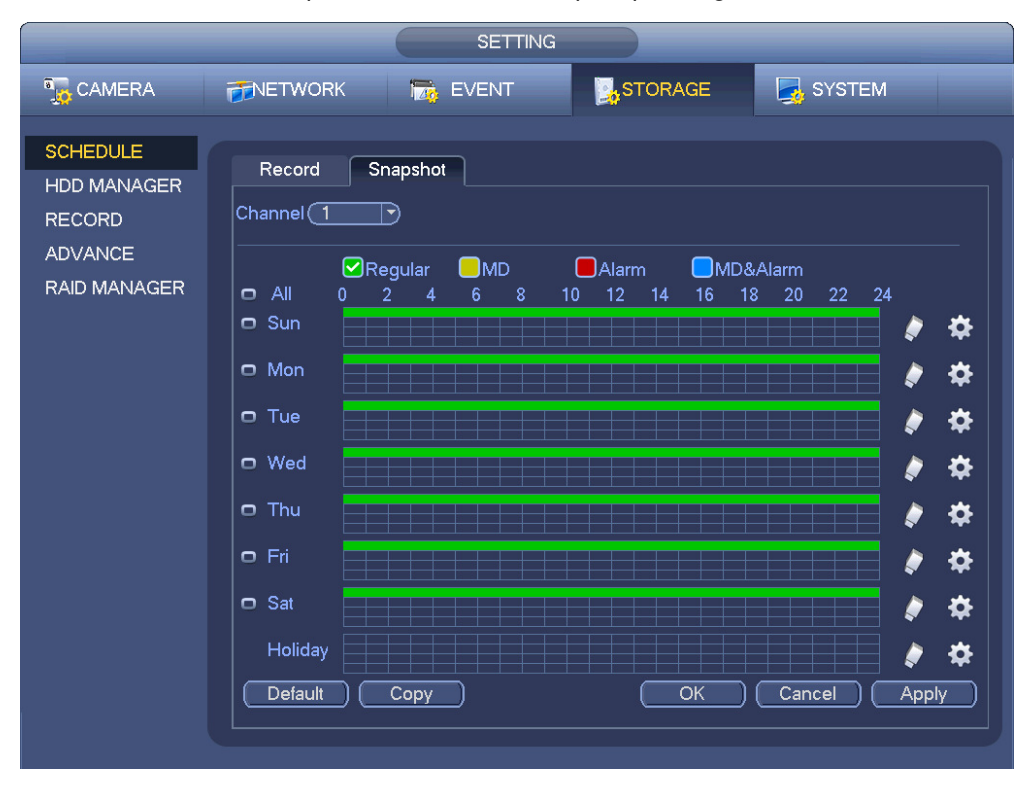

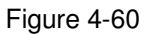

#### **Note**

- Please note the trigger snapshot has the higher priority than regular snapshot. If you have enabled these two types at the same time, system can activate the trigger snapshot when an alarm occurs, and otherwise system just operates the regular snapshot.
- Only the trigger snapshot supports this function. The regular snapshot function can not send out picture via the email. But you can upload the picture to a FTP.

# **4.8.3 Motion detect record/snapshot**

#### 4.8.3.1 Motion detect record

a) From Main menu->Setting->Event->Detect, you can go to the following interface. See Figure 4-61.

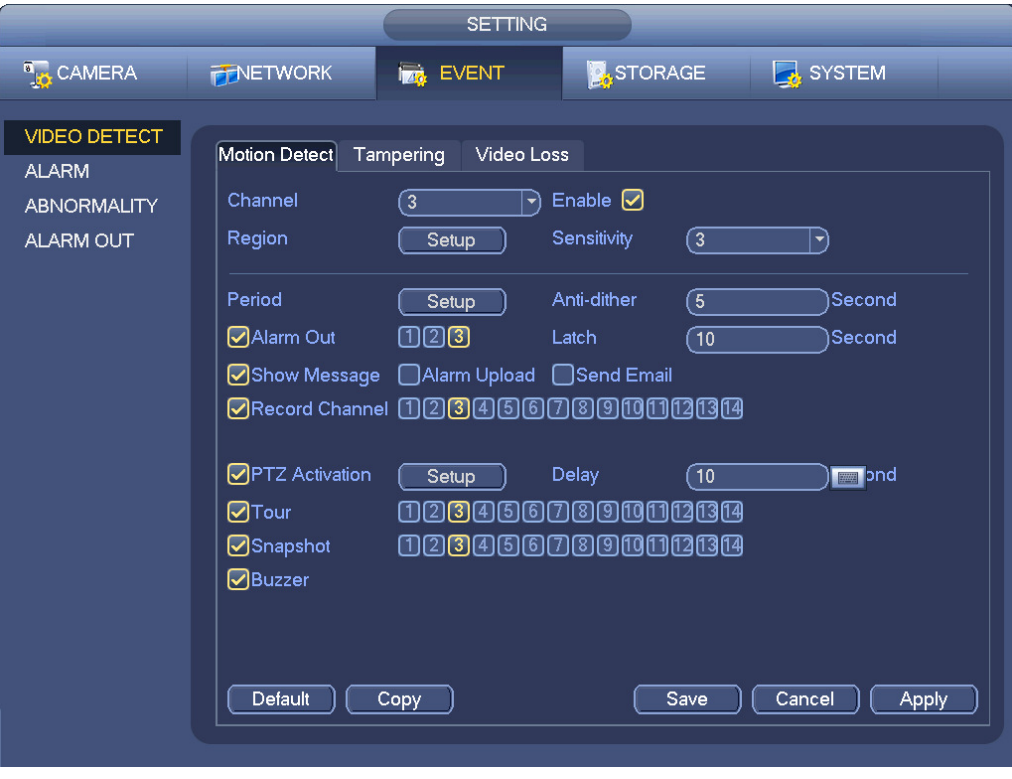

Figure 4-61

- b) Select motion detect from the event type dropdown list. Select a channel from the dropdown list and then check the enable button to enable motion detect function.
- c) Click Region Select button to set motion detect zone. There are 396(PAL)/330(NTSC) small zones. The green zone is current cursor position. Grey zone is the motion detection zone. Black zone is the disarmed zone. You can click Fn button to switch between the arm mode and disarm mode. In arm mode, you can click the direction buttons to move the green rectangle to set the motion detection zone. After you completed the setup, please click ENTER button to exit current setup. Do remember click save button to save current setup. If you click ESC button to exit the region setup interface system will not save your zone setup.
- d) Period: Click set button, you can see an interface is shown as in Figure 4-84. Here you can set motion detect period. System only enables motion detect operation in the specified periods. It is not for video loss or the tampering. There are two ways for you to set periods. Please note system only supports 6 periods in one day.
- $\overline{\diamond}$ In Figure 4-84, Select icon **OF** of several dates, all checked items can be edited together. Now

the icon is shown as  $\bigodot$  Click to delete a record type from one period.

- $\div$  In Figure 4-84. Click button  $\Box$  after one date or a holiday, you can see an interface shown as in Figure 4-85. There are four record types: regular, motion detection (MD), Alarm, MD & alarm.
	- e) Set sensitivity. Please note the sixth level has the highest sensitivity.
	- f) Click Save button to complete motion detect setup.
	- g) From Main menu->Setting->Storage->-Schedule. See Figure 4-55
	- h) Set motion detect record channel, period and the record type shall be motion detect (MD). Please refer to chapter 4.8.2.
- i) Click Copy button to copy current setup to other channel(s).
- j) Click OK button to complete motion detect record setup.

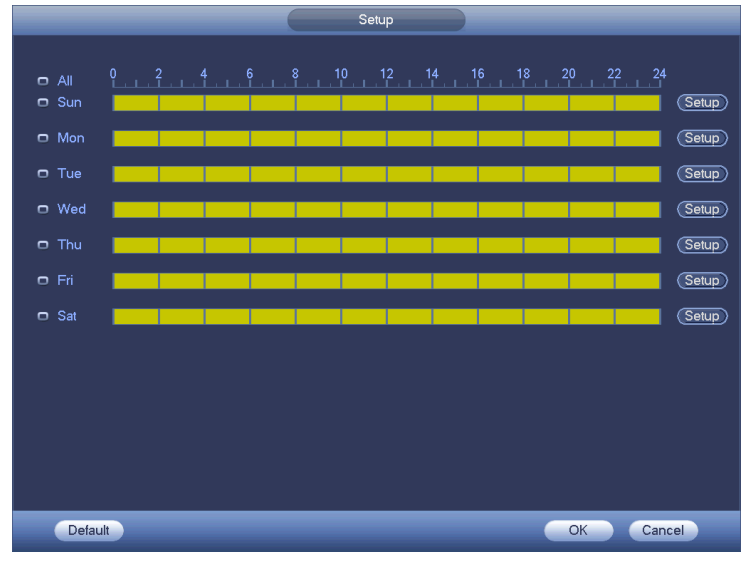

Figure 4-62

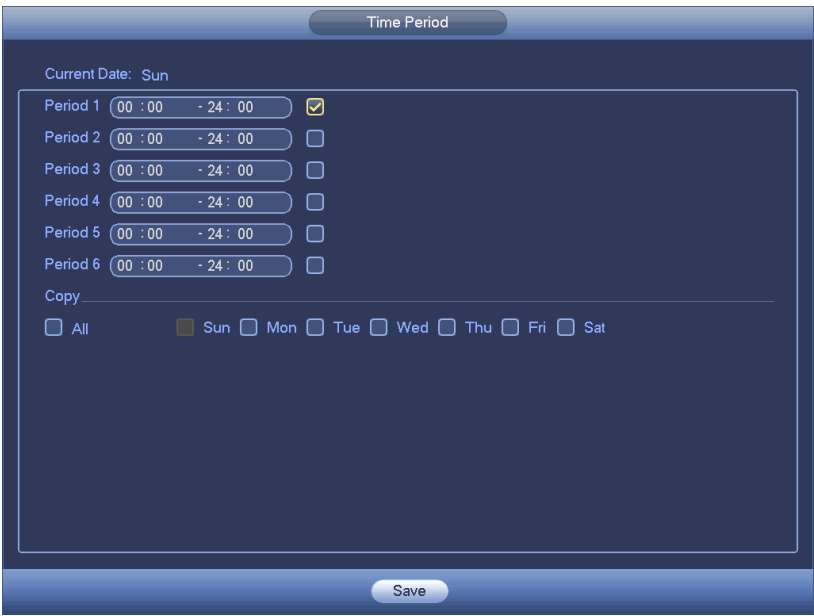

Figure 4-63

#### 4.8.3.2 Motion Detect Snapshot

- a) From Main menu->Setting->Camera->Encode->Snapshot, you can go to snapshot interface. See Figure 4-64.
- b) In Figure 4-64, select trigger snapshot from the dropdown list and then set picture size, quality and snapshot frequency. Click OK button to save current setup.
- c) From Main menu->Setting->Event->Detect, here you can select motion detect type, motion detect channel and then check the enable box. Please refer to chapter 4.8.3.1.
- d) Click OK button to complete motion detect setup.

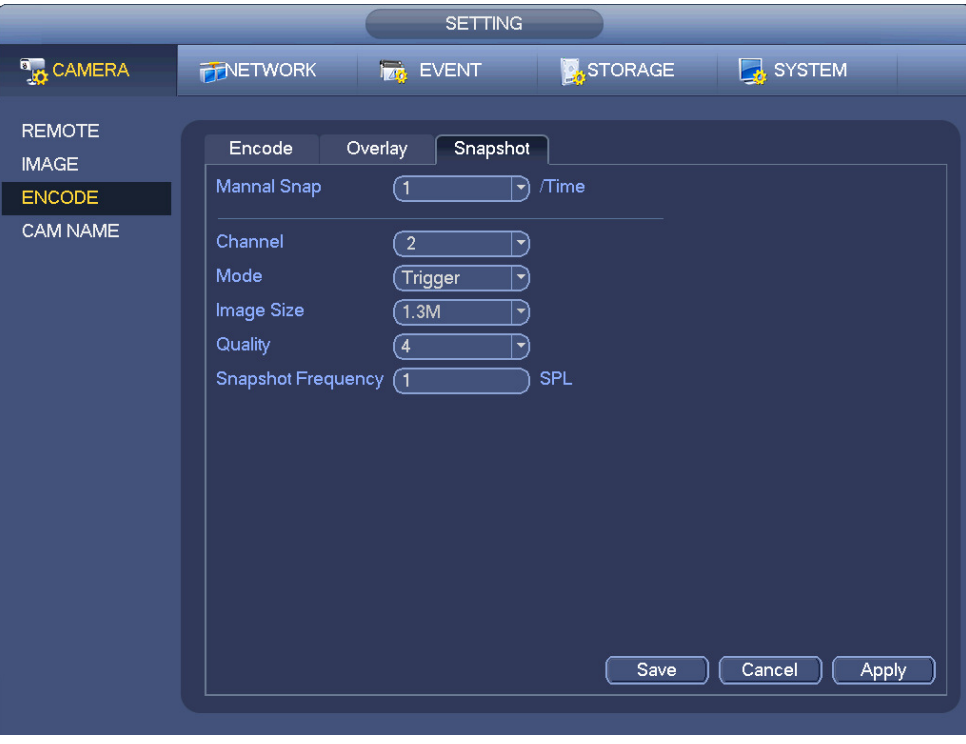

Figure 4-64

# **4.8.4 Alarm Record/Snapshot**

# 4.8.4.1 Alarm Record

- a) Before you set alarm setup information, please go to chapter 2.3 to connect alarm input and alarm output cable (such as light, siren and etc).
- b) The record priority is: Alarm>Motion detect>Regular.

In the main menu, from Setting->Event-> Alarm, you can see alarm setup interface. See Figure 4-65.

- Alarm in: Here is for you to select channel number.
- Event type: There are four types. Local input/network input/IPC external/IPC offline alarm.
	- $\Diamond$  Local input alarm: The alarm signal system detects from the alarm input port.
	- $\Diamond$  Network input alarm: It is the alarm signal from the network.
	- $\div$  IPC external alarm: It is the on-off alarm signal from the front-end device and can activate the local NVR.
	- $\Diamond$  IPC offline alarm: Once you select this item, system can generate an alarm when the front-end IPC disconnects with the local NVR. The alarm can activate record, PTZ, snapshot and etc. The alarm can last until the IPC and the NVR connection resumes.
- **Enable: Please you need to highlight this button to enable current function.**
- **Type: normal open or normal close.** 
	- c) Click Save button to complete alarm setup interface.

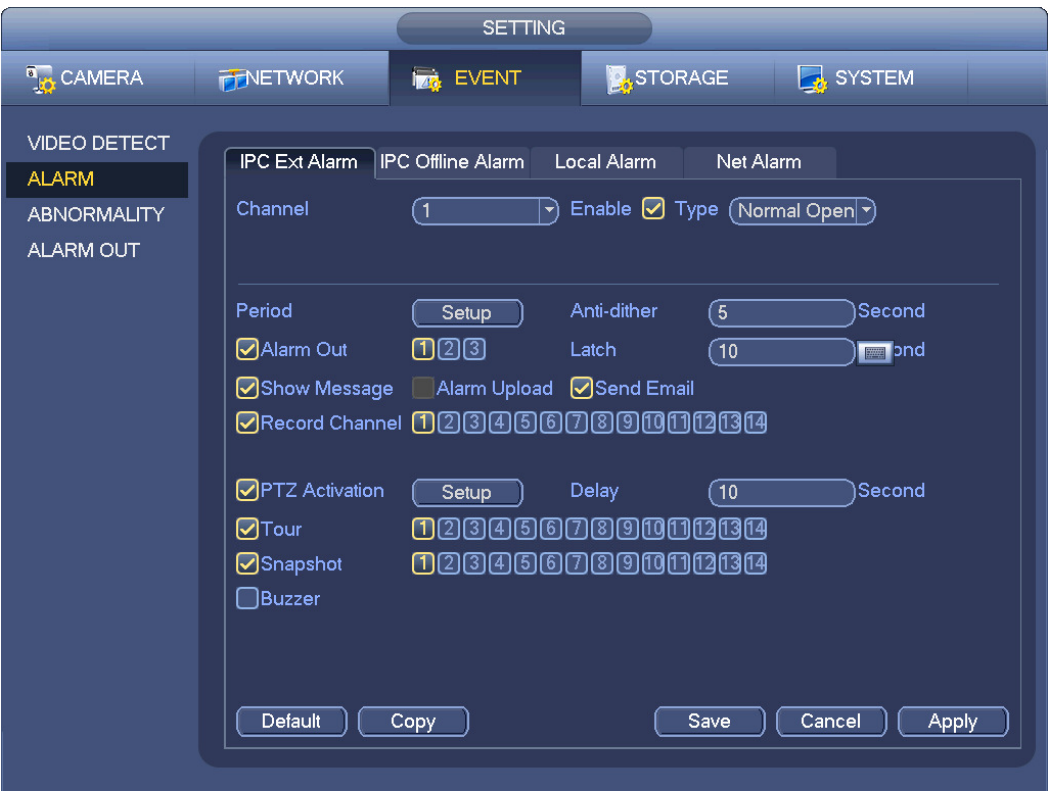

Figure 4-65

- d) From Mani menu->Setting->Storage->Schedule, you can go to Figure 4-55.
- e) Select alarm channel, period and the record type shall be alarm. Please refer to chapter 4.8.2.
- f) Click Copy button to copy current setup to other channel(s).
- g) Click OK button to save alarm record information.

# 4.8.4.2 Alarm Snapshot

- a) Please refer to Step a) to step c) of chapter 4.8.3.2 to enable timing snapshot.
- b) From Main menu->Setting->Storage->schedule, you can go to Figure 4-66 to enable snapshot function.
- c) From Main menu->Setting->Event->Alarm, you can go to Figure 4-65 to set alarm parameter and enable snapshot function.
- d) Click Save button to save alarm snapshot setup.

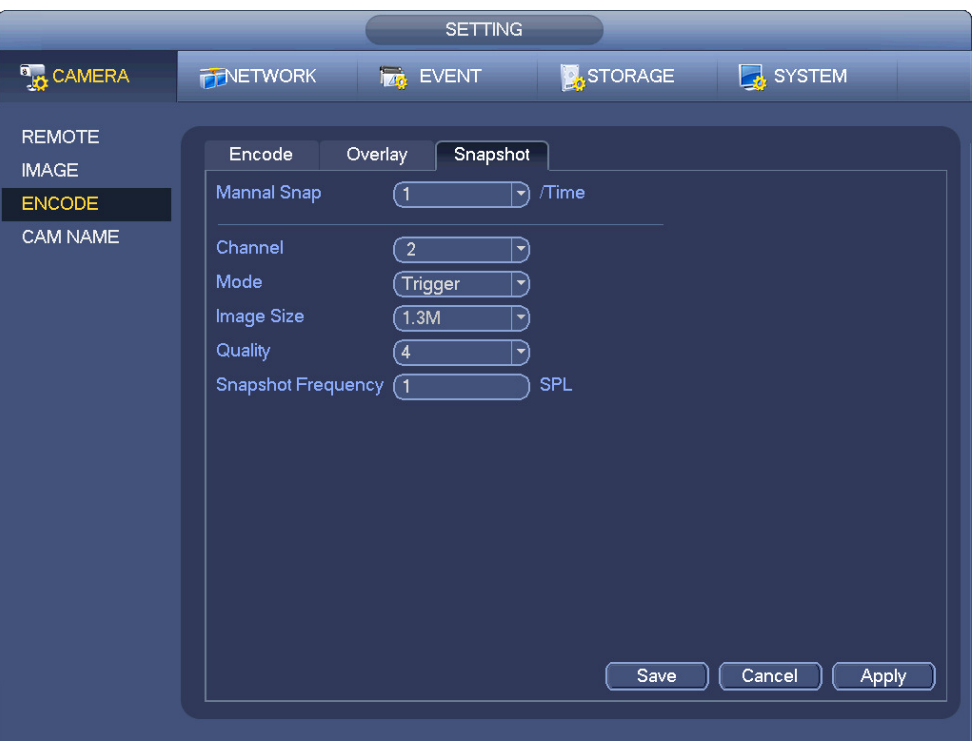

Figure 4-66

# **4.8.5 Manual Record/Snapshot**

You need to have proper rights to implement the following operations. Please make sure the HDD has been properly installed.

# 4.8.5.1 Manual Record

a) Right click mouse and select manual record or in the main menu, from Setting->Storage->Manual Record. Manual record menu is shown as in Figure 4-67.

# **Tips**

You can click Rec button on the front panel (if possible) to go to the Manual Record interface.

|                       |                  |         |              |        | <b>SETTING</b> |   |                              |                                                                         |        |       |
|-----------------------|------------------|---------|--------------|--------|----------------|---|------------------------------|-------------------------------------------------------------------------|--------|-------|
| $\frac{a}{10}$ CAMERA | <b>FINETWORK</b> |         | <b>EVENT</b> |        |                |   | <b>A</b> STORAGE             |                                                                         | SYSTEM |       |
| <b>SCHEDULE</b>       |                  |         |              |        |                |   |                              |                                                                         |        |       |
| <b>HDD MANAGER</b>    | Main Stream      | All     | 12345        |        | 6              |   |                              | 7 8 9 10 11 12 13 14                                                    |        |       |
| <b>RECORD</b>         | Schedule         | $\circ$ |              | ٠<br>∩ |                |   | $\bullet\bullet\circ\bullet$ | $\bullet$                                                               |        |       |
| <b>ADVANCE</b>        | Manual           | $\circ$ |              |        |                |   |                              | $\circ\circ\circ\bullet\circ\circ\circ\circ\circ\bullet\circ\circ\circ$ |        |       |
| <b>RAID MANAGER</b>   | Off              | $\circ$ |              |        |                |   |                              | 0000000000000                                                           |        |       |
|                       | Sub Stream       |         |              |        |                |   |                              |                                                                         |        |       |
|                       | Schedule         | $\circ$ |              |        |                |   |                              | 0000000000000                                                           |        |       |
|                       | Manual           | 0       |              |        |                | ∙ |                              | $\bullet\bullet\bullet$                                                 |        |       |
|                       | Off              | $\circ$ |              |        |                |   |                              | 0000000000000                                                           |        |       |
|                       | Snapshot         |         |              |        |                |   |                              |                                                                         |        |       |
|                       | Enable           |         |              |        |                |   |                              |                                                                         |        |       |
|                       | <b>Disable</b>   | $\circ$ |              |        |                |   |                              | 0000000000000                                                           |        |       |
|                       |                  |         |              |        |                |   |                              |                                                                         |        |       |
|                       |                  |         |              |        |                |   |                              |                                                                         |        |       |
|                       |                  |         |              |        |                |   |                              |                                                                         |        |       |
|                       |                  |         |              |        |                |   |                              |                                                                         |        |       |
|                       |                  |         |              |        |                |   |                              | Save                                                                    | Cancel | Apply |
|                       |                  |         |              |        |                |   |                              |                                                                         |        |       |

Figure 4-67

- b) Check the box here to select manual record channel(s). You can see the corresponding indicator light on the front panel is on.
- Channel: It is to display device all channels.
- Manual: It has the highest priority. Enable corresponding channel to record no matter what period applied in the record setup. Now system is record general file.
- Auto: System enables auto record function as you set in chapter 4.8.2 schedule interface (General/Motion detect/Alarm)
- Stop: Stop current channel record/Snapshot no matter what period applied in the record setup.
- All: Check the All box to select all channels.
	- c) Click OK button to complete manual record setup.

# 4.8.5.2 Manual Snapshot

Click button at the preview control bar, you can snapshot 1-5 picture(s). From main menu->Setting->Camera->Encode->Snapshot, you can set snapshot times. You can go to chapter 4.9 to view snapshot picture.

# **4.8.6 Holiday Record/Snapshot**

It is for you to set holiday record or snapshot plan. Please note the holiday record/snapshot setup has the higher priority than the ordinary date record/snapshot setup.

- 4.8.6.1 Holiday Record
	- a) From Mani menu->Setting->System->General, you can go to the following interface. See Figure

4-68.

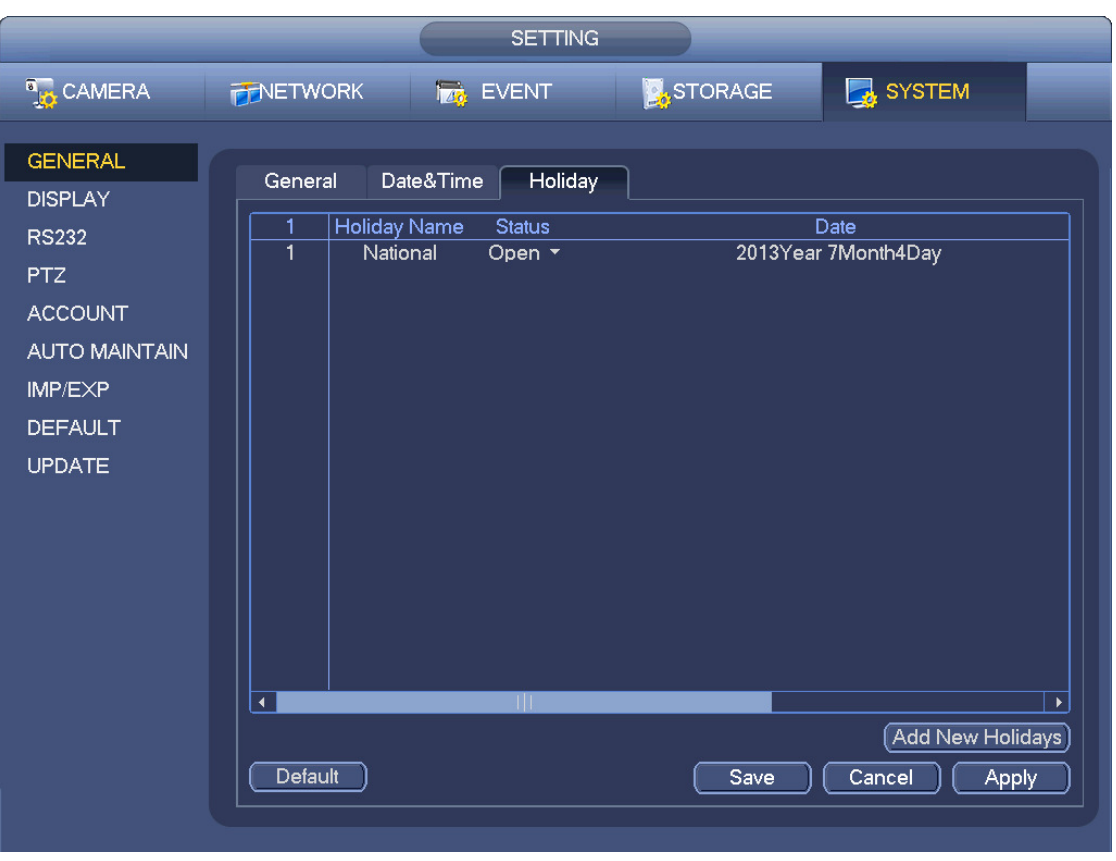

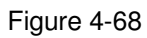

b) Click Add new holiday button, you can see an interface shown as in Figure 4-69. Here you can set holiday date name, repeat mode, start time/end time and etc.

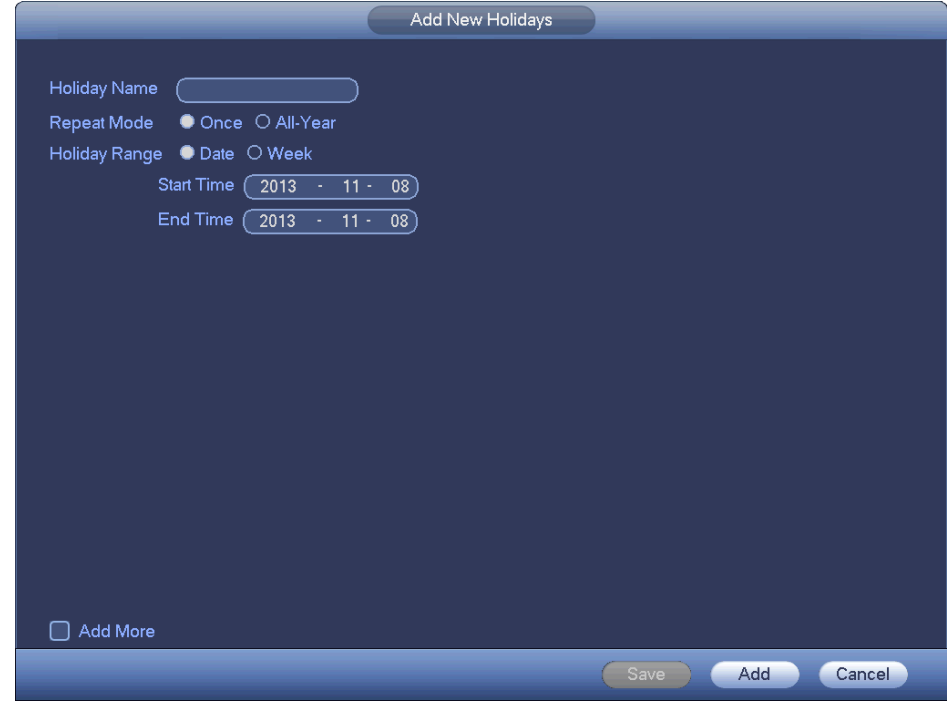

Figure 4-69

- c) Click Add button to complete holiday setup. Now you can enable holiday setup and then click Apply button.
- d) From Main menu->setting->Storage->schedule, you can go to schedule interface. See Figure 4-70. Now you can set period and record type of holiday time. Please refer to chapter 4.8.2.1 for detailed setup information.

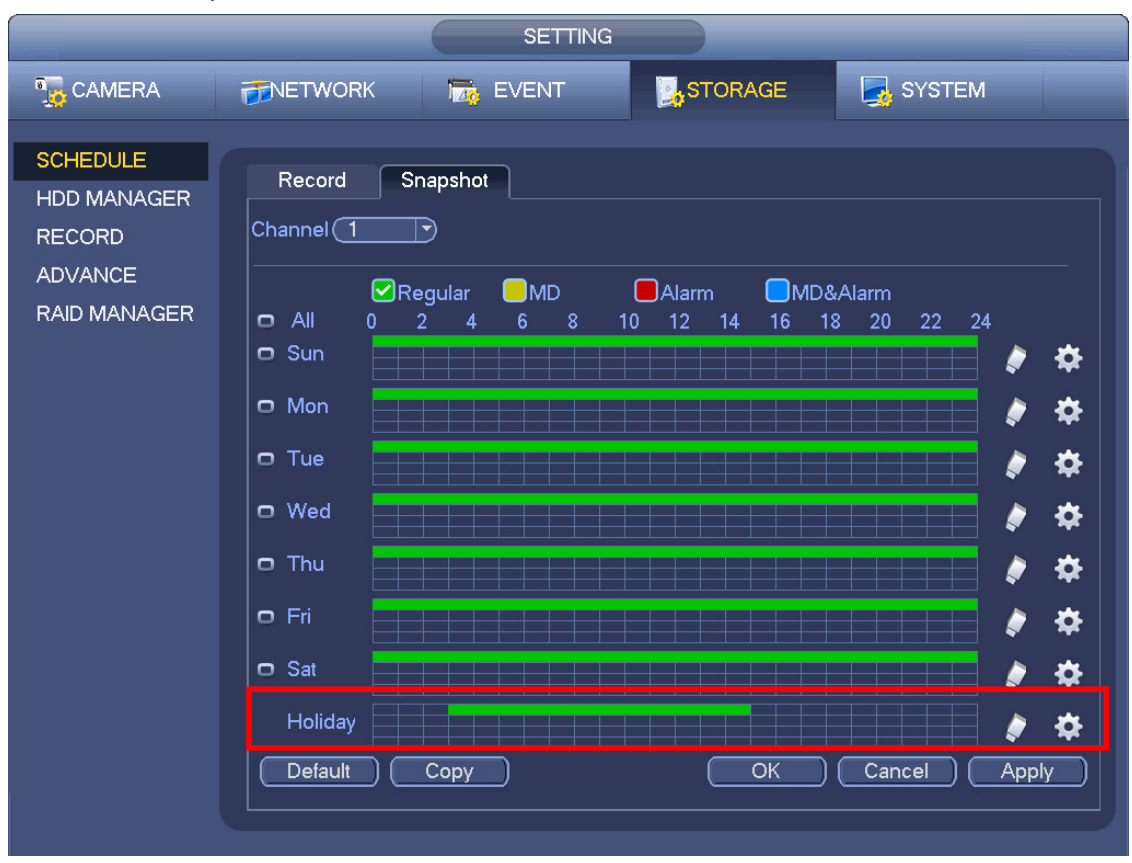

Figure 4-70

e) Click OK button to set holiday record setup.

# 4.8.6.2 Holiday Snapshot

Set Holiday date first. Please refer to step a) to step c) of chapter 4.8.6.1.

From Main menu->Setting->Storage->Schedule, you can go to schedule interface. See Figure 4-70. Click Holiday item to set snapshot period.

Set holiday snapshot type (Trigger/Regular). Please refer to chapter 4.8.2.2 or chapter 4.8.3.2.

# **4.8.7 Other Record/Snapshot**

Motion detect&Alarm record or snapshot, please refer to chapter 4.8.4.

Video loss or tampering record or snapshot function, please refer to chapter 4.8.3.

# **4.9 Playback and Search**

# **4.9.1 Real-time Playback**

Please refer to chapter 4.6.2 for real-time playback information.

# **4.9.2 Search Interface**

From Main menu->Search, or on the preview interface right click mouse and then select search item, you can go to the following interface. See Figure 4-71.

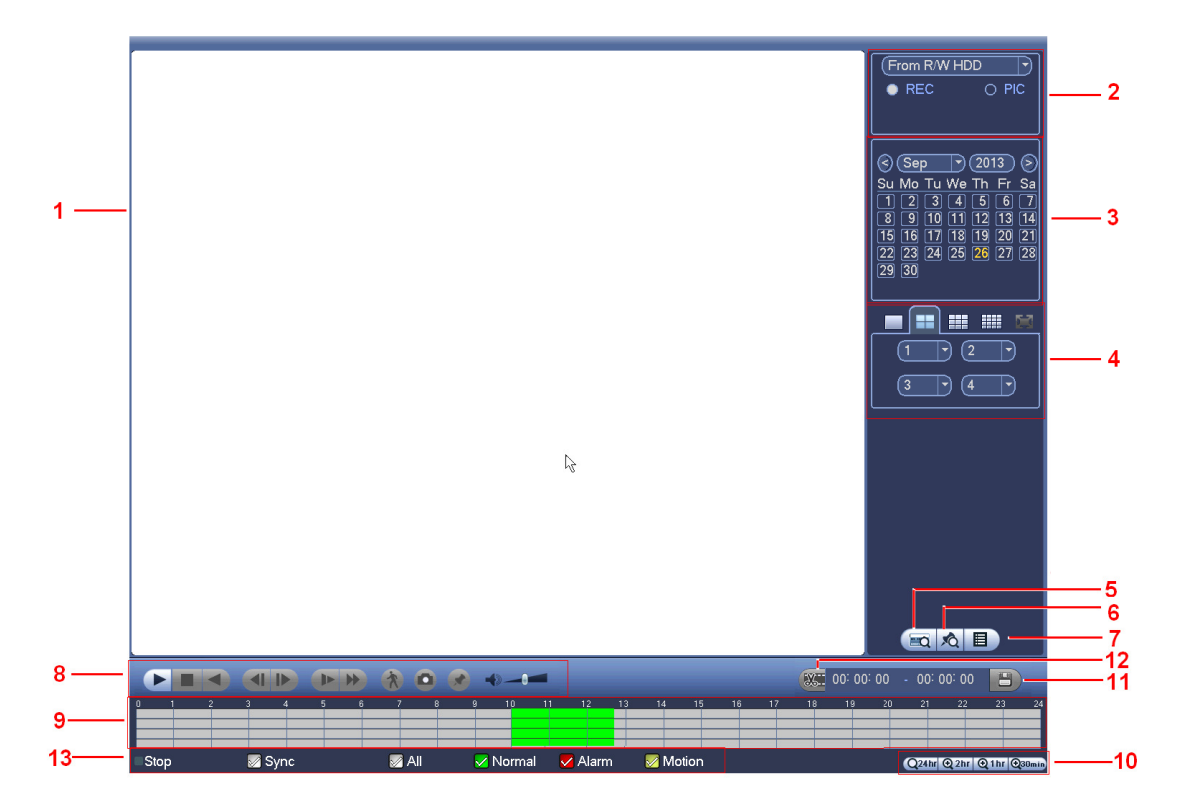

Figure 4-71

Please refer to the following sheet for more information.

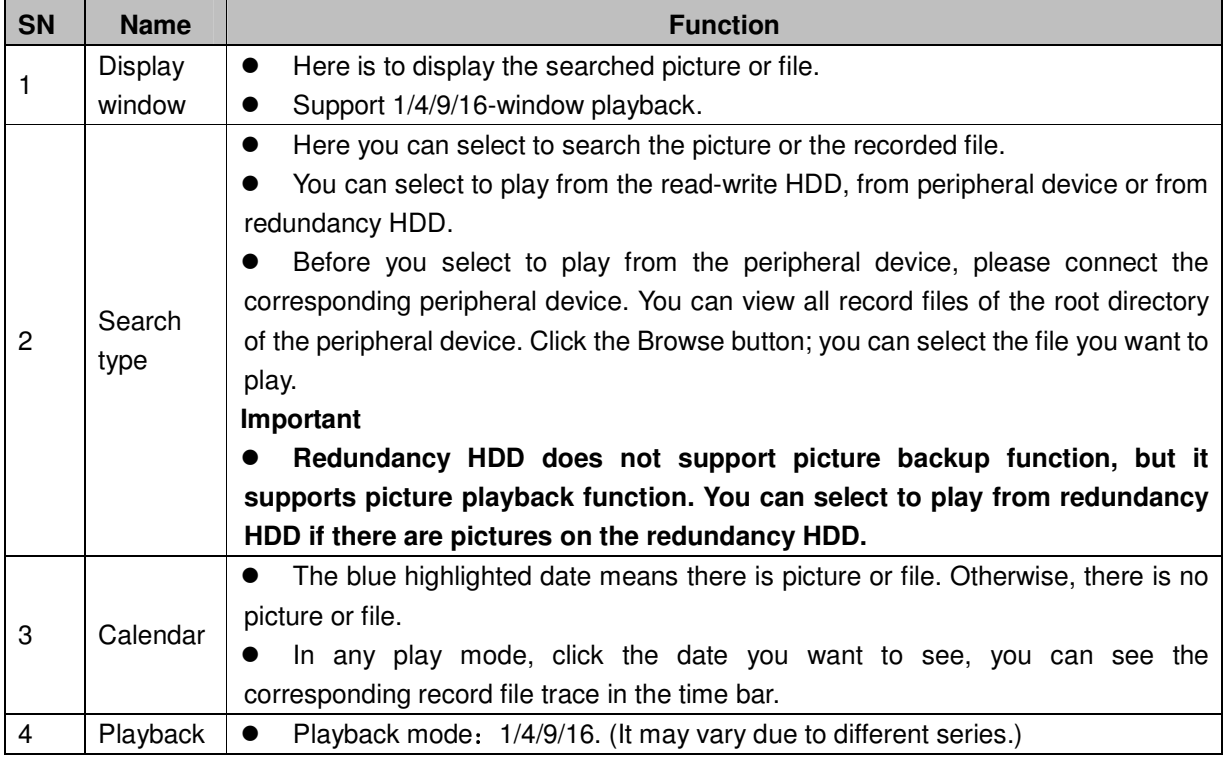

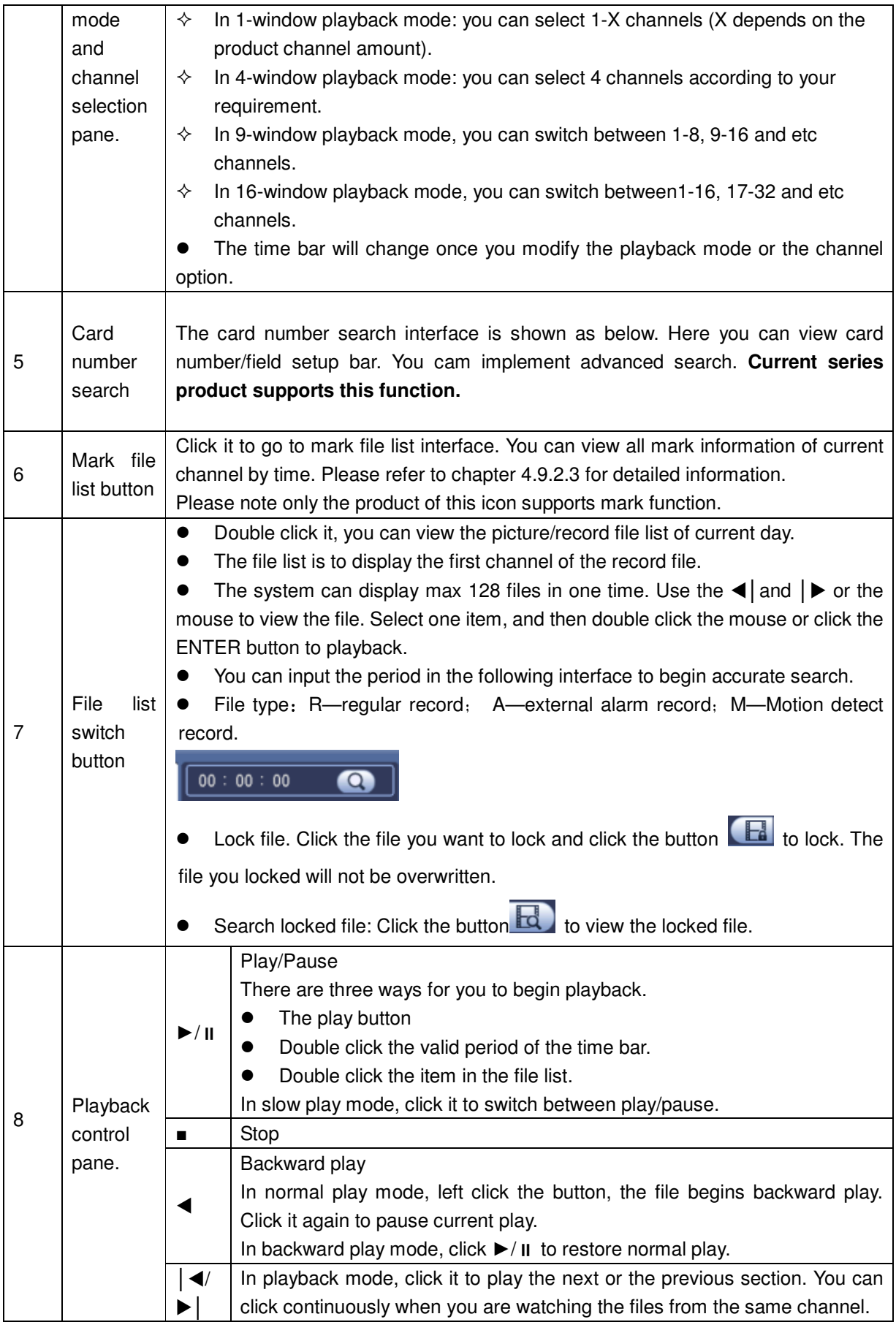

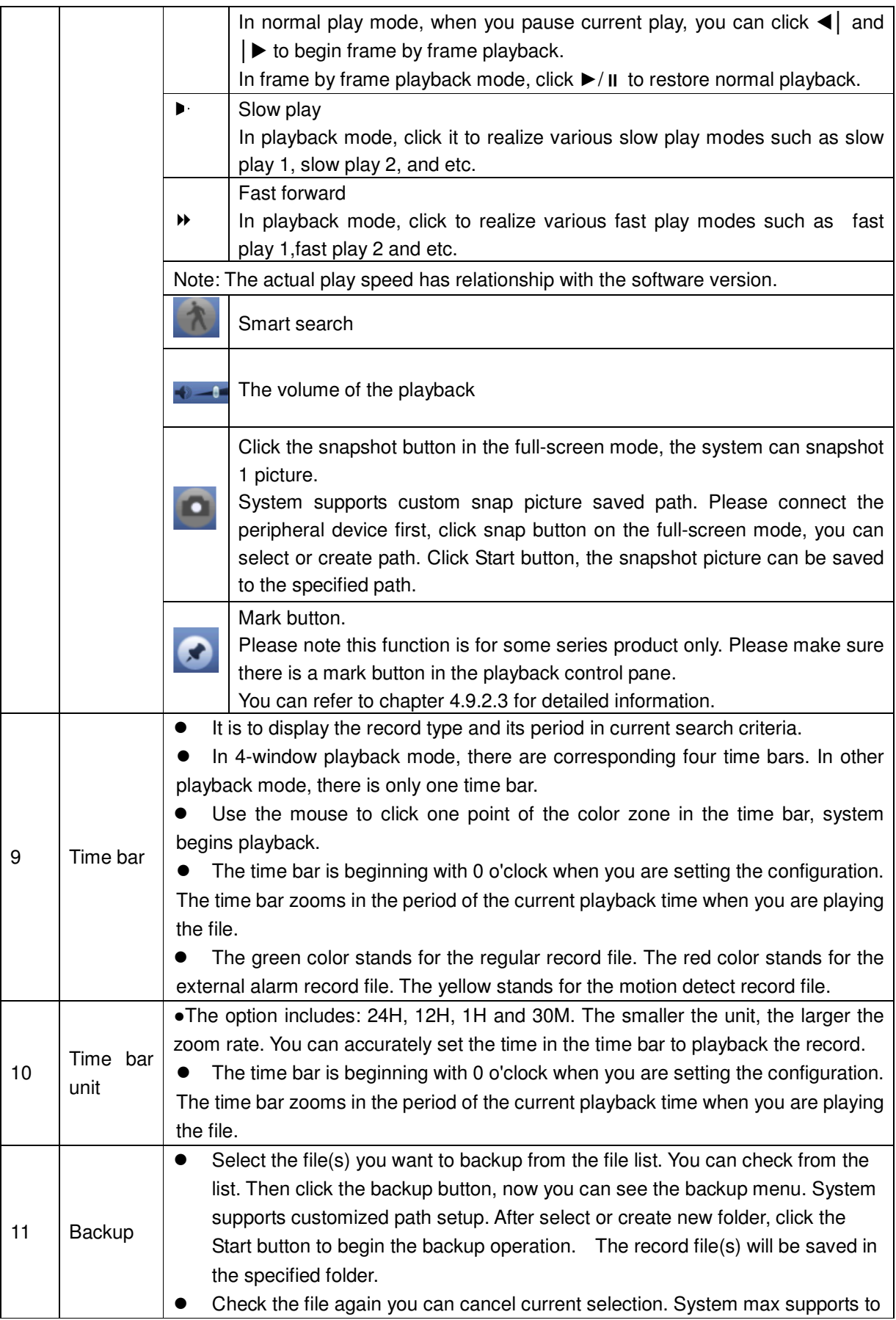

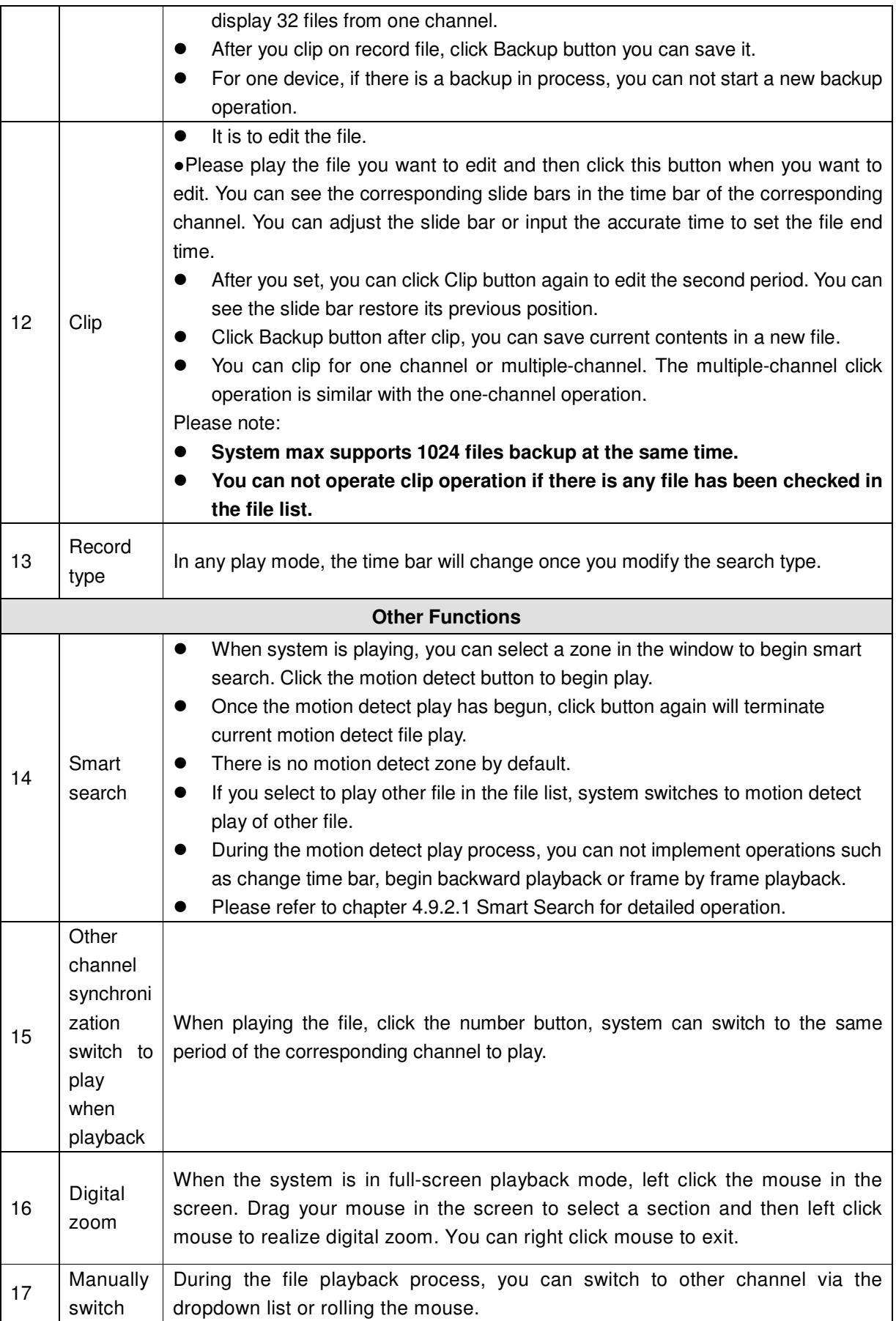

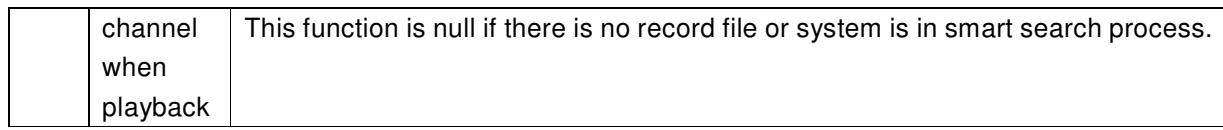

#### **Note:**

All the operations here (such as playback speed, channel, time and progress) have relationship with hardware version. Some series NVRs do not support some functions or playback speeds.

## 4.9.2.1 Smart Search

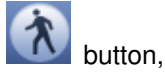

During the multiple-channel playback mode, double click one channel and then click the system begins smart search. System supports 396(22\*18 PAL) and 330(22\*15 NTSC) zones. Please left click mouse to select smart search zones. See Figure 4-72.

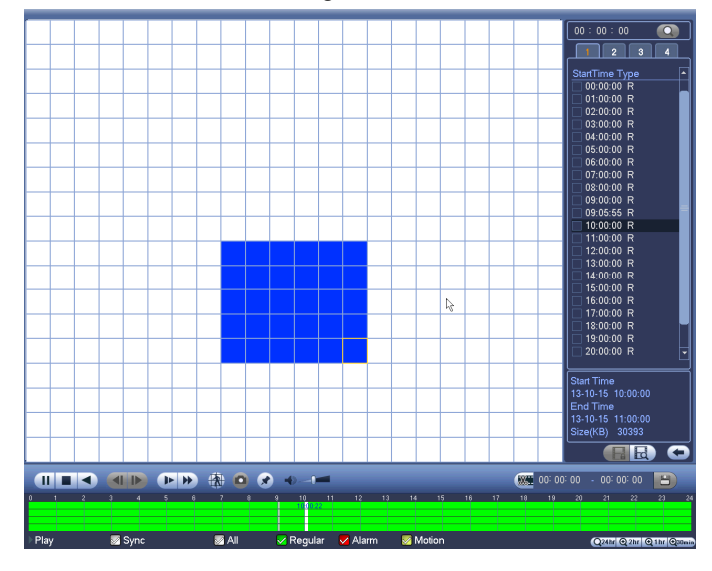

Figure 4-72

Click the , you can go to the smart search playback. Click it again, system stops smart search playback.

**Important** 

- **System does not support motion detect zone setup during the full-screen mode.**
- **During the multiple-channel playback, system stops playback of rest channels if you implement one-channel smart search.**

# 4.9.2.2 Accurate playback by time

Select records from one day, click the list, you can go to the file list interface. You can input time at the top right corner to search records by time. See image on the left side of the Figure 4-73 For example, input

time 11:00.00 and then click Search button , you can view all the record files after 11:00.00 (The records includes current time.). See image on the right side of the Figure 4-73 Double click a file name to playback.

**Note** 

- After you searched files, system implement accurate playback once you click Play for the first time.
- System does not support accurate playback for picture.
- System supports synchronization playback and non-synchronous playback. The synchronization playback supports all channels and non-synchronous playback only supports accurately playback of current select channel.

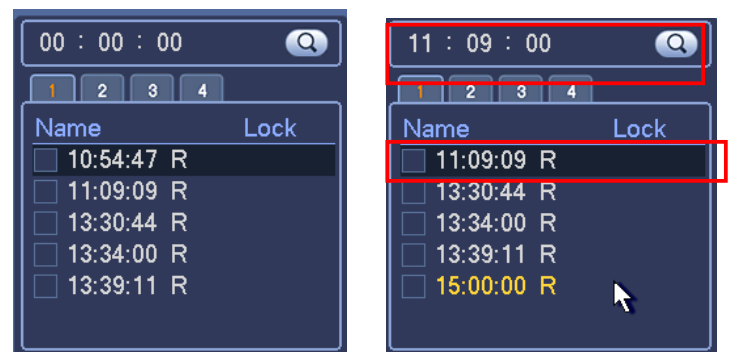

Figure 4-73

#### 4.9.2.3 Mark Playback

**Please make sure your purchased device support this function. You can use this function only if you can see the mark playback icon on the Search interface** (Figure 4-71).

When you are playback record, you can mark the record when there is important information. After playback, you can use time or the mark key words to search corresponding record and then play. It is very easy for you to get the important video information.

#### ● Add Mark

When system is playback, click Mark button  $\blacktriangleright$ , you can go to the following interface. See Figure 4-74.

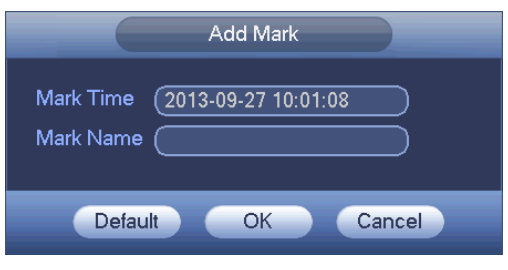

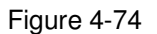

Playback Mark

During 1-window playback mode, click mark file list button **10** in Figure 4-71, you can go to mark file list interface. Double click one mark file, you can begin playback from the mark time.

Play before mark time

Here you can set to begin playback from previous N seconds of the mark time.

#### **Note**

Usually, system can playbacks previous N seconds record if there is such kind of record file. Otherwise, system playbacks from the previous X seconds when there is such as kind of record.

Mark Manager

Click the mark manager button on the Search interface (Figure 4-71); you can go to Mark Manager interface. See Figure 4-75. System can manage all the record mark information of current channel by default. You can view all mark information of current channel by time.

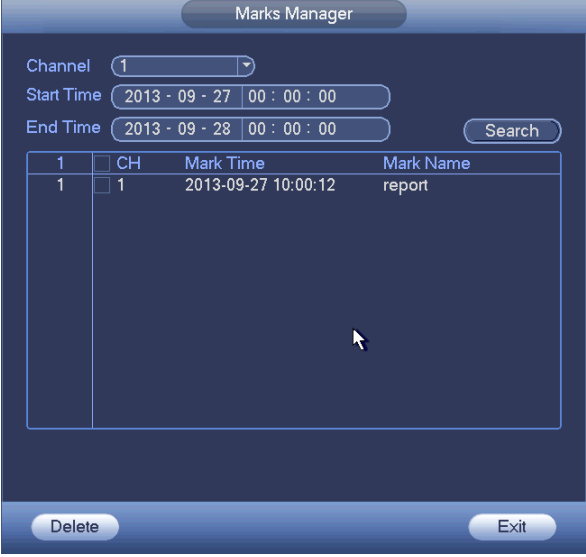

Figure 4-75

# **•** Modify

Double click one mark information item, you can see system pops up a dialogue box for you to change mark information. You can only change mark name here.

#### **•** Delete

Here you can check the mark information item you want to delete and then click Delete button, you can remove one mark item. .

#### **Note**

- After you go to the mark management interface, system needs to pause current playback. System resume playback after you exit mark management interface.
- If the mark file you want to playback has been removed, system begin playbacking from the first file in the list.

# **4.9.3 Picture Playback**

- a) From Main menu->Search, or on the preview interface right click mouse, you can go to Figure 4-71.
- b) At the top right pane, you can check the box to select picture and then select playback interval.
- c) Please refer to chapter 4.9.2 to select picture you want to view.

# **4.10 Backup**

# **4.10.1 File Backup**

In this interface, you can backup record file to the USB device.

- a) Connect USB burner, USB device or portable HDD and etc to the device.
- b) From Main menu->Backup, you can go to the Backup interface. See Figure 4-76

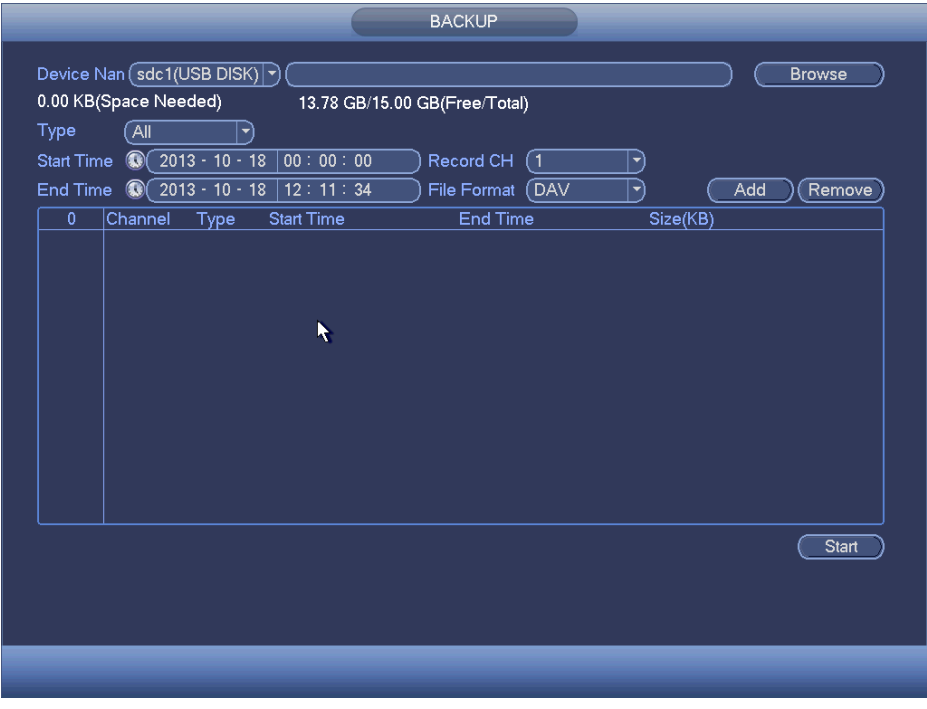

Figure 4-76

- c) Select backup device and then set channel, file start time and end time.
- d) Click add button, system begins search. All matched files are listed below. System automatically calculates the capacity needed and remained. See Figure 4-77.
- e) System only backup files with a  $\sqrt{ }$  before channel name. You can use Fn or cancel button to delete  $\sqrt{ }$  after file serial number.
- f) Click backup button, you can backup selected files. There is a process bar for you reference.
- g) When the system completes backup, you can see a dialogue box prompting successful backup.

| Type<br><b>Start Time</b> | ΪAΙΙ<br>$^{\circ}$  | 1.26 GB(Space Needed)<br>▼]<br>$2013 - 10 - 10$ | 00:00:00          | 13.78 GB/15.00 GB(Free/Total)<br>Record CH<br>(1 | ▼        |     |              |
|---------------------------|---------------------|-------------------------------------------------|-------------------|--------------------------------------------------|----------|-----|--------------|
| <b>End Time</b>           | $\alpha$            | $2013 - 10 - 18$                                | 12:11:34          | (DAV<br><b>File Format</b>                       | ₹        | Add | Rernove      |
| 43                        | ⊡                   | Channel Type                                    | <b>Start Time</b> | <b>End Time</b>                                  | Size(KB) |     |              |
| 1                         | $\boxdot$ 1         | R                                               | 13-10-14 22:00:00 | 13-10-14 23:00:00                                | 48176    |     |              |
| $\overline{c}$            | $\boxdot$ 1         | $\overline{R}$                                  | 13-10-14 23:00:00 | 13-10-15 00:00:00                                | 48037    |     |              |
| 3                         | $\overline{\vee}$ 1 | R                                               | 13-10-15 00:00:00 | 13-10-15 00:28:50                                | 22528    |     |              |
| 4                         | $\boxdot$ 1         | $\mathsf{R}$                                    | 13-10-15 00:28:50 | 13-10-15 01:00:00                                | 24668    |     |              |
| 5                         | $\triangledown$ 1   | $\overline{R}$                                  | 13-10-15 01:00:00 | 13-10-15 02:00:00                                | 46815    | R   |              |
| 6                         | $\triangledown$ 1   | $\overline{R}$                                  | 13-10-15 02:00:00 | 13-10-15 03:00:00                                | 47802    |     |              |
| $\overline{7}$            | $\triangledown$ 1   | $\overline{R}$                                  | 13-10-15 03:00:00 | 13-10-15 04:00:00                                | 47566    |     |              |
| 8                         | $\overline{\smile}$ | $\overline{R}$                                  | 13-10-15 04:00:00 | 13-10-15 05:00:00                                | 47468    |     |              |
| 9                         | $\overline{\vee}$ 1 | $\mathsf{R}$                                    | 13-10-15 05:00:00 | 13-10-15 06:00:00                                | 47358    |     |              |
| 10                        | $\overline{\vee}$ 1 | $\mathsf{R}$                                    | 13-10-15 06:00:00 | 13-10-15 07:00:00                                | 47773    |     |              |
| 11                        | 1 ا                 | $\overline{R}$                                  | 13-10-15 07:00:00 | 13-10-15 08:00:00                                | 47229    |     |              |
| 12                        | $\triangledown$ 1   | R                                               | 13-10-15 08:00:00 | 13-10-15 09:00:00                                | 47865    |     |              |
| 13                        | $\overline{\vee}$ 1 | $\mathsf{R}$                                    | 13-10-15 09:00:00 | 13-10-15 09:03:02                                | 2780     |     |              |
| 14                        | $\overline{ }$ 1    | D                                               | 12 10 15 00:05:55 | 12 10 15 00 57 22                                | معقصه    |     |              |
|                           |                     |                                                 |                   |                                                  |          |     | <b>Start</b> |
|                           |                     |                                                 |                   |                                                  |          |     |              |
|                           |                     |                                                 |                   |                                                  |          |     |              |

Figure 4-77

h) Click backup button, system begins burning. At the same time, the backup button becomes stop button. You can view the remaining time and process bar at the left bottom.

#### **Note**

- During backup process, you can click ESC to exit current interface for other operation (For some series product only). The system will not terminate backup process.
- The file name format usually is: Channel number+Record type+Time. In the file name, the YDM format is Y+M+D+H+M+S. File extension name is .dav.

# **4.10.2 Import/Export**

This function allows you to copy current system configuration to other devices. It also supports import, create new folder, and delete folder and etc function.

From Main menu->Setting->System->Import/Export, you can see the configuration file backup interface is shown as below. See Figure 4-78.

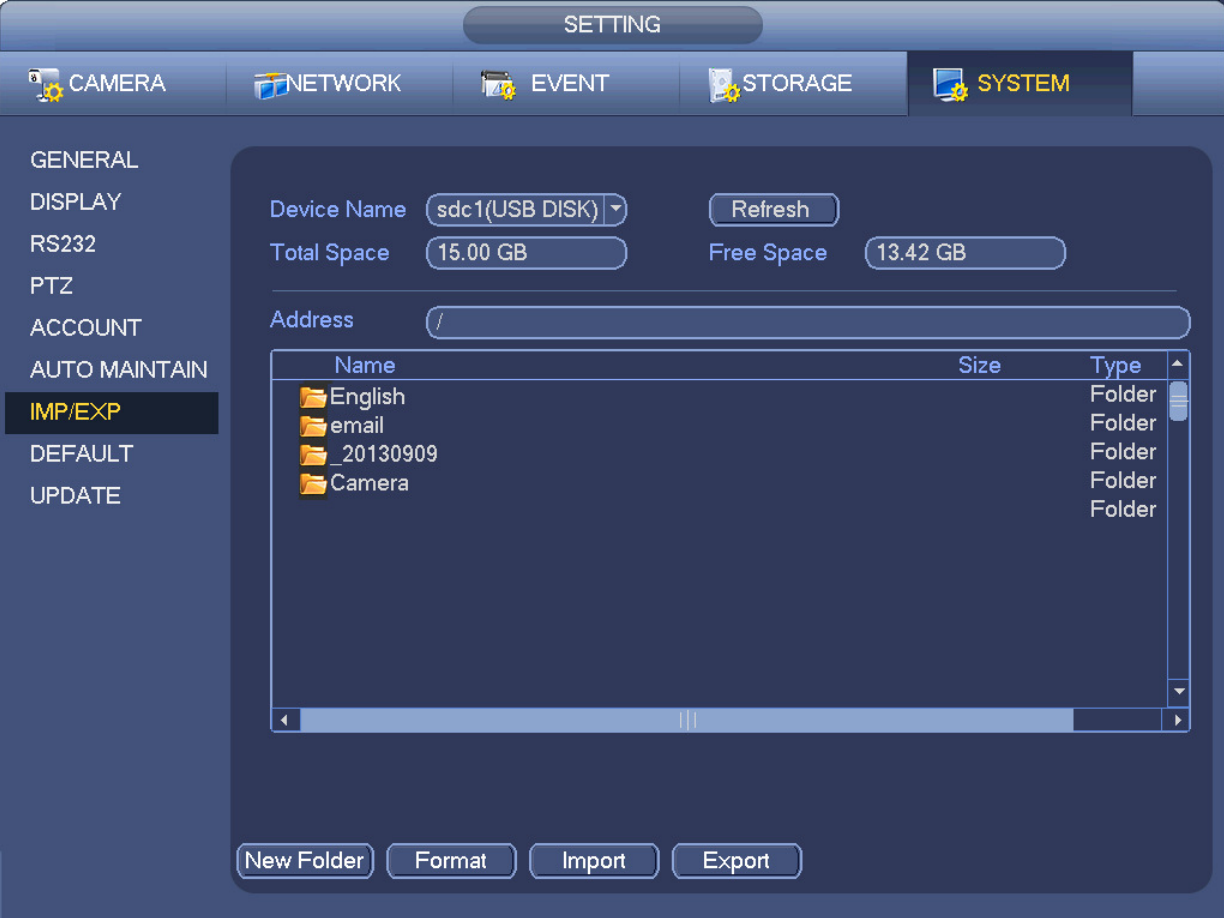

Figure 4-78

- Export: Please connect the peripheral device first and then go to the following interface. Click Export button, you can see there is a corresponding "Config\_Time" folder. Double click the folder, you can view some backup files.
- Import: Here you can import the configuration files from the peripheral device to current device. You need to select a folder first. You can see a dialogue box asking you to select a folder if you are selecting a file. System pops up a dialogue box if there is no configuration file under current folder. After successfully import, system needs to reboot to activate new setup.

 Format: Click Format button, system pops up a dialogue box for you to confirm current operation. System begins format process after you click the OK button.

#### **Note:**

- System can not open config backup interface again if there is backup operation in the process.
- System refreshes device when you go to the config backup every time and set current directory as the root directory of the peripheral device.
- If you go to the configuration backup interface first and then insert the peripheral device, please click Refresh button to see the newly added device.

## **4.10.3 Backup Log**

a) From Main menu->Info->Log, the interface is shown as below. See Figure 4-79.

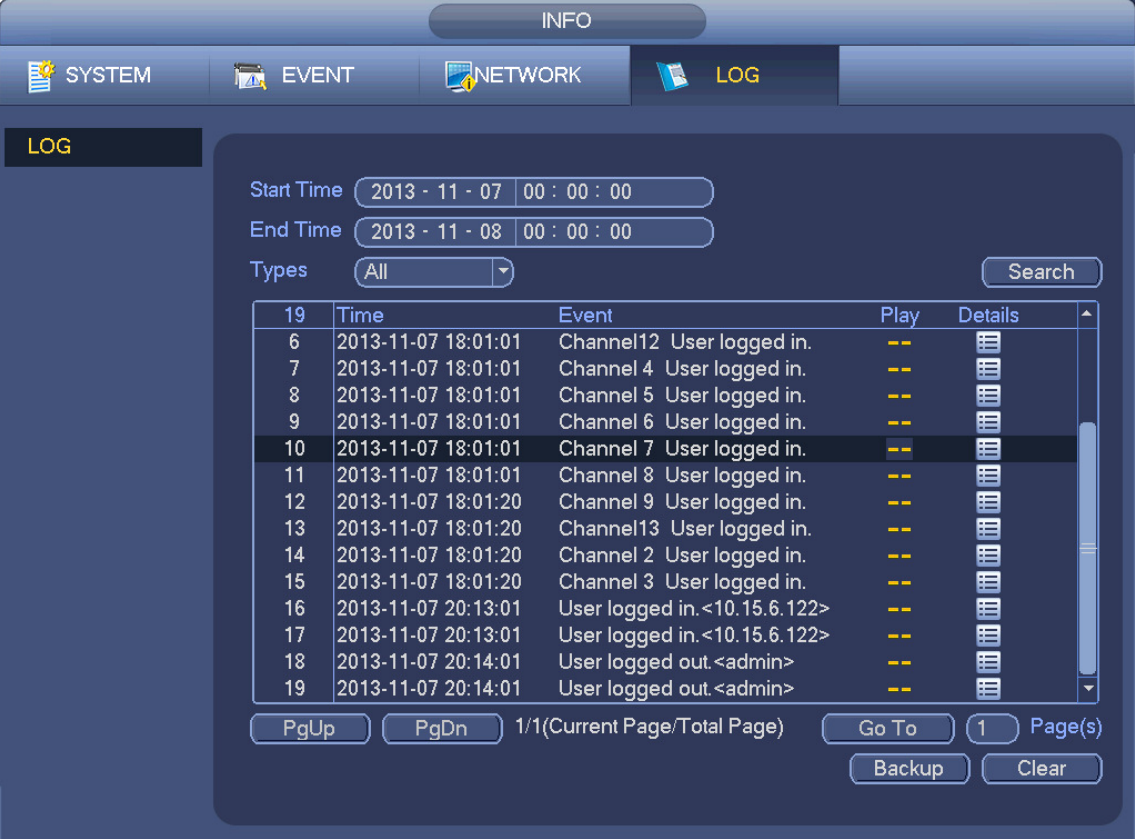

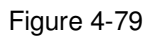

b) Select log type and then set start time/end time, click Search button, you can see log time and

event information. Click  $\mathbf{t} = \mathbf{t}$  to view detailed log information.

c) Select log items you want to save and then click backup button, you can select a folder to save them. Click Start to backup and you can see the corresponding dialogue box after the process is finish.

# **4.10.4 USB Device Auto Pop-up**

After you inserted the USB device, system can auto detect it and pop up the following dialogue box. It allows you to conveniently backup file, log, configuration or update system. See Figure 4-80. Please refer to chapter 4.10.1 file backup, chapter 4.10.3 backup log, chapter 4.10.2 import/export, and chapter 4.9.2 search for detailed information.

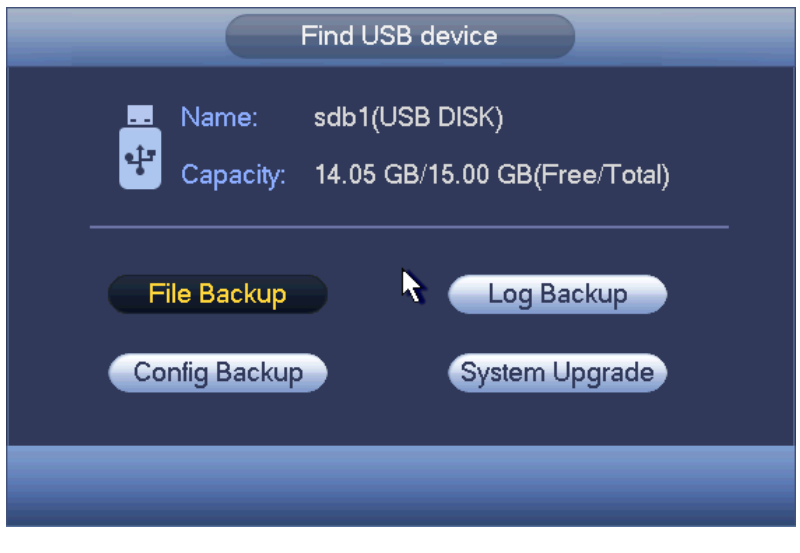

Figure 4-80

# **4.11 Alarm**

# **4.11.1 Detect Alarm**

In the main menu, from Setting to Detect, you can see motion detect interface. See Figure 4-81.There are three detection types: motion detection, video loss, tampering.

# 4.11.1.1 Motion Detect

After analysis video, system can generate a motion detect alarm when the detected moving signal reached the sensitivity you set here.

Detection menu is shown as below. See Figure 4-81.

- Event type: From the dropdown list you can select motion detection type.
- Channel: Select a channel from the dropdown list to set motion detect function.
- Enable: Check the box here to enable motion detect function.
- Region: Click select button, the interface is shown as in Figure 4-82. Here you can set motion detection zone. There are four zones for you to set. Please select a zone first and then left drag the mouse to select a zone. The corresponding color zone displays different detection zone. You can click Fn button to switch between the arm mode and disarm mode. In arm mode, you can click the direction buttons to move the green rectangle to set the motion detection zone. After you completed the setup, please click ENTER button to exit current setup. Do remember click save button to save current setup. If you click ESC button to exit the region setup interface system will not save your zone setup.
- Sensitivity: System supports 6 levels. The sixth level has the highest sensitivity.
- Anti-dither: Here you can set anti-dither time. The value ranges from 5 to 600s. The anti-dither time refers to the alarm signal lasts time. It can be seem as the alarm signal activation stays such as the buzzer, tour, PTZ activation, snapshot, channel record. The stay time here does not include the latch time. During the alarm process, the alarm signal can begin an anti-dither time if system detects the local alarm again. The screen prompt, alarm upload, email and etc will not be activated. For example, if you set the anti-dither time as 10 second, you can see the each activation may last 10s if the local alarm is activated. During the process, if system detects another local alarm signal at the fifth second, the buzzer, tour, PTZ activation, snapshot, record channel will begin another 10s while the
screen prompt, alarm upload, email will not be activated again. After 10s, if system detects another alarm signal, it can generate an alarm since the anti-dither time is out.

- Period: Click set button, you can see an interface is shown as in Figure 4-84. Here you can set motion detect period. System only enables motion detect operation in the specified periods. It is not for video loss or the tampering. There are two ways for you to set periods. Please note system only supports 6 periods in one day.
- $\lozenge$  In Figure 4-84, Select icon  $\blacksquare$  of several dates, all checked items can be edited together. Now

the icon is shown as  $\bigcirc$  Click to delete a record type from one period.

- $\div$  In Figure 4-84. Click button  $\Box$  after one date or a holiday, you can see an interface shown as in Figure 4-85. There are four record types: regular, motion detection (MD), Alarm, MD & alarm.
- Alarm output: when an alarm occurs, system enables peripheral alarm devices.
- Latch: when motion detection complete, system auto delays detecting for a specified time. The value ranges from 1-300(Unit: second)
- Show message: System can pop up a message to alarm you in the local host screen if you enabled this function.
- Alarm upload: System can upload the alarm signal to the network (including alarm centre) if you enabled current function.
- Send email: System can send out email to alert you when an alarm occurs.
- Record channel: System auto activates motion detection channel(s) to record once an alarm occurs. Please make sure you have set MD record in Schedule interface(Main Menu->Setting->Schedule) and schedule record in manual record interface(Main Menu->Advanced->Manual Record)
- PTZ activation: Here you can set PTZ movement when an alarm occurs. Such as go to preset, tour &pattern when there is an alarm. Click "select" button, you can see an interface is shown as in Figure  $4 - 83.$
- Record Delay: System can delay the record for specified time after alarm ended. The value ranges from 10s to 300s.
- Tour: Here you can enable tour function when alarm occurs. System one-window tour.
- Snapshot: You can enable this function to snapshoot image when a motion detect alarm occurs.
- Video matrix Check the box here to enable this function. When an alarm occurs, SPOT OUT port displays device video output. It displays video (1-window tour) from alarm activation channel you select at the Record channel item.
- Buzzer: Highlight the icon to enable this function. The buzzer beeps when alarm occurs.

Please highlight icon **that** to select the corresponding function. After all the setups please click save button, system goes back to the previous menu.

# **Note:**

In motion detection mode, you can not use copy/paste to set channel setup since the video in each channel may not be the same.

In Figure 4-82, you can left click mouse and then drag it to set a region for motion detection. Click Fn to switch between arm/withdraw motion detection. After setting, click enter button to exit.

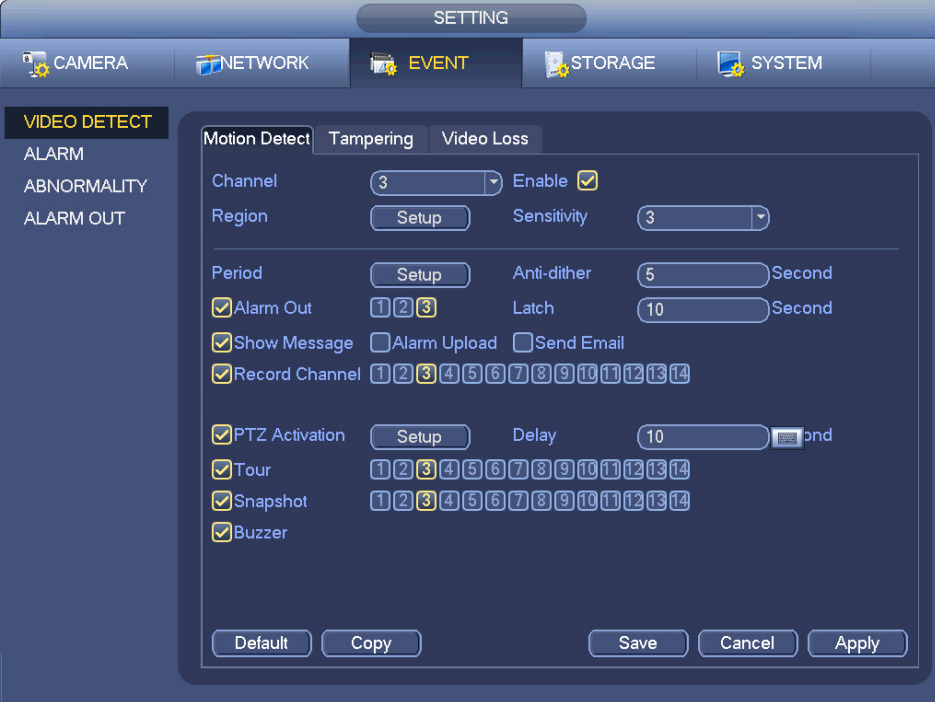

Figure 4-81

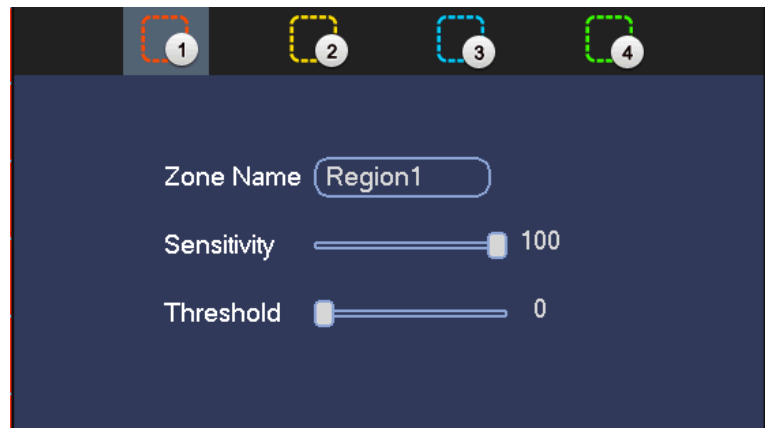

Figure 4-82

|                                                                         | <b>PTZ Activation</b> |                                                                                                    |
|-------------------------------------------------------------------------|-----------------------|----------------------------------------------------------------------------------------------------|
|                                                                         |                       |                                                                                                    |
| ര<br>Channel 1<br>None<br>$ \hspace{.04cm}\bullet\hspace{.04cm}\rangle$ |                       | Channel 2<br>0)<br>์ None<br>$ \hspace{-.07cm}\cdot\hspace{-.07cm}\cdot\hspace{-.07cm} $                                                                                                    |
| (0<br>Channel 3<br>None<br>$ \blacktriangledown\rangle$                 |                       | Channel 4<br>None<br>0)<br>$ \blacktriangledown\rangle$                                                                                                    |
| Channel 5<br>ര<br>None<br>[▼                                            |                       | Channel 6<br>None<br>0)<br>ㄱ)                                                                                                    |
| ᢆ<br>Channel 7<br>None<br>9                                             |                       | Channel 8<br>None<br>(0<br>$ \hspace{-.07cm}\cdot\hspace{-.07cm}\cdot\hspace{-.07cm} $                                                                                                    |
| Channel 9<br>0)<br>None<br>9                                            |                       | Channel 10<br>0)<br>(None<br>$ \hspace{-.06in} \hspace{-.06in} \hspace{$ |
| σ<br>Channel 11<br>(None<br>ㄱ)                                          |                       | Channel 12<br>ര<br>(None<br>$ \blacktriangledown\rangle$                                                                                                    |
| ര<br>Channel 13<br>(None<br>ㄱ)                                          |                       | Channel 14<br>0)<br>None<br>$\blacktriangledown)$                                                                                                    |
| Channel 15<br>0)<br>(None<br>9                                          |                       | Channel 16<br>0)<br>(None<br>$ \hspace{.04cm}\bullet\hspace{.04cm}\rangle$                                                                                                    |
| ര<br>Channel 17<br>(None<br>Y,                                          |                       | Channel 18<br>ര<br>(None<br>ㄱ)                                                                                                    |
| Channel 19 (None<br>তে<br>ㄱ)                                            |                       | Channel 20<br>(0<br>None<br>$ \hspace{-.06in} \hspace{-.06in} \hspace{$  |
| 0)<br>Channel 21<br>(None<br>F,                                         |                       | Channel 22<br>0)<br>(None<br>ㄱ)                                                                                                    |
| σ<br>Channel 23<br>(None<br>ㄱ)                                          |                       | Channel 24<br>0)<br>(None<br>ㄱ)                                                                                                    |
| ര<br>Channel 25<br>(None<br>Y,                                          |                       | Channel 26<br>0)<br>(None<br>$ \hspace{-.06in} \hspace{-.06in} \hspace{$ |
| Channel 27<br>0)<br>(None<br>F,                                         |                       | Channel 28<br>0)<br>None<br>ㄱ)                                                                                                    |
| O<br>Channel 29<br>(None<br>×                                           |                       | Channel 30<br>0)<br>(None<br>E,                                                                                                    |
| Channel 31<br>σ<br>(None<br>$\vert \mathbf{v} \vert$                    |                       | Channel 32<br>0)<br>(None<br>$ \mathbf{\tau} $                                                                                                    |
|                                                                         |                       |                                                                                                    |
|                                                                         |                       |                                                                                                    |
|                                                                         |                       | Cancel<br>OK                                                                                                    |

Figure 4-83

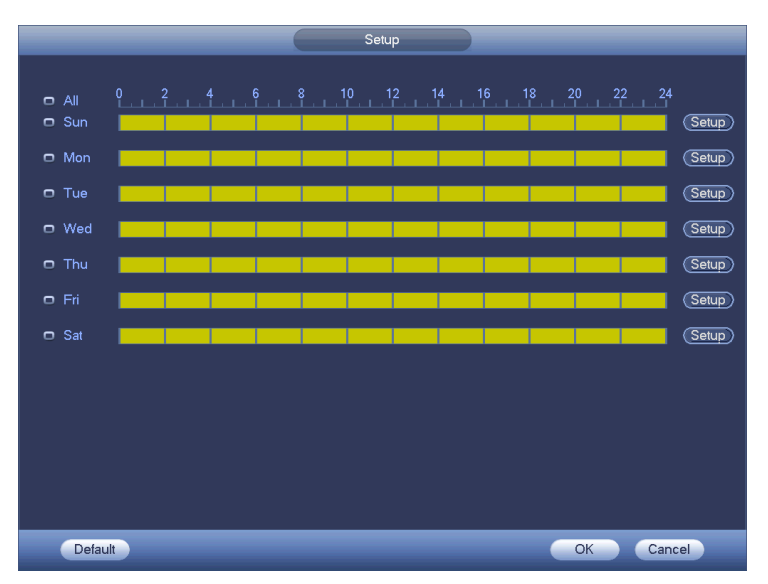

Figure 4-84

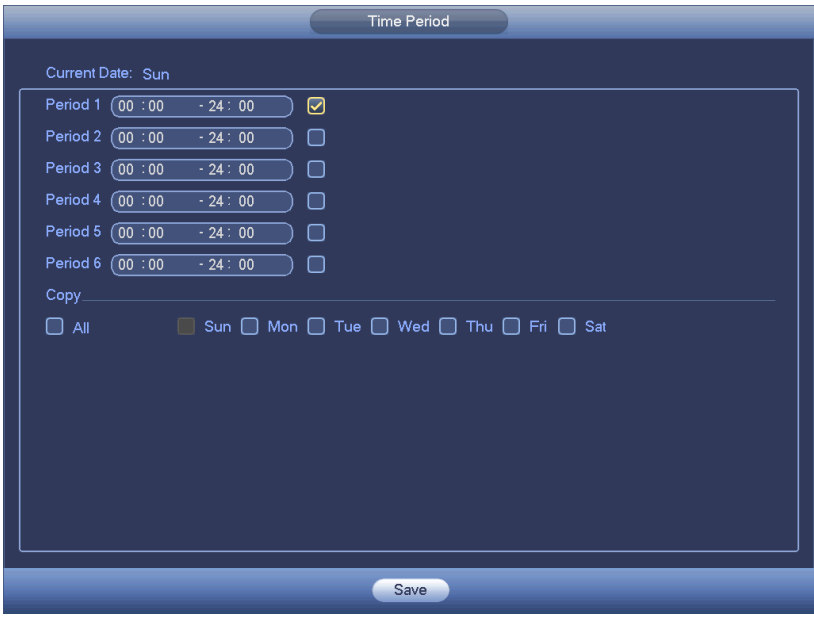

Figure 4-85

Motion detect here only has relationship with the sensitivity and region setup. It has no relationship with other setups.

# 4.11.1.2 Tampering

When someone viciously masks the lens, or the output video is in one-color due to the environments light change, the system can alert you to guarantee video continuity. Tampering interface is shown as in Figure 4-86. You can enable "Alarm output "or "Show message" function when tampering alarm occurs.

 Sensitivity: The value ranges from 1 to 6. It mainly concerns the brightness. The level 6 has the higher sensitivity than level 1. The default setup is 3.

### **Tips:**

You can enable preset/tour/pattern activation operation when video loss occurs. Please refer to chapter 4.11.1.1 motion detection for detailed information.

# **Note:**

- In Detect interface, copy/paste function is only valid for the same type, which means you can not copy a channel setup in video loss mode to tampering mode.
- About Default function. Since detection channel and detection type may not be the same, system can only restore default setup of current detect type. For example, if you click Default button at the tampering interface, you can only restore default tampering setup. It is null for other detect types.
- System only enables tampering function during the period you set here. It is null for motion detect or video loss type.

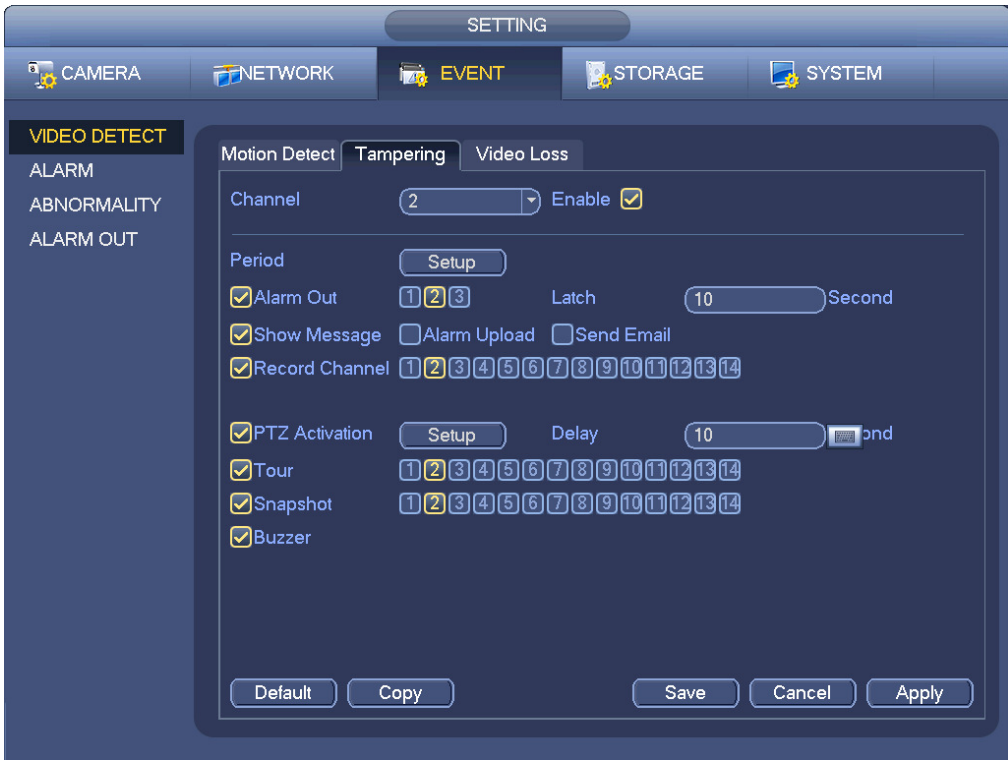

Figure 4-86

# 4.11.1.3 Video Loss

In Figure 4-81, select video loss from the type list. You can see the interface is shown as in Figure 4-87. This function allows you to be informed when video loss phenomenon occurred. You can enable alarm output channel and then enable show message function.

You can refer to chapter 4.11.1.1Motion detect for detailed information.

# **Tips:**

You can enable preset/tour/pattern activation operation when video loss occurs.

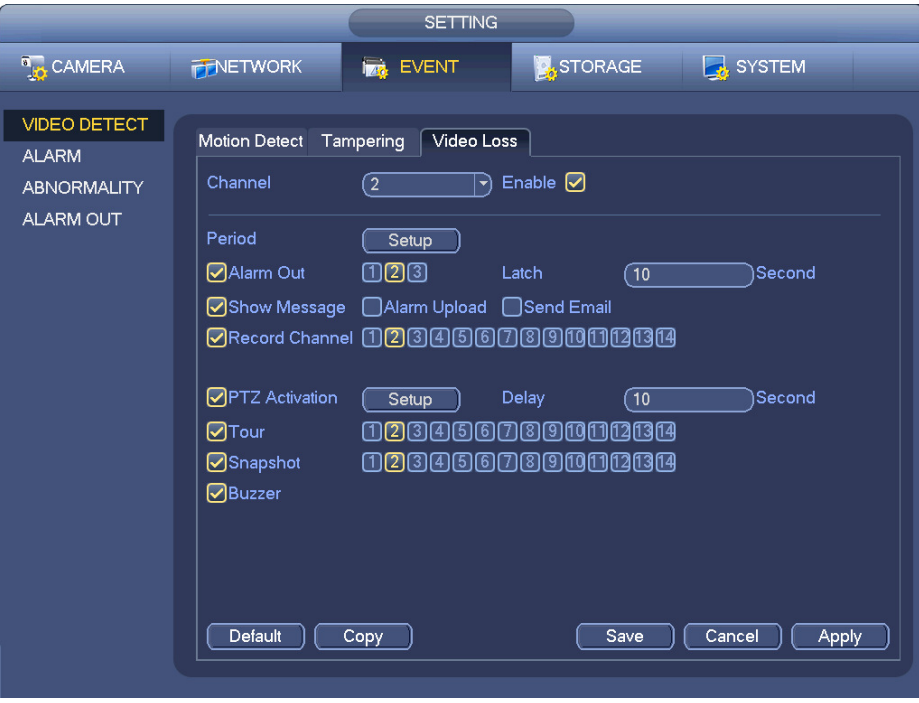

Figure 4-87

# **4.11.2 Alarm output**

From Main menu->Setting->Event->Alarm output, you can see an interface shown as in Figure 4-88. Here is for you to set proper alarm output (Auto/manual/stop).

Click OK button of the alarm reset, you can clear all alarm output status.

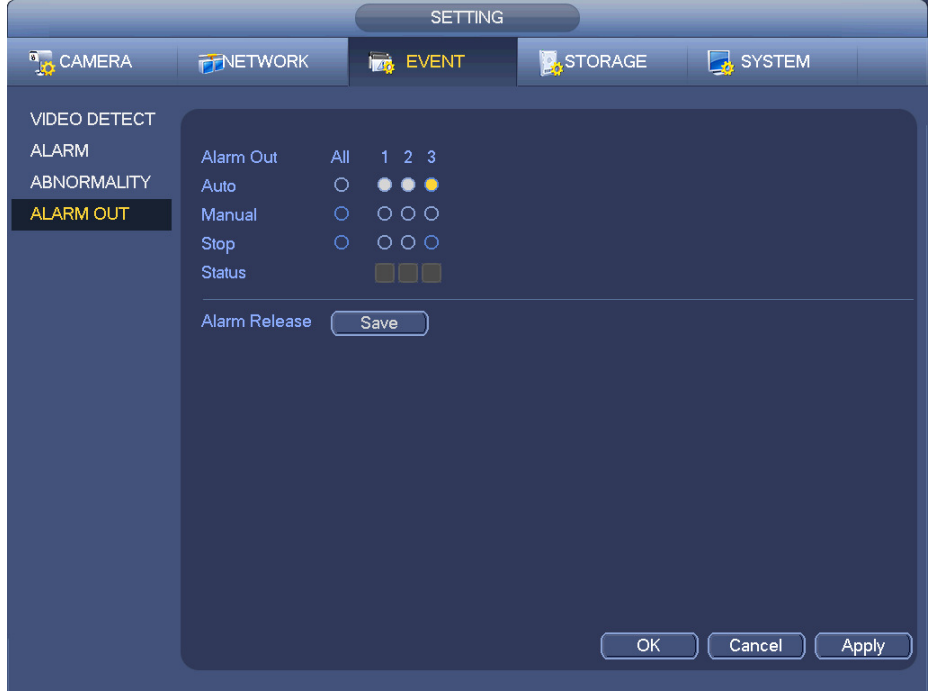

Figure 4-88

Please highlight icon  $\Box$  to select the corresponding alarm output.

After all the setups please click OK button, system goes back to the previous menu.

# **4.11.3 Alarm Setup**

In the main menu, from Setting->Event->Alarm, you can see alarm setup interface.

Alarm in: Here is for you to select channel number.

In the main menu, from Setting->Event->Alarm, you can see alarm setup interface. See Figure 4-89. There are four alarm types. See Figure 4-89 to Figure 4-92.

- $\Diamond$  Local alarm: The alarm signal system detects from the alarm input port.
- $\Diamond$  Network alarm: It is the alarm signal from the network.
- $\Diamond$  IPC external alarm: It is the on-off alarm signal from the front-end device and can activate the local HNVR.
- $\div$  IPC offline alarm: Once you select this item, system can generate an alarm when the front-end IPC disconnects with the local HNVR. The alarm can activate record, PTZ, snap and etc. The alarm can last until the IPC and the HNVR connection resumes.

### **Important**

- **If it is your first time to boot up the device, the disconnection status of the front-end network camera will not be regarded as offline. After one successfully connection, all the disconnection events will be regarded as IPC offline event.**
- **When IPC offline alarm occurs, the record and snapshot function of digital channel is null.**
- Enable: Please you need to highlight this button to enable current function.
- Type: normal open or normal close.
- Period: Click set button, you can see an interface is shown as in Figure 4-94. There are two ways for you to set periods. There are max 6 periods in one day. There are four record types: regular, motion detection (MD), Alarm, MD & alarm.
	- $\lozenge$  In Figure 4-94, Select icon  $\blacksquare$  of several dates, all checked items can be edited together.

Now the icon is shown as  $\bigcirc$ . Click to delete a record type from one period.

- $\div$  In Figure 4-94. Click button  $\Box$  after one date or a holiday, you can see an interface shown as in Figure 4-95. There are four record types: regular, motion detection (MD), Alarm, MD & alarm.
- PTZ activation: When an alarm occurred, system can activate the PTZ operation. The PTZ activation lasts an anti-dither period. See Figure 4-93.
- Anti-dither: Here you can set anti-dither time. The value ranges from 5 to 600s. The anti-dither time refers to the alarm signal lasts time. It can be seem as the alarm signal activation stays such as the buzzer, tour, PTZ activation, snapshot, channel record. The stay time here does not include the latch time. During the alarm process, the alarm signal can begin an anti-dither time if system detects the local alarm again. The screen prompt, alarm upload, email and etc will not be activated. For example, if you set the anti-dither time as 10 second, you can see the each activation may last 10s if the local alarm is activated. During the process, if system detects another local alarm signal at the fifth second, the buzzer, tour, PTZ activation, snapshot, record channel will begin another 10s while the screen prompt, alarm upload, email will not be activated again. After 10s, if system detects another alarm signal, it can generate an alarm since the anti-dither time is out.
- Alarm output: The number here is the device alarm output port. You can select the corresponding ports(s) so that system can activate the corresponding alarm device(s) when an alarm occurred.
- Latch: When the anti-dither time ended, the channel alarm you select in the alarm output may last the specified period. The value ranges from 1 to 300 seconds. This function is not for other alarm activation operations. The latch is still valid even you disable the alarm event function directly.
- Show message: System can pop up a message to alarm you in the local host screen if you enabled this function.
- Alarm upload: System can upload the alarm signal to the network (including alarm centre and the WEB) if you enabled current function. System only uploads the alarm channel status. You can go to the WEB and then go to the Alarm interface to set alarm event and alarm operation. Please go to the Network interface to set alarm centre information.
- Send email: System can send out the alarm signal via the email to alert you when alarm occurs. Once you enable the snap function, system can also send out an image as the attachment. Please go to the Main Menu->Setting ->Network->Email interface to set.
- Record channel: you can select proper channel to record alarm video (Multiple choices).
	- $\Diamond$  You need to set alarm record mode as Schedule in Record interface (Main Menu->Advanced->Record). Please note the manual record has the highest priority. System record all the time no matter there is an alarm or not if you select Manual mode.
	- Now you can go to the Schedule interface (Main Menu->Setting->Schedule) to set the record type, corresponding channel number, week and date. You can select the record type:Regular/MD/Alarm/MD&Alarm. Please note, you can not select the MD&Alarm and MD(or Alarm) at the same time.
	- $\Diamond$  Now you can go to the Encode interface to select the alarm record and set the encode parameter (Main Menu->Setting->Encode).
	- $\div$  Finally, you can set the alarm input as the local alarm and then select the record channel. The select channel begins alarm record when an alarm occurred. Please note system begins the alarm record instead of the MD record if the local alarm and MD event occurred at the same time.
- Tour: Here you can enable tour function when an alarm occurs. System supports 1/8-window tour. Please go to chapter4.6.4.2 Display for tour interval setup. Please note the tour setup here has higher priority than the tour setup you set in the Display interface. Once there two tours are both enabled, system can enable the alarm tour as you set here when an alarm occurred. If there is no alarm, system implements the tour setup in the Display interface.
- Snapshot: You can enable this function to snapshoot image when an alarm occurs.
- Buzzer: Highlight the icon to enable this function. The buzzer beeps when an alarm occurs.

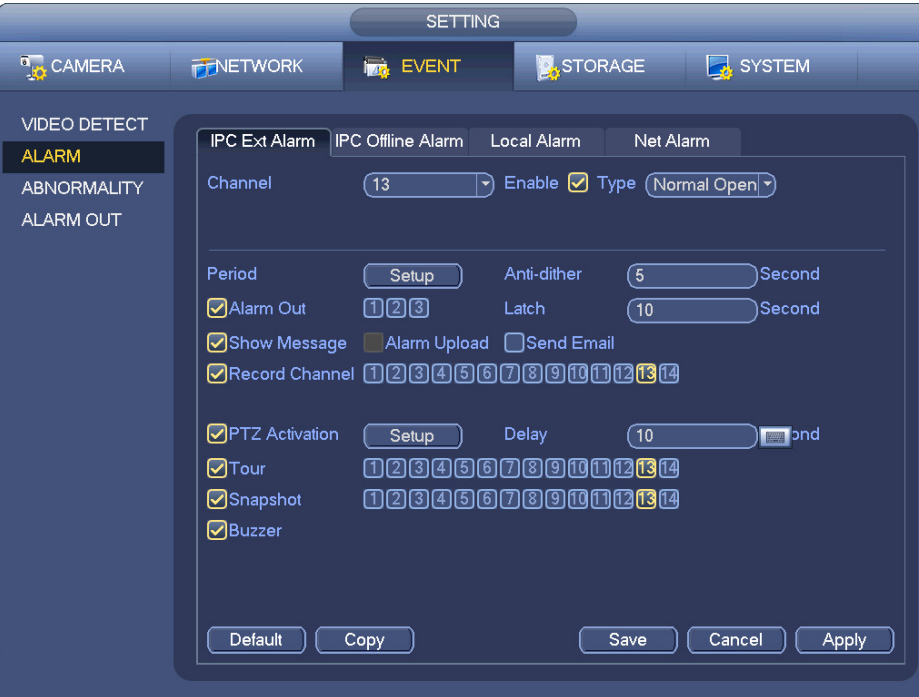

Figure 4-89

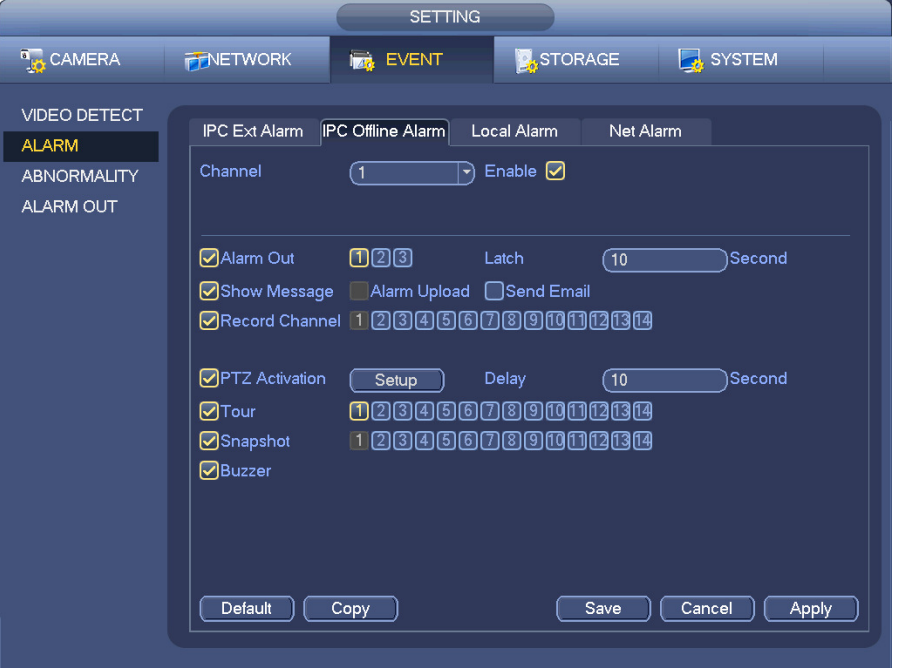

Figure 4-90

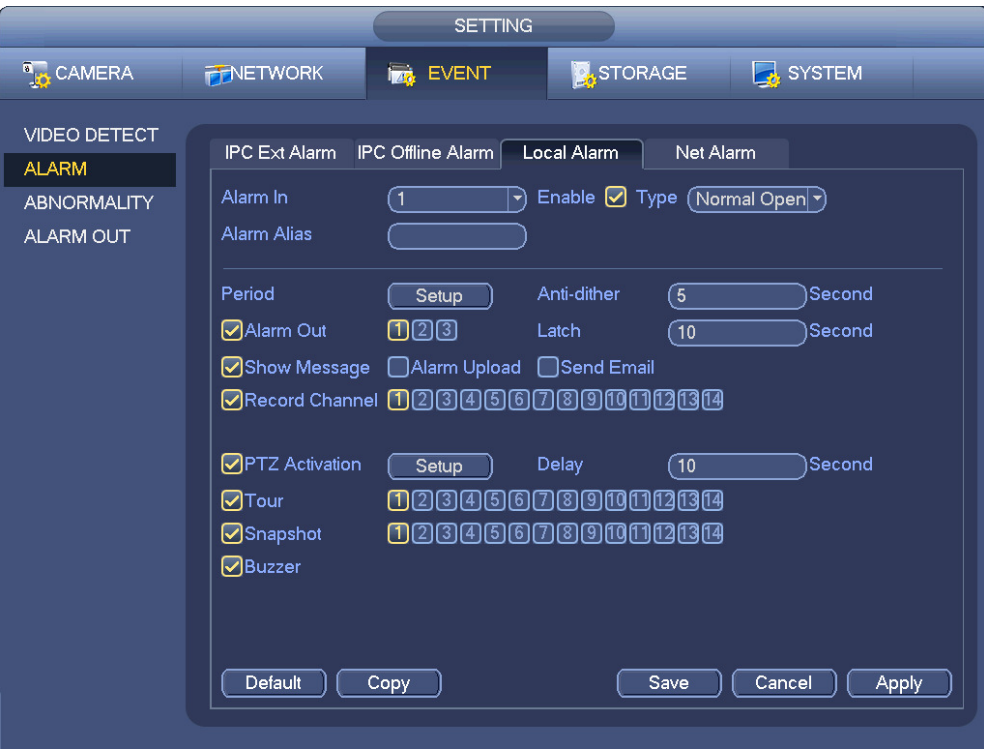

Figure 4-91

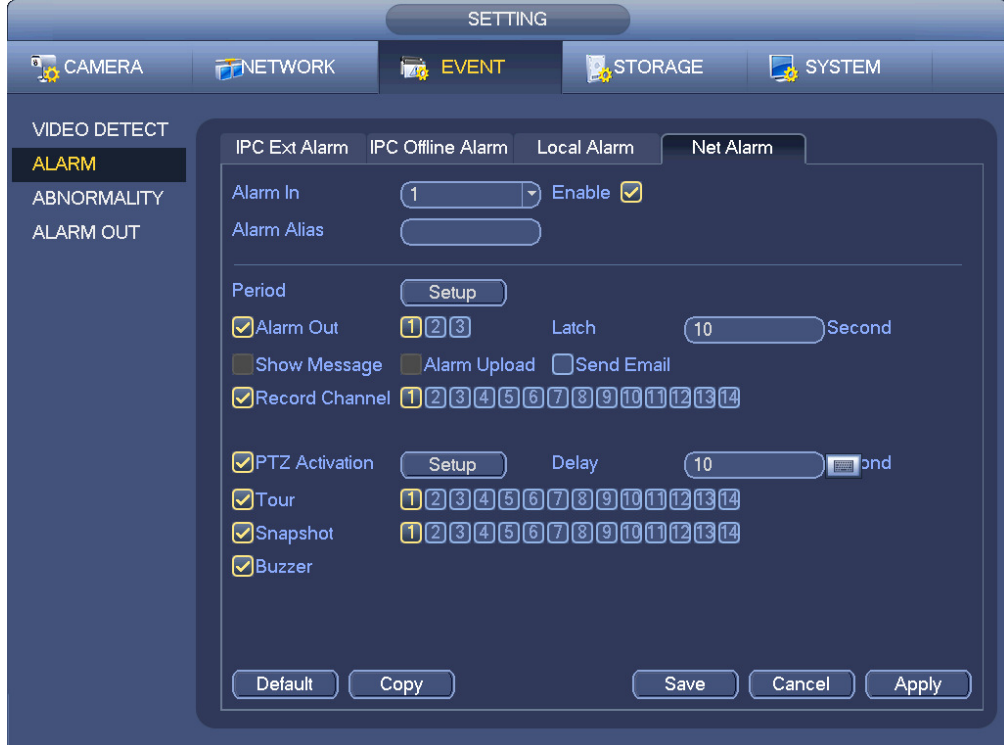

Figure 4-92

.

|                           | <b>PTZ Activation</b>                                                                                                    |
|---------------------------|----------------------------------------------------------------------------------------------------|
|                           |                                                                                                    |
| σ)                        | ര                                                                                                    |
| Channel 1                 | Channel 2                                                                                                    |
| 「None                     | None                                                                                                    |
| $\blacktriangledown)$     | $ \hspace{-.07cm}\cdot\hspace{-.07cm}\cdot\hspace{-.07cm} $                                                                                                    |
| σ                         | Channel 4                                                                                                    |
| Channel 3                 | <b>None</b>                                                                                                    |
| (None                     | (0                                                                                                    |
| ㄱ)                        | $ \hspace{-.06in} \hspace{-.06in} \hspace{$ |
| Channel 5                 | Channel 6                                                                                                    |
| ര                         | None                                                                                                    |
| (None                     | 0)                                                                                                    |
| ᅱ                         | ᅱ                                                                                                    |
| σ                         | Channel 8                                                                                                    |
| Channel 7                 | $\left(\overline{0}\right)$                                                                                                    |
| (None                     | None                                                                                                    |
| E)                        | $ \mathbf{r} $                                                                                                    |
| ര                         | Channel 10                                                                                                    |
| Channel 9                 | O)                                                                                                    |
| None                      | None                                                                                                    |
| 키                         | ᅱ                                                                                                    |
| Channel 11                | Channel 12                                                                                                    |
| σ                         | 0                                                                                                    |
| (None                     | (None                                                                                                    |
| 키                         | E,                                                                                                    |
| ര                         | Channel 14                                                                                                    |
| Channel 13                | ര                                                                                                    |
| (None                     | None                                                                                                    |
| ᅱ                         | $ \blacktriangledown $                                                                                                    |
| ര                         | Channel 16                                                                                                    |
| Channel 15                | 0)                                                                                                    |
| (None                     | 「None                                                                                                    |
| ᅱ                         | $ \mathbf{\cdot} $                                                                                                    |
| (0                        | 0)                                                                                                    |
| Channel 17                | Channel 18                                                                                                    |
| (None                     | None                                                                                                    |
| ᅱ                         | $ \blacktriangledown$                                                                                                    |
| Channel 19                | Channel 20                                                                                                    |
| 0)                        | 0)                                                                                                    |
| (None                     | (None                                                                                                    |
| ᅱ                         | ᅱ                                                                                                    |
| (0                        | Channel 22                                                                                                    |
| Channel 21                | 0)                                                                                                    |
| (None                     | None                                                                                                    |
| ▼                         | $ \mathbf{\tau} $                                                                                                    |
| Channel 23<br>0)<br>(None | Channel 24<br>0)<br>None<br>$\vert$ $\vert$                                                                                                    |
| ര                         | Channel 26                                                                                                    |
| Channel 25                | 0)                                                                                                    |
| (None                     | None                                                                                                    |
| ▼                         | $\left  \rule{0pt}{10pt} \right.$                                                                                                    |
| Channel 27                | 0)                                                                                                    |
| 0)                        | Channel 28                                                                                                    |
| (None                     | <b>None</b>                                                                                                    |
| ▼                         | $\vert \mathbf{v} \vert$                                                                                                    |
| Channel 29<br>ര<br>(None  | Channel 30<br>ℚ<br>None<br>ᅬ                                                                                                    |
| @                         | Channel 32                                                                                                    |
| Channel 31                | 0)                                                                                                    |
| (None                     | (None                                                                                                    |
| $ \mathbf{v} $            | $ \mathbf{v} $                                                                                                    |
|                           |                                                                                                    |
|                           |                                                                                                    |
|                           | OK<br>Cancel                                                                                                    |
|                           |                                                                                                    |

Figure 4-93

|            | Setup                                                                                                    |                               |
|------------|----------------------------------------------------------------------------------------------------|-------------------------------|
|            |                                                                                                    |                               |
| $\Box$ All | 10 <sub>10</sub><br>$\frac{18}{1}$<br>8<br>12<br>14<br>$\frac{16}{1}$<br>$^{20}$<br>$^{22}$ $^{24}$<br>$\mathsf{P}$ .<br>$\overline{2}$<br>6 |                               |
| $\Box$ Sun |                                                                                                    | $($ Setup                     |
| $\Box$ Mon |                                                                                                    | $\overline{\textsf{(Setup)}}$ |
| $\Box$ Tue |                                                                                                    | Setup                         |
| o Wed      |                                                                                                    | Setup                         |
| $\Box$ Thu |                                                                                                    | Setup                         |
| $\Box$ Fri |                                                                                                    | Setup)                        |
| $\Box$ Sat |                                                                                                    | Setup                         |
|            |                                                                                                    |                               |
|            |                                                                                                    |                               |
|            |                                                                                                    |                               |
|            |                                                                                                    |                               |
|            |                                                                                                    |                               |
| Default    | OK                                                                                                    | Cancel                        |

Figure 4-94

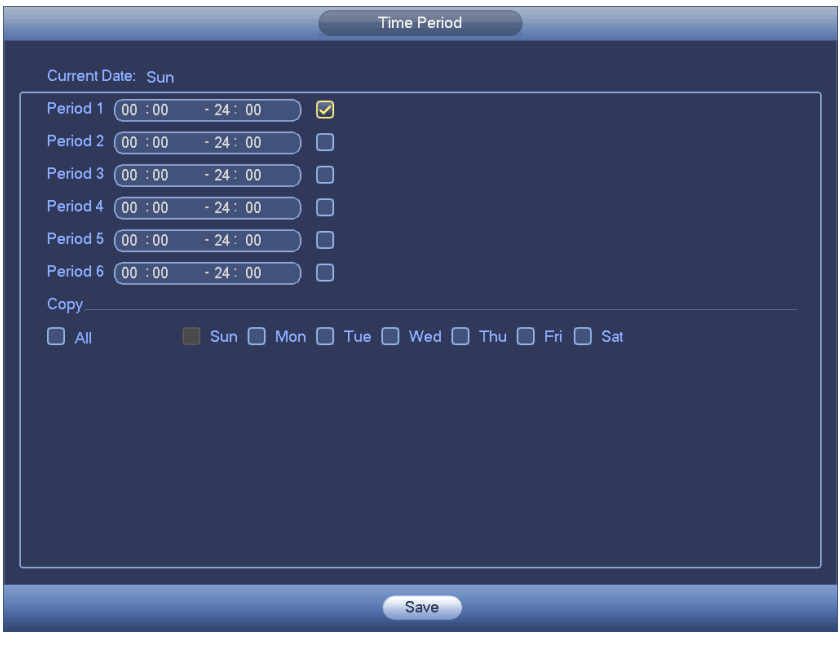

Figure 4-95

Please highlight icon **that** to select the corresponding function. After setting all the setups please click save button, system goes back to the previous menu.

# **4.11.4 Abnormality**

There are two types: Disk/Network.

- Disk: Disk error, no disk, no space. See Figure 4-96 and Figure 4-97.
- Network: Disconnection, IP conflict, MAC conflict. See Figure 4-98.
- Alarm output: Please select alarm activation output port (multiple choices).
- Less than: System can alarm you when the HDD space is less than the threshold you set here (For HDD no space type only).
- Latch: Here you can set corresponding delaying time. The value ranges from 1s-300s. System automatically delays specified seconds in turning off alarm and activated output after external alarm cancelled.
- Show message: system can pop up the message in the local screen to alert you when alarm occurs.
- Alarm upload: System can upload the alarm signal to the network (including alarm centre) if you enabled current function. For disconnection event, IP conflict event and MAC conflict event, this function is null.
- Send email: System can send out email to alert you when alarm occurs.
- Buzzer: Highlight the icon to enable this function. The buzzer beeps when an alarm occurs.

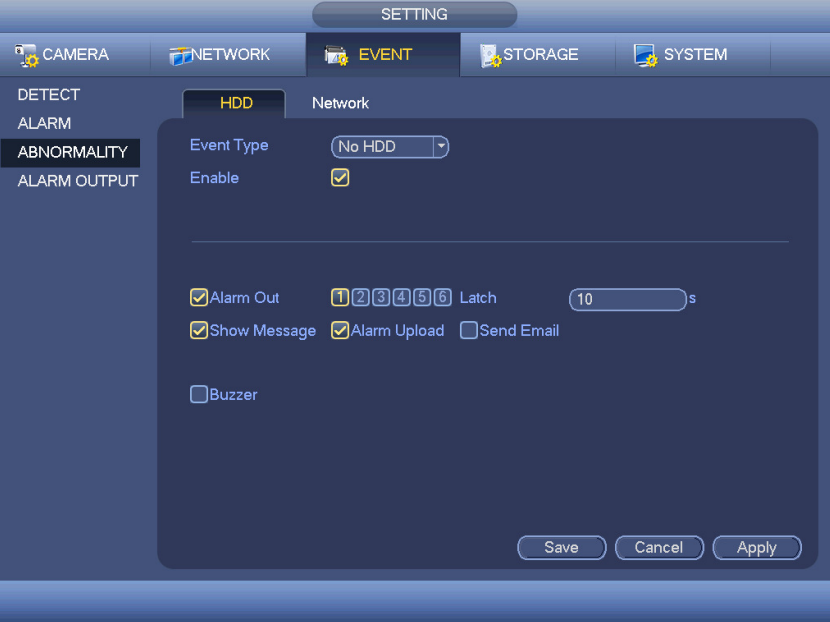

Figure 4-96

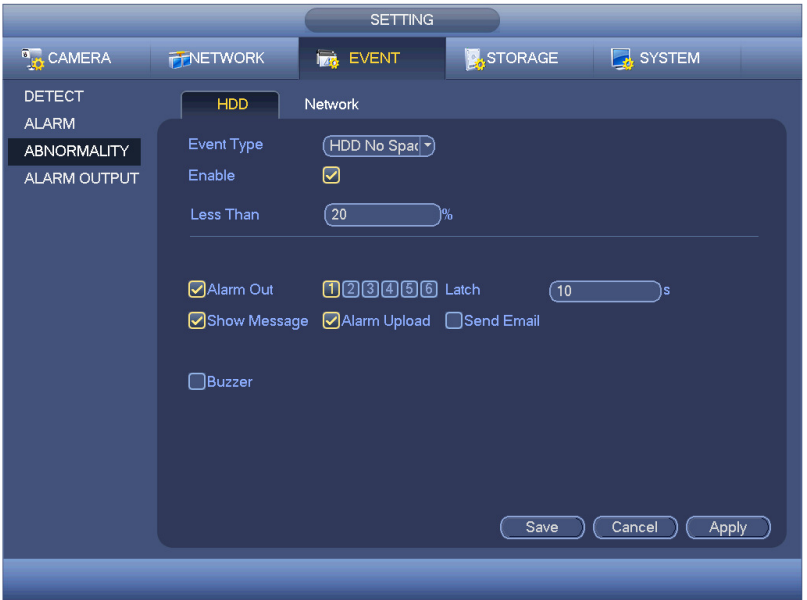

Figure 4-97

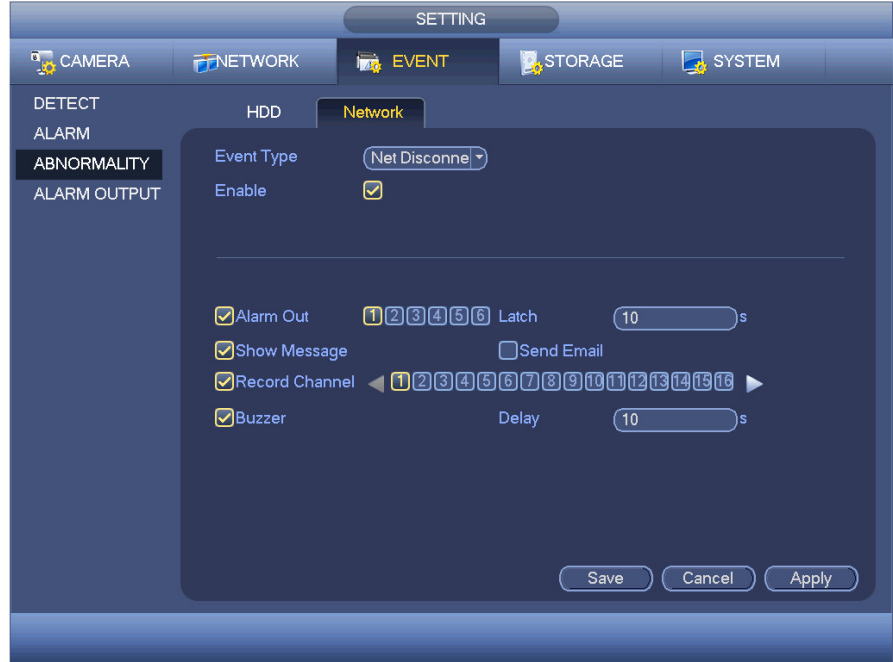

Figure 4-98

# **4.12 Network**

# 4.12.1.1 TCP/IP

The single network adapter interface is shown as in Figure 4-99 and the dual network adapters interface is shown as in Figure 4-100.

- Network Mode : Includes multiple access, fault tolerance, and load balancing
	- $\Diamond$  Multiple-address mode: eth0 and eth1 operate separately. You can use the services such as HTTP, RTP service via etho0 or the eth1. Usually you need to set one default card (default setup is etho) to request the auto network service form the device-end such as DHCP, email, FTP and etc. In multiple-address mode, system network status is shown as offline once one card is offline.
	- $\Diamond$  Network fault-tolerance: In this mode, device uses bond0 to communicate with the external devices. You can focus on one host IP address. At the same time, you need to set one master card. Usually there is only one running card (master card).System can enable alternate card when the master card is malfunction. The system is shown as offline once these two cards are both offline. Please note these two cards shall be in the same LAN.
	- $\Diamond$  Load balance: In this mode, device uses bond0 to communicate with the external device. The eth0 and eth1 are both working now and bearing the network load. Their network load are general the same. The system is shown as offline once these two cards are both offline. Please note these two cards shall be in the same LAN.
- Default Network Card: Please select eth0/eth1/bond0(optional) after enable multiple-access function
- Main Network Card: Please select eth0/eth1 (optional).after enable multiple access function.

**Note: The dual-Ethernet port series support the above three configurations and supports functions as multiple-access, fault-tolerance and load balancing.** 

- IP Version: There are two options: IPv4 and IPv6. Right now, system supports these two IP address format and you can access via them.
- MAC address: The host in the LAN can get a unique MAC address. It is for you to access in the LAN. It is read-only.
- $\bullet$  IP address: Here you can use up/down button ( $\blacktriangle$   $\blacktriangledown$ ) or input the corresponding number to input IP address. Then you can set the corresponding subnet mask the default gateway.
- Default gateway: Here you can input the default gateway. Please note system needs to check the validity of all IPv6 addresses. The IP address and the default gateway shall be in the same IP section. That is to say, the specified length of the subnet prefix shall have the same string.
- DHCP: It is to auto search IP. When enable DHCP function, you can not modify IP/Subnet mask /Gateway. These values are from DHCP function. If you have not enabled DHCP function, IP/Subnet mask/Gateway display as zero. You need to disable DHCP function to view current IP information. Besides, when PPPoE is operating, you can not modify IP/Subnet mask /Gateway.
- MTU: It is to set MTU value of the network adapter. The value ranges from 1280-7200 bytes. The default setup is 1500 bytes. Please note MTU modification may result in network adapter reboot and network becomes off. That is to say, MTU modification can affect current network service. System may pop up dialog box for you to confirm setup when you want to change MTU setup. Click OK button to confirm current reboot, or you can click Cancel button to terminate current modification. Before the modification, you can check the MTU of the gateway; the MTU of the NVR shall be the same as or is lower than the MTU of the gateway. In this way, you can reduce packets and enhance network transmission efficiency.

The following MTU value is for reference only.

- $\div$  1500: Ethernet information packet max value and it is also the default value. It is the typical setup when there is no PPPoE or VPN. It is the default setup of some router, switch or the network adapter.
- 1492: Recommend value for PPPoE.
- 1468: Recommend value for DHCP.
- **•** Preferred DNS server: DNS server IP address.
- Alternate DNS server: DNS server alternate address.
- Transfer mode: Here you can select the priority between fluency/video qualities.
- LAN download: System can process the downloaded data first if you enable this function. The download speed is 1.5X or 2.0X of the normal speed.
- LAN download: System can process the downloaded data first if you enable this function. The download speed is 1.5X or 2.0X of the normal speed.

After completing all the setups please click save button, system goes back to the previous menu.

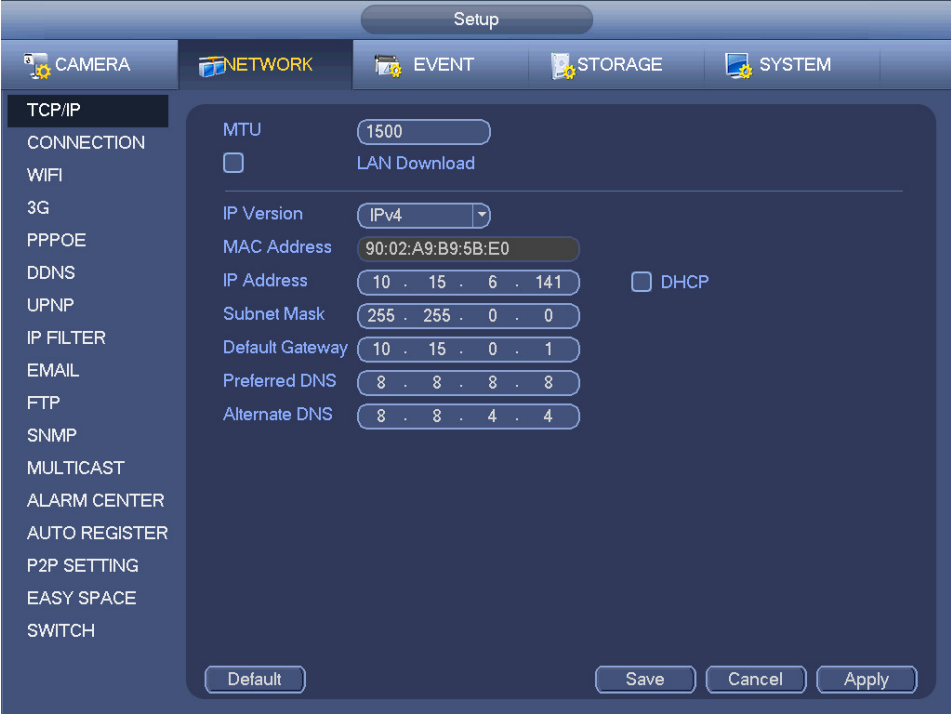

Figure 4-99

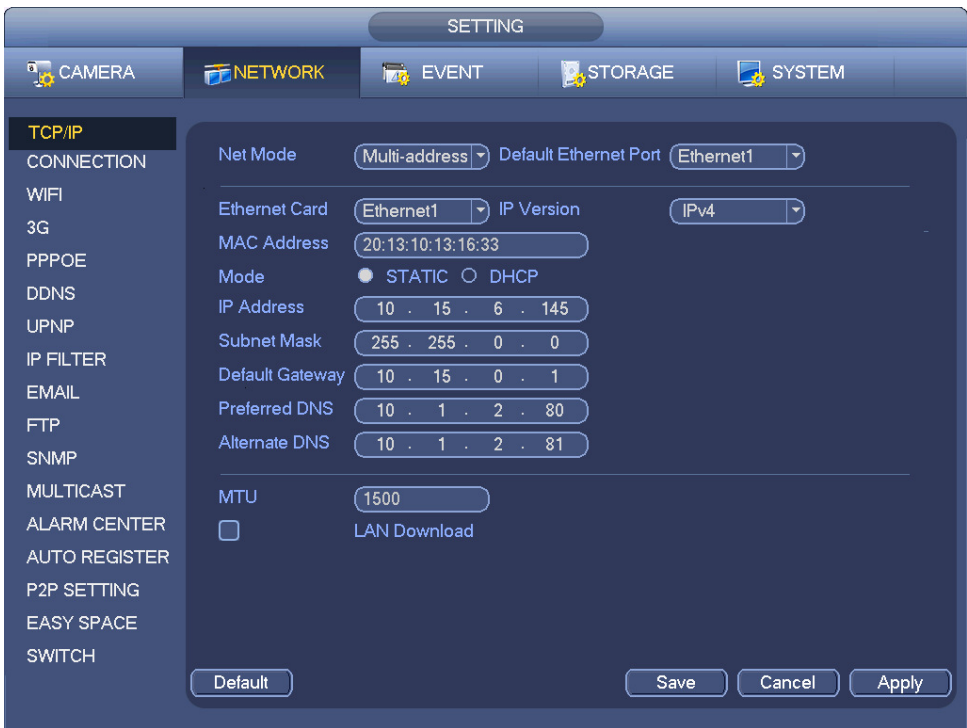

Figure 4-100

# 4.12.1.2 Connection

The connection setup interface is shown as in Figure 4-101.

- Max connection: system support maximal 128 users. 0 means there is no connection limit.
- TCP port: Default value is 37777.
- UDP port: Default value is 37778.
- HTTP port: Default value is 80.
- HTTPS port: Default value is 443.
- RTSP port: Default value is 554.

**Important: System needs to reboot after you changed and saved any setup of the above four ports. Please make sure the port values here do not conflict.** 

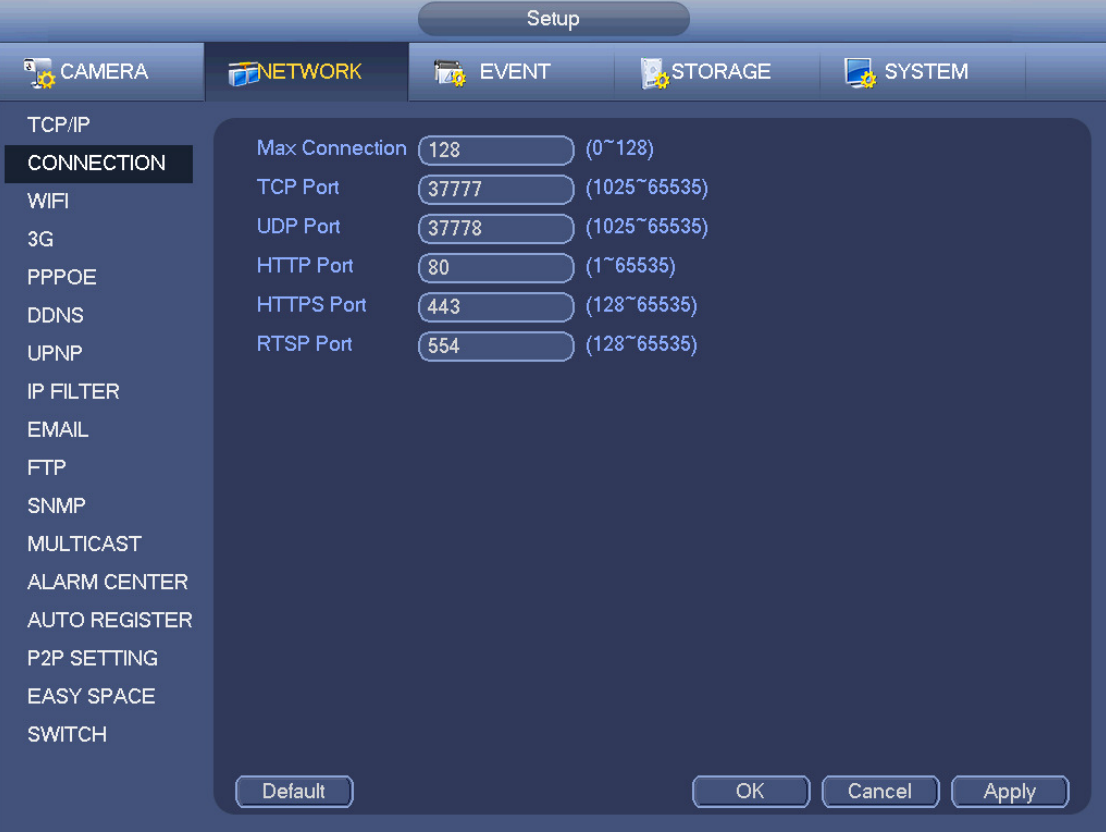

Figure 4-101

4.12.1.3 WIFI AP

### **Note**

This function is for some series product only.

The WIFI AP interface is shown as below. See Figure 4-102. Here you can set WIFI hotspot, so that the network camera can use the hotspot to connect to the network.

- SSID: It is to set SSID name. You can use this name to search the device.
- Password: It is to set SSID password. You can use this password to connect to the network.
- Authentication mode: Select authentication from the dropdown list.
- Encrypt type: Select encryption type from the dropdown list.
- Start IP/End IP: Input start IP and end IP. The NVR can allocate the IP address in the range you specified here.
- WPS: Click WPS button to enable WPS function. After the network camera enabled this function, it can automatically connect to the network.
- Remote device: In the list, you can view the network camera(s) that connected to the NVR. It includes signal intensity, IP, MAC address, bit rate, channel number, type, status and etc.

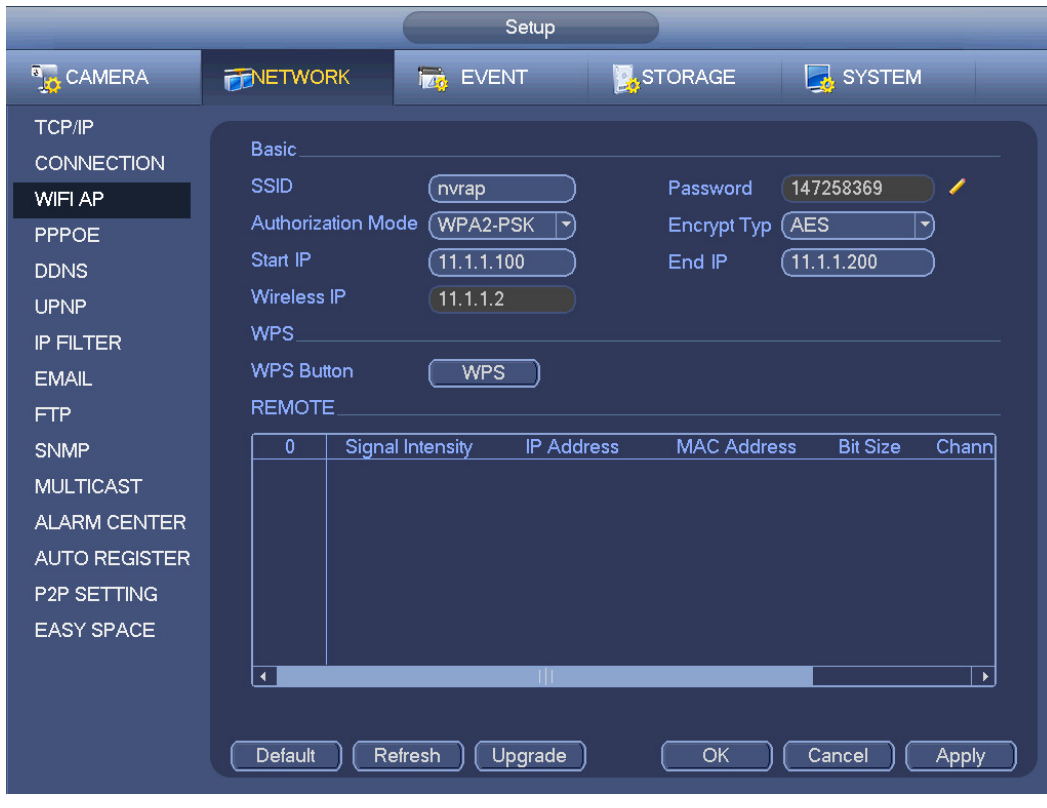

Figure 4-102

# 4.12.1.4 WIFI

The WIFI interface is shown as below. See Figure 4-103.

- Enable: Check the box here to enable WIFI function.
- Refresh: You can click it to search the hotspot list again. It can automatically add the information such as the password if you have set it before.
- Disconnect: Here you can click it to turn off the connection.
- Connect: Here you can click it to connect to the hotspot. System needs to turn off current connection and then connect to a new hotspot if there is connection of you selected one.

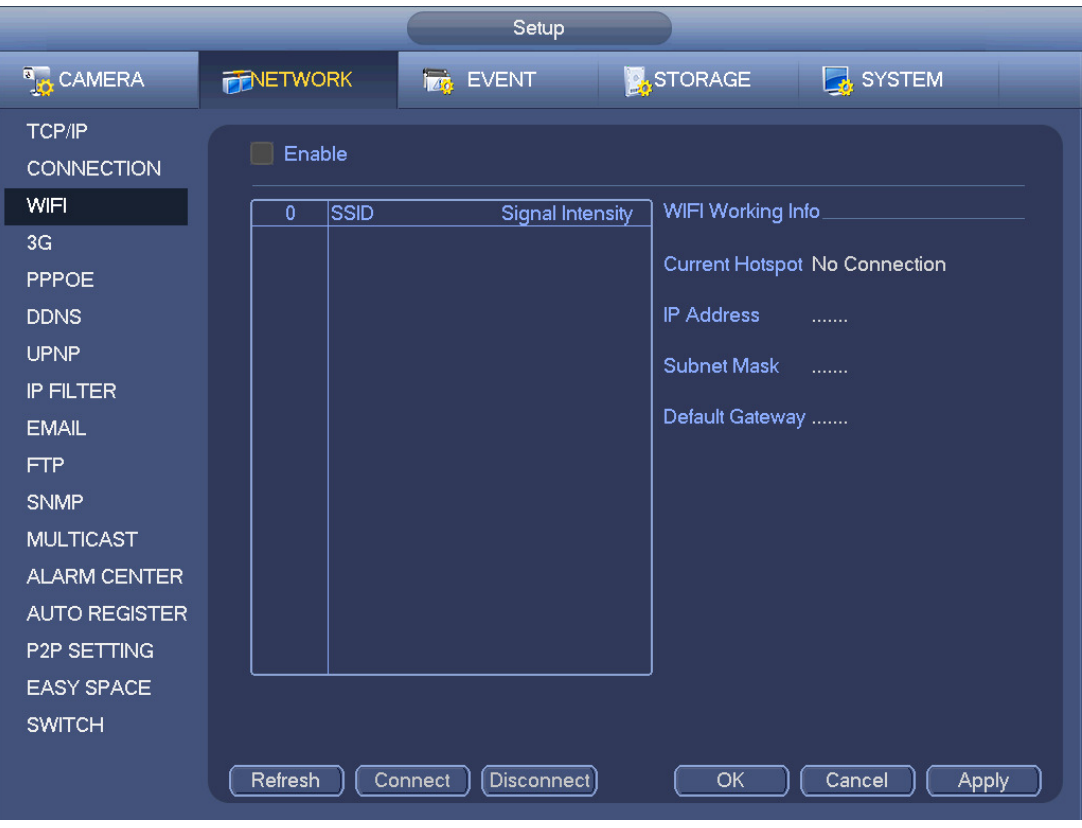

Figure 4-103

WIFI working status: Here you can view current connection status.

Please note:

- After successful connection, you can see WIFI connection icon at the top right corner of the preview interface.
- When the hotspot verification type is WEP, system displays as AUTO since the device can not detect its encryption type.
- System does not support verification type WPA and WPA2. The display may become abnormal for the verification type and encryption type.

After device successfully connected to the WIFI, you can view the hotspot name, IP address, subnet mask, default gateway and etc. Right now system support TOTOLINK\_N2200UP module.

# 4.12.1.5 3G

3G setup interface is shown as below. See Figure 4-104.

Please refer to the following contents for the parameter information.

- Pane 1: Display 3G signal intensity after you enabled 3G function.
- Pane 2: Display 3G module configuration information after you enabled 3G function.
- Pane 3: Display 3G module status information after you enabled 3G function.

It is to display current wireless network signal intensity such as EVDO, CDMA1x, WCDMA, WCDMA, EDGE and etc.

- 3G module: It is to display current wireless network adapter name.
- 3G Enable/Disable: Check the box here to enable 3G module.
- Network type: There are various network types for different 3G network modules. You can select according to your requirements.
- APN: It is the wireless connection server. It is to set you access the wireless network via which method.
- AUTH: It is the authentication mode. It supports PAP/CHAP.
- Dial number: Please input 3G network dialup number you got from your ISP.
- User name: It is the user name for you to login the 3G network.
- **•** Password: It is the password for you to login the 3G network.
- Pulse interval: You can set dialup duration. Once you disable the extra stream, the connection time begins. For example, if you input 5 seconds here, then 3G network connection period is 5 seconds. The device automatically disconnect when time is up. If there is no extra stream, 3G network connection is valid all the time. **If the alive time is 0, then the 3G network connection is valid all the time.**
- Dial: Here you can enable or disable 3G network connection/disconnection manually.
- 3G wireless network: Here is to display wireless network status, SIM card status, dial status. If the 3G connection is OK, then you can see the device IP address the wireless network automatically allocates.

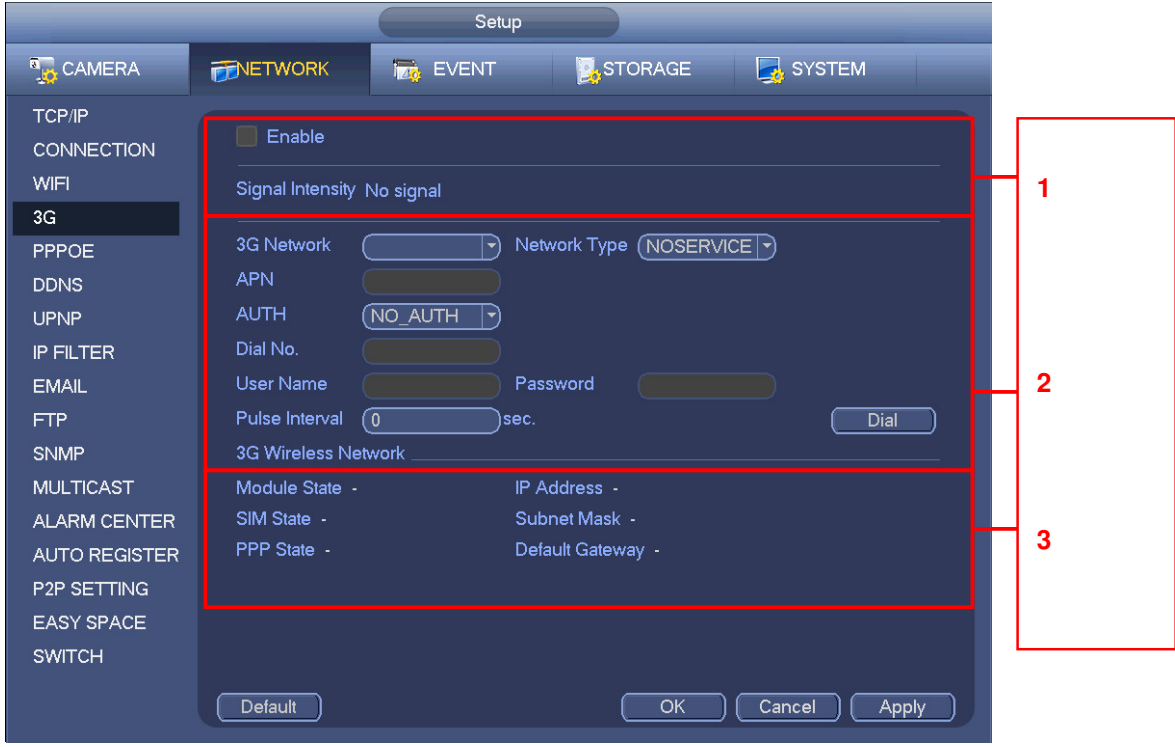

Figure 4-104

### 4.12.1.6 PPPoE

PPPoE interface is shown as in Figure 4-105.

Input "PPPoE name" and "PPPoE password" you get from your ISP (Internet service provider).

Click save button, you need to restart to activate your configuration.

After rebooting, NVR will connect to internet automatically. The IP in the PPPoE is the NVR dynamic value. You can access this IP to visit the unit.

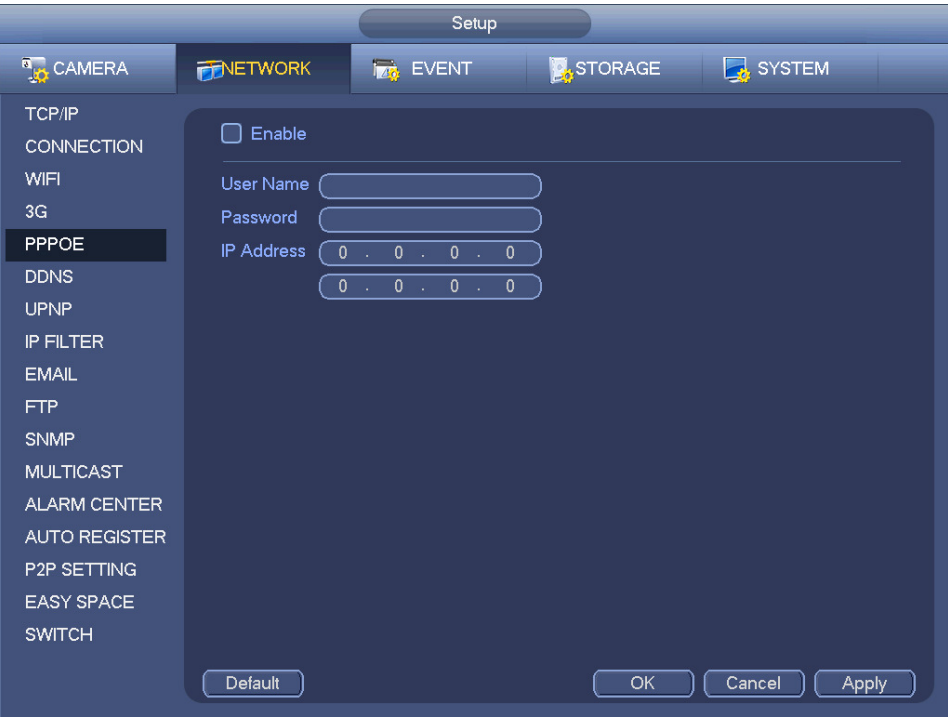

Figure 4-105

# 4.12.1.7 DDNS Setup

DDNS setup interface is shown as in Figure 4-106.

You need a PC of fixed IP in the internet and there is the DDNS software running in this PC. In other words, this PC is a DNS (domain name server).

In network DDNS, please select DDNS type and highlight enable item. And them please input your PPPoE name you get from you IPS and server IP (PC with DDNS). Click save button and then reboot system.

Click save button, system prompts for rebooting to get all setup activated.

After rebooting, open IE and input as below:

http: //(DDNS server IP)/(virtual directory name)/webtest.htm

e.g.: http://10.6.2.85/NVR \_DDNS/webtest.htm.)

Now you can open DDNSServer web search page.

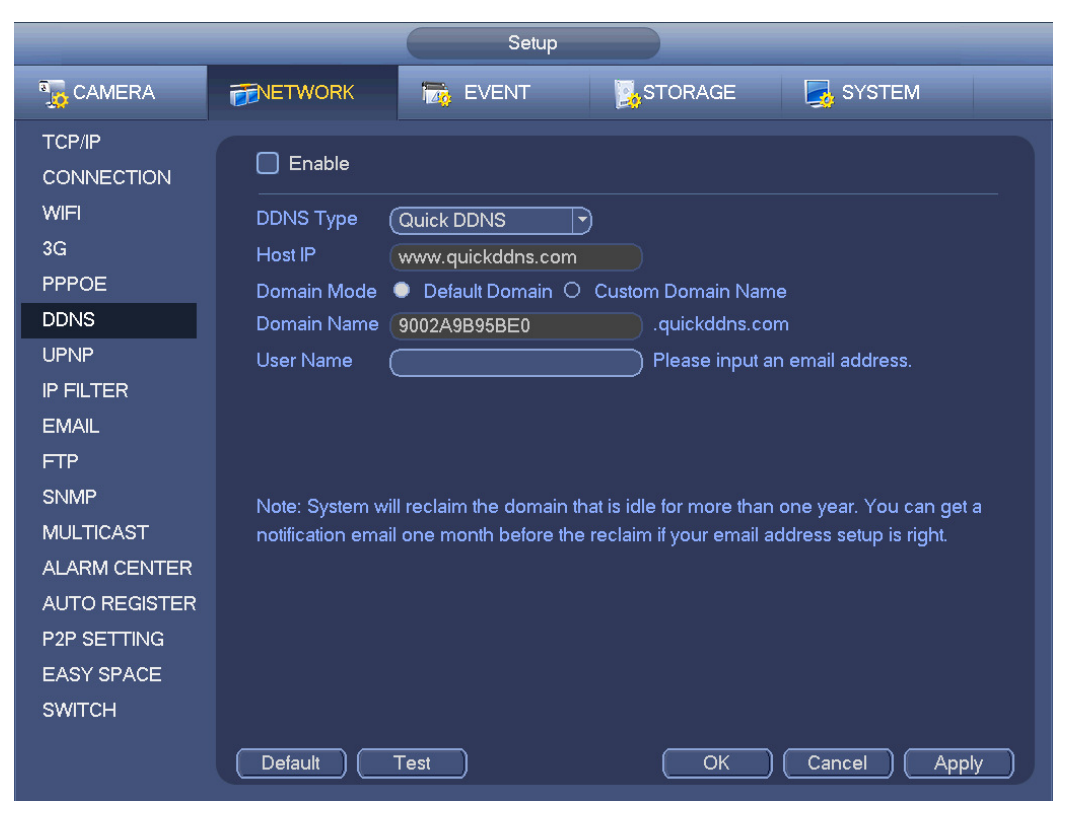

Figure 4-106

Please note DDNS type includes: CN99 DDNS, NO-IP DDNS, Quick DDNS, Dyndns DDNS and sysdns DDNS. All the DDNS can be valid at the same time, you can select as you requirement.

Private DDNS function shall work with special DDNS server and special Professional Surveillance Software (PSS).

# **Quick DDNS and Client-end Introduction**

# **1) Background Introduction**

Device IP is not fixed if you use ADSL to login the network. The DDNS function allows you to access the NVR via the registered domain name. Besides the general DDNS ,the Quick DDNS works with the device from the manufacturer so that it can add the extension function.

### **2) Function Introduction**

The quick DDNS client has the same function as other DDNS client end. It realizes the bonding of the domain name and the IP address. Right now, current DDNS server is for our own devices only. You need to refresh the bonding relationship of the domain and the IP regularly. There is no user name, password or the ID registration on the server. At the same time, each device has a default domain name (Generated by MAC address) for your option. You can also use customized valid domain name (has not registered.).

### **3) Operation**

Before you use Quick DDNS, you need to enable this service and set proper server address, port value and domain name.

- Server address: www.quickddns.com
- Port number: 80
- Domain name: There are two modes: Default domain name and customized domain name.

Except default domain name registration, you can also use customized domain name (You can input your self-defined domain name.) After successful registration, you can use domain name to login installed of the device IP.

User name: It is optional. You can input your commonly used email address.

# **Important**

- Do not register frequently. The interval between two registrations shall be more than 60 seconds. Too many registration requests may result in server attack.
- System may take back the domain name that is idle for one year. You can get a notification email before the cancel operation if your email address setup is OK.

# 4.12.1.8 UPnP

The UPNP protocol is to establish a mapping relationship between the LAN and the WAN. Please input the router IP address in the LAN in Figure 4-99. See Figure 4-107.

- UPNP on/off : Turn on or off the UPNP function of the device.
- Status: When the UPNP is offline, it shows as "Unknown". When the UPNP works it shows "Success"
- Router LAN IP: It is the router IP in the LAN.
- WAN IP: It is the router IP in the WAN.
- Port Mapping list: The port mapping list here is the one to one relationship with the router's port mapping setting.
- **•** List:
	- $\Diamond$  Service name: Defined by user.
	- Protocol: Protocol type
	- $\Diamond$  Internal port: Port that has been mapped in the router.
	- $\div$  External port: Port that has been mapped locally.
- Default: UPNP default port setting is the HTTP, TCP and UDP of the NVR.
- Add to the list: Click it to add the mapping relationship.
- Delete: Click it to remove one mapping item.

Double click one item; you can change the corresponding mapping information. See Figure 4-108.

# **Important:**

**When you are setting the router external port, please use 1024~5000 port. Do not use well-known port 1~255 and the system port 256~1023 to avoid conflict.** 

**For the TCP and UDP, please make sure the internal port and external port are the same to guarantee the proper data transmission.** 

| Setup                                                                                                    |                                                                                                    |                                                                          |                                                                          |  |  |  |  |
|----------------------------------------------------------------------------------------------------|----------------------------------------------------------------------------------------------------|--------------------------------------------------------------------------|--------------------------------------------------------------------------|--|--|--|--|
| <b>B<sub>LO</sub></b> CAMERA                                                                                                    | <b>FINETWORK</b><br><b>EVENT</b>                                                                                                    | STORAGE                                                                  | SYSTEM                                                                   |  |  |  |  |
| TCP/IP<br><b>CONNECTION</b><br>WIFI<br>3G<br><b>PPPOE</b><br><b>DDNS</b><br><b>UPNP</b>                                                                                     | Enable<br><b>Status</b><br>Disable<br>LAN IP<br>$\overline{0}$<br>$\mathbf 0$<br>$\mathbf{0}$<br>$\mathbf{0}$<br>$\mathcal{L}_{\mathcal{A}}$<br>$\sim$<br>WAN IP<br>$\overline{0}$<br>$\overline{0}$<br>$0<\infty$<br>$\mathbf{0}$<br>$\sim$<br><b>A</b><br>Port Mapping List                                          |                                                                          |                                                                          |  |  |  |  |
| <b>IP FILTER</b><br><b>EMAIL</b><br><b>FTP</b><br><b>SNMP</b><br><b>MULTICAST</b><br><b>ALARM CENTER</b><br><b>AUTO REGISTER</b><br><b>P2P SETTING</b><br><b>EASY SPACE</b> | 7<br><b>▽ Service Name Protocol</b><br>1<br>$\Box$ HTTP<br><b>TCP</b><br>$\overline{c}$<br><b>TCP</b><br>$\Box$ TCP<br>3<br>$\Box$ UDP<br><b>UDP</b><br>4<br><b>UDP</b><br>$\Box$ RTSP<br>5<br><b>TCP</b><br>$\Box$ RTSP<br>6<br>$\triangledown$ SNMP<br><b>UDP</b><br>$\overline{1}$<br>$\boxdot$ https<br><b>TCP</b> | <b>Internal Port</b><br>80<br>37777<br>37778<br>554<br>554<br>161<br>443 | <b>External Port</b><br>80<br>37777<br>37778<br>554<br>554<br>161<br>443 |  |  |  |  |
| <b>SWITCH</b>                                                                                                    | Add<br>Delete<br>Default                                                                                                    | OK                                                                       | Cancel<br>Apply                                                          |  |  |  |  |

Figure 4-107

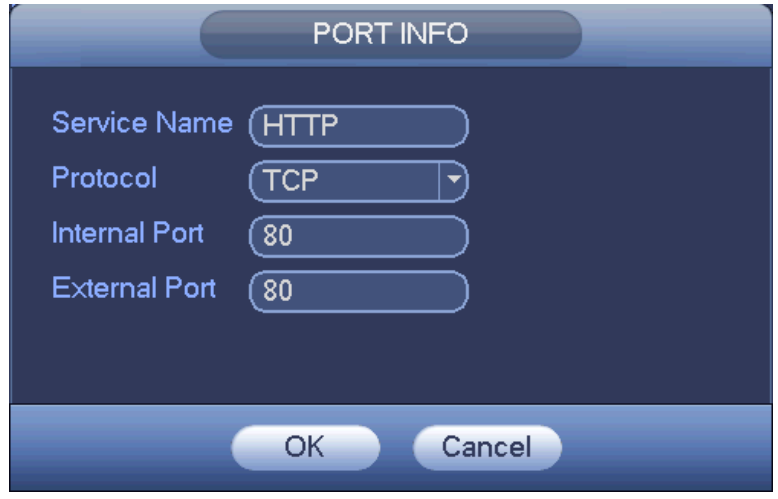

Figure 4-108

# 4.12.1.9 IP Filter

IP filter interface is shown as in Figure 4-109. You can add IP in the following list. The list supports max 64 IP addresses. System supports valid address of IPv4 and IPv6. **Please note system needs to check the validity of all IPv6 addresses and implement optimization.**

After you enabled trusted sites function, only the IP listed below can access current NVR.

If you enable blocked sites function, the following listed IP addresses can not access current NVR.

 Enable: Highlight the box here, you can check the trusted site function and blocked sites function. You can not see these two modes if the Enable button is grey.

- Type: You can select trusted site and blacklist from the dropdown list. You can view the IP address on the following column.
- Start address/end address: Select one type from the dropdown list, you can input IP address in the start address and end address. Now you can click Add IP address or Add IP section to add.
	- a) For the newly added IP address, it is in enable status by default. Remove the  $\sqrt{ }$  before the item, and then current item is not in the list.
	- b) System max supports 64 items.
	- c) Address column supports IPv4 or IPv6 format. If it is IPv6 address, system can optimize it. For example, system can optimize aa:0000: 00: 00aa: 00aa: 00aa: 00aa: 00aa as aa:: aa: aa: aa: aa: aa: aa.
	- d) System automatically removes space if there is any space before or after the newly added IP address.
	- e) System only checks start address if you add IP address. System check start address and end address if you add IP section and the end address shall be larger than the start address.
	- f) System may check newly added IP address exists or not. System does not add if input IP address does not exist.
- Delete: Click it to remove specified item.
- Edit: Click it to edit start address and end address. See Figure 4-110. System can check the IP address validity after the edit operation and implement IPv6 optimization.
- Default: Click it to restore default setup. In this case, the trusted sites and blocked sites are both null. **Note:**
- If you enabled trusted sites, only the IP in the trusted sites list can access the device.
- If you enabled blocked sites, the IP in the blocked sites can not access the device.
- System supports add MAC address.

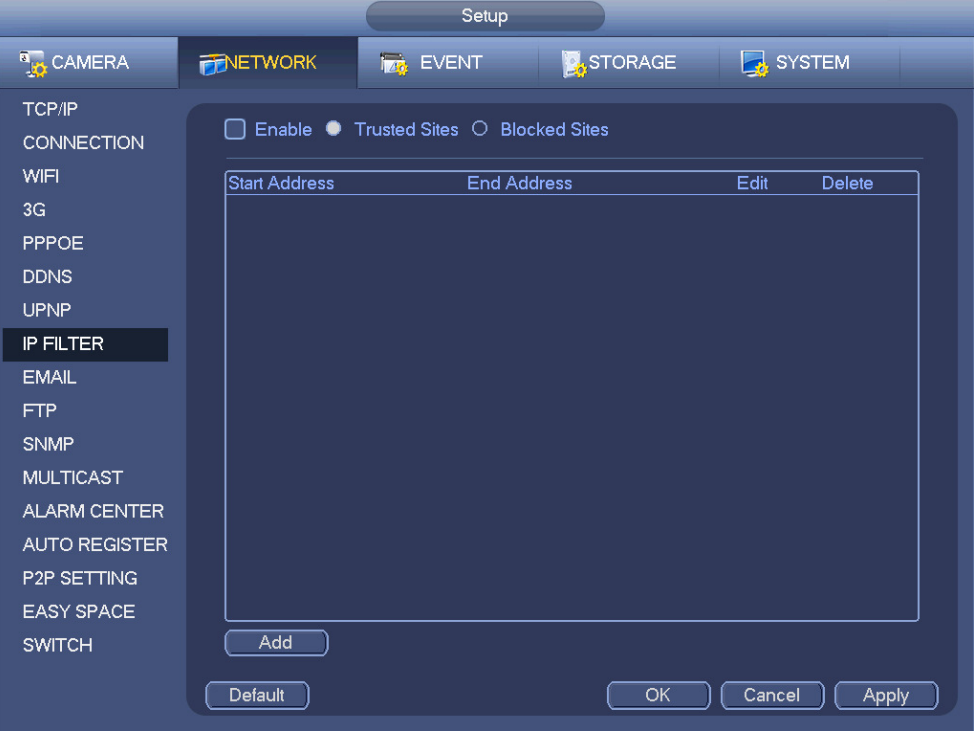

Figure 4-109

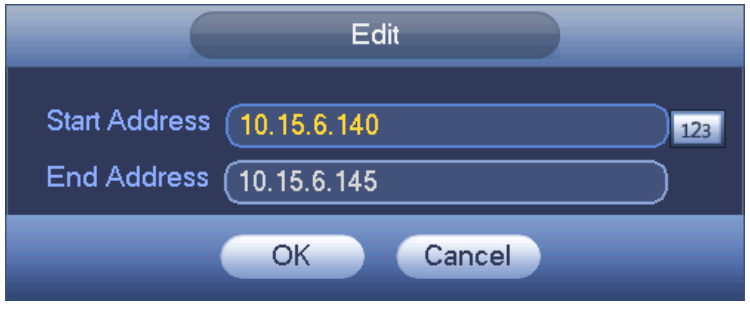

Figure 4-110

### 4.12.1.10 Email

The email interface is shown as below. See Figure 4-111.

- SMTP server: Please input your email SMTP server IP here.
- Port: Please input corresponding port value here.
- User name: Please input the user name to login the sender email box.
- **•** Password: Please input the corresponding password here.
- **•** Sender: Please input sender email box here.
- Title: Please input email subject here. System support English character and Arabic number. Max 32-digit.
- Receiver: Please input receiver email address here. System max supports 3 email boxes. System automatically filters same addresses if you input one receiver repeatedly.
- SSL enable: System supports SSL encryption box.
- Interval: The send interval ranges from 0 to 3600 seconds. 0 means there is no interval.
- Health email enable: Please check the box here to enable this function. This function allows the system to send out the test email to check the connection is OK or not.
- Interval: Please check the above box to enable this function and then set the corresponding interval. System can send out the email regularly as you set here. Click the Test button, you can see the corresponding dialogue box to see the email connection is OK or not.

Please note system will not send out the email immediately when the alarm occurs. When the alarm, motion detection or the abnormity event activates the email, system sends out the email according to the interval you specified here. This function is very useful when there are too many emails activated by the abnormity events, which may result in heavy load for the email server.

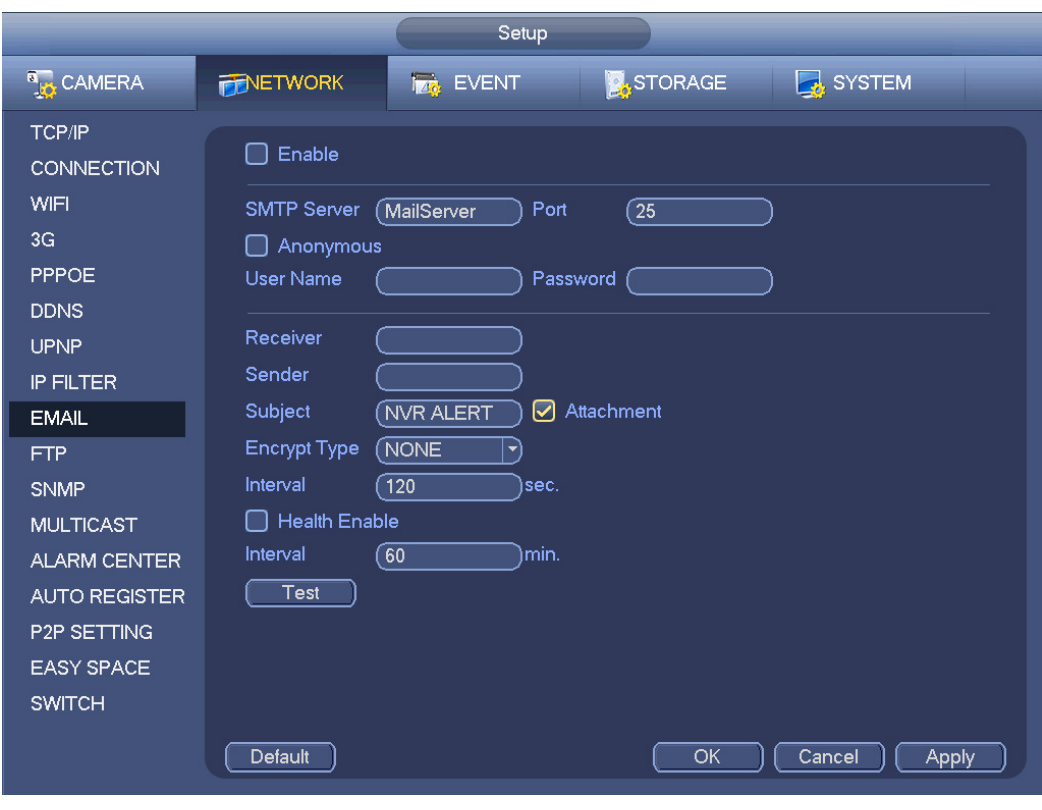

Figure 4-111

# 4.12.1.11 FTP

You need to download or buy FTP service tool (such as Ser-U FTP SERVER) to establish FTP service. Please install Ser-U FTP SERVER first. From "start" -> "program" -> Serv-U FTP Server -> Serv-U Administator. Now you can set user password and FTP folder. Please note you need to grant write right to FTP upload user. See Figure 4-112.

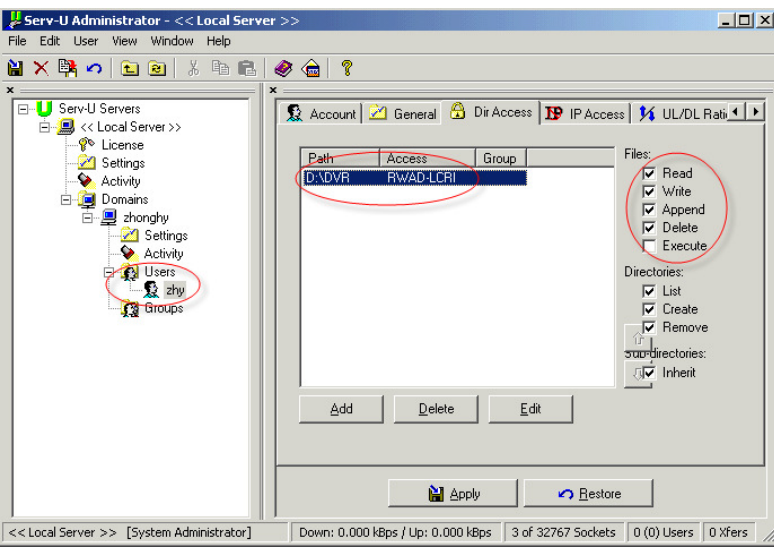

Figure 4-112

You can use a PC or FTP login tool to test setup is right or not.

For example, you can login user ZHY to \_FTP://10.10.7.7\_ and then test it can modify or delete folder

or not. See Figure 4-113.

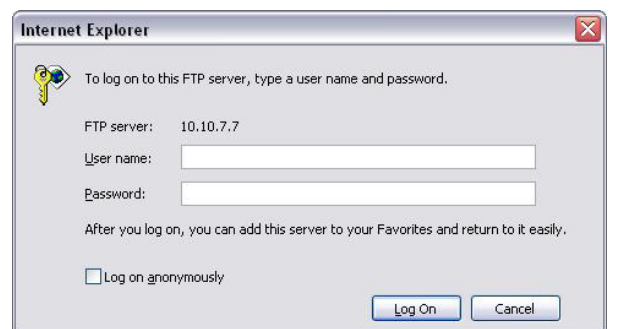

Figure 4-113

System also supports upload multiple NVRs to one FTP server. You can create multiple folders under this FTP.

FTP interface is shown as in Figure 4-114.

Please highlight the icon  $\Box$  in front of Enable to activate FTP function.

Here you can input FTP server address, port and remote directory. When remote directory is null, system automatically create folders according to the IP, time and channel.

User name and password is the account information for you to login the FTP.

File length is upload file length. When setup is larger than the actual file length, system will upload the whole file. When setup here is smaller than the actual file length, system only uploads the set length and auto ignore the left section. When interval value is 0, system uploads all corresponding files.

After completed channel and weekday setup, you can set two periods for one each channel.

Click the Test button, you can see the corresponding dialogue box to see the FTP connection is OK or not.

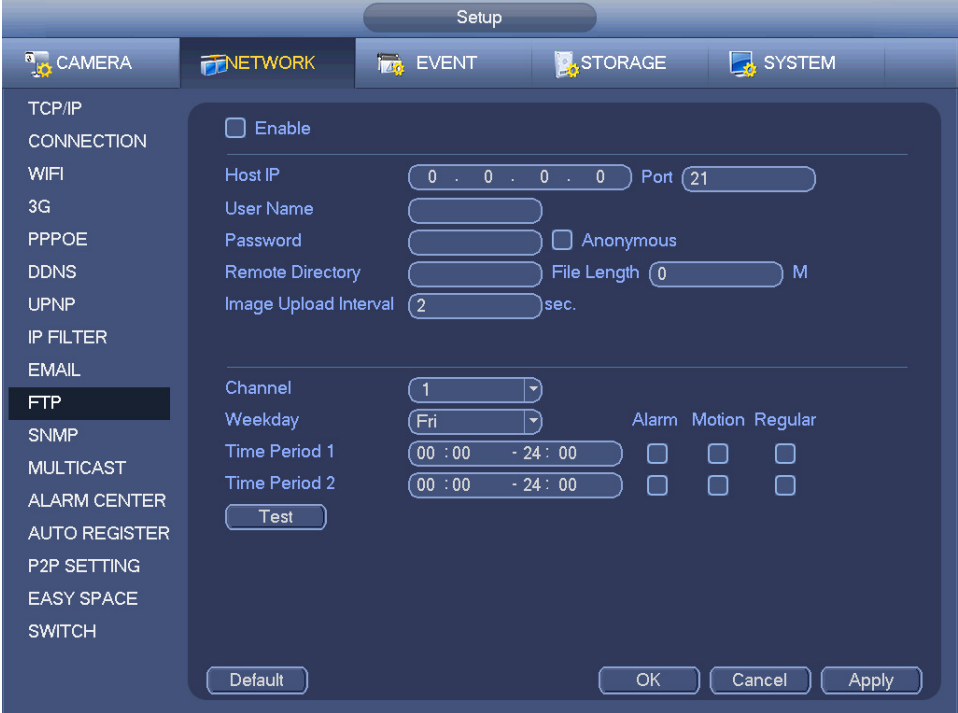

Figure 4-114

#### 4.12.1.12 SNMP

SNMP is an abbreviation of Simple Network Management Protocol. It provides the basic network management frame of the network management system. The SNMP widely used in many environments. It is used in many network device, software and system.

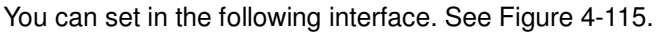

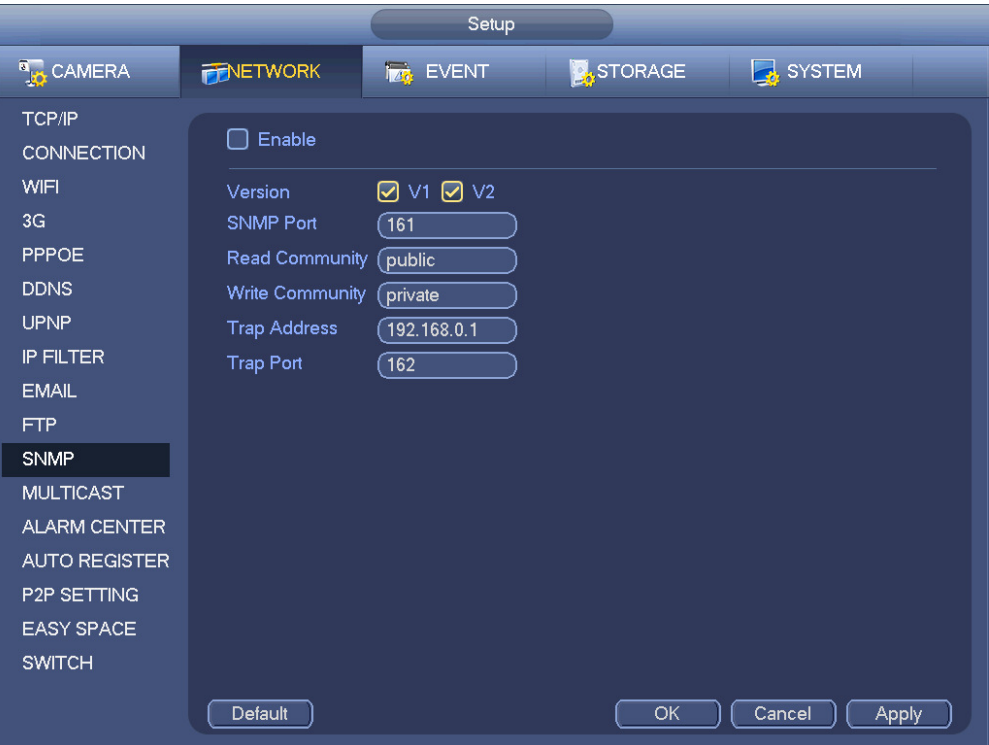

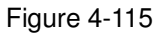

Please enable the SNMP function. Use the corresponding software tool (MIB Builder and MG-SOFT MIB Browser. You still need two MIB file: BASE-SNMP-MIB, NVR-SNMP-MIB) to connect to the device. You can get the device corresponding configuration information after successfully connection. Please follow the steps listed below to configure.

- In Figure 4-115, check the box to enable the SNMP function. Input the IP address of the PC than is running the software in the Trap address. You can use default setup for the rest items.
- Compile the above mentioned two MIB file via the software MIB Builder.
- Run MG-SOFT MIB Browser to load the file from the previous step to the software.
- Input the device IP you want to manage in the MG-SOFT MIB Browser. Please set the corresponding version for your future reference.
- Open the tree list on the MG-SOFT MIB Browser; you can get the device configuration. Here you can see the device has how many video channels, audio channels, application version and etc.

#### **Note**

### **Port conflict occurs when SNMP port and Trap port are the same.**

#### 4.12.1.13 Multicast

Multicast setup interface is shown as in Figure 4-116.

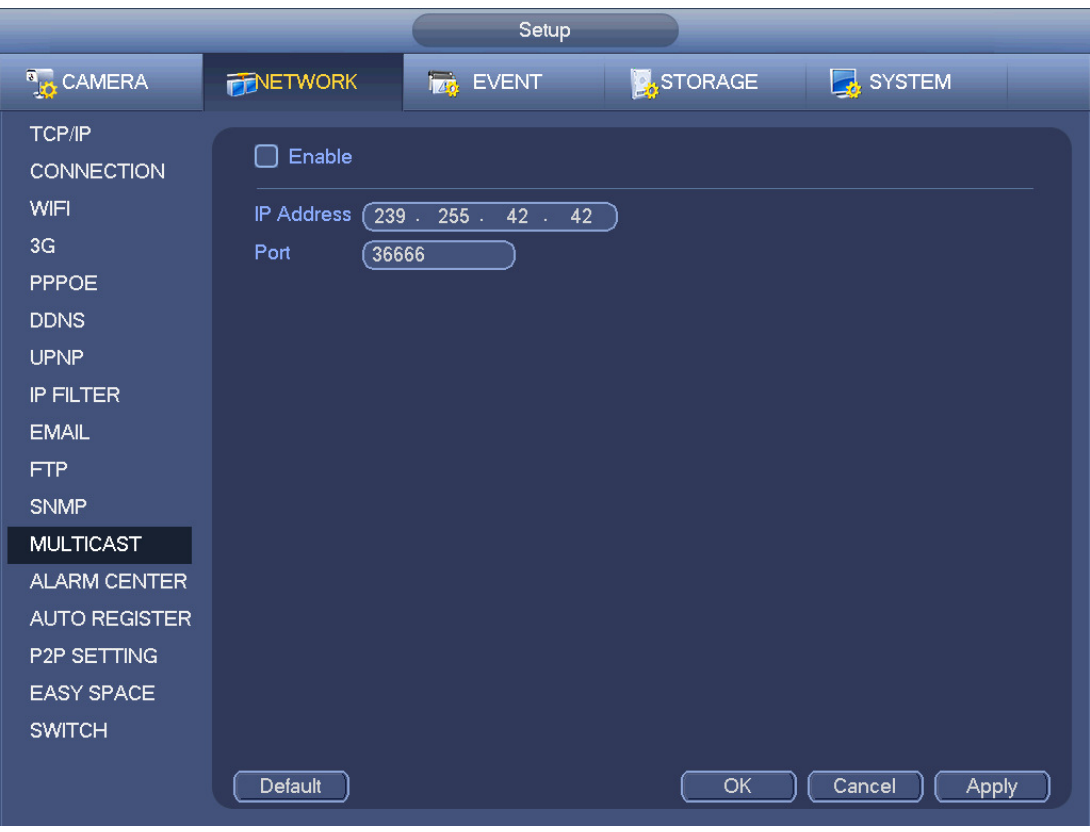

Figure 4-116

Here you can set a multiple cast group. Please refer to the following sheet for detailed information.

• IP multiple cast group address

-224.0.0.0-239.255.255.255

-"D" address space

- The higher four-bit of the first byte="1110"
- **•** Reserved local multiple cast group address

-224.0.0.0-224.0.0.255

-TTL=1 When sending out telegraph

-For example

- 224.0.0.1 All systems in the sub-net
- 224.0.0.2 All routers in the sub-net
- 224.0.0.4 DVMRP router
- 224.0.0.5 OSPF router

224.0.0.13 PIMv2 router

Administrative scoped addressees

-239.0.0.0-239.255.255.255

-Private address space

- Like the single broadcast address of RFC1918
- Can not be used in Internet transmission
- Used for multiple cast broadcast in limited space.

Except the above mentioned addresses of special meaning, you can use other addresses. For example: Multiple cast IP: 235.8.8.36

Multiple cast PORT: 3666.

After you logged in the Web, the Web can automatically get multiple cast address and add it to the multiple cast groups. You can enable real-time monitor function to view the view. Please note multiple cast function applies to special series only.

### 4.12.1.14 Alarm Centre

This interface is reserved for you to develop. See Figure 4-117.

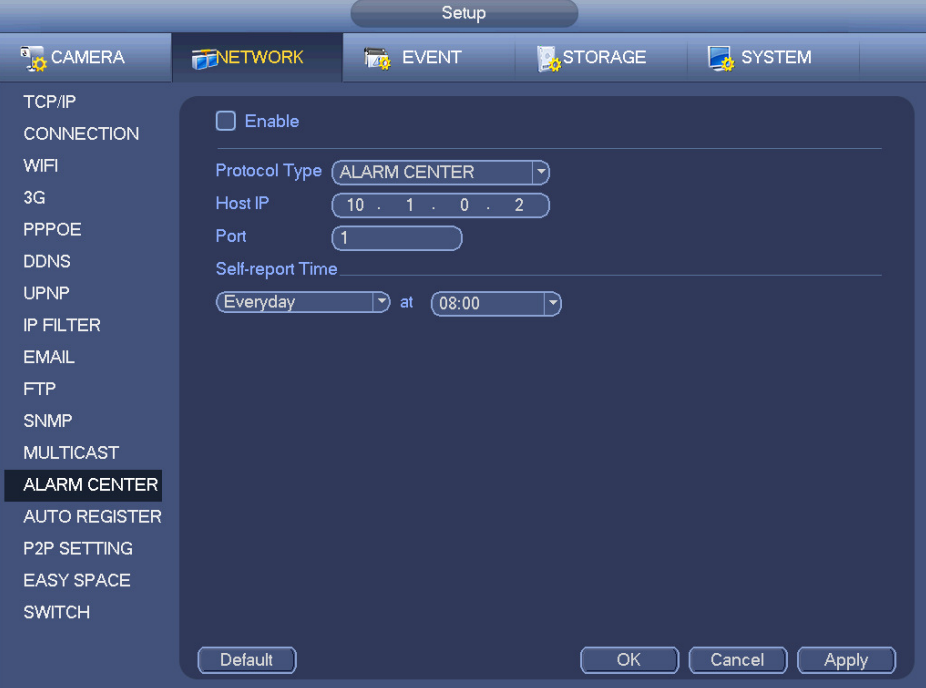

Figure 4-117

### 4.12.1.15 Auto register

This function allows the device to auto register to the proxy you specified. In this way, you can use the client-end to access the NVR and etc via the proxy. Here the proxy has a switch function. In the network service, device supports the server address of IPv4 or domain.

Please follow the steps listed below to use this function.

Please set proxy server address, port, and sub-device name at the device-end. Please enable the auto register function, the device can auto register to the proxy server.

1) The setup interface is shown as in Figure 4-118.

### **Important**

Do not input network default port such as TCP port number.

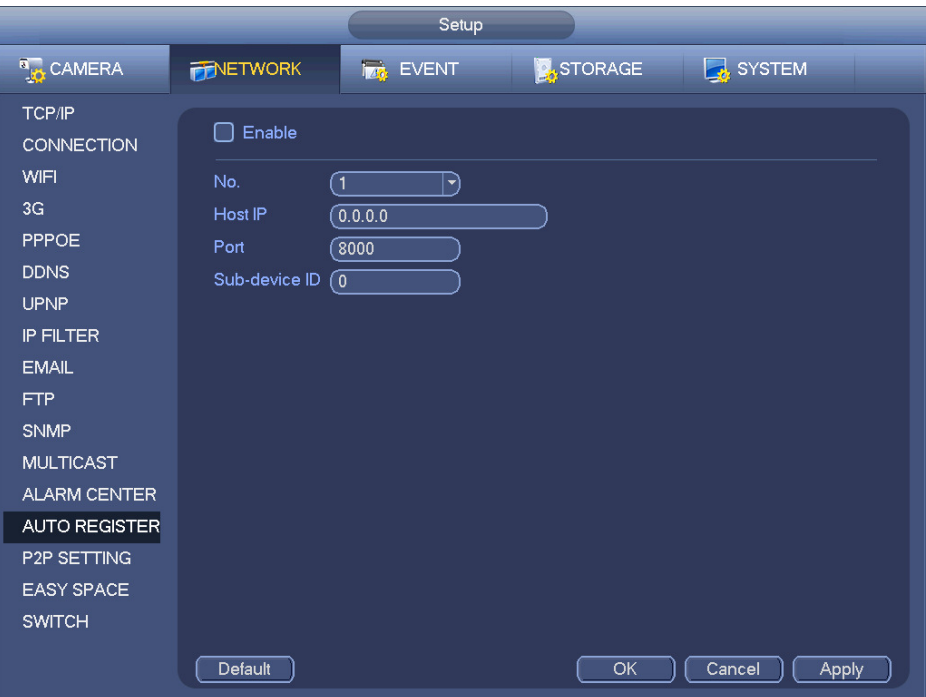

Figure 4-118

2) The proxy server software developed from the SDK. Please open the software and input the global setup. Please make sure the auto connection port here is the same as the port you set in the previous step.

3) Now you can add device. Please do not input default port number such as the TCP port in the mapping port number. The device ID here shall be the same with the ID you input in Figure 4-118. Click Add button to complete the setup.

4) Now you can boot up the proxy server. When you see the network status is Y, it means your registration is OK. You can view the proxy server when the device is online.

### **Important**

The server IP address can also be domain. But you need to register a domain name before you run proxy device server.

# 4.12.1.16 P2P

The P2P interface is shown as in Figure 4-119.

You can visit www.easy4ip.com to scan the QR code to login.

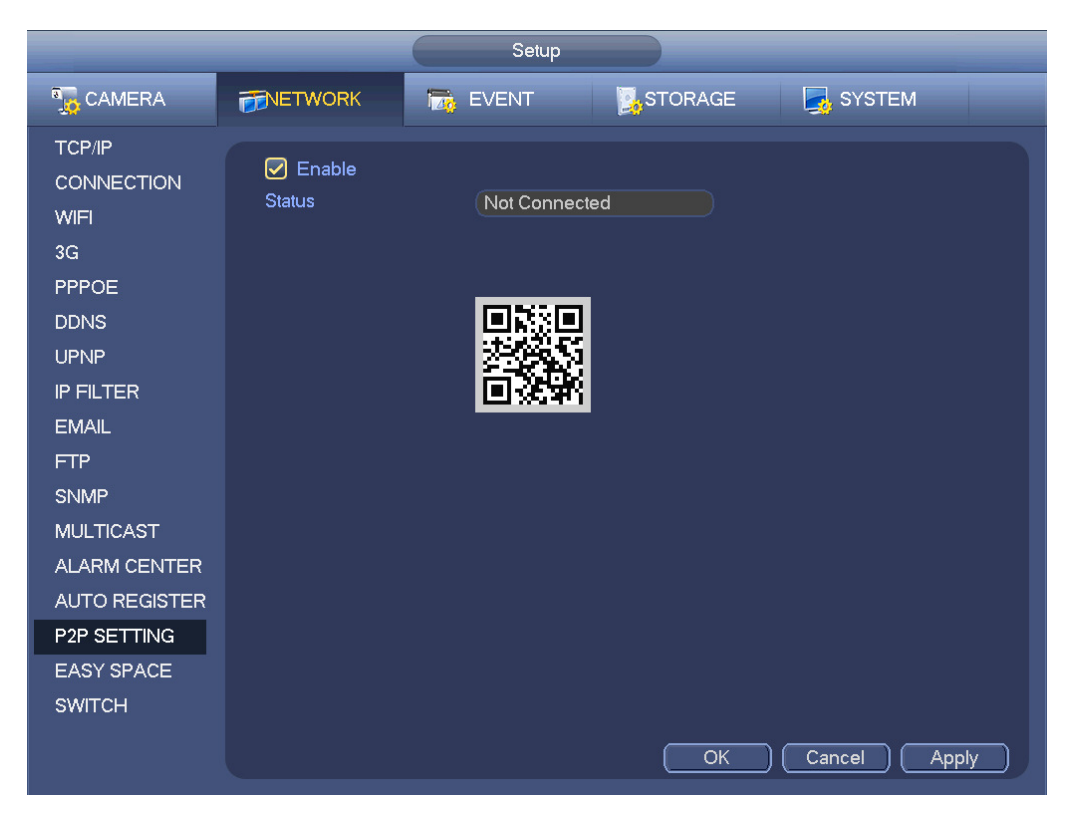

Figure 4-119

# 4.12.1.17 Easy Space

This function allows you to upload motion detec record or snapshot image to the dropbox and etc.

The easy space interface is shown as below. See Figure 4-120.

Please select the easy space address from the dropdown list and then input corresponding user name and password.

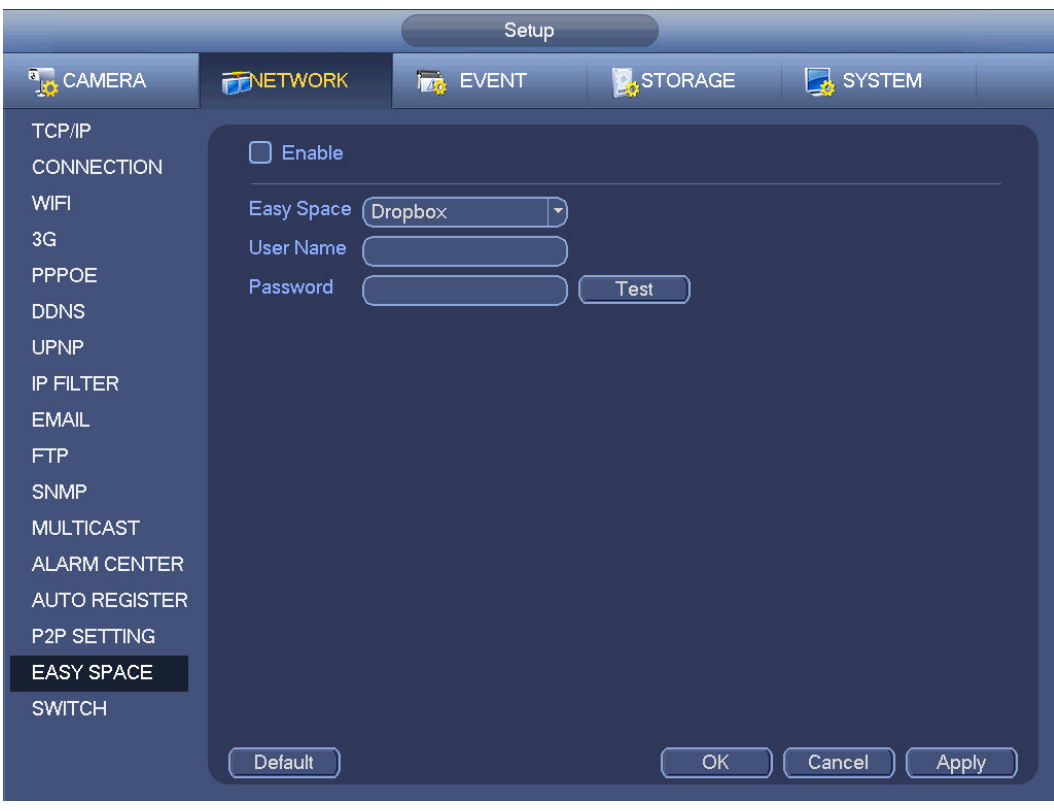

Figure 4-120

### **Note**:

- The uploaded file is for sub stream only. Please go to record control interface (main stream->setting->Storage->Record) and then select sub stream.
- The easy space function uses upload bandwidth. Usually the recommended upload bandwidth shall be more than 512kbps and please make sure the network is stable.
- The easy space upload data adopts safe SSL encryption connection. Please enable 1-channel to upload in case this function occupies too much CPU.

# 4.12.1.18 SWITCH

It is for you to set IP address, subnet mask, gateway and etc of the Switch. See Figure 4-121.

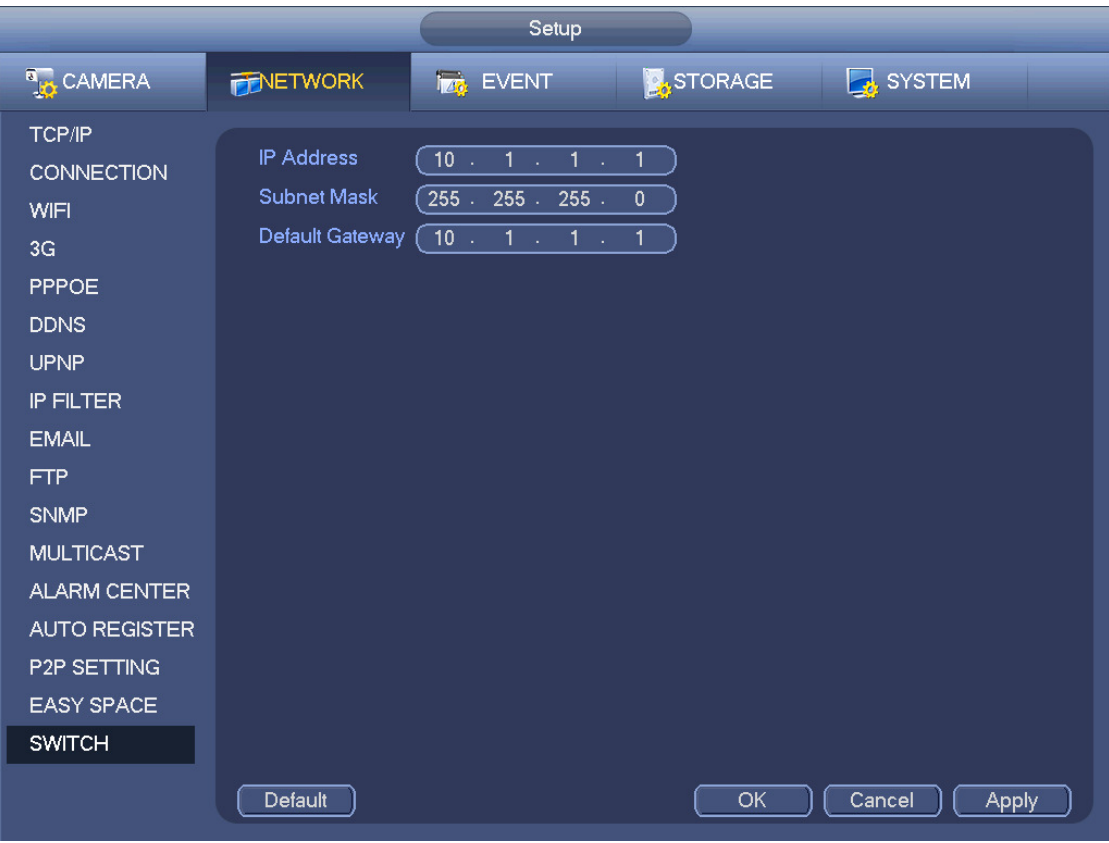

Figure 4-121

# **4.12.2 Network Test**

In this interface, you can see network test and network load information.

# 4.12.2.1 Network Test

From main menu->Info-Network->Test, the network test interface is shown as in Figure 4-122.

- Destination IP: Please input valid IPV4 address and domain name.
- Test: Click it to test the connection with the destination IP address. The test results can display average delay and packet loss rate and you can also view the network status as OK, bad, no connection and etc.
- Network Sniffer backup: Please insert USB2.0 device and click the Refresh button, you can view the device on the following column. You can use the dropdown list to select peripheral device. Click Browse button to select the snap path. The steps here are same as preview backup operation.

You can view all connected network adapter names (including Ethernet, PPPoE, WIFI, and 3G), you can

click the button **the studie right panel to begin Sniffer.** Click the grey stop button to stop. Please note system can not Sniffer several network adapters at the same time.

After Sniffer began, you can exit to implement corresponding network operation such as login WEB,

monitor. Please go back to Sniffer interface to click stop Sniffer. System can save the packets to the

specified path. The file is named after "Network adapter name+time". You can use software such as Wireshark to open the packets on the PC for the professional engineer to solve complicated problems.

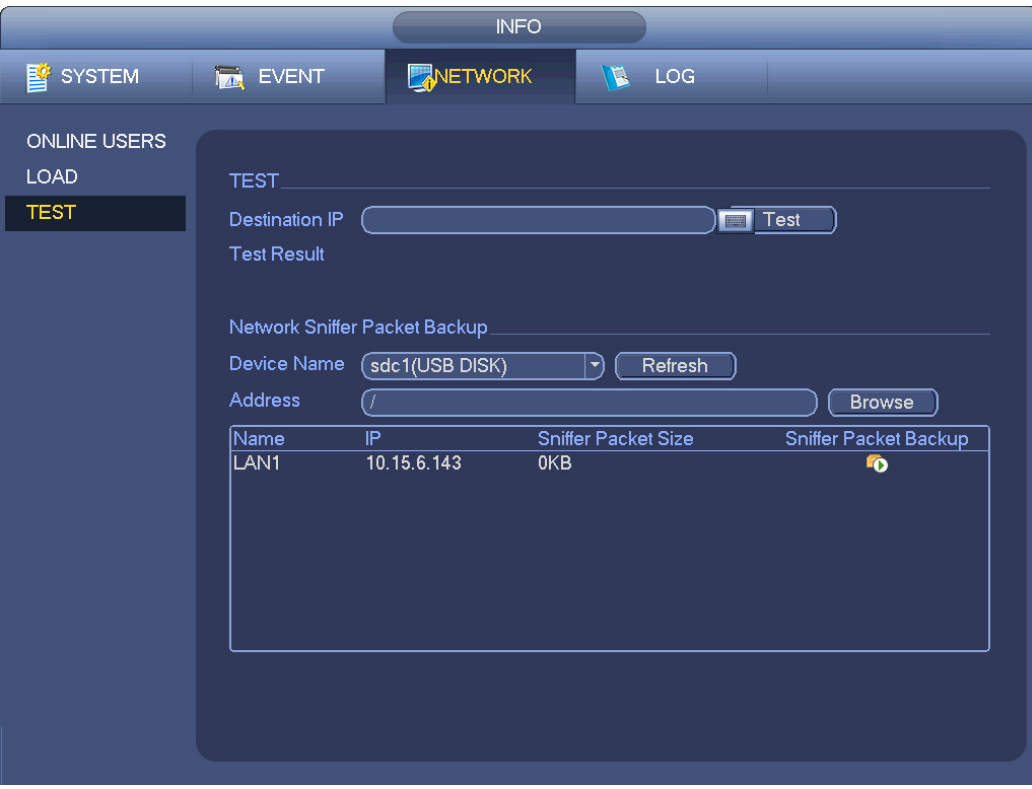

Figure 4-122

# 4.12.2.2 Network Load

From main menu->Info-Network->Load, network load is shown as in Figure 4-123. Here you can view the follow statistics of the device network adapter.

Here you can view information of all connected network adapters. The connection status is shown as offline if connection is disconnected. Click one network adapter, you can view the flow statistics such as send rate and receive rate at the top panel
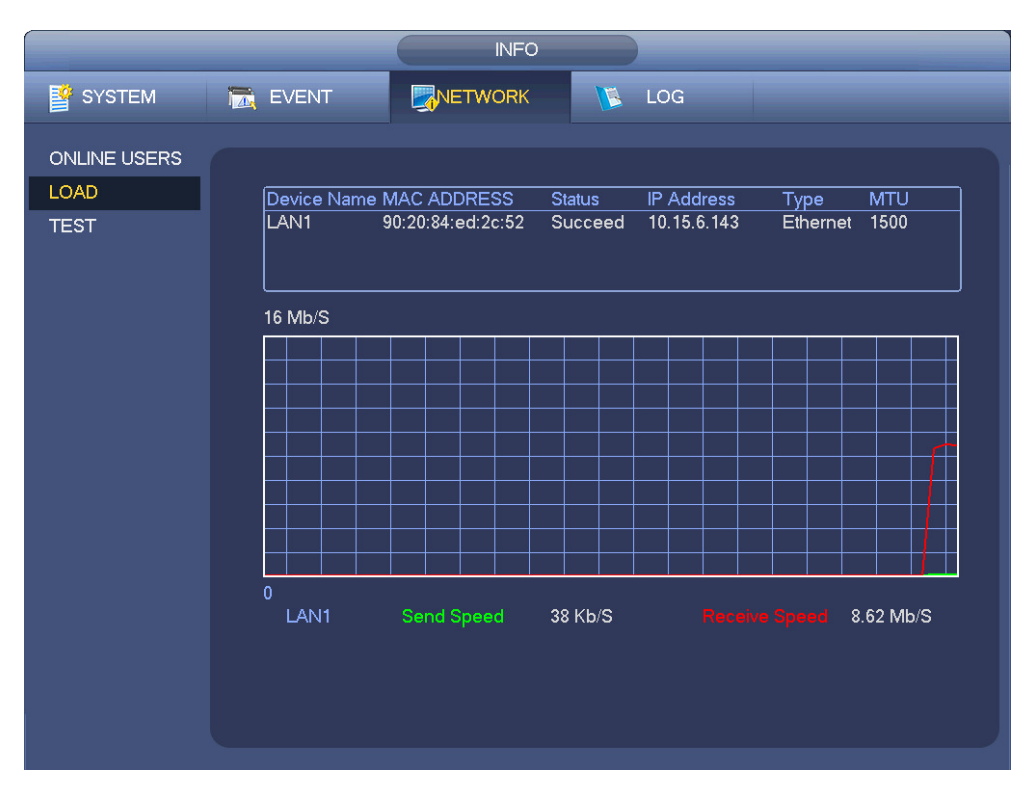

Figure 4-123

## **4.13 HDD Setup**

Here you can view HDD information such as type, status, total capacity, record time and etc. The operation includes format, resume from error, change HDD property (Read write, Read-only). Here you can also set alarm and HDD storage position.

## **4.13.1 Format**

a) From Mani-menu->Setting->Storage->HDD Manager, you can go to HDD management interface. See Figure 4-124.

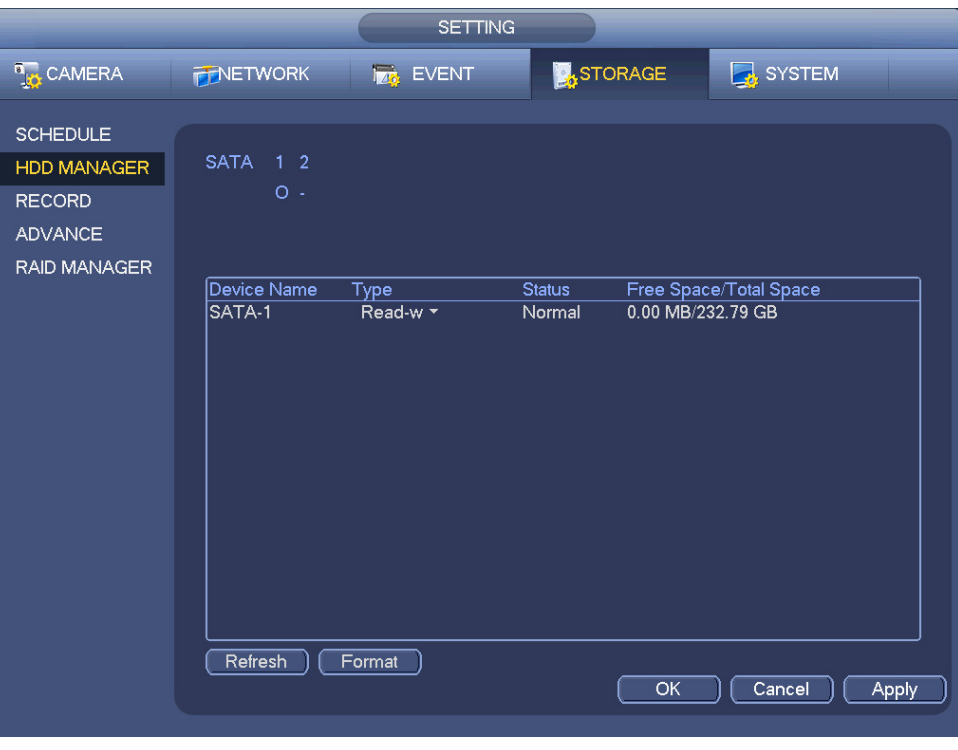

Figure 4-124

b) Select a HDD and then select format from the dropdown list. Click Execute button.

c) Click OK button to complete the setup. You can see system needs to restart to activate current setup.

#### **4.13.2 HDD Information**

Here is to list hard disk type, total space, free space, and status. See Figure 4-125.

○ means current HDD is normal.. - means there is no HDD.

If disk is damaged, system shows as "?". Please remove the broken hard disk before you add a new one.

|                | <b>INFO</b>                                                                           |
|----------------|---------------------------------------------------------------------------------------|
| P SYSTEM       | NETWORK<br><b>IN LOG</b><br><b>IN EVENT</b>                                           |
|                |                                                                                       |
| HDD            |                                                                                       |
| <b>RECORD</b>  | Device Name Type<br>S.M.A.R.T<br>$1*$<br>Free Space/Total Space Status                |
| <b>BPS</b>     | 0.00 MB / 232.79 GB<br>$\overline{All}$<br>٠                                          |
| <b>VERSION</b> | $1*$<br>Read/Write 0.00 MB / 232.79 GB<br>Normal<br>SATA-1<br>$\overline{\mathbf{2}}$ |
|                |                                                                                       |
|                |                                                                                       |
|                |                                                                                       |
|                |                                                                                       |
|                |                                                                                       |
|                |                                                                                       |
|                |                                                                                       |
|                |                                                                                       |
|                |                                                                                       |
|                |                                                                                       |
|                |                                                                                       |
|                |                                                                                       |
|                |                                                                                       |
|                |                                                                                       |
|                |                                                                                       |
|                |                                                                                       |

Figure 4-125

In Figure 4-125, click one HDD item, the S.M.A.R.T interface is shown as in Figure 4-126.

| Port          | 5                                      |                        |     |       |               |  |
|---------------|----------------------------------------|------------------------|-----|-------|---------------|--|
| Modle         | ST2000VX000-1CU164                     |                        |     |       |               |  |
|               | Serial No. W1E54HJW                    |                        |     |       |               |  |
| <b>Status</b> | Error                                  |                        |     |       |               |  |
| Describe:     |                                        |                        |     |       |               |  |
| Smart ID      | Attribute                              | <b>Threshold Value</b> |     | Worst | <b>Status</b> |  |
| 1             | <b>Read Error Rate</b>                 | 6                      | 120 | 99    | OK            |  |
| 3             | Spin Up Time                           | $\mathbf{0}$           | 97  | 96    | OK            |  |
| 4             | Start/Stop Count                       | 20                     | 100 | 100   | OK            |  |
| 5             | <b>Reallocated Sector Count</b>        | 10                     | 100 | 100   | OK            |  |
| 7             | Seek Error Rate                        | 30                     | 59  | 55    | OK            |  |
| 9             | Power On Hours Count                   | $\mathbf 0$            | 100 | 100   | OK            |  |
| 10            | Spin-up Retry Count                    | 97                     | 100 | 100   | OK            |  |
| 12            | Power On/Off Count                     | 20                     | 100 | 100   | OK            |  |
| 184           | Unkown Attribute                       | 99                     | 100 | 100   | OK            |  |
| 187           | <b>Reported Uncorrect</b>              | $\mathbf{0}$           | 100 | 100   | OK            |  |
| 188           | <b>Unkown Attribute</b>                | $\mathbf{0}$           | 100 | 100   | OK            |  |
| 189           | High Fly Writes                        | $\mathbf{0}$           | 96  | 96    | OK            |  |
| 190           | Airflow Temperature Cel                | 45                     | 61  | 43    | Error         |  |
| 191           | <b>G-Sense Error Rate</b>              | $\mathbf 0$            | 100 | 100   | OK            |  |
| 192           | Power-Off Retract Cycle                | $\mathbf{0}$           | 100 | 100   | OK            |  |
| جمه           | <u> La and Albanach Consta Carrier</u> | $\Delta$               | ممه | ممد   | <b>OK</b>     |  |
|               |                                        |                        |     |       |               |  |
|               |                                        |                        |     |       |               |  |

Figure 4-126

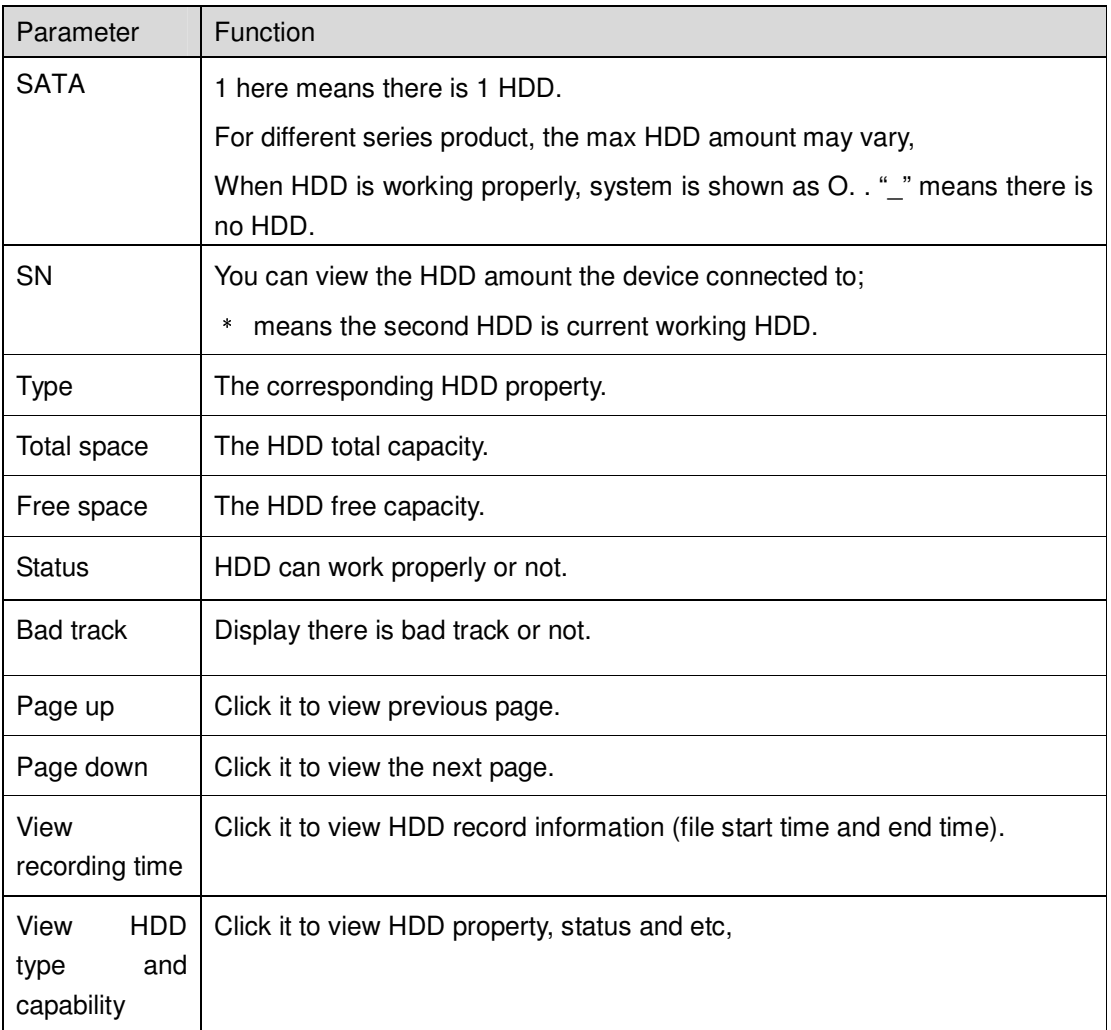

## **4.13.3 Advanced**

It is to set HDD group, and HDD group setup for main stream, sub stream and snapshot operation **Important** 

**HDD group and quota mode can not be valid at the same time. System needs to restart once you change the mode here.** 

The HDD group mode is shown as in Figure 4-127.

- HDD: Here you can view the HDD amount the device can support.
- Group: It lists the HDD Group number of current hard disk.

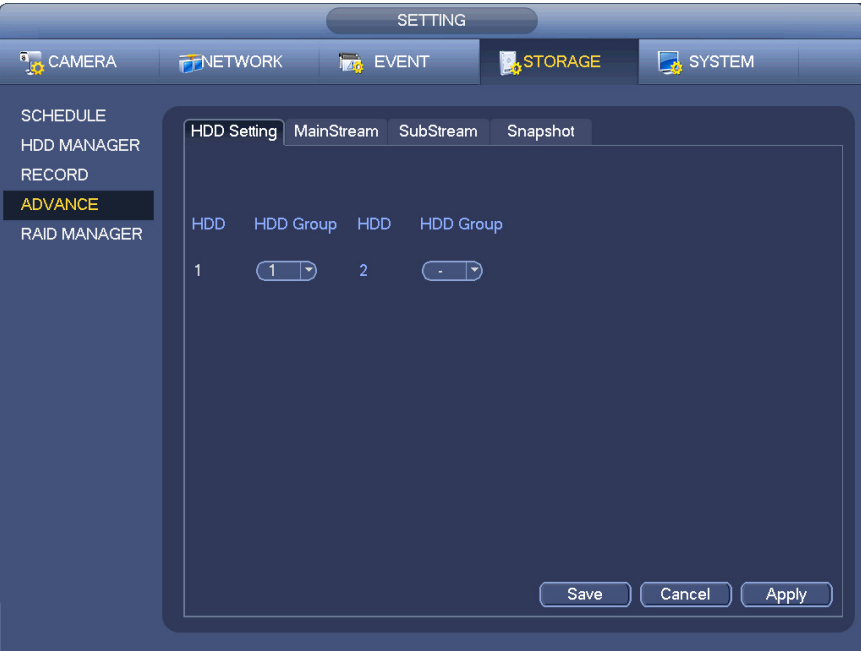

Figure 4-127

Please select the correspond group from the dropdown list and then click Apply button.

Click main stream/sub stream/snapshot button to set corresponding HDD group information. See Figure 4-128 through Figure 4-130.

|                                       | <b>SETTING</b>                                                                                                    |
|---------------------------------------|----------------------------------------------------------------------------------------------------|
| <b>B<sub>LO</sub></b> CAMERA          | <b>STORAGE</b><br>SYSTEM<br><b>FENETWORK</b><br><b>ING EVENT</b>                                                                                                    |
| <b>SCHEDULE</b><br><b>HDD MANAGER</b> | HDD Setting   MainStream  <br>SubStream<br>Snapshot                                                                                                    |
| <b>RECORD</b>                         | (1<br>All<br>Set All Channels<br>$ \blacktriangledown$                                                                                                    |
| <b>ADVANCE</b><br><b>RAID MANAGER</b> | Channel HDD Group<br>Channel HDD Group<br>Channel HDD Group<br>Channel HDD Group                                                                                                    |
|                                       | $\overline{2}$<br>3<br>ົ1<br>4<br>1<br>ົ 1<br>ີ 1<br>$ \blacktriangledown$<br>$\ket{\blacktriangledown}$<br>$\ket{\blacktriangledown}$<br>[▼                                              |
|                                       | 5<br>7<br>8<br>ា<br>6<br>$\ket{\blacktriangledown}$<br>( 1<br>ົ 1<br>$ \hspace{.04cm}\bullet\hspace{.04cm}\rangle$<br>$ \blacktriangledown$<br>$ \blacktriangledown\rangle$               |
|                                       | 11<br>9<br>10<br>12<br>ົ1<br>$\ket{\blacktriangledown}$<br>$\subset$ 1<br>$\lceil \cdot \rangle$<br>$  \rightarrow$<br>$\ket{\blacktriangledown}$                                         |
|                                       | 15<br>16<br>13<br>□<br>14<br>(1<br>ຳ<br>$ \vec{\tau}\rangle$<br>$ \hspace{-.06in} \bullet \hspace{-.06in} \rangle$<br>$ \blacktriangledown$<br>$  \bm{\rightarrow}$                       |
|                                       | 17<br>□<br>18<br>ে<br>19<br>20<br>ℸ<br>$\lnot$<br>$\subset$ 1<br>$\ket{\cdot}$<br>$ \blacktriangledown$<br>$\ket{\blacktriangledown}$                                                     |
|                                       | 21<br>៑1<br>22<br>$\Box$<br>23<br>$\subset$ 1<br>24<br>$\ket{\blacktriangledown}$<br>$  \rightarrow$<br>$ \hspace{.04cm}\cdot\hspace{.04cm}\cdot\hspace{.04cm} $<br>$ \blacktriangledown$ |
|                                       | 25<br>27<br>28<br>26<br>៍1<br>⊆1<br>$\lceil \cdot \rceil$<br>$\ket{\blacktriangledown}$<br>$  \bm{\triangledown}$<br>$\ket{\blacktriangleright}$                                          |
|                                       | 31<br>30<br>32<br>29<br>៑1<br>□<br>$\Box$<br>$\ket{\blacktriangledown}$<br>ຳ<br>$ \hspace{-.06in} \gamma \hspace{-.06in} \rangle$<br>$ \vec{\star} $<br>$\ket{\blacktriangledown}$        |
|                                       | 1/1                                                                                                    |
|                                       | Save<br>Cancel<br>Apply                                                                                                    |

Figure 4-128

|                                                                          |                                     |                                                                                                    |                                                             | <b>SETTING</b>                                                                                                    |                                      |                                                                                                    |                                      |                                                                                                    |
|--------------------------------------------------------------------------|-------------------------------------|----------------------------------------------------------------------------------------------------|-------------------------------------------------------------|----------------------------------------------------------------------------------------------------|--------------------------------------|----------------------------------------------------------------------------------------------------|--------------------------------------|----------------------------------------------------------------------------------------------------|
| <b>B<sub>LO</sub></b> CAMERA                                             | <b>FFNETWORK</b>                    |                                                                                                    | <b>EVENT</b>                                                |                                                                                                    | <b>A</b> STORAGE                     |                                                                                                    | SYSTEM                               |                                                                                                    |
| <b>SCHEDULE</b><br><b>HDD MANAGER</b><br><b>RECORD</b><br><b>ADVANCE</b> | HDD Setting<br>Set All Channels     | MainStream<br>(1                                                                                                    | $ \hspace{-.07cm}\cdot\hspace{-.07cm}\cdot $                | SubStream                                                                                                    | Snapshot<br>All                      |                                                                                                    |                                      |                                                                                                    |
| <b>RAID MANAGER</b>                                                      | Channel HDD Group                   |                                                                                                    |                                                             | Channel HDD Group                                                                                                    |                                      | Channel HDD Group                                                                                                    |                                      | Channel HDD Group                                                                                                    |
|                                                                          | 1<br>5<br>9<br>13<br>17<br>21<br>25 | (1)<br>$\lnot$<br>៍1<br>$ \blacktriangledown$<br>$\ket{\blacktriangledown}$<br>់1<br>$\overline{\mathbf{1}}$<br>$ \hspace{.04cm}\cdot\hspace{.04cm}\rangle$<br>ា<br>$  \rightarrow$<br>( 1<br>P)<br>□<br>$\mathbb{P}$ | $\overline{2}$<br>$\mathbf 6$<br>10<br>14<br>18<br>22<br>26 | (1<br>$\ket{\blacktriangleright}$<br>□<br>$ \hspace{.04cm}\bullet\hspace{.04cm}\rangle$<br>ា<br>$\Box$<br>্ৰ<br>$ \hspace{.04cm}\cdot\hspace{.04cm}\rangle$<br>্ৰ<br>$ \hspace{-.06in} \hspace{-.06in} \hspace{$<br>$\sqrt{1}$<br>P)<br>□<br>$\mathbin{\rightarrow}$ | 3<br>7<br>11<br>15<br>19<br>23<br>27 | $\subset$ 1<br>$\lceil \cdot \rceil$<br>$\sqcap$<br>$ \hspace{.04cm}\cdot\hspace{.04cm}\cdot\hspace{.04cm} $<br>៍ 1<br>$\lceil \cdot \rceil$<br>ีา<br>$ \hspace{-.06in} \cdot \hspace{-.06in} \cdot$<br>៑1<br>$ \hspace{.04cm}\cdot\hspace{.04cm}\cdot $<br>$\sqrt{1}$<br>$\lceil \bullet \rceil$<br>ีา<br>$ \blacktriangledown$ | 4<br>8<br>12<br>16<br>20<br>24<br>28 | (1<br>$ \blacktriangledown$<br>(1<br>$ \hspace{-.02in} \rightarrow \hspace{-.02in} \rangle$<br>$\blacktriangledown$<br>-1<br>้ 1<br>$\blacktriangledown$<br>〔1<br>$ \hspace{.04cm}\bullet\hspace{.04cm}\rangle$<br>$\subset$ 1<br>$\ket{\blacktriangledown}$<br>$\bullet$<br>$ \hspace{-.06in} \rightarrow \hspace{-.06in} \rangle$ |
|                                                                          | 29                                  | ា<br>ান                                                                                                    | 30                                                          | ា<br>∣▼                                                                                                    | 31                                   | ี 1<br>$\lceil \cdot \rceil$                                                                                                    | 32                                   | $\subset$ 1<br>$\lceil \cdot \rceil$                                                                                                    |
|                                                                          |                                     |                                                                                                    |                                                             | 1/1<br>◀                                                                                                    |                                      | Save                                                                                                    | Cancel                               | Apply                                                                                                    |

Figure 4-129

| <b>SETTING</b>                                         |                                                                                                    |  |  |  |  |  |  |  |
|--------------------------------------------------------|----------------------------------------------------------------------------------------------------|--|--|--|--|--|--|--|
| <b>LO</b> CAMERA                                       | <b>A</b> STORAGE<br>SYSTEM<br><b>FENETWORK</b><br><b>EVENT</b>                                                                                                    |  |  |  |  |  |  |  |
| <b>SCHEDULE</b><br><b>HDD MANAGER</b><br><b>RECORD</b> | MainStream<br>Snapshot<br><b>HDD Setting</b><br>SubStream<br>$\overline{\mathsf{C}}$ 1<br>Set All Channels<br>$ \hspace{-.02in} \hspace{-.02in} \hspace{$<br>All                                                 |  |  |  |  |  |  |  |
| <b>ADVANCE</b><br><b>RAID MANAGER</b>                  | Channel HDD Group<br>Channel HDD Group<br>Channel HDD Group<br>Channel HDD Group                                                                                                    |  |  |  |  |  |  |  |
|                                                        | $\subset$ 1<br>$\overline{2}$<br>$\sqrt{1}$<br>3<br>$\subset$ 1<br>4<br>1<br>$\mathrel{\Box}$<br>$(1 -$<br>$\ket{\blacktriangledown}$<br>$\ket{\blacktriangledown}$<br>$\ket{\blacktriangleright}$                                                                                                    |  |  |  |  |  |  |  |
|                                                        | 7<br>8<br>5<br>□<br>6<br>$\subset$ 1<br>$\subset$ 1<br>$-1$<br>$\ket{\bullet}$<br>$ \hspace{-.02in} \cdot \hspace{-.02in} \cdot$<br>$ \rightarrow$<br>$ \rightarrow$ |  |  |  |  |  |  |  |
|                                                        | 9<br>10<br><br>11<br>12<br>้า<br>P)<br><br>$\ket{\blacktriangledown}$<br>$ \hspace{-.06in} \rightarrow \hspace{-.06in} \rangle$<br>$ \hspace{.04cm}\bullet\hspace{.04cm}\rangle$                                                                                                    |  |  |  |  |  |  |  |
|                                                        | <br>13<br>ា<br>14<br>15<br>$\subset$ 1<br>16<br>∍<br>$\lceil \bullet \rceil$<br>$\Box$<br>$ \hspace{-.06in} \rightarrow \hspace{-.06in} \rangle$                                                                                                    |  |  |  |  |  |  |  |
|                                                        | 17<br>□<br>18<br>ে<br>19<br>$\subset$ 1<br>20<br>$\Box$<br>$ \bullet\rangle$<br>$ \hspace{.04cm}\cdot\hspace{.04cm}\cdot $<br>$\overline{1}$<br>$\ket{\blacktriangledown}$                                                                                                    |  |  |  |  |  |  |  |
|                                                        | ( 1<br>$\subset$ 1<br>21<br>ា<br>22<br>23<br>24<br>$\overline{1}$<br>∍<br>$\mathrel{\rhd}$<br>$\ket{\blacktriangleright}$<br>$\mathsf{L}$                                                                                                    |  |  |  |  |  |  |  |
|                                                        | 25<br>26<br>27<br>$\subset$ 1<br>28<br>ົ 1<br>$\ket{\blacktriangledown}$<br>$ \blacktriangledown$<br>$ \blacktriangledown$<br>$ \blacktriangledown$                                                                                                    |  |  |  |  |  |  |  |
|                                                        | <br>31<br>$\sqrt{1}$<br>32<br>29<br>ำ<br>30<br>$\ket{\blacktriangledown}$<br>$ \vec{\tau} $<br>$ \hspace{-.06in} \hspace{-.06in} \hspace{$<br>ົ1.<br>$\ket{\blacktriangledown}$                                  |  |  |  |  |  |  |  |
|                                                        | 1/1<br>◀                                                                                                    |  |  |  |  |  |  |  |
|                                                        | Save<br>Cancel<br>Apply                                                                                                    |  |  |  |  |  |  |  |
|                                                        |                                                                                                    |  |  |  |  |  |  |  |

Figure 4-130

## **4.13.4 HDD Detect Note This function is for some series product only.**

The HDD detect function is to detect HDD current status so that you can clearly understand the HDD performance and replace the malfunction HDD.

There are two detect types:

- Quick detect is to detect via the universal system files. System can quickly complete the HDD scan. If you want to use this function, please make sure the HDD is in use now. If the HDD is removed from other device, please make sure the write-data once was full after it installed on current device.
- Global detect adopts Windows mode to scan. It may take a long time and may affect the HDD that is recording.

## 4.13.4.1 Manual Detect

From main menu->Setting->Storage->HDD Detect->Manual Detect, the interface is shown as below. See Figure 4-131.

Please select detect type and HDD. Click start detect to begin. You can view the corresponding detect information.

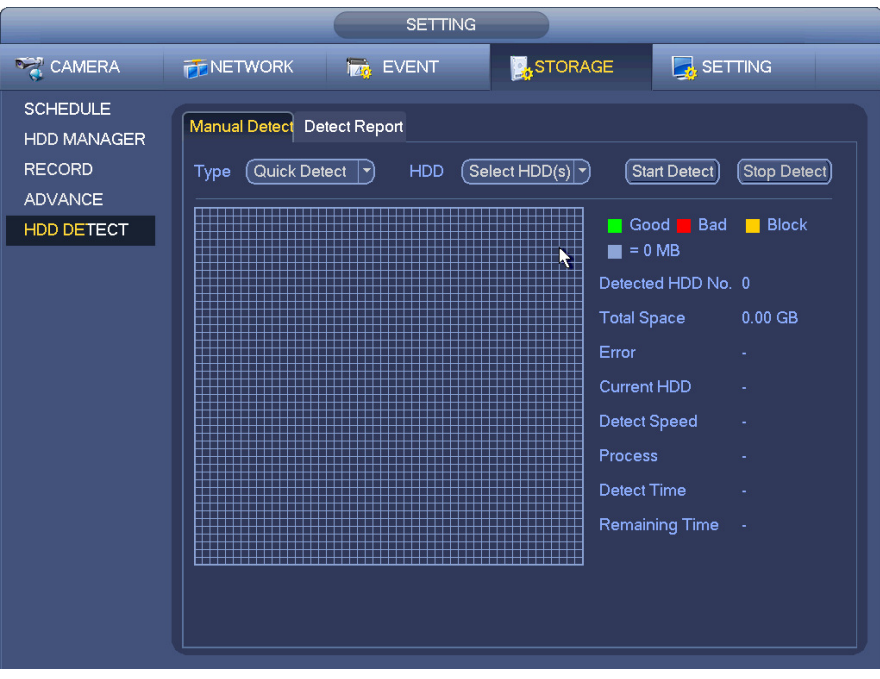

Figure 4-131

## 4.13.4.2 Detect Report

After the detect operation, you can go to the detect report to view corresponding information. From main menu->Setting->Storage->HDD Detect->Manual Detect, the interface is shown as below. See Figure 4-132.

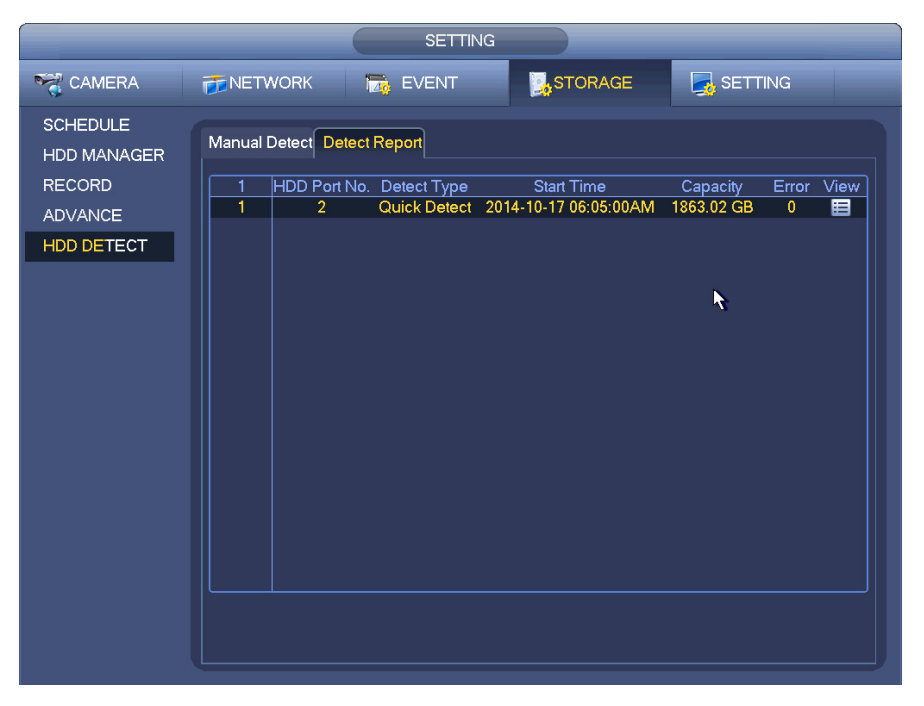

Figure 4-132

Click View, you can see the detailed information such as detect result, backup and S.M.A.R.T. See Figure 4-133 and Figure 4-134.

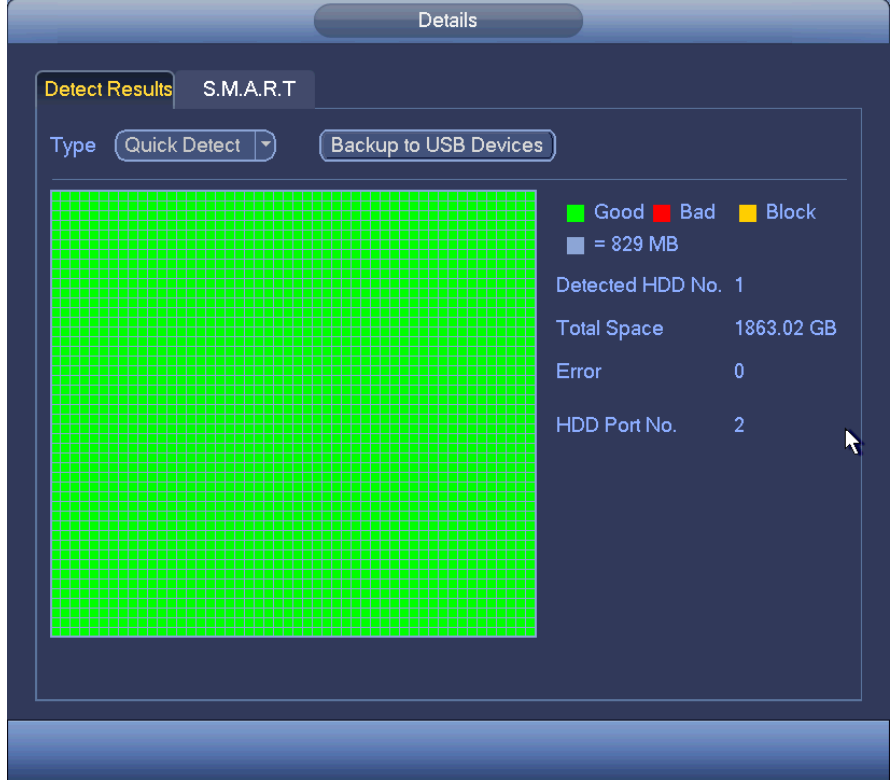

Figure 4-133

| Port<br>$\overline{2}$ | Modle ST2000VX000-1CU164        |                        |     |             |                    |  |  |
|------------------------|---------------------------------|------------------------|-----|-------------|--------------------|--|--|
| <b>W1E55V8Y</b><br>No. |                                 |                        |     |             |                    |  |  |
| Status Worse           |                                 |                        |     |             |                    |  |  |
|                        |                                 |                        |     |             |                    |  |  |
| Describe:<br>Smart ID  | Attribute                       | <b>Threshold Value</b> |     | Worst Value | Statu <sup>-</sup> |  |  |
| 1                      | Read Error Rate                 | 6                      | 116 | 99          | OK                 |  |  |
| 3                      | Spin Up Time                    | $\mathbf 0$            | 97  | 96          | OK                 |  |  |
| 4                      | Start/Stop Count                | 20                     | 100 | 100         | OK                 |  |  |
| 5                      | <b>Reallocated Sector Count</b> | 10                     | 100 | 100         | OK                 |  |  |
| 7                      | <b>Seek Error Rate</b>          | 30                     | 63  | 60          | OK                 |  |  |
| 9                      | Power On Hours Count            | $\mathbf{0}$           | 99  | 99          | OK                 |  |  |
| 10                     | Spin-up Retry Count             | 97                     | 100 | 100         | OK                 |  |  |
| 12                     | Power On/Off Count              | 20                     | 100 | 100         | OK                 |  |  |
| 184                    | Unkown Attribute                | 99                     | 100 | 100         | OK                 |  |  |
| 187                    | Reported Uncorrect              | 0                      | 100 | 100         | OK <del>∖</del>    |  |  |
|                        |                                 | Ш                      |     |             |                    |  |  |

Figure 4-134

## **4.13.5 RAID Manager**

### **Important**

**Please make sure your purchased product support the RAID function, otherwise you can not see the following interface.** 

**Right now, RAID supports Raid0, Raid1, Raid5, Raid6, and Raid10. Local hotspare supports Raid1, Raid5, Raid6, and Raid10.** 

4.13.5.1 RAID Config

It is for you to manage RAID HDD. It can display RAID name, type, free space, total space, status and etc. Here you can add/delete RAID HDD.

Click Add button to select RAID type and then select HDDs, click OK button to add. See Figure 4-135.

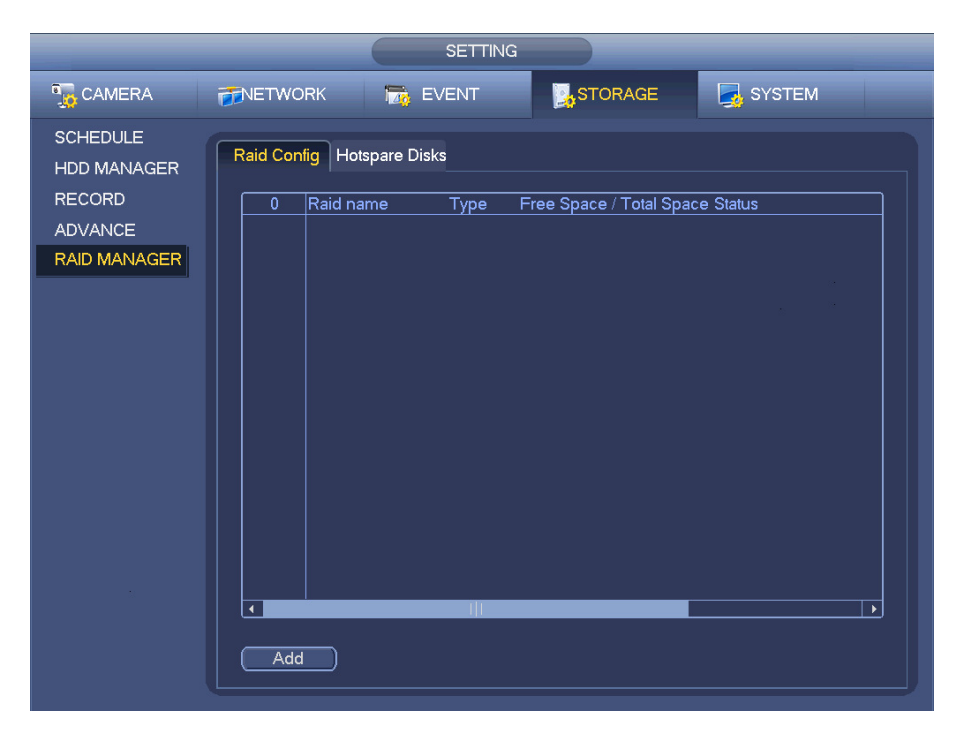

Figure 4-135

## 4.13.5.2 Hotspare disks

Click Hotspare disks tab name, you can add the hot spare HDD. See Figure 4-136. The type includes two options:

- Global: It is global hotspare disk. When any RAID becomes degrading, it can replace and build the RAID.
- Local: It is local hotspare disk. When the specified RAID becomes degrading, it can replace and build the RAID.

Select a hot spare device and then click Delete button. Click Apply button to delete.

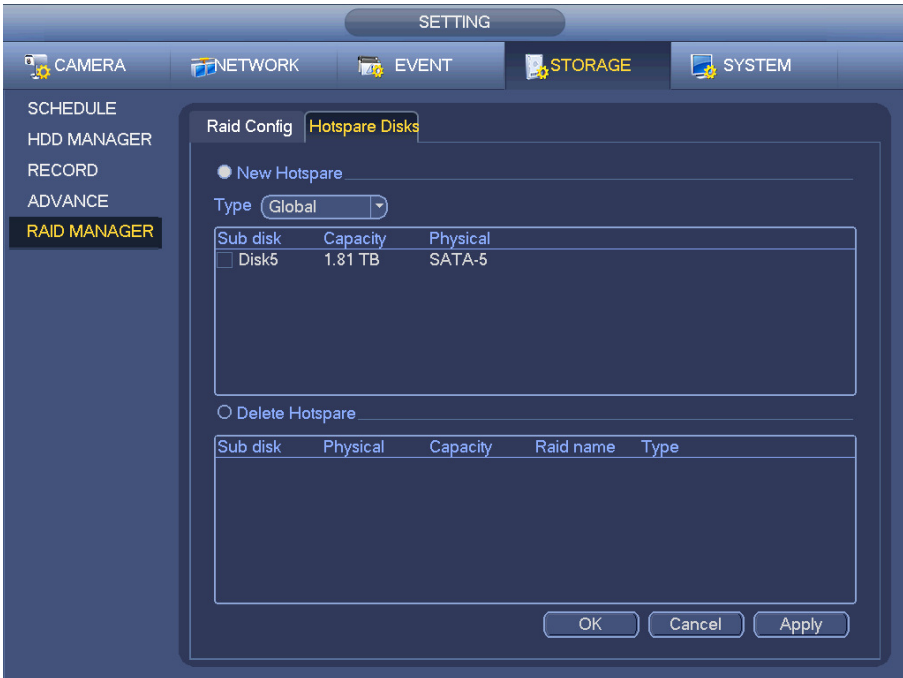

Figure 4-136

## **4.14 Basic Setups**

Set NVR basic setup, device setup and other setups.

## **4.14.1 Device Setup**

From Main menu->Setting->System->General, you can go to the general interface. See Figure 4-138.

- Pack duration: Here is for you to specify record duration. The value ranges from 0 to 120 minutes. Default value is 60 minutes.
- Device ID: Please input a corresponding device name here.
- Device No: When you are using one remote control (not included in the accessory bag) to control several NVRs, you can give a name to each NVR for your management.
- Language: System supports various languages: Chinese (simplified), Chinese (Traditional), English, Italian, Japanese, French, Spanish (All languages listed here are optional. Slight difference maybe found in various series.)
- Video standard: There are two formats: NTSC and PAL.
- HDD full: Here is for you to select working mode when hard disk is full. There are two options: stop recording or rewrite. If current working HDD is overwritten or the current HDD is full while the next HDD is no empty, then system stops recording, If the current HDD is full and then next HDD is not empty, then system overwrites the previous files.
- Pack duration: Here is for you to specify record duration. The value ranges from 1 to 120 minutes. Default value is 60 minutes.
- Realtime play: It is to set playback time you can view in the preview interface. The value ranges from 5 to 60 minutes.
- Auto logout: Here is for you to set auto logout interval once login user remains inactive for a specified time. Value ranges from 0 to 60 minutes.
- Navigation bar: Check the box here, system displays the navigation bar on the interface.
- IPC Time Sync: You can input an interval here to synchronize the NVR time and IPC time.
- Startup wizard: Once you check the box here, system will go to the startup wizard directly when the system restarts the next time. Otherwise, it will go to the login interface.
- Mouse property: You can set double click speed via dragging the slide bard. You can Click Default button to restore default setup.

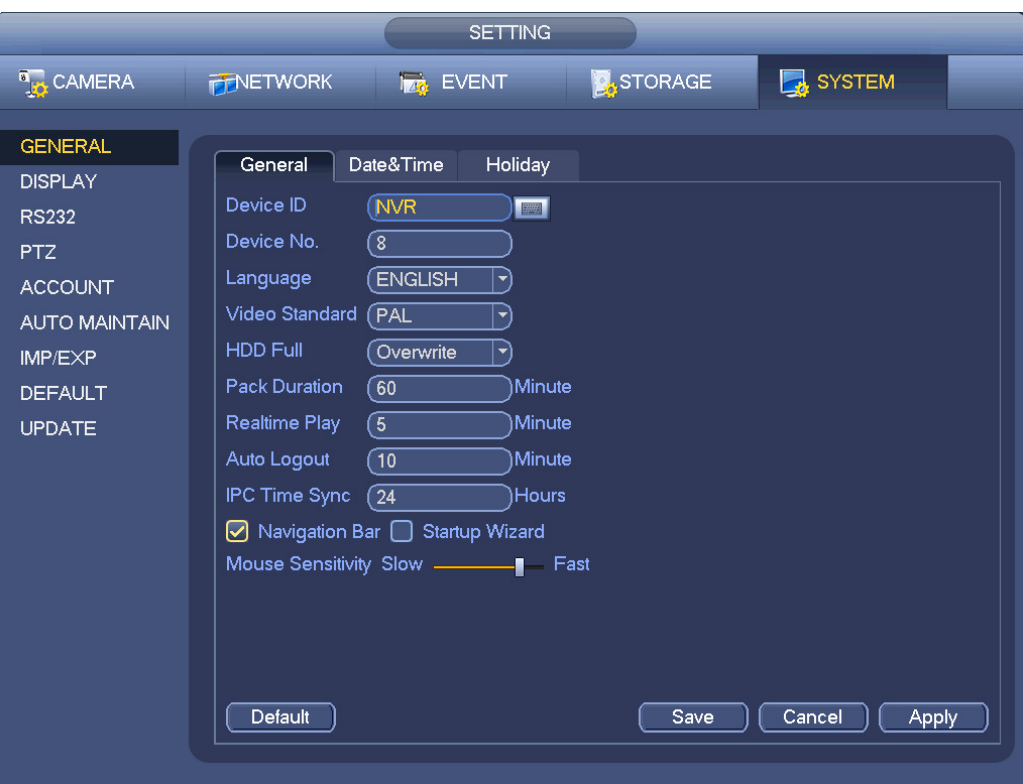

Figure 4-137

### **4.14.2 Data and Time**

From Main menu->Setting->System->General, you can go to the general interface. See Figure 4-138.

- System time: Here is for you to set system time
- Date format: There are three types: YYYYY-MM-DD: MM-DD-YYYYY or DD-MM-YYYY.
- Date separator: There are three denotations to separate date: dot, beeline and solidus.
- DST: Here you can set DST time and date by week or by date. Please enable DST function and then select setup mode. Please input start time and end time and click Save button.
- Time format: There are two types: 24-hour mode or 12-hour mode.
- NTP: It is to set NTP server, port and interval.

#### **Note:**

Since system time is very important, do not modify time casually unless there is a must! Before your time modification, please stop record operation first!

After completing all the setups please click save button, system goes back to the previous menu.

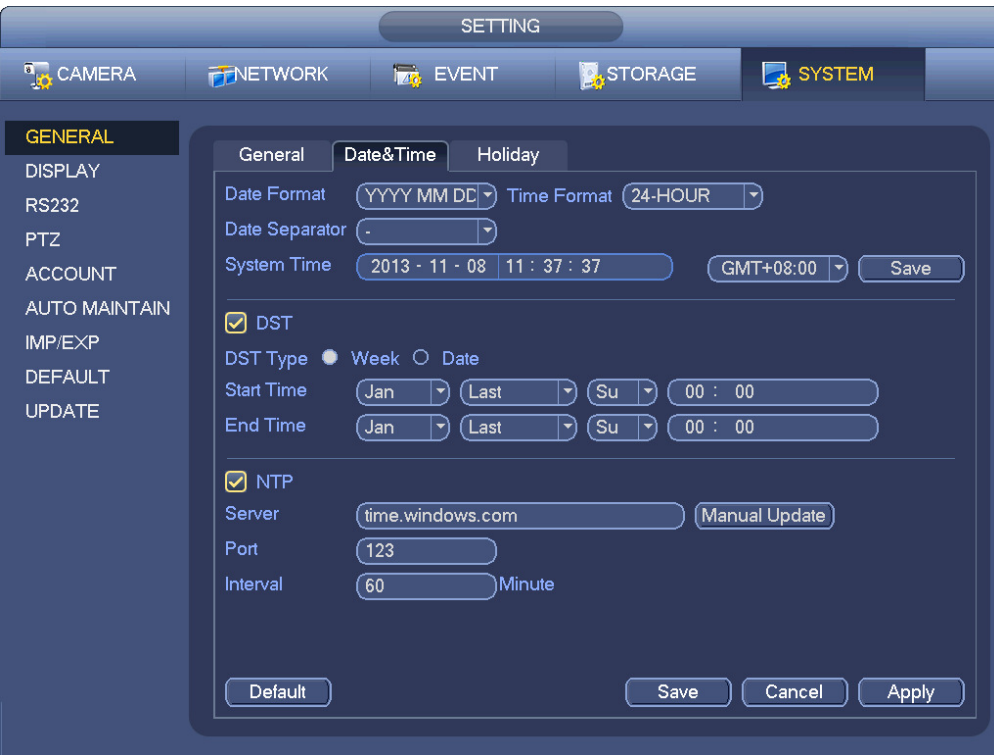

Figure 4-138

## **4.14.3 Holiday**

Please refer to chapter 4.8.6 for detailed information.

## **4.15 Device Maintenance and Manager**

## **4.15.1 System Info**

4.15.1.1 Version

From main menu->Info->System->version, you can go to version interface.

Here is for you to view some version information. See Figure 4-139. **Please note the following figure for reference only.** 

- **•** Channel
- Alarm in
- Alarm out
- **•** System version
- **•** Build Date
- Web
- **•** Serial number

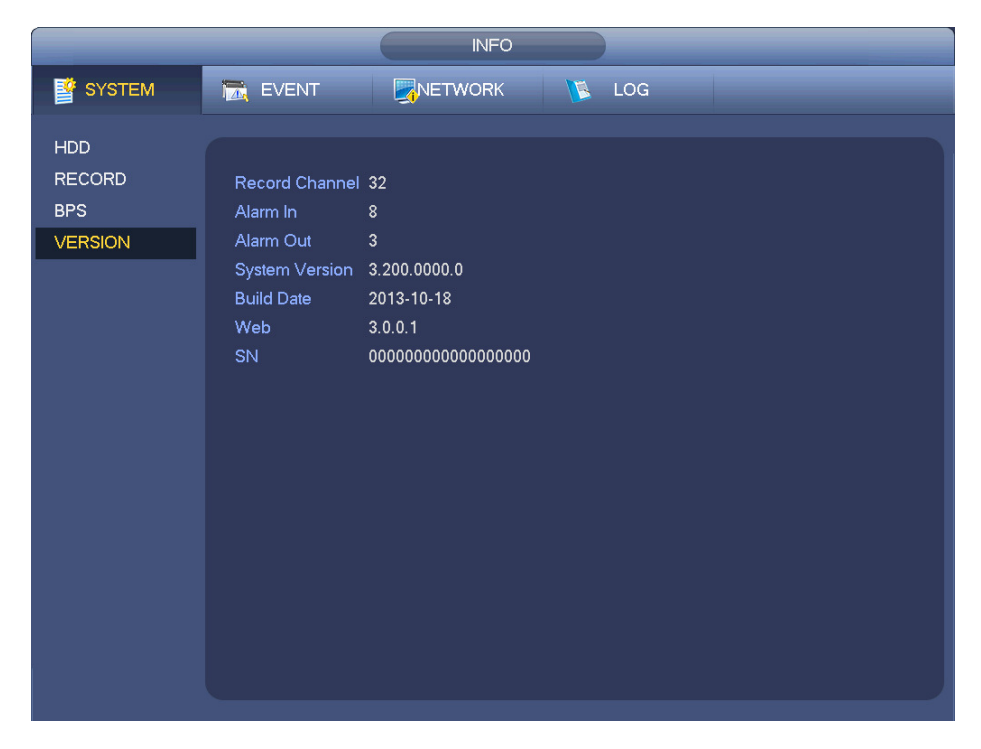

Figure 4-139

### 4.15.1.2 BPS

Here is for you to view current video bit rate (kb/s) and resolution. See Figure 4-140.

![](_page_229_Picture_44.jpeg)

![](_page_229_Figure_5.jpeg)

## 4.15.1.3 Online User

Here is for you manage online users connected to your NVR. See Figure 4-141.

You can click button to disconnect or block one user if you have proper system right.

System detects there is any newly added or deleted user in each five seconds and refresh the list automatically.

![](_page_230_Picture_31.jpeg)

Figure 4-141

4.15.1.4 Remote Device Information

From main menu->info-Event, here you can view the channel status of the remote device, connection log and etc. See Figure 4-142.

![](_page_231_Picture_0.jpeg)

Figure 4-142

4.15.1.5 Remote

4.15.1.5.1 Device Status

Here you can view the IPC status of the corresponding channel such as motion detect, video loss, tampering, alarm and etc. See Figure 4-143.

- IPC status: Front-end does not support. Front-end supports. Front-Enter is alarm event from current front-end.
- Connection status: Connection succeeded. Connection failed.
- Refresh: Click it to get latest front-end channel status.

| <b>D<sub>IO</sub></b> CAMERA<br>SYSTEM<br><b>STORAGE</b><br><b>FINETWORK</b><br><b>Ize</b> EVENT<br><b>REMOTE</b><br>Upgrade<br>Remote<br>Firmware<br><b>Status</b><br><b>IMAGE</b><br><b>ENCODE</b><br><b>IP Address</b><br>Video Detect IPC External Alarm Channel<br>Channel<br><b>Status</b><br>$\overline{2}$<br>10.15.6.86<br>Ϋ<br>CAM NAME<br>Channel<br>--<br>$\bullet$<br><b>ガガガガボガ</b><br>3<br>10.15.6.86<br>Channel<br>C<br>--<br>$\overline{\mathbf{4}}$<br>10.15.6.86<br>Channel<br>$\bullet$<br>--<br>5<br>10.15.6.86<br>Channel<br>$\bullet$<br>--<br>6<br>10.15.6.86<br>Channel<br>$\bullet$<br>--<br>7<br>10.15.6.86<br>$\bullet$<br>Channel<br>--<br>$\boldsymbol{8}$<br>$\bullet$<br>10.15.6.86<br>Channel<br>13<br><b>IPC</b><br>10.15.6.99<br>44<br>$\bullet$ |
|----------------------------------------------------------------------------------------------------|
|                                                                                                    |
| TШ<br>$\blacktriangleright$<br>$\blacktriangleleft$<br>Refresh                                                                                                    |

Figure 4-143

4.15.1.5.2 Firmware

It is to view channel, IP address, manufacturer, type, system version, SN, video input, audio input, external alarm and etc. See Figure 4-144.

| <b>B</b> <sub>to</sub> CAMERA |                   |                    | <b>SETTING</b>    |              |                       |                |
|-------------------------------|-------------------|--------------------|-------------------|--------------|-----------------------|----------------|
|                               | <b>FFINETWORK</b> | <b>Izt</b> EVENT   |                   | STORAGE      | SYSTEM                |                |
| <b>REMOTE</b><br><b>IMAGE</b> | Remote            | <b>Status</b>      | Firmware          | Upgrade      |                       |                |
|                               |                   |                    |                   |              |                       |                |
| <b>ENCODE</b>                 |                   | Channel IP Address | Manufacturer Type |              | <b>System Version</b> |                |
| <b>CAM NAME</b>               | 1                 | 10.15.9.136        | Private           |              |                       |                |
|                               | $\overline{c}$    | 10.15.6.86         | Private           | IPC-HFW3101C | 2.211                 | YZ             |
|                               | 3                 | 10.15.6.86         | Private           | IPC-HFW3101C | 2.211                 | YZ<br>YZ       |
|                               | 4                 | 10.15.6.86         | Private           | IPC-HFW3101C | 2.211                 |                |
|                               | 5                 | 10.15.6.86         | Private           | IPC-HFW3101C | 2.211                 | YZ<br>YZ<br>YZ |
|                               | 6                 | 10.15.6.86         | Private           | IPC-HFW3101C | 2.211                 |                |
|                               | 7                 | 10.15.6.86         | Private           | IPC-HFW3101C | 2.211                 |                |
|                               | 8                 | 10.15.6.86         | Private           | IPC-HFW3101C | 2.211                 | YZ             |
|                               | 9                 | 10.15.5.82         | Private           |              | 2.211                 | YR             |
|                               | 10                | 10.15.5.82         | Private           |              | 2.211                 | YR             |
|                               | 11                | 10.15.5.233        | Private           |              |                       |                |
|                               | 12                | 10.15.5.82         | Private           |              | 2.211                 | YR             |
|                               | 13                | 10.15.6.99         | Private           | IPC-HFW5100  | 2.210                 | Yz             |
|                               | 14                | 10.15.7.144        | Private           |              |                       |                |

Figure 4-144

## **4.15.2 Log**

From Main menu->Info->Log, you can go to the following interface. See Figure 4-145.

 Start time/end time: Pleased select start time and end time, then click search button. You can view the log files in a list. System max displays 100 logs in one page. It can max save 1024 log files. Please use page up/down button on the interface or the front panel to view more.

#### **Tips**

Double click a log item to view its detailed information. See Figure 4-146. Click PgUp/PgDn to view more logs.

![](_page_233_Picture_57.jpeg)

Figure 4-145

![](_page_233_Figure_7.jpeg)

Figure 4-146

## **4.15.3 Voice Note This function is for some series product only.**

The audio function is to manage audio files and set schedule play function. It is to realize audio broadcast activation function.

#### 4.15.3.1.1 File Manage

Here you can add audio file, listen to the audio file, or rename/delete audio file. Here you can also set audio volume. See Figure 4-147.

|                                                  | <b>SETTING</b>                                 |                        |                                  |                             |
|--------------------------------------------------|------------------------------------------------|------------------------|----------------------------------|-----------------------------|
| <b>DEC</b> CAMERA                                | <b>PENETWORK</b><br><b>Iza, EVENT</b>          | STORAGE                | SETTING                          |                             |
| <b>GENERAL</b><br><b>DISPLAY</b><br><b>RS232</b> | File Manage<br>Schedule                        |                        |                                  |                             |
|                                                  | File Name<br>6<br>1<br>brother.mp3             | <b>Size</b><br>2.80 MB | Play<br>Rename<br><b>FO</b><br>∕ | Delete<br>$\mathbf{\times}$ |
| <b>PTZ</b>                                       | $\overline{2}$<br>abc.mp3                      | $4.42$ MB              | fo                               | $\boldsymbol{\mathsf{x}}$   |
| <b>VOICE</b>                                     | 3<br>sister.mp3                                | 3.91 MB                | fo.                              | ×                           |
| <b>ACCOUNT</b>                                   | 4<br>12345.mp3                                 | 6.11 MB                | fo.<br><sup>t</sup>              | ×                           |
| <b>AUTO MAINTAIN</b>                             | 5<br>%%%%%.mp3                                 | 4.94 MB                | fo.<br>í                         | $\times x$                  |
|                                                  | 6<br>d4\$=.mp3                                 | 9.44 MB                | fo.                              |                             |
| IMP/EXP                                          |                                                |                        |                                  |                             |
| <b>DEFAULT</b>                                   |                                                |                        |                                  |                             |
| <b>UPGRADE</b>                                   |                                                |                        |                                  |                             |
|                                                  | Soft File size: 10K-10MB. Max file amount:255. |                        | Volume                           | d.<br>Add                   |

Figure 4-147

Click Add button, you can add audio file and import the audio file via the USB device. The audio file format shall be MP3 or PCM. See Figure 4-148.

![](_page_234_Picture_7.jpeg)

**The audio file shall be saved on the USB device. You need to connect the USB device all the time; otherwise, the audio link function may fail. So, if you want to use the audio trigger function, please make sure the audio file is on the UBS device and the USB device has connected to the NVR before the NVR boots up. You need to make sure the USB device connection is always there if you want to manage and use the audio file function.** 

|                                   |                                                          | Add                   |                    |              |                         |
|-----------------------------------|----------------------------------------------------------|-----------------------|--------------------|--------------|-------------------------|
| Device Name<br><b>Total Space</b> | $\sqrt{\mathsf{sdc1(USB\,DISK)} \mathbf{v}}$<br>15.14 GB | Refresh<br>Free Space | $13.10$ GB         |              |                         |
| <b>Address</b>                    |                                                          |                       |                    |              |                         |
| Name                              |                                                          |                       | Size               | Type         | Del                     |
| $\n  NVR\n$                       |                                                          |                       |                    | Folder       | $\boldsymbol{\times}$   |
| asfsadfsd.mp3                     |                                                          |                       | 4.42 MB            | File         | ×                       |
| dgfdsgsdg.mp3<br>sfdsdfsd.mp3     |                                                          |                       | 4.42 MB<br>3.91 MB | File<br>File | ×                       |
| hdsfsdgsdg.mp3                    |                                                          |                       | 6.11 MB            | File         | ×<br>×                  |
|                                   | sdgsdgqwq41234.mp3                                       |                       | 4.94 MB            | File         | ×                       |
| 2312132455.mp3                    |                                                          |                       | 9.44 MB            | File         | $\overline{\mathbf{x}}$ |
| 1234.mp3                          |                                                          |                       | 2.80 MB            | File         | $\overline{\mathbf{x}}$ |
|                                   |                                                          |                       |                    | Ķ            |                         |
| Import                            |                                                          |                       |                    | OK           | Cancel                  |

Figure 4-148

#### 4.15.3.1.2 Schedule

It is to set schedule broadcast function. You can play the different audio files in the specified periods. See Figure 4-149.

| <b>SETTING</b>                                                                                                    |                                                                             |                                                                                  |                                                                                                    |                                                                                                    |                                                                                         |                                                                                                    |  |  |
|----------------------------------------------------------------------------------------------------|-----------------------------------------------------------------------------|----------------------------------------------------------------------------------|----------------------------------------------------------------------------------------------------|----------------------------------------------------------------------------------------------------|-----------------------------------------------------------------------------------------|----------------------------------------------------------------------------------------------------|--|--|
| CAMERA                                                                                                    | <b>FFINETWORK</b>                                                           | <b>Ize</b> EVENT                                                                 | <b>X</b> STORAGE                                                                                                   |                                                                                                    | <b>B</b> SETTING                                                                        |                                                                                                    |  |  |
| <b>GENERAL</b><br><b>DISPLAY</b><br><b>RS232</b><br><b>PTZ</b><br><b>VOICE</b><br><b>ACCOUNT</b><br><b>AUTO MAINTAIN</b><br>IMP/EXP<br><b>DEFAULT</b><br><b>UPGRADE</b> | File Manage<br>Period<br>00:00<br>00:00<br>00:00<br>00:00<br>00:00<br>00:00 | Schedule<br>$-24:00$<br>$-24:00$<br>$-24:00$<br>$-24:00$<br>$-24:00$<br>$-24:00$ | <b>File Name</b><br>None<br>ㄱ)<br>None<br>ㄱ<br>None<br>▼<br>None<br>▼<br>None<br>▼<br>None<br>$\blacktriangledown$ | Interval<br>60<br>)min.<br>60<br>)min.<br>60<br>)min.<br>60<br>)min.<br>60<br>)min.<br>60<br>)min. | Repeat<br>0)<br>0)<br>0)<br>$\overline{\mathfrak{o}}$<br>O<br>$\overline{\mathfrak{o}}$ | Output<br>$(\overline{\mathsf{Mic}})$<br>ㄱ)<br>$\sqrt{\textsf{Mic}}$<br>국<br>Mic<br>ㄱ)<br>$\sqrt{\frac{1}{2}}$ $\sqrt{10}$<br>7<br>Mic<br>ᅱ<br>$\sqrt{Mic}$<br>ㄱ) |  |  |
|                                                                                                    |                                                                             |                                                                                  |                                                                                                    | OK                                                                                                 | Cancel                                                                                  | Apply                                                                                                    |  |  |

Figure 4-149

## **4.15.4 Account**

Here is for you to implement account management. See Figure 4-150 and Figure 4-151. Here you can:

• Add new user

- Modify user
- Add group
- **•** Modify group
- Modify password.

For account management please note:

- For the user account name and the user group, the string max length is 6-byte. The backspace in front of or at the back of the string is invalid. There can be backspace in the middle. The string includes the valid character, letter, number, underline, subtraction sign, and dot.
- The default user amount is 64 and the default group amount is 20. System account adopts two-level management: group and user. No limit to group or user amount.
- For group or user management, there are two levels: admin and user.
- The user name and group name can consist of eight bytes. One name can only be used once. There are four default users: admin/888888/666666 and hidden user "default". Except user 6666, other users have administrator right.
- Hidden user "default" is for system interior use only and can not be deleted. When there is no login user, hidden user "default" automatically login. You can set some rights such as monitor for this user so that you can view some channel view without login.
- One user should belong to one group. User right can not exceed group right.

About reusable function: this function allows multiple users use the same account to login.

After all the setups please click save button, system goes back to the previous menu.

![](_page_236_Picture_85.jpeg)

Figure 4-150

![](_page_237_Picture_0.jpeg)

Figure 4-151

### 4.15.4.1 Add/Modify Group

Click add group button, the interface is shown as below. See Figure 4-152.

Here you can input group name and then input some memo information if necessary.

There are many rights such as control panel, shut down, real-time monitor, playback, record, record file backup, PTZ, user account, system information view, alarm input/output setup, system setup, log view, clear log, upgrade system, control device and etc.

The modify group interface is similar to the Figure 4-152.

![](_page_238_Picture_57.jpeg)

Figure 4-152

#### **Tips**

In modify interface, check the modify password box and then input old password and new password. Input new password again to confirm the modification.

The password max has 6-byte and the space in the front or at the end of the string is null. The space is valid only in the middle of the string.

For the account of the Account function, it can change the password of other users too.

#### 4.15.4.2 Add/Modify User

Click add user button, the interface is shown as in Figure 4-153.

Please input the user name, password, select the group it belongs to from the dropdown list.

Then you can check the corresponding rights for current user.

For convenient user management, usually we recommend the general user right is lower than the admin account.

The modify user interface is similar to Figure 4-153.

![](_page_239_Picture_56.jpeg)

Figure 4-153

## **4.15.5 Update**

From Mani menu->Setting->Info->Update, you can go to the following interface. See Figure 4-154.

- a) Insert USB device that contain the upgrade file.
- b) Click Start button and then select the .bin file.
- c) You can see the corresponding dialogue box after the update process is complete.

![](_page_239_Picture_7.jpeg)

Figure 4-154

## **4.15.6 Default**

You can restore factory default setup to fix some problems when the device is running slowly. Configuration error occurred.

From Main menu->Setting->System->Default, you can go to the default interface. See Figure 4-155.

Click default icon, system pops up a dialogue box. You can highlight **the set of example factory default setup.** 

- All
- **•** Camera
- **•** Network
- Event
- **•** Storage
- System

Please highlight icon  $\Box$  to select the corresponding function.

After all the setups please click OK button, system goes back to the previous menu.

#### **Warning!**

After you use default function, some your customized setup may lose forever! Please think twice before you begin the operation!

![](_page_240_Picture_95.jpeg)

Figure 4-155

### **4.15.7 RS232**

From Main menu->Setting->System->RS232, RS232 interface is shown as below. There are five items. See Figure 4-156.

- Function: There are various devices for you to select. Console is for you to use the COM or mini-end software to upgrade or debug the program. The control keyboard is for you to control the device via the special keyboard. Transparent COM (adapter) is to connect to the PC to transfer data directly. Protocol COM is for card overlay function. Network keyboard is for you to use the special keyboard to control the device. PTZ matrix is to connect to the peripheral matrix control.
- Baud rate: You can select proper baud rate.
- Data bit: You can select proper data bit. The value ranges from 5 to 8.
- Stop bit: There are three values: 1/1.5/2.
- **•** Parity: there are five choices: none/odd/even/space mark.
- System default setup is:
- **•** Function: Console
- $\bullet$  Baud rate:115200
- Data bit:8
- Stop bit:1
- Parity: None

After completing all the setups please click save button, system goes back to the previous menu.

![](_page_241_Picture_98.jpeg)

Figure 4-156

#### **4.15.8 Auto Maintain**

Here you can set auto-reboot time and auto-delete old files setup. You can set to delete the files for the specified days. See Figure 4-157.

You can select proper setup from dropdown list.

After all the setups please click save button, system goes back to the previous menu.

![](_page_242_Picture_52.jpeg)

Figure 4-157

## **4.15.9 Logout /Shutdown/Restart**

From Mani menu->Operation->Shutdown, you can see an interface shown as in Figure 4-158.

- Shutdown: System shuts down and turns off power.
- Logout: Log out menu. You need to input password when you login the next time.
- Restart: reboot device.

If you shut down the device, there is a process bar for your reference, system waits for 3 seconds and then shut down (You can not cancel).

Please note, sometimes you need to input the proper password to shut down the device.

![](_page_242_Picture_9.jpeg)

Figure 4-158

# **5 Web Operation**

## **5.1 General Introduction**

The device web provides channel monitor menu tree, search, alarm setup, system setup, PTZ control and monitor window and etc.

### **Important**

#### **The following operation is based on 32-channel series device.**

### **5.1.1 Preparation**

Before log in, please make sure:

- Network connection is right
- NVR and PC network setup is right. Please refer to network setup(main
- menu->setting->network)
- Use order ping \*\*\*.\*\*\*.\*\*\*.\*\*\*(\* NVR IP address) to check connection is OK or not. Usually the return TTL value should be less than 255.
- Open the IE and then input NVR IP address.
- System can automatically download latest web control and the new version can overwrite the previous one.

### **About PoE address setup, operation and allocation.**

#### 1) Insert PoE

After you insert PoE, device may try to set a corresponding IP address of the Switch network adapter. First, system tries to set via arp ping. It then uses DHCP if it finds the DHCP is enabled. After successfully set IP address, system may use Switch to send out broadcast, system considers the connection is OK when there is any response. Now system is trying to login the newly found IPC. Now please check the interface, you can see the corresponding digital channel is active now. You can see a small PoE icon at the top left corner. You can see the PoE channel, PoE port information and etc from the connection list of the remote device interface (Chapter 4.4). For the IP search list, you need to click the IP search to display or refresh.

### 2) Remove PoE

After you removed PoE, you can see the corresponding digital channel becomes idle (disable). On the remote device interface, it is removed from the connected list. For the IP search list, you need to click the IP search to refresh.

- 3) After you insert PoE, system follows the principles listed below to map channel.
	- a) If it is your first time to insert PoE, system can map it to the first idle channel. After map, the channel can memorize the MAC address of the IPC. It is a <Channel>---<IPC mac> map. If current channel does not connect to other device, system can memorize current MAC address, otherwise it can refresh to the newly added device and memorize the <PoE port>---<Channel>.
	- b) If it is your second time to insert the PoE, system can check the saved MAC address according to <Channel>---<IPC mac> map to make sure current IPC has connected or not. If system finds the previous information and the channel is idle, system can map it to the previously used channel. Otherwise system goes to the next step.
- c) Thirdly, according to the <PoE port>---<Channel> map, system can know the previous mapping channel of current PoE port. System can select current channel if it is free. Otherwise, it goes to the next step:
- d) Fourthly, system goes to find the first idle channel it can get.

Generally speaking, once you insert PoE, system follow the steps listed above to find the channel available.

4) When you insert PoE, all channels are in use now.

System can pop up a dialogue box for you to select a channel to overwrite. The title of the pop-up interface is the name of the current operation PoE port. In this interface, All PoE channel become grey and can not select.

## **5.1.2 Log in**

Open the IE and then input the NVR IP address in the address column.

For example, if your NVR IP address is 192.168.1.108, then please input http:// 192.168.1.108 in IE address column. See Figure 5-1.

![](_page_244_Picture_8.jpeg)

Figure 5-1

System pops up warning information to ask you whether install Web plug-in or not. Please click yes button.

If you can't download the ActiveX file, please modify your settings as follows. See Figure 5-2.

![](_page_245_Picture_0.jpeg)

Figure 5-2

After installation, the interface is shown as below. See Figure 5-3.

![](_page_245_Picture_3.jpeg)

Figure 5-3

Please input your user name and password.

Default factory name is **admin** and password is **admin**.

**Note: For security reasons, please modify your password after you first login.** 

## **5.2 LAN Mode**

For the LAN mode, after you logged in, you can see the main window. See Figure 5-9. This main window can be divided into the following sections.

- Section 1: there are six function buttons: Live (chapter  $0$ ), setup (chapter 5.8), info (Chapter 5.9), playback (chapter 5.10), alarm (chapter 5.11), and logout (chapter 5.12).
- Section 2: There are monitor channels successfully connected to the NVR.

Please refer to Figure 5-4 for main stream and extra stream switch information.

![](_page_246_Picture_3.jpeg)

Figure 5-4

 Section 3: Open all. Open all button is to enable/disable all-channel real-time monitor. Here you can select main stream/sub stream too. See Figure 5-5.

![](_page_246_Figure_6.jpeg)

Figure 5-5

Section 4: Start Talk button.

You can click this button to enable audio talk. Click 【▼】 to select bidirectional talk mode. There are four options: DEFAULT, G711a, G711u and PCM. See Figure 5-6.

After you enable the bidirectional talk, the Start talk button becomes End Talk button and it becomes yellow. Please note, if audio input port from the device to the client-end is using the first channel audio input port. During the bidirectional talk process, system will not encode the audio data from the 1-channel.

![](_page_246_Picture_11.jpeg)

Figure 5-6

 Section 5: Instant record button. Click it, the button becomes yellow and system begins manual record. See Figure 5-7. Click it again, system restores previous record mode.

![](_page_246_Picture_14.jpeg)

Figure 5-7

Section 6: Local play button.

The Web can playback the saved (Extension name is dav) files in the PC-end.

Click local play button, system pops up the following interface for you to select local play file. See Figure 5-8.

![](_page_247_Picture_77.jpeg)

Figure 5-8

- Section 7: Zero-channel encoding. Please refer to chapter 5.6 for detailed information.
- Section 8: PTZ operation panel. Please refer to chapter 5.4 for detailed information.
- Section 9: Image setup and alarm setup. Please refer to chapter 5.5 for detailed information.
- Section 10: From the left to the right ,you can see video quality/fluency/ full screen/1-window/4-window/6-window/8-window/9-window/13-window/16-window/20-window/25-win dow/36-window.. You can set video fluency and real-time feature priority.

![](_page_247_Picture_8.jpeg)

Figure 5-9

## **5.3 Real-time Monitor**

In section 2, left click the channel name you want to view, you can see the corresponding video in current window.

On the top left corner, you can view device IP(172.11.10.11), channel number(1), network monitor bit stream(2202Kbps) and stream type(M=main stream, S=sub stream). See Figure 5-10.

![](_page_248_Figure_2.jpeg)

Figure 5-10

On the top right corner, there are six unction buttons. See Figure 5-11.

![](_page_248_Picture_5.jpeg)

Figure 5-11

- 1: Digital zoom: Click this button and then left drag the mouse in the zone to zoom in. right click mouse system restores original status.
- 2: Local record. When you click local record button, the system begins recording and this button becomes highlighted. You can go to system folder RecordDownload to view the recorded file.
- 3: Snapshot picture. You can snapshot important video. All images are memorized in system client folder PictureDownload (default).
- 4: Audio :Turn on or off audio.(It has no relationship with system audio setup )
- 5: Close video.

## **5.4 PTZ**

Before PTZ operation, please make sure you have properly set PTZ protocol. (Please refer to chapter 5.8.5.10).

There are eight direction keys. In the middle of the eight direction keys, there is a 3D intelligent positioning key.

Click 3D intelligent positioning key, system goes back to the single screen mode. Drag the mouse in the screen to adjust section size. It can realize PTZ automatically.

Please refer to the following sheet for PTZ setup information.

![](_page_248_Picture_121.jpeg)

![](_page_249_Picture_116.jpeg)

![](_page_249_Figure_1.jpeg)

Figure 5-12

## **5.5 Image/Alarm-out**

Select one monitor channel video and then click Image button in section 9, the interface is shown as Figure 5-13.

## **5.5.1 Image**

Here you can adjust its brightness, contrast, hue and saturation. (Current channel border becomes green).

Or you can click Reset button to restore system default setup.

![](_page_250_Picture_5.jpeg)

Figure 5-13

## **5.5.2 Alarm output**

Here you can enable or disable the alarm signal of the corresponding port. See Figure 5-14.

![](_page_250_Picture_9.jpeg)

Figure 5-14

## **5.6 Zero-channel Encode**

Select a window and then click zero-channel encode button, the interface is shown as below. See Figure 5-15.

| <b>WEB</b> SERVICE                        | Preview<br><b>Playback</b>                                                                                                    | Alarm<br><b>Setup</b>                                                                                                 | <b>INFO</b><br>Logout |                                               |
|-------------------------------------------|----------------------------------------------------------------------------------------------------|----------------------------------------------------------------------------------------------------|-----------------------|-----------------------------------------------|
| f<br>Channel                              | 10.15.6.144-PLAY_Preview-8054Kbps S2                                                                                           | <b>Q.ED X No Vicieo</b>                                                                                               |                       | $Q$ . $G$ $\rightarrow$ $X$                   |
| <b>Chann</b>                              | <b>BOLEN</b><br>19761790<br>1274.6794<br><b>Grand of Working</b><br>Company of securities<br>The approved and several relation | 10/14/1991<br>1016179<br>tancers.<br><b>Share of University</b><br><b>Shine Garage</b><br><b>Control of Motorship</b> |                       | $\bullet$<br>$\left( \mathbf{r}\right)$       |
| $\frac{1}{2}$ Chann                       |                                                                                                    |                                                                                                    |                       | $\bullet$<br>$\bullet$<br>O                   |
| <b>Chann</b>                              | 1200110<br>1204110<br>1004110<br>sharehold the tellight extreme<br>in concrete to the artist<br><b>ALCOHOL: NUMBER</b>         | 000110<br>0.303.99<br>1206110<br><b>ANTIQUE DE SERVICES</b><br><b>ANTIFICATION</b><br>whether is where the            |                       | $\bullet$<br>$\mathbf{D}$<br>$\bullet$        |
| <b>Chann</b>                              | 12041-01<br>10041-48<br>10141-48                                                                                               | $0.41 - 4$<br>$0.81 - 10$<br>12011-00                                                                                 |                       |                                               |
| <b>Chann</b>                              | Visit drive to refuge the<br>description on other to the<br>description on advertising                                         | Concert of the Mexico of the<br>Concert a construction.<br>West all a manager to an                                   |                       | Speed(1-8): 5                                 |
| <b>Chann</b><br>Chann                     | 13.911.46<br>$\sim 0.000$ for $\sim 0.000$<br>1205100                                                                          | $\alpha$ at $\beta$ as<br>12082-001<br>12081-001                                                                      |                       | Zoom $\leftarrow$<br>$-$                      |
| <b>Chann</b>                              | Constitution advertised<br>Constitute about first.<br>Constitute also that                                                     | Constitution about that<br>Constantine Mat<br><b>Constantinoplant</b>                                                 |                       | Focus $+$<br>-                                |
| <b>Exa</b> Chann                          | <b>PERMIT</b><br>THE PARTIES<br><b>CONTRACTOR</b><br>Grand is a security.<br>Greaters and the<br>Greater and the               | <b>CONTRACTOR</b><br>Grand Arts are strike                                                                            |                       | $\left( +\right)$<br>Ξ<br>Iris                |
| <b>THE</b> Chann                          |                                                                                                    |                                                                                                    |                       |                                               |
| <b>Exi</b> Chann                          |                                                                                                    |                                                                                                    |                       | PTZ Setting PTZ Menu                          |
| <b>THE Chann</b>                          | No Video                                                                                                    | <b>@画面mp x No Video</b>                                                                                               |                       | Scan<br>$\mathbf{v}$<br>$Q = Q \times R$      |
| Chann<br>$\overline{1}$                   |                                                                                                    |                                                                                                    |                       | <b>Start</b><br>Set                           |
| <b>THE Chann</b>                          |                                                                                                    |                                                                                                    |                       | Set Right<br>Set Left                         |
| <b>THE Chann</b><br>F <sub>18</sub> Chann |                                                                                                    |                                                                                                    |                       |                                               |
| <b>Chann</b>                              |                                                                                                    |                                                                                                    |                       |                                               |
| <b>The Chann</b>                          |                                                                                                    |                                                                                                    |                       |                                               |
| <b>RES</b> Chann                          |                                                                                                    |                                                                                                    |                       | $\overline{\phantom{a}}$<br><b>STATISTICS</b> |
| <b>Chann</b>                              |                                                                                                    |                                                                                                    |                       | Alarm Out<br>Image                            |
| Open All<br>$\overline{\phantom{a}}$      |                                                                                                    |                                                                                                    |                       | ≫ <b>⊣ — ∎— →</b>                             |
| <b>Start Talk</b><br>$\blacktriangledown$ |                                                                                                    |                                                                                                    |                       |                                               |
| <b>Instant Record</b>                     |                                                                                                    |                                                                                                    |                       | $\longleftarrow$                              |
| Local Play                                |                                                                                                    |                                                                                                    |                       |                                               |
| Multi Preview                             | <b>B X X D B B B B B B B B</b>                                                                                                 |                                                                                                    |                       | <b>Reset</b>                                  |
|                                           |                                                                                                    |                                                                                                    |                       |                                               |

Figure 5-15

## **5.7 WAN Login**

In WAN mode, after you logged in, the interface is shown as below. See Figure 5-16.

|                     | <b>WEB</b> SERVICE | Preview                 | <b>Playback</b> | Alarm | <b>Setup</b> | <b>INFO</b> | Logout |             |                                      |                      |
|---------------------|--------------------|-------------------------|-----------------|-------|--------------|-------------|--------|-------------|--------------------------------------|----------------------|
| Channel             | f                  | No Video                |                 |       |              |             |        | $Q = Q + Q$ |                                      |                      |
| $\frac{1}{2}$ Chann |                    |                         |                 |       |              |             |        |             | $\bullet$ $\bullet$                  |                      |
| Chann               |                    |                         |                 |       |              |             |        |             | $\left( \blacksquare \right)$        | <b>600</b>           |
| <b>Chann</b>        |                    |                         |                 |       |              |             |        |             |                                      |                      |
| Chann               |                    |                         |                 |       |              |             |        |             | $\left( \blacktriangleright \right)$ | $\bullet$            |
| Chann               |                    |                         |                 |       |              |             |        |             | Speed(1-8): $5$ $\sqrt{9}$           |                      |
|                     |                    |                         |                 |       |              |             |        |             | $\equiv$                             | Zoom $\bigoplus$     |
|                     |                    |                         |                 |       |              |             |        |             | — 1                                  | Focus $\leftarrow$   |
|                     |                    |                         |                 |       |              |             |        |             | $\equiv$                             | Iris $\bigoplus$     |
|                     |                    |                         |                 |       |              |             |        |             |                                      |                      |
|                     |                    |                         |                 |       |              |             |        |             | PTZ Setting PTZ Menu                 |                      |
|                     |                    |                         |                 |       |              |             |        |             | Scan                                 | $\blacktriangledown$ |
|                     |                    |                         |                 |       |              |             |        |             | <b>Start</b>                         | Set                  |
|                     |                    |                         |                 |       |              |             |        |             | <b>Set Left</b>                      | Set Right            |
|                     |                    |                         |                 |       |              |             |        |             |                                      |                      |
|                     |                    |                         |                 |       |              |             |        |             |                                      |                      |
|                     |                    |                         |                 |       |              |             |        |             |                                      |                      |
|                     |                    |                         |                 |       |              |             |        |             | ◚                                    |                      |
|                     |                    |                         |                 |       |              |             |        |             | Image                                | Alarm Out            |
| Start Talk          | $\mathbf{v}$       |                         |                 |       |              |             |        |             | ※ 4-                                 | - 1                  |
| Instant Record      |                    |                         |                 |       |              |             |        |             | $\bullet$                            | - Þ<br>- 1           |
| Multi Preview       |                    |                         |                 |       |              |             |        |             | ❤<br>$\leftarrow$                    | - D                  |
|                     |                    |                         |                 |       |              |             |        |             |                                      |                      |
|                     |                    | 图图的 口,田,田,田,田,田,田,田,因,图 |                 |       |              |             |        |             | Reset                                |                      |
|                     |                    |                         |                 |       |              |             |        |             |                                      |                      |

Figure 5-16

Please refer to the following contents for LAN and WAN login difference.

1) In the WAN mode, system opens the main stream of the first channel to monitor by default. The open/close button on the left pane is null.

2) You can select different channels and different monitor modes at the bottom of the interface. See
Figure 5-17.

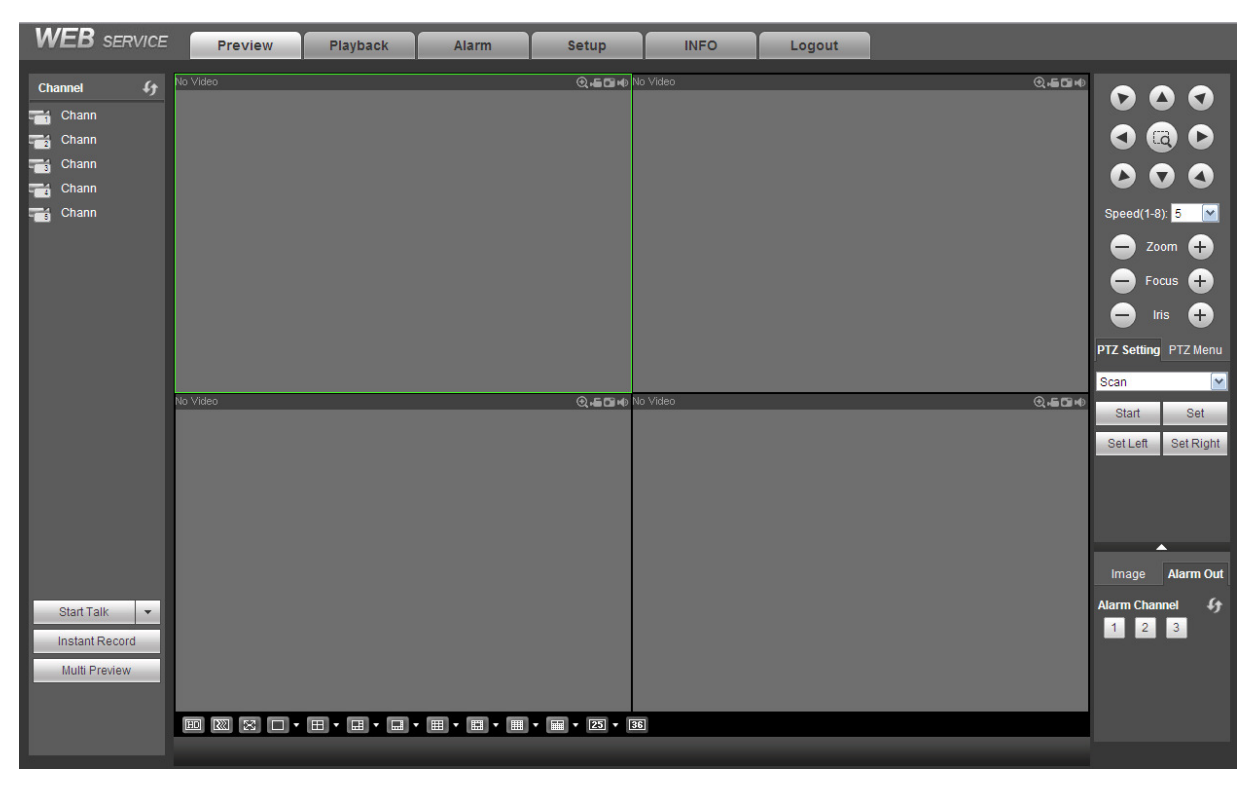

Figure 5-17

### **Important**

## **The window display mode and the channel number are by default. For example, for the 16-channel, the max window split mode is 16.**

3) Multiple-channel monitor, system adopts extra stream to monitor by default. Double click one channel, system switches to single channel and system uses main stream to monitor. You can view there are two icons at the left top corner of the channel number for you reference. M stands for main stream. S stands for sub stream (extra stream).

4) If you login via the WAN mode, system does not support alarm activation to open the video function in the Alarm setup interface.

#### **Important**

- For multiple-channel monitor mode, system adopts extra stream to monitor by default. You can not modify manually. All channels are trying to synchronize. Please note the synchronization effect still depends on your network environments.
- For bandwidth consideration, system can not support monitor and playback at the same time. System auto closes monitor or playback interface when you are searching setup in the configuration interface. It is to enhance search speed.

# **5.8 Setup**

## **5.8.1 Camera**

5.8.1.1 Remote Device

Remote device interface is shown as below. See Figure 5-18.

| <b>CAMERA</b>   |                |                   |               |                                    |         |                     |                           |                     |                         |
|-----------------|----------------|-------------------|---------------|------------------------------------|---------|---------------------|---------------------------|---------------------|-------------------------|
| 12              |                | <b>IP Address</b> | Port          | <b>Device ID</b>                   |         | <b>Manufacturer</b> | <b>Type</b>               | <b>MAC Address</b>  |                         |
| $\mathbf{1}$    | $\Box$         | 10.15.6.108       | 37777         | <b>NVR</b>                         | Private |                     | NVR-P                     | 90:02:a9:7f:d8:21   | ×.                      |
| $\overline{2}$  | □              | 10.15.6.109       | 37777         | <b>NVR</b>                         |         | Private             | NVR-P                     | 90:02:a9:8d:0b:d5   |                         |
| 3               | □              | 10.15.5.235       | 37777         | <b>NVR</b>                         |         | Private             | NVR-P                     | 90:02:a9:8d:94:d2   |                         |
| $\overline{4}$  | $\Box$         | 10.15.9.126       | 37777         | <b>NVR</b>                         |         | Private             | NVR-P                     | 90:02:a9:8d:a2:0b   |                         |
| 5               | □              | 10.15.6.94        | 37777         | <b>DSCON_UNKNOW</b>                |         | Private             | <b>DSCON</b>              | 90:04:A9:9B:03:20   | 目                       |
| $6\phantom{.}6$ | □              | 10.15.6.251       | 37777         | <b>NVR</b>                         |         | Private             | NVR-P                     | 90:10:aa:12:12:12   |                         |
| $\overline{7}$  | $\Box$         | 10.15.9.148       | 37777         | <b>DVR</b>                         |         | Private             | <b>DVR</b>                | 90:02:a9:8d:21:f2   |                         |
| 8               | $\Box$         | 10.15.6.84        | 37777         | <b>DVR</b>                         |         | Private             | <b>DVR</b>                | 90:02:a9:8d:53:29   |                         |
| $\overline{9}$  | $\Box$         | 10.15.6.100       | 37777         | <b>M60</b>                         |         | Private             | <b>M60</b>                | 90:02:a9:8d:8e:1a   |                         |
| 10              | $\Box$         | 10.15.6.82        | 37777         | <b>DVR</b>                         |         | Private             | <b>DVR</b>                | 90:02:a9:8d:97:dd   | $\overline{\mathbf{v}}$ |
| Device Search   |                | Add               |               |                                    |         |                     |                           | Display Filter Null | $\checkmark$            |
| □               | <b>Channel</b> | <b>Modify</b>     | <b>Delete</b> | <b>IP Address</b><br><b>Status</b> | Port    | <b>Device ID</b>    | <b>Remote Channel No.</b> | <b>Manufacturer</b> |                         |
| $\Box$          | $\mathbf{1}$   | <b>P</b>          | $\bullet$     | $\blacksquare$<br>10.15.9.144      | 37777   | <b>HFW2100P</b>     | $\overline{1}$            | Private             | Ą                       |
|                 |                |                   |               |                                    |         |                     |                           |                     | $\checkmark$            |
| <b>Delete</b>   |                | Manual Add        | Refresh       |                                    |         |                     |                           |                     |                         |

Figure 5-18

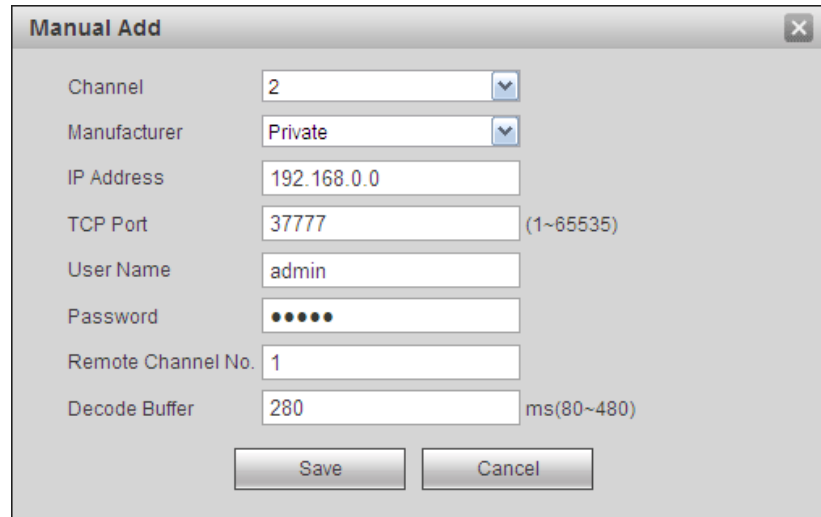

Figure 5-19

Please refer to the following sheet for log parameter information.

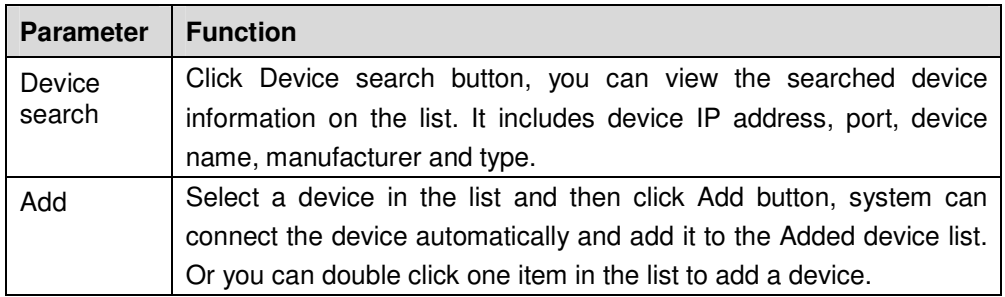

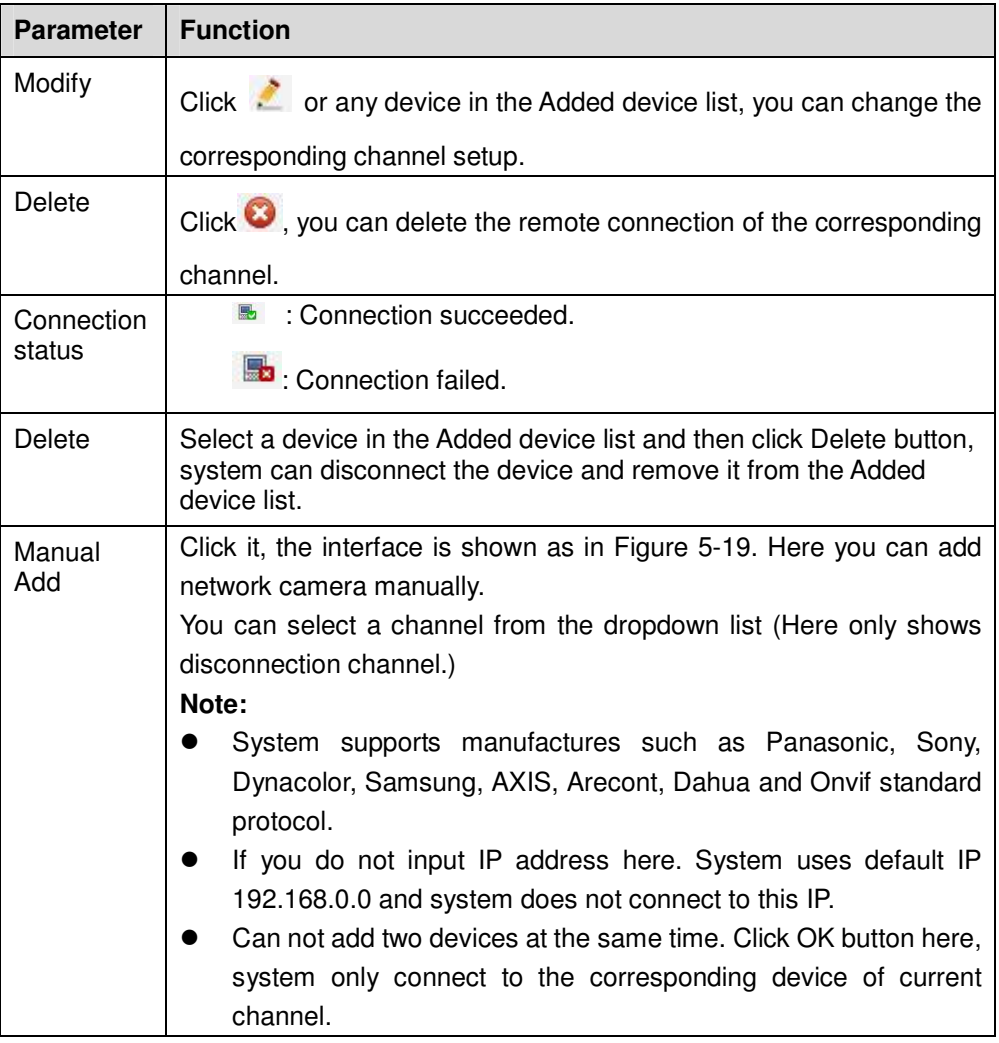

5.8.1.2 Image

# **Note**

Slight difference may be found since the connected network camera may not be same model.

Here you can view device property information. The setups become valid immediately after you set. See Figure 5-20.

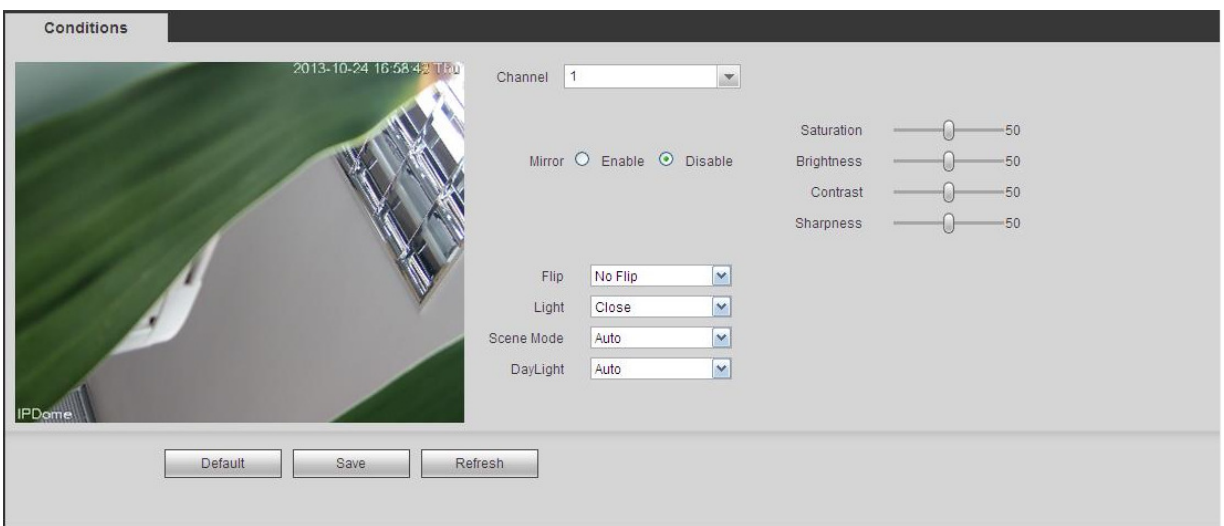

Figure 5-20

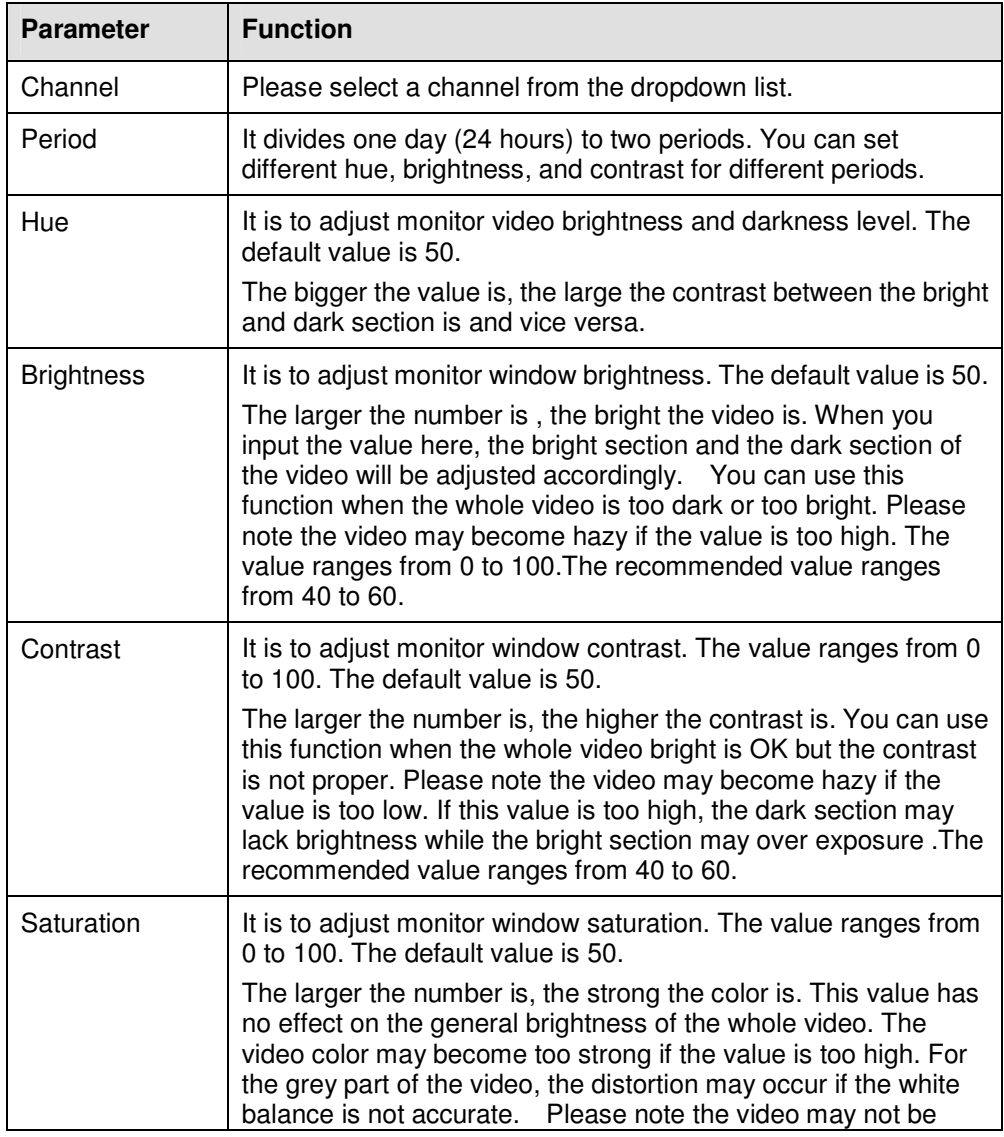

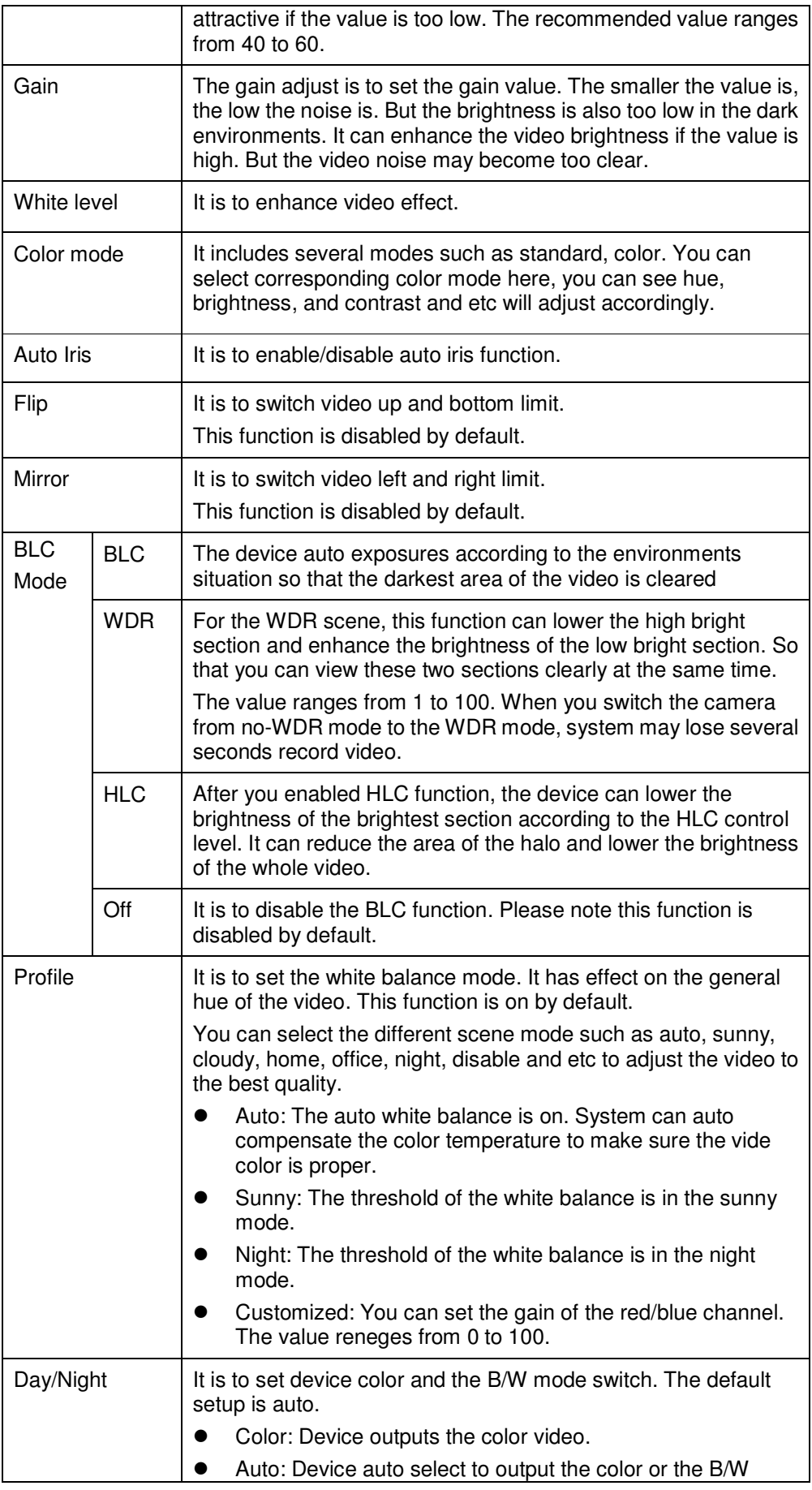

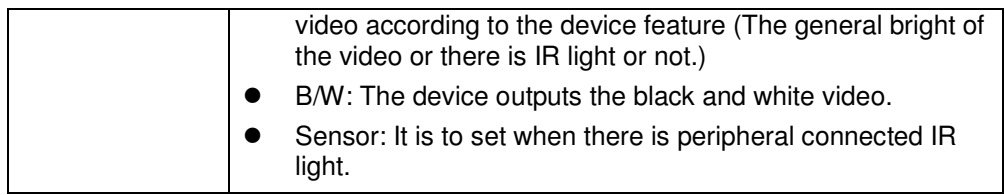

#### 5.8.1.3 Encode

5.8.1.3.1 Encode

The encode interface is shown as below. See Figure 5-21.

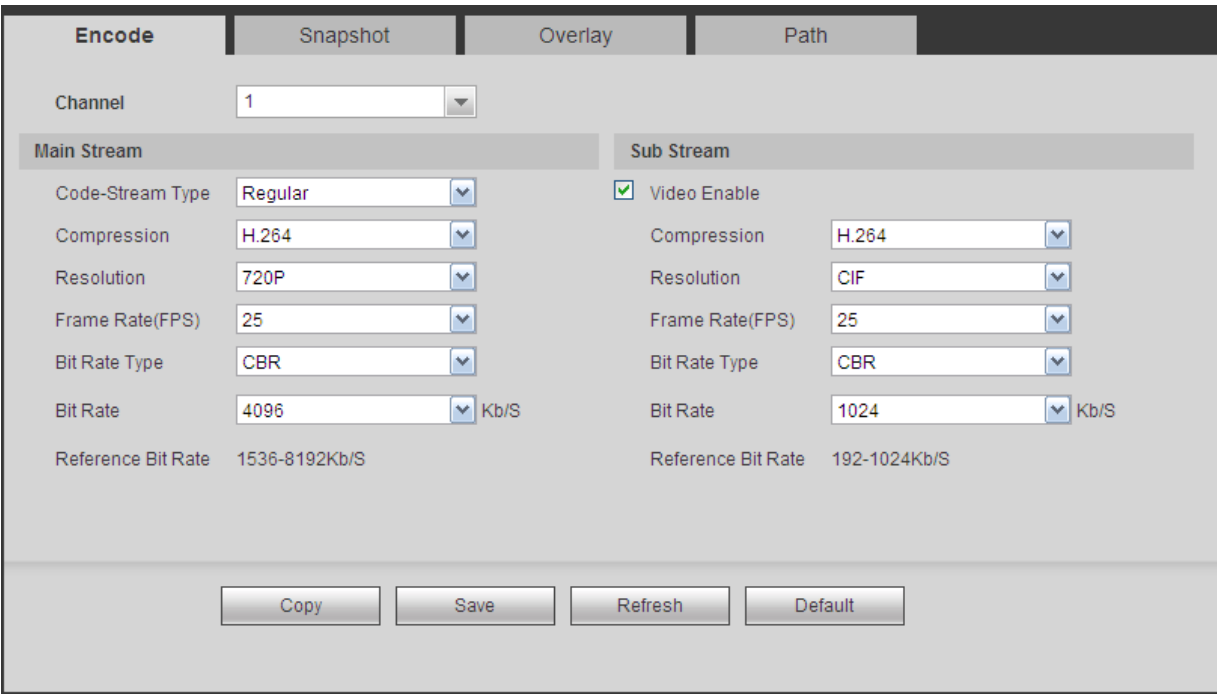

# Figure 5-21

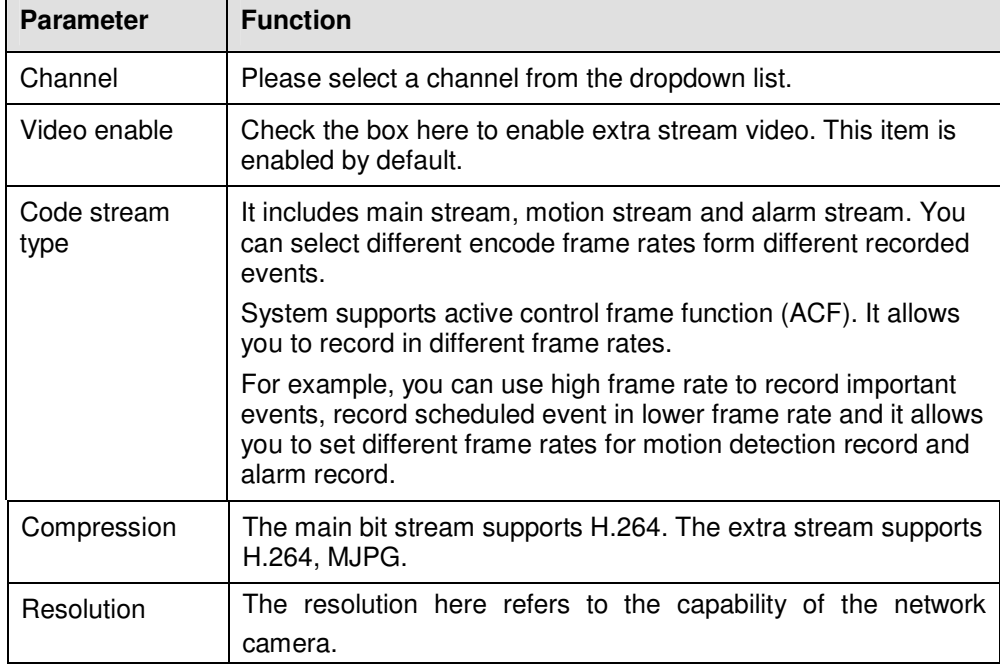

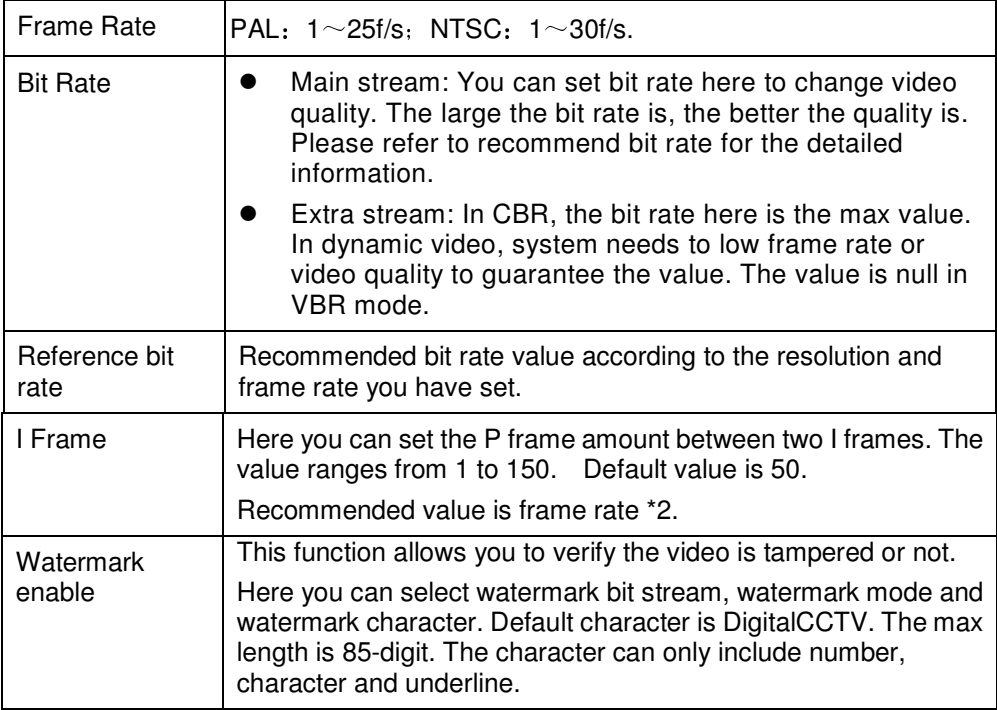

# 5.8.1.3.2 Snapshot

The snapshot interface is shown as in Figure 5-22.

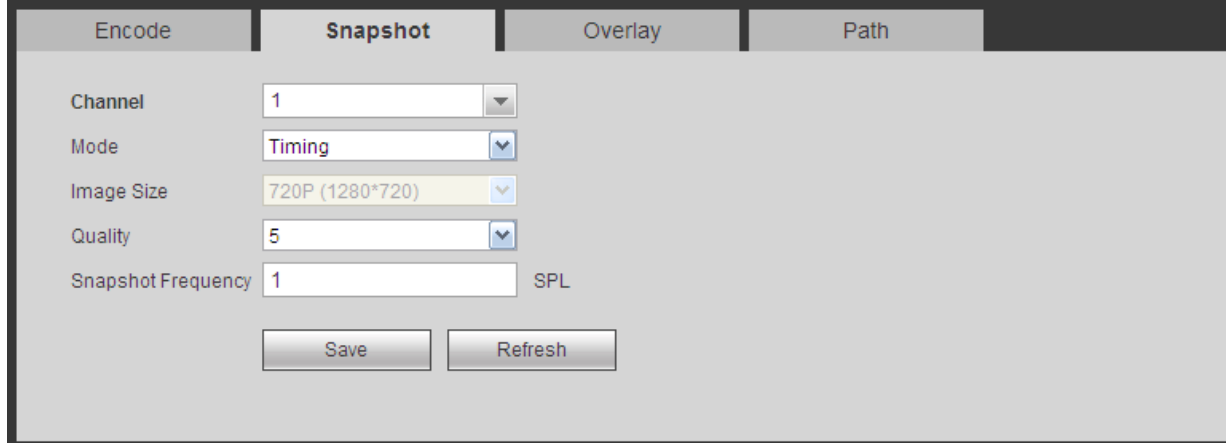

Figure 5-22

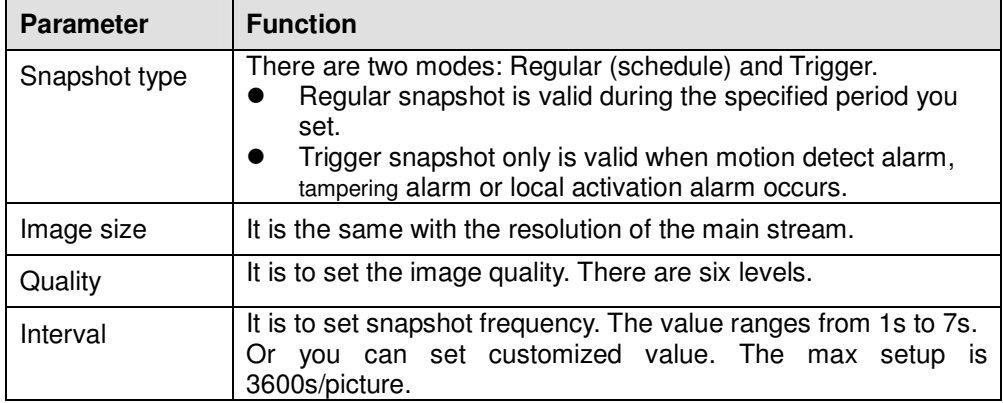

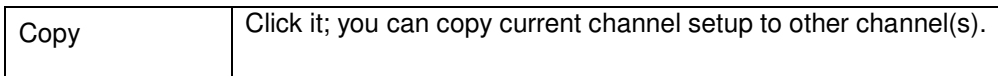

5.8.1.3.3 Video Overlay

The video overlay interface is shown as in Figure 5-23.

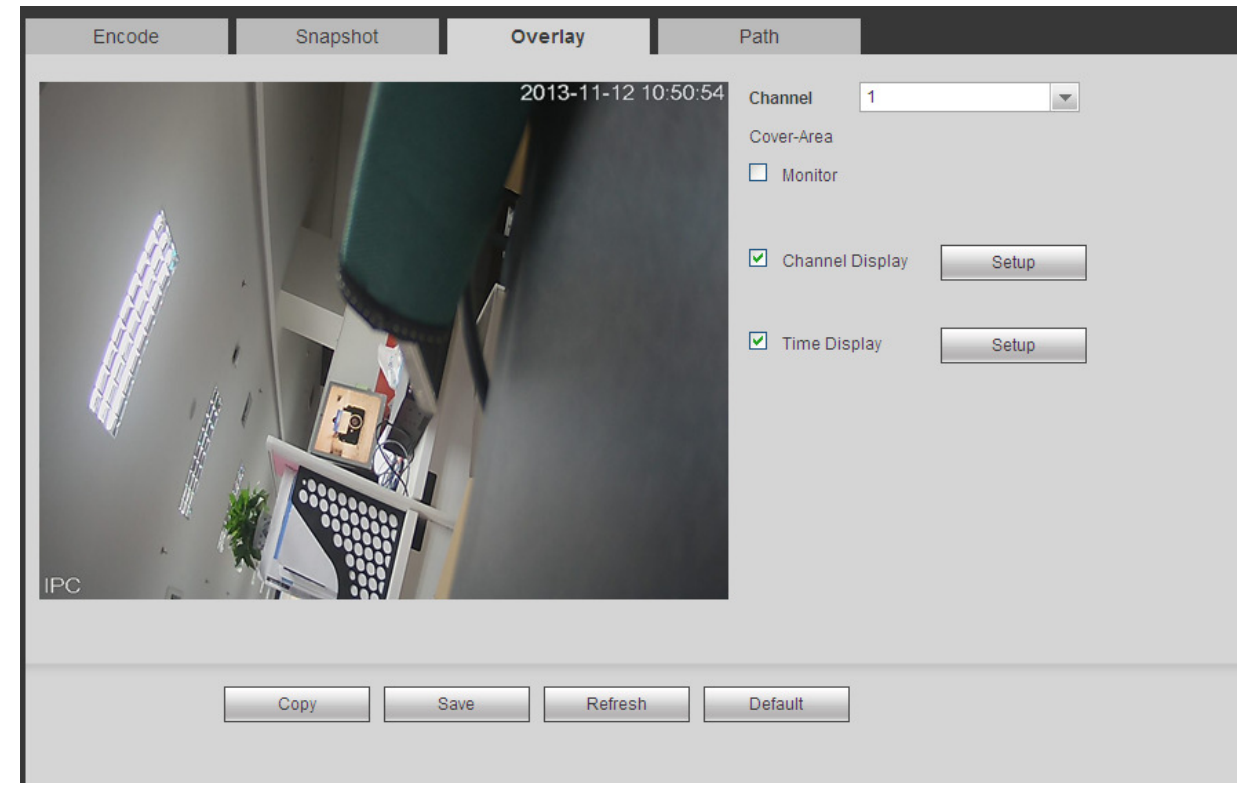

#### Figure 5-23

Please refer to the following sheet for detailed information.

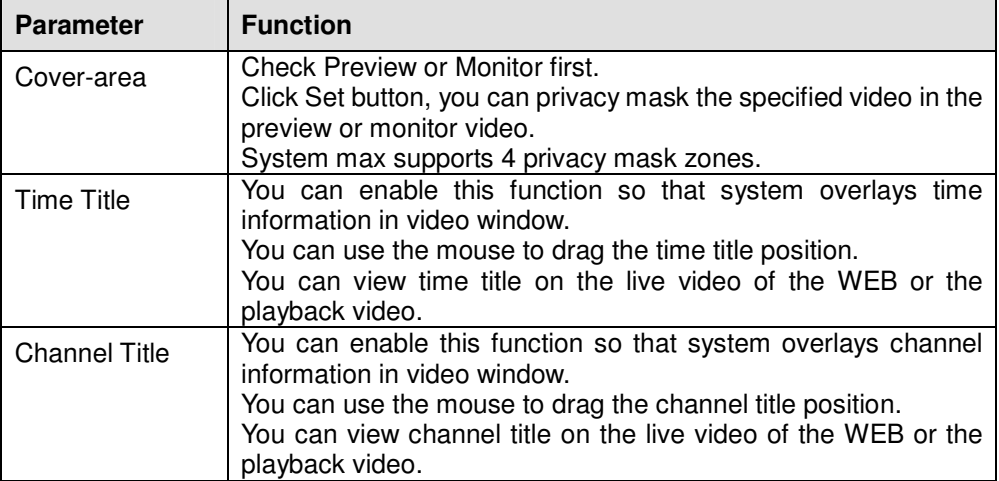

#### 5.8.1.3.4 Path

The storage path interface is shown as in Figure 5-24.

Here you can set snap image saved path  $\left( \bullet \bullet \right)$  in the preview interface) and the record storage path

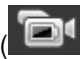

in the preview interface). The default setup is C:\PictureDownload and C:\RecordDownload.

Please click the Save button to save current setup.

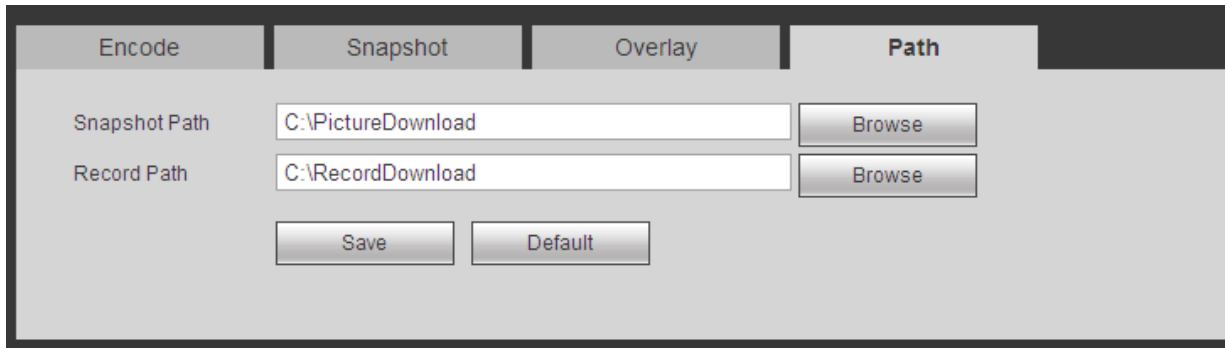

Figure 5-24

### 5.8.1.4 Channel Name

Here you can set channel name. See Figure 5-25.

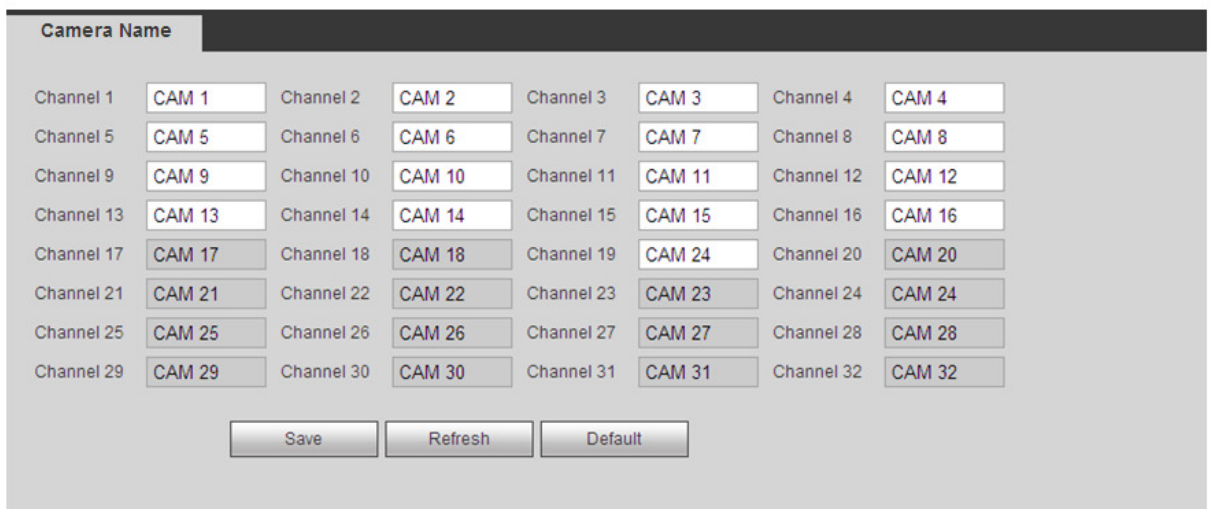

Figure 5-25

# 5.8.1.5 IPC Upgrade

This interface is to upgrade network camera. See Figure 5-26.

Click Browse button to select upgrade file. Or you can use filter to select several network cameras at the same time.

| <b>IPC Upgrade</b>                     |                |                         |                   |       |                     |             |                     |                          |                      |
|----------------------------------------|----------------|-------------------------|-------------------|-------|---------------------|-------------|---------------------|--------------------------|----------------------|
| Select Firmware File<br>Device Upgrade |                |                         | Browse            |       |                     |             | Display Filter Null |                          | $\blacktriangledown$ |
|                                        |                |                         |                   |       |                     |             |                     |                          |                      |
| ◻                                      | Channel        | <b>Status</b>           | <b>IP Address</b> | Port  | <b>Manufacturer</b> | <b>Type</b> | <b>Version</b>      | <b>Upgrade Status</b>    |                      |
| $\Box$                                 | $\mathbf{1}$   | $\Box$                  | 10.15.9.144       | 37777 | Private             | IP Camera   | 2.210               | $\overline{\phantom{a}}$ | ۸                    |
| $\Box$                                 | $\overline{2}$ | $\blacksquare$          | 10.15.6.100       | 37777 | Private             | NVR-P       | 3.200               | $\overline{\phantom{a}}$ |                      |
| Е                                      | $\overline{3}$ | $\overline{\mathbf{B}}$ | 10.15.9.126       | 37777 | Private             |             |                     | $\overline{\phantom{a}}$ |                      |
| $\Box$                                 | $\overline{4}$ | $\blacksquare$          | 10.15.6.109       | 37777 | Private             | NVR-P       | 2.610               | $\sim$                   |                      |
| $\Box$                                 | 5 <sub>5</sub> | $\blacksquare$          | 10.15.6.108       | 37777 | Private             | NVR-P       | 2.610               | $\overline{\phantom{a}}$ |                      |
|                                        |                |                         |                   |       |                     |             |                     |                          |                      |
| Upgrade                                |                |                         |                   |       |                     |             |                     |                          |                      |

Figure 5-26

## **5.8.2 Network**

5.8.2.1 TCP/IP

The TCP/IP interface is shown as in Figure 5-27.

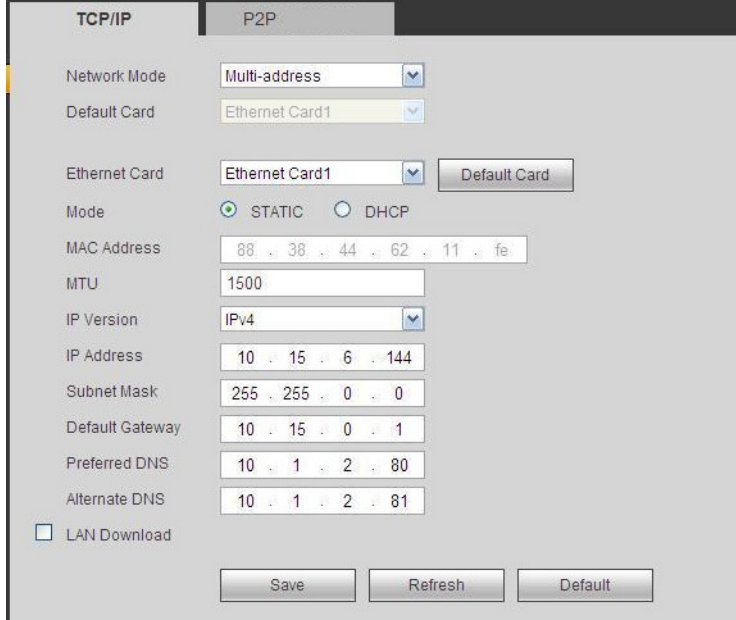

Figure 5-27

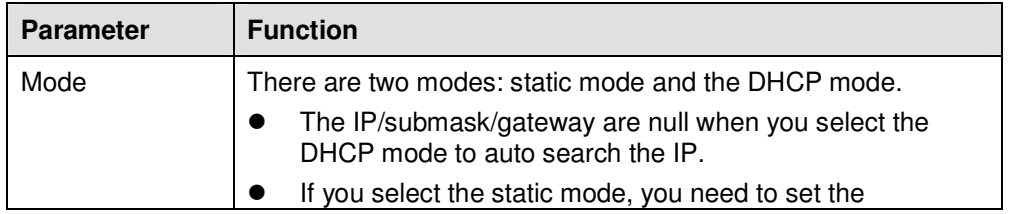

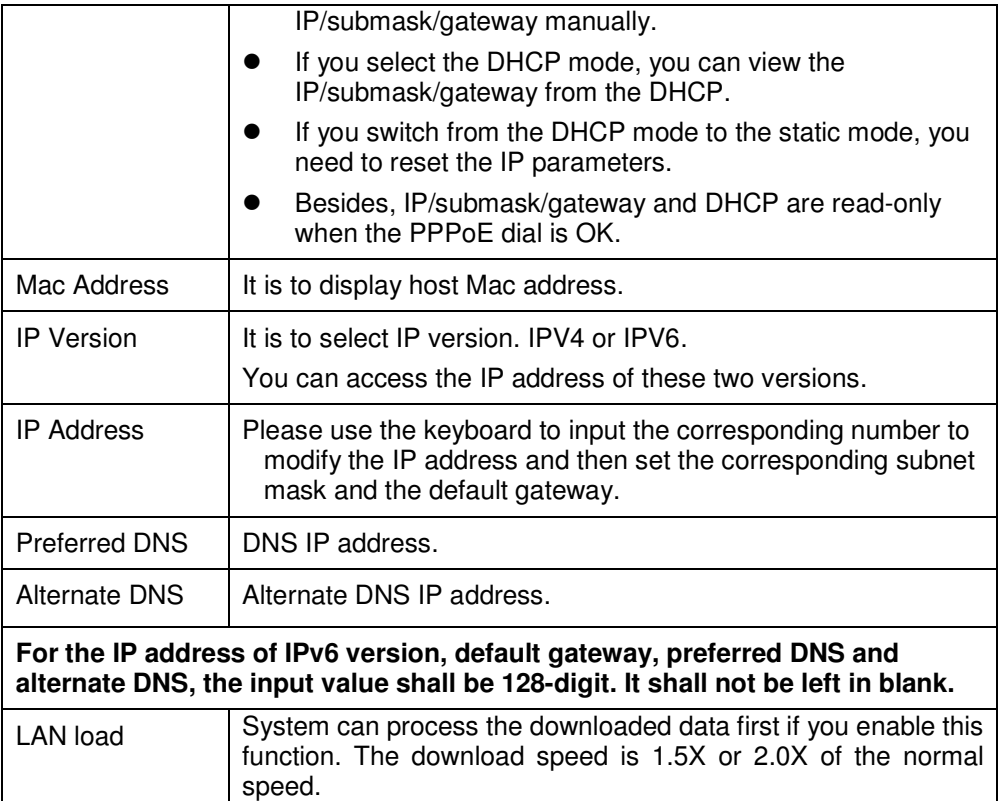

5.8.2.2 P2P

The P2P interface is shown as in Figure 5-28.

You can visit www.easy4ip.com to scan the QR code to login.

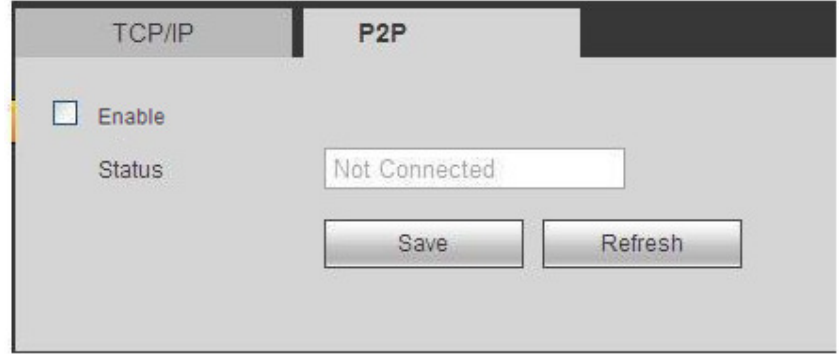

Figure 5-28

### 5.8.2.3 Connection

The connection interface is shown as in Figure 5-29.

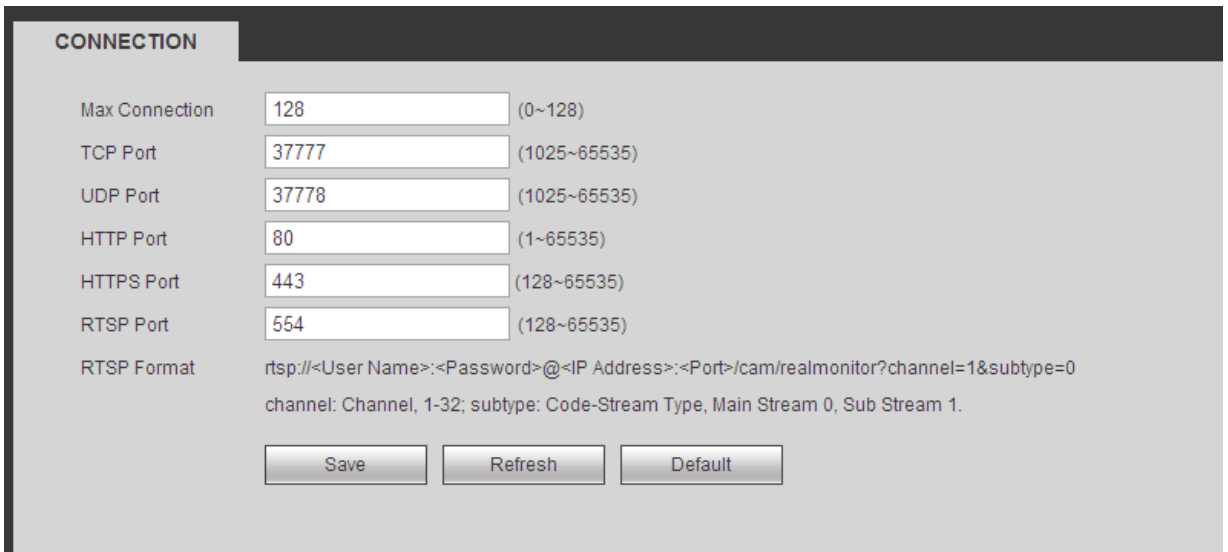

# Figure 5-29

Please refer to the following sheet for detailed information.

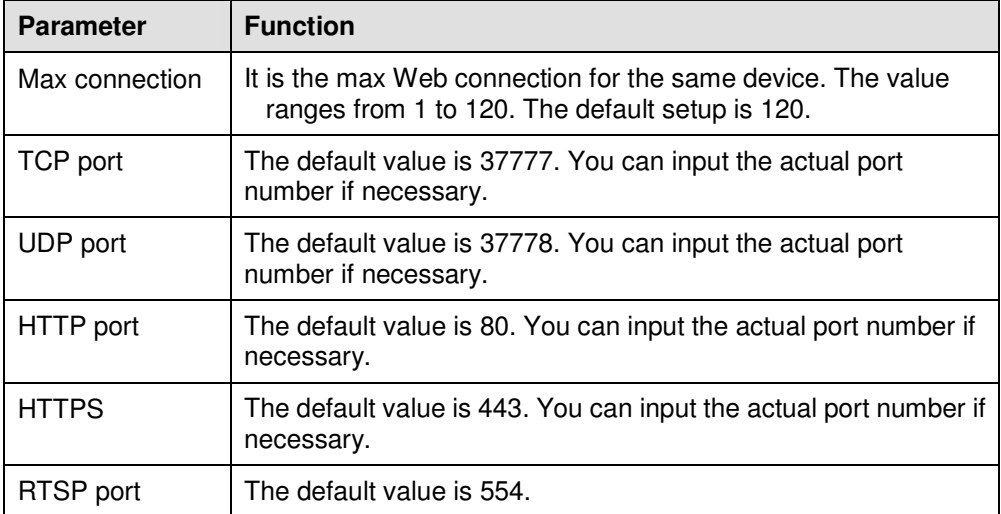

#### 5.8.2.4 WIFI AP

### **Please note this function is for some series only.**

The WIFI AP interface is shown as in Figure 5-30. Here you can set WIFI hotspot, so that the network camera can use the hotspot to connect to the network.

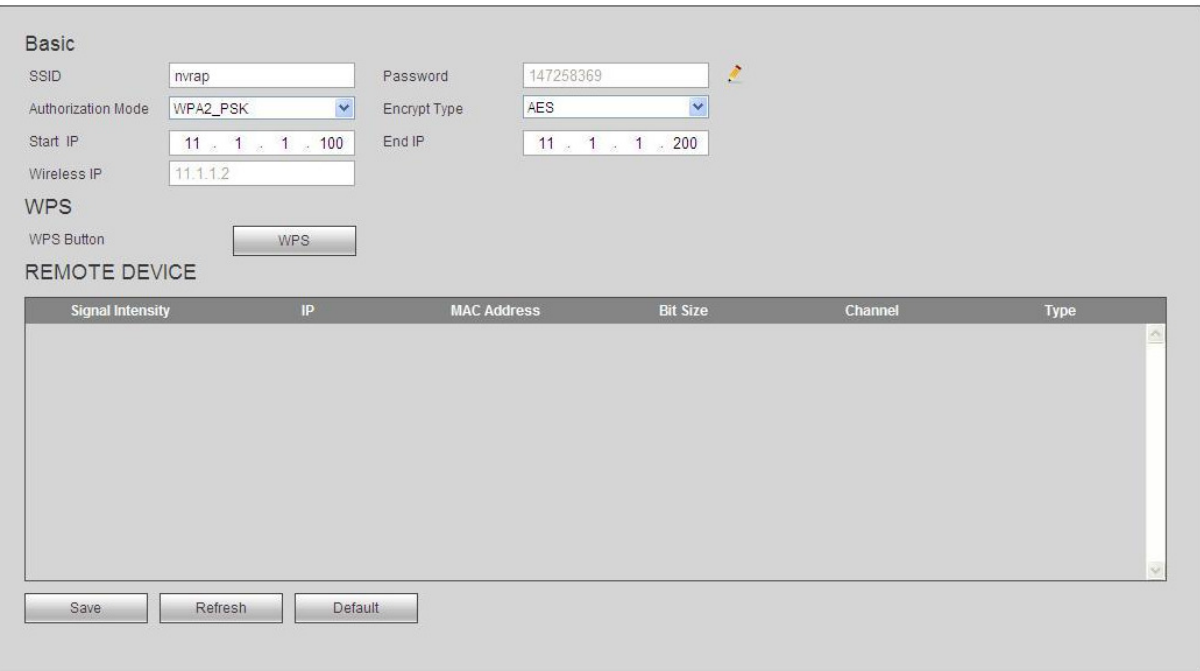

Figure 5-30

Please refer to the following sheet for detailed information.

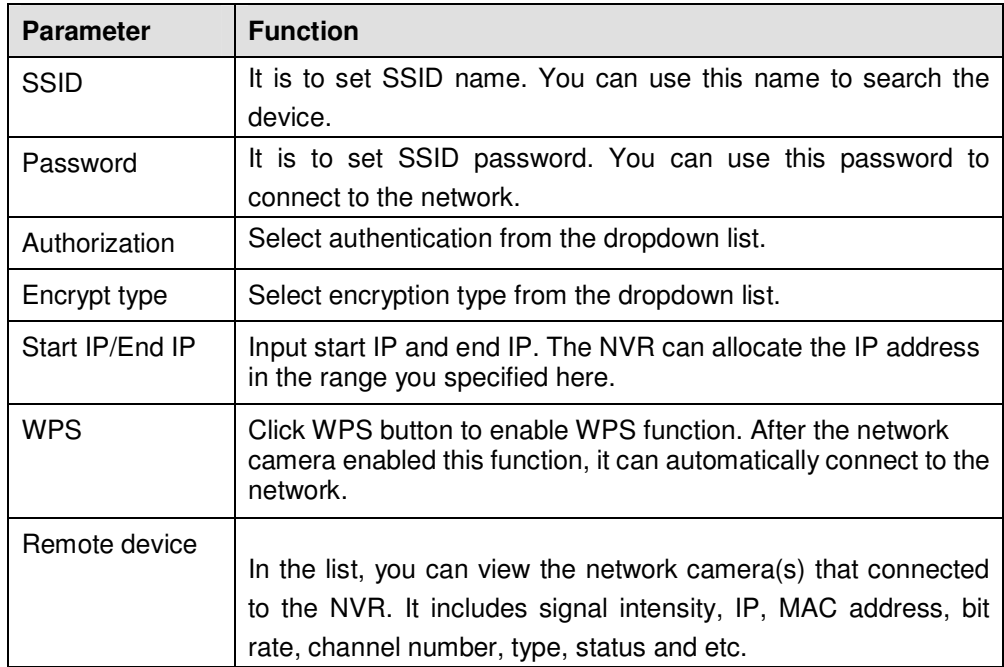

#### 5.8.2.5 WIFI

### **Please note this function is for the device of WIFI module.**

The WIFI interface is shown as in Figure 5-31.

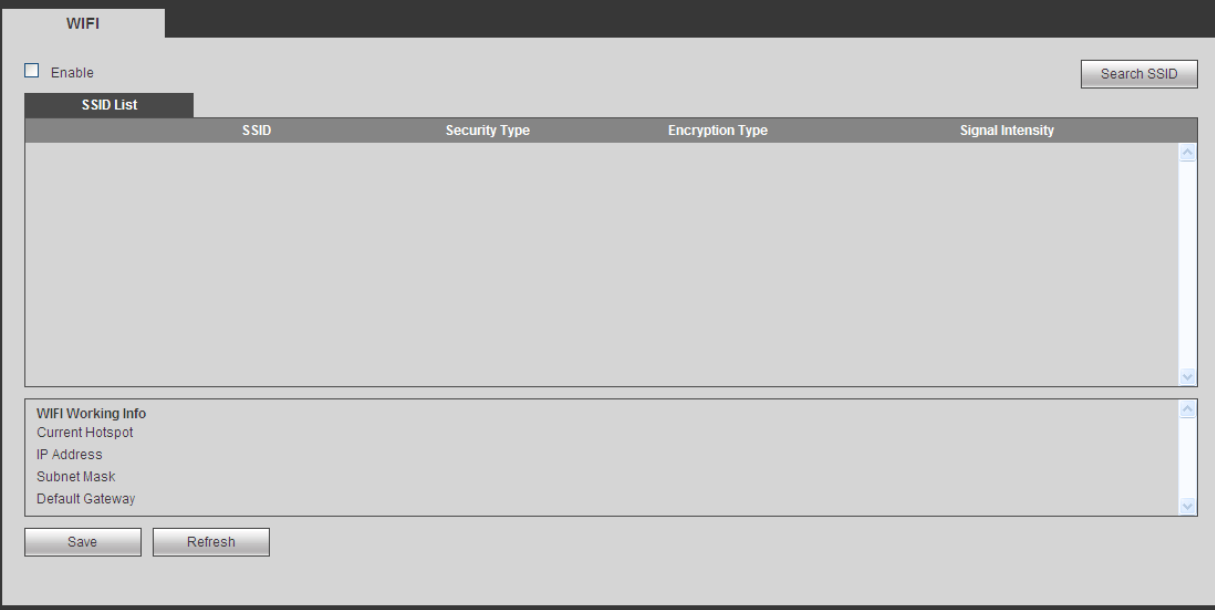

Figure 5-31

Please check the box to enable WIFI function and then click the Search SSID button. Now you can view all the wireless network information in the following list. Double click a name to connect to it. Click Refresh button, you can view latest connection status.

5.8.2.6 3G

5.8.2.6.1 CDMA/GPRS

The CDMA/GPRS interface is shown as in Figure 5-32.

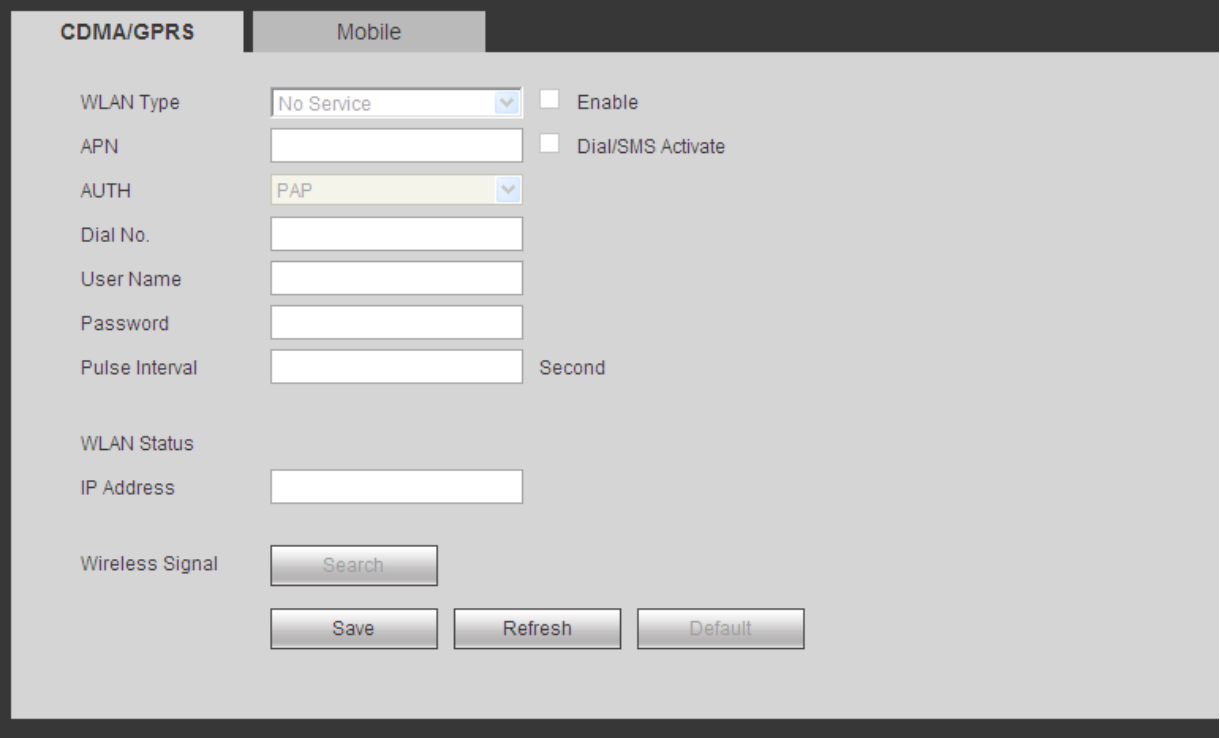

Figure 5-32

Please refer to the following sheet for detailed information.

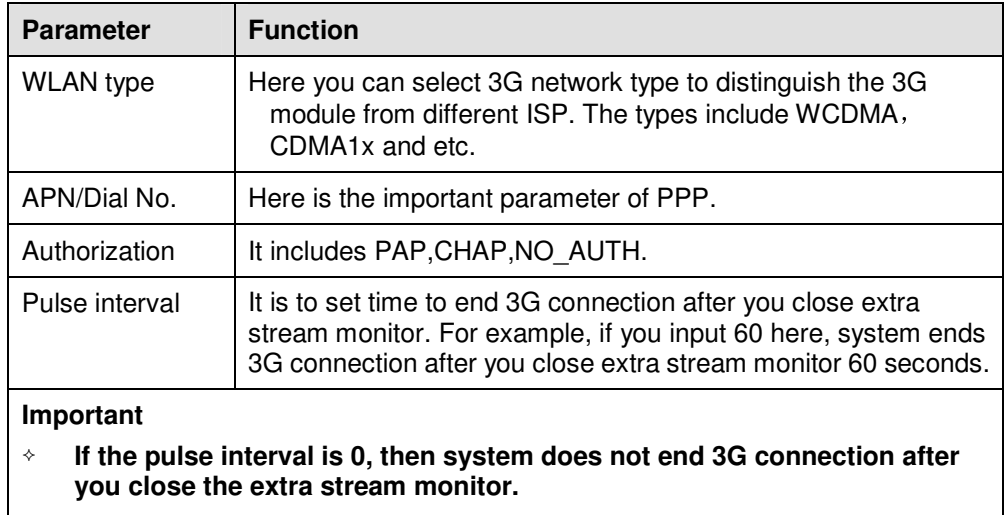

- $\hat{\gamma}$  **Pulse interval here is for extra stream only. This item is null if you are using main stream to monitor.**
- 5.8.2.6.2 Mobile

The mobile setup interface is shown as in Figure 5-33.

Here you can activate (send out "on") or turn off (Send out "off") the 3G connected phone or mobile phone, or the phone you set to get alarm message.

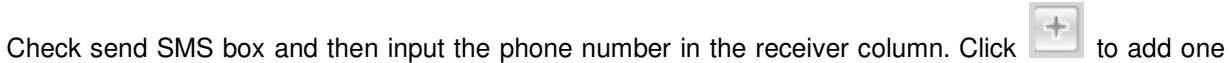

receiver. Repeat the above steps you can add more phones. Select a phone number and then click you can delete it. Click OK button to complete the setup.

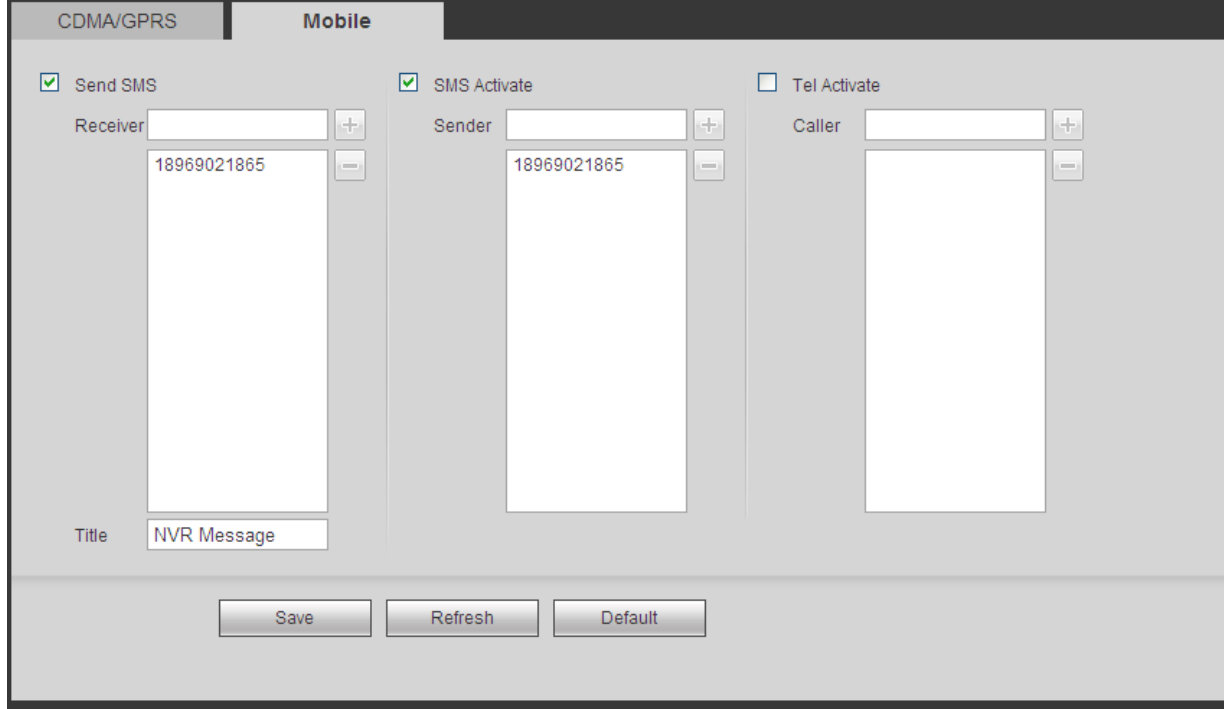

Figure 5-33

#### 5.8.2.7 PPPoE

The PPPoE interface is shown as in Figure 5-34.

Input the PPPoE user name and password you get from the IPS (internet service provider) and enable PPPoE function. Please save current setup and then reboot the device to get the setup activated.

Device connects to the internet via PPPoE after reboot. You can get the IP address in the WAN from the IP address column.

**Please note, you need to use previous IP address in the LAN to login the device. Please go to the IP address item to via the device current device information. You can access the client-end via this new address.** 

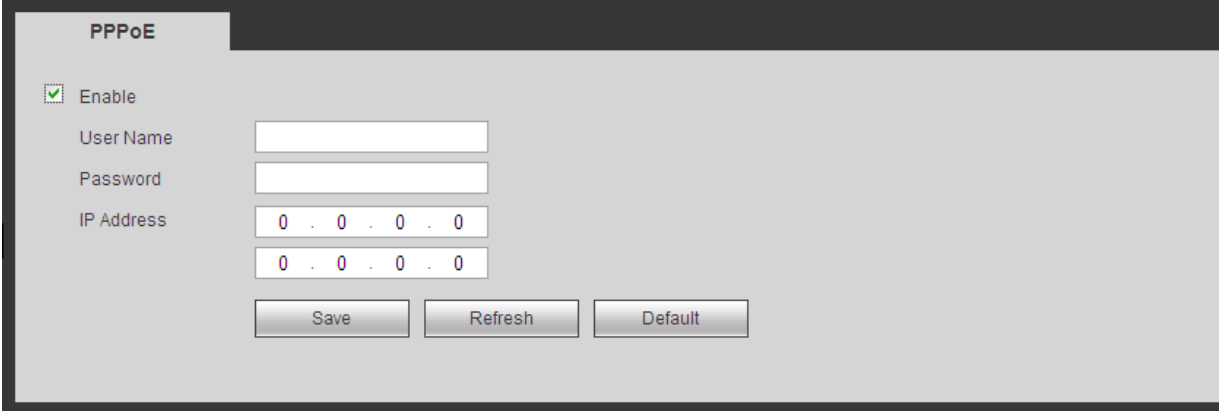

Figure 5-34

#### 5.8.2.8 DDNS

The DDNS interface is shown as in Figure 5-35.

The DDNS is to set to connect the various servers so that you can access the system via the server. Please go to the corresponding service website to apply a domain name and then access the system via the domain. It works even your IP address has changed.

Please select DDNS from the dropdown list (Multiple choices). Before you use this function, please make sure your purchased device support current function.

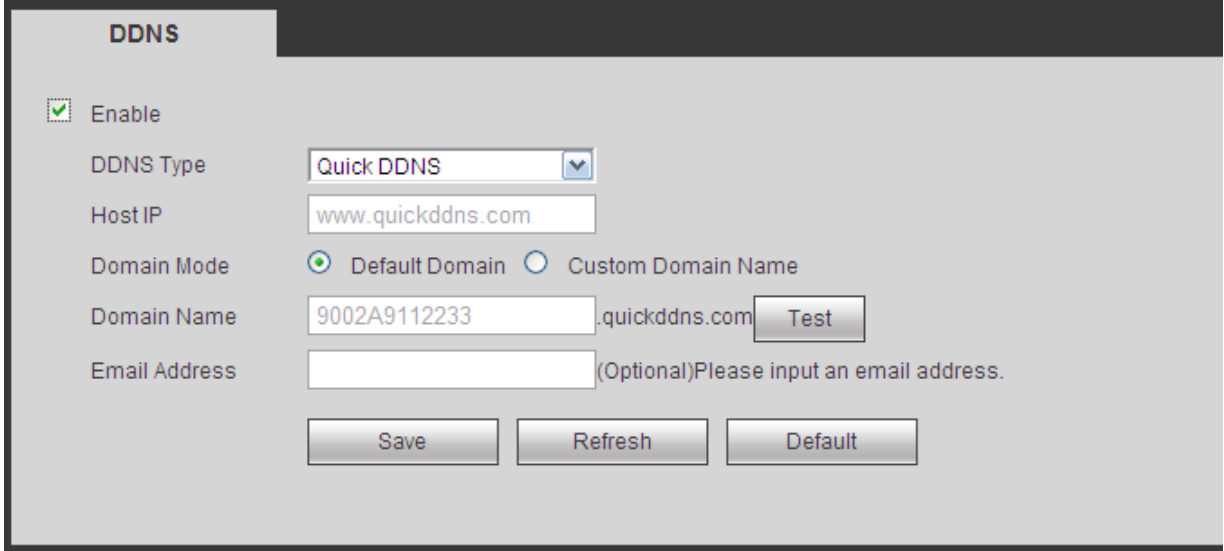

Figure 5-35

Please refer to the following sheet for detailed information.

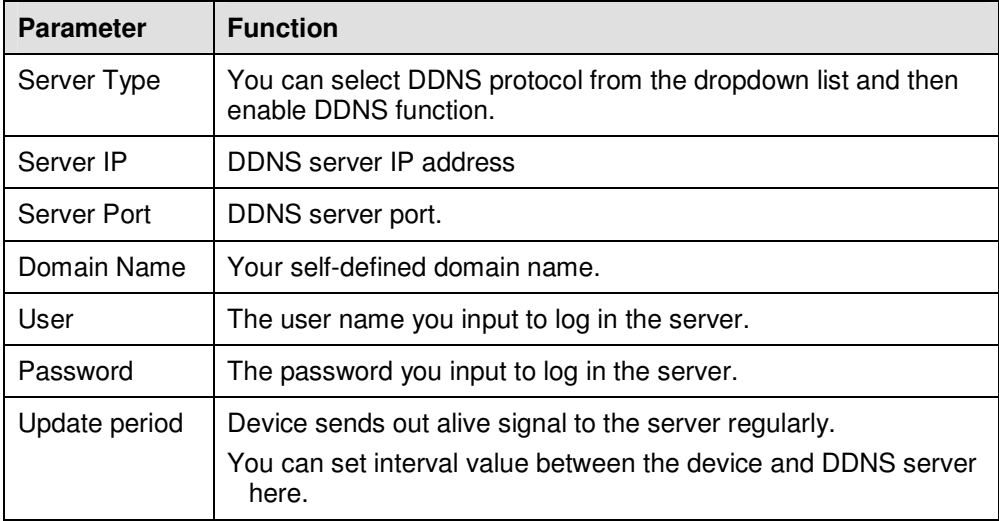

## **Quick DDNS and Client-end Introduction**

### **1) Background Introduction**

Device IP is not fixed if you use ADSL to login the network. The DDNS function allows you to access the NVR via the registered domain name. Besides the general DDNS, the quick DDNS works with the device from the manufacturer so that it can add the extension function.

### **2) Function Introduction**

The quick DDNS client has the same function as other DDNS client end. It realizes the bonding of the domain name and the IP address. Right now, current DDNS server is for our own devices only. You need to refresh the bonding relationship of the domain and the IP regularly. There is no user name, password or the ID registration on the server. At the same time, each device has a default domain name (Generated by MAC address) for your option. You can also use customized valid domain name (has not registered.).

#### **3) Operation**

Before you use Quick DDNS, you need to enable this service and set proper server address, port value and domain name.

- Server address: www.quickddns.com
- Port number: 80
- Domain name: There are two modes: Default domain name and customized domain name.

Except default domain name registration, you can also use customized domain name (You can input your self-defined domain name.) After successful registration, you can use domain name to login installed of the device IP.

User name: It is optional. You can input your commonly used email address.

#### **Important**

- Do not register frequently. The interval between two registrations shall be more than 60 seconds. Too many registration requests may result in server attack.
- System may take back the domain name that is idle for one year. You can get a notification email before the cancel operation if your email address setup is OK.

### 5.8.2.9 IP filter

The IP filter interface is shown as in Figure 5-36.

After you enabled trusted sites function, only the IP listed below can access current NVR. If you enable blocked sites function, the following listed IP addresses can not access current NVR.

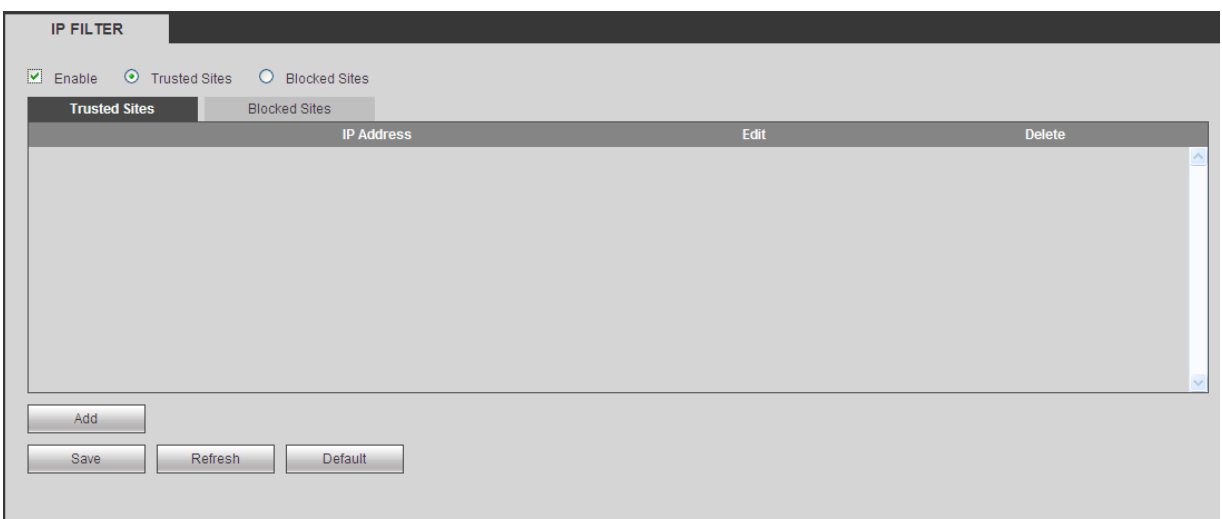

Figure 5-36

# 5.8.2.10 Email

The email interface is shown as in Figure 5-37.

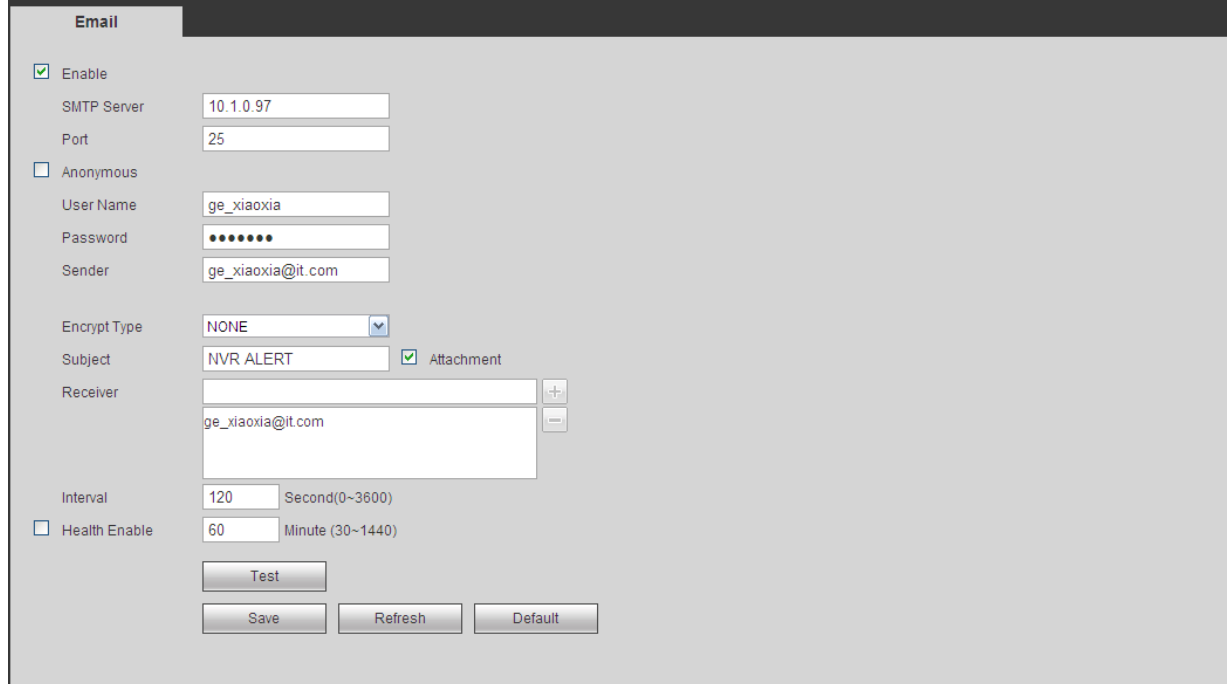

Figure 5-37

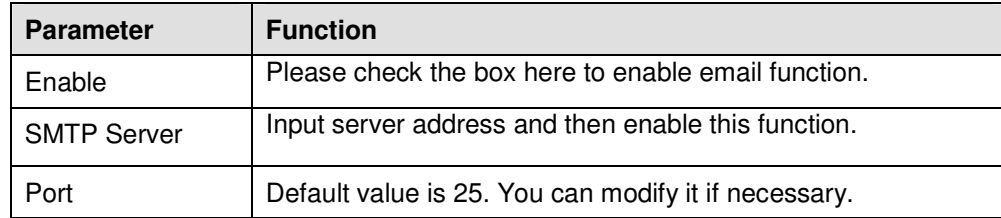

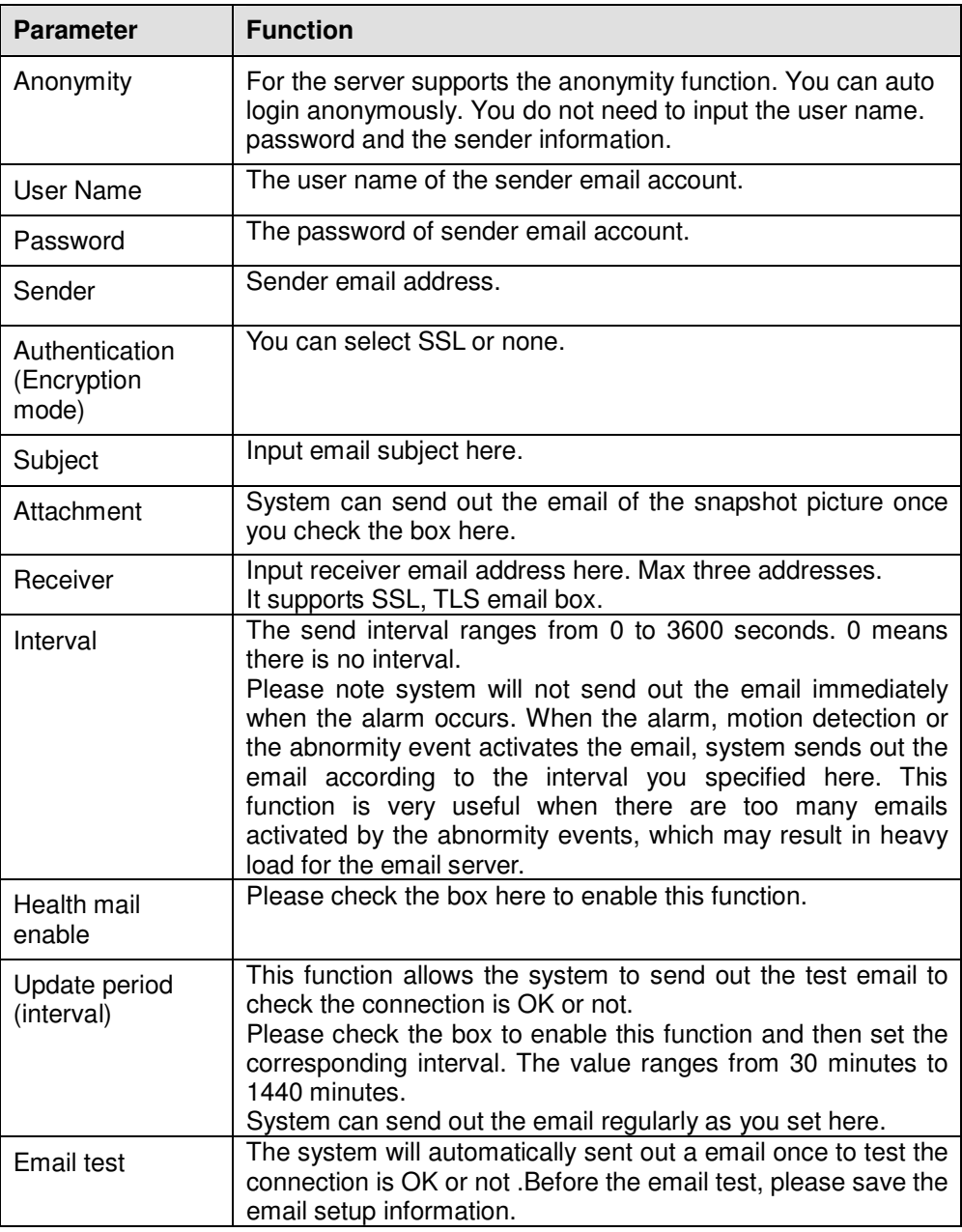

## 5.8.2.11 UPnP

It allows you to establish the mapping relationship between the LAN and the public network. Here you can also add, modify or remove UPnP item. See Figure 5-38.

- In the Windows OS, From Start->Control Panel->Add or remove programs. Click the "Add/Remove Windows Components" and then select the "Network Services" from the Windows Components Wizard.
- Click the Details button and then check the "Internet Gateway Device Discovery and Control client" and "UPnP User Interface". Please click OK to begin installation.
- Enable UPnP from the Web. If your UPnP is enabled in the Windows OS, the NVR can auto detect it via the "My Network Places"

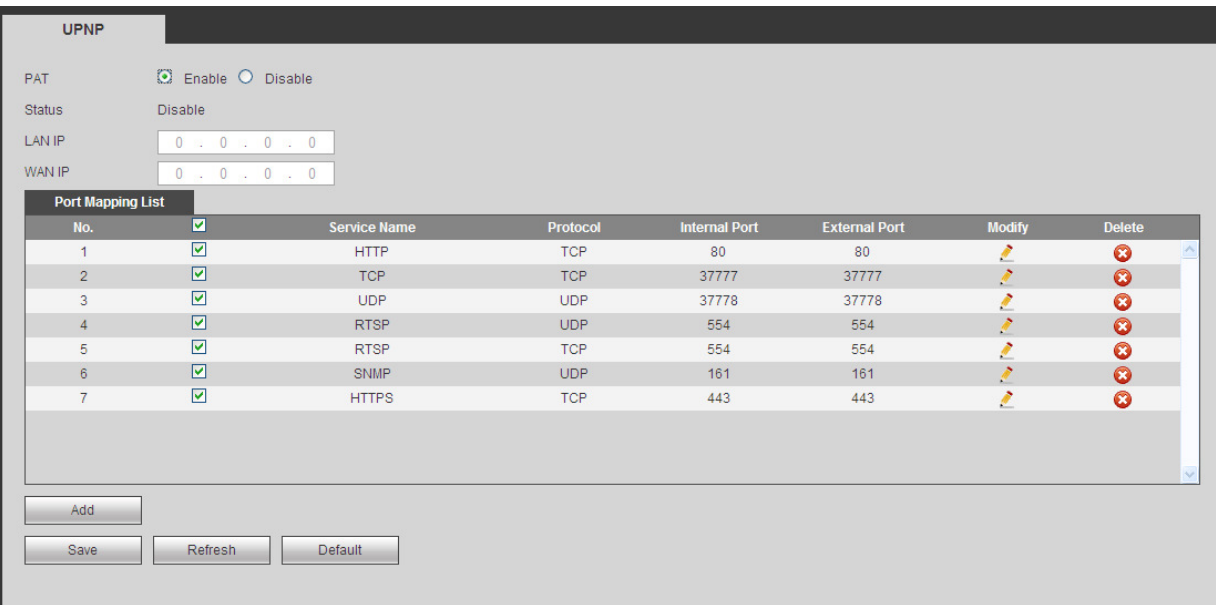

### Figure 5-38

# Please refer to the following sheet for detailed information.

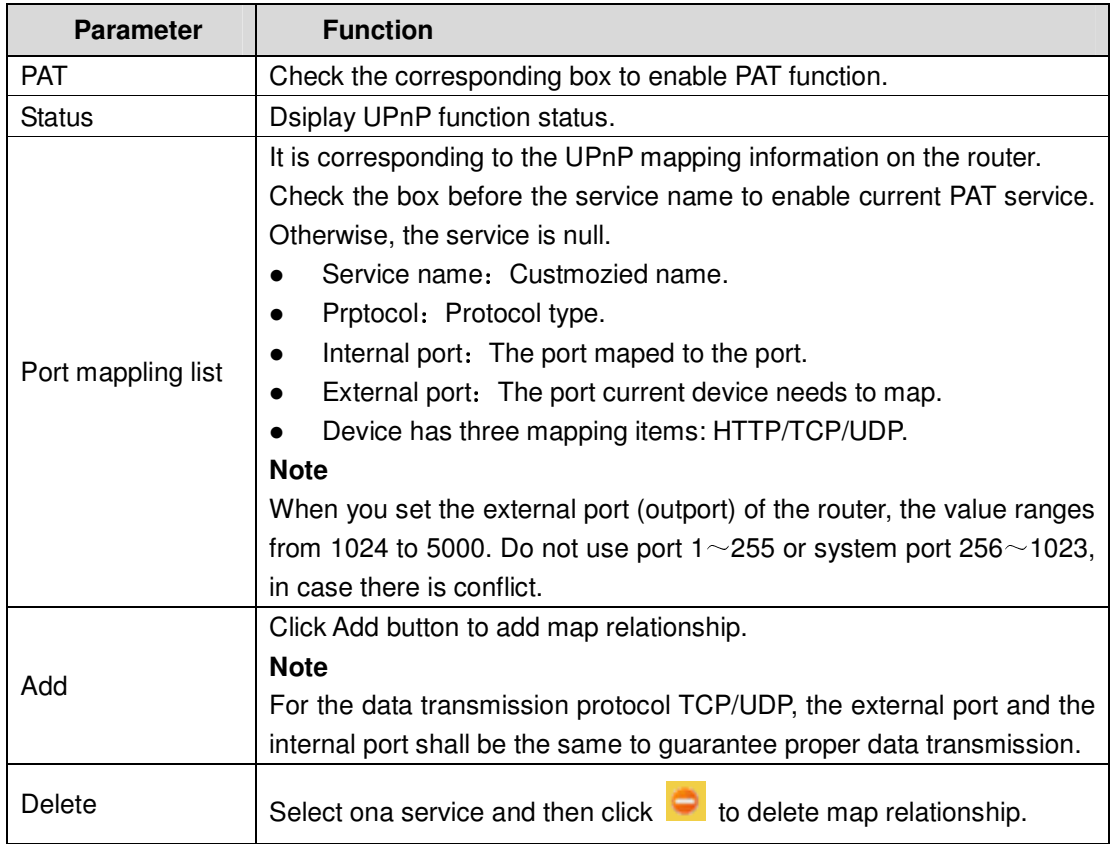

#### 5.8.2.12 SNMP

The SNMP interface is shown as in Figure 5-39.

The SNMP allows the communication between the network management work station software and the proxy of the managed device. It is reserved for the 3<sup>rd</sup> party to develop.

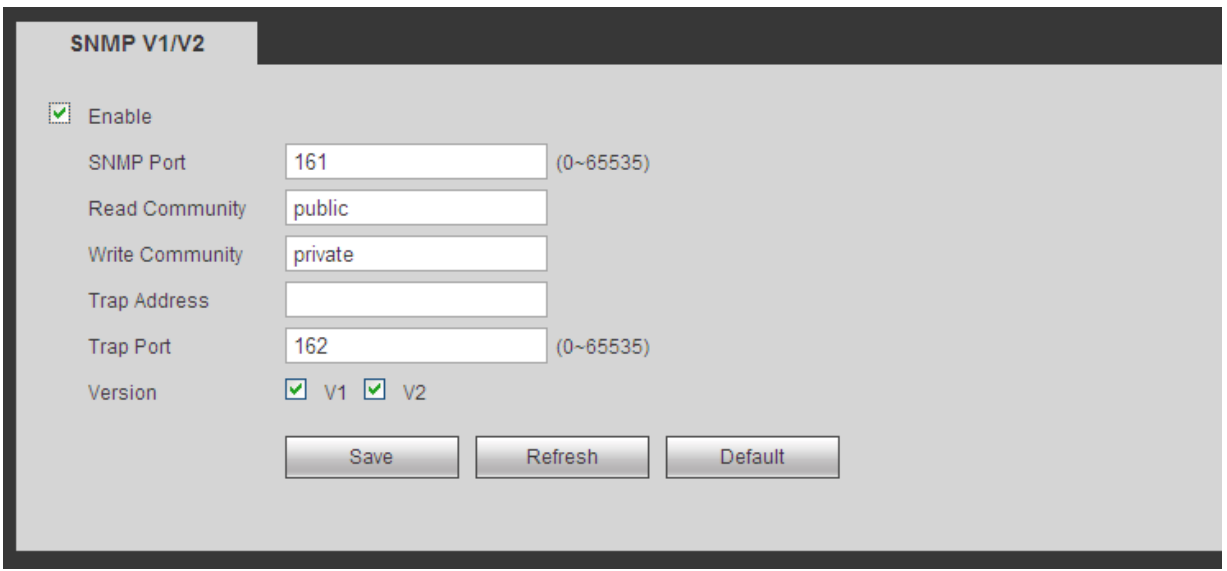

Figure 5-39

Please refer to the following sheet for detailed information.

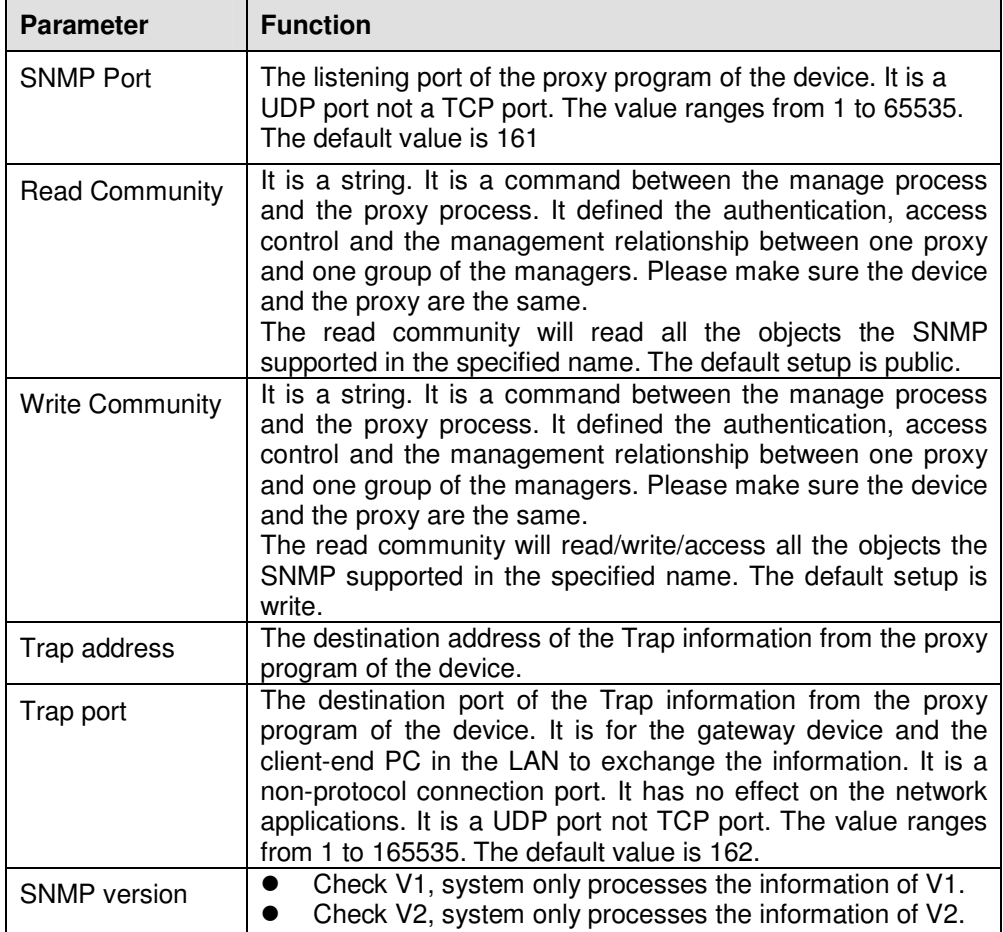

5.8.2.13 Multicast

The multicast interface is shown as in Figure 5-40.

Multicast is a transmission mode of data packet. When there is multiple-host to receive the same data

packet, multiple-cast is the best option to reduce the broad width and the CPU load. The source host can just send out one data to transit. This function also depends on the relationship of the group member and group of the outer.

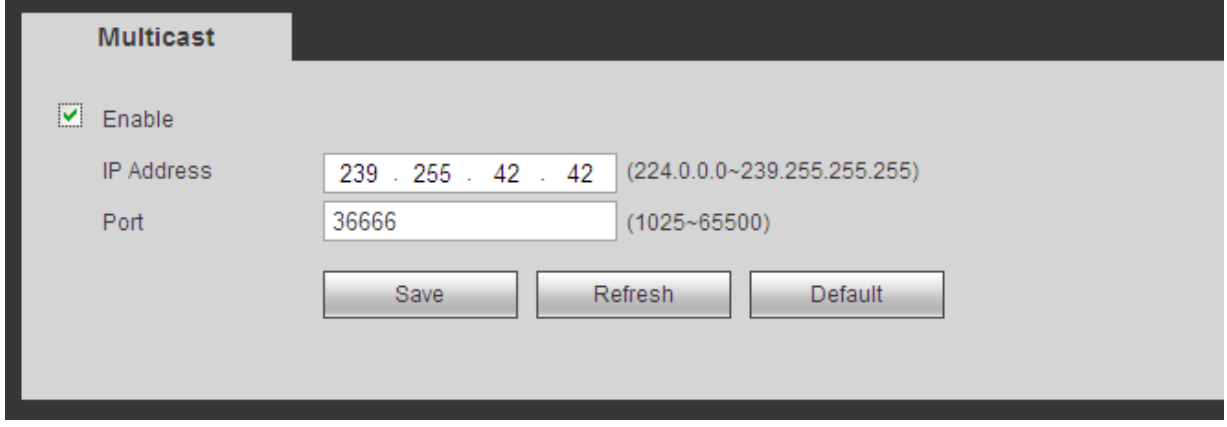

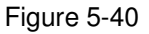

#### 5.8.2.14 Auto Register

The auto register interface is shown as below. See Figure 5-41.

This function allows the device to auto register to the proxy you specified. In this way, you can use the client-end to access the NVR and etc via the proxy. Here the proxy has a switch function. In the network service, device supports the server address of IPv4 or domain.

Please follow the steps listed below to use this function.

Please set proxy server address, port, and sub-device name at the device-end. Please enable the auto register function, the device can auto register to the proxy server.

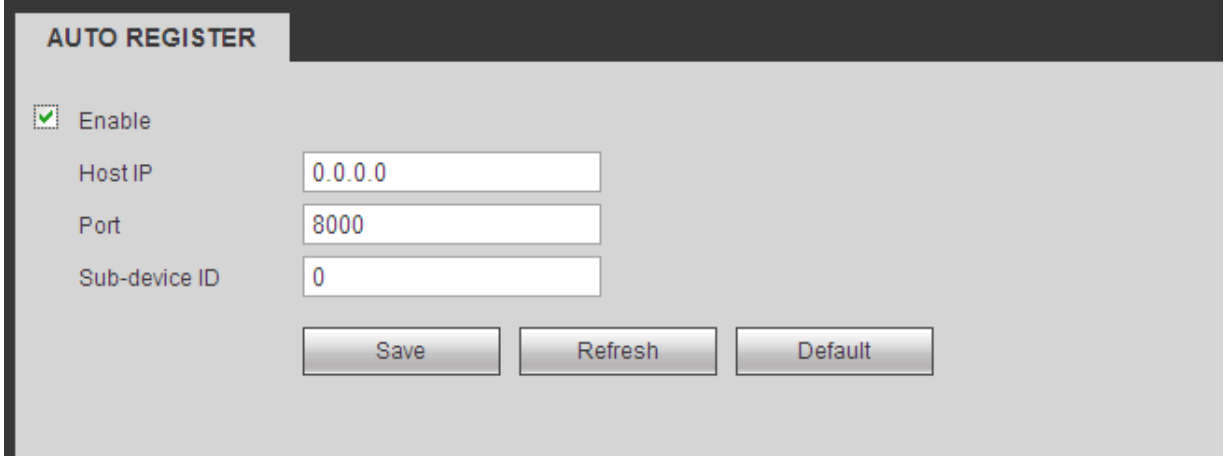

Figure 5-41

#### 5.8.2.15 Alarm Centre

The alarm center interface is shown as below. See Figure 5-42.

This interface is reserved for you to develop. System can upload alarm signal to the alarm center when local alarm occurs.

Before you use alarm center, please set server IP, port and etc. When an alarm occurs, system can send out data as the protocol defined, so the client-end can get the data.

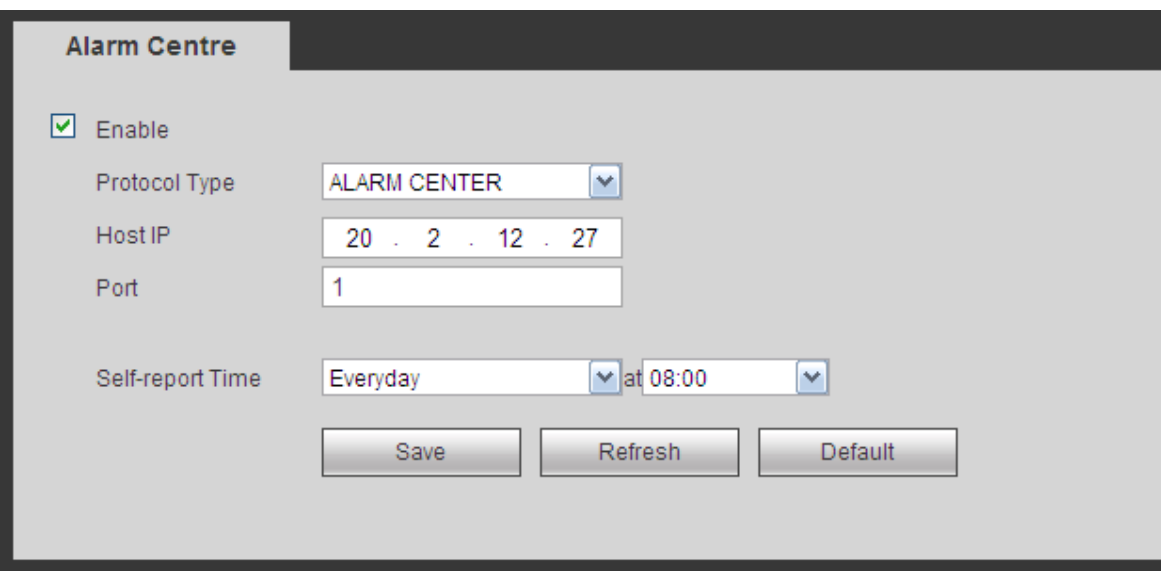

Figure 5-42

#### 5.8.2.16 HTTPS

In this interface, you can set to make sure the PC can successfully login via the HTTPS. It is to guarantee communication data security. The reliable and stable technology can secure the user information security and device safety. See Figure 5-43.

**Note** 

- **You need to implement server certificate again if you have changed device IP.**
- **You need to download root certificate if it is your first time to use HTTPS on current PC.**

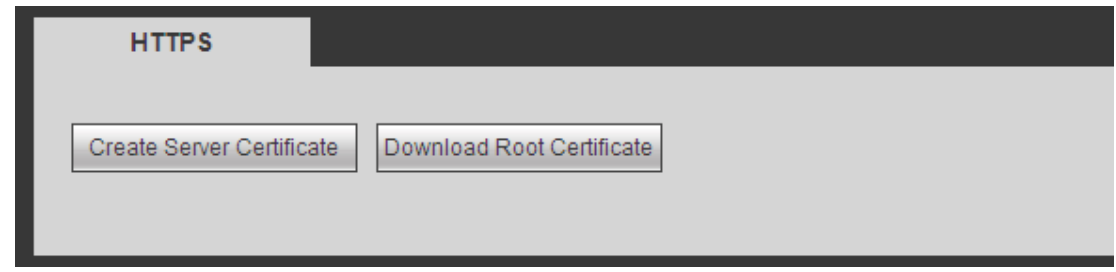

Figure 5-43

#### 5.8.2.16.1 Create Server Certificate

If it is your first time to use this function, please follow the steps listed below.

In Figure 5-43, click **Create Server Certificate** button, input country name, state name and etc. Click Create button. See Figure 5-44.

#### **Note**

Please make sure the IP or domain information is the same as your device IP or domain name.

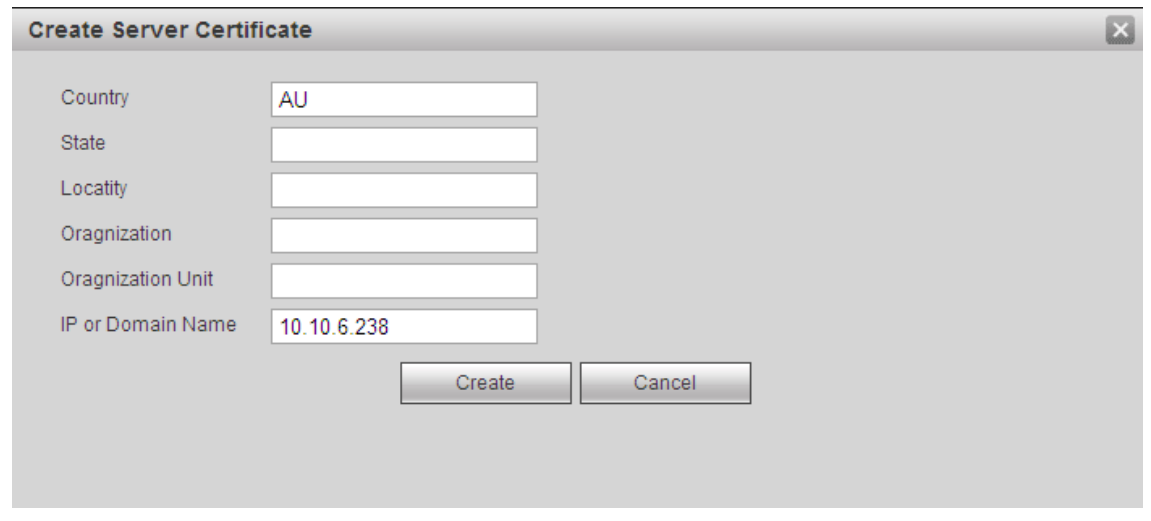

Figure 5-44

You can see the corresponding prompt. See Figure 5-45. Now the server certificate is successfully created.

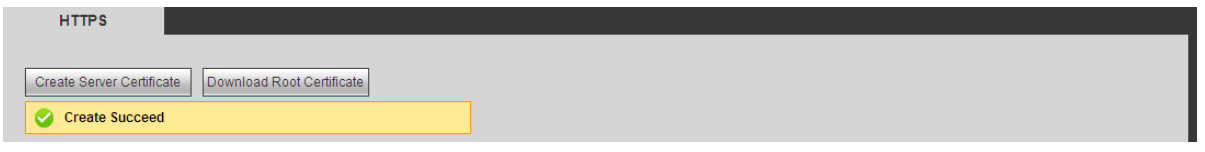

Figure 5-45

#### 5.8.2.16.2 Download root certificate

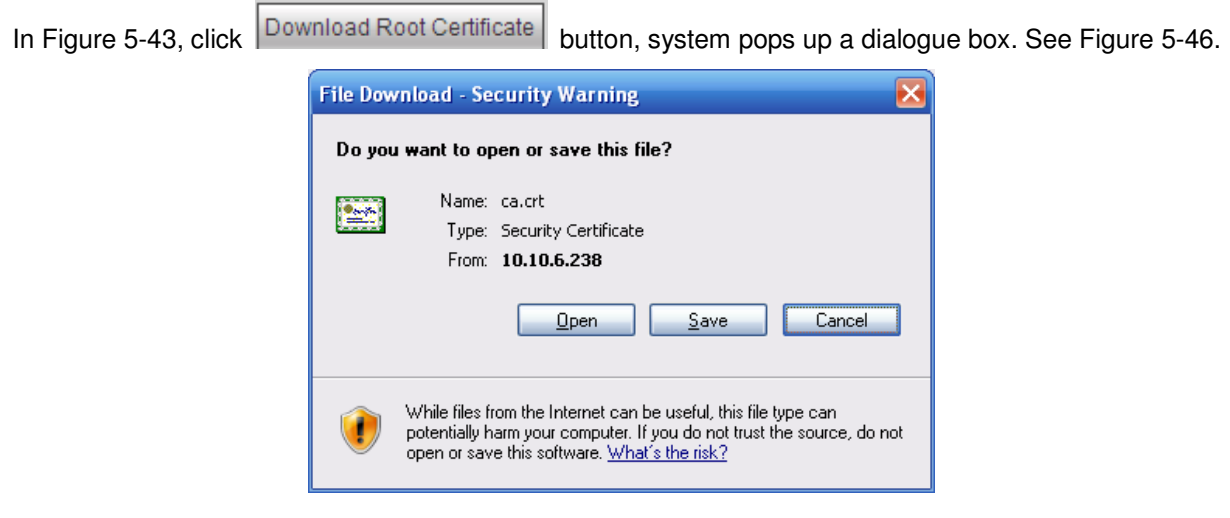

Figure 5-46

Click Open button, you can go to the following interface. See Figure 5-47.

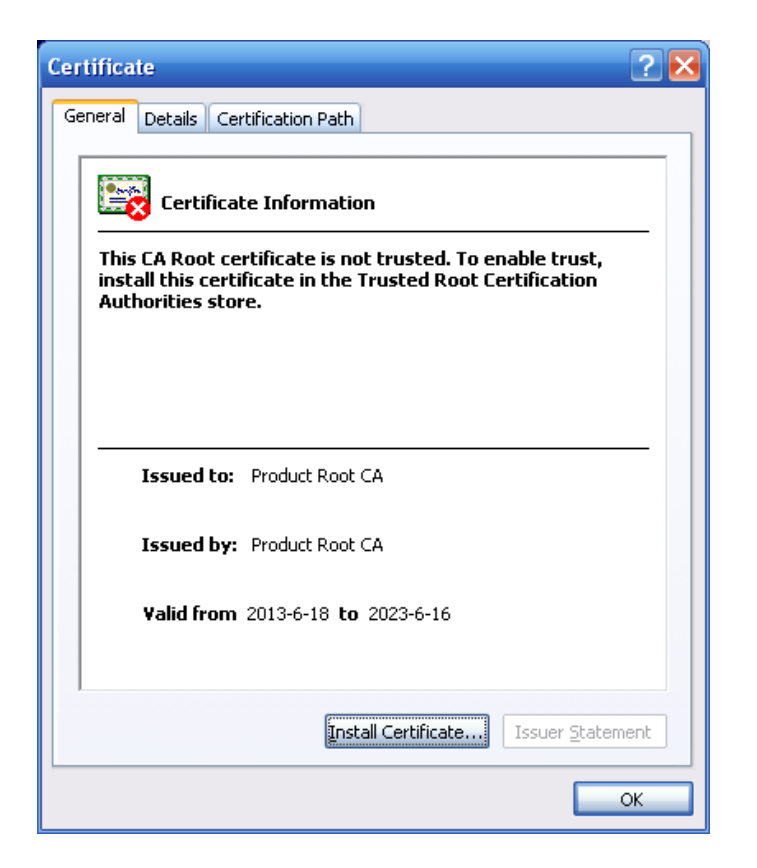

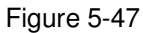

Click Install certificate button, you can go to certificate wizard. See Figure 5-48.

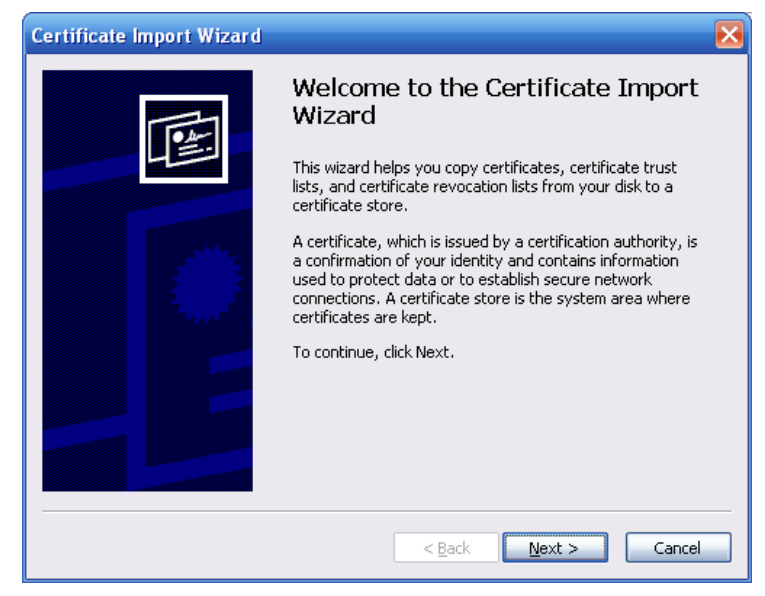

Figure 5-48

Click Next button to continue. Now you can select a location for the certificate. See Figure 5-49.

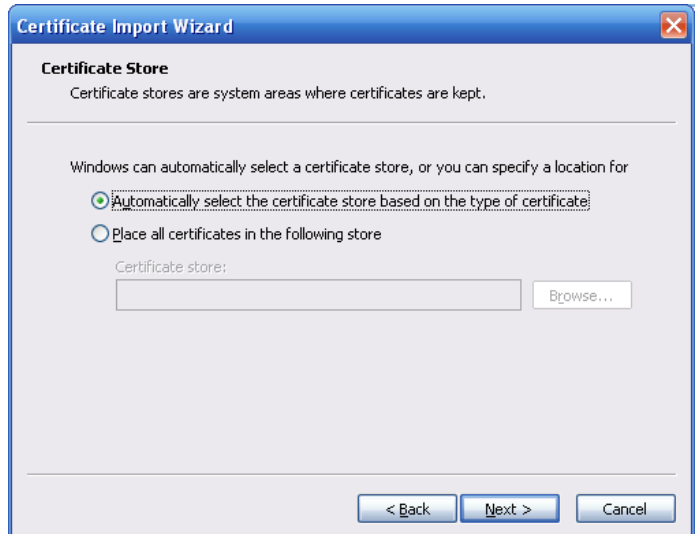

Figure 5-49

Click Next button, you can see the certificate import process is complete. See Figure 5-50.

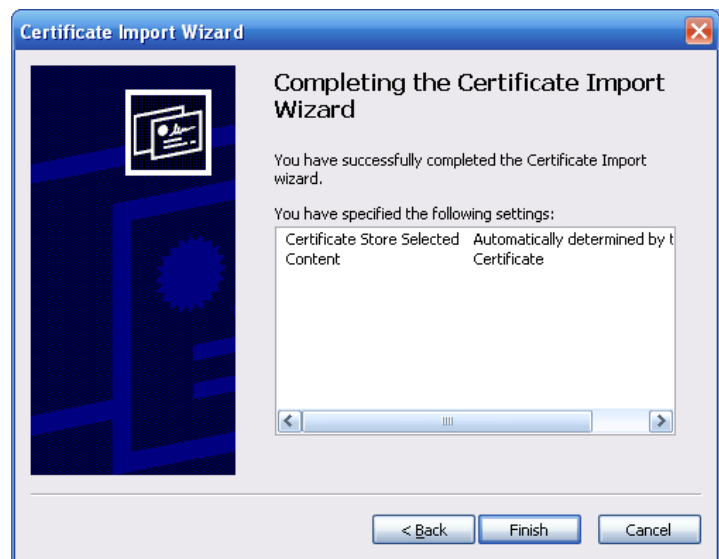

Figure 5-50

Click Finish button, you can see system pops up a security warning dialogue box. See Figure 5-51.

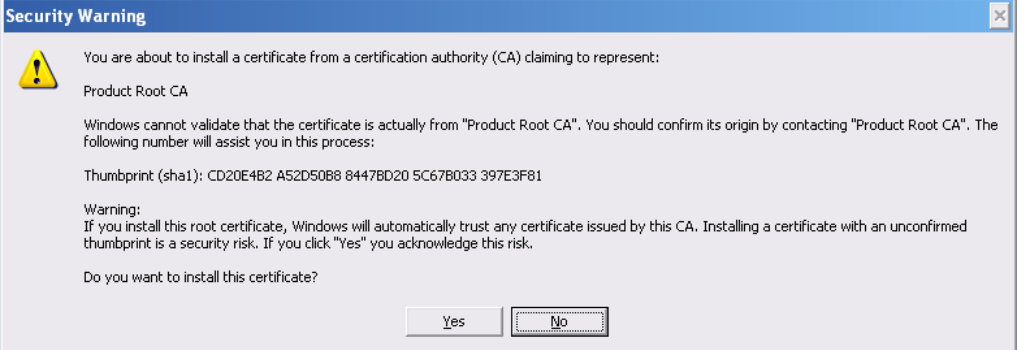

#### Figure 5-51

Click Yes button, system pops up the following dialogue box, you can see the certificate download is complete. See Figure 5-52.

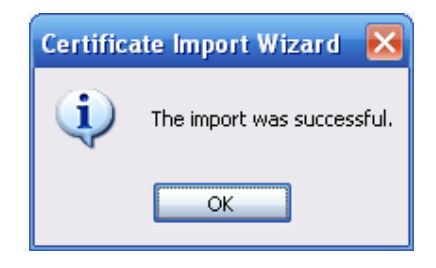

Figure 5-52

5.8.2.16.3 View and set HTTPS port

From Setup->Network->Connection, you can see the following interface. See Figure 5-53. You can see HTTPS default value is 443.

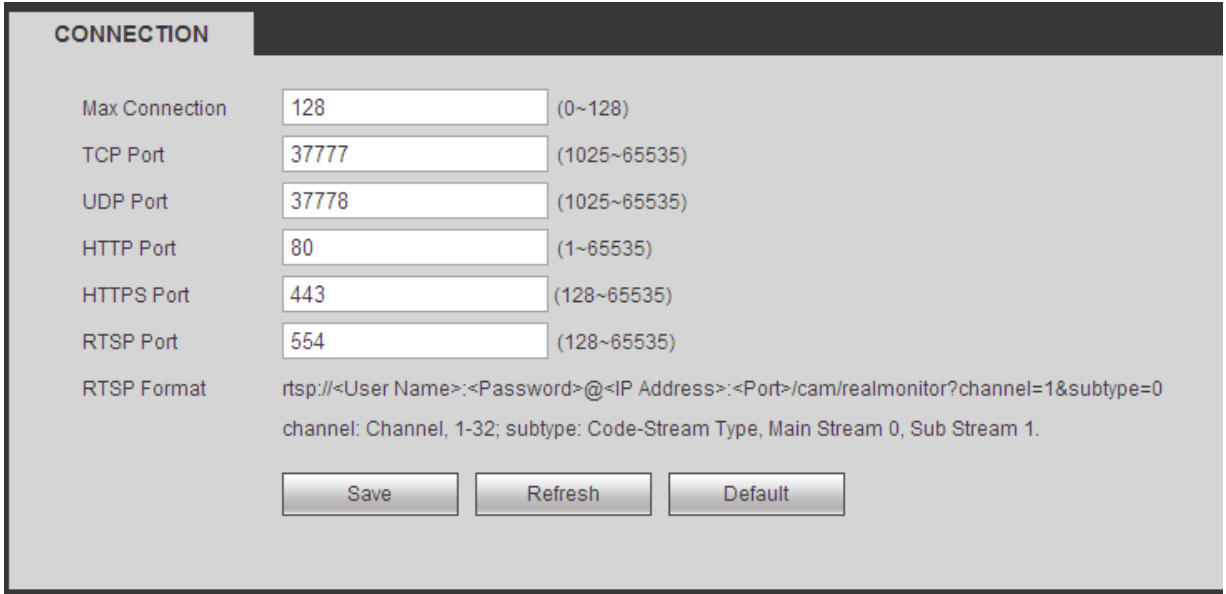

Figure 5-53

#### 5.8.2.16.4 Login

Open the browser and then input https://xx.xx.xx.xx:port.

xx.xx.xx.xx: is your device IP or domain mane.

Port is your HTTPS port. If you are using default HTTPS value 443, you do not need to add port information here. You can input https://xx.xx.xx.xx to access.

Now you can see the login interface if your setup is right.

## **5.8.3 Event**

5.8.3.1 Video detect

5.8.3.1.1 Motion Detect

After analysis video, system can generate a video loss alarm when the detected moving signal reached the sensitivity you set here.

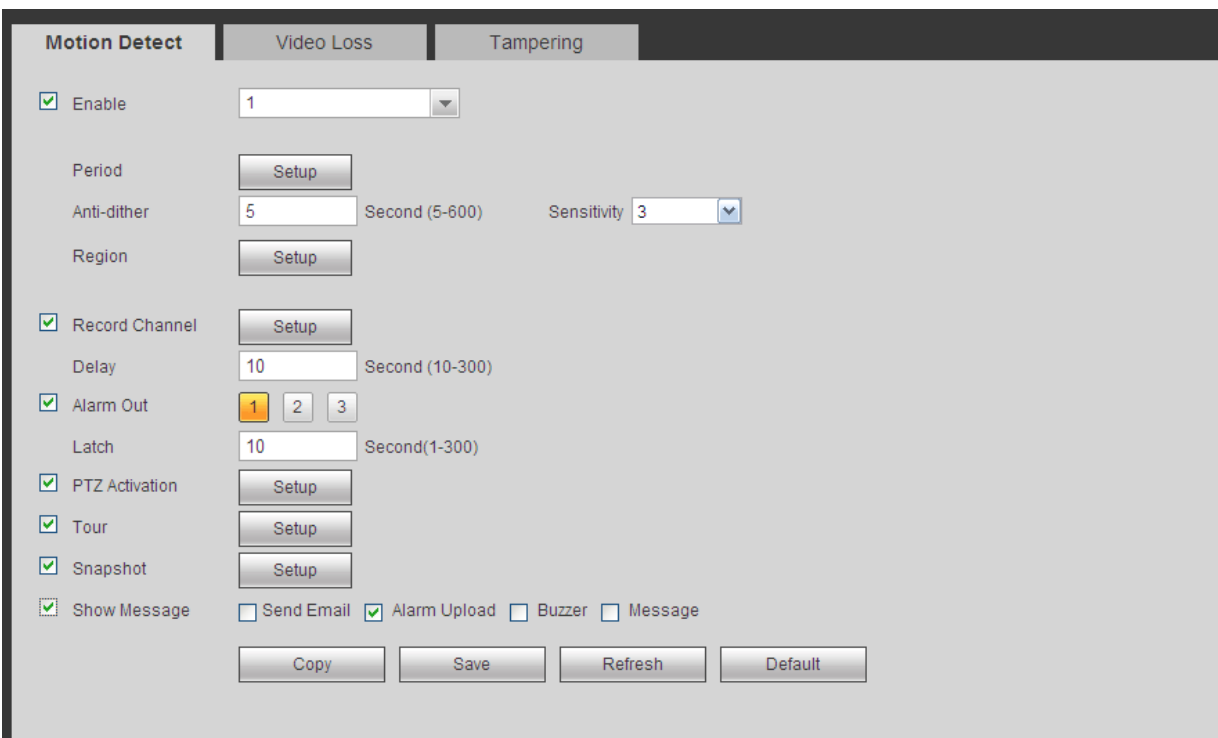

The motion detect interface is shown as in Figure 5-54.

Figure 5-54

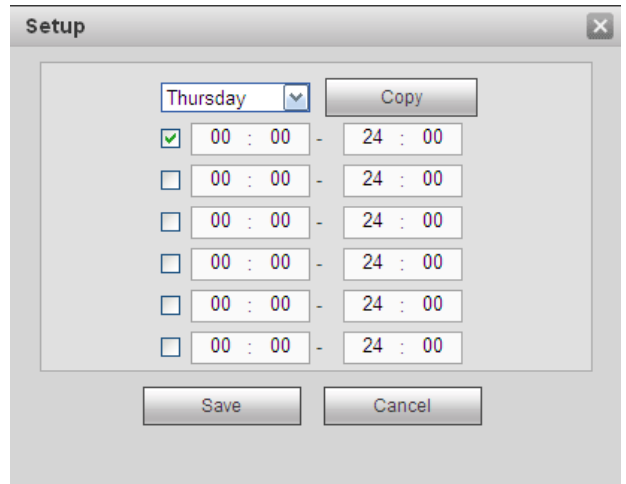

Figure 5-55

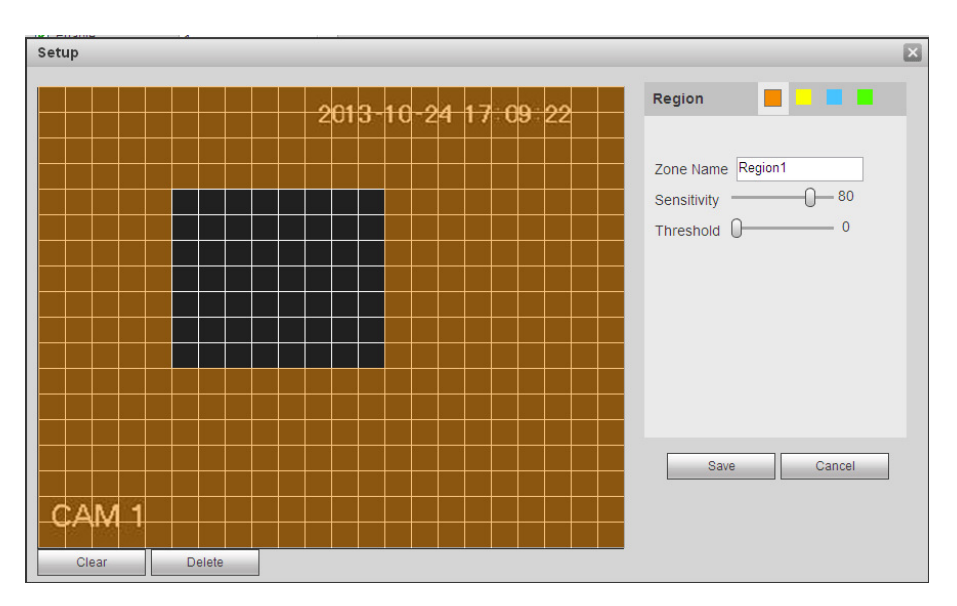

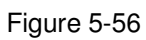

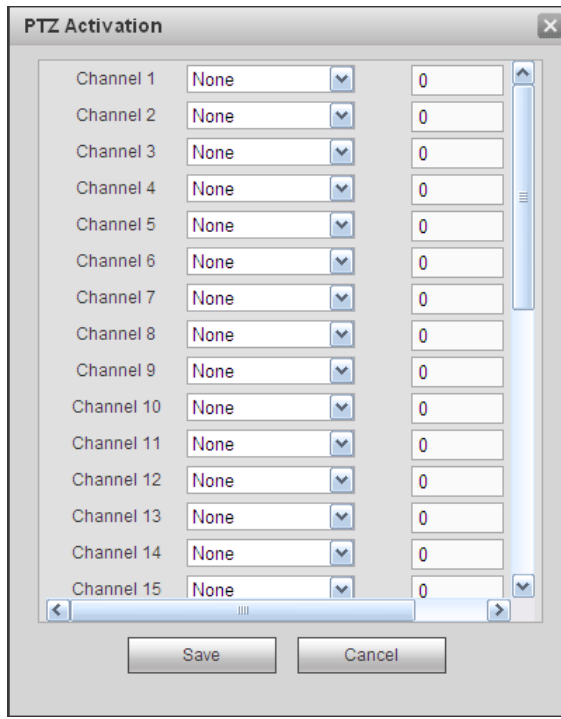

Figure 5-57

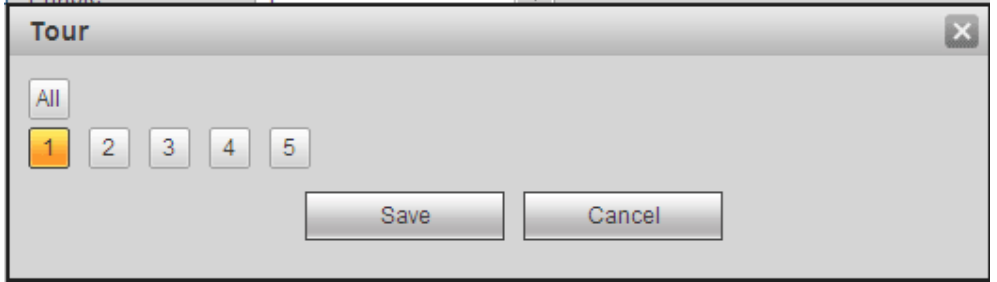

Figure 5-58

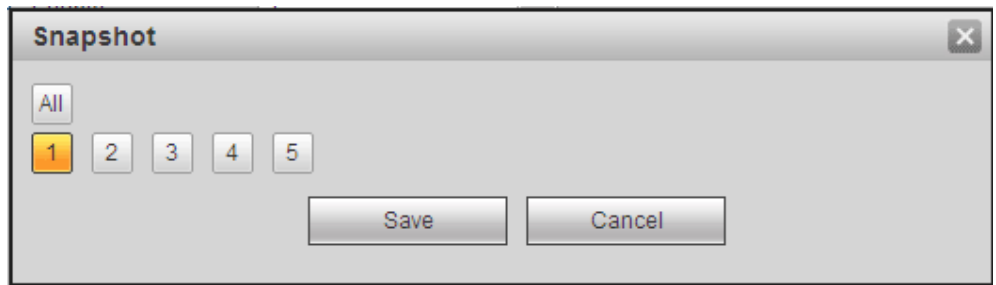

Figure 5-59

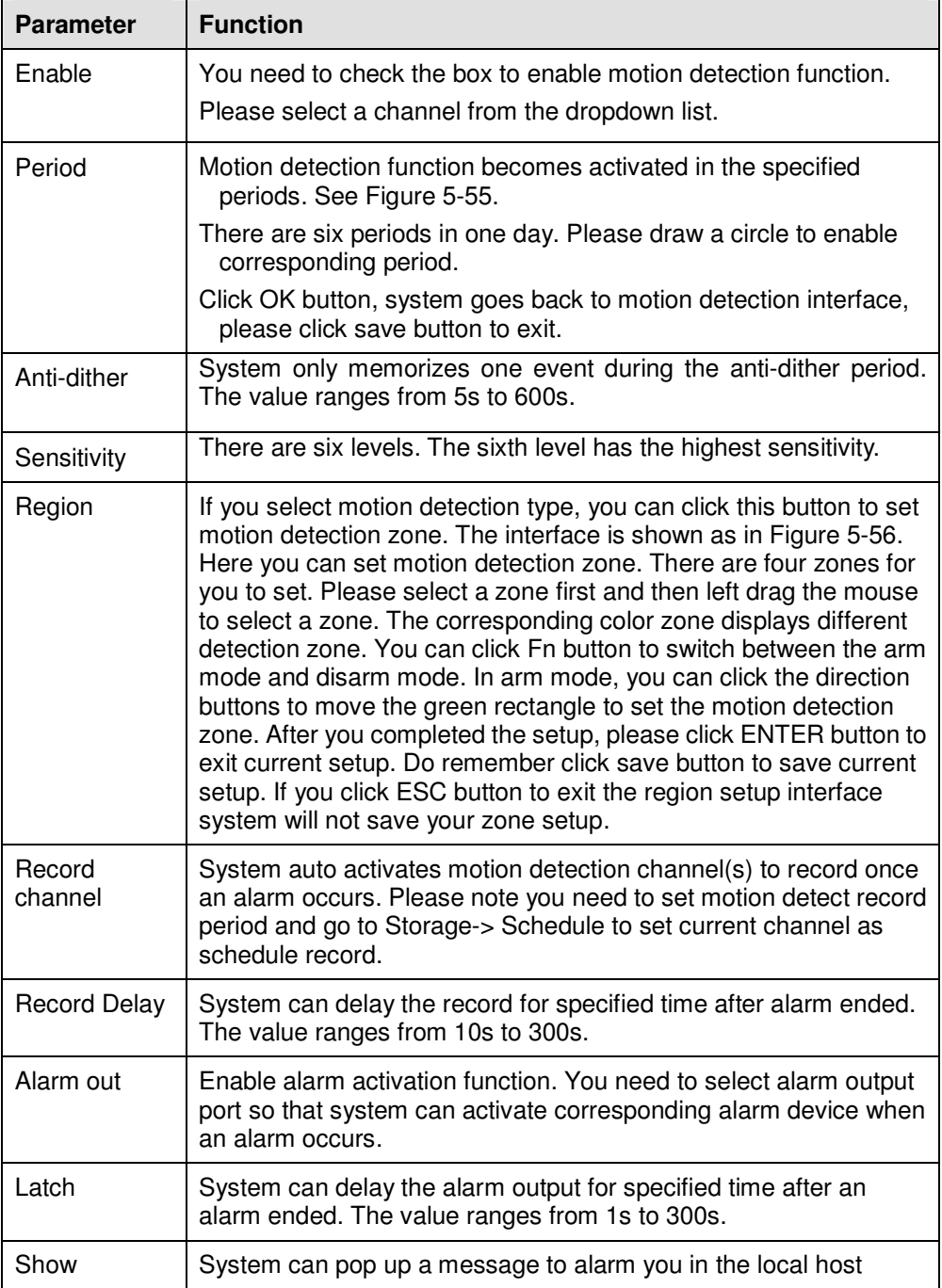

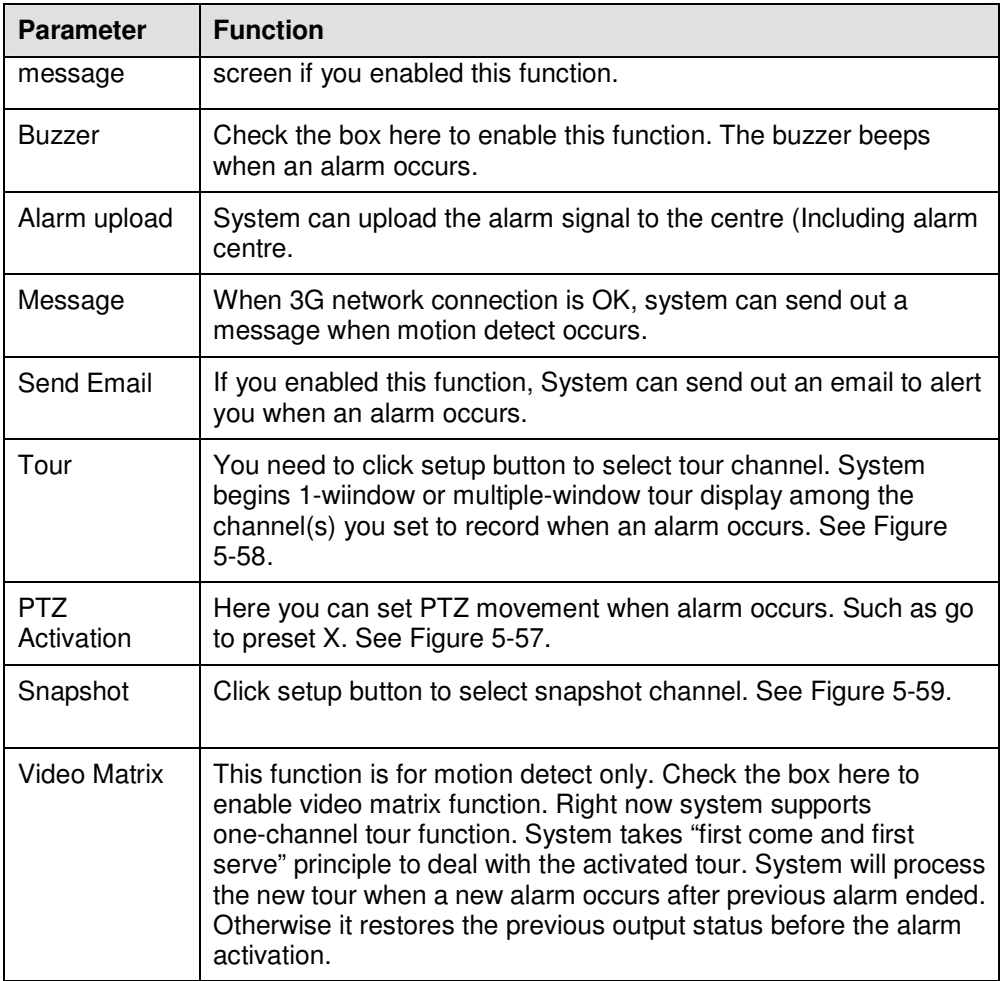

### 5.8.3.1.2 Video Loss

The video loss interface is shown as in Figure 5-60.

Please note video loss does not support anti-dither, sensitivity, region setup. For rest setups, please refer to chapter 5.8.3.1.1 motion detect for detailed information.

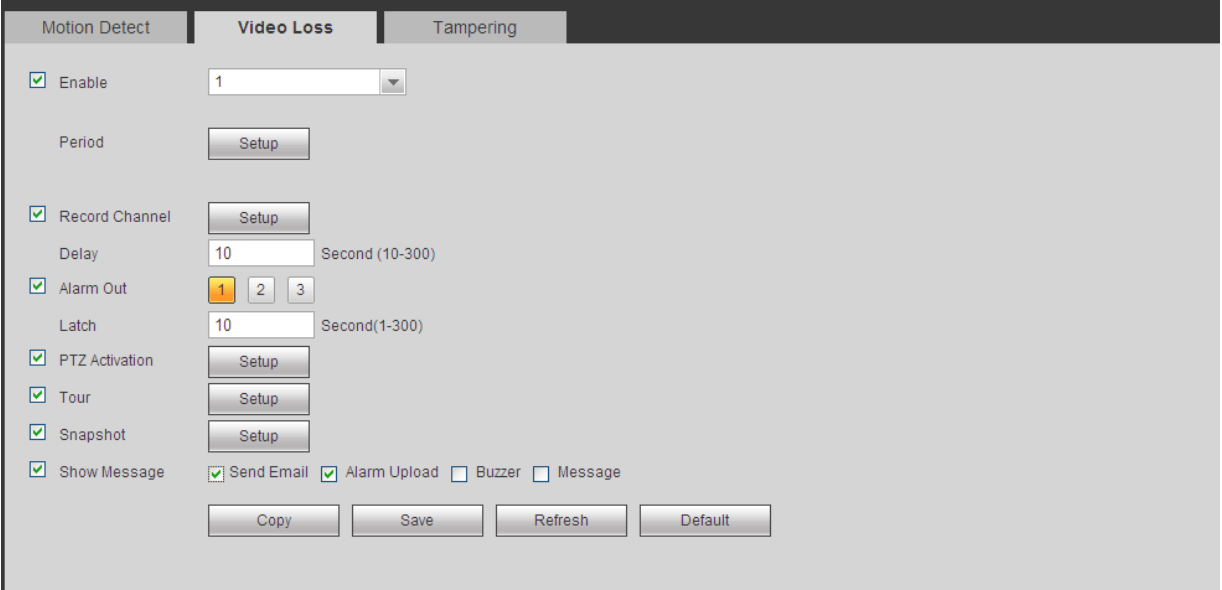

#### 5.8.3.1.3 Tampering

The tampering interface is shown as in Figure 5-61.

After analysis video, system can generate a tampering alarm when the detected moving signal reached the sensitivity you set here.

For detailed setups, please refer to chapter 5.8.3.1.1 motion detect for detailed information.

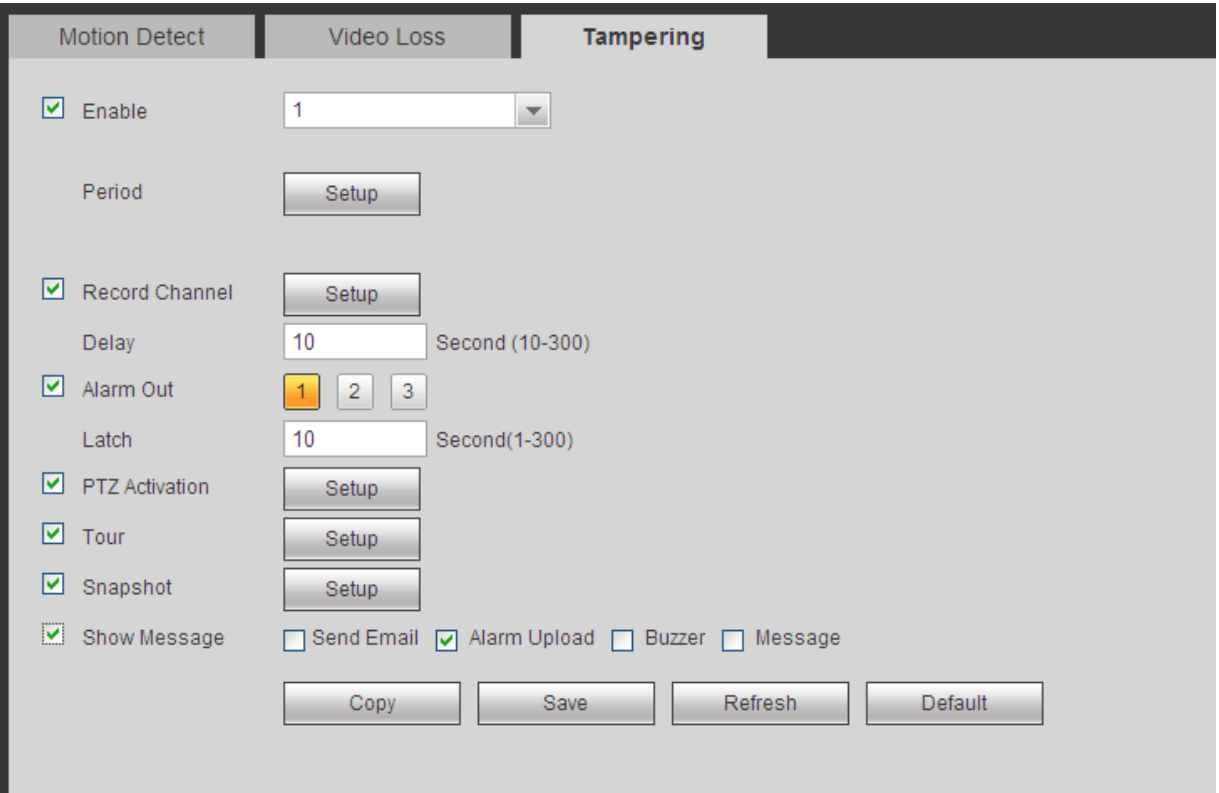

Figure 5-61

5.8.3.2 Alarm

Before operation, please make sure you have properly connected alarm devices such as buzzer. The input mode includes local alarm and network alarm.

5.8.3.2.1 Local Alarm

The local alarm interface is shown as in Figure 5-62. It refers to alarm from the local device.

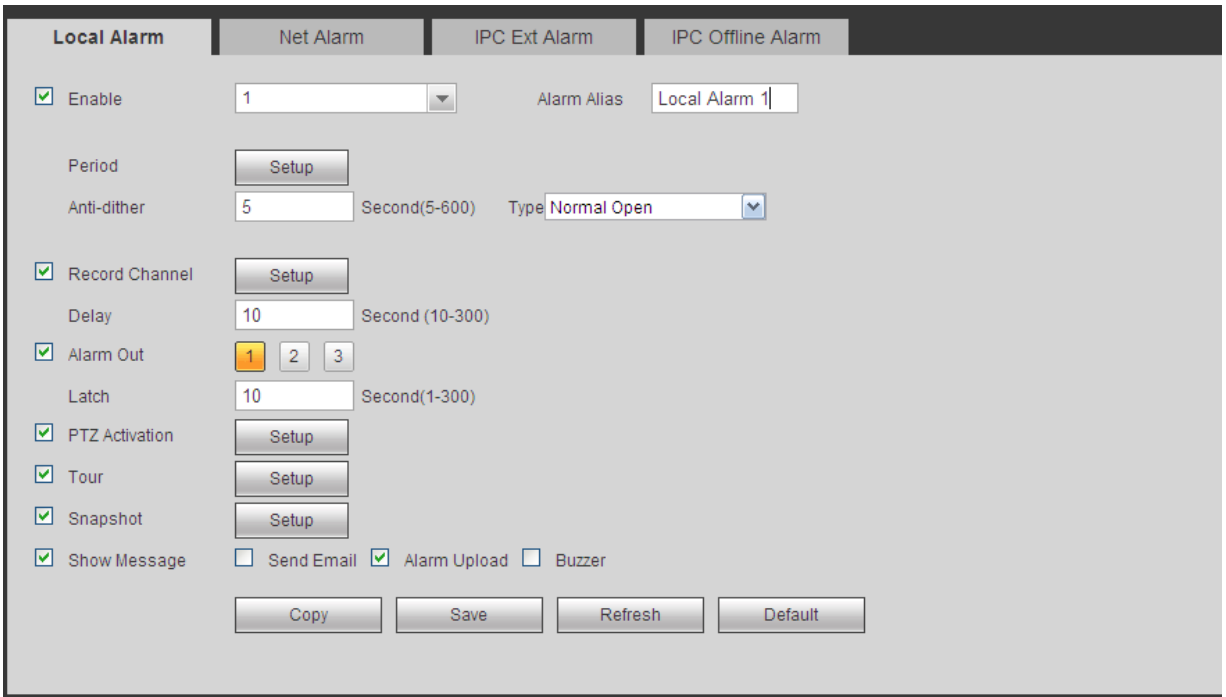

Figure 5-62

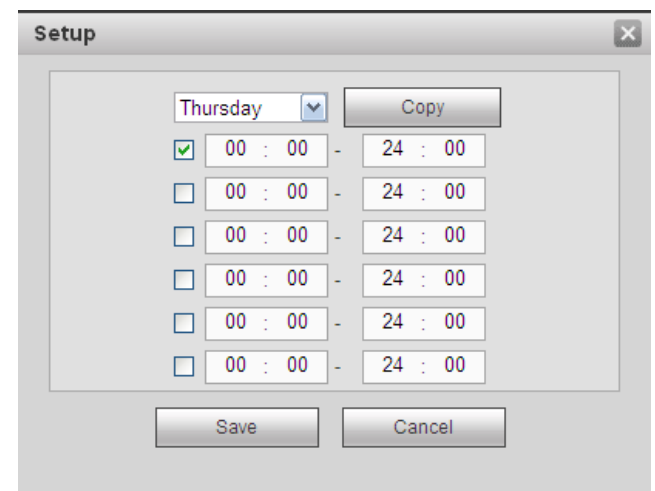

Figure 5-63

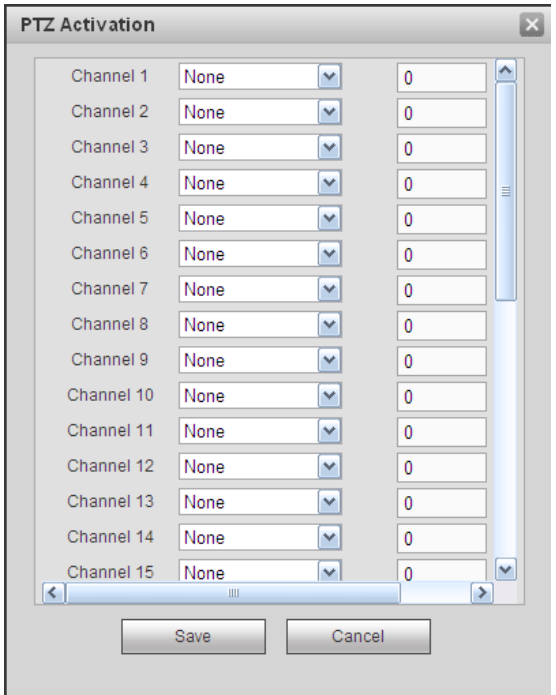

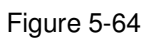

Please refer to the following sheet for detailed information.

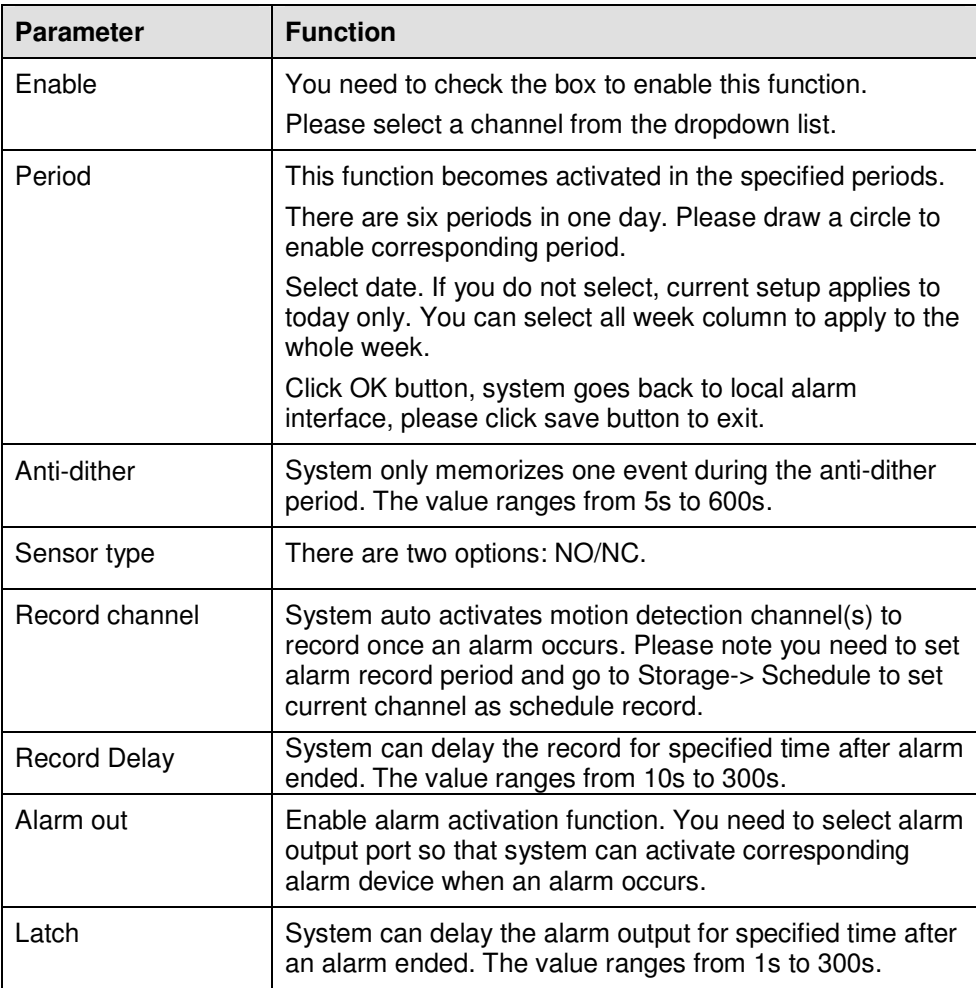

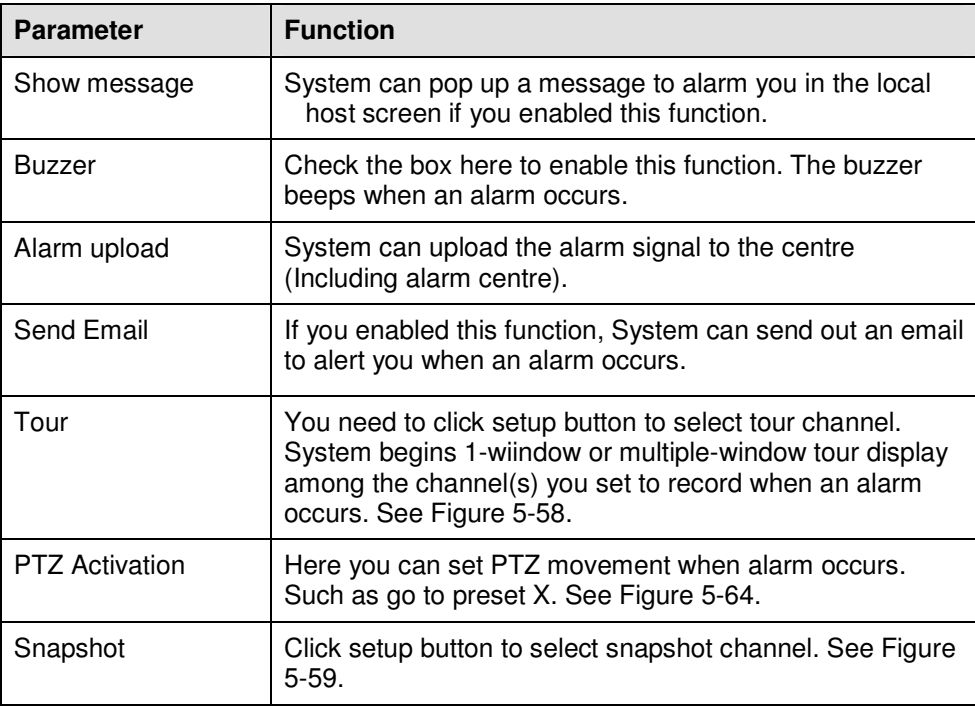

#### 5.8.3.2.2 Net Alarm

The network alarm interface is shown as in Figure 5-65.

Network alarm refers to the alarm signal from the network. System does not anti-dither and sensor type setup. For setup information, please refer to chapter 5.8.3.2.1.

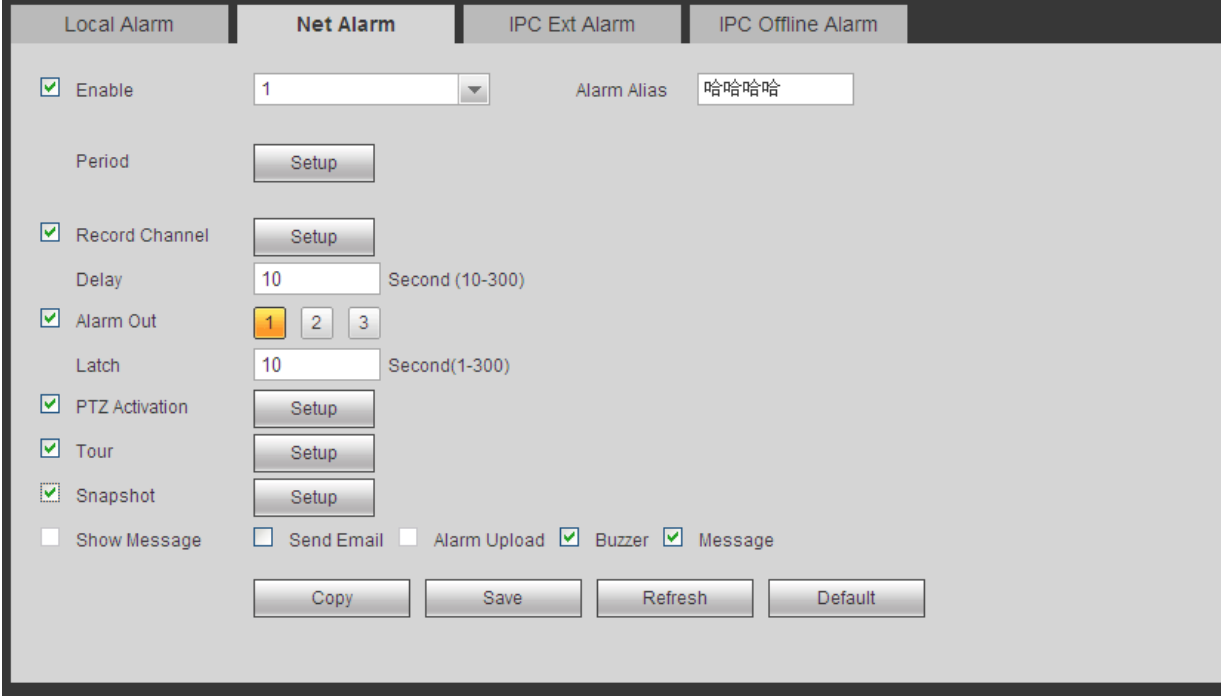

#### Figure 5-65

5.8.3.2.3 IPC external alarm

The IPC external alarm interface is shown as in Figure 5-66.

Network alarm refers to the alarm signal from the network. System does not anti-dither and sensor type

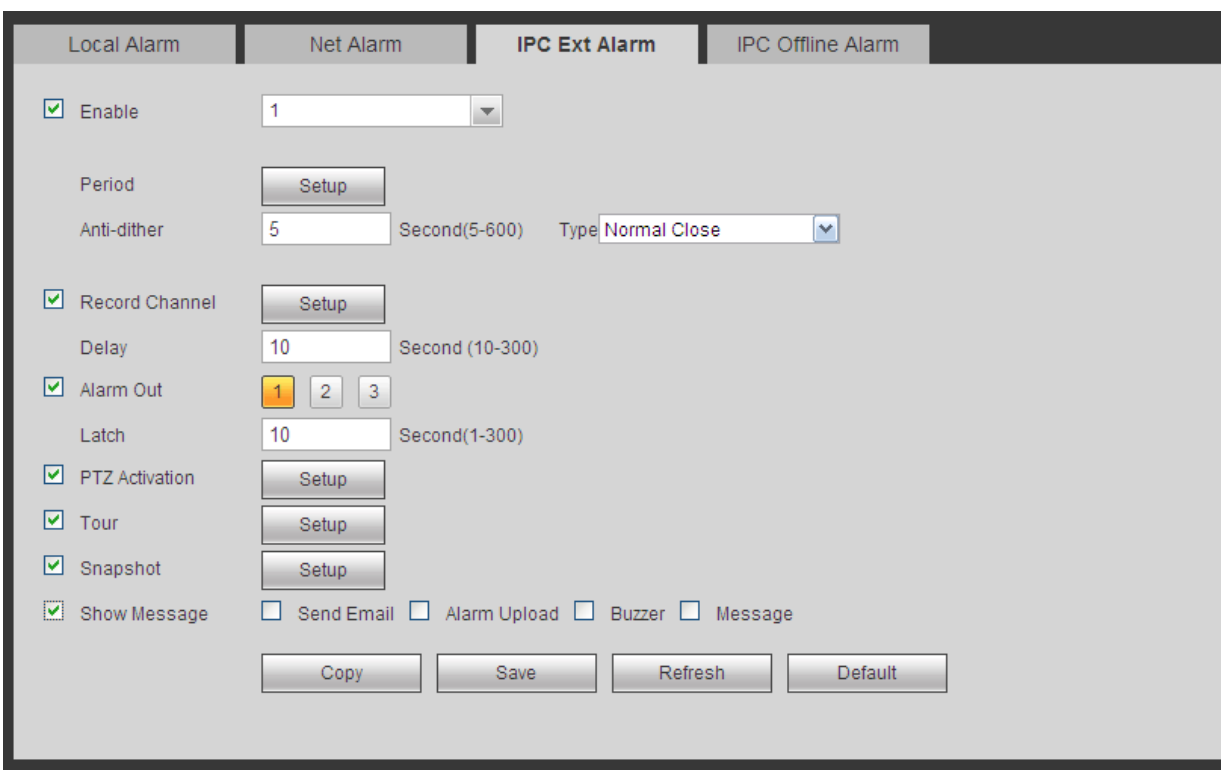

setup. For setup information, please refer to chapter 5.8.3.2.1.

Figure 5-66

5.8.3.2.4 IPC Offline Alarm

The IPC offline alarm interface is shown as in Figure 5-67.

System can generate an alarm once the network camera is offline. For setup information, please refer to chapter 5.8.3.2.1.

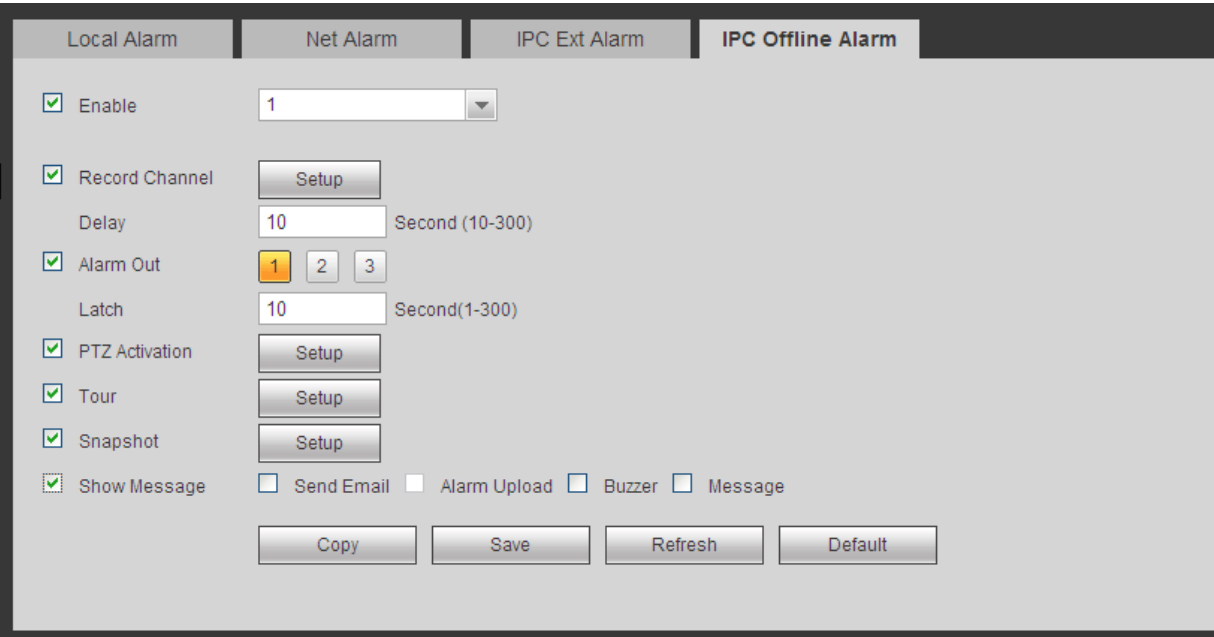

Figure 5-67
#### 5.8.3.3 Abnormality

It includes six types: No disk, disk error, disks no space, disconnect, IP conflict, MAC conflict. See Figure 5-68 through Figure 5-73.

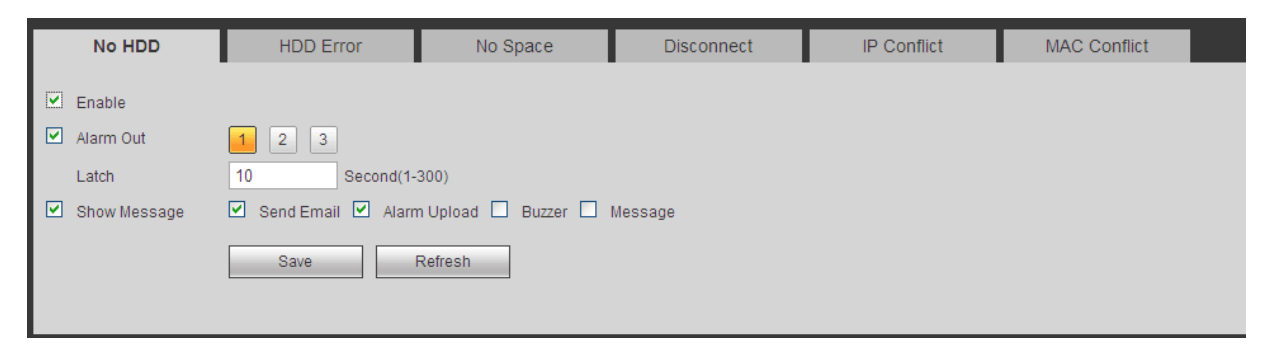

Figure 5-68

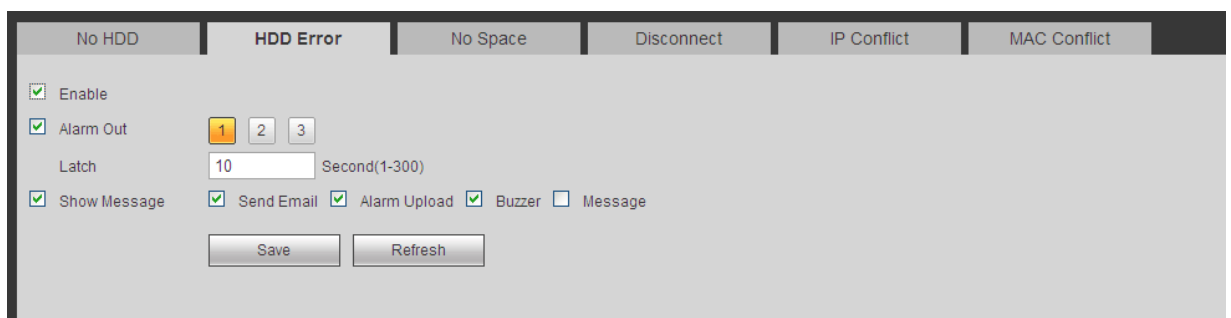

Figure 5-69

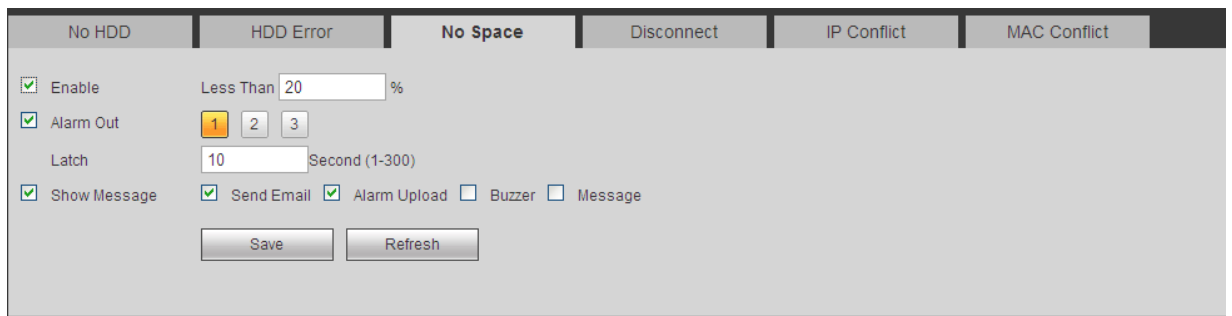

Figure 5-70

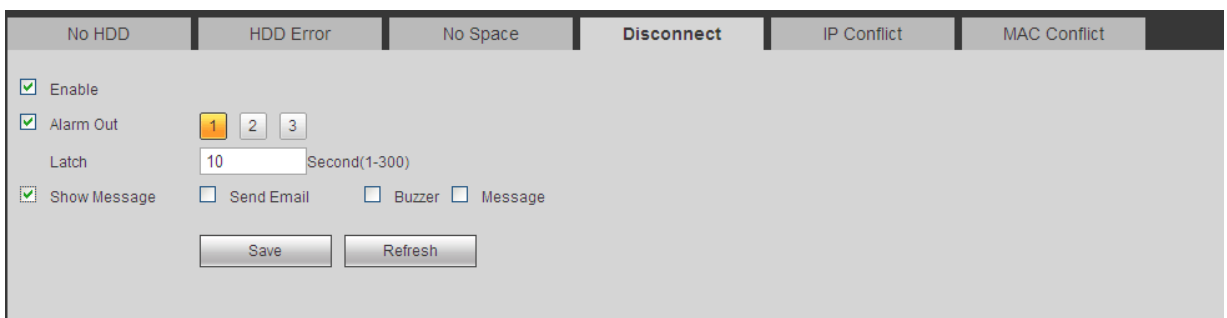

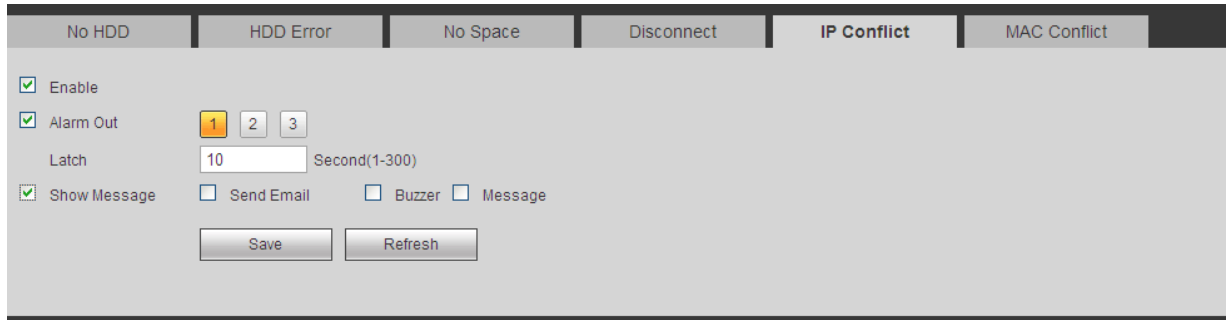

Figure 5-72

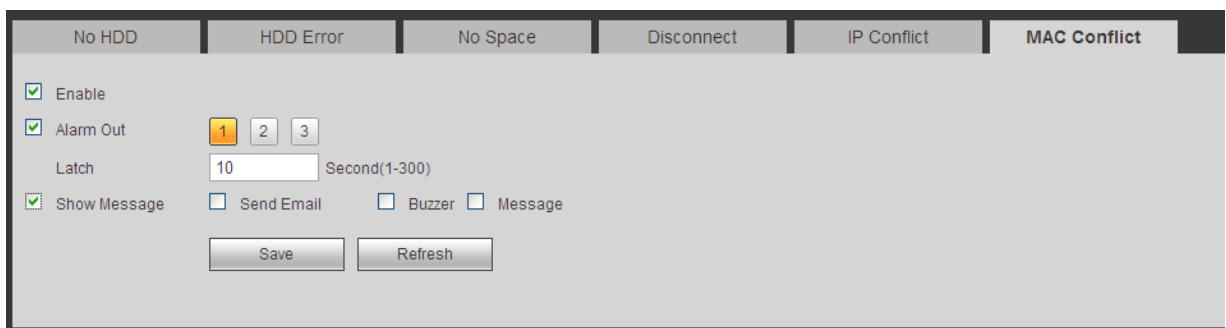

Figure 5-73

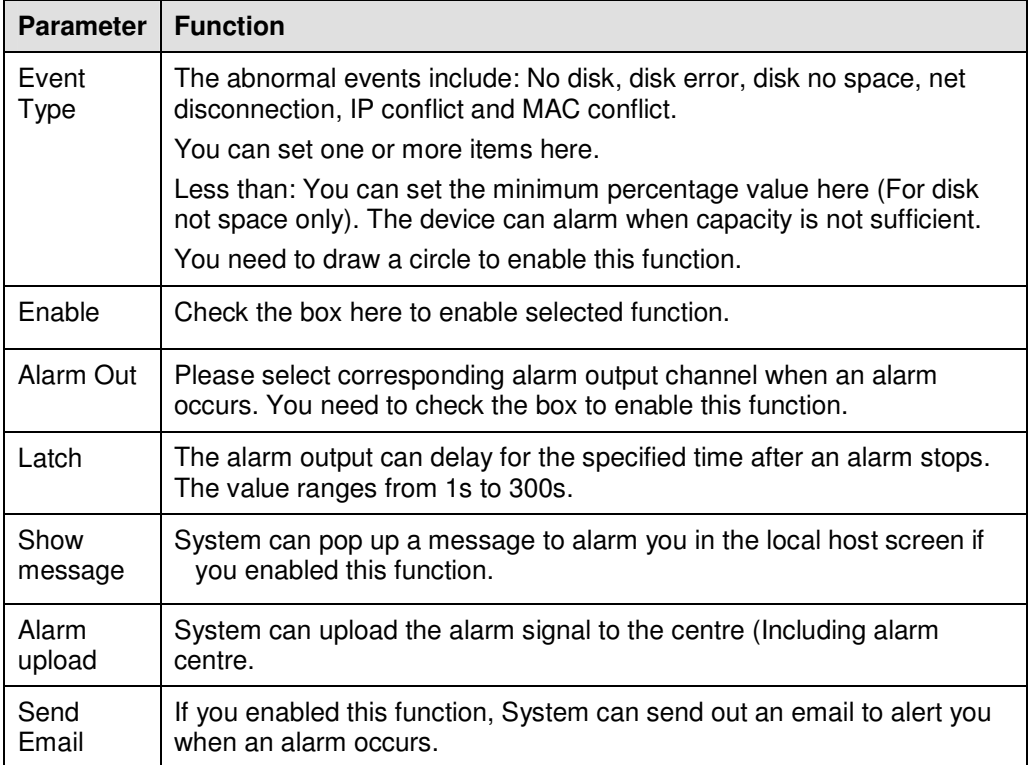

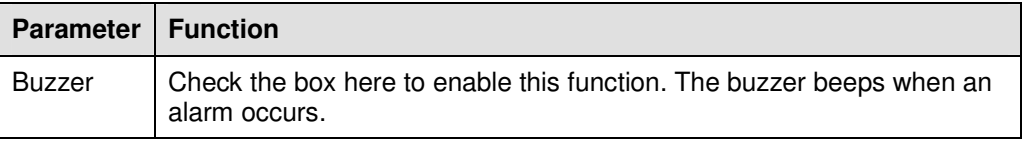

## **5.8.4 Storage**

5.8.4.1 Schedule

In this interfaces, you can add or remove the schedule record setup. See Figure 5-74.

There are four record modes: general (auto), motion detect, alarm and MD&alarm. There are six periods in one day.

You can view the current time period setup from the color bar.

- **Green color stands for the general record/snapshot.**
- Yellow color stands for the motion detect record/snapshot..
- Red color stands for the alarm record/snapshot.
- Blue color stands for MD&alarm record/snapshot.

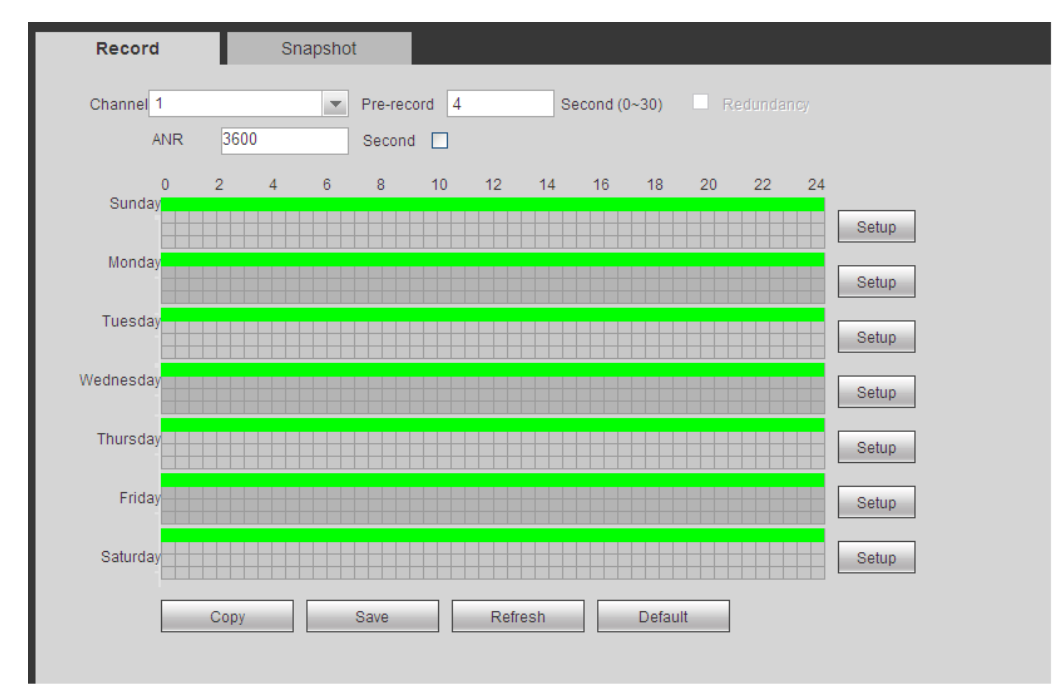

Figure 5-74

| <b>Setup</b>   |       |          |                                                                              |                |              | $\vert x \vert$    |
|----------------|-------|----------|------------------------------------------------------------------------------|----------------|--------------|--------------------|
| Time Period 1  | 00:00 | 24:00    | $\Box$ Regular                                                               | $\square$ MD   | $\Box$ Alarm | MD&Alarm           |
| Time Period 2  | 00:00 | 24:00    | $\Box$ Regular                                                               | $\square$ MD   |              | Alarm MD&Alarm     |
| Time Period 3  | 00:00 | 24:00    | $\Box$ Regular                                                               | $\square$ MD   |              | □ Alarm □ MD&Alarm |
| Time Period 4  | 00:00 | 24:00    | $\Box$ Regular                                                               | M <sub>D</sub> | $\Box$ Alarm | $\Box$ MD&Alarm    |
| Time Period 5  | 00:00 | 24:00    | $\Box$ Regular                                                               | $\Box$ MD      | $\Box$ Alarm | MD&Alarm           |
| Time Period 6  | 00:00 | $-24:00$ | $\Box$ Regular                                                               | $\Box$ MD      |              | Alarm MD&Alarm     |
|                |       |          | □ All □ Sunday □ Monday □ Tuesday □ Wednesday □ Thursday □ Friday □ Saturday |                |              |                    |
| $\leq$ Holiday |       |          |                                                                              |                |              |                    |
|                |       | Save     | Cancel                                                                       |                |              |                    |
|                |       |          |                                                                              |                |              |                    |

Figure 5-75

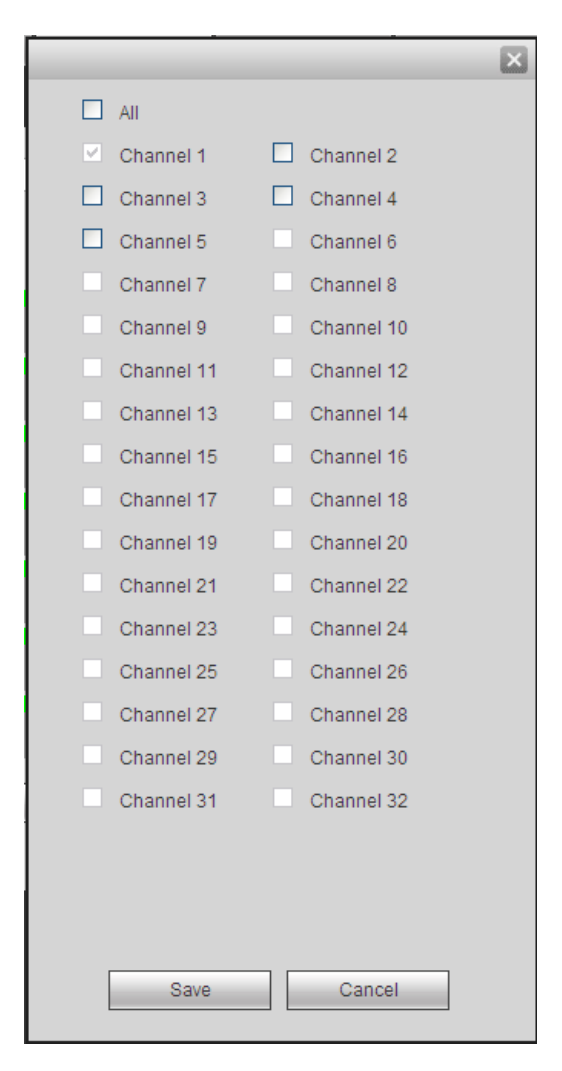

Figure 5-76

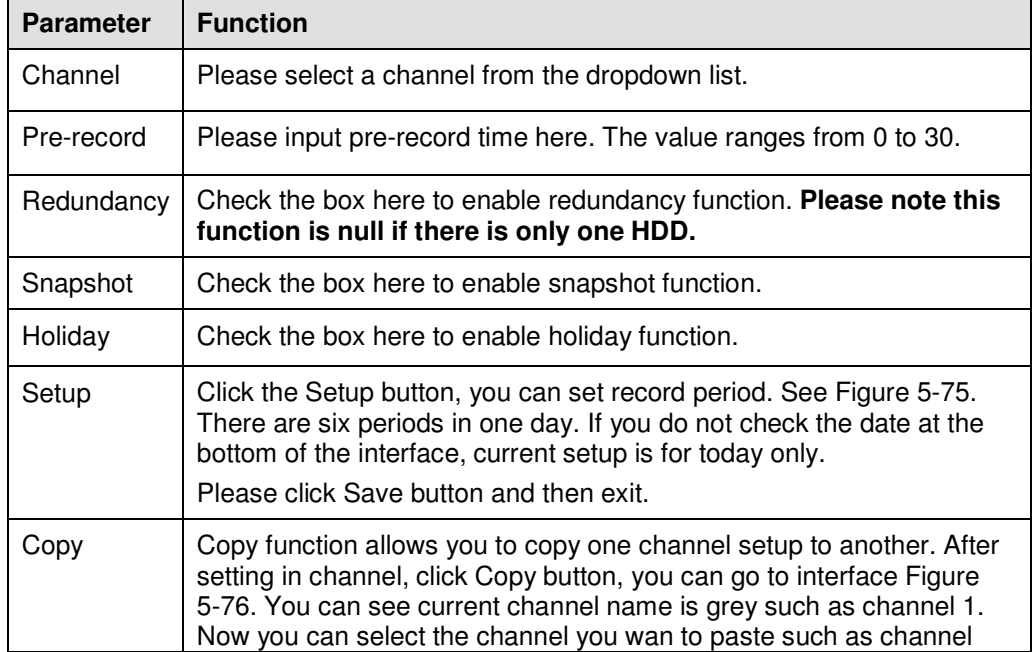

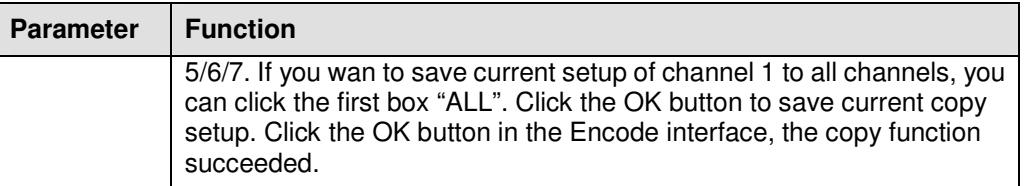

5.8.4.2 HDD Manager

5.8.4.2.1 Local Storage

The local interface is shown as in Figure 5-77. Here you can see HDD information. You can also operate the read-only, read-write, redundancy (if there are more than on HDD) and format operation.

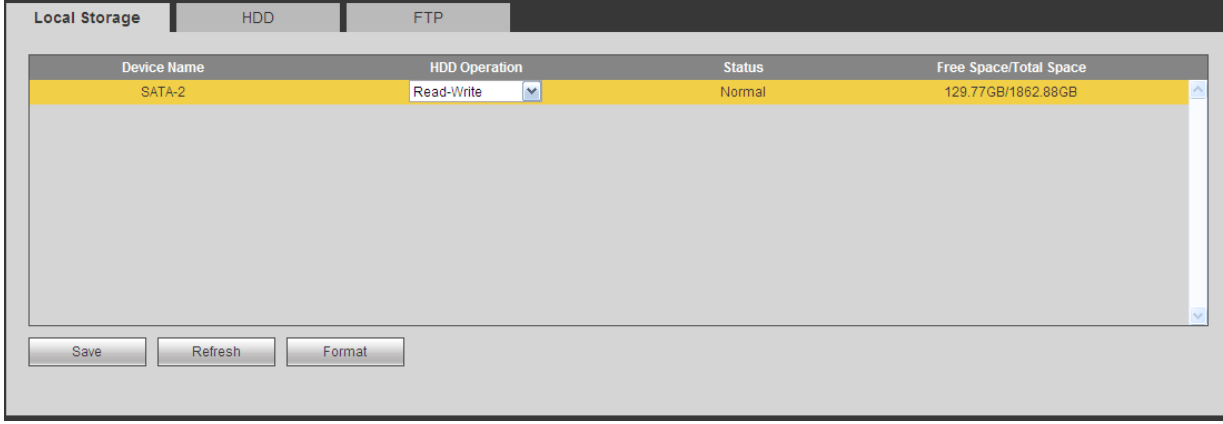

Figure 5-77

#### 5.8.4.2.2 HDD

The HDD interface is to set HDD group. See Figure 5-78.

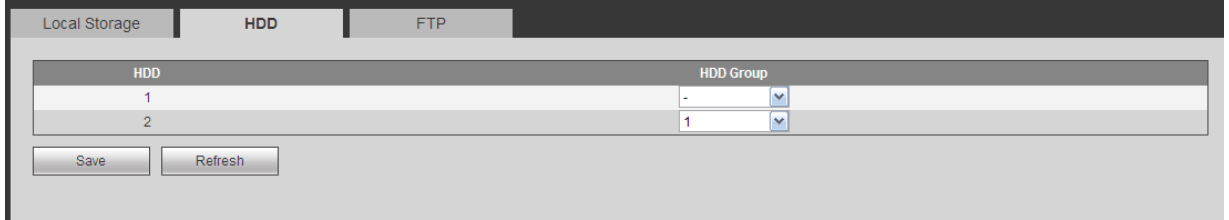

Figure 5-78

5.8.4.2.3 FTP

The FTP interface is to set FTP information. See Figure 5-79.

Please set the FTP as your remote storage location. System can save record file or snapshot picture to the FTP once the network is offline or malfunction.

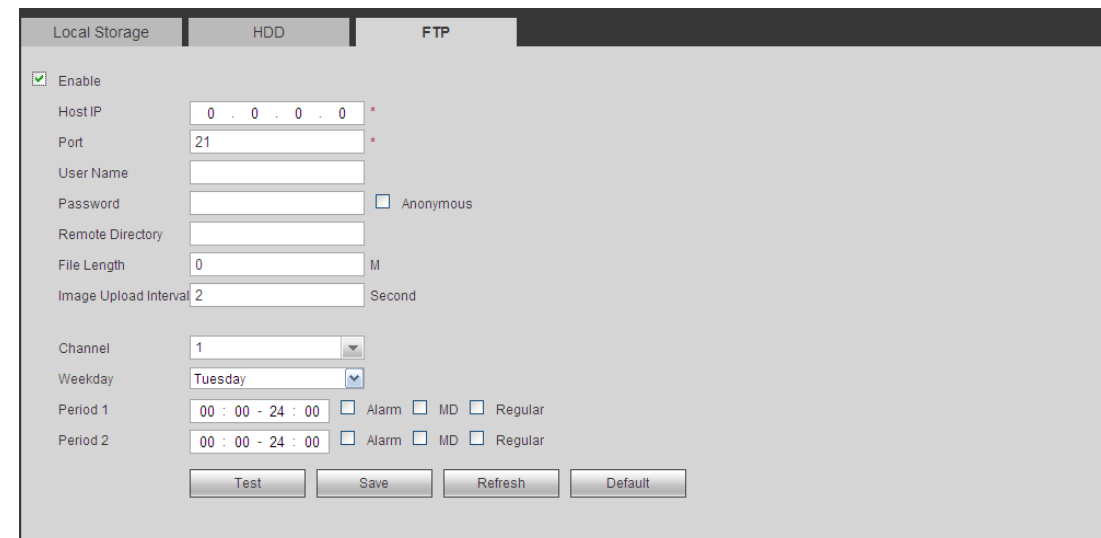

Figure 5-79

# 5.8.4.3 Record Control The interface is shown as in Figure 5-80.

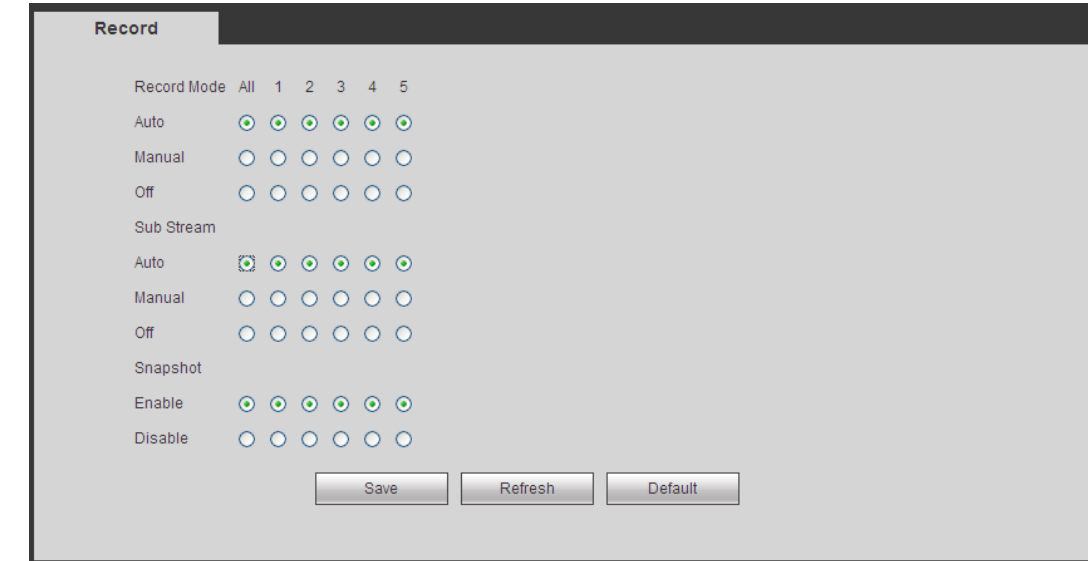

Figure 5-80

Please refer to the following sheet for detailed information.

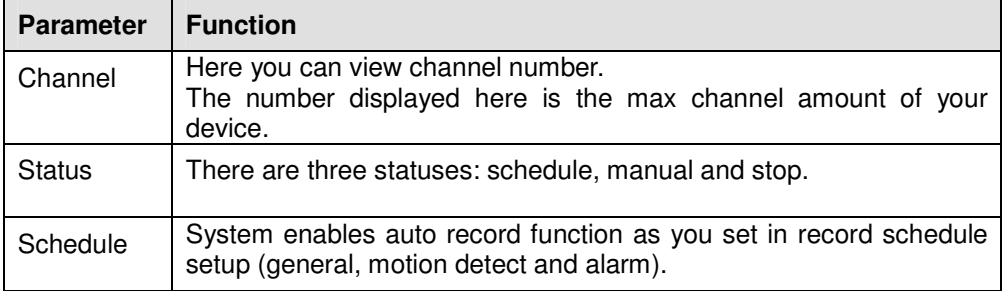

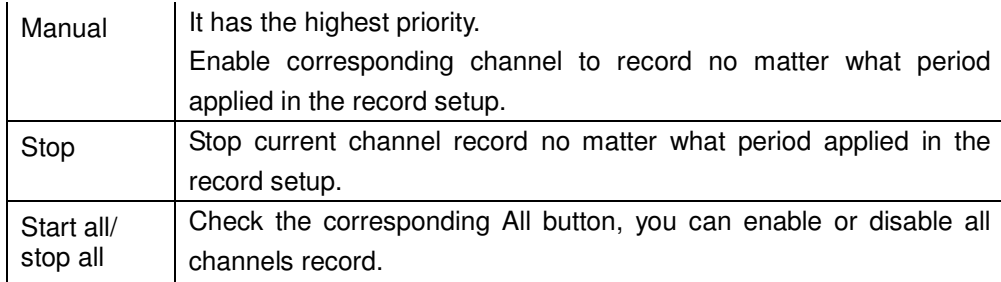

5.8.4.4 RAID Manager

#### **Important**

### **Please make sure your purchased product support the RAID function, otherwise you can not see the following interface.**

5.8.4.4.1 RAID Config

It is for you to manage RAID HDD. It can display RAID name, type, free space, total space, status and etc. Here you can add/delete RAID HDD.

Click Add button to select RAID type and then select HDDs, click OK button to add. See Figure 5-81.

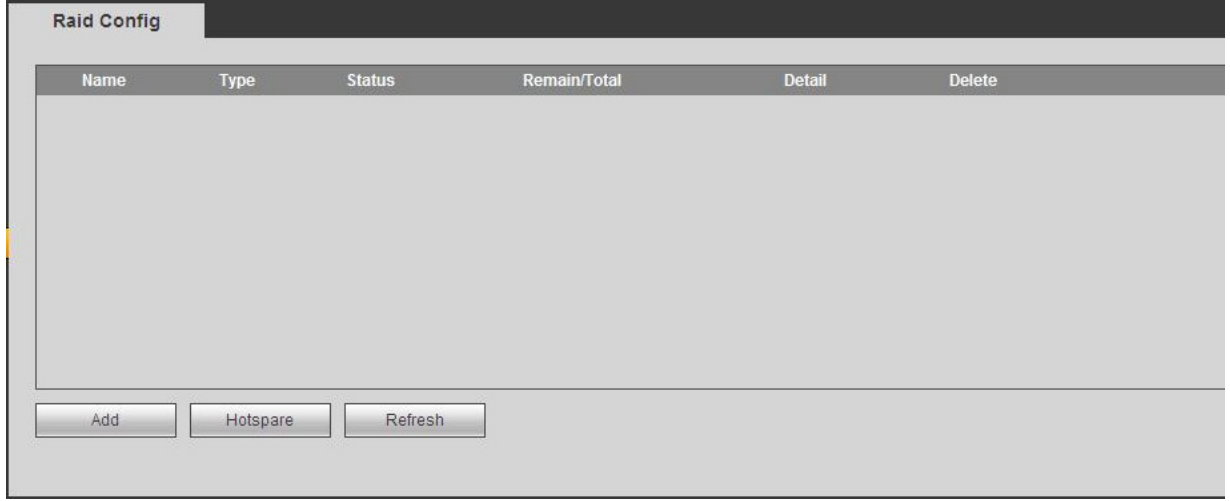

Figure 5-81

5.8.4.4.2 Hotspare disks

In Figure 5-81, click hotspare button, you can add the hot spare HDD. See Figure 5-82. The type includes two options:

- Global: It is global hotspare disk. When any RAID becomes degrading, it can replace and build the RAID.
- Local: It is local hotspare disk. When the specified RAID becomes degrading, it can replace and build the RAID.

Select a hot spare device and then click Delete button. Click Apply button to delete.

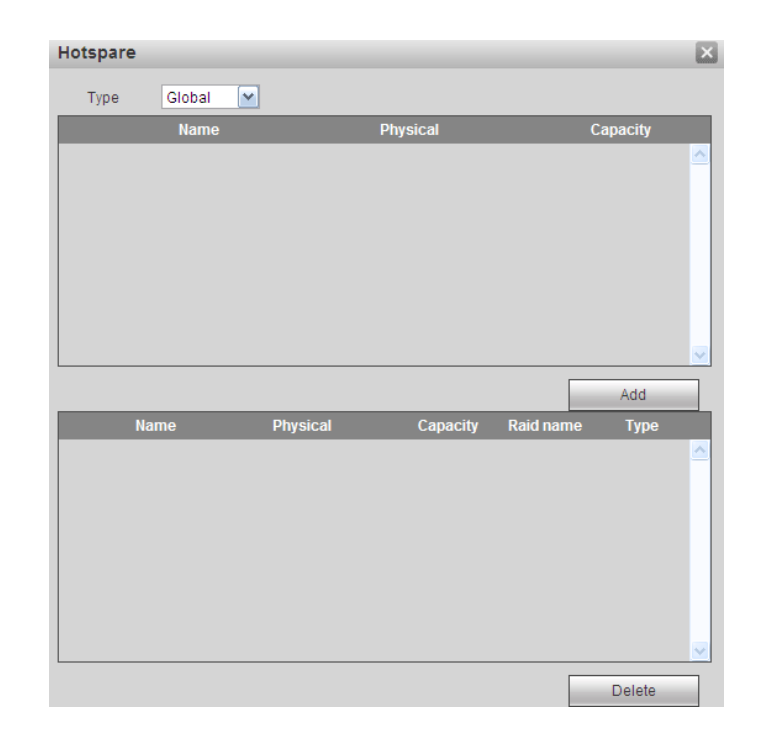

Figure 5-82

## 5.8.4.5 Storage

5.8.4.5.1 Main Stream

The main stream interface is shown as in Figure 5-83. Here you can set corresponding HDD group to save main stream.

| <b>Channel</b> | <b>HDD Group</b> |                         | <b>Channel</b> |    | <b>HDD Group</b> | <b>Channel</b> | <b>HDD Group</b>        | <b>Channel</b> |   | <b>HDD Group</b> |
|----------------|------------------|-------------------------|----------------|----|------------------|----------------|-------------------------|----------------|---|------------------|
| Channel 1      |                  | $\vee$                  | Channel 2      |    | $\checkmark$     | Channel 3      | $\checkmark$            | Channel 4      | 1 | $\vee$           |
| Channel 5      |                  | $\checkmark$            | Channel 6      | 1  | $\checkmark$     | Channel 7      | $\overline{\mathbf{v}}$ | Channel 8      | 1 | $\checkmark$     |
| Channel 9      |                  | $\mathbf{v}$            | Channel 10     |    | $\checkmark$     | Channel 11     | $\overline{\mathbf{v}}$ | Channel 12     | 1 | $\checkmark$     |
| Channel 13     |                  | $\overline{\mathbf{v}}$ | Channel 14     |    | $\checkmark$     | Channel 15     | $\checkmark$            | Channel 16     | 1 | $\checkmark$     |
| Channel 17     |                  | $\overline{\mathbf{v}}$ | Channel 18     |    | $\checkmark$     | Channel 19     | $\overline{\mathbf{v}}$ | Channel 20     | 1 | $\checkmark$     |
| Channel 21     |                  | $\overline{\mathbf{v}}$ | Channel 22     |    | $\checkmark$     | Channel 23     | $\checkmark$            | Channel 24     | 1 | v                |
| Channel 25     |                  | $\overline{\mathbf{v}}$ | Channel 26     |    | $\checkmark$     | Channel 27     | $\overline{\mathbf{v}}$ | Channel 28     | 1 | $\checkmark$     |
| Channel 29     |                  | $\overline{\mathbf{v}}$ | Channel 30     | 1. | $\checkmark$     | Channel 31     | $\checkmark$            | Channel 32     | 1 | $\checkmark$     |

Figure 5-83

5.8.4.5.2 Sub Stream

The sub stream interface is shown as in Figure 5-84.

Here you can set corresponding HDD group to save sub stream.

| <b>Channel</b> | <b>HDD Group</b> |                         | <b>Channel</b> | <b>HDD Group</b> |              | <b>Channel</b> | <b>HDD Group</b>        | <b>Channel</b> |   | <b>HDD Group</b>        |
|----------------|------------------|-------------------------|----------------|------------------|--------------|----------------|-------------------------|----------------|---|-------------------------|
| Channel 1      |                  | $\checkmark$            | Channel 2      |                  | $\checkmark$ | Channel 3      | $\checkmark$            | Channel 4      |   | $\vee$                  |
| Channel 5      |                  | $\vee$                  | Channel 6      |                  | $\checkmark$ | Channel 7      | $\mathbf{v}$            | Channel 8      |   | $\checkmark$            |
| Channel 9      |                  | $\mathbf{v}$            | Channel 10     |                  | $\checkmark$ | Channel 11     | $\overline{\mathbf{v}}$ | Channel 12     |   | $\overline{\mathbf{v}}$ |
| Channel 13     |                  | $\overline{\mathbf{v}}$ | Channel 14     |                  | v            | Channel 15     | $\checkmark$            | Channel 16     |   | $\overline{\mathbf{v}}$ |
| Channel 17     |                  | $\overline{\mathbf{v}}$ | Channel 18     |                  | $\checkmark$ | Channel 19     | $\checkmark$            | Channel 20     |   | $\overline{\mathbf{v}}$ |
| Channel 21     |                  | $\checkmark$            | Channel 22     |                  | $\checkmark$ | Channel 23     | $\checkmark$            | Channel 24     |   | $\checkmark$            |
| Channel 25     |                  | $\mathbf{v}$            | Channel 26     |                  | $\checkmark$ | Channel 27     | $\checkmark$            | Channel 28     |   | $\overline{\mathbf{v}}$ |
| Channel 29     | 1                | $\checkmark$            | Channel 30     |                  | $\checkmark$ | Channel 31     | $\checkmark$            | Channel 32     | 1 | $\mathbf{v}$            |

Figure 5-84

#### 5.8.4.5.3 Snapshot

The snapshot interface is shown as in Figure 5-85. Here you can set corresponding HDD group to save snapshot picture.

| Main Stream    | Sub Stream       |              |                |   | Snapshot         |                |   |                       |                |   |                          |  |  |  |
|----------------|------------------|--------------|----------------|---|------------------|----------------|---|-----------------------|----------------|---|--------------------------|--|--|--|
| <b>Channel</b> | <b>HDD Group</b> |              | <b>Channel</b> |   | <b>HDD Group</b> | <b>Channel</b> |   | <b>HDD Group</b>      | <b>Channel</b> |   | <b>HDD Group</b>         |  |  |  |
|                |                  |              |                |   |                  |                |   |                       |                |   |                          |  |  |  |
| Channel 1      |                  | v            | Channel 2      |   | $\checkmark$     | Channel 3      |   | $\checkmark$          | Channel 4      |   | $\checkmark$             |  |  |  |
| Channel 5      |                  | $\checkmark$ | Channel 6      | 1 | $\mathbf{v}$     | Channel 7      |   | $\checkmark$          | Channel 8      |   | $\checkmark$             |  |  |  |
| Channel 9      |                  | $\checkmark$ | Channel 10     | 1 | $\mathbf{v}$     | Channel 11     |   | $\checkmark$          | Channel 12     |   | $\mathbf{v}$             |  |  |  |
| Channel 13     |                  | v            | Channel 14     | 1 | $\mathbf{v}$     | Channel 15     | 1 | $\checkmark$          | Channel 16     | 1 | $\vee$                   |  |  |  |
| Channel 17     |                  | v            | Channel 18     | 1 | $\checkmark$     | Channel 19     |   | $\checkmark$          | Channel 20     | 1 | $\vee$                   |  |  |  |
| Channel 21     |                  | v            | Channel 22     | 1 | $\checkmark$     | Channel 23     |   | v                     | Channel 24     |   | $\checkmark$             |  |  |  |
| Channel 25     |                  | $\checkmark$ | Channel 26     |   | $\checkmark$     | Channel 27     |   | $\checkmark$          | Channel 28     |   | $\vee$                   |  |  |  |
| Channel 29     |                  | $\checkmark$ | Channel 30     | 1 | $\checkmark$     | Channel 31     | 1 | $\mathbf{\mathsf{v}}$ | Channel 32     | 1 | $\vert \mathbf{v} \vert$ |  |  |  |
|                |                  |              |                |   |                  |                |   |                       |                |   |                          |  |  |  |
|                |                  |              |                |   |                  |                |   |                       |                |   |                          |  |  |  |
|                |                  |              |                |   |                  |                |   |                       |                |   |                          |  |  |  |
| Save           | Refresh          |              | Copy           |   |                  |                |   |                       |                |   |                          |  |  |  |
|                |                  |              |                |   |                  |                |   |                       |                |   |                          |  |  |  |
|                |                  |              |                |   |                  |                |   |                       |                |   |                          |  |  |  |

Figure 5-85

# **5.8.5 Setting**

5.8.5.1 General

The general interface includes general, date/time and holiday setup.

5.8.5.1.1 General

The general interface is shown as in Figure 5-86.

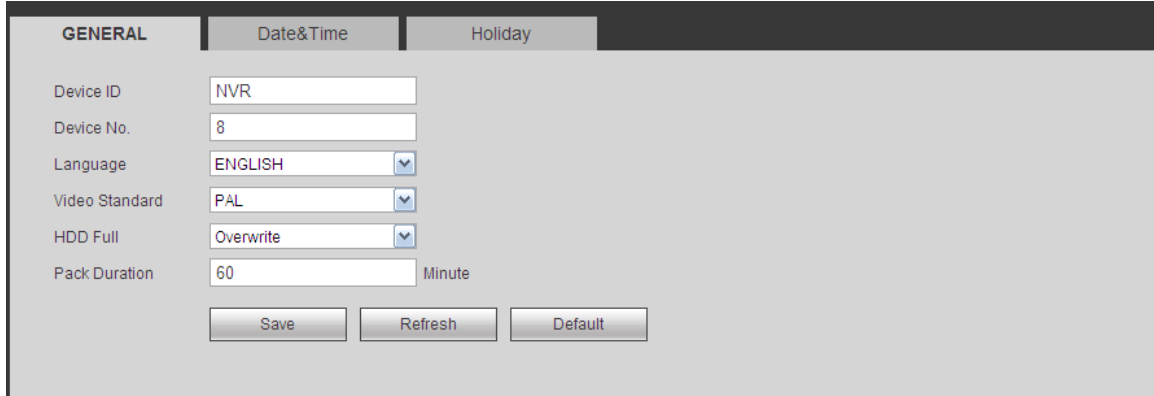

Figure 5-86

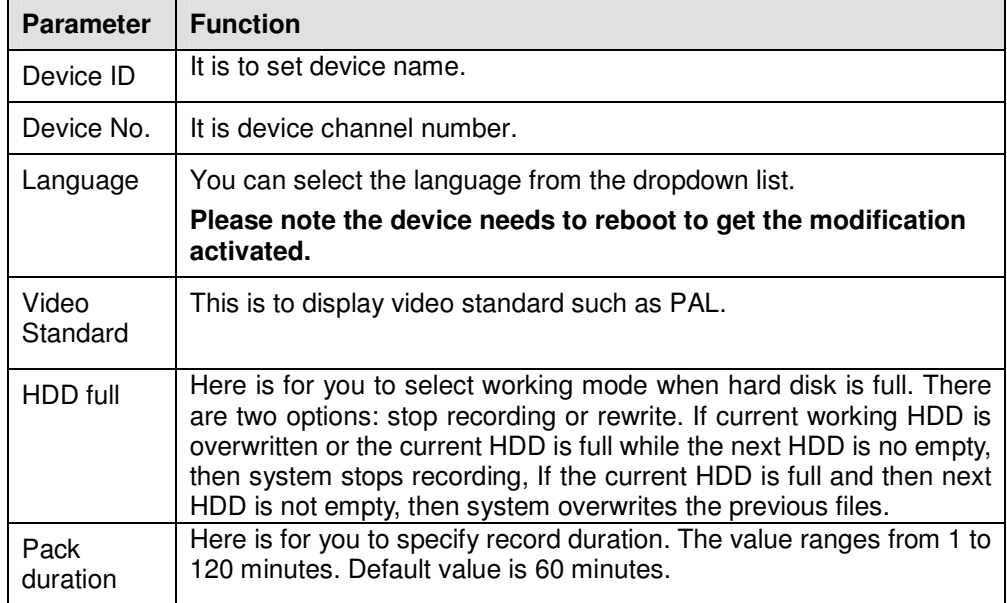

#### 5.8.5.1.2 Date and time

The date and time interface is shown as in Figure 5-87

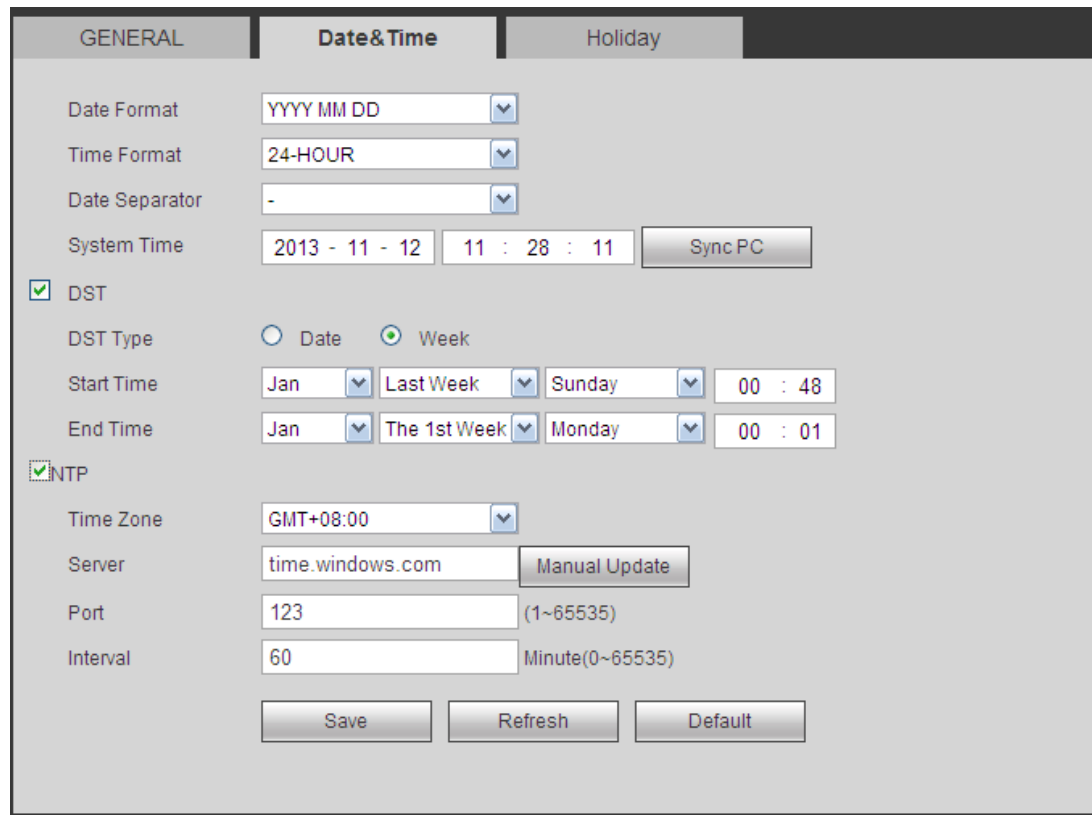

Figure 5-87

Please refer to the following sheet for detailed information.

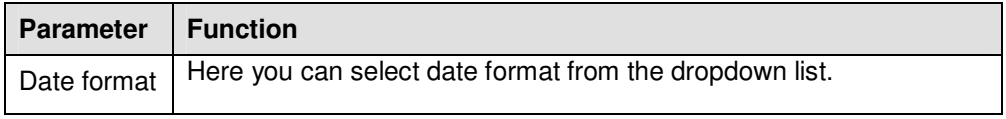

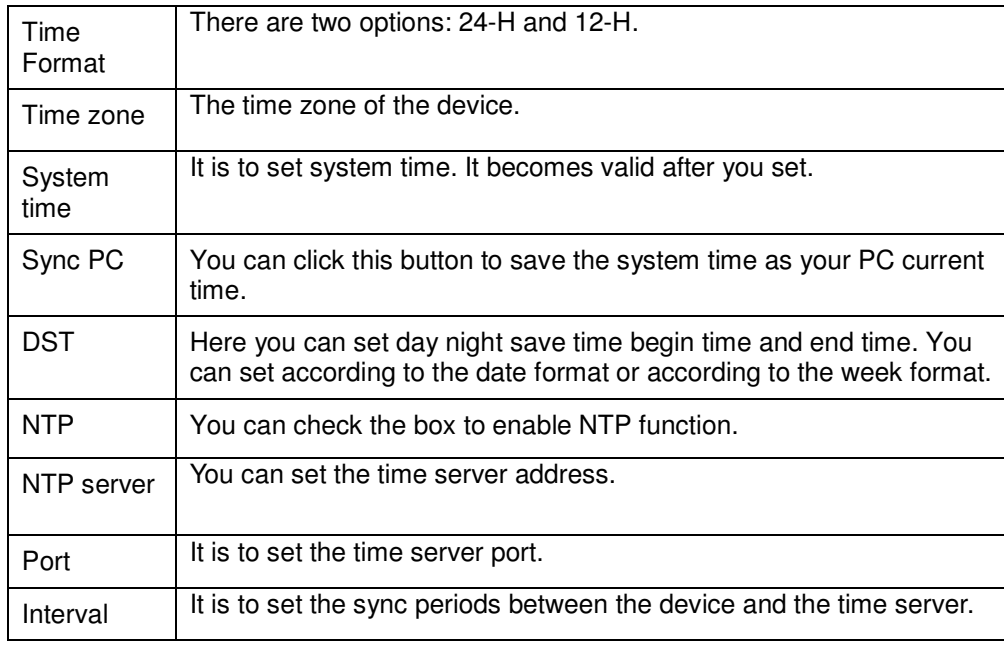

5.8.5.1.3 Holiday Setup

Holiday setup interface is shown as in Figure 5-88.

Here you can click Add holidays box to add a new holiday and then click Save button to save.

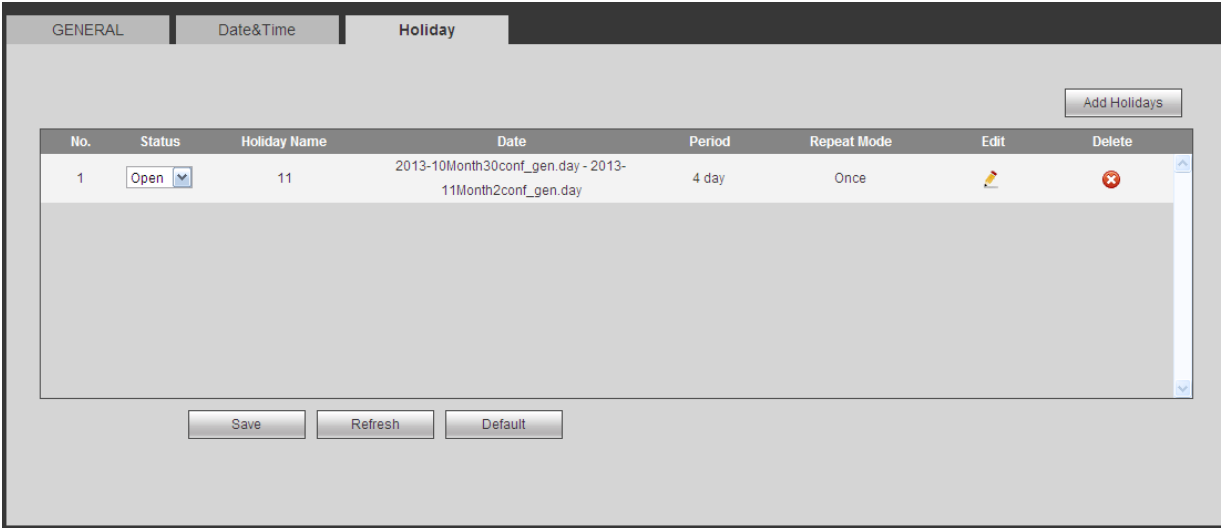

Figure 5-88

#### 5.8.5.2 Account

**Note:** 

- For the character in the following user name or the user group name, system max supports 6-digits. The space in the front or at the end of the string is null. The valid string includes: character, number, and underline.
- The user amount default setup is 64 and the group amount default setup is 20. The factory default setup includes two levels: user and admin. You can set the corresponding group and then set the rights for the respective user in the specified groups.
- User management adopts group/user modes. The user name and the group name shall be unique. One user shall be included in only one group.

#### 5.8.5.2.1 User name

In this interface you can add/remove user and modify user name. See Figure 5-89.

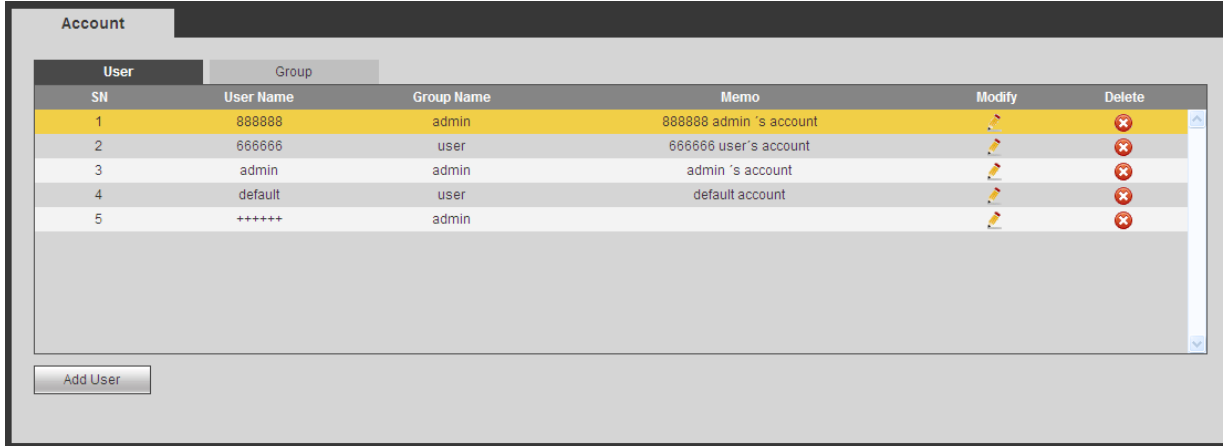

#### Figure 5-89

**Add user:** It is to add a name to group and set the user rights. See Figure 5-90.

There are four default users: admin/888888/666666 and hidden user "default". Except user 6666, other users have administrator right. The user 666666 can only have the monitor rights,.

Hidden user "default" is for system interior use only and can not be deleted. When there is no login user, hidden user "default" automatically login. You can set some rights such as monitor for this user so that you can view some channel view without login.

Here you can input the user name and password and then select one group for current user.

Please note the user rights shall not exceed the group right setup.

For convenient setup, please make sure the general user has the lower rights setup than the admin.

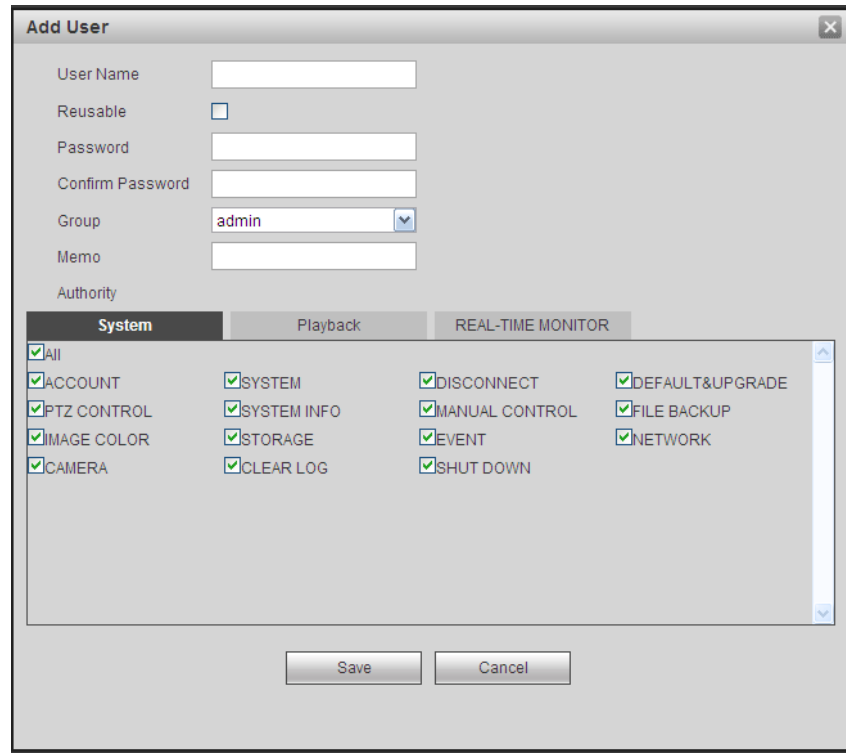

Figure 5-90

#### **Modify user**

It is to modify the user property, belonging group, password and rights. See Figure 5-91.

#### **Modify password**

It is to modify the user password. You need to input the old password and then input the new password twice to confirm the new setup. Please click the OK button to save.

Please note, the password ranges from 1-digit to 6-digit. It shall include the number only. For the user of the account rights, he can modify the password of other users.

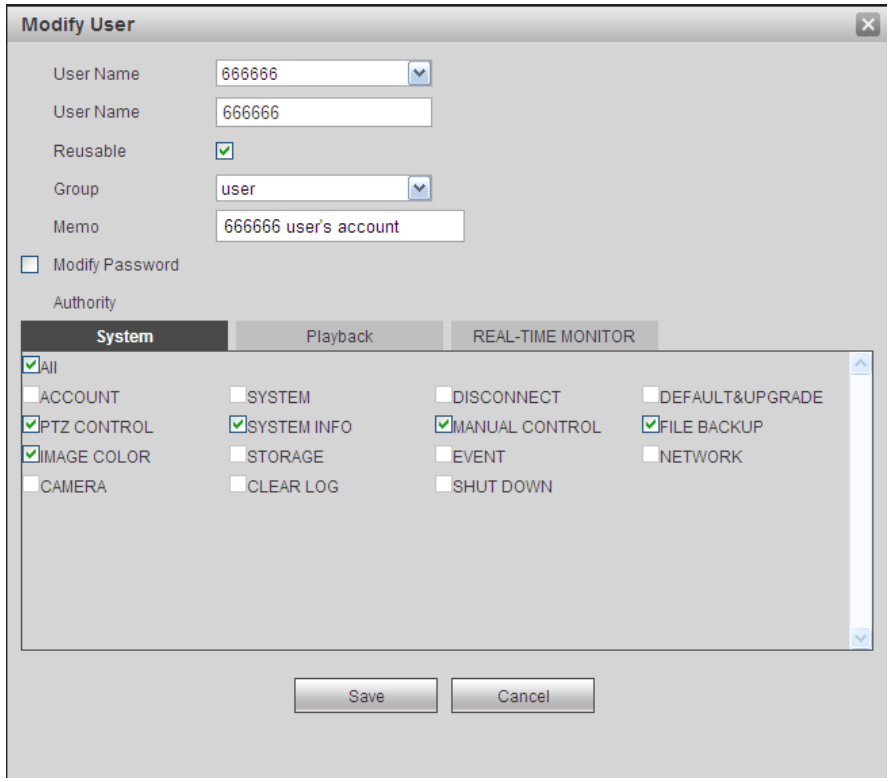

Figure 5-91

#### 5.8.5.2.2 Group

The group management interface can add/remove group, modify group password and etc. The interface is shown as in Figure 5-92.

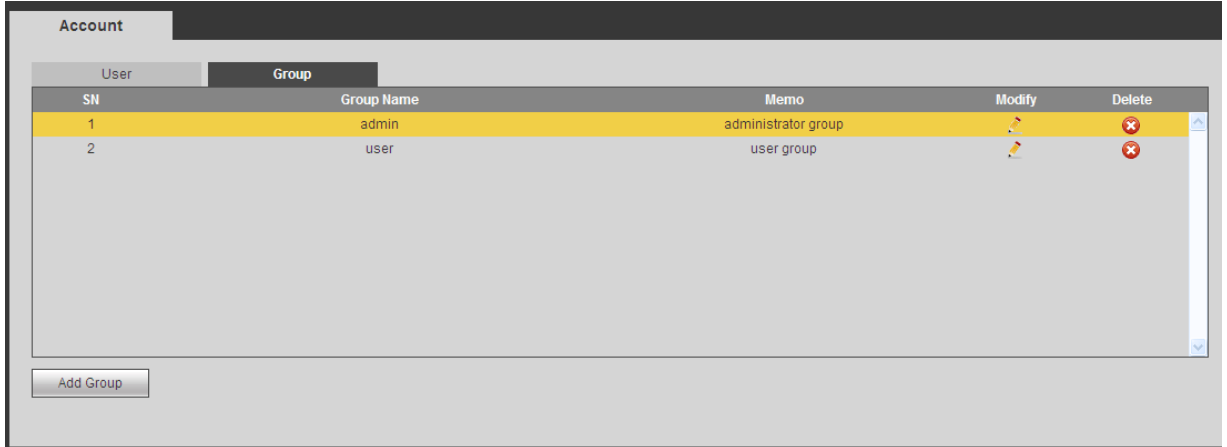

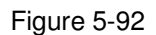

**Add group:** It is to add group and set its corresponding rights. See Figure 5-93.

Please input the group name and then check the box to select the corresponding rights. It includes: shutdown/reboot device, live view, record control, PTZ control and etc.

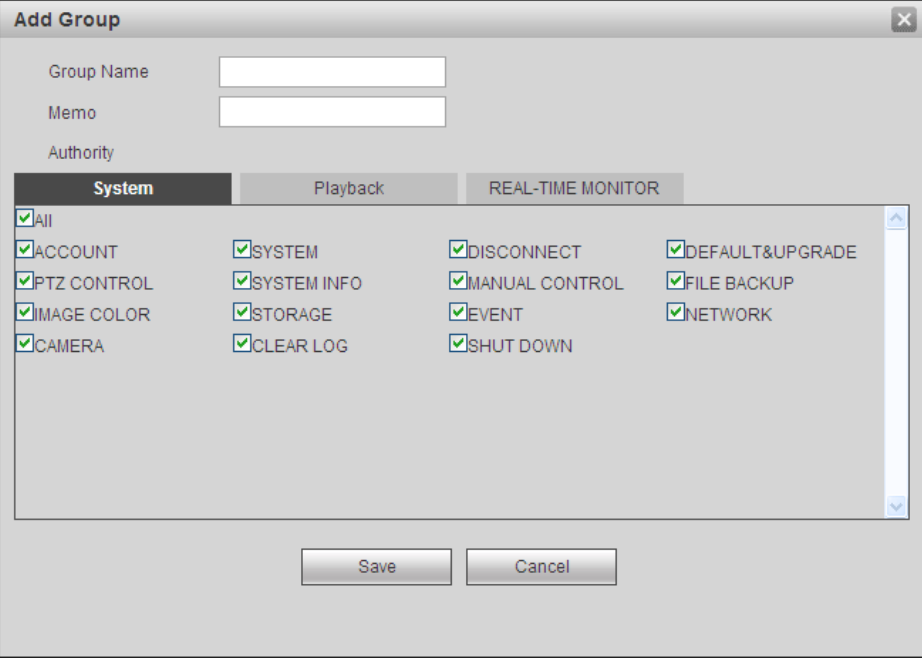

Figure 5-93

#### **Modify group**

Click the modify group button, you can see an interface is shown as in Figure 5-94. Here you can modify group information such as remarks and rights.

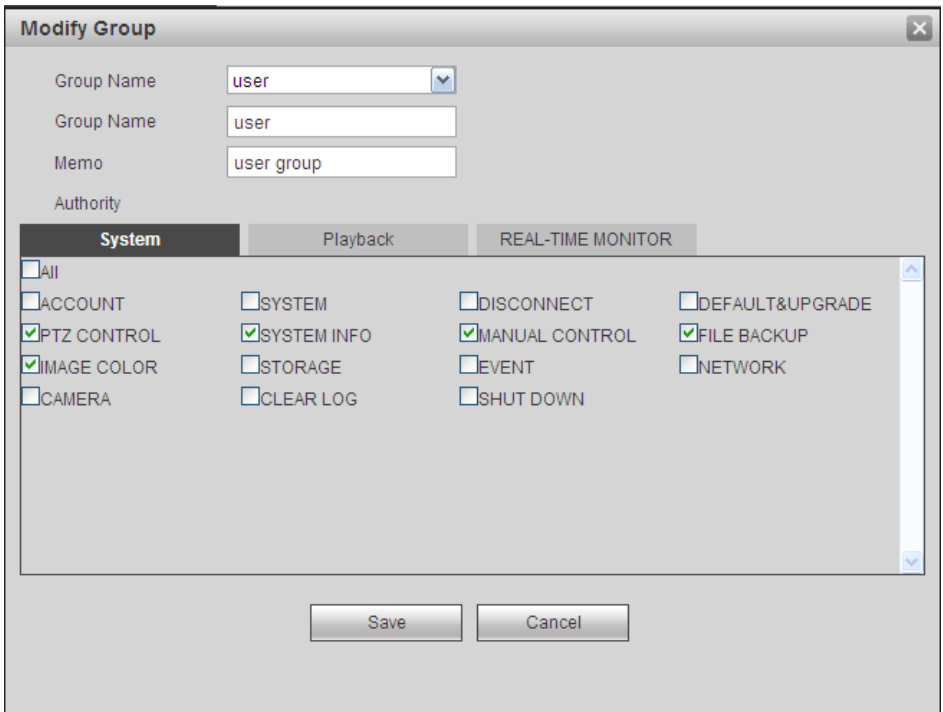

Figure 5-94

#### 5.8.5.3 Display

Display interface includes GUI, TV adjust, Tour and zero-channel encoding.

5.8.5.3.1 Display

Here you can set background color and transparency level. See Figure 5-95.

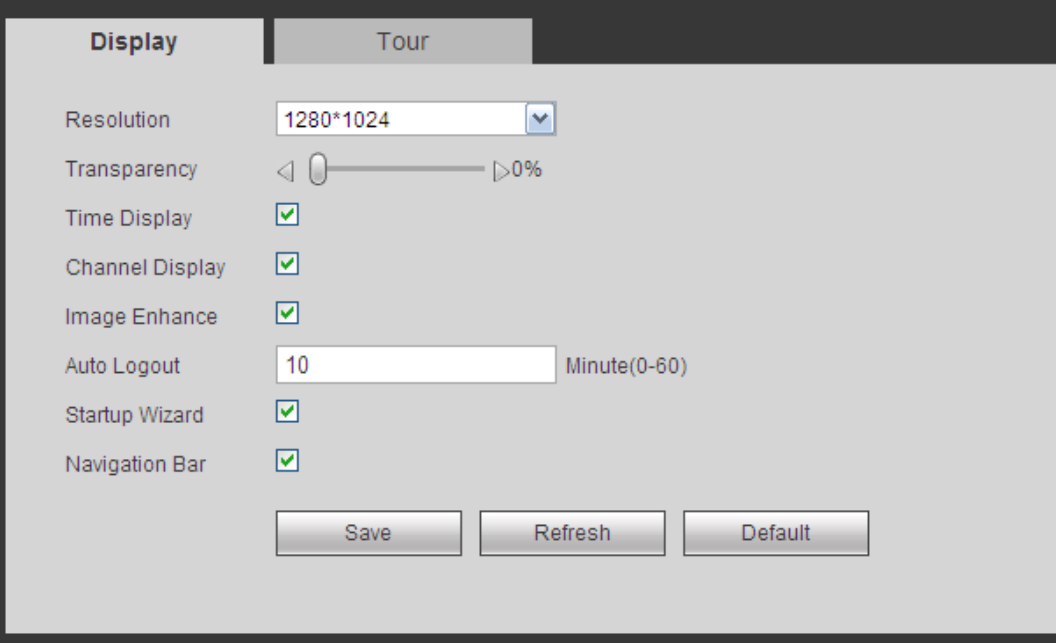

Figure 5-95

Please refer to the following sheet for detailed information.

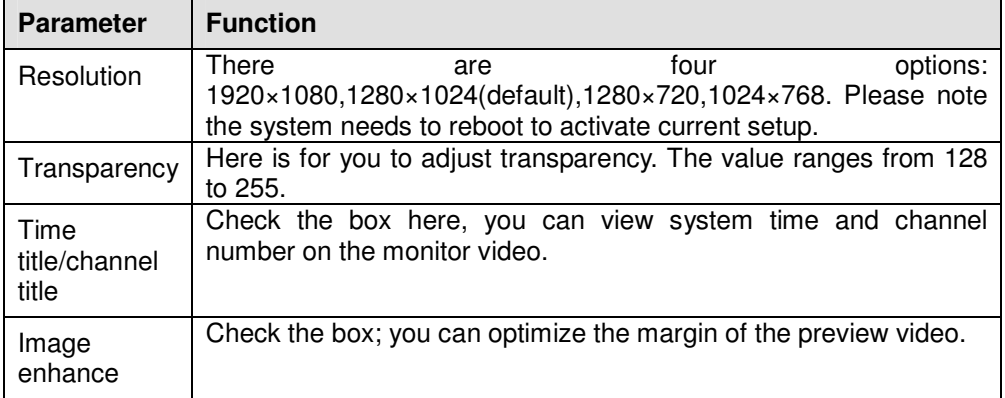

#### 5.8.5.3.2 Tour

The tour interface is shown as in Figure 5-96. Here you can set tour interval, split mode, motion detect tour and alarm tour mode.

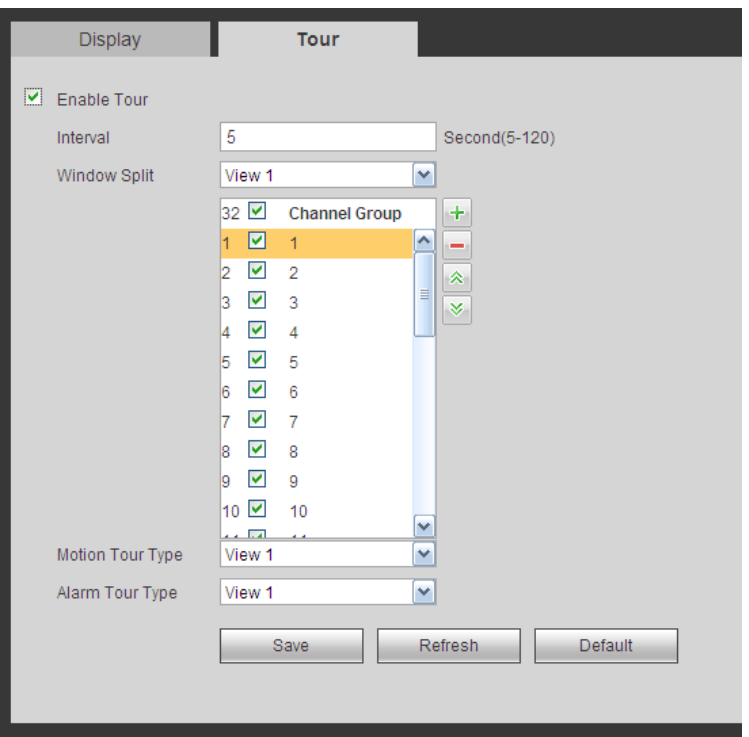

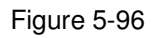

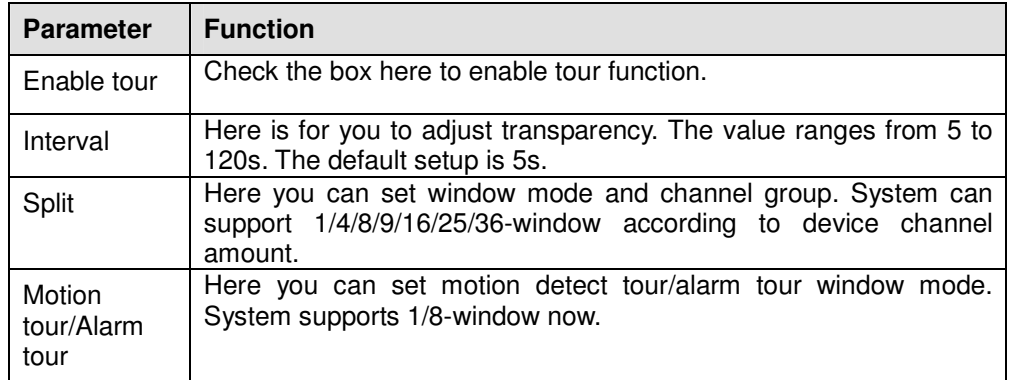

5.8.5.4 Alarm Out

The alarm output interface is shown as below. See Figure 5-97 Here you can set alarm output mode: auto/manual/stop.

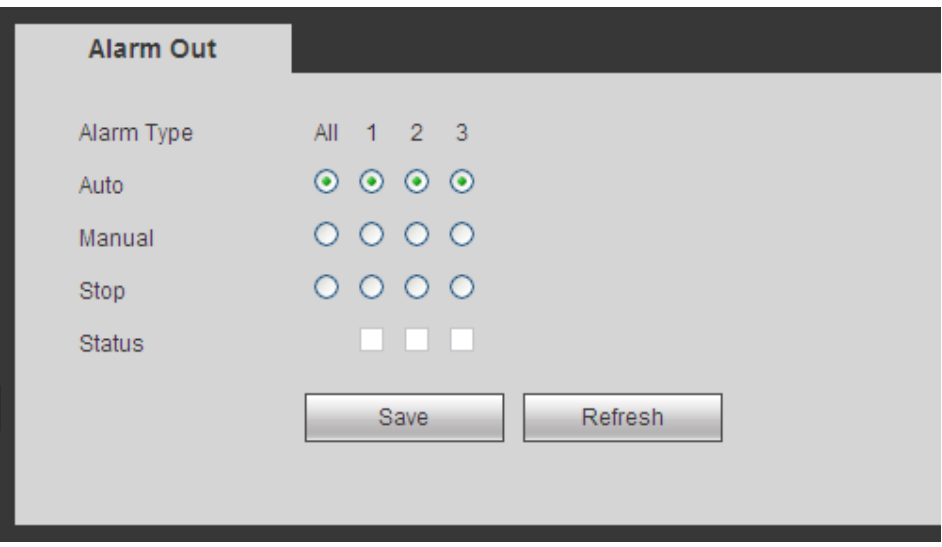

Figure 5-97

# 5.8.5.5 Default

The default setup interface is shown as in Figure 5-98.

Here you can select Network/Event/Storage/Setting/Camera. Or you can check the All box to select all items.

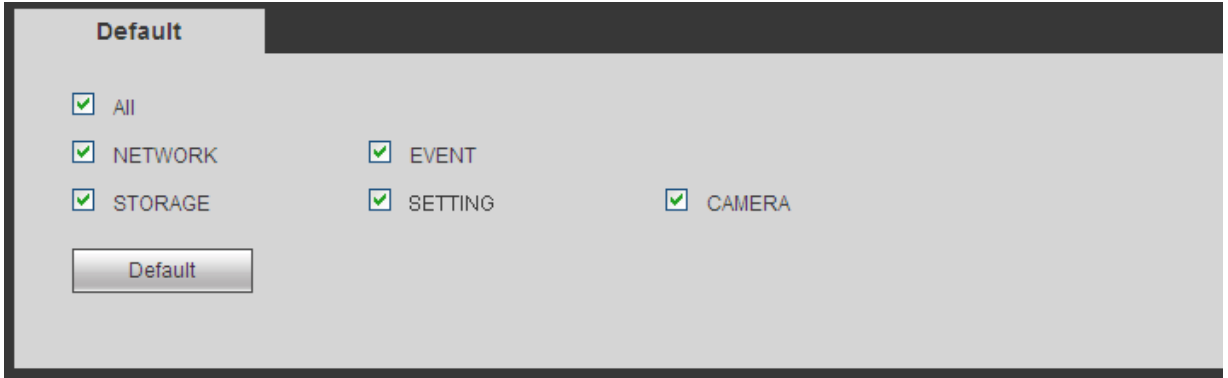

Figure 5-98

#### 5.8.5.6 Import/Export

The interface is shown as in Figure 5-99. This interface is for you to export or import the configuration files.

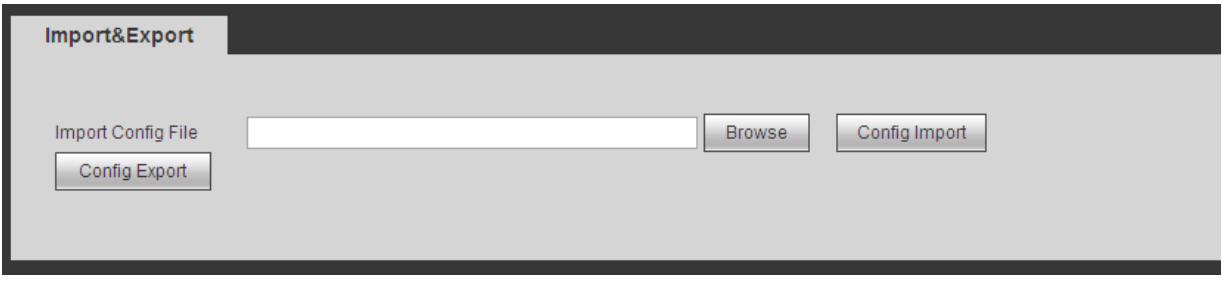

Figure 5-99

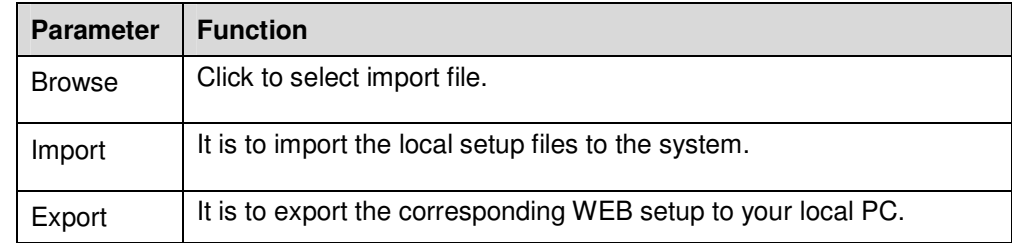

### 5.8.5.7 Auto maintain

The auto maintain interface is shown as in Figure 5-100.

Here you can select auto reboot and auto delete old files interval from the dropdown list.

If you want to use the auto delete old files function, you need to set the file period.

Click Manual reboot button, you can restart device manually.

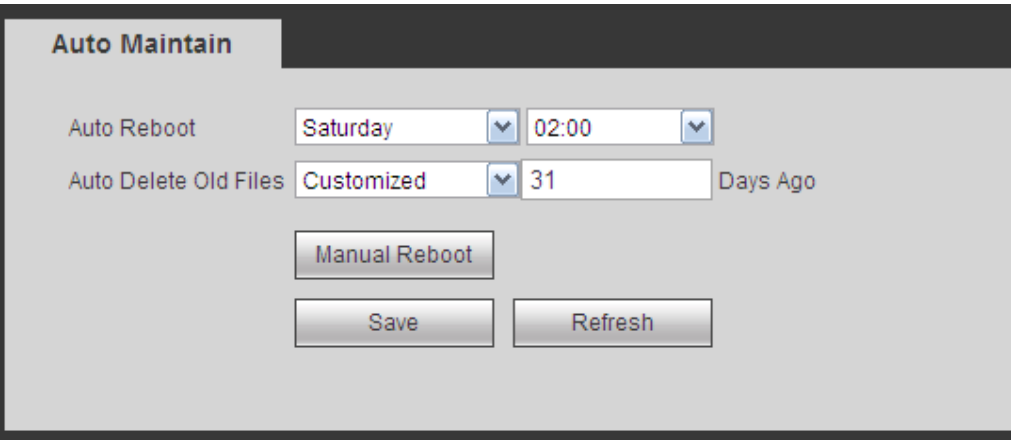

Figure 5-100

## 5.8.5.8 Upgrade

The upgrade interface is shown as in Figure 5-101.

Please select the upgrade file and then click the update button to begin update. Please note the file name shall be as \*.bin. During the upgrade process, do not unplug the power cable, network cable, or shutdown the device.

## **Important**

**Improper upgrade program may result in device malfunction! Please make sure the operation is operated under the supervision of the professional engineer!** 

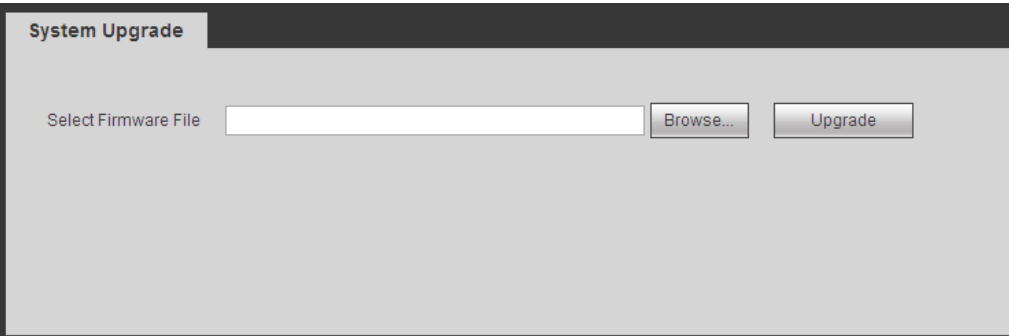

#### 5.8.5.9 RS232

The RS232 interface is shown as in Figure 5-102.

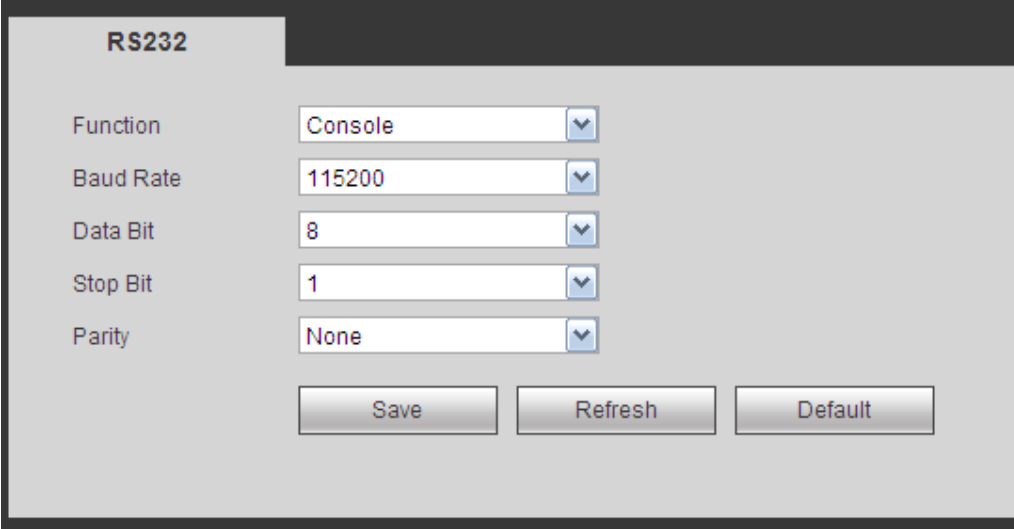

Figure 5-102

Please refer to the following sheet for detailed information.

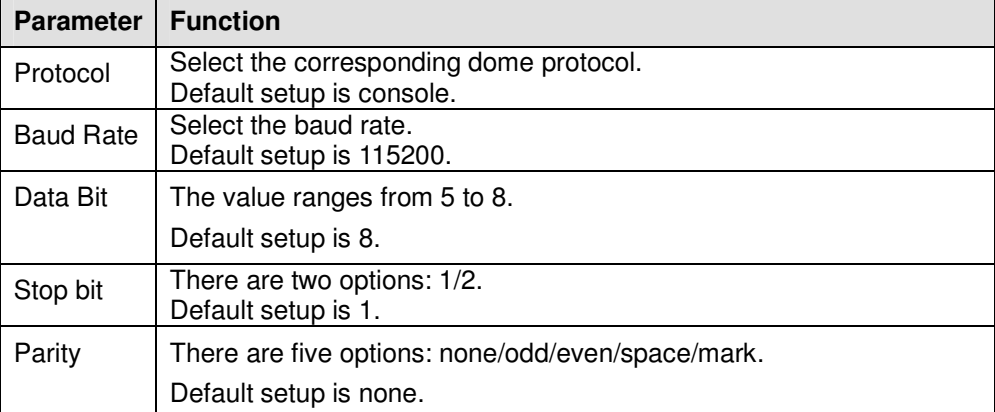

# 5.8.5.10 PTZ

The PTZ interface is shown as in Figure 5-103 (Local) and Figure 5-104 (Remote).

Before setup, please check the following connections are right:

- **•** PTZ and decoder connection is right. Decoder address setup is right.
- Decoder A (B) line connects with NVR A (B) line.

Click Save button after you complete setup, you can go back to the monitor interface to control speed dome.

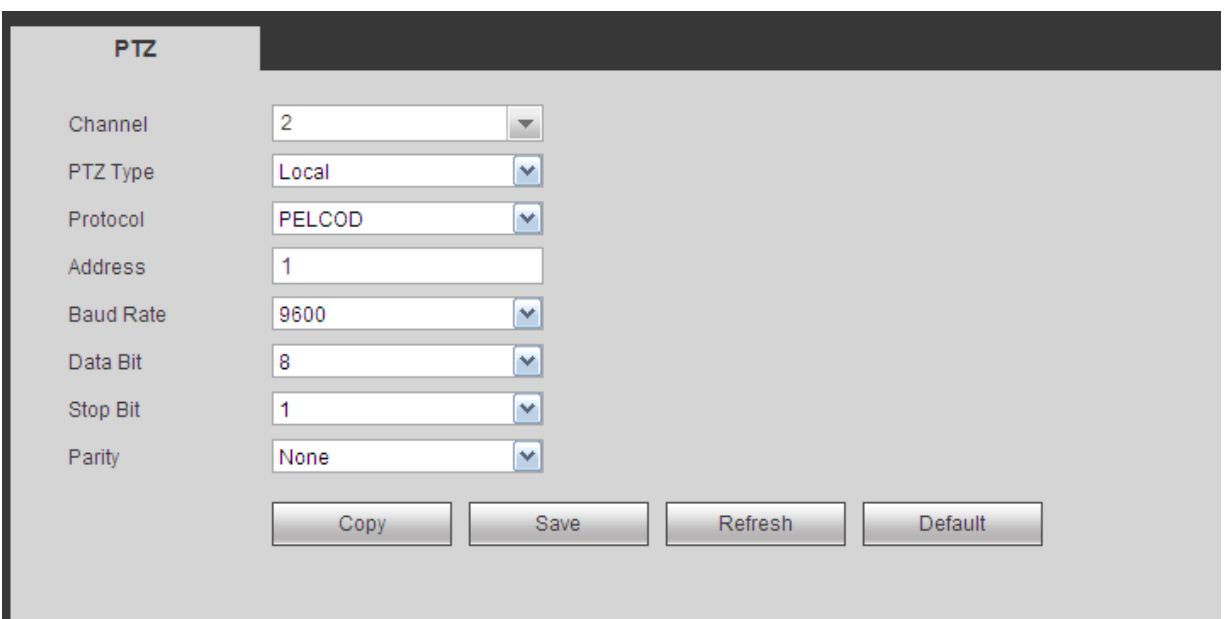

Figure 5-103

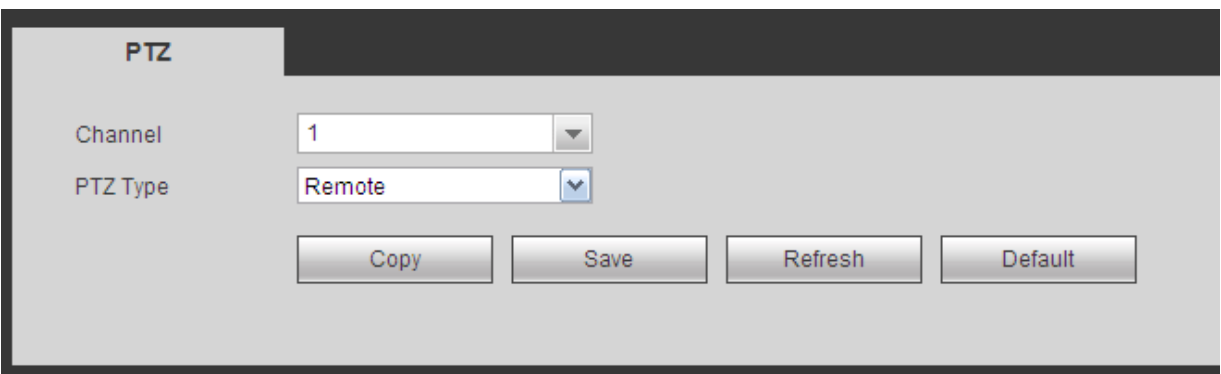

Figure 5-104

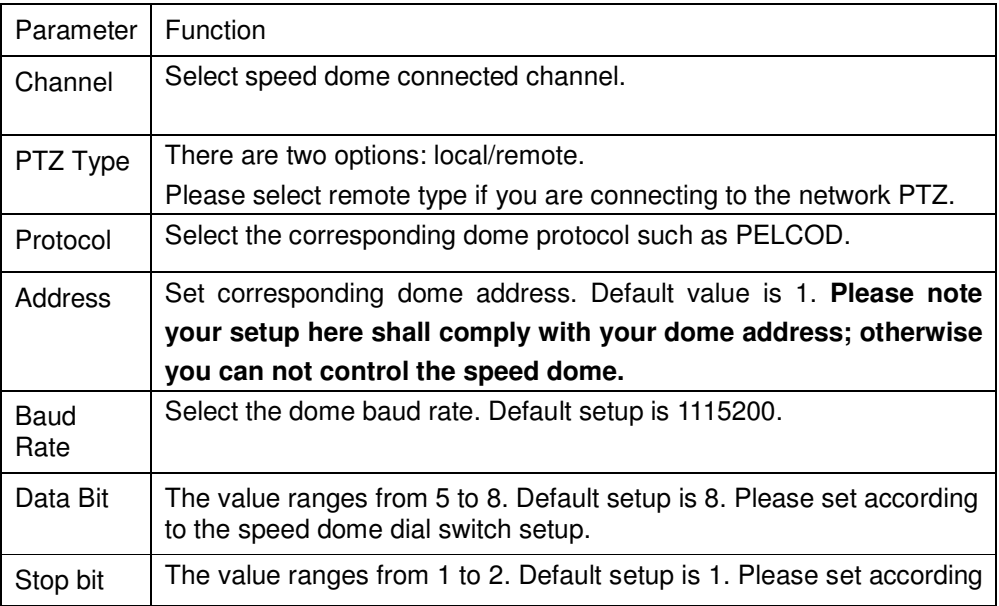

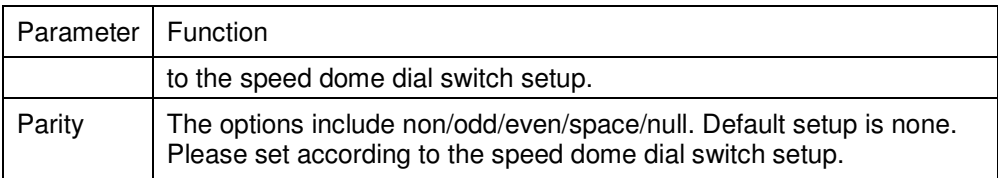

# **5.9 Information**

# **5.9.1 Version**

The version interface is shown as in Figure 5-105.

Here you can view record channel, alarm input/output information, software version, release date and etc. Please note the following information is for reference only.

| Version         |                    |
|-----------------|--------------------|
|                 |                    |
| Record Channel: | 32                 |
| Alarm In:       | 8                  |
| Alarm Out:      | 3                  |
| SN:             | 000000000000000000 |
| Web:            | 3.0.0.1            |
| System Version: | 3.200.0000.0       |
| Build Date:     | 2013-11-07         |
|                 |                    |

Figure 5-105

# **5.9.2 Log**

Here you can view system log. See Figure 5-106.

| Log                    |                                                                            |                                                                         |
|------------------------|----------------------------------------------------------------------------|-------------------------------------------------------------------------|
|                        |                                                                            |                                                                         |
|                        | End Time 2013 - 11 - 13 00 : 00 : 00<br>Start Time 2013 - 11 - 10 00:00:00 |                                                                         |
| Types All              | $\checkmark$<br>Search                                                     | Matched 1024 logs Record Time 2013-11-12 11:26:23 - 2013-11-12 11:48:43 |
| No.                    | Time                                                                       | Event                                                                   |
| 1                      | 2013-11-12 11:26:23                                                        | $\frac{1}{\sqrt{2}}$<br>User logged in.                                 |
| $\overline{2}$         | 2013-11-12 11:26:23                                                        | User logged out.                                                        |
| 3                      | 2013-11-12 11:26:23                                                        | User logged in.                                                         |
| $\overline{4}$         | 2013-11-12 11:26:23                                                        | User logged out.                                                        |
| 5                      | 2013-11-12 11:26:23                                                        | User logged in.                                                         |
| $\,6\,$                | 2013-11-12 11:26:23                                                        | User logged out.                                                        |
| $\overline{7}$         | 2013-11-12 11:26:23                                                        | User logged in.                                                         |
| 8                      | 2013-11-12 11:26:23                                                        | User logged out.                                                        |
| 9                      | 2013-11-12 11:26:23                                                        | User logged in.                                                         |
| 10 <sub>10</sub>       | 2013-11-12 11:26:23                                                        | User logged out.<br>$\overline{\mathbf{v}}$                             |
| <b>System Log Info</b> |                                                                            | $\land$                                                                 |
| Backup                 |                                                                            | $M = 1/11$ $M = 100$ To $1$ $\rightarrow$<br>Clear                      |

Figure 5-106

Please refer to the following sheet for log parameter information.

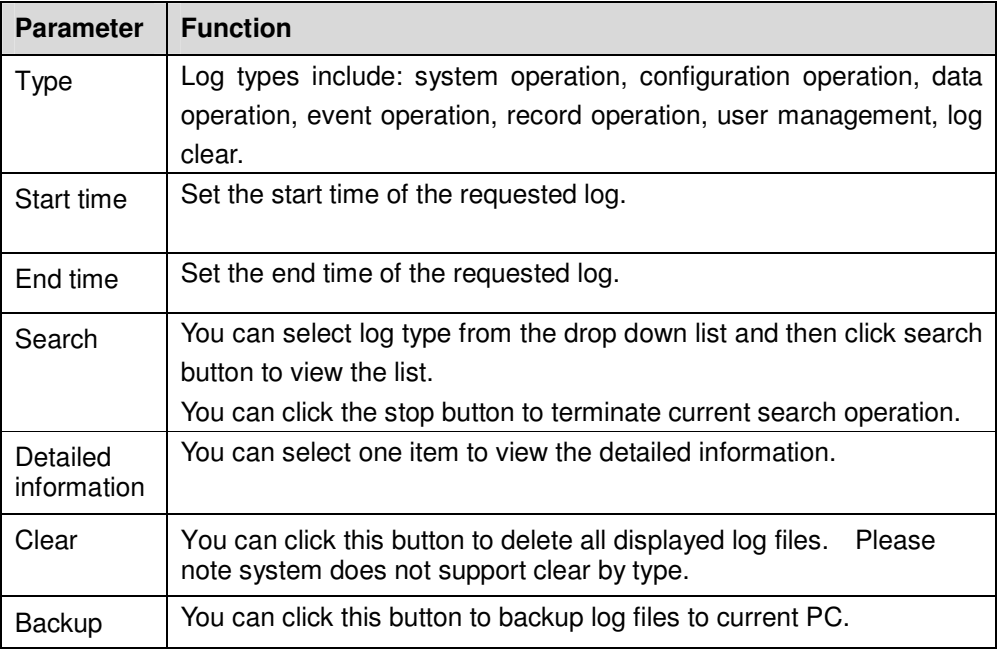

# **5.9.3 Online User**

The online user interface is shown as in Figure 5-107.

| <b>Online User</b> |           |            |                   |                        |                    |
|--------------------|-----------|------------|-------------------|------------------------|--------------------|
|                    |           |            |                   |                        |                    |
| No.                | User Name | Group Name | <b>IP Address</b> | User Login Time        |                    |
| $\overline{1}$     | admin     | admin      | 10.15.9.152       | 2013-10-24 04:31:33 PM | $\curvearrowright$ |
| $\overline{2}$     | admin     | admin      | 10.15.9.152       | 2013-10-24 04:21:12 PM |                    |
| 3                  | admin     | admin      | 10.15.6.145       | 2013-10-24 04:50:01 PM |                    |
|                    |           |            |                   |                        |                    |
|                    |           |            |                   |                        |                    |
|                    |           |            |                   |                        |                    |
|                    |           |            |                   |                        |                    |
|                    |           |            |                   |                        | $\checkmark$       |
| Refresh            |           |            |                   |                        |                    |
|                    |           |            |                   |                        |                    |

Figure 5-107

# **5.10 Playback**

Click Playback button, you can see an interface is shown as in Figure 5-108.

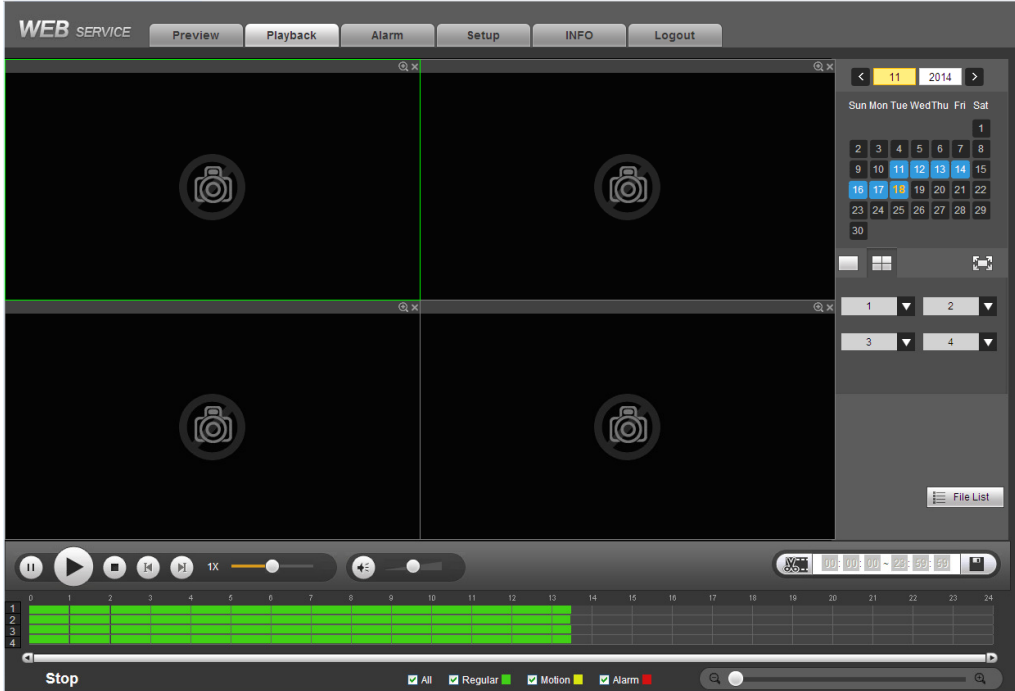

Figure 5-108

## **5.10.1 Search Record**

Please set record type, record date, window display mode and channel name.

• Select Date

You can click the date on the right pane to select the date. The green highlighted date is system current date and the blue highlighted date means it has record files.

**•** Window Split

Select window split mode. Click  $\frac{|\cdot|}{|\cdot|}$  to display in full screen. Click ESC button to exit. See Figure 5-109.

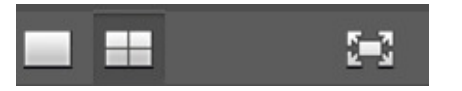

Figure 5-109

- Select Channel
- $1~1~$  means main stream and A1 $~\sim$ A4 means sub stream.
- Select Record Type

Check the corresponding box to select record type. See Figure 5-110.

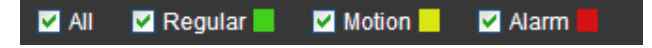

Figure 5-110

## **5.10.2 File List**

Click File list button, you can see the corresponding files in the list. See Figure 5-111.

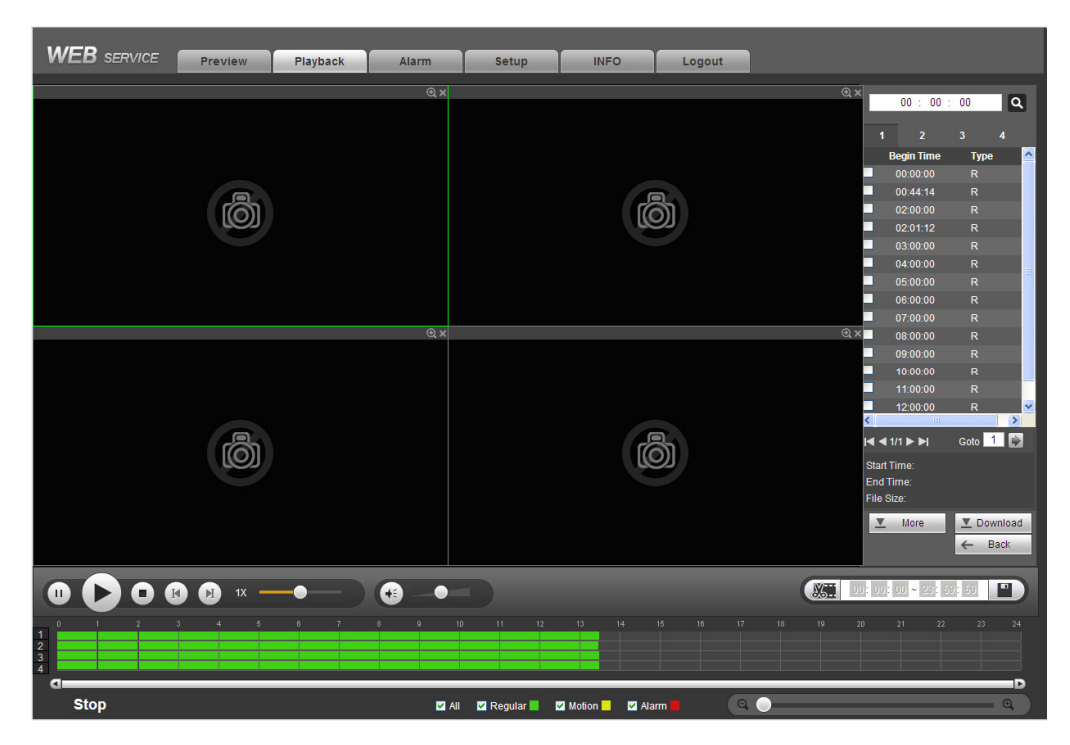

Figure 5-111

# **5.10.3 Playback**

Select a file you want to play and then click Play button, system can begin playback. You can select to playback in full-screen. Please note for one channel, system can not playback and download at the same time. You can use the playback control bar to implement various operations such as play, pause, stop, slow play, fast play and etc. See Figure 5-112.

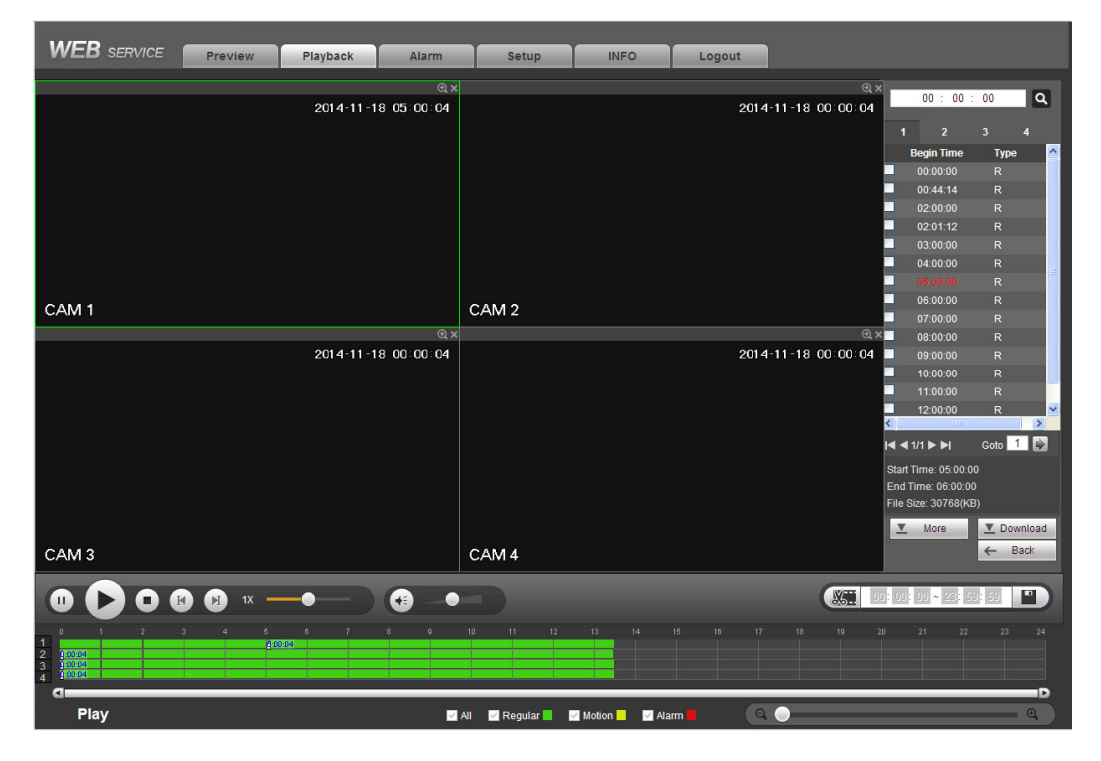

Figure 5-112

## **5.10.4 Download**

Select the file(s) you want to download and then click download button, you can see an interface shown as in Figure 5-113. The Download button becomes Stop button and there is a process bar for your reference. Please go to you default file saved path to view the files.

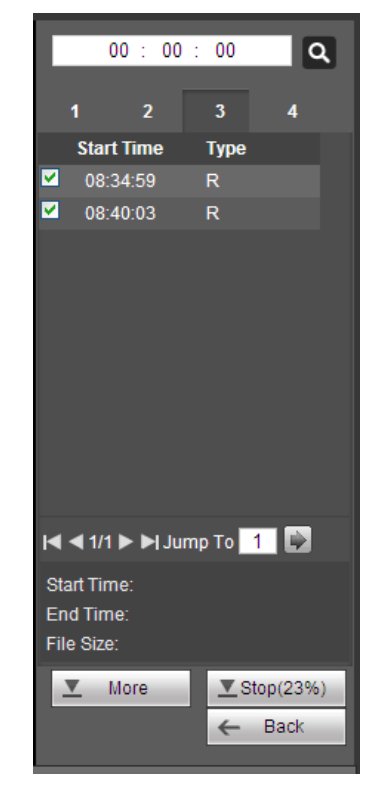

Figure 5-113

## **5.10.5 Load more**

It is for you to search record or picture. You can select record channel, record type and record time to download. Or you can use watermark function to verify file.

5.10.5.1 Download By File

Select channel, record type, bit stream type and then input start time and end time. Click Search button, the download by file interface is shown as in Figure 5-114.

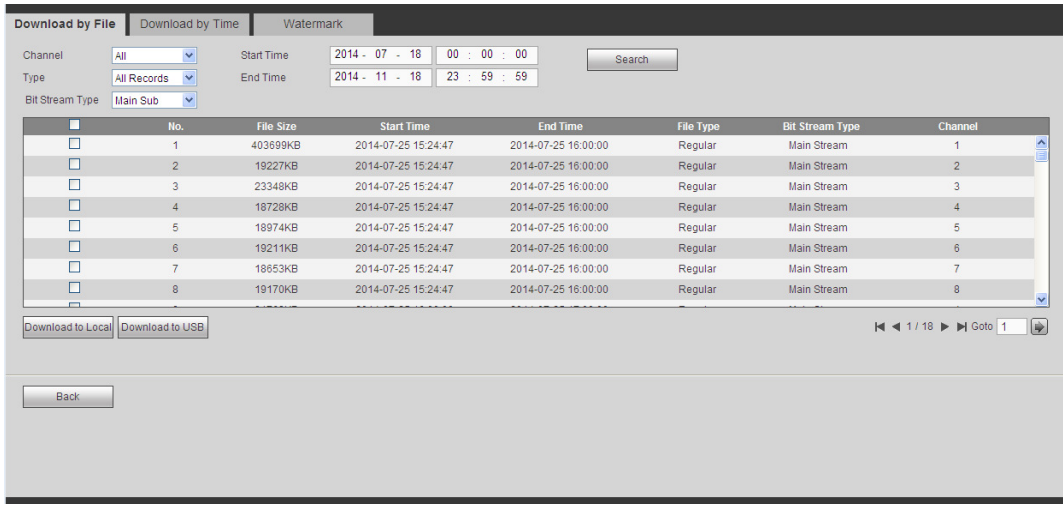

Check the file(s) you want to download and there are two options for you to save the file(s).

 $\bullet$  Download to local

Click Download to local, system pops up the following interface for you to set record format and saved path.See Figure 5-115.

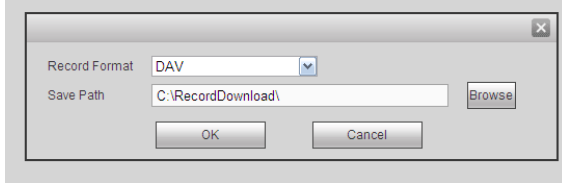

Figure 5-115

You can click OK to download and view the download process. After the download operation, you can see corresponding dialog box.

 $\bullet$  Download to USB

Connect the corresponding p peripheral device, and then click Download to USB button, you can see the following interface. See Figure 5-116.

| <b>Download by File</b>                                                                 | Download by Time                                                               | Watermark                            |                                      |                                               |                    |                        |                                                                                |               |
|-----------------------------------------------------------------------------------------|--------------------------------------------------------------------------------|--------------------------------------|--------------------------------------|-----------------------------------------------|--------------------|------------------------|--------------------------------------------------------------------------------|---------------|
| Channel<br>Type<br><b>Bit Stream Type</b>                                               | All<br>$\checkmark$<br>$\checkmark$<br>All Records<br>$\checkmark$<br>Main Sub | <b>Start Time</b><br><b>End Time</b> | $2014 - 07 - 18$<br>$2014 - 11 - 18$ | 00 : 00 : 00<br><b>Search</b><br>23 : 59 : 59 |                    |                        |                                                                                |               |
| п                                                                                       | No.                                                                            | <b>File Size</b>                     | <b>Start Time</b>                    | <b>End Time</b>                               | <b>File Type</b>   | <b>Bit Stream Type</b> | <b>Channel</b>                                                                 |               |
| □                                                                                       | 1.                                                                             | 403699KB                             | 2014-07-25 15:24:47                  | 2014-07-25 16:00:00                           | Regular            | <b>Main Stream</b>     | 1                                                                              |               |
| $\Box$                                                                                  | $\overline{2}$                                                                 | 19227KB                              | 2014-07-25 15:24:47                  | 2014-07-25 16:00:00                           | Regular            | Main Stream            | $\overline{2}$                                                                 |               |
| ☑                                                                                       | 3                                                                              | 23348KB                              | 2014-07-25 15:24:47                  | 2014-07-25 16:00:00                           | Regular            | <b>Main Stream</b>     | 3                                                                              |               |
| $\boxdot$                                                                               | $\overline{4}$                                                                 | 18728KB                              | 2014-07-25 15:24:47                  | 2014-07-25 16:00:00                           | Regular            | <b>Main Stream</b>     | $\overline{4}$                                                                 |               |
| $\Box$                                                                                  | 5                                                                              | 18974KB                              | 2014-07-25 15:24:47                  | 2014-07-25 16:00:00                           | Regular            | <b>Main Stream</b>     | 5                                                                              |               |
| $\Box$                                                                                  | 6                                                                              | 19211KB                              | 2014-07-25 15:24:47                  | 2014-07-25 16:00:00                           | Regular            | Main Stream            | 6 <sup>°</sup>                                                                 |               |
| □                                                                                       | $\overline{7}$                                                                 | 18653KB                              | 2014-07-25 15:24:47                  | 2014-07-25 16:00:00                           | Regular            | Main Stream            | $\overline{7}$                                                                 |               |
| $\Box$                                                                                  | 8                                                                              | 19170KB                              | 2014-07-25 15:24:47                  | 2014-07-25 16:00:00                           | Regular            | Main Stream            | 8                                                                              | $\checkmark$  |
| C.<br>Download to Local Download to USB<br>Backup Device sdb1(USB DISK)<br>Start backup | $\checkmark$                                                                   | Search                               | $\checkmark$<br>Backup Type DAV      |                                               |                    |                        | $\blacksquare$ $\blacksquare$ 1/24 $\blacktriangleright$ $\blacksquare$ Goto 1 | $\Rightarrow$ |
| <b>Name</b>                                                                             |                                                                                | <b>Backup Type</b>                   | <b>BUS</b>                           | <b>Left Space</b>                             | <b>Total Space</b> |                        | <b>Directory</b>                                                               |               |
| sdb1(USB DISK)                                                                          |                                                                                | <b>DISK</b>                          | <b>USB</b>                           | 12.79GB                                       | 14.43GB            |                        | /var/sdb1                                                                      |               |
|                                                                                         |                                                                                |                                      |                                      |                                               |                    |                        |                                                                                |               |
| <b>Back</b>                                                                             |                                                                                |                                      |                                      |                                               |                    |                        |                                                                                |               |

Figure 5-116

Select Backup device and backup type first and then click Start backup button.

After the download operation, you can see corresponding dialogue box.

5.10.5.2 Download by Time

Select channel, bit stream type, start time and end time.

Click Download to Local button, you can see download by time interface is shown as in Figure 5-117.

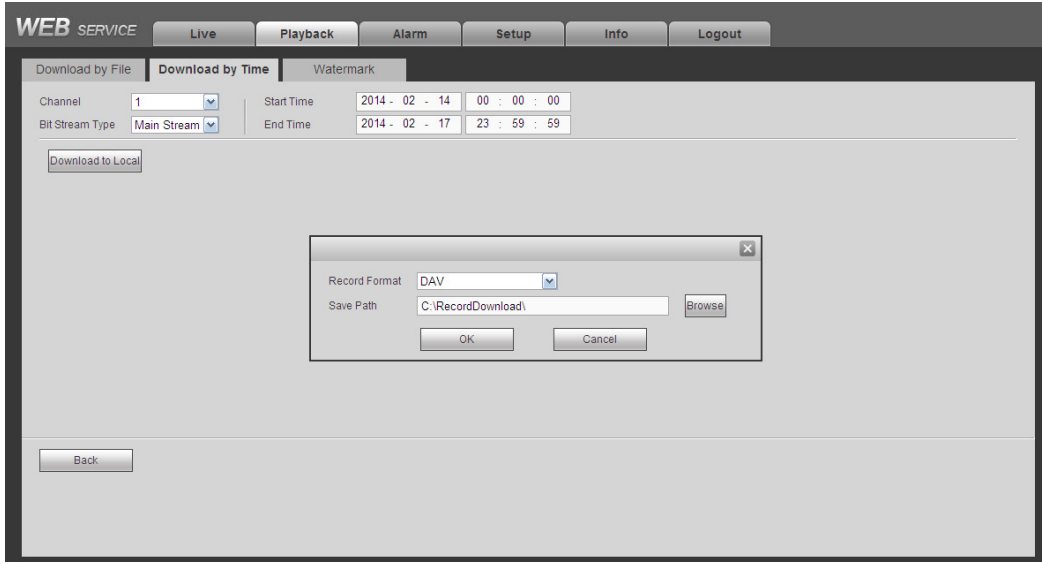

Figure 5-117

Set record format and saved path, you can click OK to download and view the download process. After the download operation, you can see corresponding dialog box.

#### 5.10.5.3 Watermark

Watermark interface is shown as In Figure 5-118. Please select a file and then click Verify button to see the file has been tampered with or not

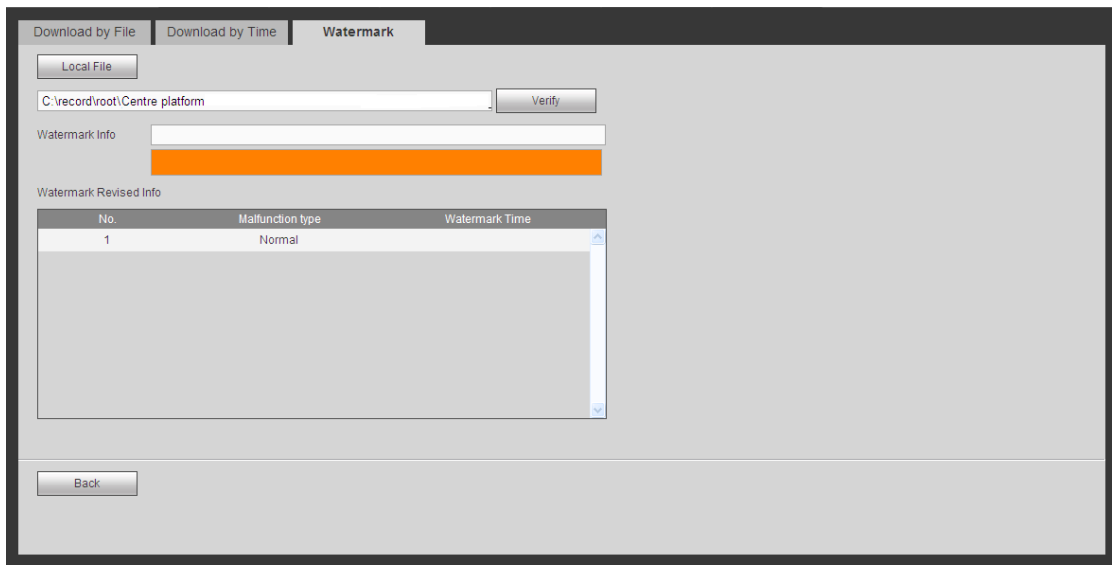

Figure 5-118

# **5.11 Alarm**

Click alarm function, you can see an interface is shown as Figure 5-119.

Here you can set device alarm type and alarm sound setup (Please make sure you have enabled audio function of corresponding alarm events.).

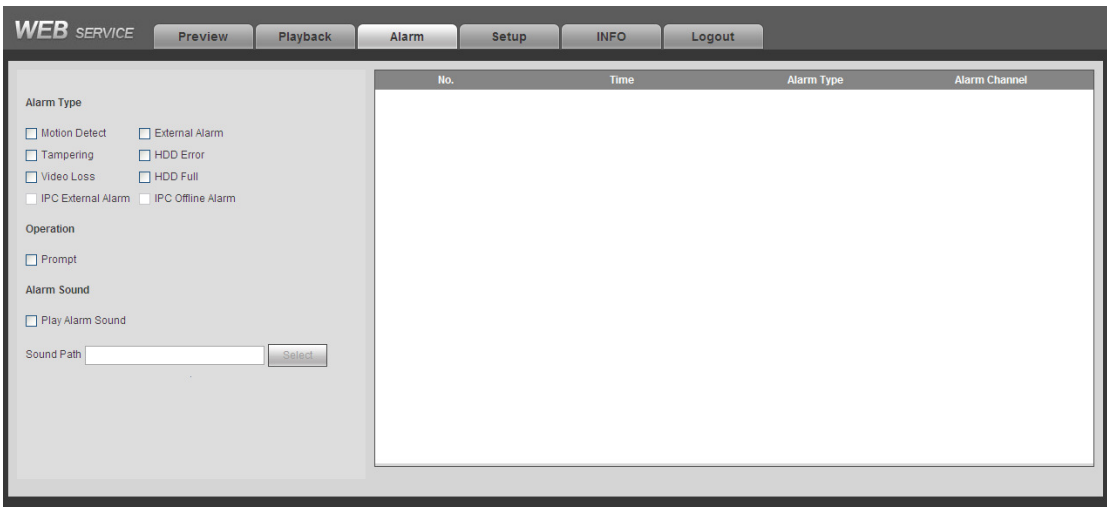

Figure 5-119

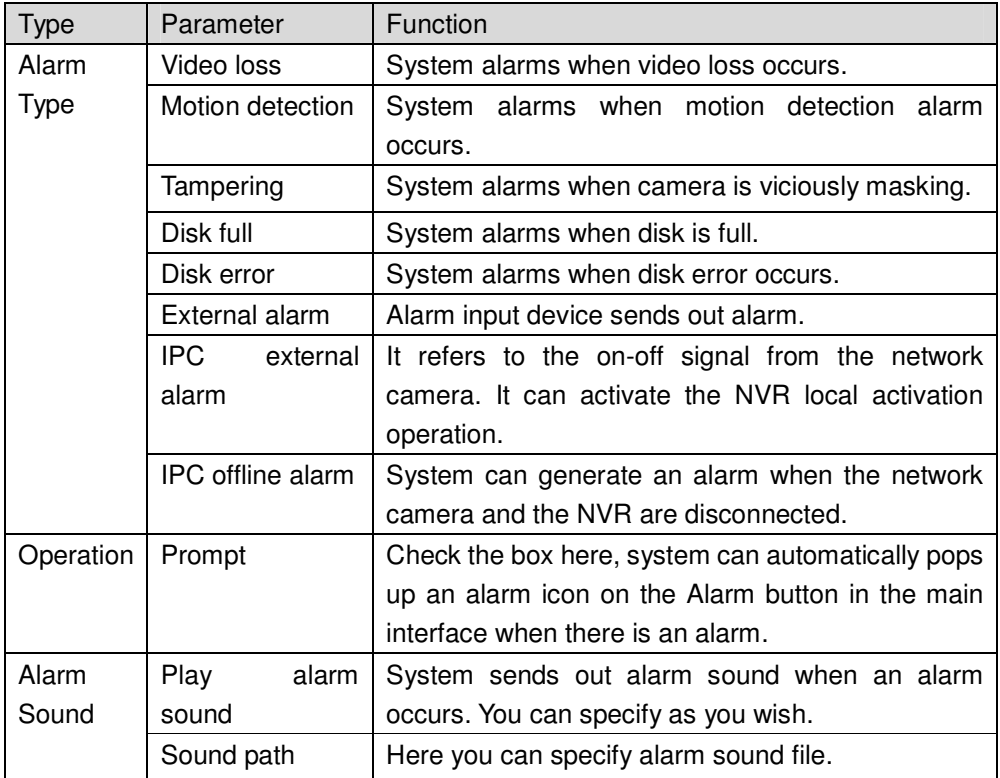

# **5.12 Log out**

Click log out button, system goes back to log in interface. See Figure 5-120. You need to input user name and password to login again.

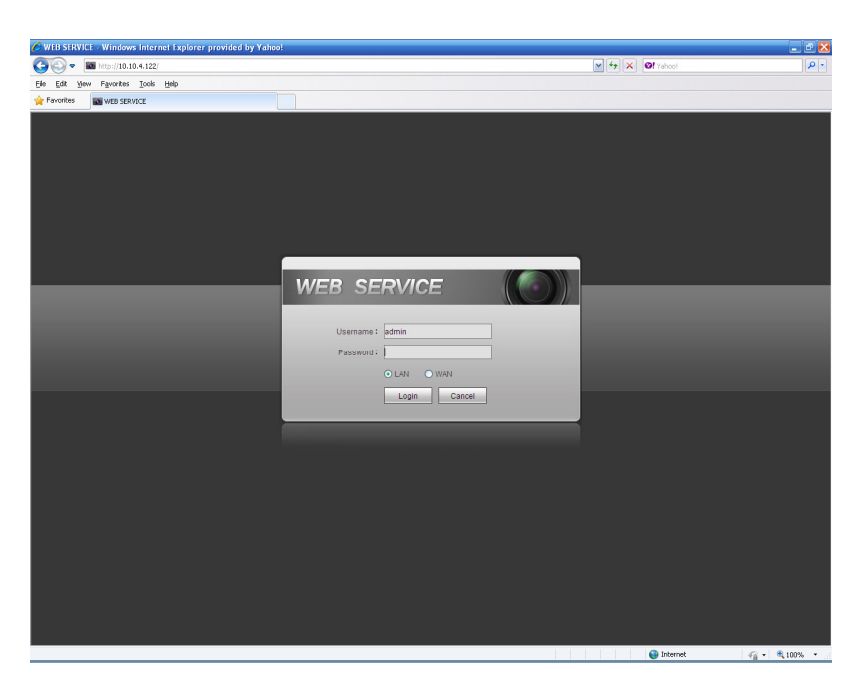

Figure 5-120

# **5.13 Un-install Web Control**

You can use web un-install tool "uninstall web.bat" to un-install web control.

**Please note, before you un-installation, please close all web pages, otherwise the un-installation might result in error** 

# **6 Glossary**

- **DHCP:** DHCP (Dynamic Host Configuration Protocol) is a network protocol. It is one of the TCP/IP protocol cluster. It is principally used to assign temporary IP addresses to computers on a network.
- **DDNS:** DDNS (Dynamic Domain Name Server) is a service that maps Internet domain names to IP addresses. This service is useful to anyone who wants to operate a server (web server, mail server, ftp server and etc) connected to the internet with a dynamic IP or to someone who wants to connect to an office computer or server from a remote location with software.
- **eSATA**: eSATA(External Serial AT) is an interface that provides fast data transfer for external storage devices. It is the extension specifications of a SATA interface.
- **GPS:** GPS (Global Positioning System) is a satellite system, protected by the US military, safely orbiting thousands of kilometers above the earth.
- **PPPoE: PPPoE (**Point to Point Protocol over Ethernet) is a specification for connecting multiple computer users on an Ethernet local area network to a remote site. Now the popular mode is ADSL and it adopts PPPoE protocol.
- **WIFI:** Wi-Fi is the name of a popular wireless networking technology that uses radio waves to provide wireless high-speed Internet and network connections. The standard is for wireless local area networks (WLANs). It is like a common language that all the devices use to communicate to each other. It is actually IEEE802.11, a family of standard The IEEE (Institute of Electrical and Electronics Engineers Inc.)
- **3G:** 3G is the wireless network standard. It is called 3G because it is the third generation of cellular telecom standards. 3G is a faster network for phone and data transmission and speed Is over several hundreds kbps. Now there are four standards: CDMA2000, WCDMA, TD-SCDMA and WiMAX.
- **Dual-stream:** The dual-stream technology adopts high-rate bit stream for local HD storage such as QCIF/CIF/2CIF/DCIF/4CIF encode and one low-rate bit stream for network transmission such as QCIF/CIF encode. It can balance the local storage and remote network transmission. The dual-stream can meet the difference band width requirements of the local transmission and the remote transmission. In this way, the local transmission using high-bit stream can achieve HD storage and the network transmission adopting low bit stream suitable for the fluency requirements of the 3G network such as WCDMA, EVDO, TD-SCDMA..
- **On-off value:** It is the non-consecutive signal sampling and output. It includes remote sampling and remote output. It has two statuses: 1/0.

# **7 FAQ**

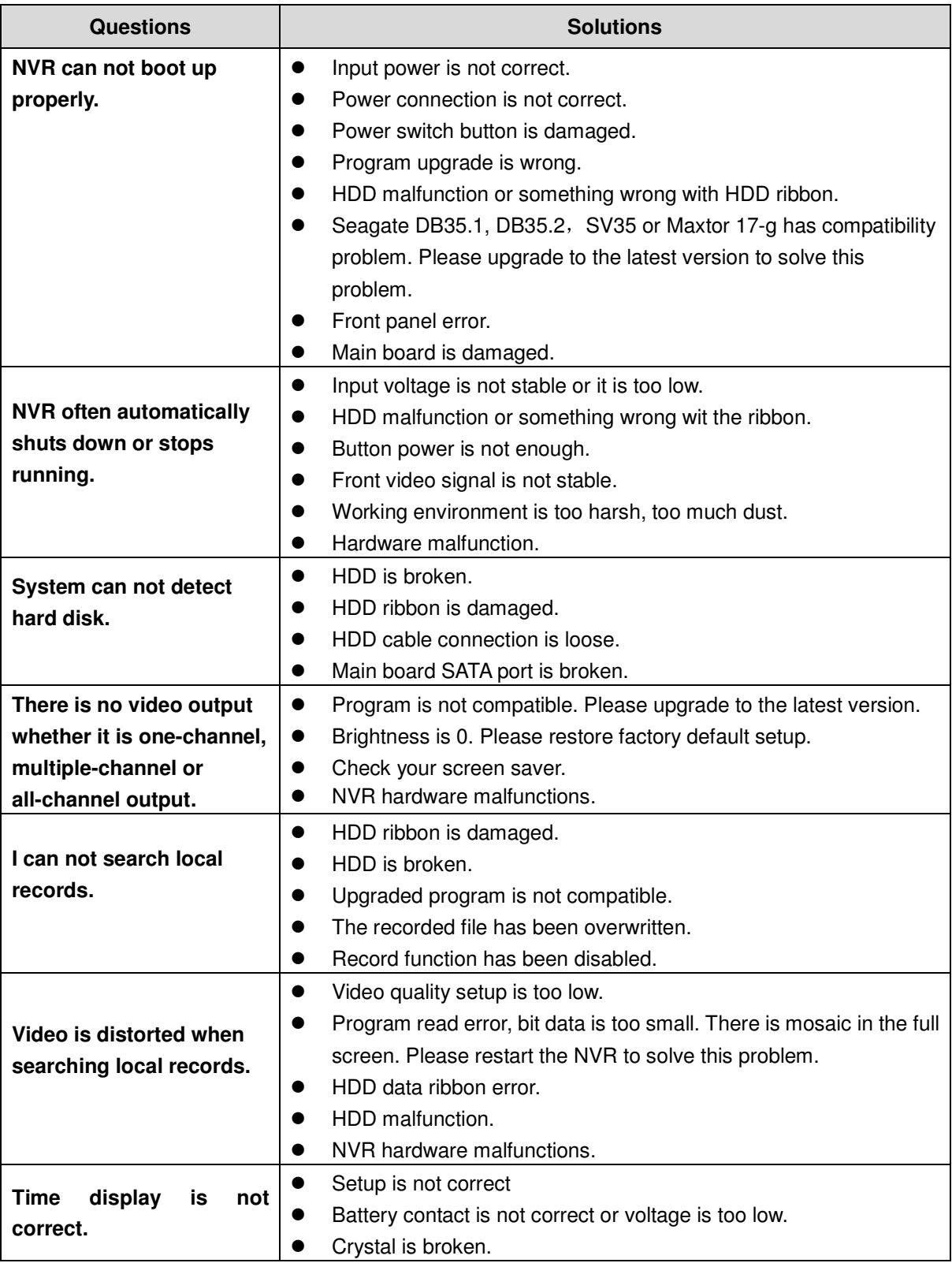

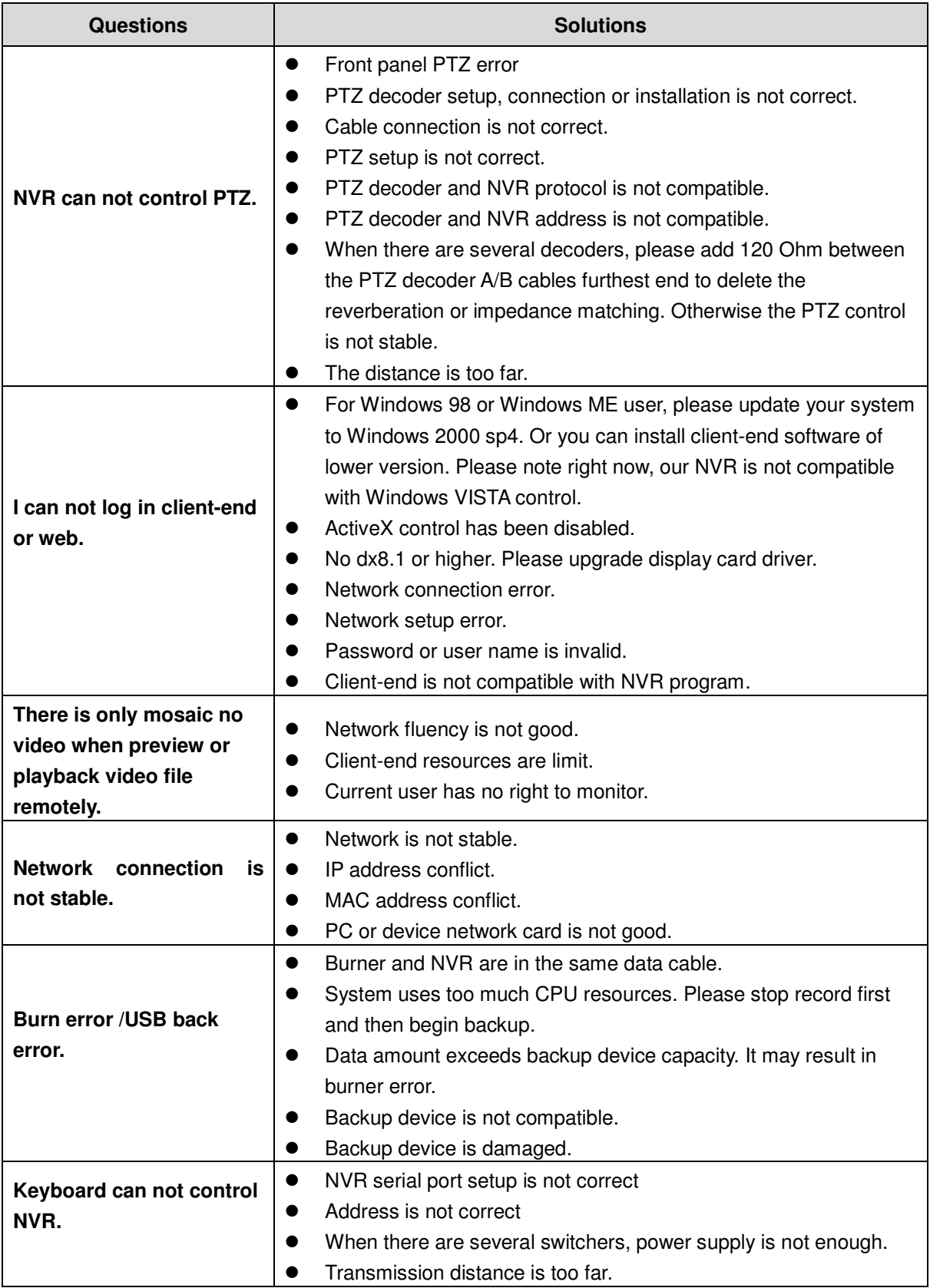

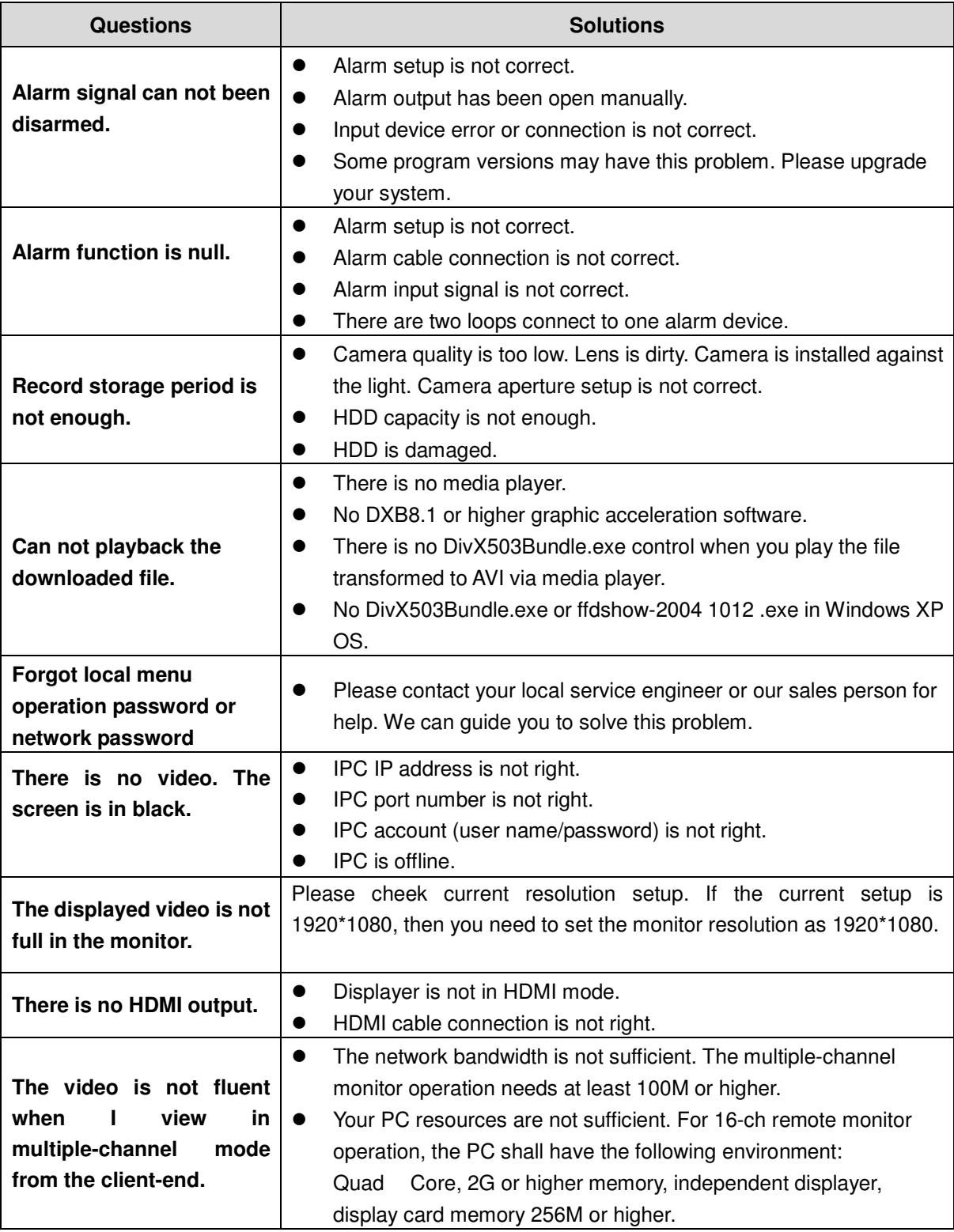

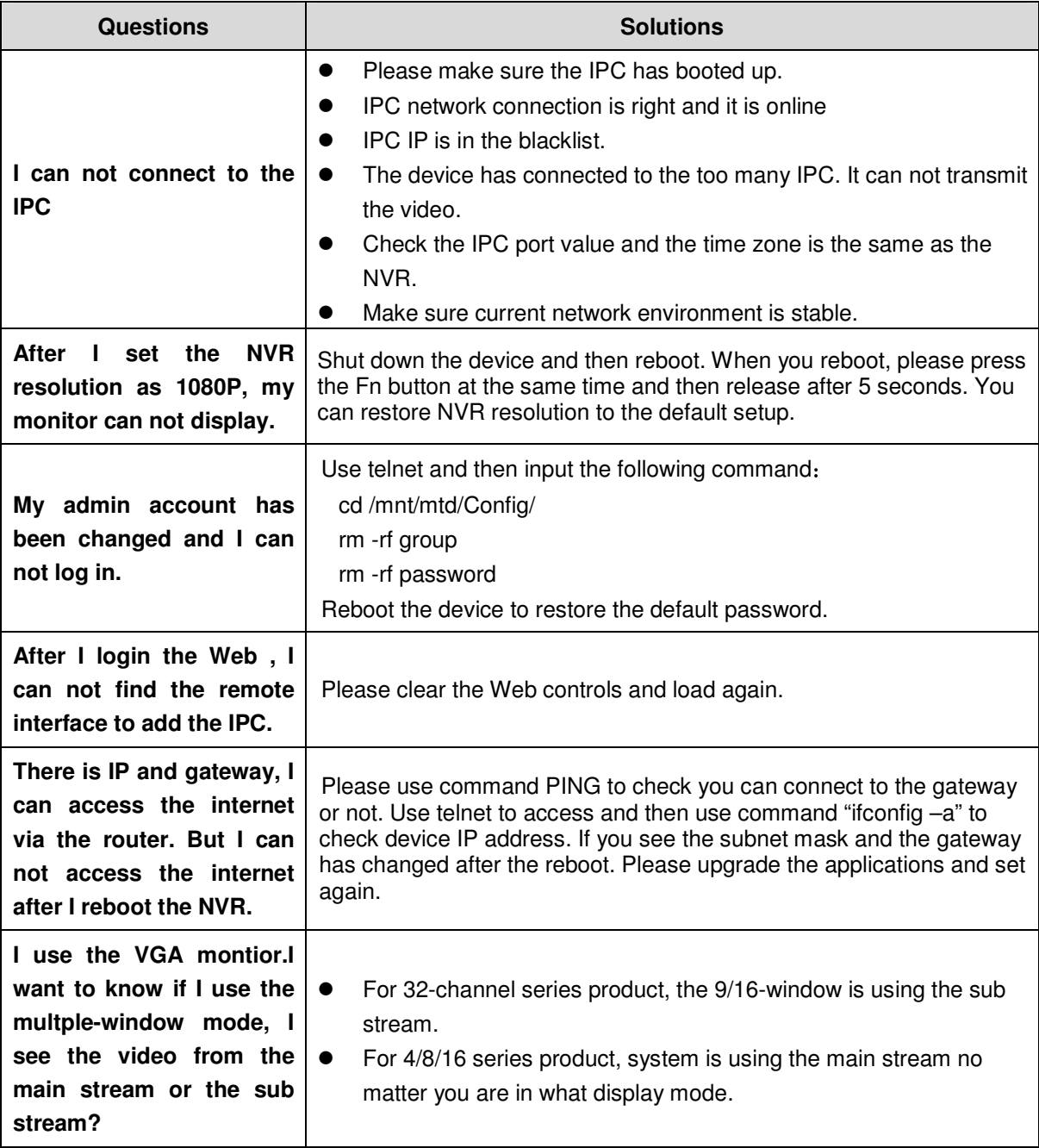

# **Daily Maintenance**

- Please use the brush to clean the board, socket connector and the chassis regularly.
- The device shall be soundly earthed in case there is audio/video disturbance. Keep the device away from the static voltage or induced voltage.
- Please unplug the power cable before you remove the audio/video signal cable, RS232 or RS485 cable.
- Do not connect the TV to the local video output port (VOUT).It may result in video output circuit.
- Always shut down the device properly. Please use the shutdown function in the menu, or you can press the power button in the rear pane for at least three seconds to shut down the device.

Otherwise it may result in HDD malfunction.

- Please make sure the device is away from the direct sunlight or other heating sources. Please keep the sound ventilation.
- **•** Please check and maintain the device regularly.

# **8 Appendix A HDD Capacity Calculation**

Calculate total capacity needed by each device according to video recording (video recording type and video file storage time).

Step 1: According to Formula (1) to calculate storage capacity  $q_i$  that is the capacity of each channel needed for each hour, unit Mbyte.

$$
q_i = d_i \div 8 \times 3600 \div 1024 \tag{1}
$$

In the formula:  $d_i$  means the bit rate, unit Kbit/s

Step 2: After video time requirement is confirmed, according to Formula (2) to calculate the storage capacity*m<sup>i</sup>* , which is storage of each channel needed unit Mbyte.

$$
m_i = q_i \times h_i \times D_i \tag{2}
$$

In the formula:

 $h_i$  means the recording time for each day (hour)

 $D_i^+$  means number of days for which the video shall be kept

Step 3: According to Formula (3) to calculate total capacity (accumulation)  $q_T$  that is needed for all channels in the device during **scheduled video recording**.

$$
q_T = \sum_{i=1}^{c} m_i \tag{3}
$$

In the formula: *c* means total number of channels in one device

Step 4: According to Formula (4) to calculate total capacity (accumulation)  $q_T$  that is needed for all channels in device during **alarm video recording (including motion detection)**.

$$
q_T = \sum_{i=1}^{c} m_i \times a\% \tag{4}
$$

In the formula:  $a$ % means alarm occurrence rate
## **9 Appendix B Compatible Network Camera List**

Please note all the models in the following list for reference only. For those products not included in the list, please contact your local retailer or technical supporting engineer for detailed information.

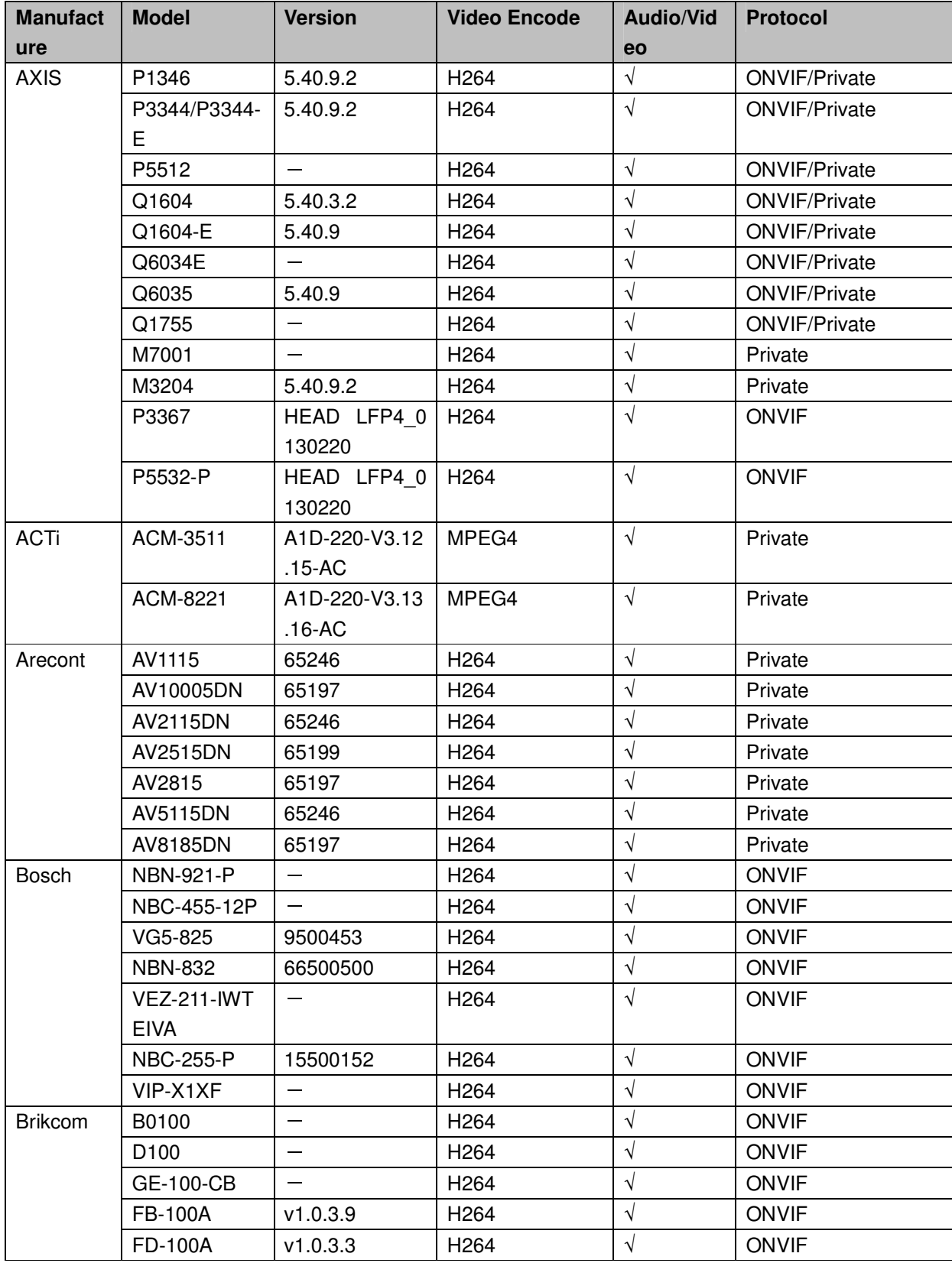

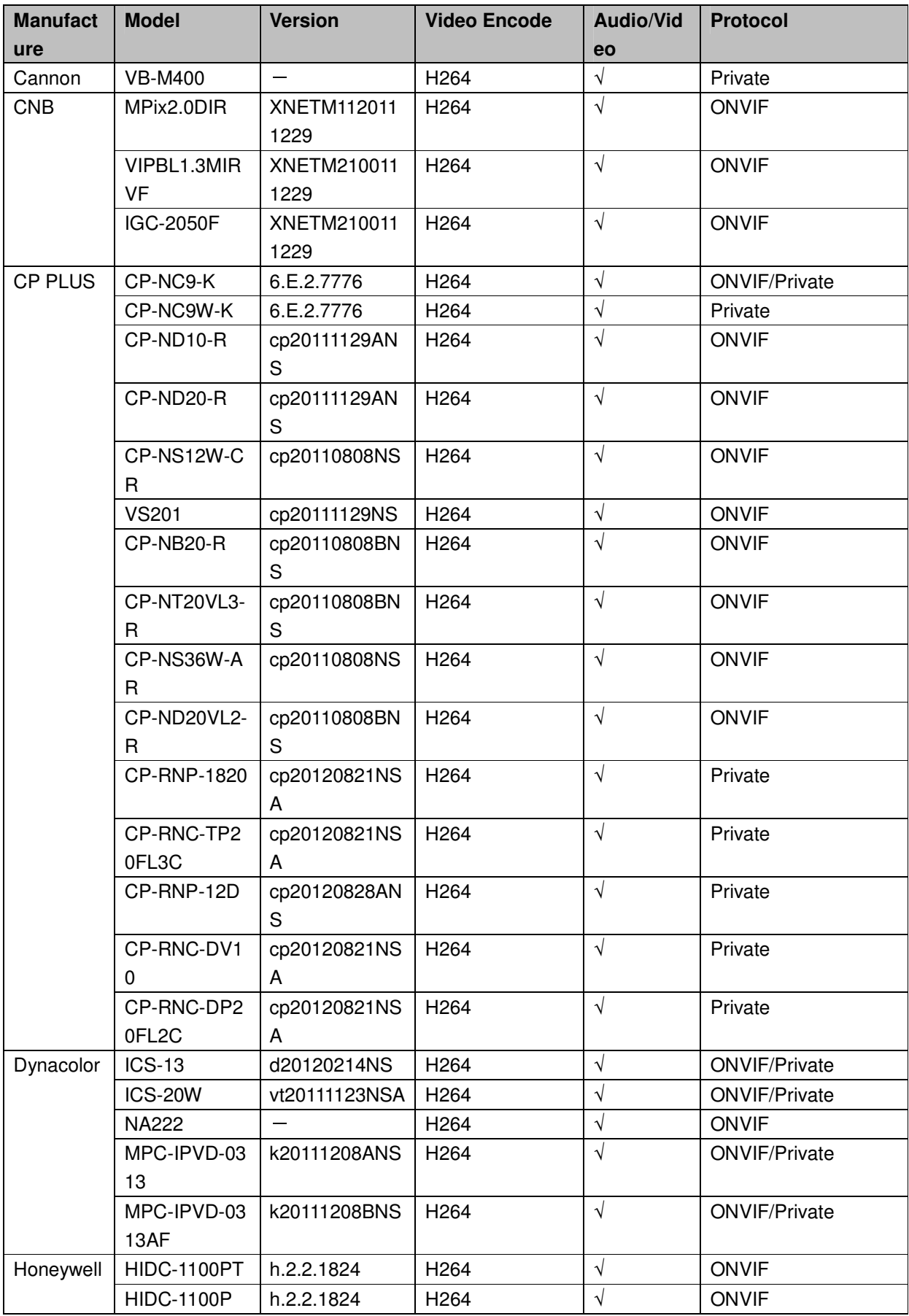

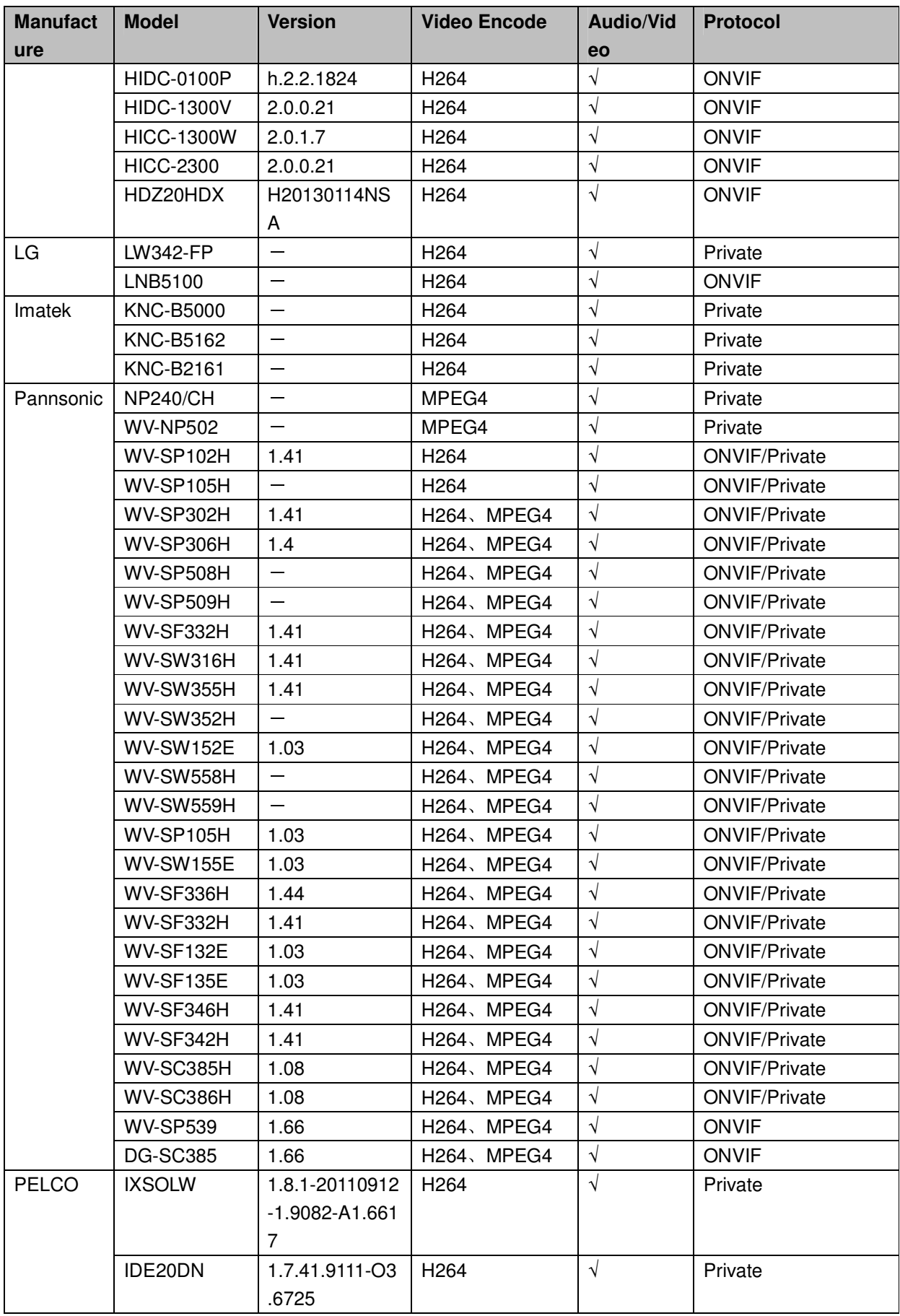

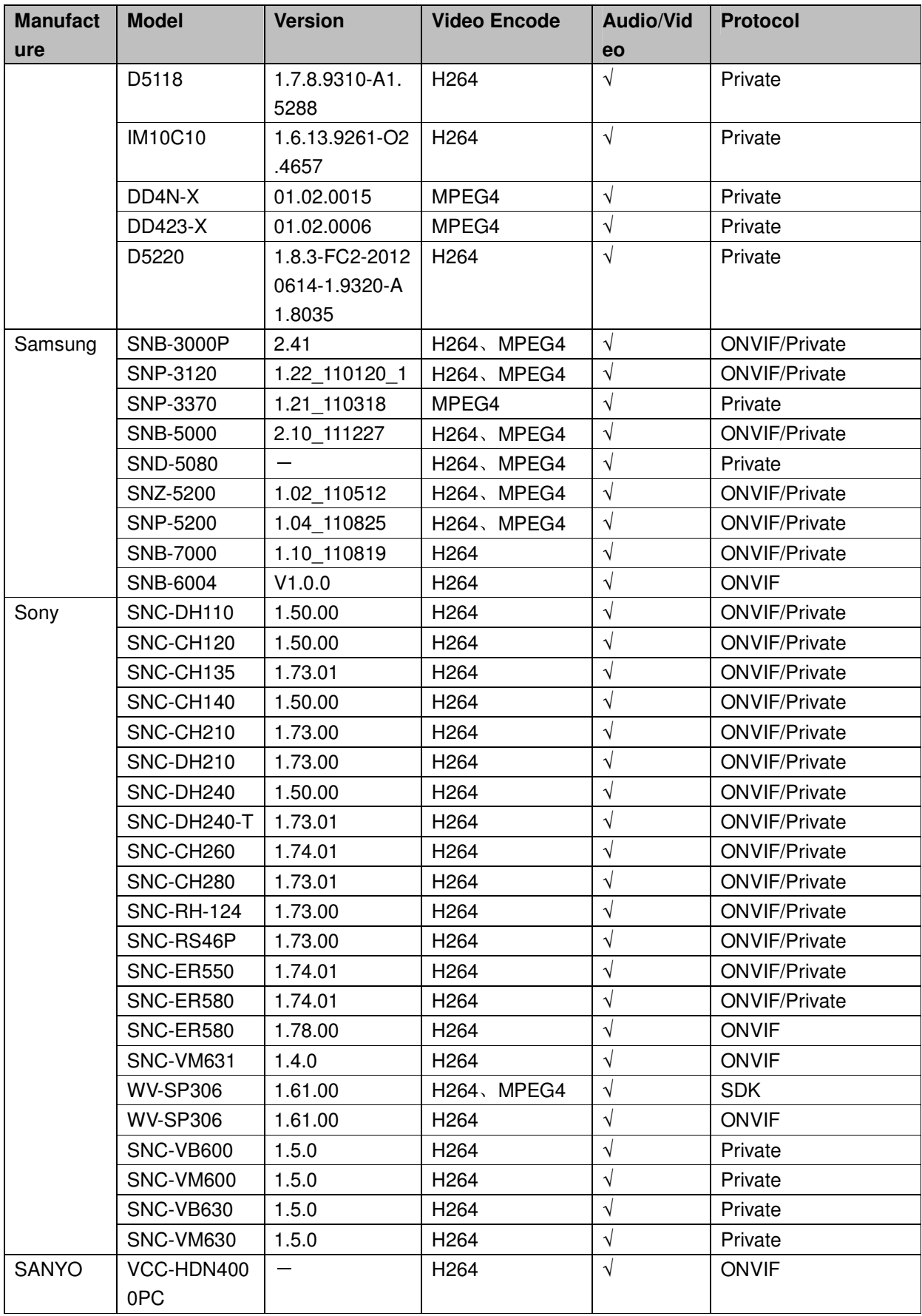

## **Note**

- **This manual is for reference only. Slight difference may be found in the user interface.**
- **All the designs and software here are subject to change without prior written notice.**
- **All trademarks and registered trademarks are the properties of their respective owners.**
- **If there is any uncertainty or controversy, please refer to the final explanation of us.**
- **Please visit our website or contact your local service engineer for more information.**